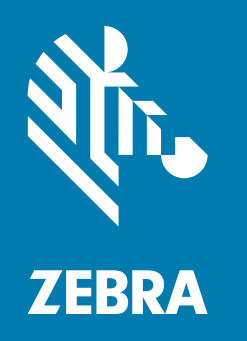

# **사용자 안내서**

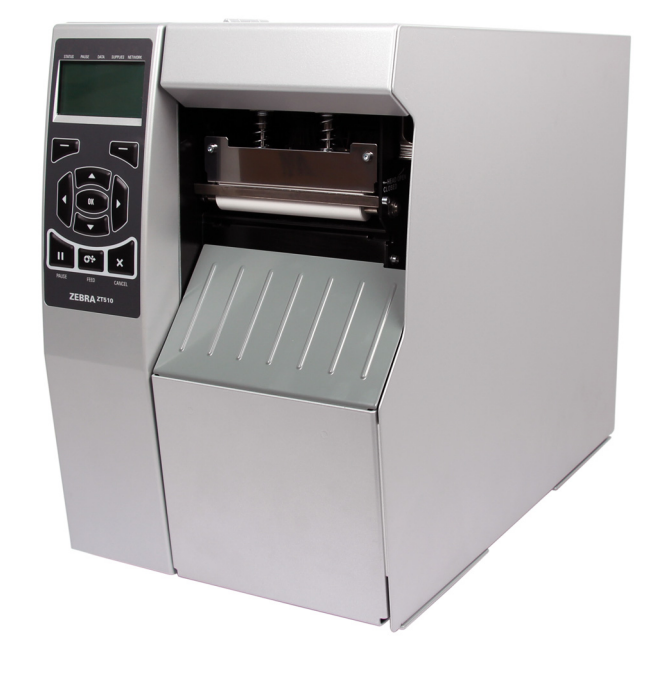

# 산업용 프린터 **ZT510**

ZEBRA 및 양식화된 얼룩말 머리는 전세계 여러 관할지역에 등록되어 있는 Zebra Technologies Corporation 상표입니다. 기타 상표는 해당 소유자의 재산입니다. © 2019 Zebra Technologies Corporation 및/또는 자회사. 판권 본사 소유.

본 문서의 정보는 사전 통지 없이 변경됩니다. 본 문서에서 설명하는 소프트웨어는 라이센스 계약 또는 비공개 계약에 따라 제공됩니다. 소프트웨어는 이러한 계약의 조항에 따라서만 사용하거나 복사할 수 있습니다.

법적 및 비밀 정보 공지에 대한 자세한 내용은 다음 사이트를 방문하십시오.

소프트웨어: <http://www.zebra.com/linkoslegal> 저작권: <http://www.zebra.com/copyright> 보증: <http://www.zebra.com/warranty> 최종 사용자 라이센스 계약: <http://www.zebra.com/eula>

# **사용 약관**

## **비밀 정보 공지**

본 설명서에는 Zebra 및 그 자회사("Zebra Technologies")의 비밀 정보가 포함되어 있습니다. 본 설명서는 여기에서 설명하는 장비에 대한 정보를 제공하기 위한 것으로 장비를 작동하고 관리하는 사용자가 사용하기 위한 것입니다. 그러한 비밀 정보는 Zebra Technologies의 명시적 서면 승인 없이 그 외의 다른 목적으로 사용, 재출판하거나 타인에게 공개할 수 없습니다.

## **제품 개선**

지속적인 제품 개선은 Zebra Technologies의 정책입니다. 모든 사양과 디자인은 통지 없이 변경될 수 있습니다.

### **면책 조항**

Zebra Technologies는 공개된 엔지니어링 사양과 설명서의 정확성을 유지하기 위해 노력합니다. 그러나 오류가 발생할 수 있습니다. Zebra Technologies는 그러한 오류를 수정할 권리를 가지며 오류로 인해 발생하는 책임을 부인합니다.

### **책임의 제한**

Zebra Technologies가 손해 발생 가능성을 통지 받은 경우를 포함하여 어떠한 경우에도 Zebra Technologies 또는 제공 제품(하드웨어 및 소프트웨어)의 개발, 생산, 판매와 관련된 모든 사람은 제품의 사용, 사용 결과, 사용 미숙으로 인해 발생하는 모든 손해(영업 이익의 손실, 영업 중단, 영업 정보의 유실, 기타 금전적 손실을 포함하나 이에 국한되지 않음)에 대해 책임이 없습니다. 일부 관할지에서는 결과적 또는 우발적 손해에 대한 책임의 배제 또는 제한을 허용하지 않으므로 위의 책임 제한 또는 배제 사항이 적용되지 않을 수 있습니다.

# **출판일**

2019년 12월 20일

<span id="page-2-0"></span>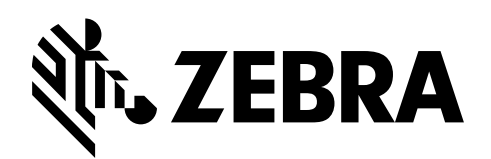

# **준거 발표**

## 본 내용은 다음의 Zebra 프린터에 대한 것입니다.

## **ZT510™**

#### 제조업체:

#### **Zebra Technologies Corporation** 3 Overlook Point Lincolnshire, Illinois 60069 U.S.A.

이 프린터는 다음 용도의 FCC의 해당 기술 표준에 부합합니다.

#### **가정용, 사무용, 상업용 및 공업용**

단, 위의 사항은 장비를 무단 변경하지 않았고, 적절히 유지 보수하고 사용한 경우에 한합니다.

# <span id="page-3-0"></span>**규정 준수 정보**

## **FCC 규정 준수 공지**

본 장치는 FCC 규정의 제15부를 준수합니다. 작동에는 다음과 같은 두 가지 조건이 적용됩니다.

- **1.** 본 장치는 유해한 장해를 발생시키지 않으며
- **2.** 원하지 않는 작동에 의해 발생한 장해를 비롯한 모든 장해를 견딜 수 있어야 합니다.

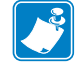

- **주** 이 장비는 FCC 규정 제15부에 의거하여 테스트한 결과 클래스 B 디지털 장비에 대한 제한 규정을 준수합니다. 이러한 제한은 거주 지역 설치시 전자파 간섭으로부터 적절하게 보호하기 위한 규정입니다. 이 장비는 무선 전자파 에너지를 생성하고 사용하며 그 에너지를 발산시킬 수 있으며 지침에 따라 설치하고 사용하지 않을 경우 무선 통신에 대한 전자파 간섭을 일으킬 수 있습니다. 그러나 장해가 발생하지 않는 특정한 설치 방법이 있다고 보증하지 않습니다. 이 장비가 라디오 또는 TV 수신에 대한 전자파 간섭을 일으킬 경우(장비를 꼈다 켜면 확인할 수 있음) 다음 조치를 취하여 전자파 간섭을 제거하십시오.
	- **•** 수신 안테나의 방향을 변경하거나 설치 장소를 변경합니다.
	- **•** 본 장치와 수신기의 거리를 멀리 떨어지도록 합니다.
	- **•** 수신기가 연결된 콘센트가 아닌 다른 콘센트에 본 장치를 연결합니다.
	- **•** 대리점이나 무선/TV 전문 기술자에게 도움을 청합니다.

## **FCC 방사 노출 공지 (RFID 인코더가 장착된 프린터에 한함)**

본 장비는 통제되지 않은 환경에 대한 FCC 방사 노출 제한을 준수합니다. 본 장비는 라디에이터와 사용자 사이의 거리가 최소 20cm 떨어진 곳에 설치되어 작동되어야 합니다.

본 전송기를 다른 안테나 또는 전송기와 함께 설치하거나 작동시켜서는 안됩니다.

# **캐나다 DOC 준수 선언문**

본 클래스 B 디지털 장치는 Canadian ICES-003을 준수합니다.

Cet appareil numérique de la classe B est conforme à la norme NMB-003 du Canada.

목차

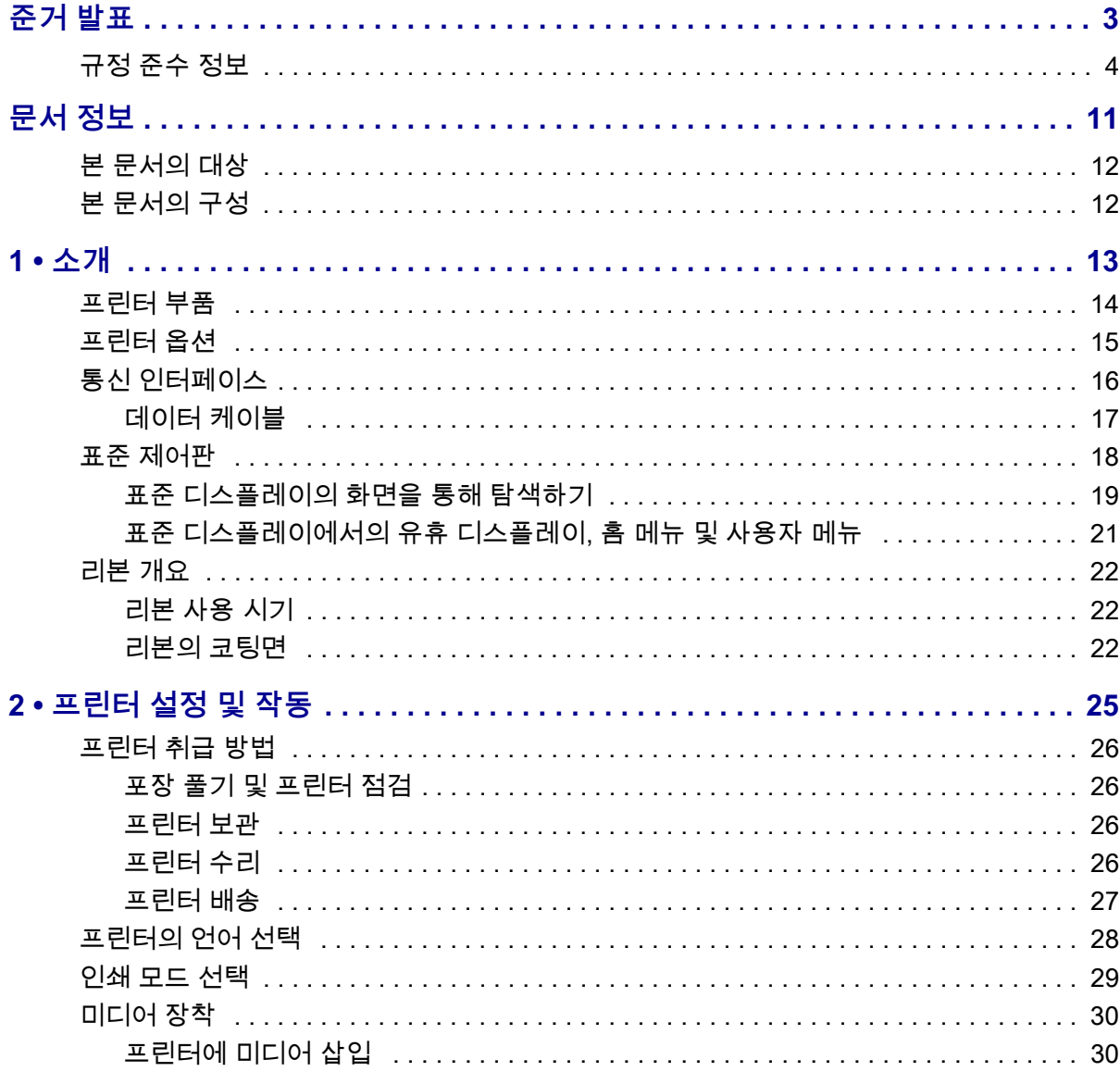

 $\overline{\mathbf{3}}$ 

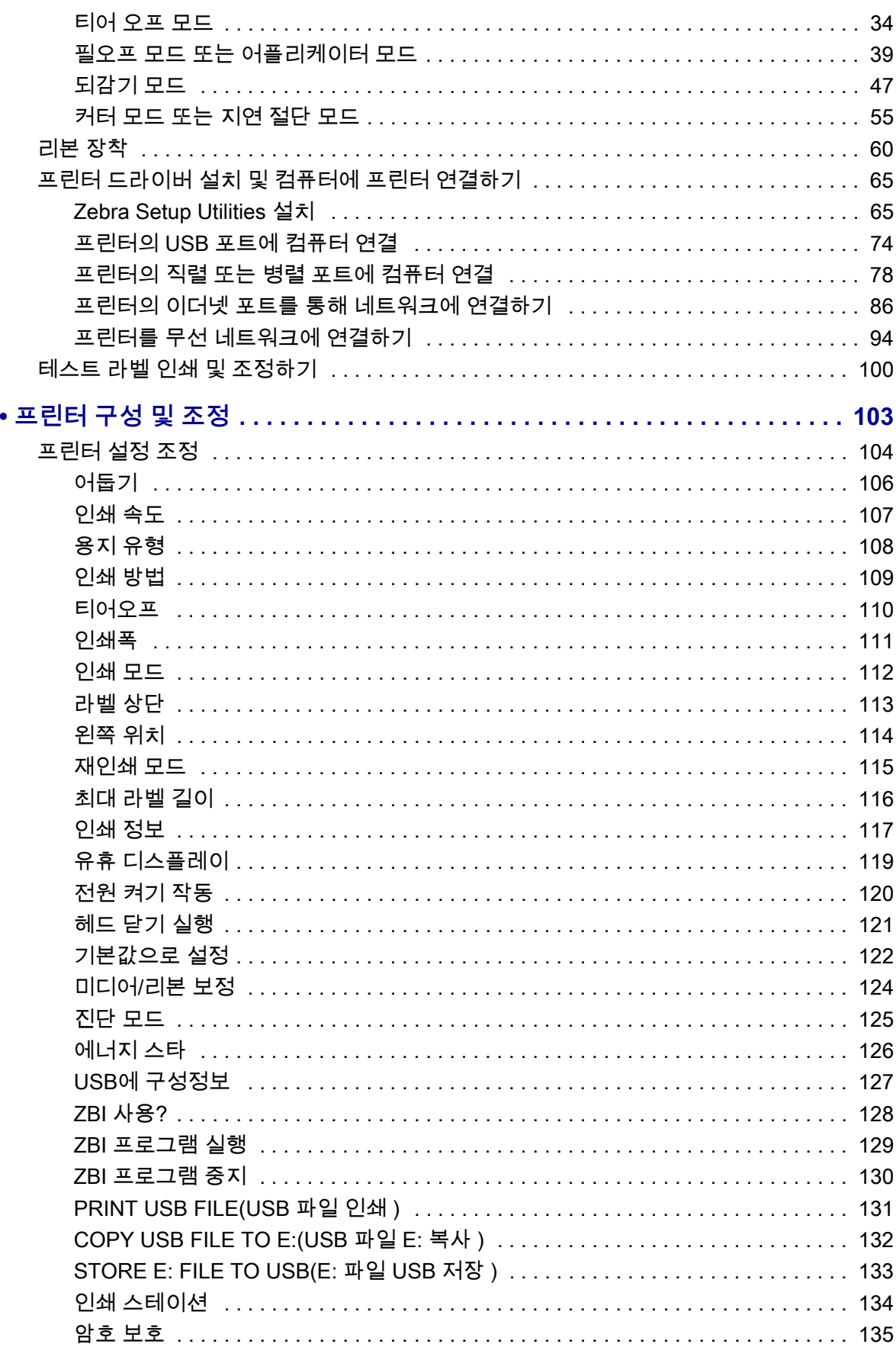

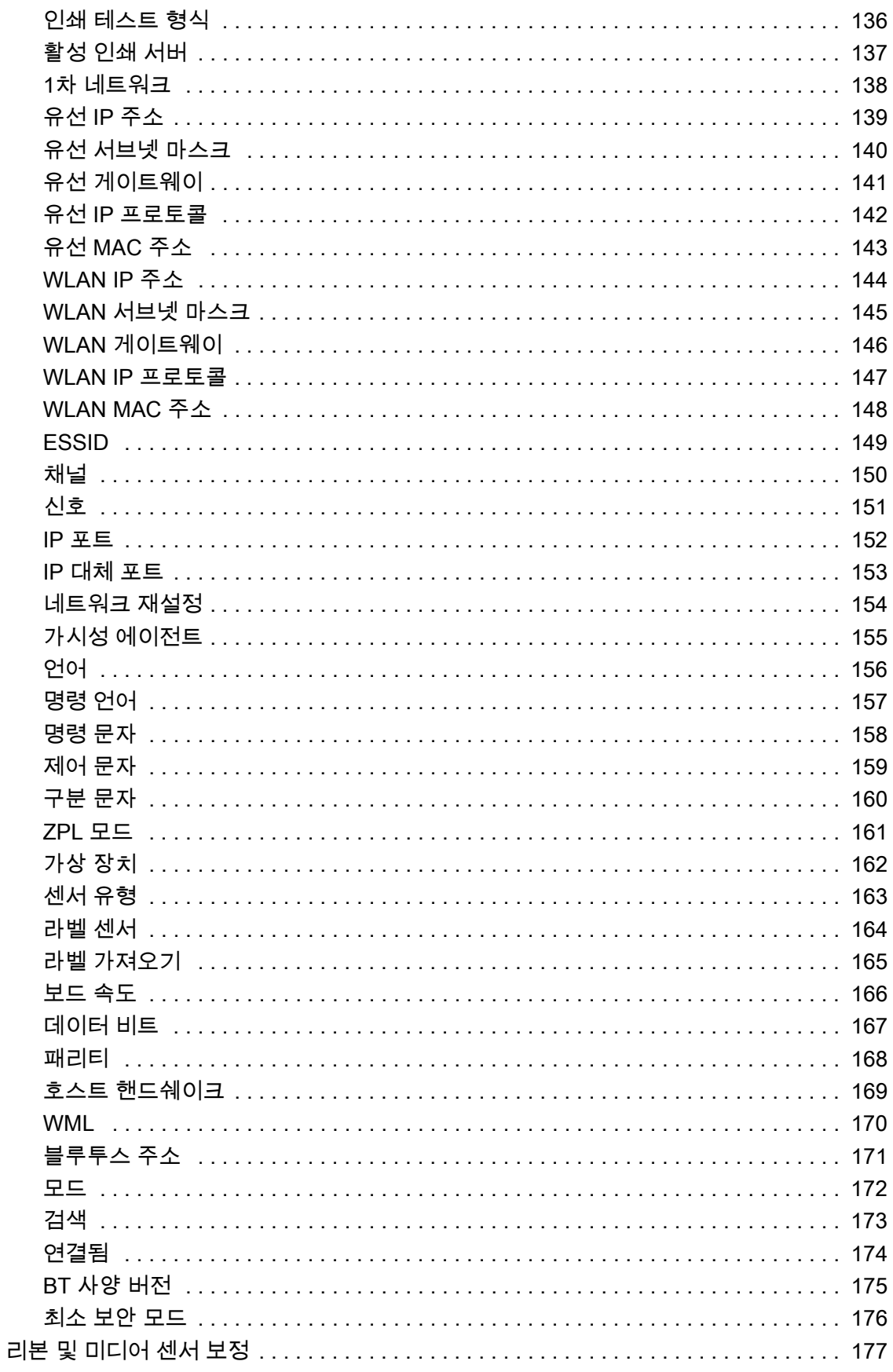

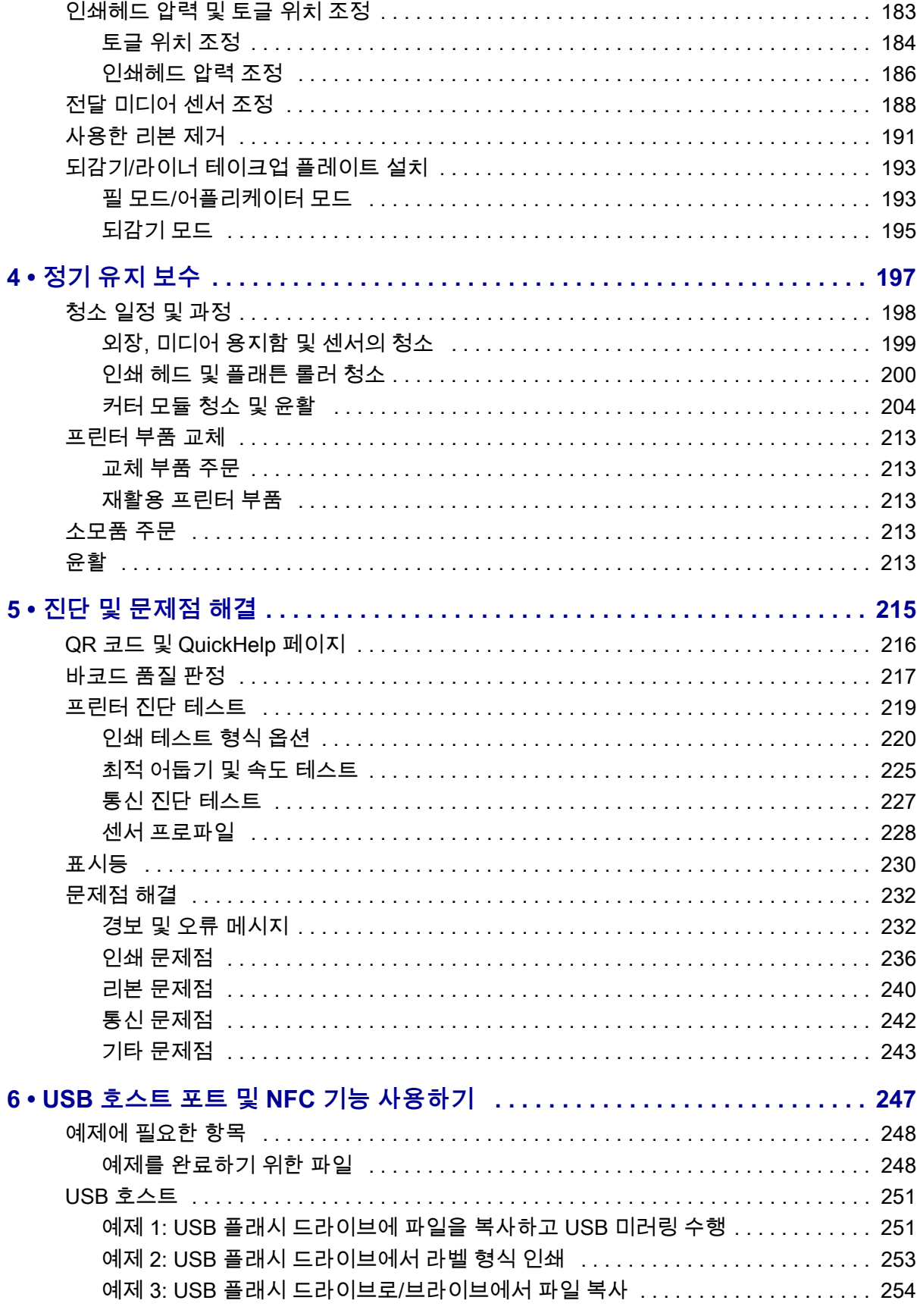

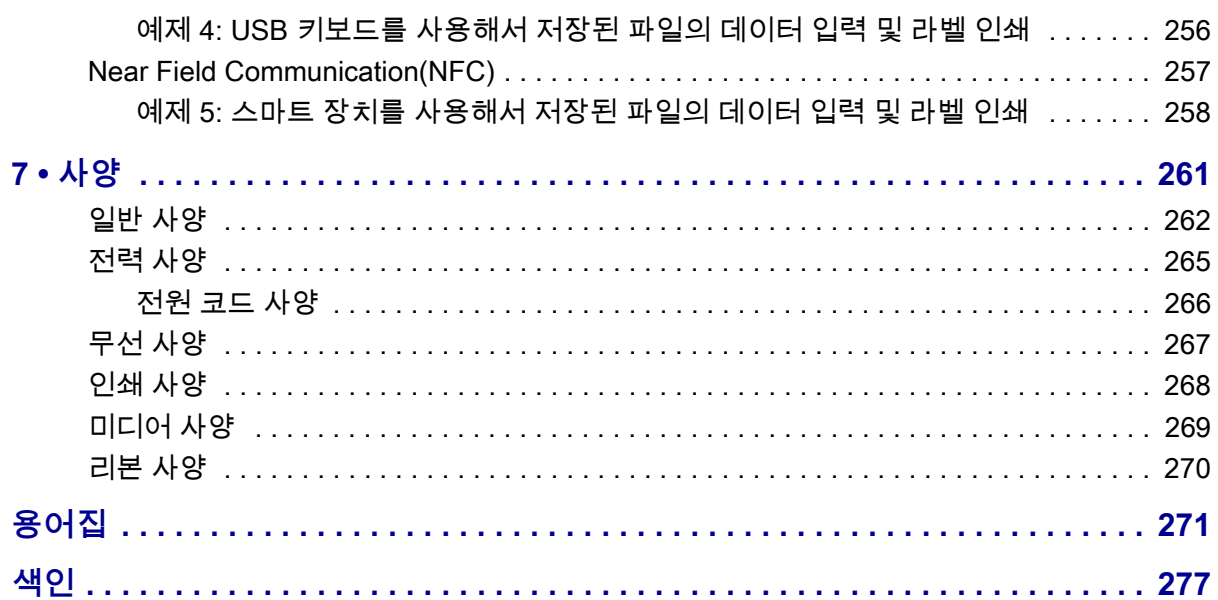

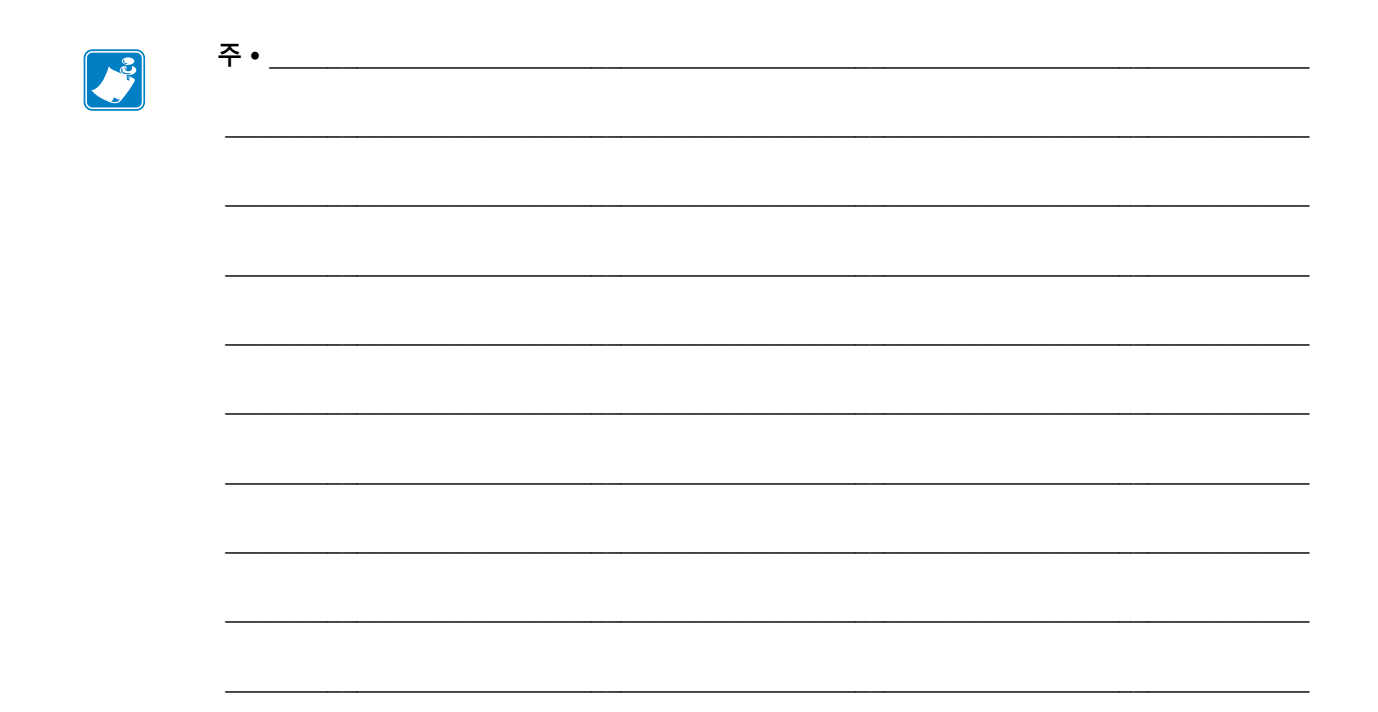

# **문서 정보**

### <span id="page-10-0"></span>본 장에서는 연락처 정보, 문서 구조 및 조직, 그리고 추가 참고 문서 등을 제공합니다.

#### **목차**

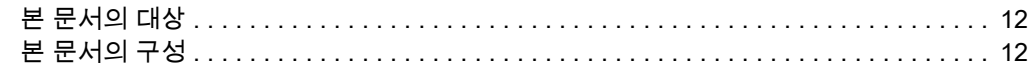

# <span id="page-11-0"></span>**본 문서의 대상**

본 사용자 안내서는 프린터의 일상적인 유지 보수 또는 업그레이드를 수행하거나 문제를 해결해야 하는 작업자를 위한 것입니다.

# <span id="page-11-1"></span>**본 문서의 구성**

사용자 안내서는 다음과 같이 구성되어 있습니다.

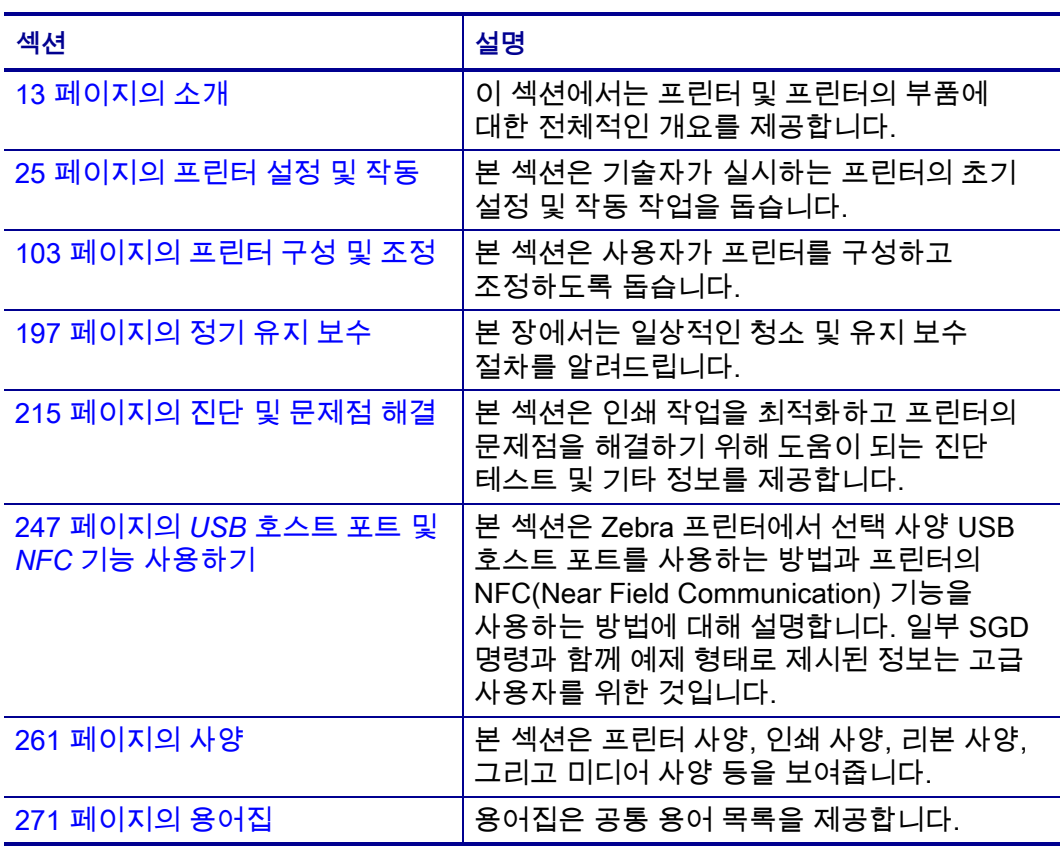

# <span id="page-12-1"></span>소개

1

<span id="page-12-2"></span><span id="page-12-0"></span>이 섹션에서는 프린터 및 프린터의 부품에 대한 전체적인 개요를 제공합니다.

### 목차

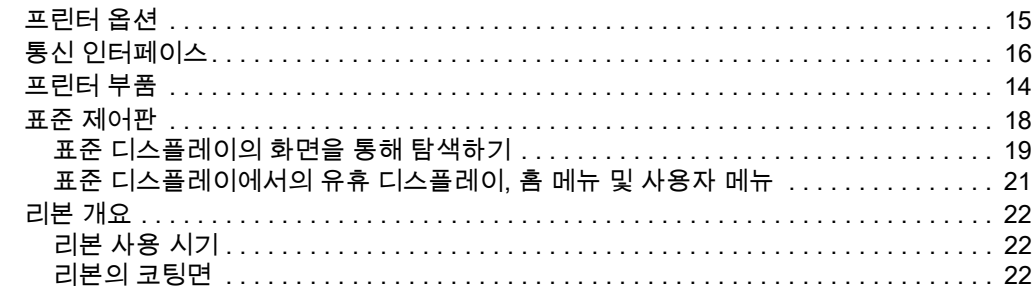

# <span id="page-13-1"></span><span id="page-13-0"></span>**프린터 부품**

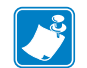

**주 •** 이러한 부품은 강조 또는 명확하게 설명할 목적으로 본 설명서의 그림에 **하늘색**으로 표시되어 있습니다.

<span id="page-13-2"></span>[그림 1은](#page-13-2) 표준 프린터의 용지함 내부 부품을 보여줍니다. 실제 프린터는 프린터 모델 및 설치 옵션에 따라 약간 다를 수 있습니다. 레이블이 붙어 있는 부품은 본 설명서에 설명된 절차에서 언급됩니다.

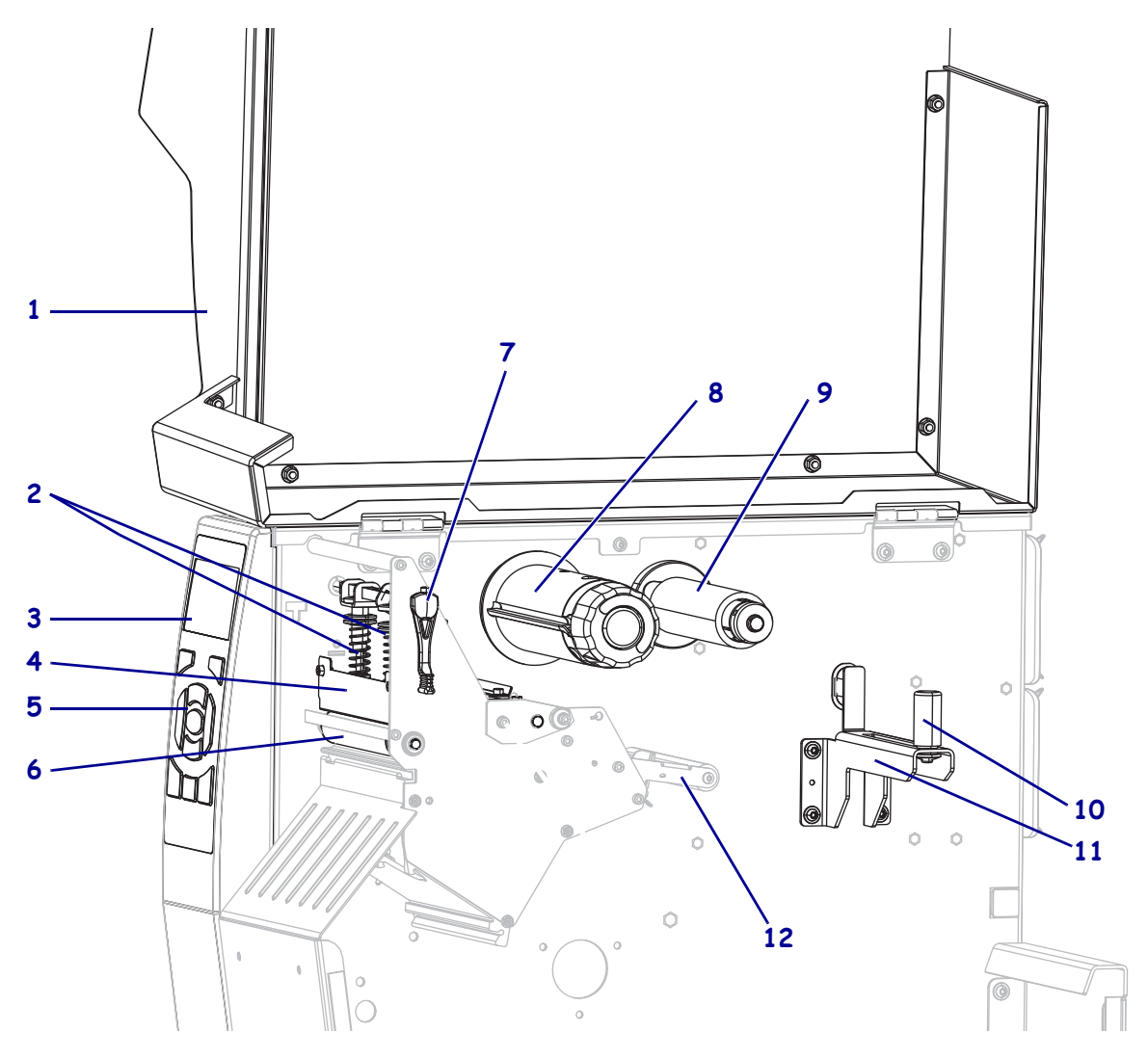

**그림 1 • 프린터 부품**

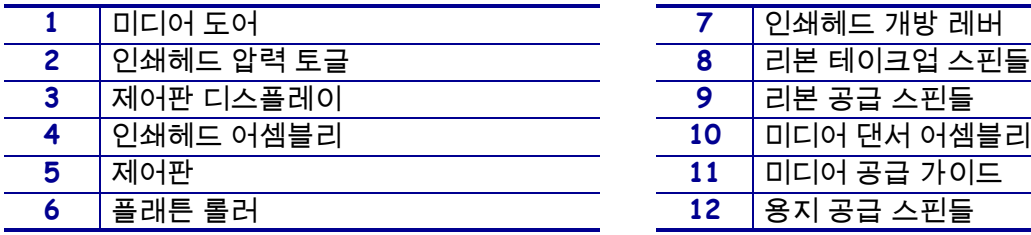

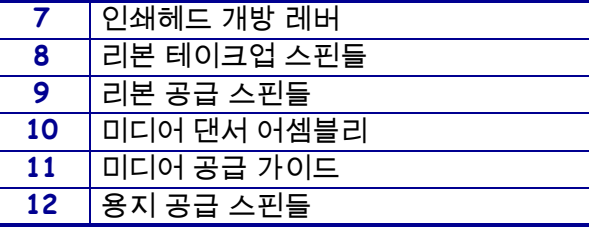

# <span id="page-14-1"></span><span id="page-14-0"></span>**프린터 옵션**

#### 사용 가능한 프린터 옵션은 [그림 2에](#page-14-2) 나와 있습니다. 프린터 옵션을 사용할 수 있는 인쇄 모드에 대한 정보는 29 페이지의 *[인쇄 모드 선택](#page-28-1)*을 참조하십시오.

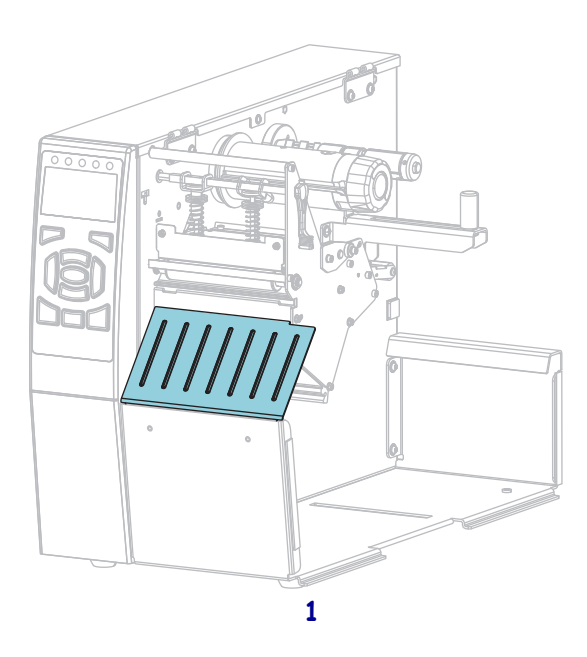

**그림 2 • 프린터 옵션**

<span id="page-14-2"></span>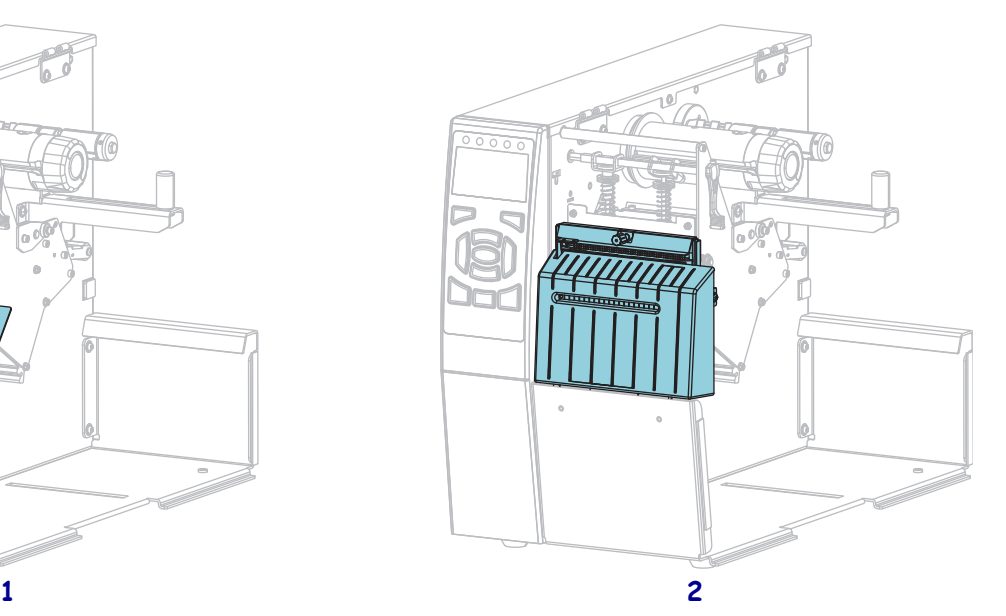

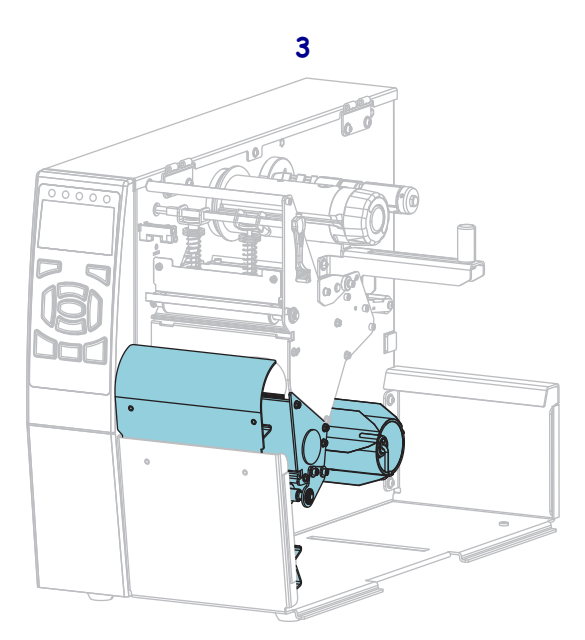

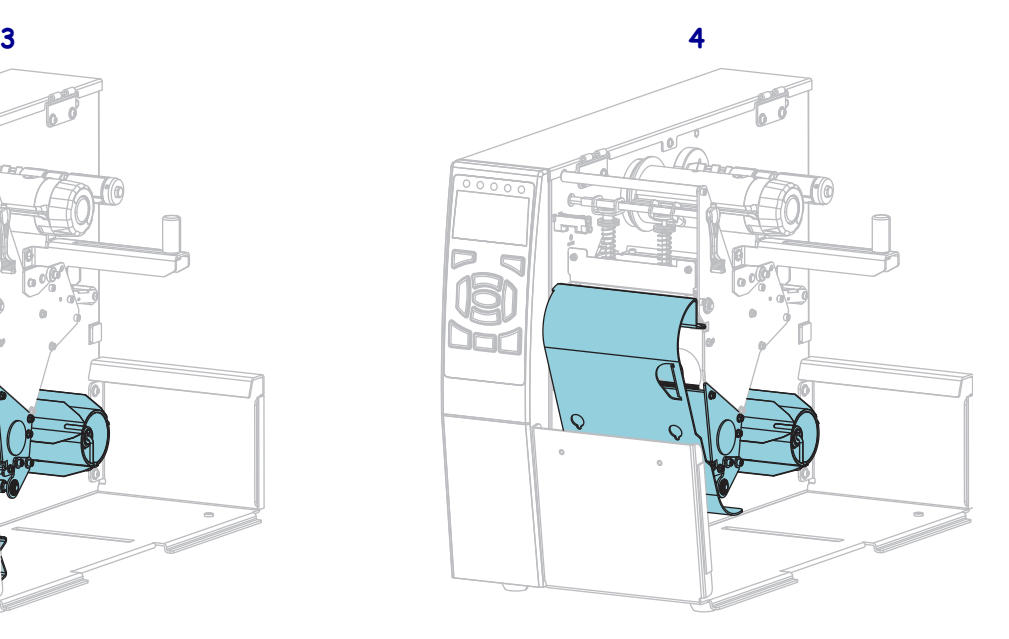

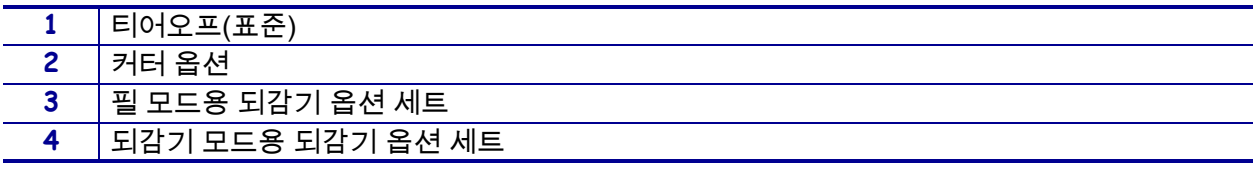

# <span id="page-15-1"></span><span id="page-15-0"></span>**통신 인터페이스**

사용 가능한 통신 인터페이스 연결은 [그림 3과](#page-15-2) 같습니다. 사용자의 프린터에는 여기에 표시된 모든 연결이 있는 것은 아니며, ZebraNet 무선 인쇄 서버 옵션도 사용자의 프린터에 존재할 수 있습니다. 프린터에 사용 가능한 통신 인터페이스를 통해 프린터로 라벨 형식을 전송할 수 있습니다.

- 연결 유형에 대한 자세한 정보는 262 페이지의 *[통신 인터페이스 사양](#page-261-1)*을 참조하십시오.
- <span id="page-15-2"></span>• 이러한 통신 인터페이스 중 하나 이상에 컴퓨터를 연결하는 시기와 방법에 대한 지침은 65 페이지의 *[프린터 드라이버 설치 및 컴퓨터에 프린터 연결하기](#page-64-2)*를 참조하십시오.

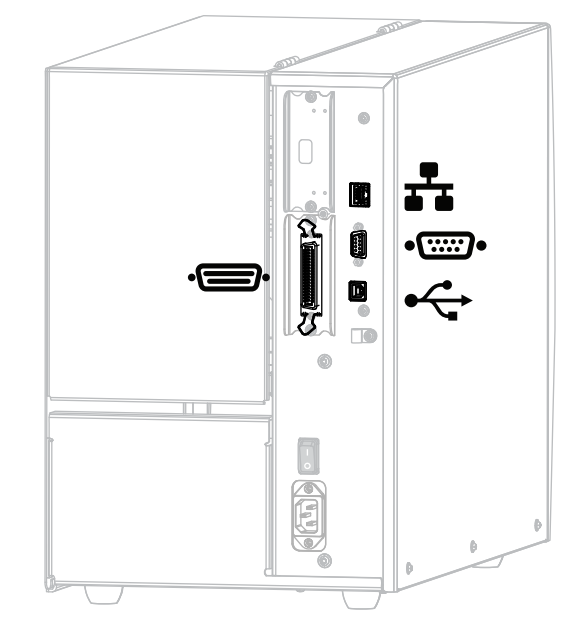

**그림 3 • 통신 인터페이스의 위치**

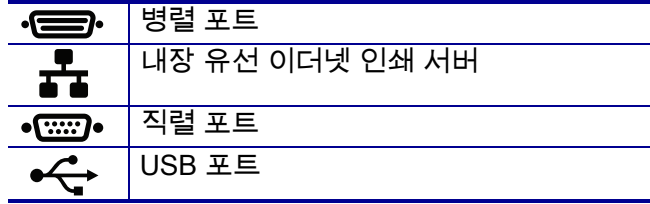

# <span id="page-16-0"></span>**데이터 케이블**

응용 프로그램에 맞는 모든 데이터 케이블을 공급해야 합니다. 케이블 스트레인 릴리프 클램프를 사용하도록 권장합니다.

이더넷 케이블은 차폐될 필요가 없지만, 기타 모든 케이블은 완전히 차폐되어 있고 금속 또는 도금된 커넥터에 연결되어야 합니다.. 차폐되지 않은 데이터 케이블을 사용하면 방사 방출량이 제한 규정보다 높게 나타날 수 있습니다.

케이블에서 전기 노이즈가 감지되는 현상을 최소화하려면 다음 방법을 따르십시오.

- 데이터 케이블은 가능한 짧게 사용하십시오.
- 데이터 케이블을 전원 코드에 붙여 놓지 마십시오.
- 데이터 케이블을 전원 전선관에 묶지 마십시오.

# <span id="page-17-1"></span><span id="page-17-0"></span>**표준 제어판**

표준 제어판은 프린터의 현재 상태를 나타내고 사용자가 프린터의 기본 작동을 제어할 수 있도록 합니다. 선택 사양인 컬러 터치 제어판을 구매할 수 있습니다. 이것의 기능은 다르기 때문에, 별도의 사용 설명서에 설명되어 있습니다.

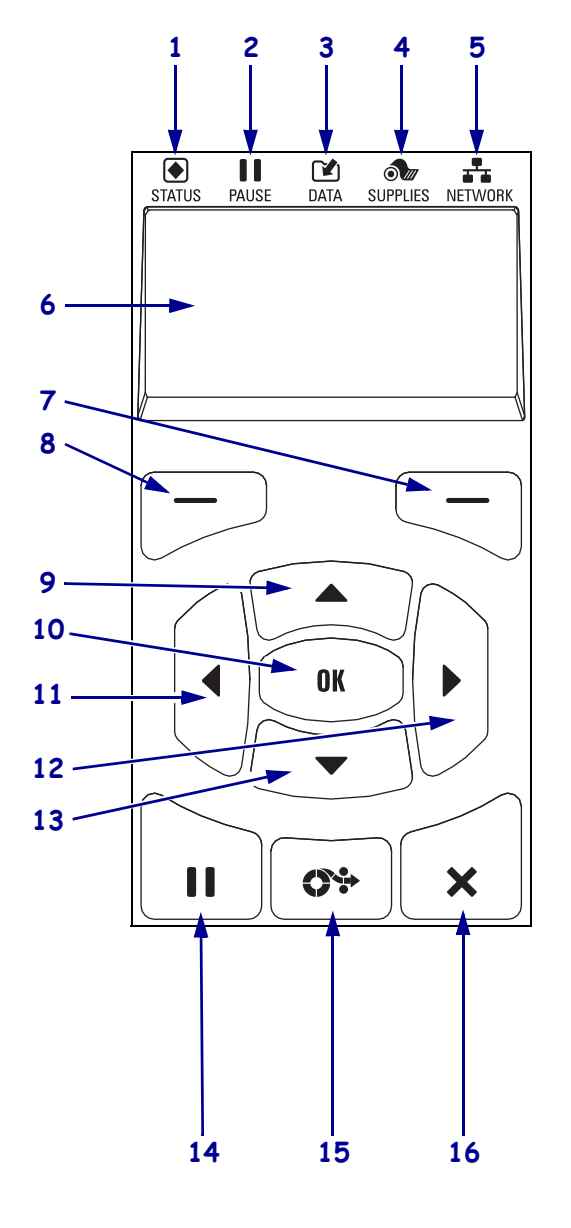

#### **그림 4 • 제어판**

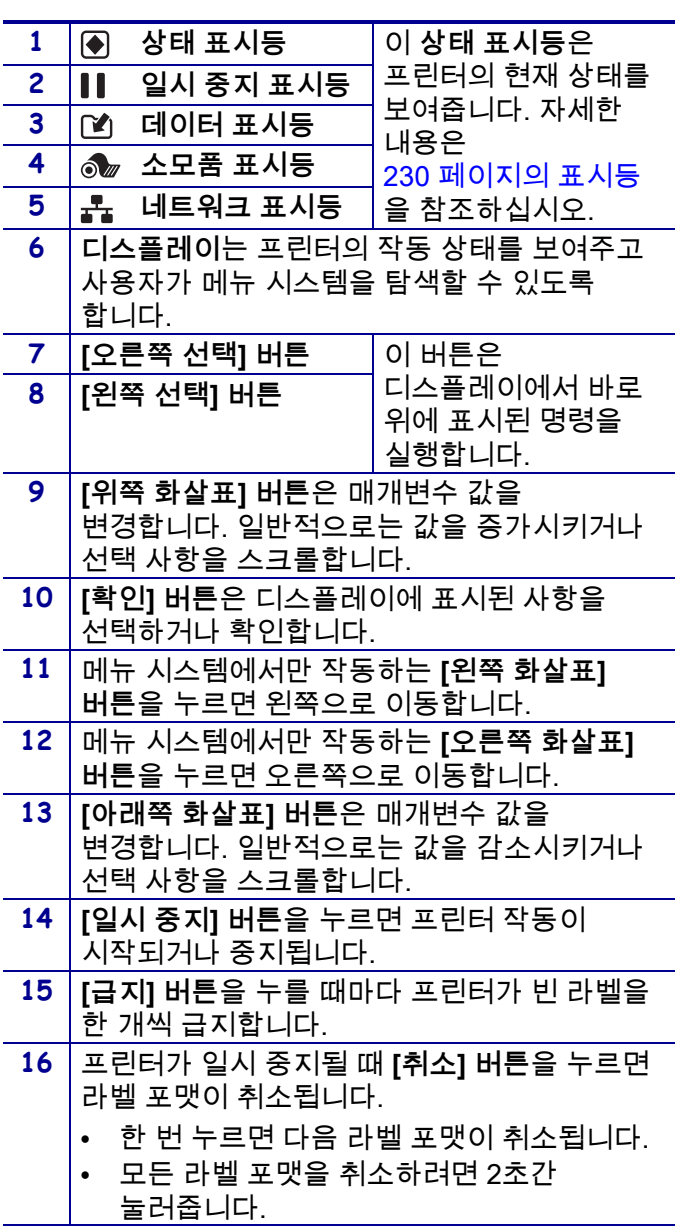

# <span id="page-18-1"></span><span id="page-18-0"></span>**표준 디스플레이의 화면을 통해 탐색하기**

#### [표 1](#page-18-2)은 다음 사항을 보여줍니다.

- 제어판 디스플레이에서 화면을 통해 탐색 가능한 옵션
- 디스플레이에 표시되는 사항을 선택 또는 수정하는 방법

**표 1 • 탐색**

<span id="page-18-2"></span>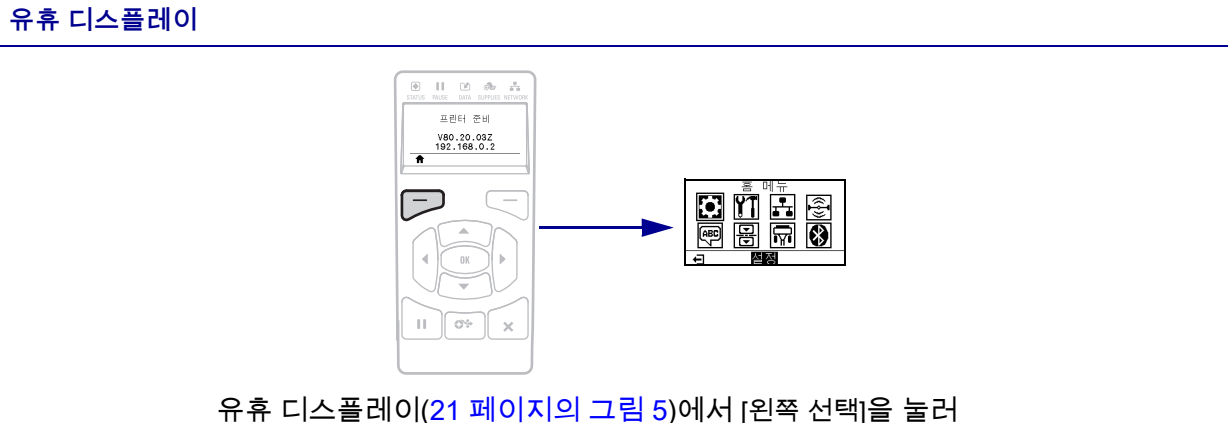

프린터의 홈 메뉴([21 페이지의 그림 6](#page-20-3))로 이동합니다.

**홈 메뉴**

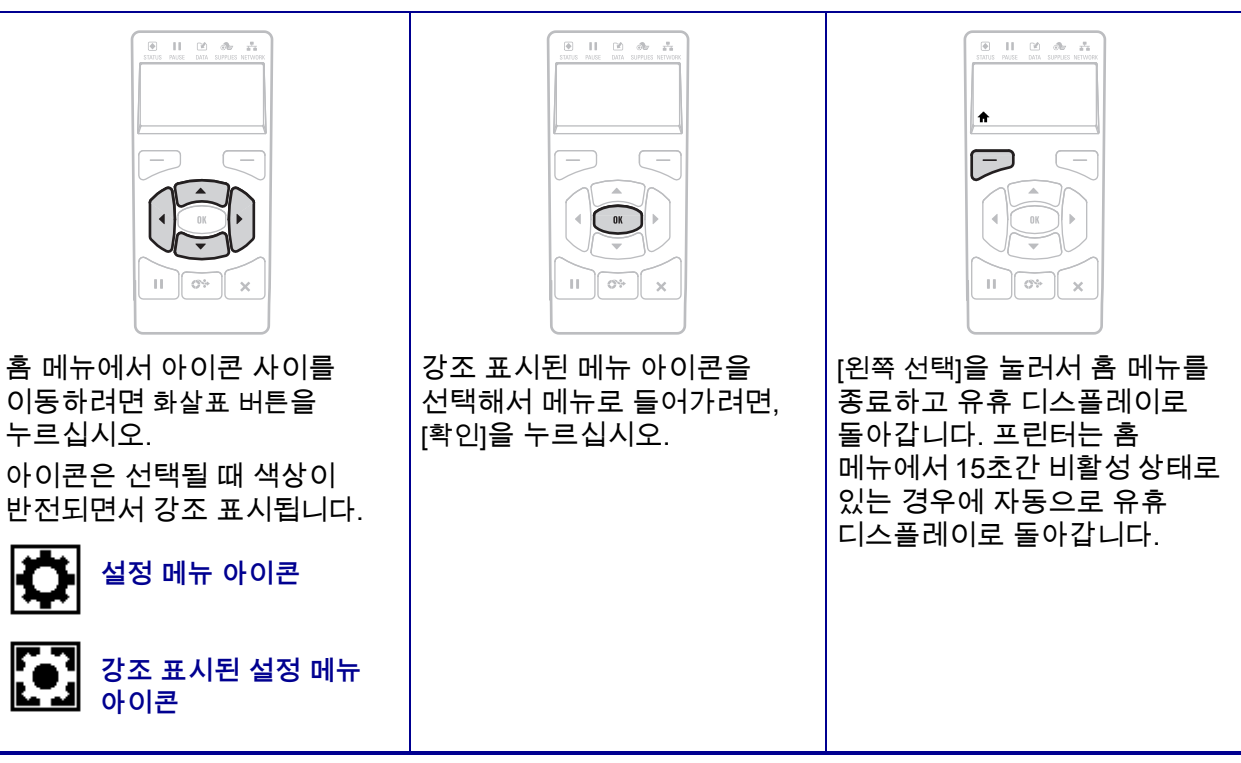

**표 1 • 탐색 (계속)**

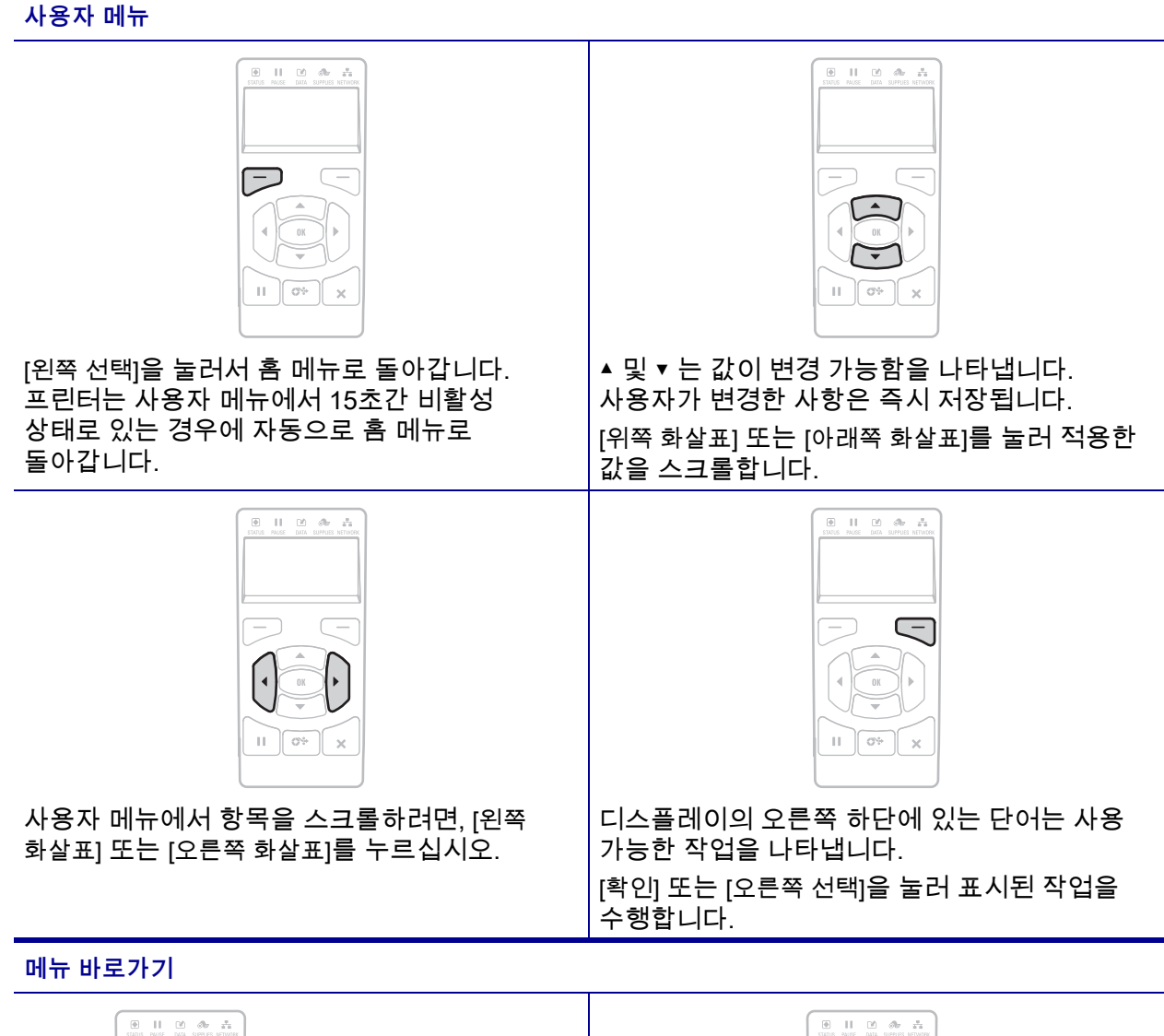

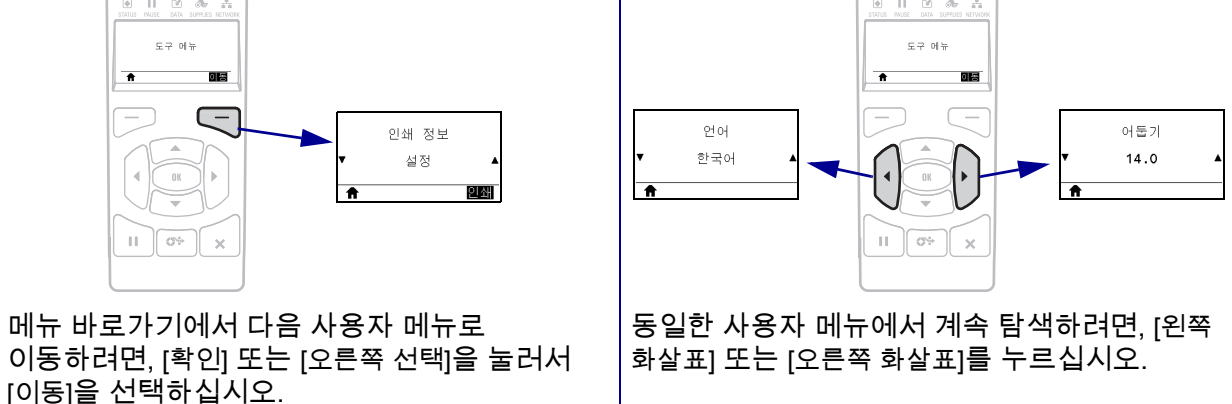

## <span id="page-20-1"></span><span id="page-20-0"></span>**표준 디스플레이에서의 유휴 디스플레이, 홈 메뉴 및 사용자 메뉴**

프린터의 제어판에는 프린터의 상태를 보거나 프린터의 작동 매개변수를 변경할 수 있는 디스플레이가 있습니다. 본 섹션에서는 프린터의 메뉴 시스템을 탐색하고 메뉴 항목에 대한 값을 변경하는 방법에 대해 알려드립니다.

<span id="page-20-2"></span>**유휴 디스플레이** 프린터가 시동 절차를 완료하면, 유휴 디스플레이[\(그림 5\)](#page-20-2) 상태가 됩니다. 프린터는 펌웨어 버전과 IP 주소를 번갈아 표시합니다.

> 프린터 준비 **1** V80.20.03Z **2**192.168.0.2 Ħ **1** 프린터의 현재 상태 **2** 프린터의 펌웨어 버전(상단 행)과 IP 주소(하단 행) 홈 메뉴 바로가기

**그림 5 • 유휴 디스플레이**

<span id="page-20-3"></span>**홈 메뉴** 홈 메뉴[\(그림 6\)](#page-20-3)를 사용해서 8개의 사용자 메뉴를 통해 프린터의 작동 매개변수를 액세스합니다(104 페이지의 *[프린터 설정 조정](#page-103-1)* 참조). [그림 6의](#page-20-3) 아이콘을 클릭해서 해당 사용자 메뉴의 메뉴 항목에 대한 설명으로 이동합니다.

**그림 6 • 홈 메뉴**

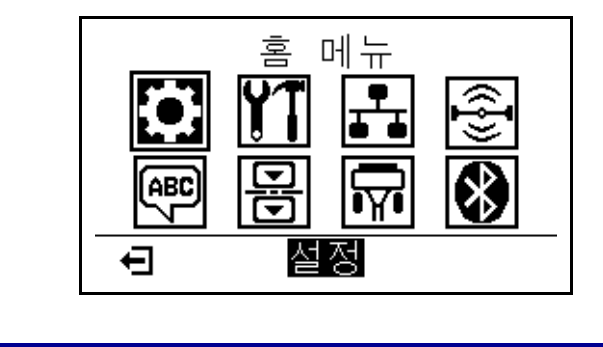

종료하고 유휴 디스플레이([그림 5\)](#page-20-2)로 돌아갑니다.  $\leftarrow$ 

# <span id="page-21-3"></span><span id="page-21-0"></span>**리본 개요**

리본은 얇은 필름으로 안쪽 면이 왁스, 합성 수지 또는 왁스 합성 수지로 코팅되어 있어, 이 면이 열 전사 과정 중 미디어에 전사됩니다. 미디어에 따라 리본의 사용 여부 및 리본의 폭이 결정됩니다.

리본을 사용할 경우, 최대한 넓거나 사용하는 미디어보다 넓어야 합니다. 리본이 미디어보다 좁은 경우, 인쇄 헤드 부분이 보호되지 않고, 일찍 마모될 수 있습니다.

## <span id="page-21-4"></span><span id="page-21-1"></span>**리본 사용 시기**

열 전사 미디어를 인쇄하려면 리본이 필요하지만, 감열 미디어에는 리본이 필요하지 않습니다. 특정미디어에 대한 리본의 사용 여부를 결정하기 위해서는 미디어 긁힘 테스트를 실행하십시오.

#### **미디어 긁힘 테스트를 하려면 다음 단계를 따르십시오.**

- **1.** 미디어 표면의 인쇄를 손톱으로 빨리 긁습니다.
- **2.** 미디어 위에 블랙 마크가 나타납니까?

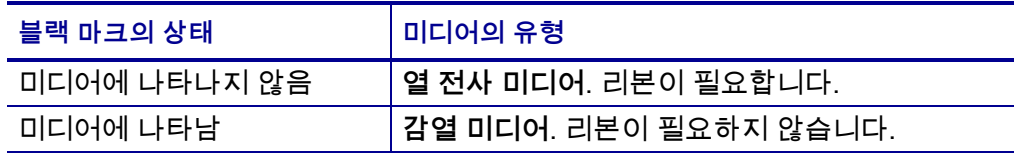

## <span id="page-21-5"></span><span id="page-21-2"></span>**리본의 코팅면**

리본의 코팅된 면이 외부 또는 내부로 가게 감겨있을 수 있습니다([그림 7](#page-21-6)). 이 프린터는 코팅 면이 외부에 있는 리본만 사용할 수 있습니다.

<span id="page-21-6"></span>특정 리본의 어느 면에 코팅이 되어 있는지 확신할 수 없는 경우에는 접착 테스트 또는 리본 긁힘 테스트를 하여 코팅면을 확인할 수 있습니다.

#### **그림 7 • 외부 또는 내부에 코팅된 리본**

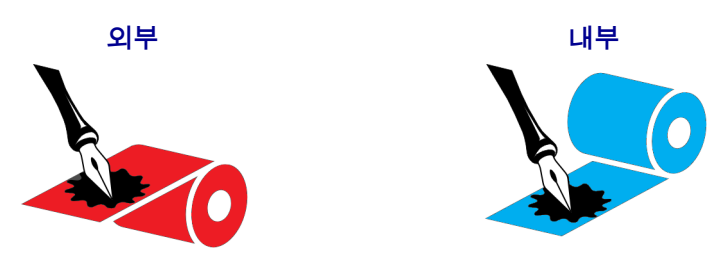

#### **접착 테스트**

사용 가능한 라벨이 있는 경우, 리본의 어느 쪽에 코팅이 되어 있는지 확인하기 위해 접착 테스트를 실시하십시오. 이 방법은 리본이 이미 설치되어 있는 경우 효과가 매우 좋습니다.

#### **접착 테스트를 실행하려면 다음 단계를 마치십시오.**

- **1.** 라벨을 라이너에서 벗겨냅니다.
- **2.** 라벨의 끈끈한 면의 한쪽 구석을 리본의 표면 바깥쪽에 대고 누릅니다.
- **3.** 라벨을 리본에서 벗겨 냅니다.
- **4.** 결과를 관찰합니다. 라벨에 리본에서 떨어져 나온 잉크 부스러기 또는 입자가 붙어 있습니까?

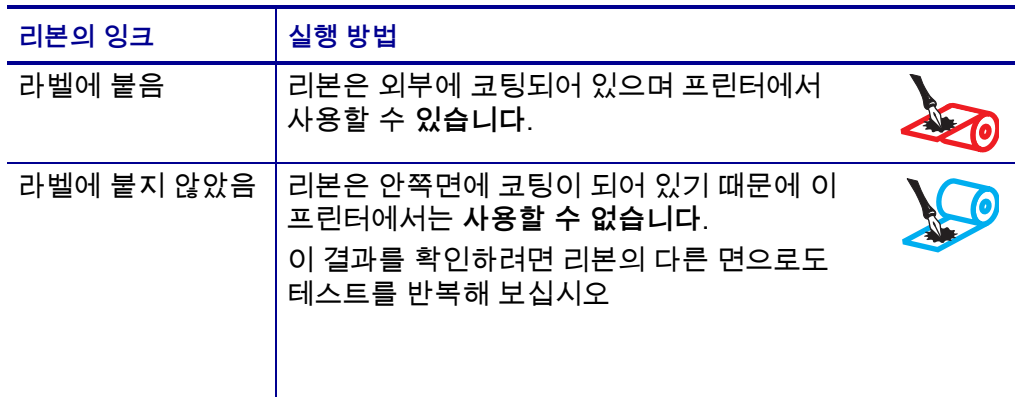

#### **리본 긁힘 테스트**

라벨이 없는 경우에는 리본 긁힘 테스트를 실행합니다.

#### **리본 긁힘 테스트를 실행하려면 다음 단계를 마치십시오.**

- **1.** 리본을 약간 풀어줍니다.
- **2.** 리본을 풀어 놓은 부분을 종이 위에 놓고 리본의 바깥 면을 종이에 닿게 합니다.
- **3.** 풀린 리본의 안쪽 표면을 손톱으로 긁습니다.
- **4.** 종이에서 리본을 뗍니다.

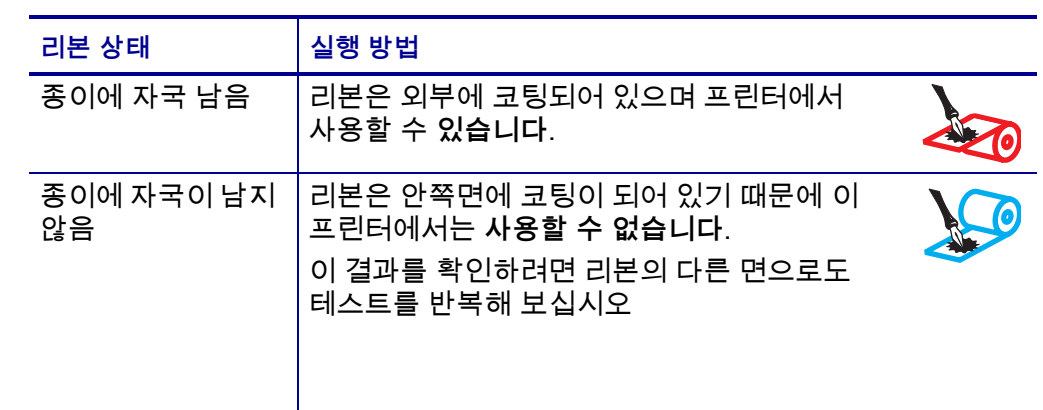

**5.** 결과를 관찰합니다. 리본에서 종이로 옮겨진 자국이 있습니까?

# <span id="page-24-1"></span>프린터 설정 및 작동

<span id="page-24-2"></span><span id="page-24-0"></span>본 섹션은 기술자가 실시하는 프린터의 초기 설정 및 작동 작업을 돕습니다.

#### 목차

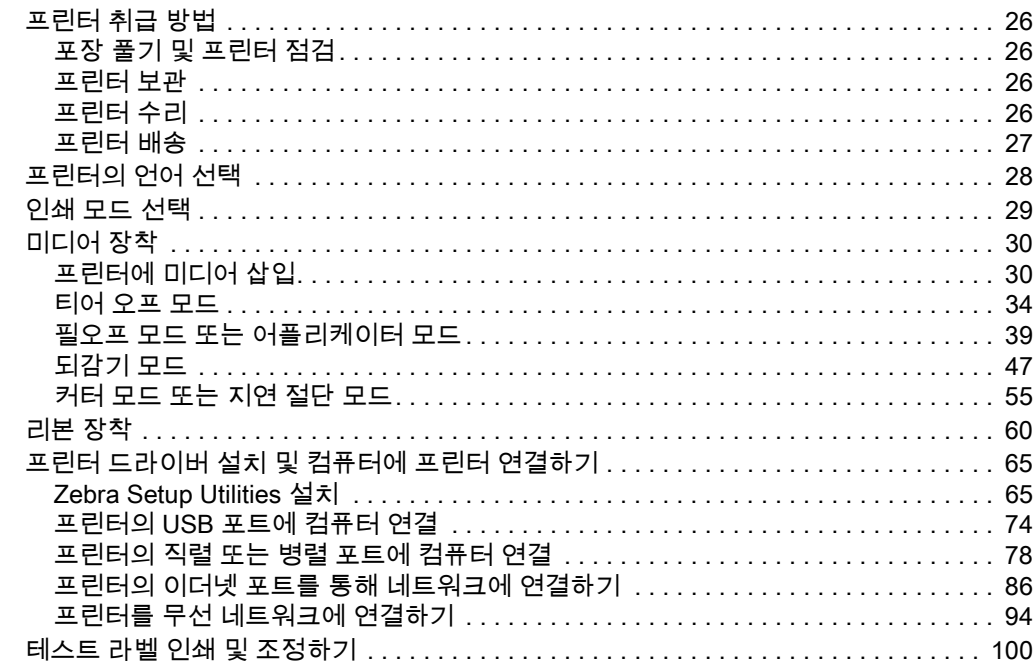

# <span id="page-25-4"></span><span id="page-25-0"></span>**프린터 취급 방법**

본 섹션은 프린터를 취급하는 방법을 설명합니다.

# <span id="page-25-5"></span><span id="page-25-1"></span>**포장 풀기 및 프린터 점검**

프린터를 수령한 즉시, 포장을 풀고 배송시 제품에 손상이 발생했는지 점검하십시오.

- 모든 포장재를 보관해 두십시오.
- 외관에 손상이 없는지 확인하십시오.
- 미디어 도어를 올리고, 용지함의 부품에 손상이 없는지 점검하십시오.

점검 중에 배송상의 손상을 발견한 경우:

- 즉시 배송 회사에 통지하고 손상 내역을 알려주십시오.
- 배송 회사가 검사할 수 있도록 모든 포장재를 보관하십시오.
- 공인 Zebra 대리점에 이 사실을 통지하십시오.

 $\vert$ 

**중요 •** Zebra Technologies는 장비의 배송 중에 발생한 손상에 대해 책임을 지지 않으며 손상된 부분을 보증으로 수리하지 않습니다.

#### <span id="page-25-6"></span><span id="page-25-2"></span>**프린터 보관**

프린터를 즉시 설치해서 사용하지 않을 경우, 원래 포장재를 사용하여 다시 포장하십시오. 프린터를 다음과 같이 보관하십시오.

- 온도: -40° ~ 60℃(-40°F ~ 140°F)
- 상대 습도: 5% ~ 85%, 비응축

## <span id="page-25-7"></span><span id="page-25-3"></span>**프린터 수리**

프린터 사용 중에 문제점이 발생하는 경우, 시설의 기술 또는 시스템 지원부에 문의하십시오. 프린터에 문제점이 발생하는 경우, Zebra 글로벌 고객 지원 센터로 문의하십시오. [http://www.zebra.com/support.](http://www.zebra.com/support)

Zebra 글로벌 고객 지원부에 연락할 때는 다음 정보를 준비해 주십시오.

- 장치의 일련 번호
- 모델 번호 또는 제품명
- 펌웨어 버전 번호

Zebra는 서비스 계약서에 명시된 시간 내에 이메일, 전화 또는 팩스를 통해 문의 사항에 응답합니다. Zebra 글로벌 고객 지원 센터를 통해 문제점을 해결할 수 없는 경우, 수리를 위해 장비를 반송해야 할 수 있으며 구체적인 방법에 대한 설명을 들을 것입니다.

Zebra 비즈니스 파트너를 통해 제품을 구입한 경우, 비즈니스 파트너에게 연락해서 지원을 받으십시오.

## <span id="page-26-1"></span><span id="page-26-0"></span>**프린터 배송**

승인된 배송 포장재를 사용하지 않은 경우에 Zebra는 배송 중에 발생한 손상에 대한 책임을 지지 않습니다. 장비를 부적절하게 배송하는 경우에는 보증이 거부될 수 있습니다.

프린터를 반송하는 경우:

- 프린터를 끄고(**O**) 모든 케이블을 빼십시오.
- 용지, 리본 또는 프린터 내부에 떨어져 있는 부스러기 등을 제거하십시오.
- 인쇄헤드를 닫으십시오.
- 운반 중 손상을 방지하기 위해 프린터를 원래 상자 또는 적절한 대체 상자에 조심스럽게 포장합니다. 원본 포장재를 분실 또는 폐기한 경우 Zebra에서 배송용 상자를 구입할 수 있습니다.

# <span id="page-27-1"></span><span id="page-27-0"></span>**프린터의 언어 선택**

다음 조건을 만족하는 프린터 설치 장소를 선택합니다.

- **설치면:** 프린터를 올려 놓을 설치면은 단단해야 하며 프린터를 지탱할 수 있을 정도로 충분한 크기와 강도를 지녀야 합니다.
- **공간:** 프린터를 설치할 장소는 환기가 원활하고 프린터 구성 요소 및 커넥터에 접근할 수 있는 충분한 공간이 있어야 합니다. 적절한 환기와 냉각을 위해 프린터의 4면 모두에 공간이 있어야 합니다.

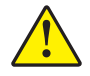

**주의 •** 공기 순환을 막아서 프린터가 과열될 수 있으므로 프린터의 뒤쪽 혹은 아랫쪽에 패딩 또는 쿠션을 놓지 마십시오.

- **전원:** 연결하기 쉽도록 프린터를 외부 전원에서 가까운 거리에 놓으십시오.
- **데이터 통신 인터페이스:** 프린터는 WLAN 무선(해당되는 경우) 범위 이내 또는 데이터 소스(일반적으로 컴퓨터)에 연결되는 다른 커넥터에 접속 가능한 범위 이내에 있어야 합니다. 케이블 길이 및 구성에 대한 자세한 내용은 [262 페이지의](#page-261-2) *일반 사양*을 참조하십시오.
- **작동 조건:** 본 프린터는 창고 또는 공장 바닥 등과 같이 다양한 환경 및 전기적 상황에서 작동하도록 고안되었습니다. [표 2에](#page-27-2)는 프린터가 작동할 때 필요한 온도 및 상대 습도 요건이 나와 있습니다.

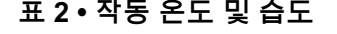

<span id="page-27-2"></span>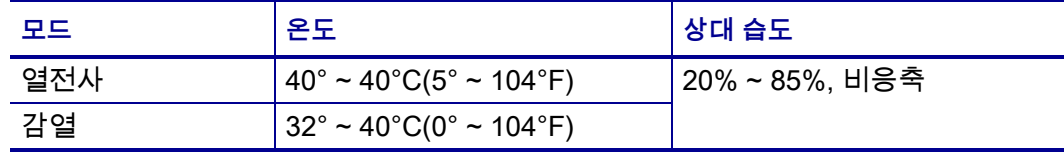

# <span id="page-28-1"></span><span id="page-28-0"></span>**인쇄 모드 선택**

사용하고 있는 미디어 및 사용 가능한 프린터 옵션에 맞는 인쇄 모드를 사용합니다. 롤 및 팬폴드 미디어에 대해 미디어 경로는 동일합니다. 프린터를 사용 가능한 인쇄 모드로 설정하려면 [112 페이지의](#page-111-10) *인쇄 모드*를 참조하십시오.

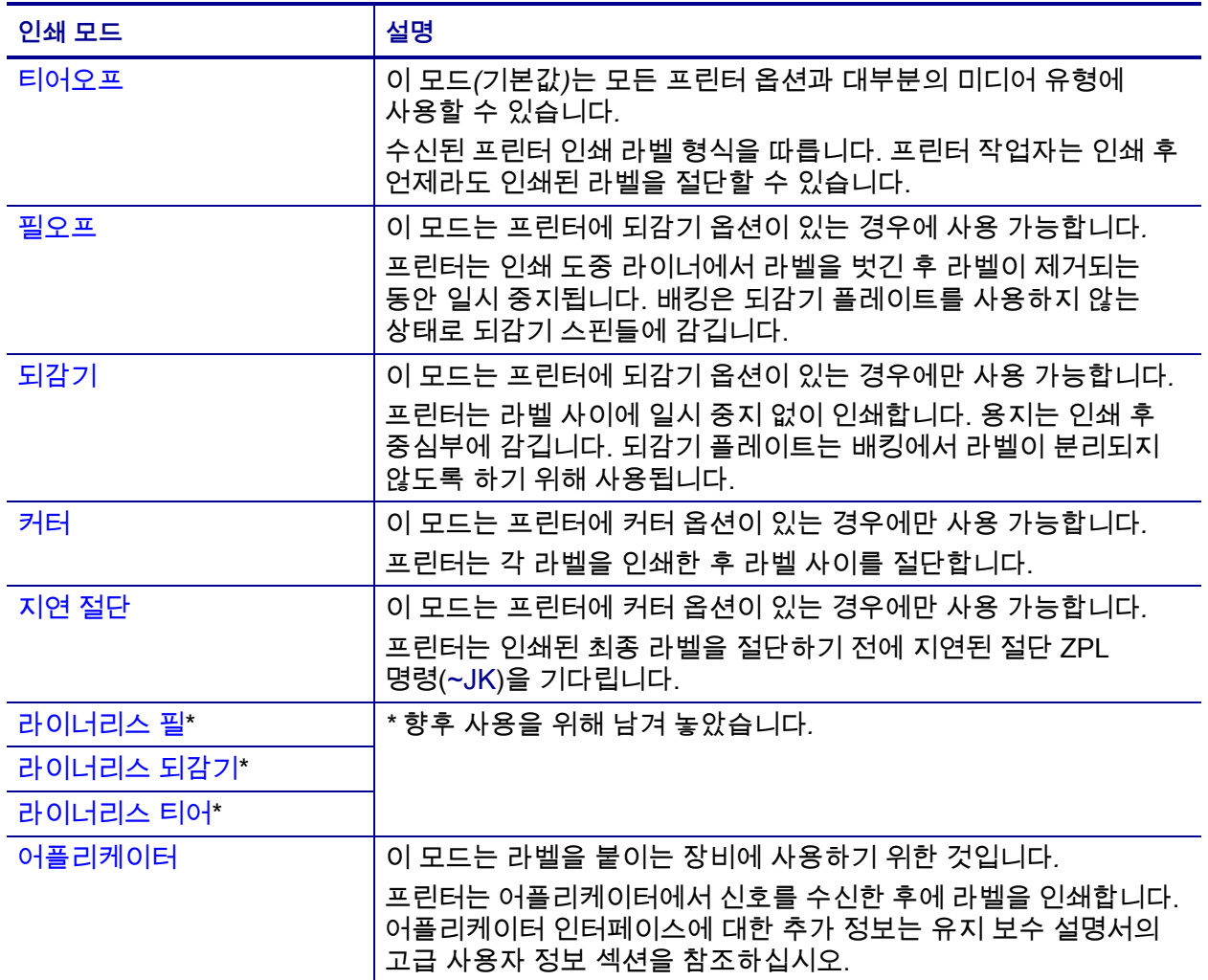

#### **표 3 • 인쇄 모드 및 프린터 옵션**

# <span id="page-29-2"></span><span id="page-29-0"></span>**미디어 장착**

필요에 맞도록 해당 인쇄 모드에 롤 또는 팬폴드 미디어를 장착하려면 이 섹션의 지침을 따르십시오.

**주의 •** 열려 있는 인쇄헤드 근처에서 작업을 하는 동안에는 반지, 시계, 목걸이, 신분증 배지, 또는 그 외에 인쇄헤드에 닿을 수 있는 모든 금속 물체를 착용하지 마십시오. 열려 있는 인쇄헤드 근처에서 작업할 때 프린터의 전원을 꺼놓을 필요는 없지만 Zebra에서는 사전 주의를 위해 전원을 꺼놓기를 권장하고 있습니다. 전원을 끄는 경우, 라벨 형식과 같은 임시 설정은 사라지므로 인쇄를 하기 전에 이런 설정을 다시 지정하여야 합니다.

# <span id="page-29-3"></span><span id="page-29-1"></span>**프린터에 미디어 삽입**

롤 미디어와 팬폴드 미디어 모두에 대한 미디어 장착 경로가 동일하므로 본 섹션에 있는 대부분의 그림에서는 롤 미디어를 보여줍니다.

#### **미디어를 장착하려면, 다음 단계를 따르십시오.**

**1.** 미디어 도어를 들어 올립니다.

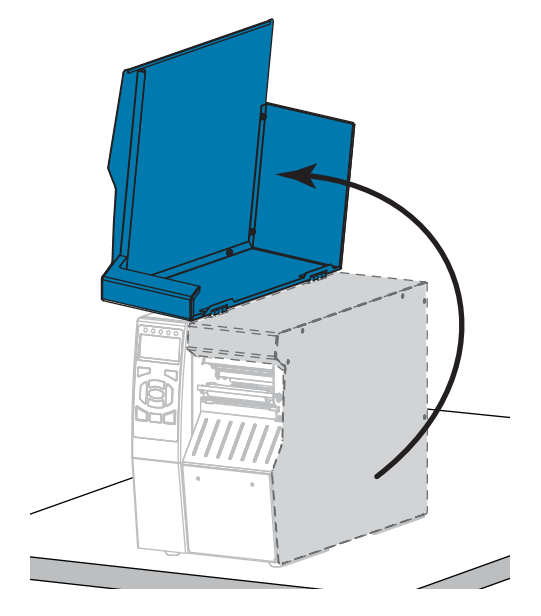

**2.** 오염되거나 찢어진 태그 또는 라벨이나, 접착제 또는 테이프로 고정된 태그 또는 라벨을 제거합니다.

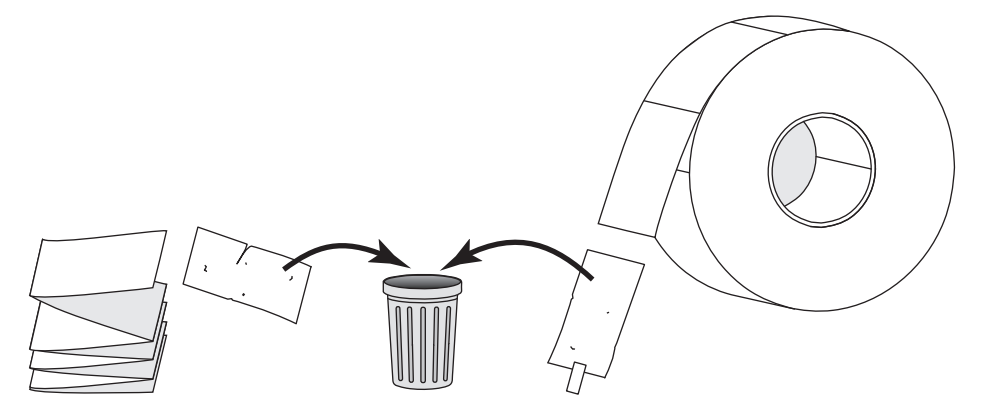

**3.** 프린터에 롤 또는 팬폴드 미디어를 삽입합니다.

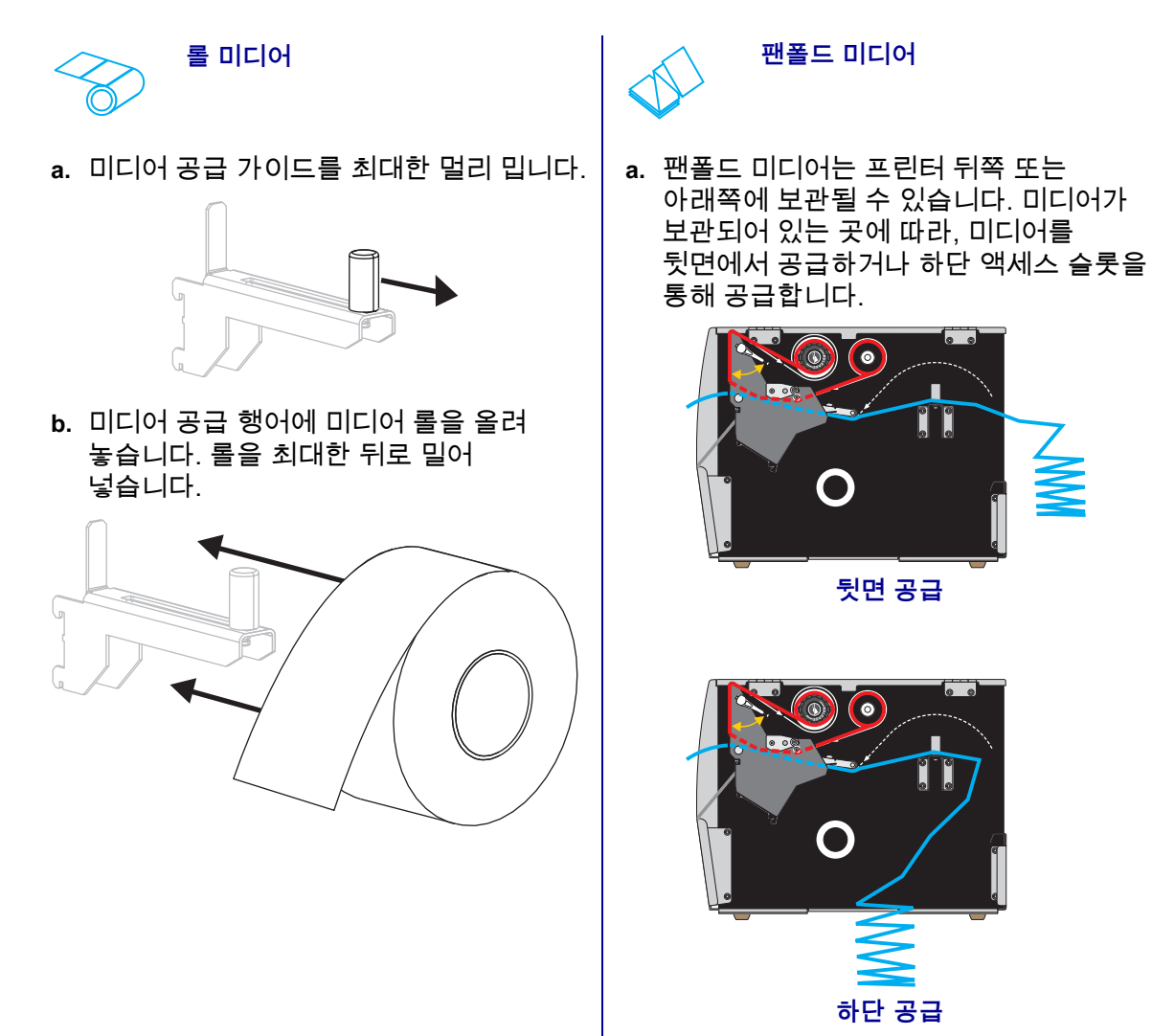

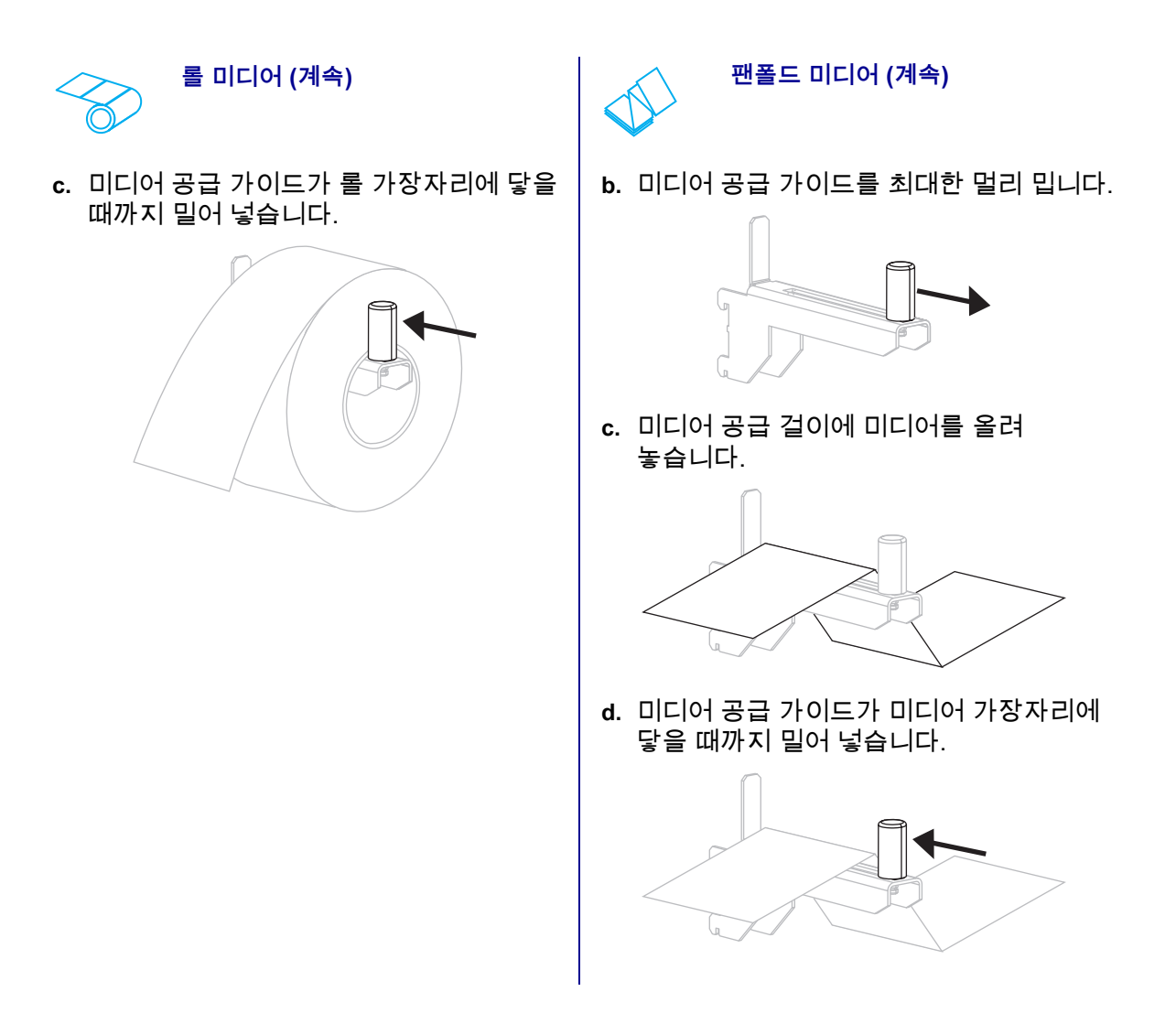

- **사용 중 방법** - 리어오프 - THO AND AND AND ALCONOMING A THOUGHT A THOUGHT A THOUGHT A THOUGHT A THOUGHT A THOUGHT A THOUGHT A TH<br>THOUGHT A THOUGHT A THOUGHT A THOUGHT A THOUGHT A THOUGHT A THOUGHT A THOUGHT A THOUGHT A THOUGHT A THOUGHT A 계속 진행합니다.  $\bullet$  $\circledcirc$ [필오프](#page-111-2) 또는 [어플리케이터](#page-111-9) 39 페이지의 *[필오프 모드 또는](#page-38-0)  [어플리케이터 모드](#page-38-0)*를 계속 진행합니다.  $\left( \bullet \right)$ [되감기](#page-111-3) [47 페이지의](#page-46-0) *되감기 모드*를 계속 진행합니다.  $\bullet$ [커터](#page-111-4) 또는 [지연 절단](#page-111-5) 55 페이지의 *[커터 모드 또는 지연](#page-54-0)  [절단 모드](#page-54-0)*를 계속 진행합니다. $\bullet$
- **4.** 어떤 인쇄 모드에서 프린터를 작동시킬 예정입니까? (필요한 인쇄 모드에 대한 자세한 정보는 29 페이지의 *[인쇄 모드 선택](#page-28-0)*을 참조하십시오.)

# <span id="page-33-1"></span><span id="page-33-0"></span>**티어 오프 모드**

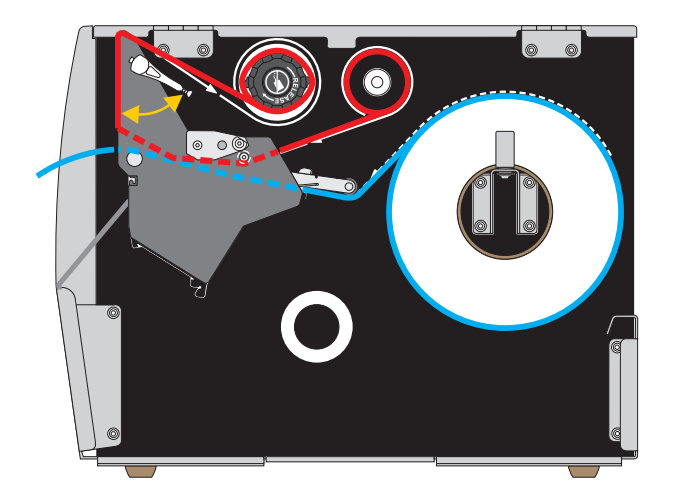

**1.** 30 페이지의 *[프린터에 미디어 삽입](#page-29-1)* 섹션의 지침을 따르십시오.

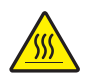

**2. 주의 •** 인쇄헤드가 뜨거워 심각한 화상을 입을 수 있습니다. 인쇄헤드가 식을 때까지 기다립니다.

인쇄 헤드 열기 레버를 위쪽으로 회전하여 인쇄 헤드 어셈블리를 엽니다.

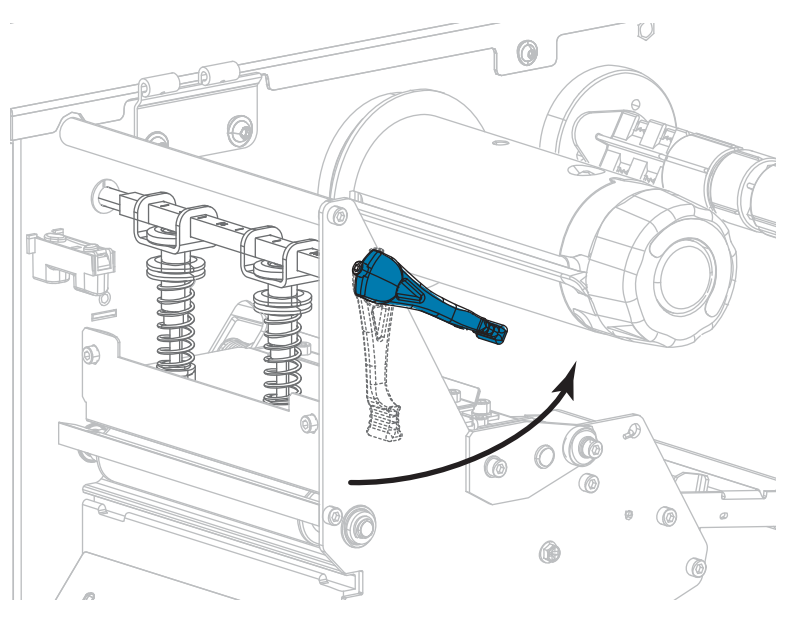

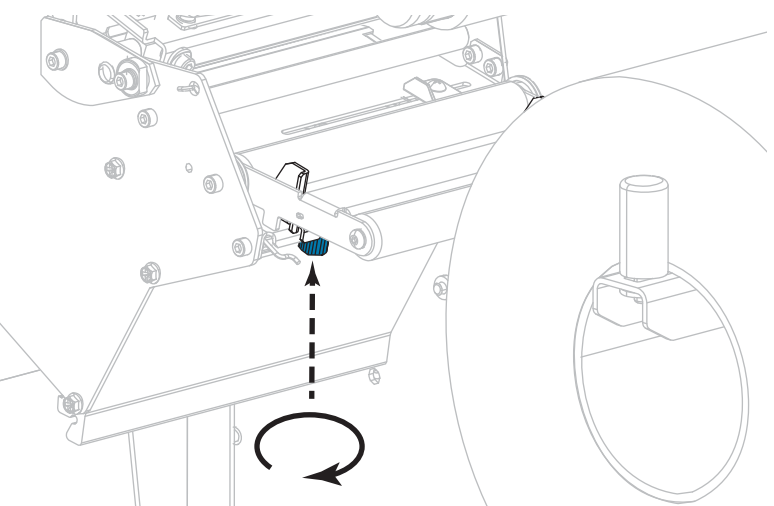

**3.** 외부 미디어 가이드(**1**)의 하단에 있는 손나사를 느슨하게 풉니다.

**4.** 외부 미디어 가이드를 끝까지 밉니다.

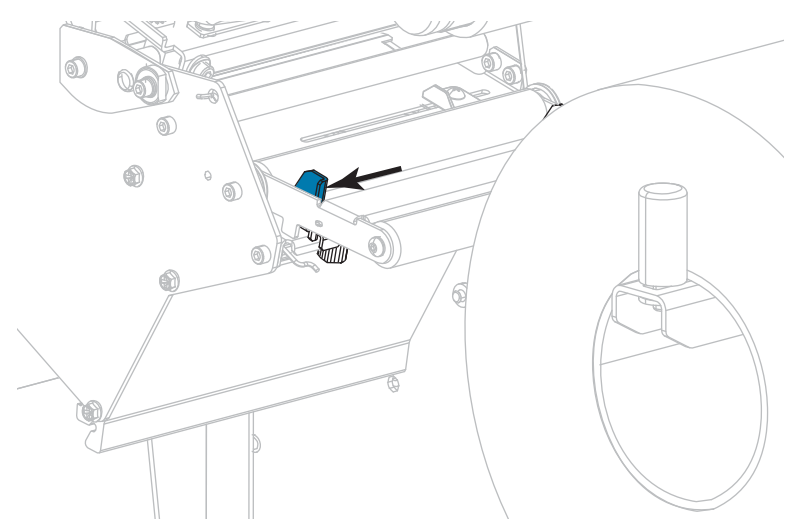

**5.** 미디어를 미디어 댄서 어셈블리 롤러(**1**), 미디어 가이드 롤러(**2**), 그리고 상단 미디어 센서(**3**) 아래로 끼웁니다.

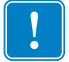

**중요 •** 이 부품 아래에 미디어를 끼웠는지 확인합니다. 이 부품 위에 미디어를 끼우면 미디어가 리본 센서를 막아 RIBBON OUT(리본 없음) 오류가 발생합니다.

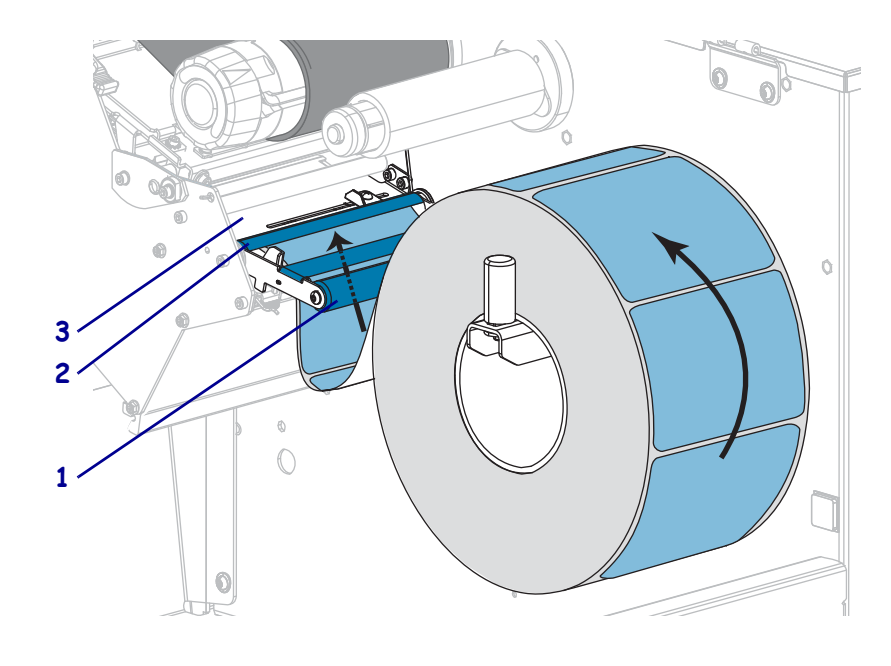

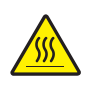

**6. 주의 •** 인쇄헤드가 뜨거워 심각한 화상을 입을 수 있습니다. 인쇄헤드가 식을 때까지 기다립니다.

인쇄헤드 어셈블리(**1**)와 스냅플레이트(**2**) 아래를 지나 플래튼 롤러(**3**) 위에 올 때까지 미디어를 전진시킵니다.

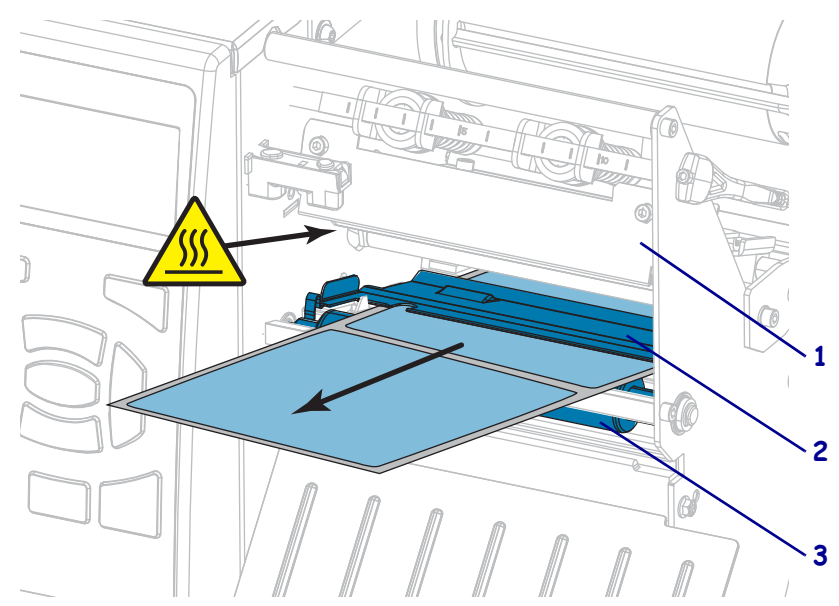
**7.** 사용 중인 미디어에 인쇄하기 위해 리본이 필요합니까? 확실하게 알 수 없는 경우에는 22 페이지의 *[리본 사용 시기](#page-21-0)*를 참조하십시오.

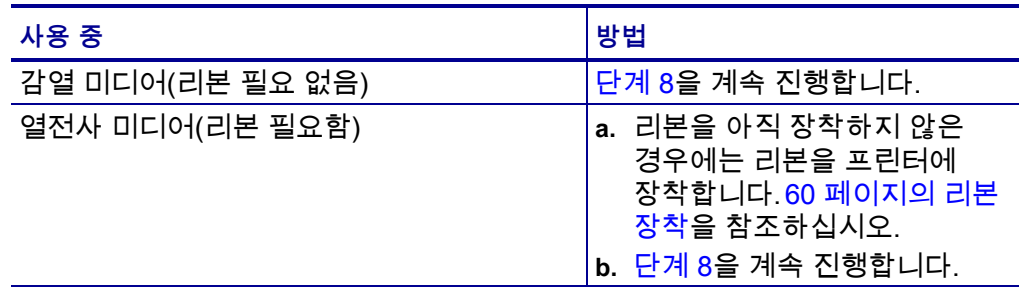

<span id="page-36-0"></span>**8.** 미디어를 끝까지 뒤로 민 다음, 외부 미디어 가이드를 밀어서 미디어 가장자리에 살짝 닿도록 합니다.

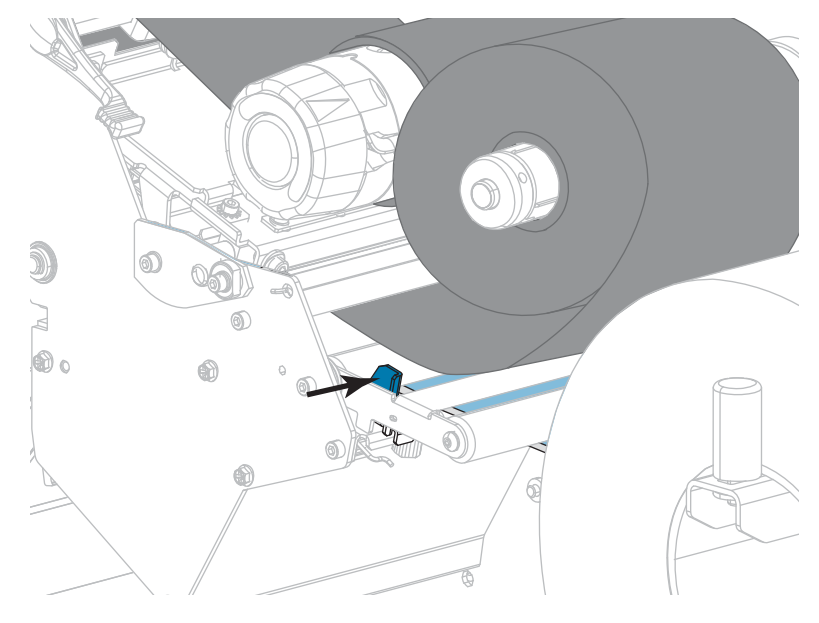

**9.** 외부 미디어 가이드의 하단에 있는 손나사를 조입니다.

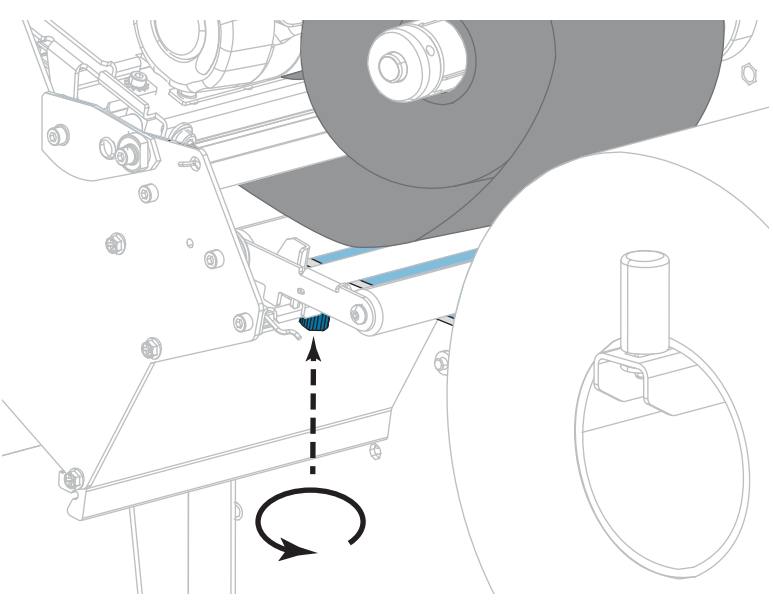

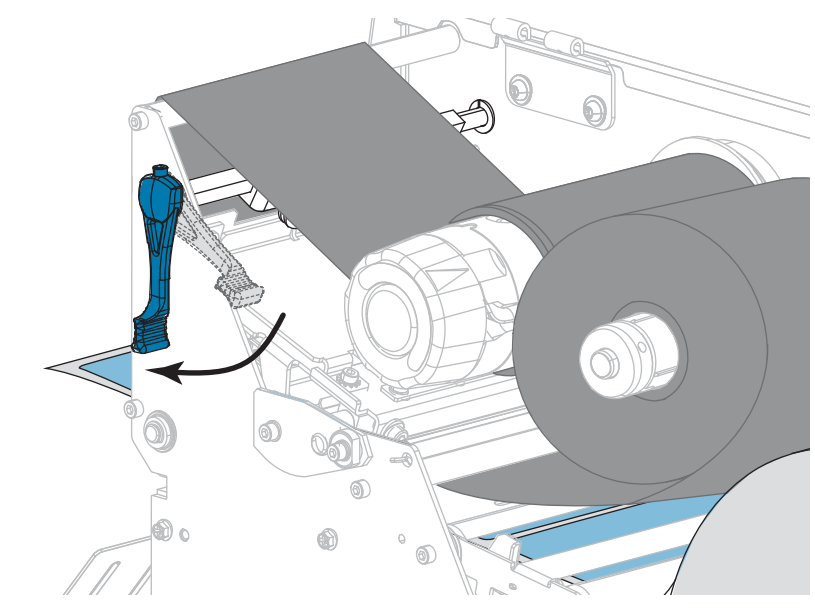

**10.** 인쇄헤드 개방 레버를 아래 방향으로 돌려서 인쇄헤드가 제자리에 고정되도록 하십시오.

**11.** 미디어 도어를 닫습니다.

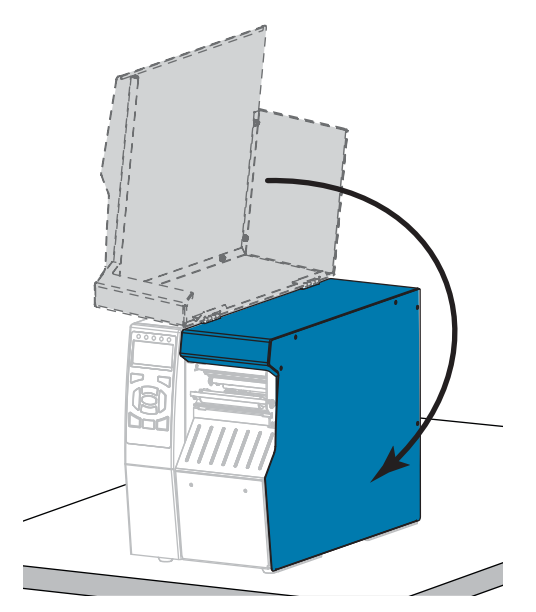

- **12.** 프린터를 적절한 인쇄 모드로 설정합니다([112 페이지의](#page-111-0) *인쇄 모드* 참조).
- **13.** [일시 중지]를 눌러 일시 중지 모드를 종료하고 인쇄를 가능하게 만듭니다. 사용자의 설정에 따라 프린터가 라벨 보정을 수행하거나 라벨을 급지할 수 있습니다.
- **14.** 최상의 결과를 얻을 수 있도록 프린터를 보정하십시오. [177 페이지의](#page-176-0) *리본 및 [미디어 센서 보정](#page-176-0)*을 참조하십시오.
- **15.** 원하는 경우, 구성 또는 기타 라벨을 인쇄하여 프린터가 인쇄할 수 있는지 확인하십시오. [\(117 페이지의](#page-116-0) *인쇄 정보*를 참조하십시오.)

**티어오프 모드에서 미디어 장착이 완료됩니다.**

# **필오프 모드 또는 어플리케이터 모드**

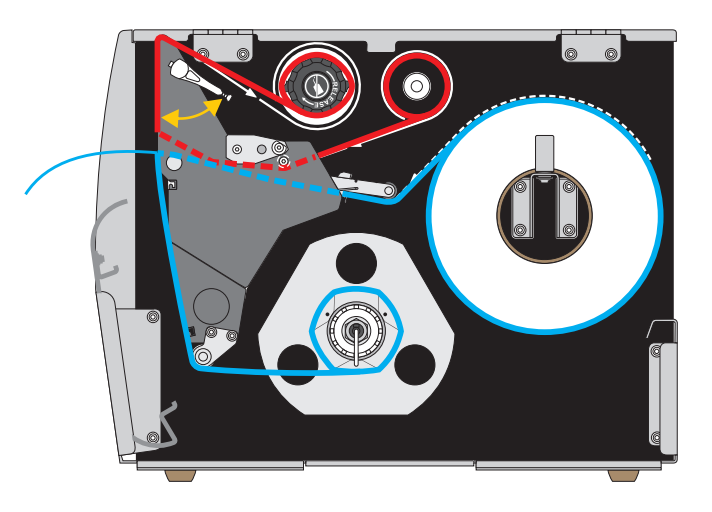

- **1.** 30 페이지의 *[프린터에 미디어 삽입](#page-29-0)* 섹션의 지침을 따르십시오.
- **2.** 필요한 경우, 그림과 같이 되감기/라이너 테이크업 플레이트를 필오프 위치로 설치하십시오. 사용 지침을 보시려면 193 페이지의 *[되감기/라이너 테이크업](#page-192-0)  [플레이트 설치](#page-192-0)*를 참조하십시오.

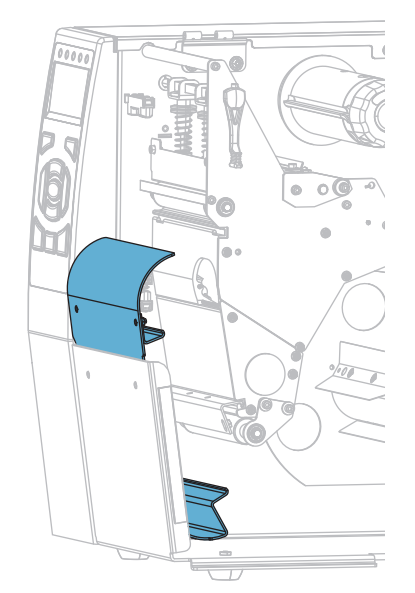

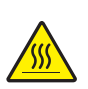

**3. 주의 •** 인쇄헤드가 뜨거워 심각한 화상을 입을 수 있습니다. 인쇄헤드가 식을 때까지 기다립니다.

인쇄 헤드 열기 레버를 위쪽으로 회전하여 인쇄 헤드 어셈블리를 엽니다.

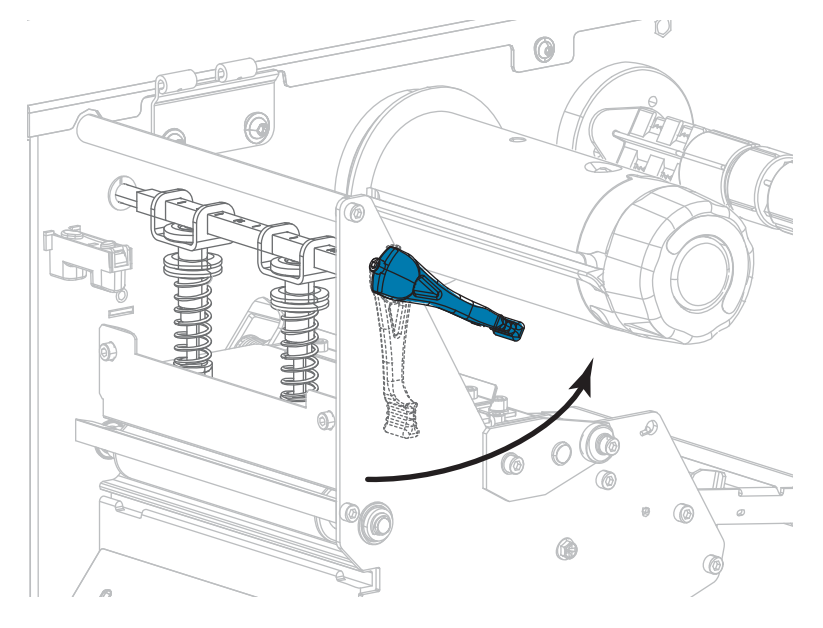

**4.** 외부 미디어 가이드의 하단에 있는 손나사를 느슨하게 풉니다.

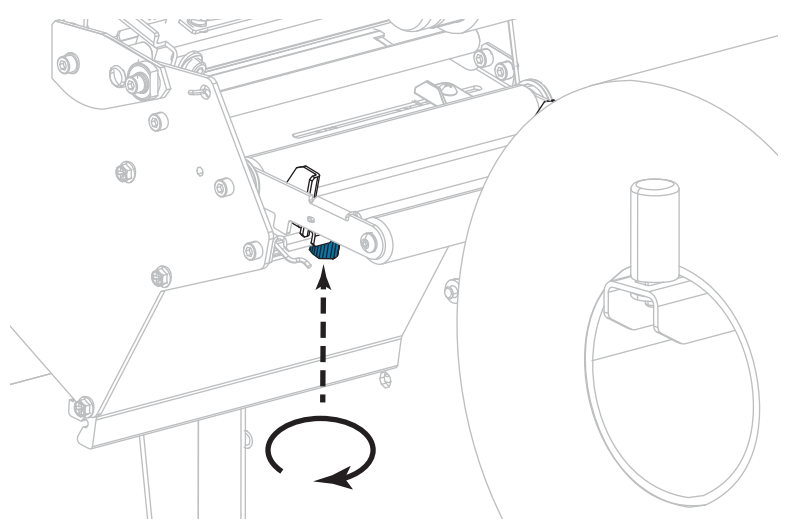

**5.** 외부 미디어 가이드를 끝까지 밉니다.

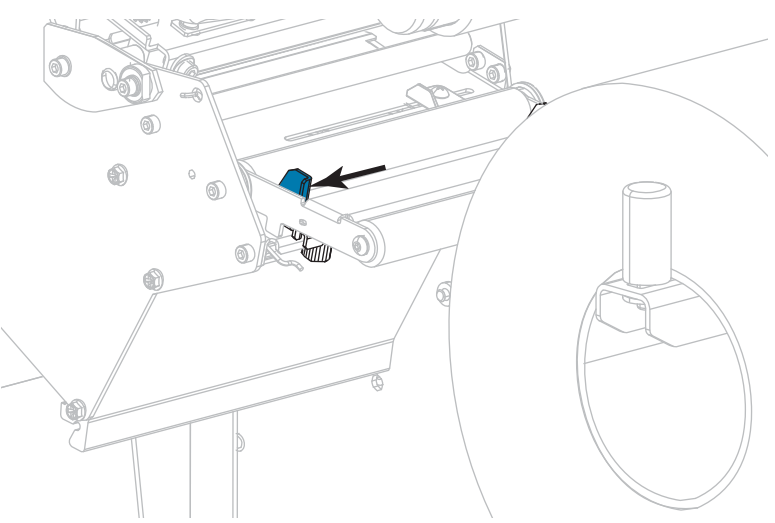

- **6.** 미디어를 미디어 댄서 어셈블리 롤러(**1**), 미디어 가이드 롤러(**2**), 그리고 상단 미디어 센서(**3**) 아래로 끼웁니다.
	- **중요** 이 부품 아래에 미디어를 끼웠는지 확인합니다. 이 부품 위에 미디어를 끼우면 미디어가 리본 센서를 막아 RIBBON OUT(리본 없음) 오류가 발생합니다.

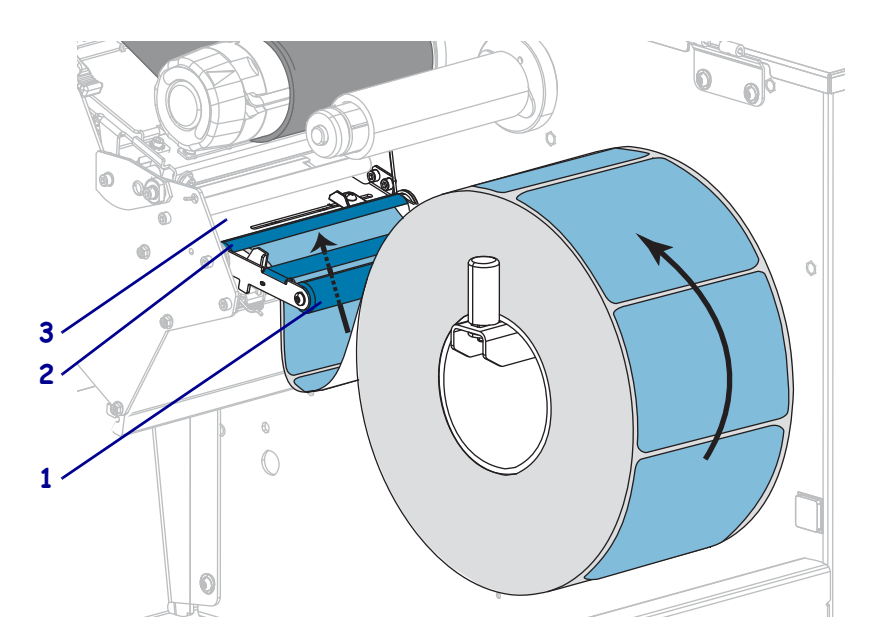

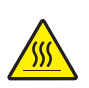

**7. 주의 •** 인쇄헤드가 뜨거워 심각한 화상을 입을 수 있습니다. 인쇄헤드가 식을 때까지 기다립니다.

인쇄헤드 어셈블리(**1**)와 스냅플레이트(**2**) 아래를 지나 플래튼 롤러(**3**) 위에 올 때까지 미디어를 전진시킵니다.

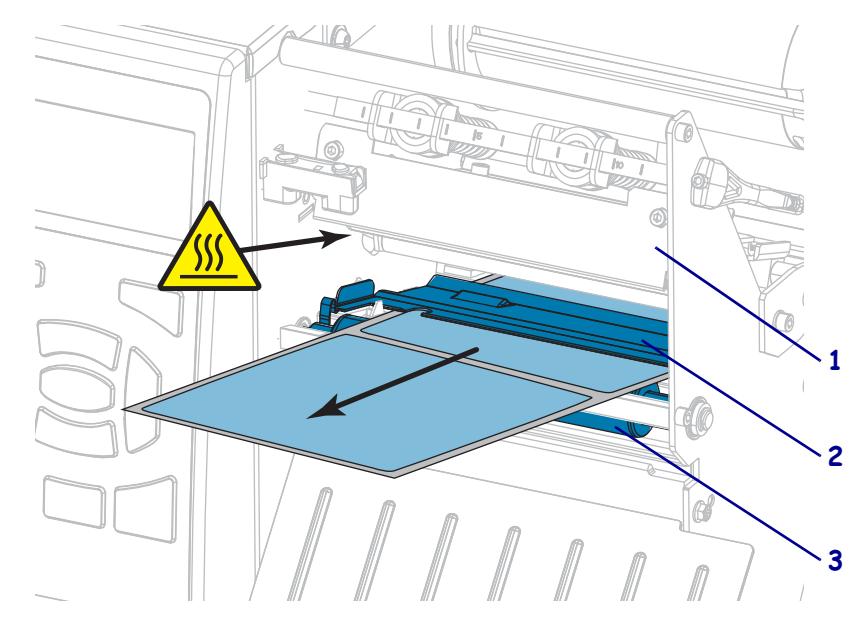

**8.** 약 500 mm(18인치)의 용지가 프린터 밖으로 나오도록 연장하십시오. 이렇게 노출된 미디어에서 라벨을 제거하고 버려서 라이너만 남깁니다.

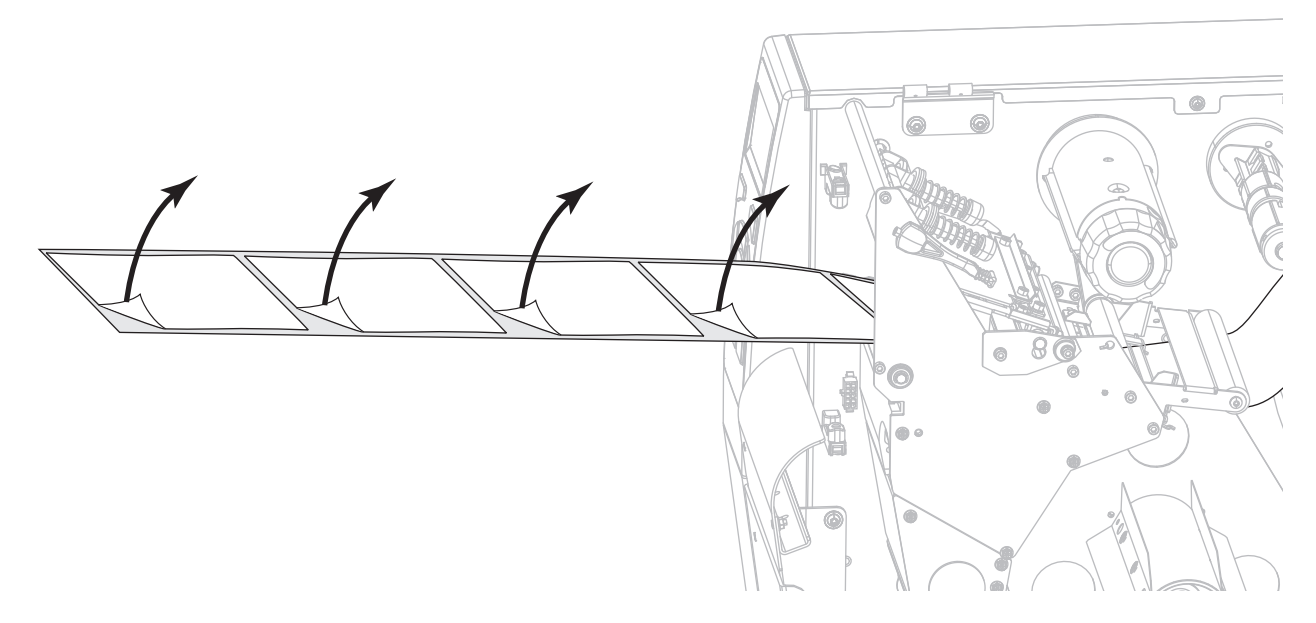

**9.** 되감기/라이너 테이크업 플레이트 뒤로 라이너를 공급합니다.

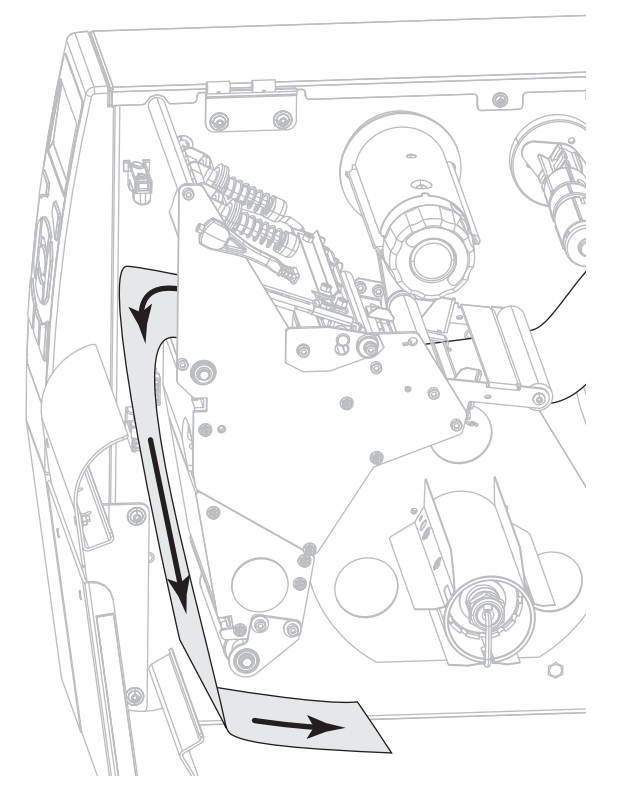

**10.** 원하는 경우, 되감기 스핀들이 가이드 플레이트에 대해 수평을 이루도록 코어를 되감기 스핀들 위로 밀어 넣습니다. 라이너 테이크업의 경우에는 코어가 필요 없습니다.

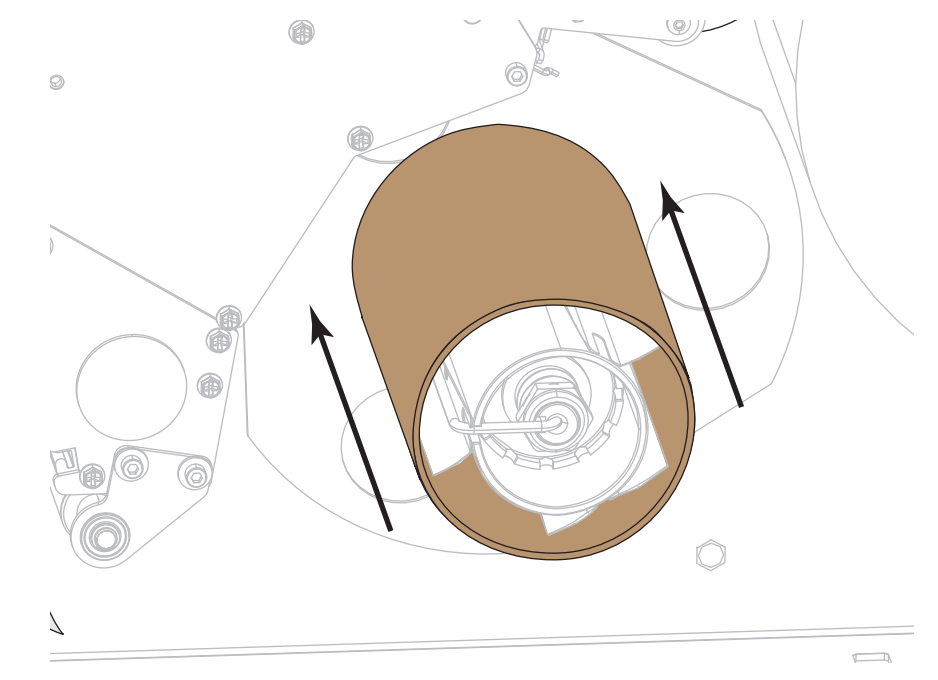

- **11.** 되감기 스핀들에서 후크를 제거합니다.
- **12.** 그림과 같이 되감기 스핀들 주변으로 라이너를 감습니다. 되감기 스핀들을 여러 바퀴 돌려서 라이너를 팽팽하게 만들고 느슨한 부분을 제거합니다.

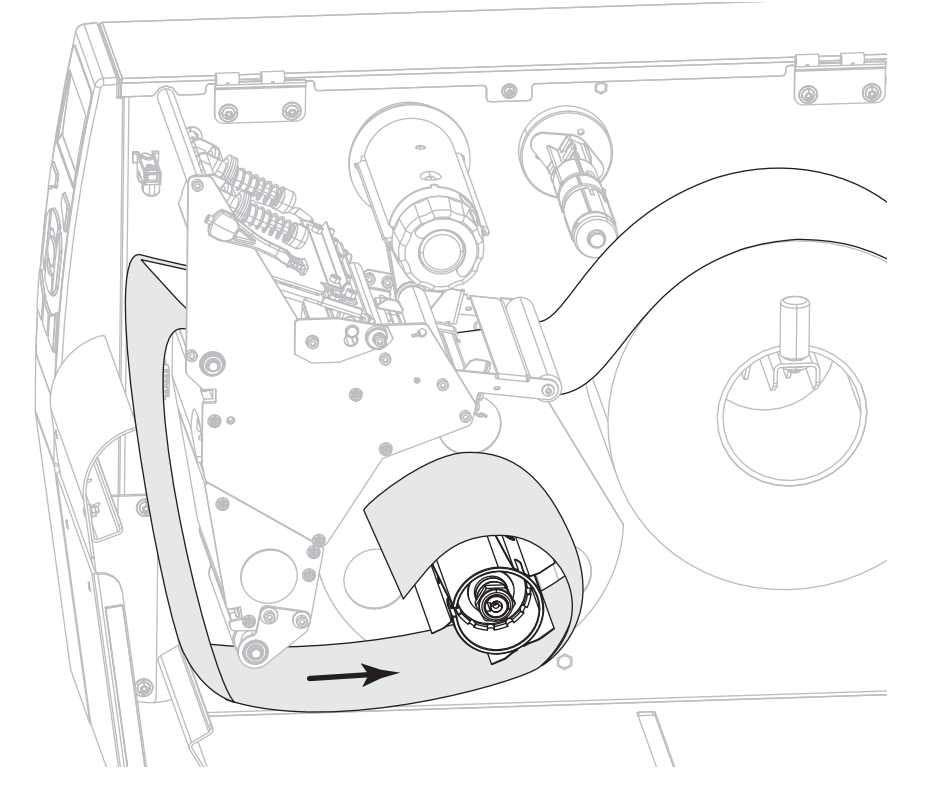

**13.** 라이너 위로 스핀들 후크를 다시 설치합니다. 후크의 긴 끝을 가이드 플레이트(**1**)의 짧은 구멍에 끼웁니다. 후크의 짧은 끝을 조정 너트(**2**)의 중심에 있는 구멍에 끼웁니다.

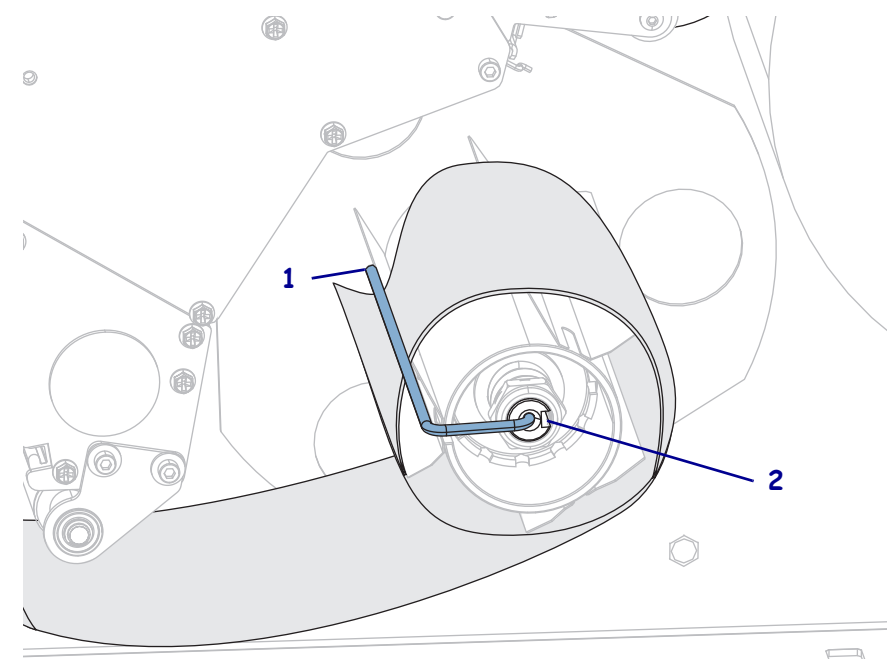

**14.** 사용 중인 미디어에 인쇄하기 위해 리본이 필요합니까? 확실하게 알 수 없는 경우에는 22 페이지의 *[리본 사용 시기](#page-21-0)*를 참조하십시오.

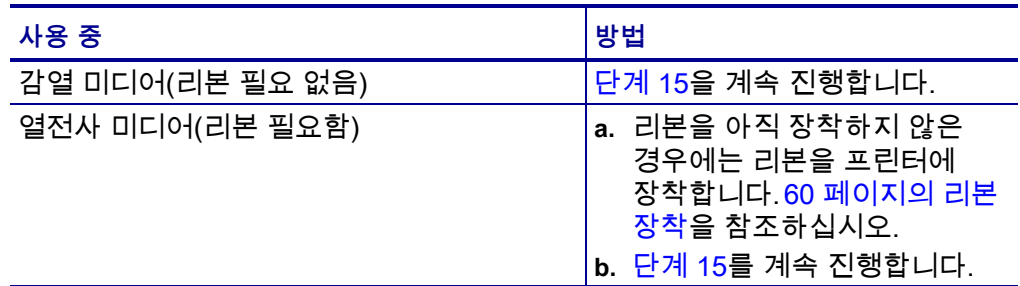

<span id="page-44-0"></span>**15.** 미디어를 끝까지 뒤로 민 다음, 외부 미디어 가이드를 밀어서 미디어 가장자리에 살짝 닿도록 합니다.

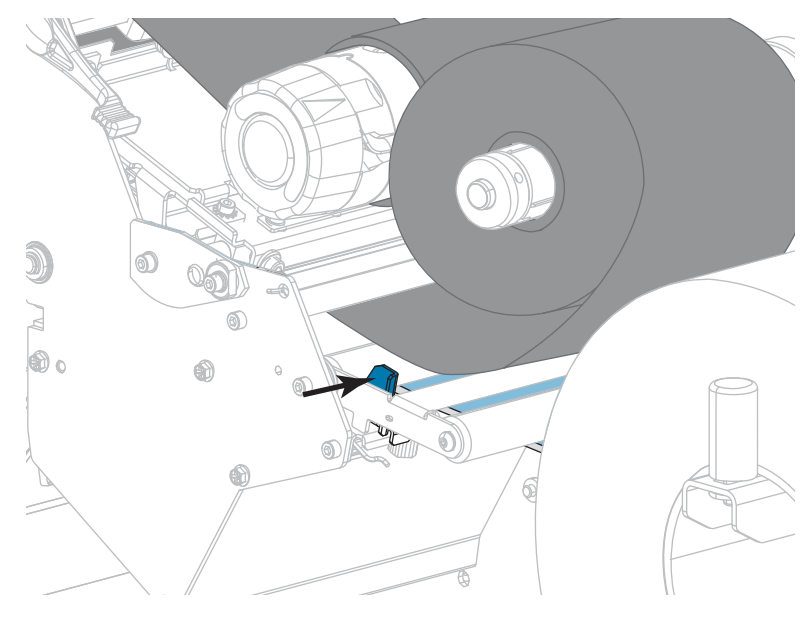

**16.** 외부 미디어 가이드의 하단에 있는 손나사를 조입니다.

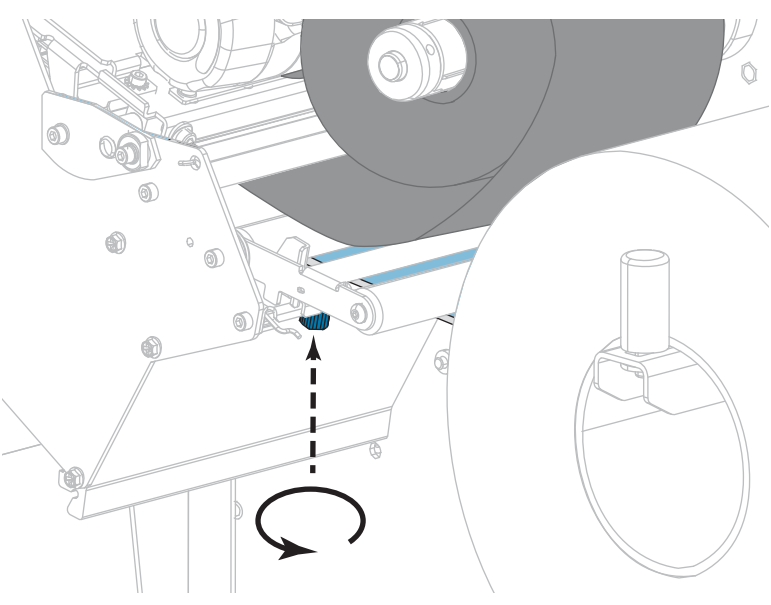

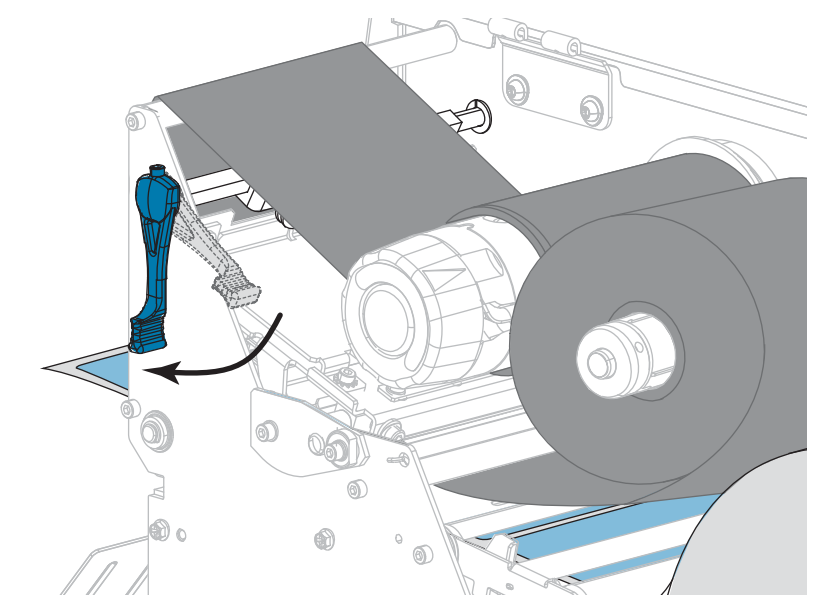

**17.** 인쇄헤드 개방 레버를 아래 방향으로 돌려서 인쇄헤드가 제자리에 고정되도록 하십시오.

**18.** 미디어 도어를 닫습니다.

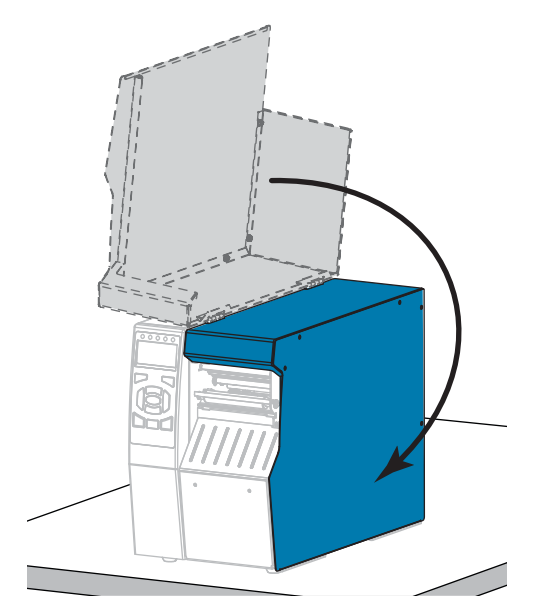

- **19.** 프린터를 적절한 인쇄 모드로 설정합니다(자세한 내용은 [112 페이지의](#page-111-0) *인쇄 모드* 참조).
- **20.** [일시 중지]를 눌러 일시 중지 모드를 종료하고 인쇄를 가능하게 만듭니다. 사용자의 설정에 따라 프린터가 라벨 보정을 수행하거나 라벨을 급지할 수 있습니다.
- **21.** 최상의 결과를 얻을 수 있도록 프린터를 보정하십시오. [177 페이지의](#page-176-0) *리본 및 [미디어 센서 보정](#page-176-0)*을 참조하십시오.
- **22.** 원하는 경우, 구성 또는 기타 라벨을 인쇄하여 프린터가 인쇄할 수 있는지 확인하십시오. [\(117 페이지의](#page-116-0) *인쇄 정보*를 참조하십시오.)

### **필오프 모드에서 미디어 장착이 완료됩니다.**

# **되감기 모드**

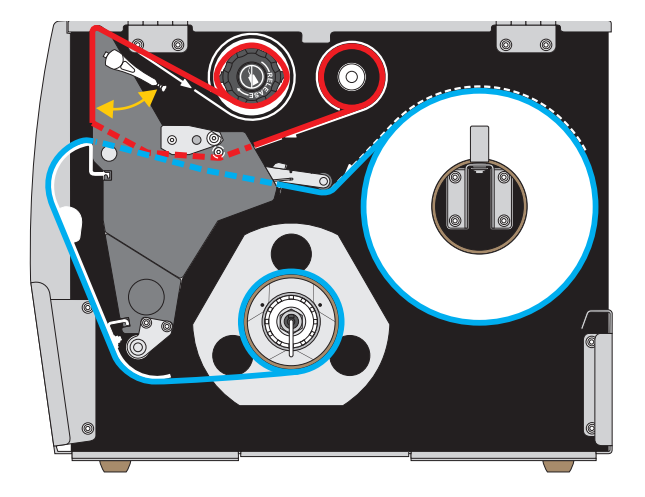

- **1.** 30 페이지의 *[프린터에 미디어 삽입](#page-29-0)* 섹션의 지침을 따르십시오.
- **2.** 필요한 경우, 그림과 같이 되감기/라이너 테이크업 플레이트를 되감기 위치로 설치하십시오. 사용 지침을 보시려면 193 페이지의 *[되감기/라이너 테이크업](#page-192-0)  [플레이트 설치](#page-192-0)*를 참조하십시오.

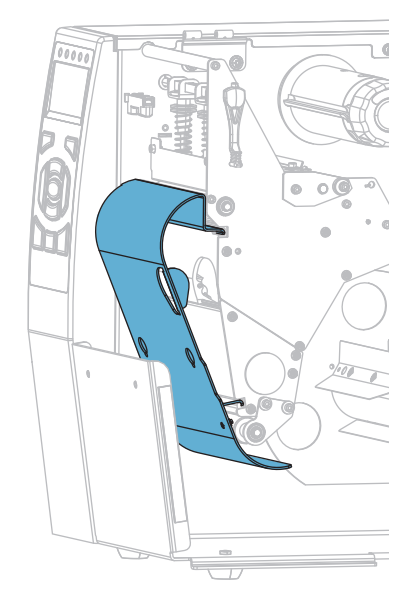

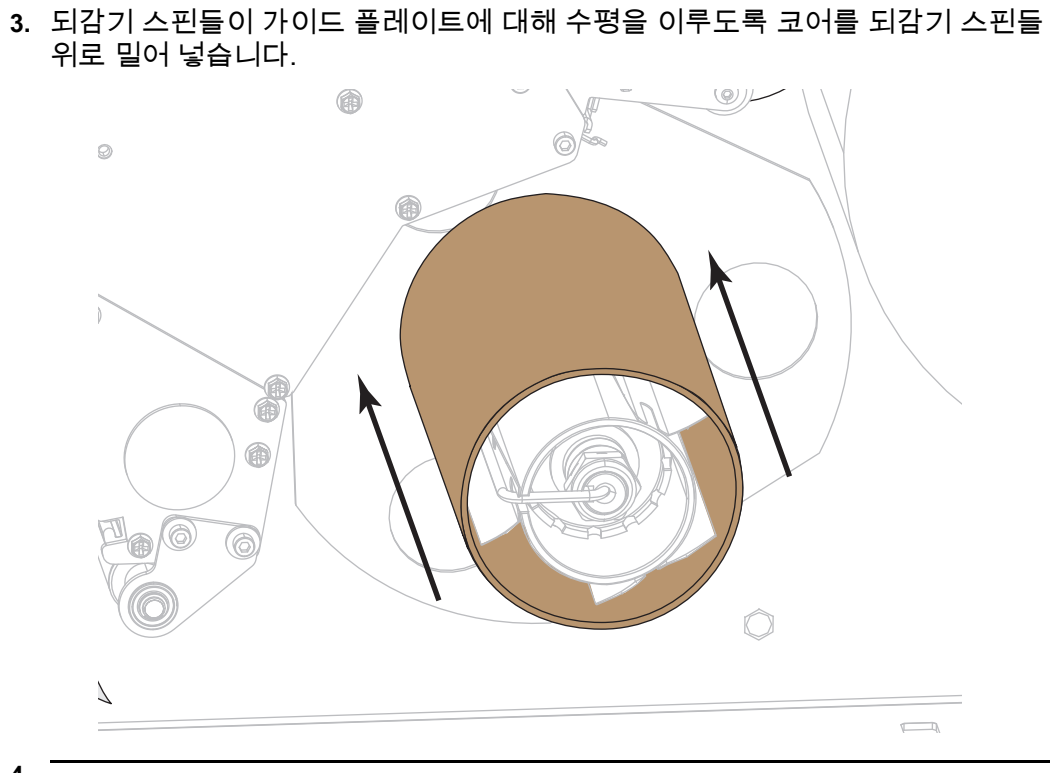

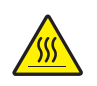

**4. 주의 •** 인쇄헤드가 뜨거워 심각한 화상을 입을 수 있습니다. 인쇄헤드가 식을 때까지 기다립니다.

인쇄 헤드 열기 레버를 위쪽으로 회전하여 인쇄 헤드 어셈블리를 엽니다.

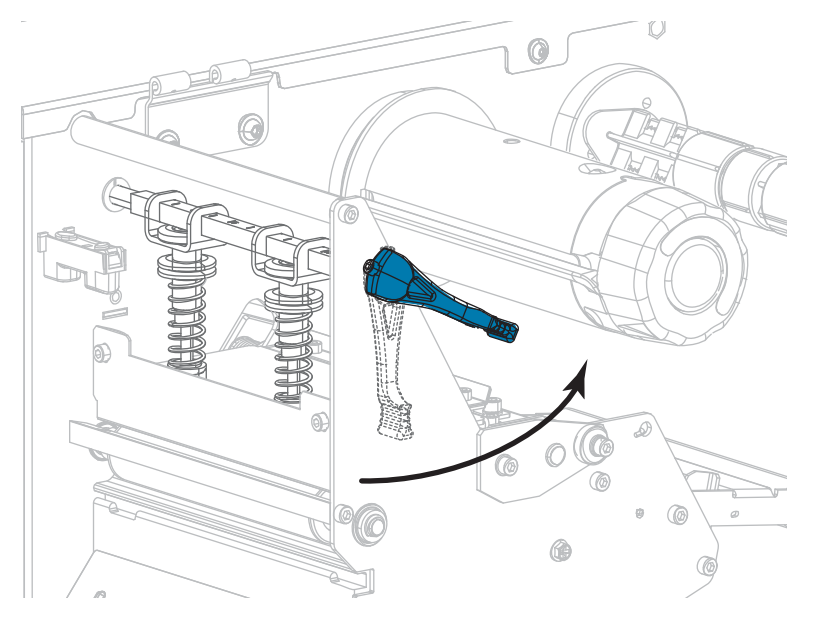

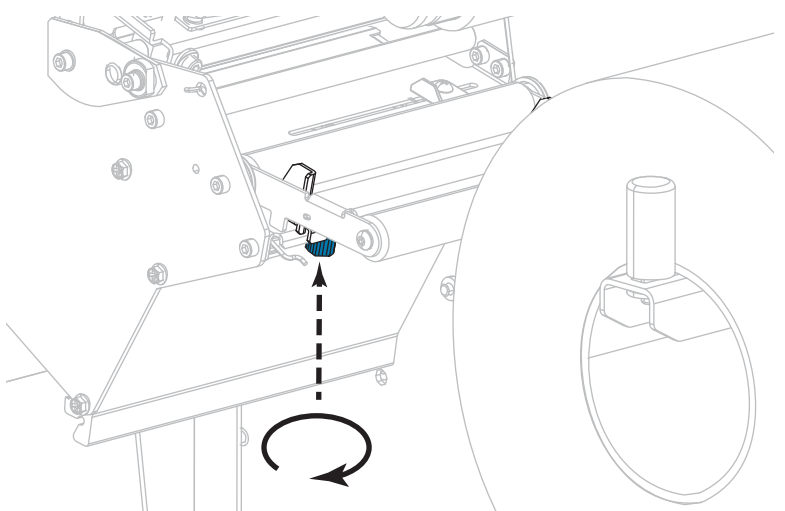

**5.** 외부 미디어 가이드(**1**)의 하단에 있는 손나사를 느슨하게 풉니다.

**6.** 외부 미디어 가이드를 끝까지 밉니다.

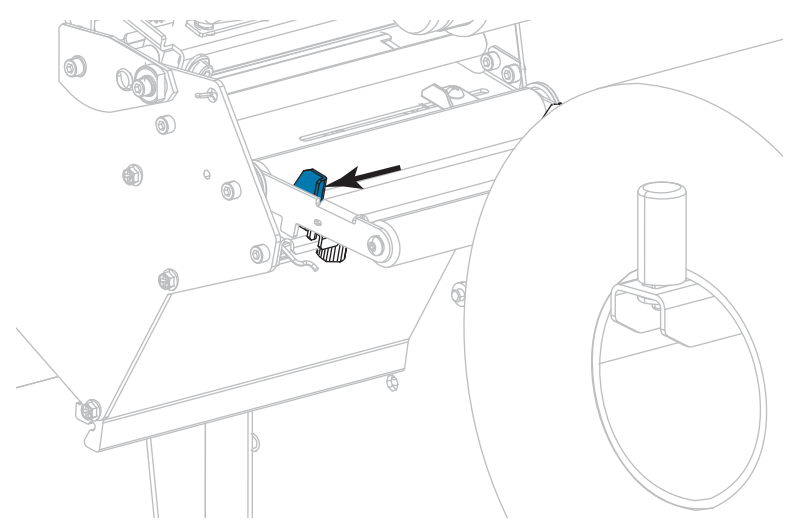

**7.** 미디어를 미디어 댄서 어셈블리 롤러(**1**), 미디어 가이드 롤러(**2**), 그리고 상단 미디어 센서(**3**) 아래로 끼웁니다.

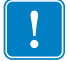

**중요 •** 이 부품 아래에 미디어를 끼웠는지 확인합니다. 이 부품 위에 미디어를 끼우면 미디어가 리본 센서를 막아 RIBBON OUT(리본 없음) 오류가 발생합니다.

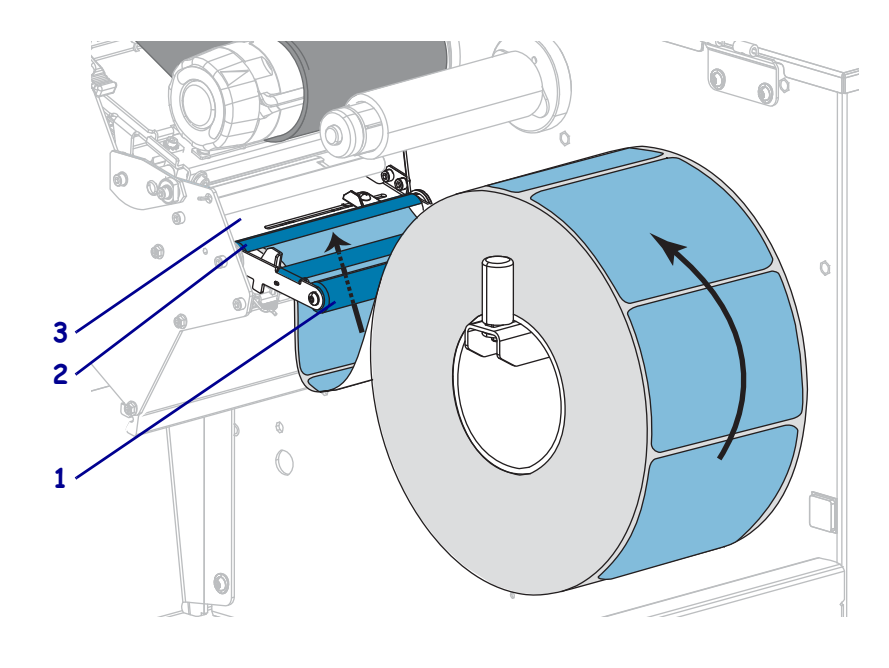

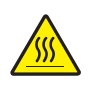

**8. 주의 •** 인쇄헤드가 뜨거워 심각한 화상을 입을 수 있습니다. 인쇄헤드가 식을 때까지 기다립니다.

인쇄헤드 어셈블리(**1**)와 스냅플레이트(**2**) 아래를 지나 플래튼 롤러(**3**) 위에 올 때까지 미디어를 전진시킵니다.

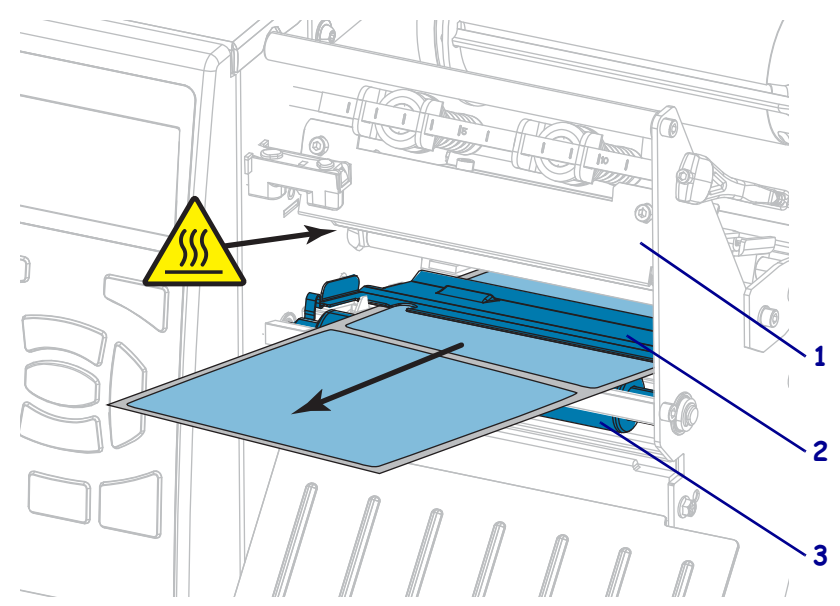

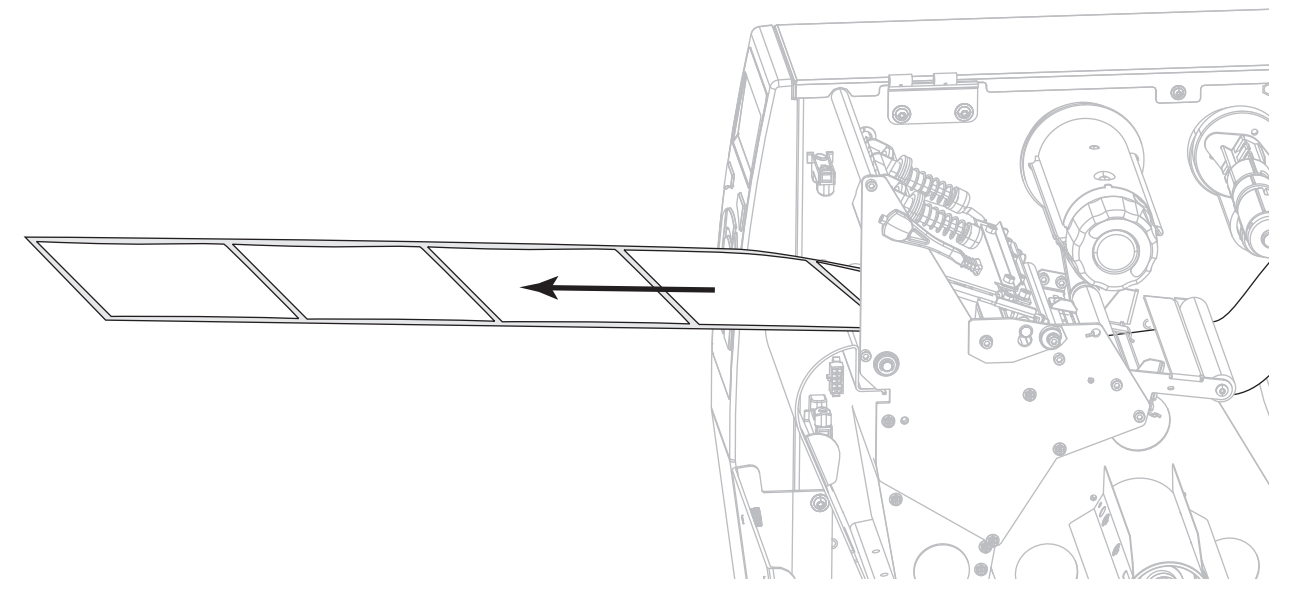

**9.** 약 500 mm(18인치)의 용지가 프린터 밖으로 나오도록 연장하십시오.

**10.** 되감기/라이너 테이크업 플레이트 위로 미디어를 공급합니다.

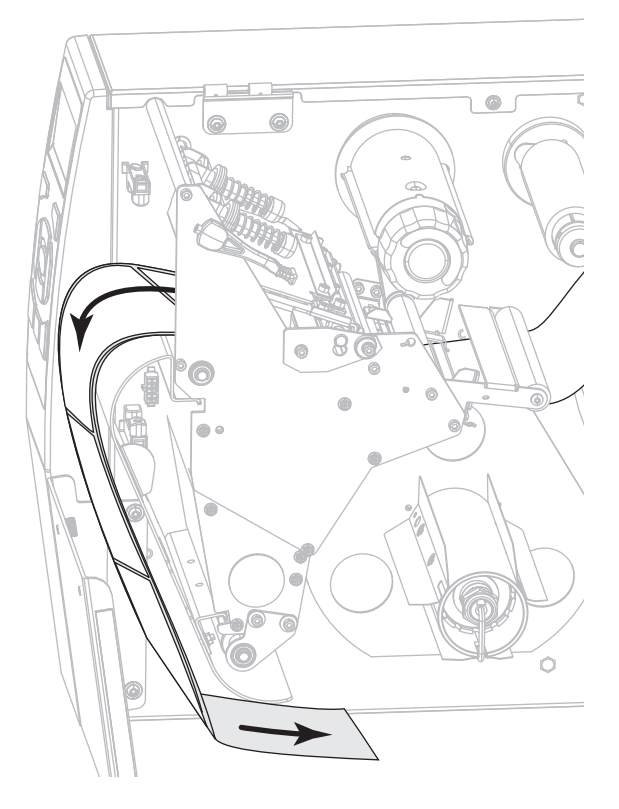

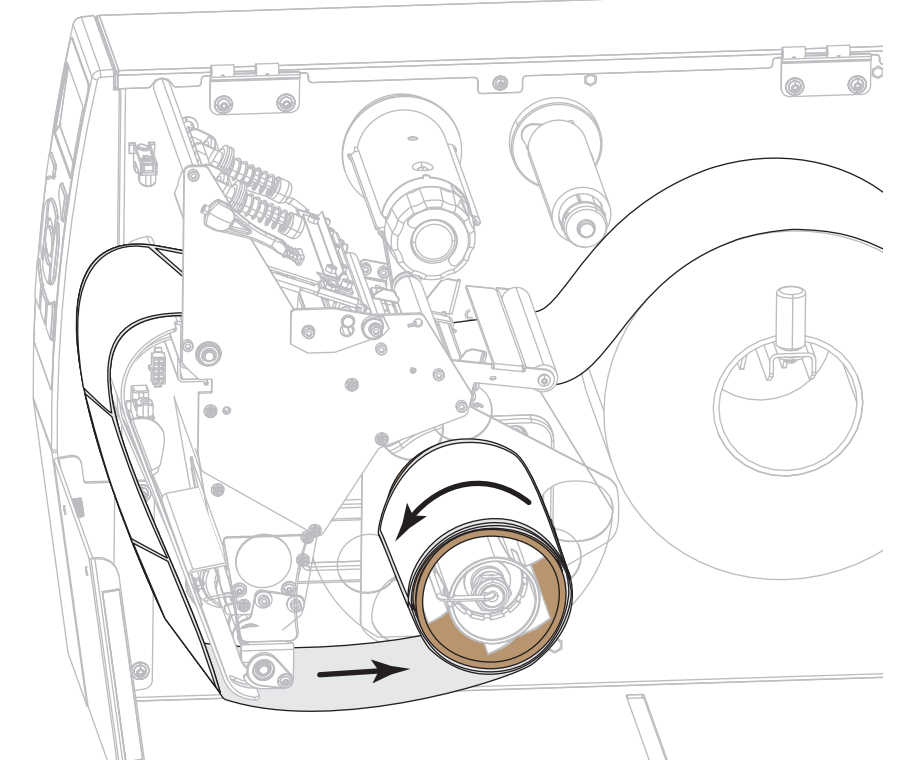

**11.** 그림과 같이 되감기 스핀들 주변으로 미디어를 감습니다. 되감기 스핀들을 여러 바퀴 돌려서 미디어를 팽팽하게 만들고 느슨한 부분을 제거합니다.

**12.** 사용 중인 미디어에 인쇄하기 위해 리본이 필요합니까? 확실하게 알 수 없는 경우에는 22 페이지의 *[리본 사용 시기](#page-21-0)*를 참조하십시오.

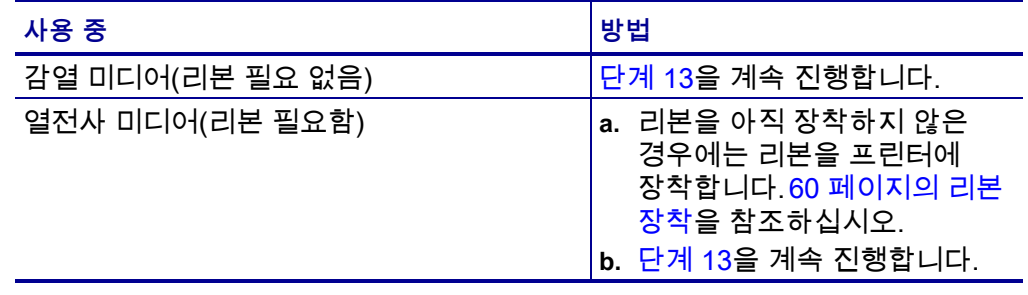

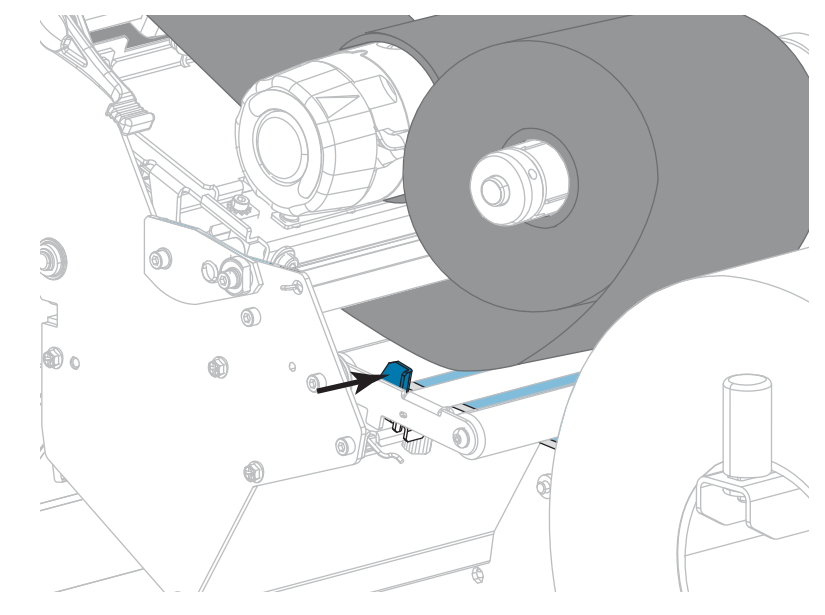

<span id="page-52-0"></span>**13.** 미디어를 끝까지 뒤로 민 다음, 외부 미디어 가이드를 밀어서 미디어 가장자리에 살짝 닿도록 합니다.

**14.** 외부 미디어 가이드의 하단에 있는 손나사를 조입니다.

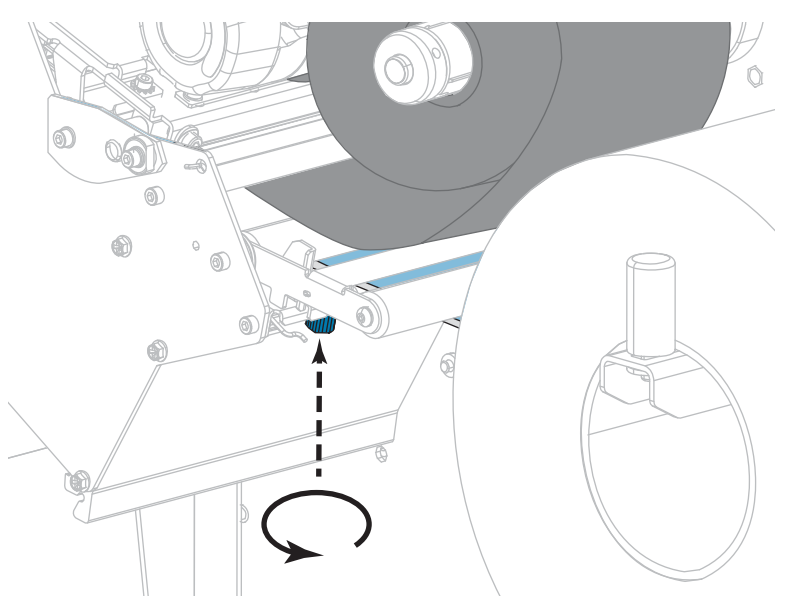

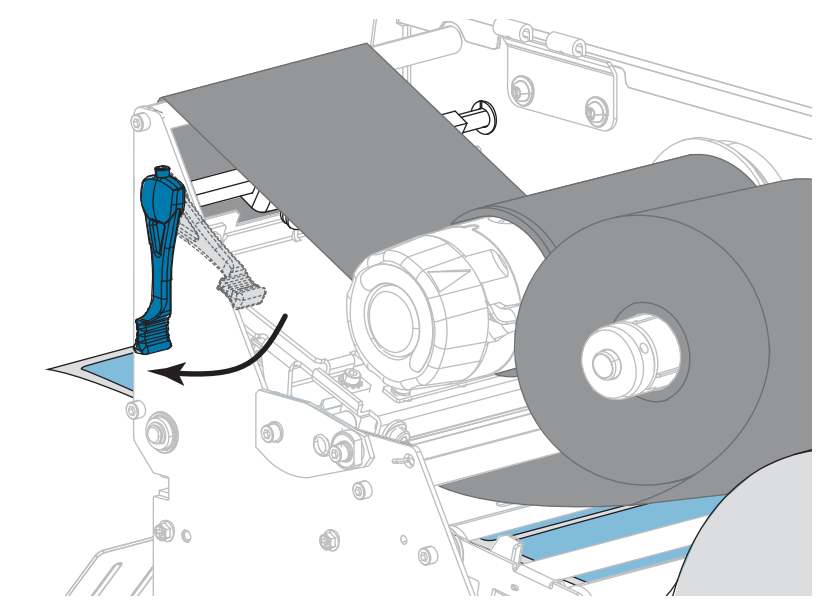

**15.** 인쇄헤드 개방 레버를 아래 방향으로 돌려서 인쇄헤드가 제자리에 고정되도록 하십시오.

**16.** 미디어 도어를 닫습니다.

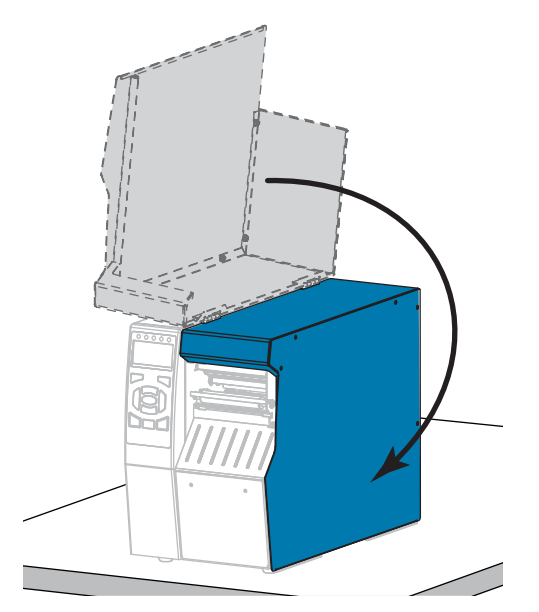

- **17.** 프린터를 되감기 모드로 설정합니다(자세한 내용은 [112 페이지의](#page-111-0) *인쇄 모드* 참조).
- **18.** [일시 중지]를 눌러 일시 중지 모드를 종료하고 인쇄를 가능하게 만듭니다. 사용자의 설정에 따라 프린터가 라벨 보정을 수행하거나 라벨을 급지할 수 있습니다.
- **19.** 최상의 결과를 얻을 수 있도록 프린터를 보정하십시오. [177 페이지의](#page-176-0) *리본 및 [미디어 센서 보정](#page-176-0)*을 참조하십시오.
- **20.** 원하는 경우, 구성 또는 기타 라벨을 인쇄하여 프린터가 인쇄할 수 있는지 확인하십시오. [\(117 페이지의](#page-116-0) *인쇄 정보*를 참조하십시오.)

**되감기 모드에서 미디어 장착이 완료됩니다.**

# **커터 모드 또는 지연 절단 모드**

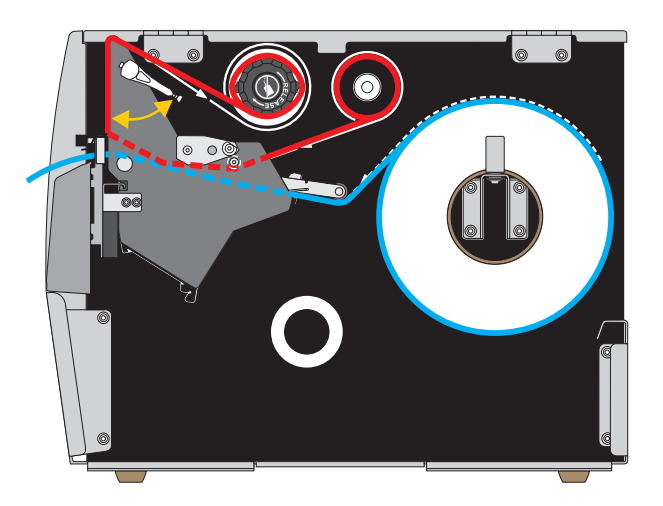

**1.** 30 페이지의 *[프린터에 미디어 삽입](#page-29-0)* 섹션의 지침을 따르십시오.

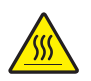

**2. 주의 •** 인쇄헤드가 뜨거워 심각한 화상을 입을 수 있습니다. 인쇄헤드가 식을 때까지 기다립니다.

인쇄 헤드 열기 레버를 위쪽으로 회전하여 인쇄 헤드 어셈블리를 엽니다.

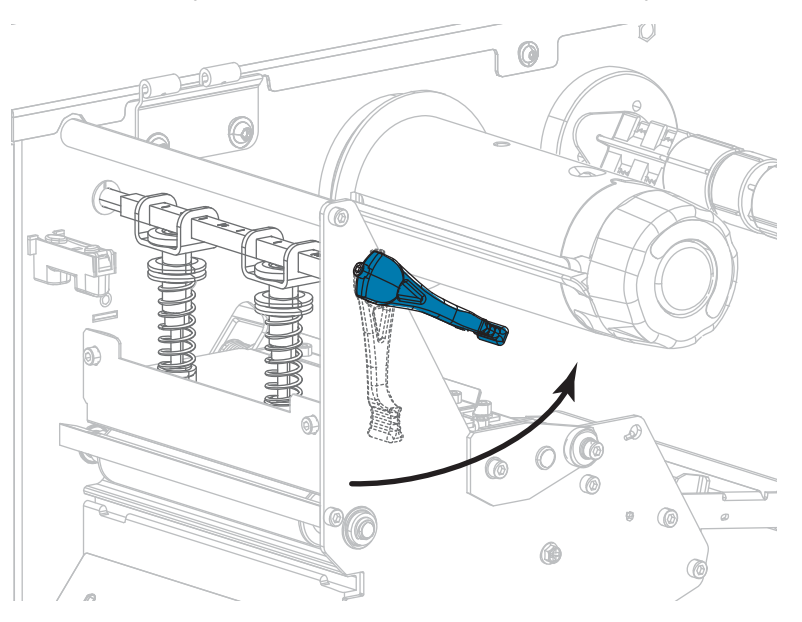

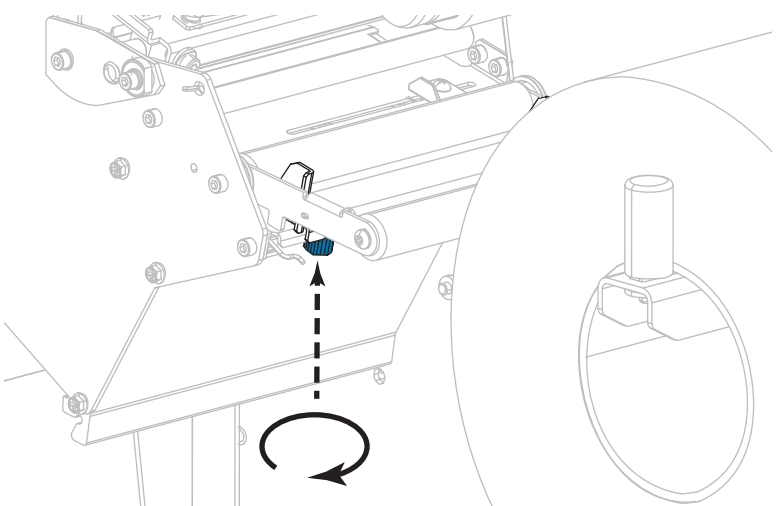

**3.** 외부 미디어 가이드(**1**)의 하단에 있는 손나사를 느슨하게 풉니다.

**4.** 외부 미디어 가이드를 끝까지 밉니다.

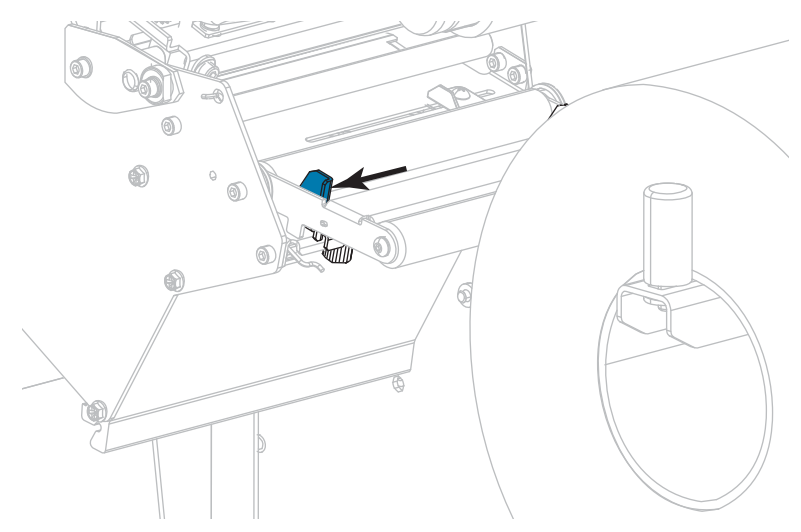

**5.** 미디어를 미디어 댄서 어셈블리 롤러(**1**), 미디어 가이드 롤러(**2**), 그리고 상단 미디어 센서(**3**) 아래로 끼웁니다.

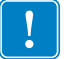

**중요 •** 이 부품 아래에 미디어를 끼웠는지 확인합니다. 이 부품 위에 미디어를 끼우면 미디어가 리본 센서를 막아 RIBBON OUT(리본 없음) 오류가 발생합니다.

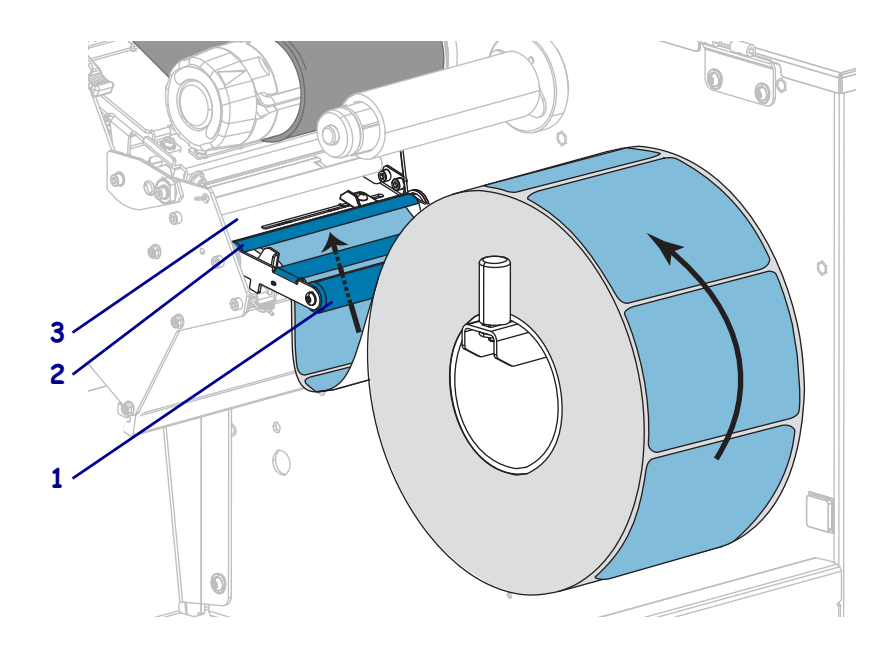

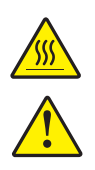

**6. 주의 •** 인쇄헤드가 뜨거워 심각한 화상을 입을 수 있습니다. 인쇄헤드가 식을 때까지 기다립니다.

**주의 •** 커터 날은 매우 날카롭습니다. 손가락으로 커터날을 만지거나 문지르지 마십시오.

인쇄헤드 어셈블리(**1**)와 스냅 플레이트(**2**) 아래를 지나 커터 어셈블리(**3**)를 통과할 때까지 미디어를 앞으로 밀어 넣습니다.

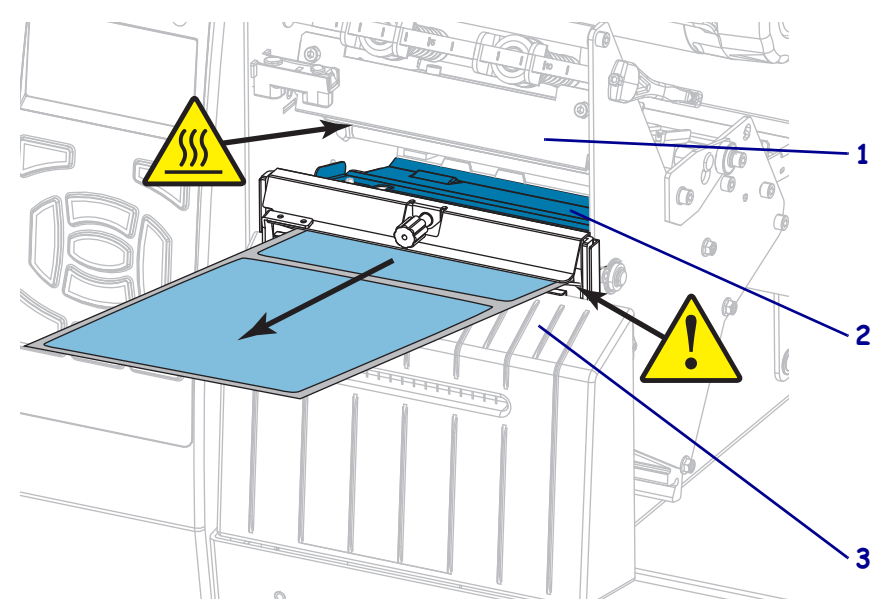

**7.** 사용 중인 미디어에 인쇄하기 위해 리본이 필요합니까? 확실하게 알 수 없는 경우에는 22 페이지의 *[리본 사용 시기](#page-21-0)*를 참조하십시오.

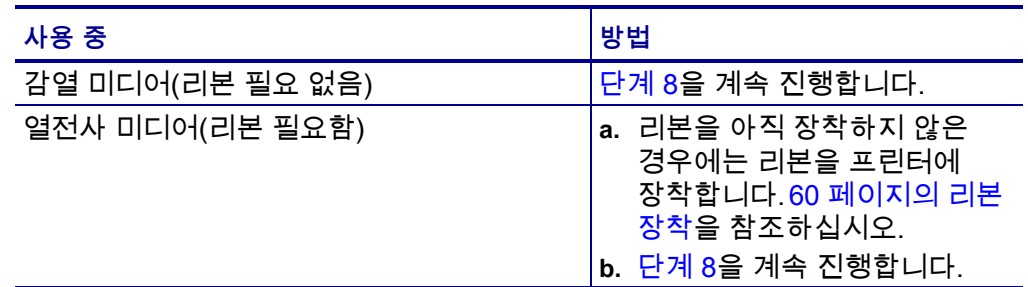

<span id="page-57-0"></span>**8.** 미디어를 끝까지 뒤로 민 다음, 외부 미디어 가이드를 밀어서 미디어 가장자리에 살짝 닿도록 합니다.

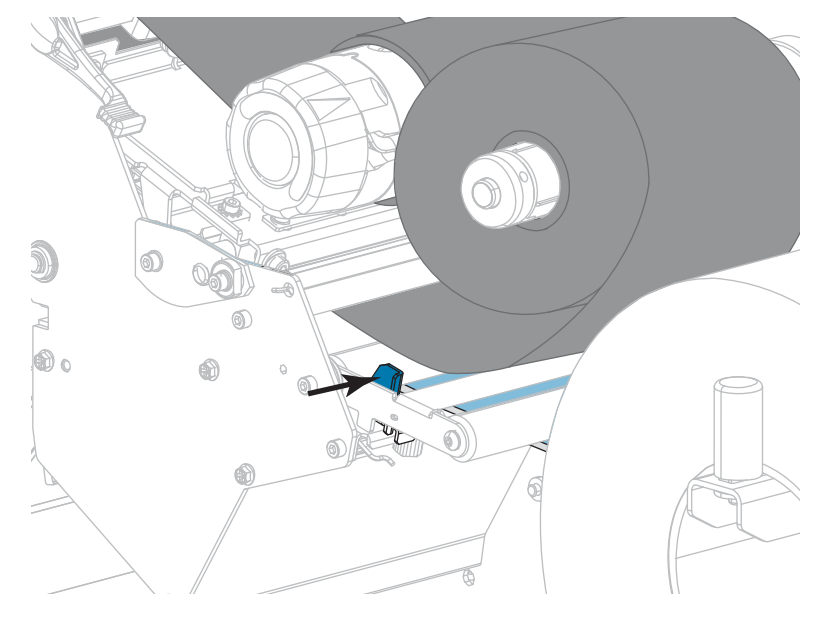

**9.** 외부 미디어 가이드의 하단에 있는 손나사를 조입니다.

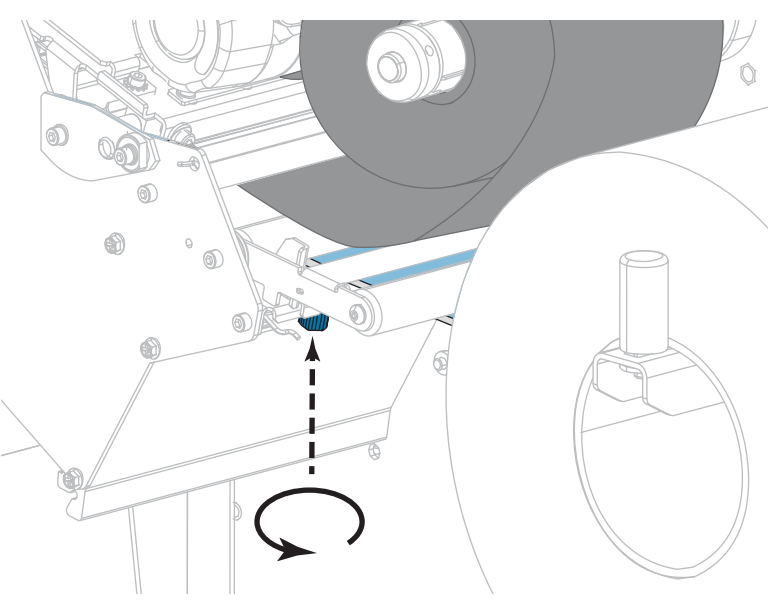

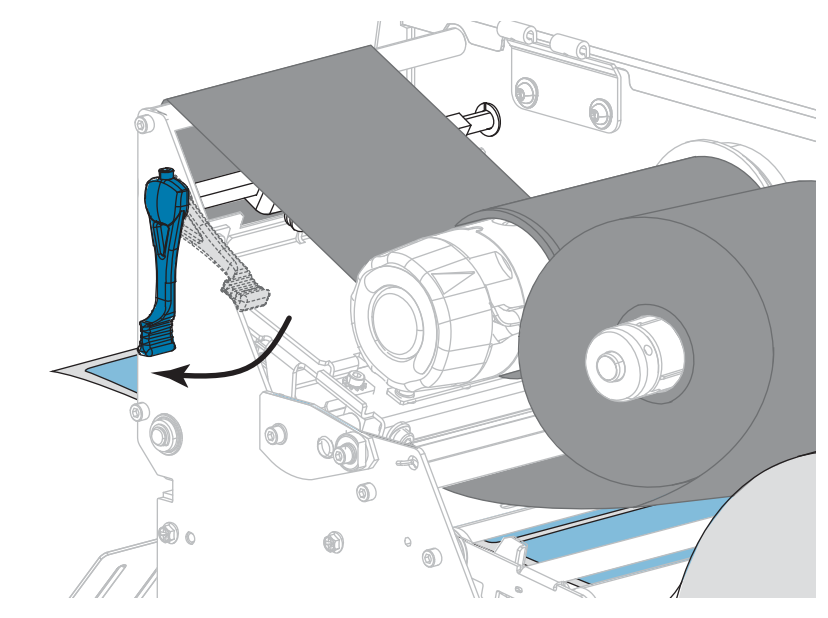

**10.** 인쇄헤드 개방 레버를 아래 방향으로 돌려서 인쇄헤드가 제자리에 고정되도록 하십시오.

**11.** 미디어 도어를 닫습니다.

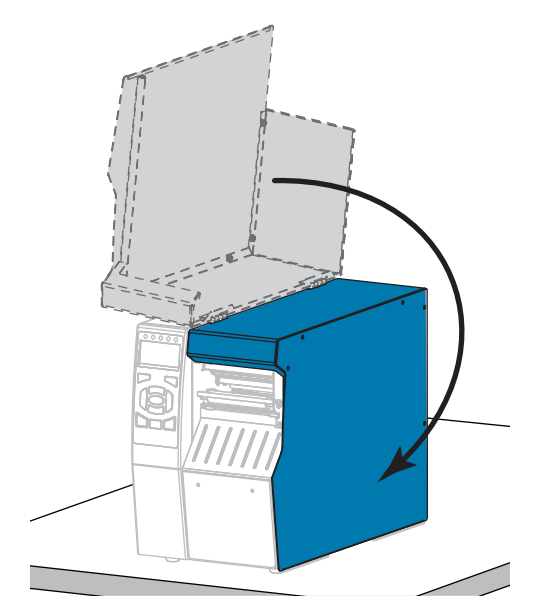

- **12.** 프린터를 적절한 인쇄 모드로 설정합니다(자세한 내용은 [112 페이지의](#page-111-0) *인쇄 모드* 참조).
- **13.** [일시 중지]를 눌러 일시 중지 모드를 종료하고 인쇄를 가능하게 만듭니다. 사용자의 설정에 따라 프린터가 라벨 보정을 수행하거나 라벨을 급지할 수 있습니다.
- **14.** 최상의 결과를 얻을 수 있도록 프린터를 보정하십시오. [177 페이지의](#page-176-0) *리본 및 [미디어 센서 보정](#page-176-0)*을 참조하십시오.
- **15.** 원하는 경우, 구성 또는 기타 라벨을 인쇄하여 프린터가 인쇄할 수 있는지 확인하십시오. [\(117 페이지의](#page-116-0) *인쇄 정보*를 참조하십시오.)

### **커터 모드에서 미디어 장착이 완료됩니다.**

# <span id="page-59-0"></span>**리본 장착**

**주 •** 본 장의 내용은 열 전사 옵션이 설치된 프린터에만 적용됩니다.

리본은 열전사 라벨에만 사용됩니다. 감열 라벨을 사용하는 경우, 프린터에 리본을 장착하지 마십시오. 특정 미디어에 대한 리본의 사용 여부를 결정하려면 22 페이지의 *[리본 사용 시기](#page-21-0)*를 참조하십시오.

**주의 •** 열려 있는 인쇄헤드 근처에서 작업을 하는 동안에는 반지, 시계, 목걸이, 신분증 배지, 또는 그 외에 인쇄헤드에 닿을 수 있는 모든 금속 물체를 착용하지 마십시오. 열려 있는 인쇄헤드 근처에서 작업할 때 프린터의 전원을 꺼놓을 필요는 없지만 Zebra에서는 사전 주의를 위해 전원을 꺼놓기를 권장하고 있습니다. 전원을 끄는 경우, 라벨 형식과 같은 임시 설정은 사라지므로 인쇄를 하기 전에 이런 설정을 다시 지정하여야 합니다.

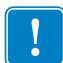

**중요 •** 인쇄 헤드가 마모되지 않도록 미디어보다 넓은 리본을 사용하십시오. 리본은 외부가 코팅되어 있어야 합니다.

### **리본을 장착하려면, 다음 단계를 따르십시오.**

**1.** 미디어 도어를 들어 올립니다.

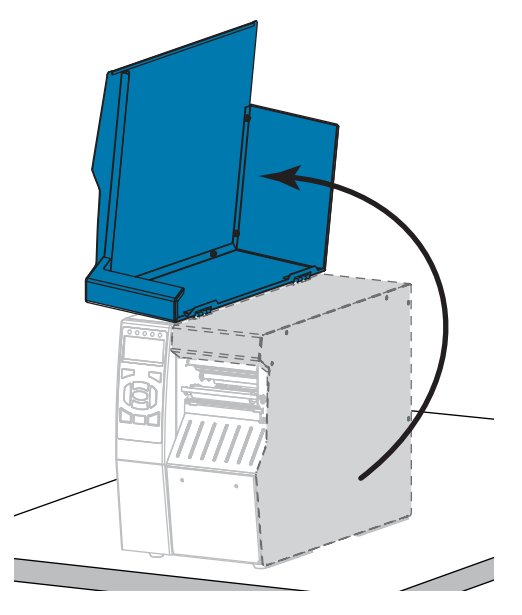

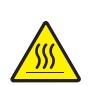

**2. 주의 •** 인쇄헤드가 뜨거워 심각한 화상을 입을 수 있습니다. 인쇄헤드가 식을 때까지 기다립니다.

인쇄 헤드 열기 레버를 위쪽으로 회전하여 인쇄 헤드 어셈블리를 엽니다.

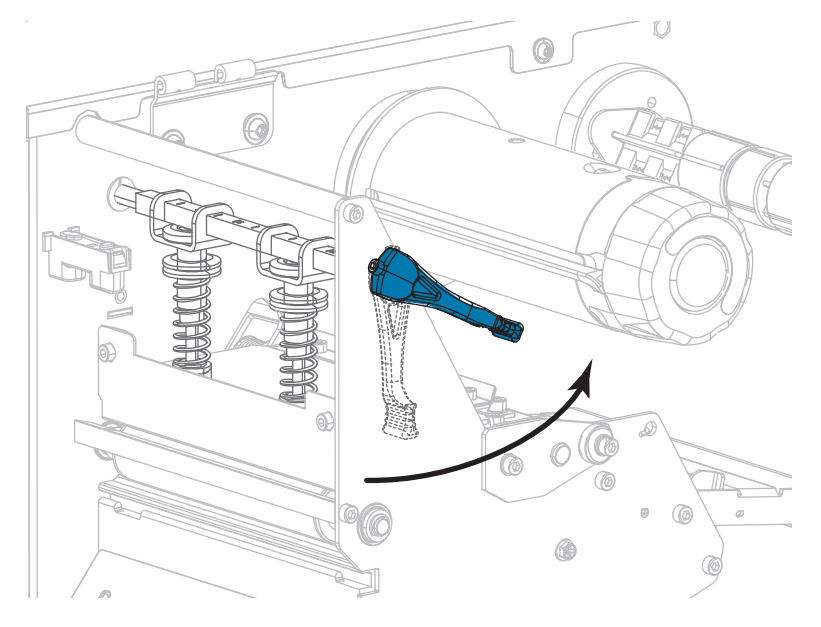

**3.** 리본 공급 스핀들의 부분을 정렬합니다.

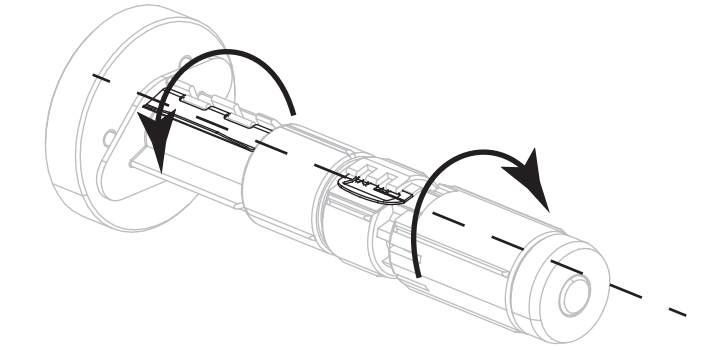

**4.** 리본의 풀어진 끝이 그림과 같은 상태로 되도록 하면서 리본 롤을 리본 공급 스핀들에 장착합니다. 롤을 최대한 뒤로 밀어 넣습니다.

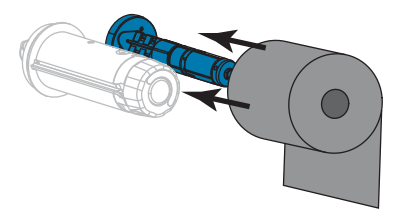

**5.** 리본 리더가 있으면 리본 장착과 장착 해제가 쉬워집니다. 리본 롤의 끝에 종이 또는 다른 것이 연결되어 리본 리더 역할을 합니까?

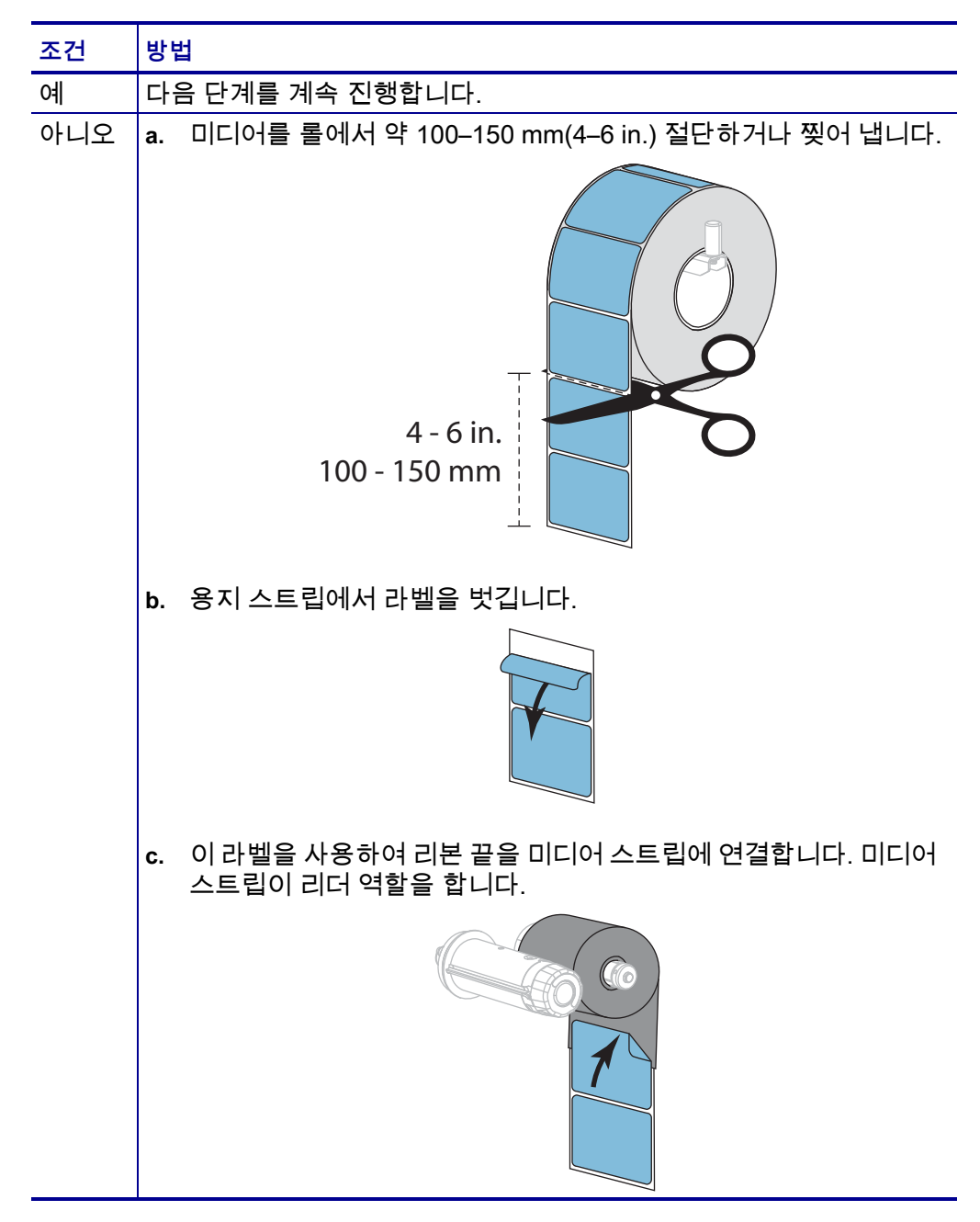

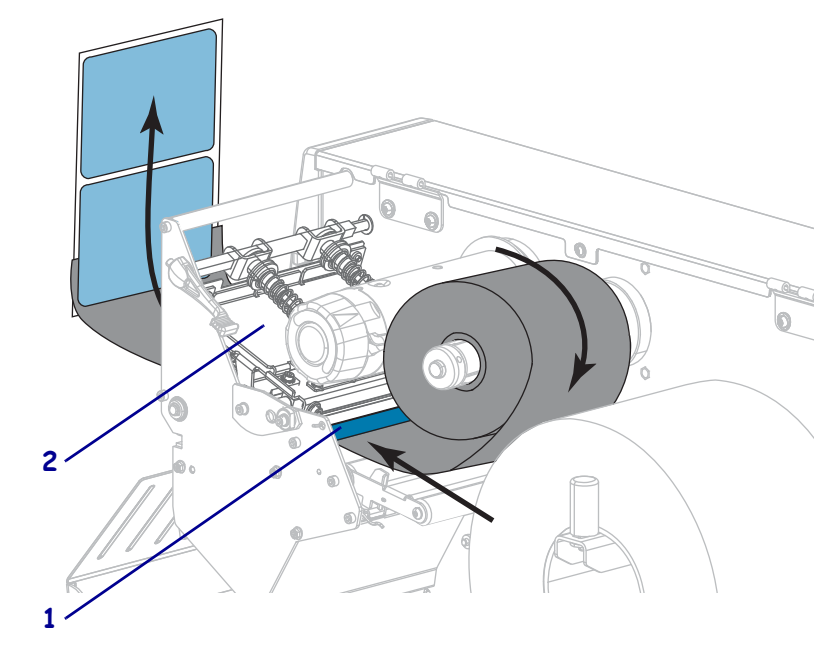

**6.** 리본 선단을 리본 가이드 롤러(**1**)와 인쇄헤드 어셈블리(**2**) 아래에 물립니다.

**7.** 위쪽 리본 롤러(**1**) 위를 지나 리본 테이크업 스핀들(**2**) 아래로 리본 선단을 가져옵니다. 그림과 같이 선단과 리본을 테이크업 스핀들 주변으로 감습니다. 스핀들을 여러 번 돌려서 리본을 감고 느슨한 부분이 없도록 합니다.

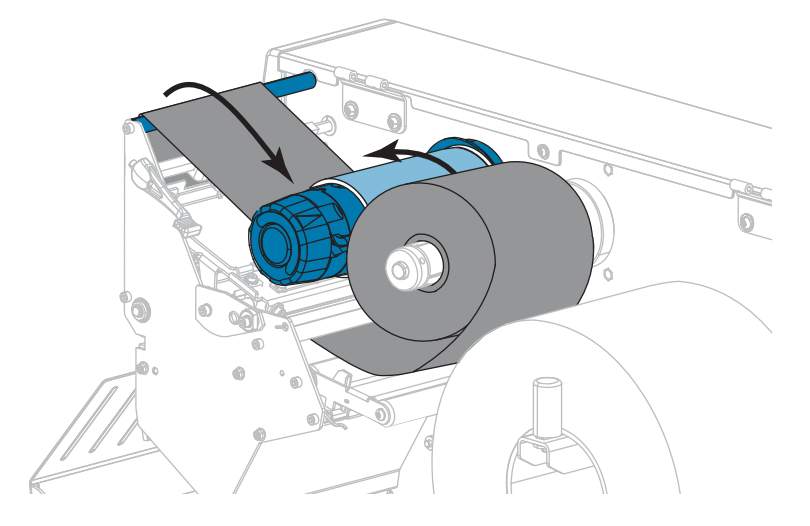

### **8.** 프린터에 미디어가 이미 장착되어 있습니까?

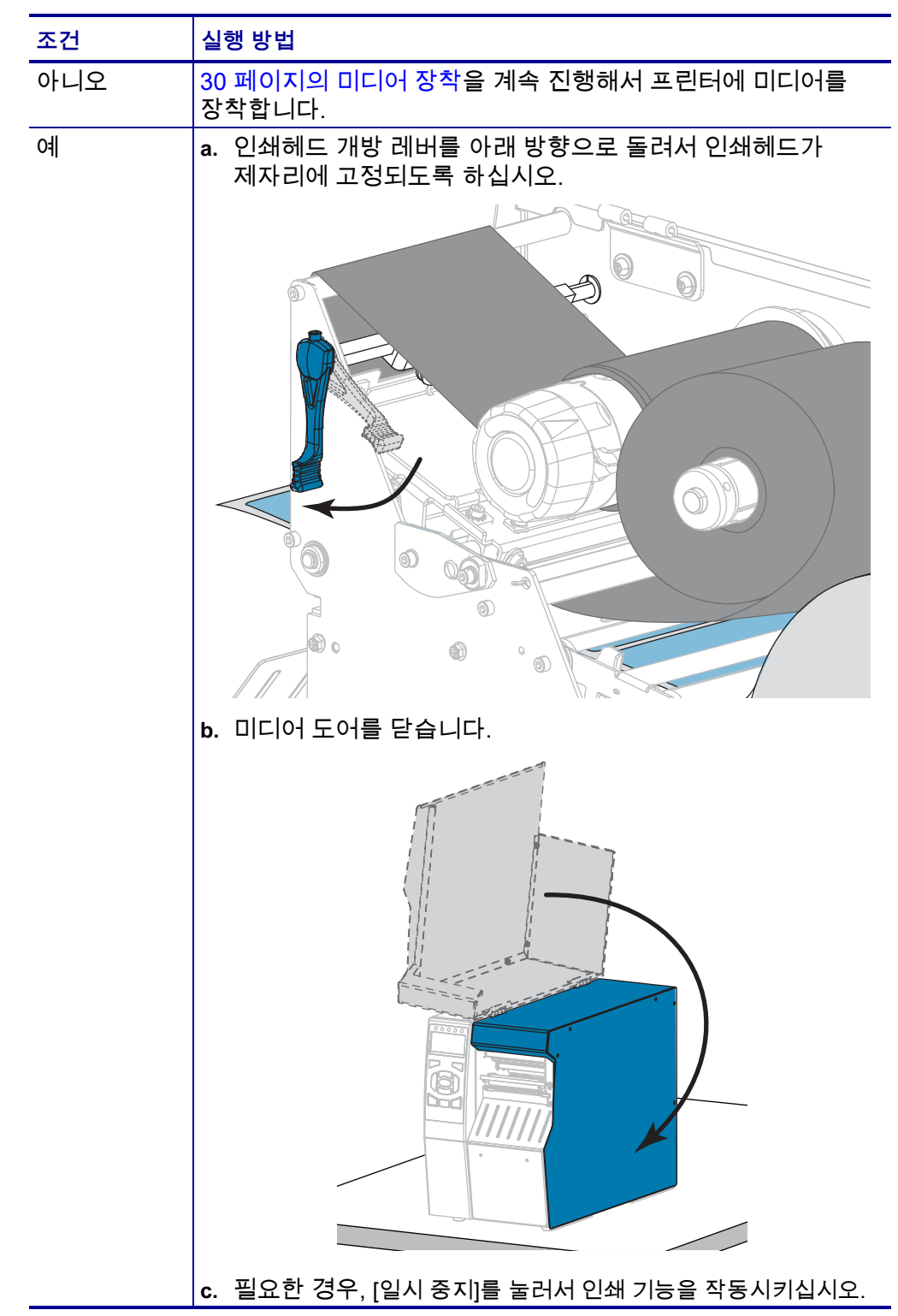

# **프린터 드라이버 설치 및 컴퓨터에 프린터 연결하기**

이 섹션에서는 프린터를 컴퓨터의 데이터 통신 인터페이스에 연결하기 전에 Microsoft Windows® 를 실행 중인 컴퓨터에서 프린터 드라이버를 준비하기 위해 Zebra Setup Utilities 프로그램을 사용하는 방법을 보여줍니다. 아직 이 프로그램을 설치하지 않은 경우에는 본 섹션에서 프로그램의 설치 지침을 참조하십시오. 사용 가능한 모든 연결을 사용해서 프린터를 컴퓨터에 연결할 수 있습니다.

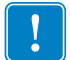

**중요 •** 프린터를 컴퓨터에 연결하기 전에 Zebra Setup Utilities 프로그램 또는 Android 장치용 Zebra Printer Setup Utility 앱(Google Play™의 [https://play.google.com/store/apps/details?id=com.zebra.printersetup에](https://play.google.com/store/apps/details?id=com.zebra.printersetup)서 무료로 다운로드 가능)를 사용해야 합니다. Zebra Setup Utilities 프로그램 또는 Zebra Printer Setup Utility 앱을 사용하지 않고 프린터를 컴퓨터에 연결하는 경우에는 컴퓨터에서 올바른 프린터 드라이버가 설치되지 않습니다.

### **Zebra Setup Utilities 설치**

컴퓨터에 Zebra Setup Utilities가 설치되어 있지 않거나 기존 프로그램 버전을 업데이트하려면 본 섹션의 지침을 따르십시오. 이 작업을 할 때 기존 버전이나 Zebra 프린터 드라이버를 제거할 필요가 없습니다.

### **Zebra Setup Utilities 프로그램을 설치하려면 다음 단계를 완료하십시오.**

### **Zebra Setup Utilities 설치 프로그램 다운로드**

**1.** [http://www.zebra.com/setup으](http://www.zebra.com/setup)로 이동합니다.

Zebra Setup Utilities 페이지가 표시됩니다.

**2.** DOWNLOADS(다운로드) 탭에서, ZEBRA SETUP UTILITIES 옵션에 있는 [Download(다운로드)]를 클릭합니다.

EULA(End User License Agreement)를 읽고 동의할 것인지 묻는 메시지가 나타납니다.

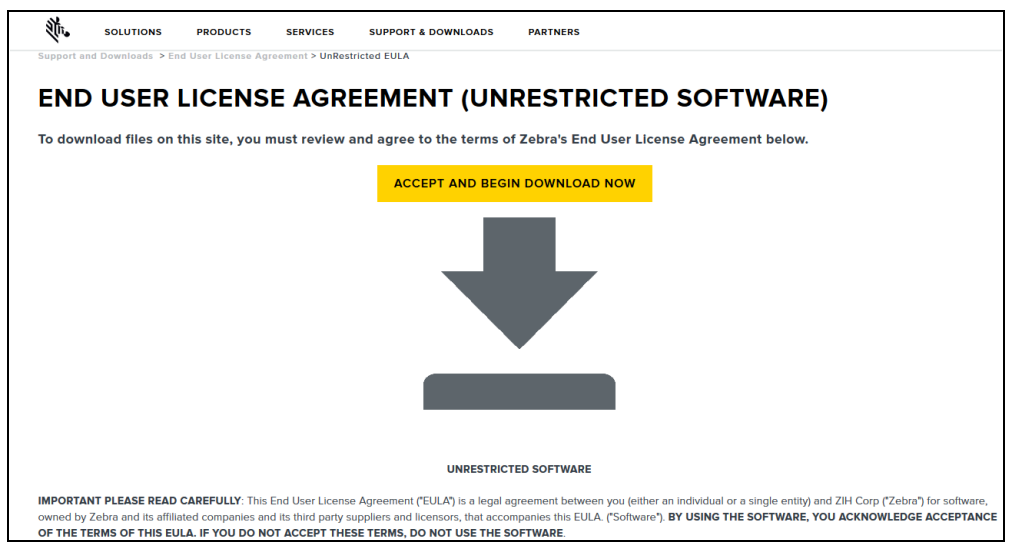

**3.** EULA 조항에 동의하는 경우, 다음을 클릭합니다.

ACCEPT AND BEGIN DOWNLOAD NOW(동의하고 지금 다운로드 시작) 브라우저에 따라 실행 파일을 실행할 것인지 다운로드할 것인지 선택할 수 있습니다.

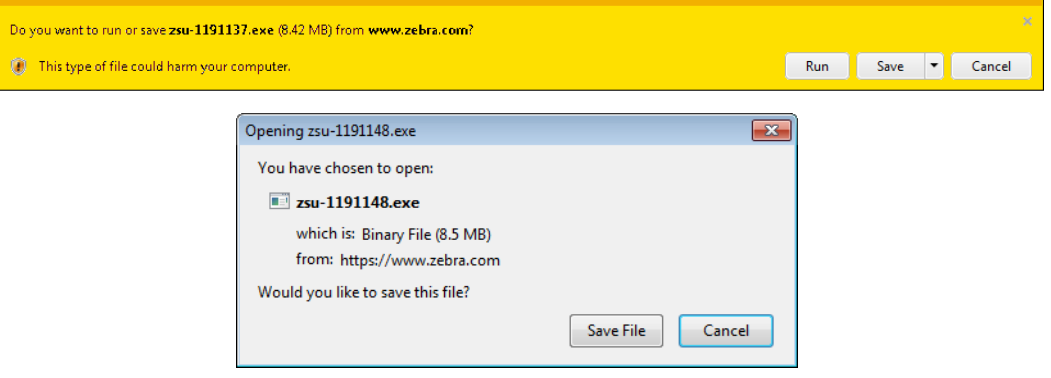

### **Zebra Setup Utilities 설치 프로그램 실행**

- **4.** 프로그램을 컴퓨터에 저장합니다. (이것은 브라우저가 프로그램을 저장하지 않고 실행할 수 있는 옵션을 제공하는 경우에 선택 가능합니다.)
- **5.** 실행 파일을 실행합니다. 컴퓨터가 파일을 실행할 권한에 대해 묻는 메시지를 표시하는 경우, 해당 버튼을 클릭해서 실행을 허용합니다. 그 다음에 컴퓨터가 표시하는 내용은 Zebra Setup Utilities가 이미 설치되어 있는지

여부에 따라 달라집니다. 컴퓨터가 표시하는 메시지에 따른 지시 사항을 따르십시오.

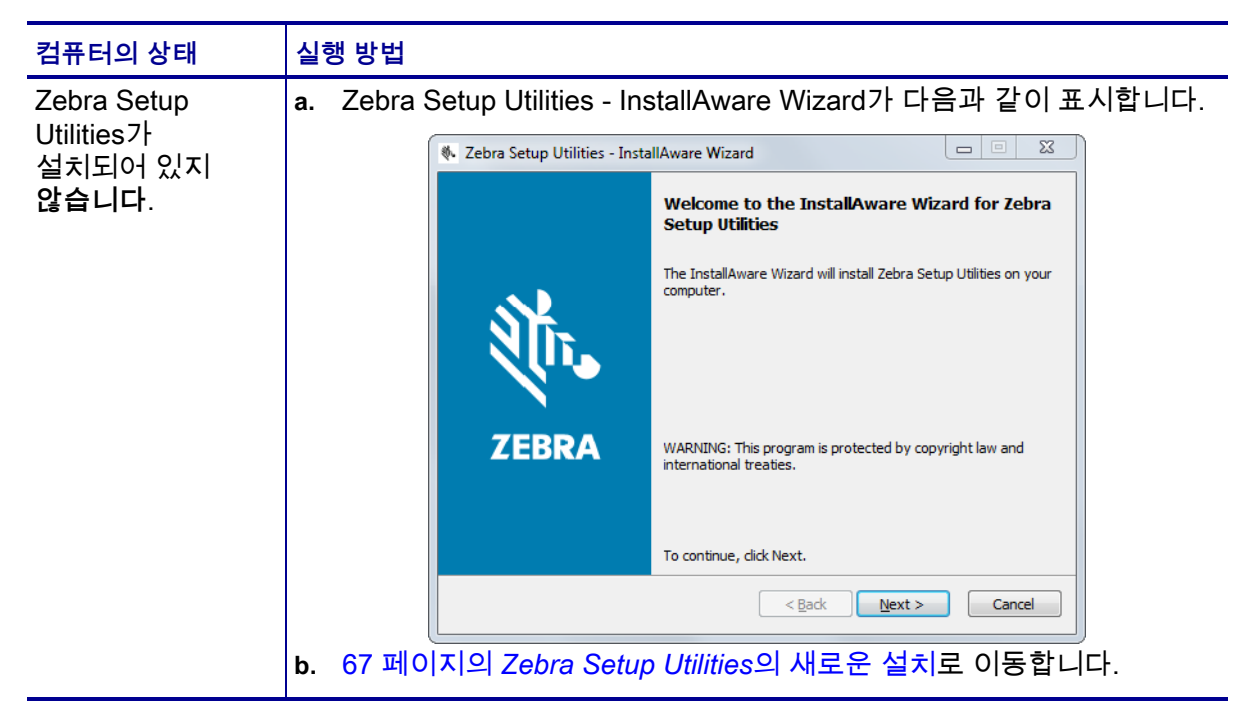

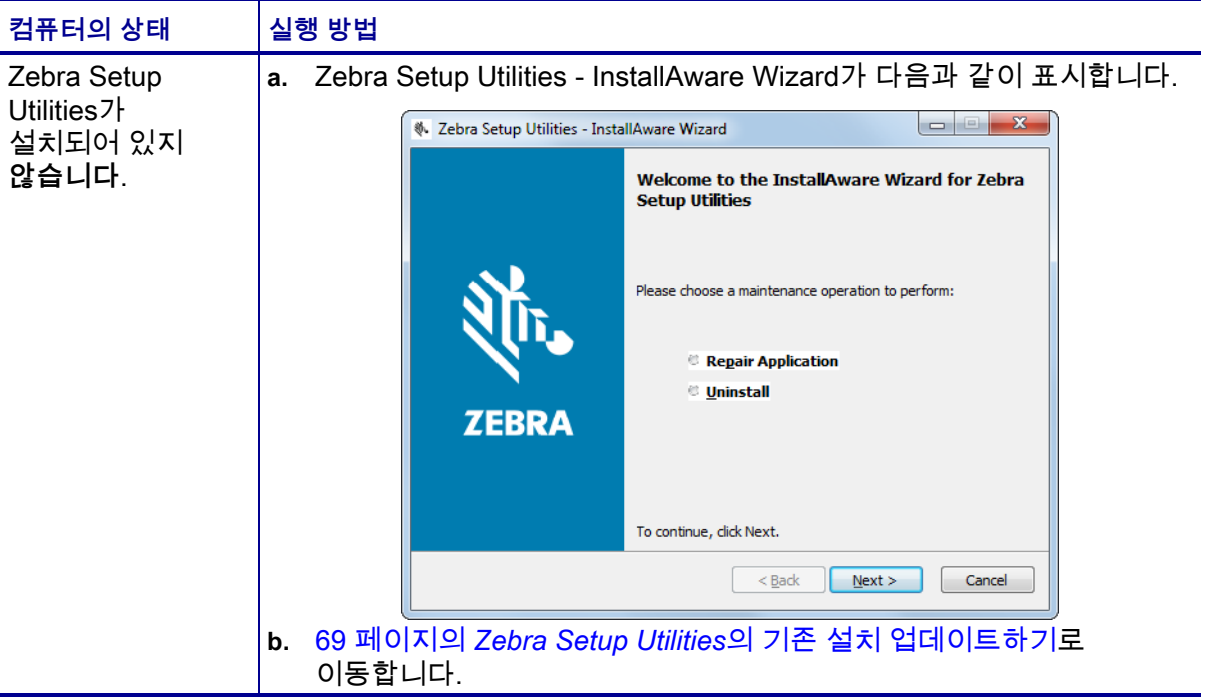

### <span id="page-66-0"></span>**Zebra Setup Utilities의 새로운 설치**

**6.** Next(다음)를 클릭합니다.

EULA(End User License Agreement)를 읽고 동의할 것인지 묻는 메시지가 다시 나타납니다.

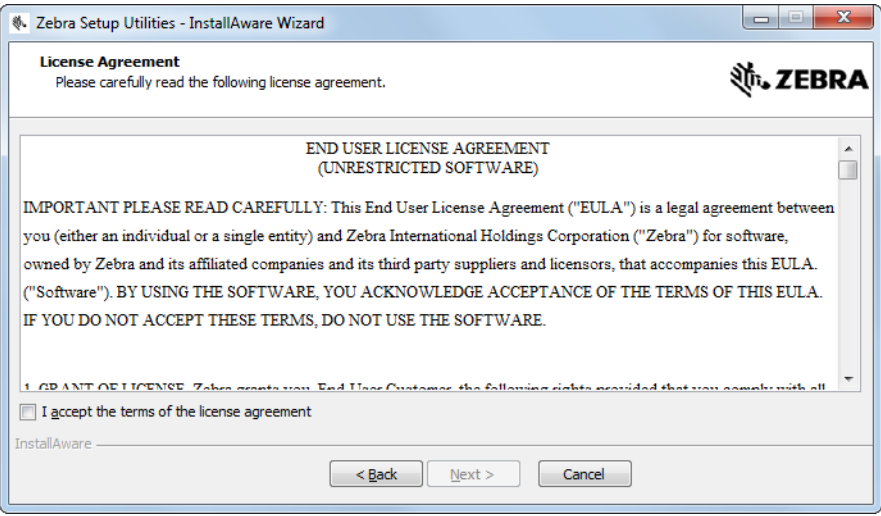

**7.** EULA 조항에 동의하는 경우, 다음과 같은 내용의 확인란에 선택 표시합니다. I accept the terms of the license agreement(라이센스 계약의 약관에 동의합니다) **프린터 설정 및 작동**

**68 │ 프린터 설정 및 작동**<br>┃ 프린터 드라이버 설치 및 컴퓨터에 프린터 연결하기

- **8.** Next(다음)를 클릭합니다.
	- 파일이 설치될 위치를 선택하라는 메시지가 나타납니다.

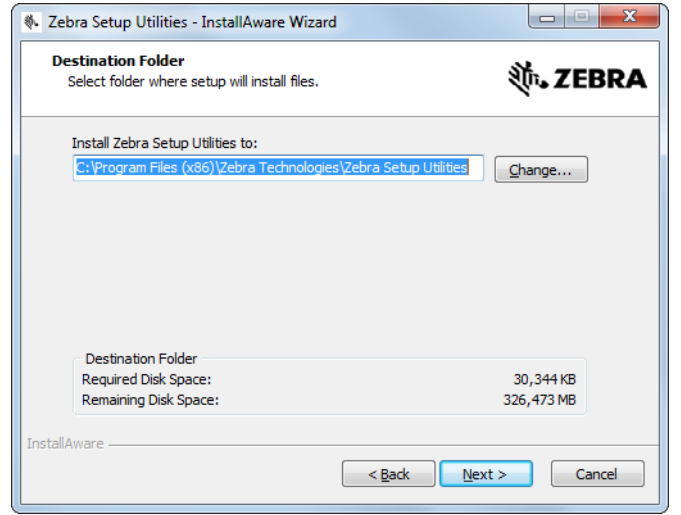

**9.** 필요에 따라 대상 폴더를 변경한 다음, Next(다음)를 클릭합니다. 프로그램 바로가기의 위치를 선택하라는 메시지가 나타납니다.

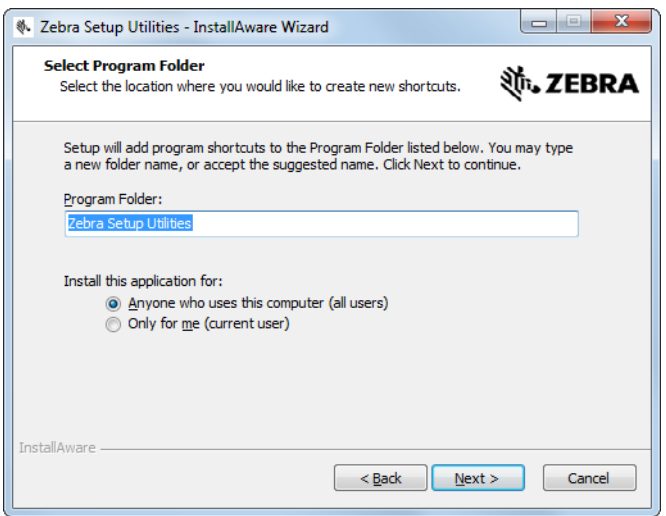

**10.** 원하는 경우에 위치를 변경한 다음, Next(다음)를 클릭합니다. InstallAware Wizard를 완료하라는 메시지가 나타납니다.

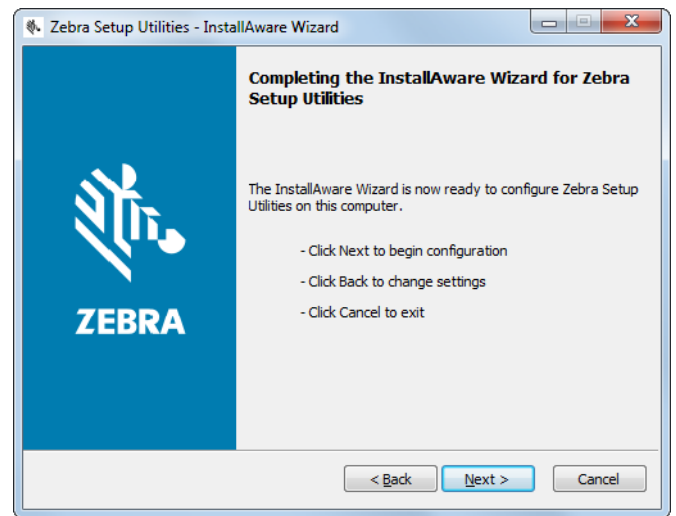

**11.** 70 페이지의 *[신규 또는 업데이트 설치 계속 진행하기](#page-69-0)*로 건너뜁니다.

### <span id="page-68-0"></span>**Zebra Setup Utilities의 기존 설치 업데이트하기**

**12.** Next(다음)를 클릭합니다.

설치하려는 기능을 선택하라는 메시지가 나타납니다.

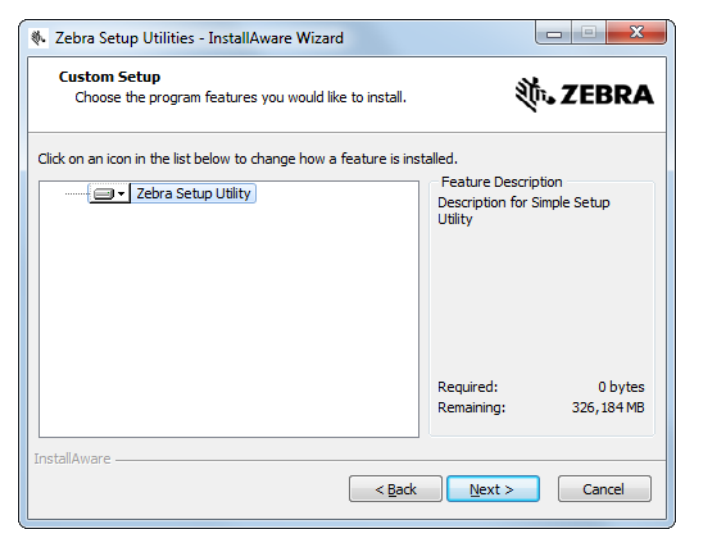

**13.** Next(다음)를 클릭합니다.

InstallAware Wizard를 완료하라는 메시지가 나타납니다.

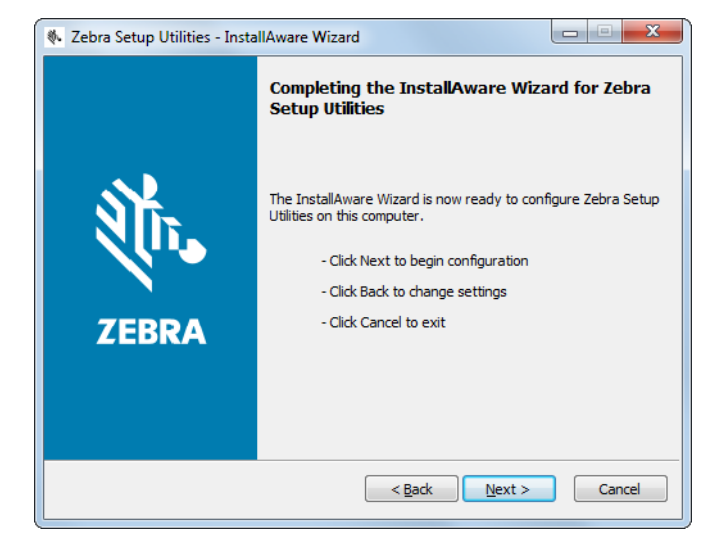

### <span id="page-69-0"></span>**신규 또는 업데이트 설치 계속 진행하기**

**14.** Next(다음)를 클릭합니다. 설치가 시작됩니다.

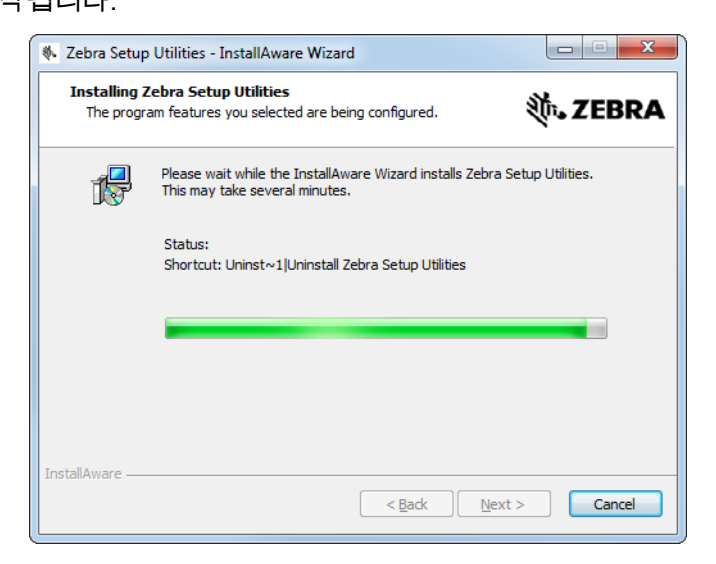

설치가 진행되는 동안, 사용자에게 드라이버에 대한 정보가 제공됩니다.

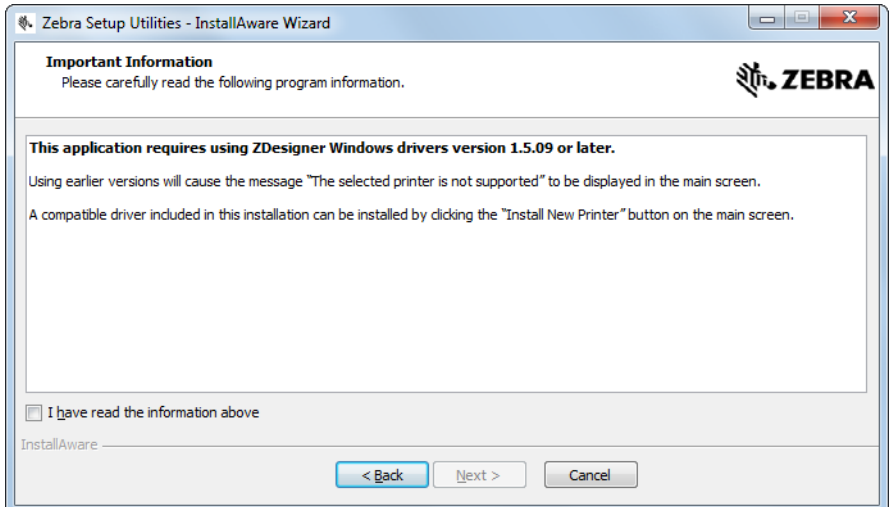

**15.** 정보를 읽은 다음, 다음과 같은 내용의 확인란에 선택 표시합니다. "I have read the information above(상기의 정보를 읽었습니다)"

### **16.** Next(다음)를 클릭합니다.

마법사가 설치를 종료할 때 실행될 수 있는 옵션이 표시됩니다.

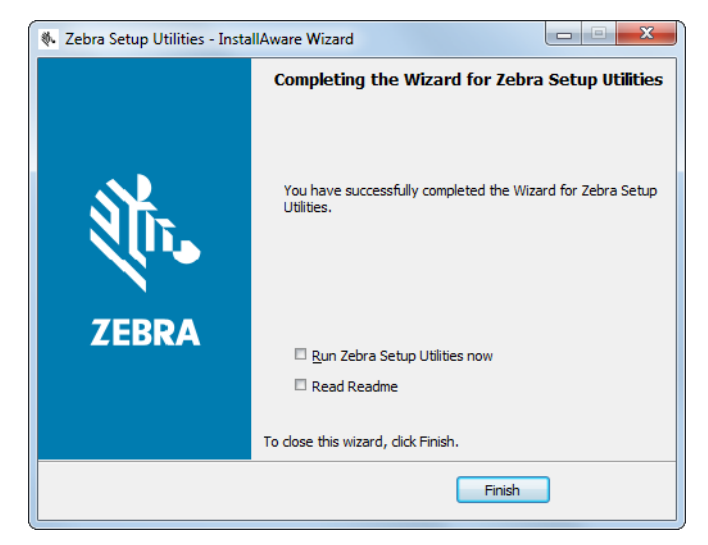

**17.** "Run Zebra Setup Utilities now(지금 Zebra Setup Utilities 실행)"라고 표시된 확인란을 선택 표시합니다.

**18.** Finish(마침)를 클릭합니다.

그 다음에 컴퓨터가 표시하는 내용은 Zebra 프린터 드라이버가 컴퓨터에 이미 설치되어 있는지 여부에 따라 달라집니다. 컴퓨터가 표시하는 내용에 따른 지시 사항을 따르십시오.

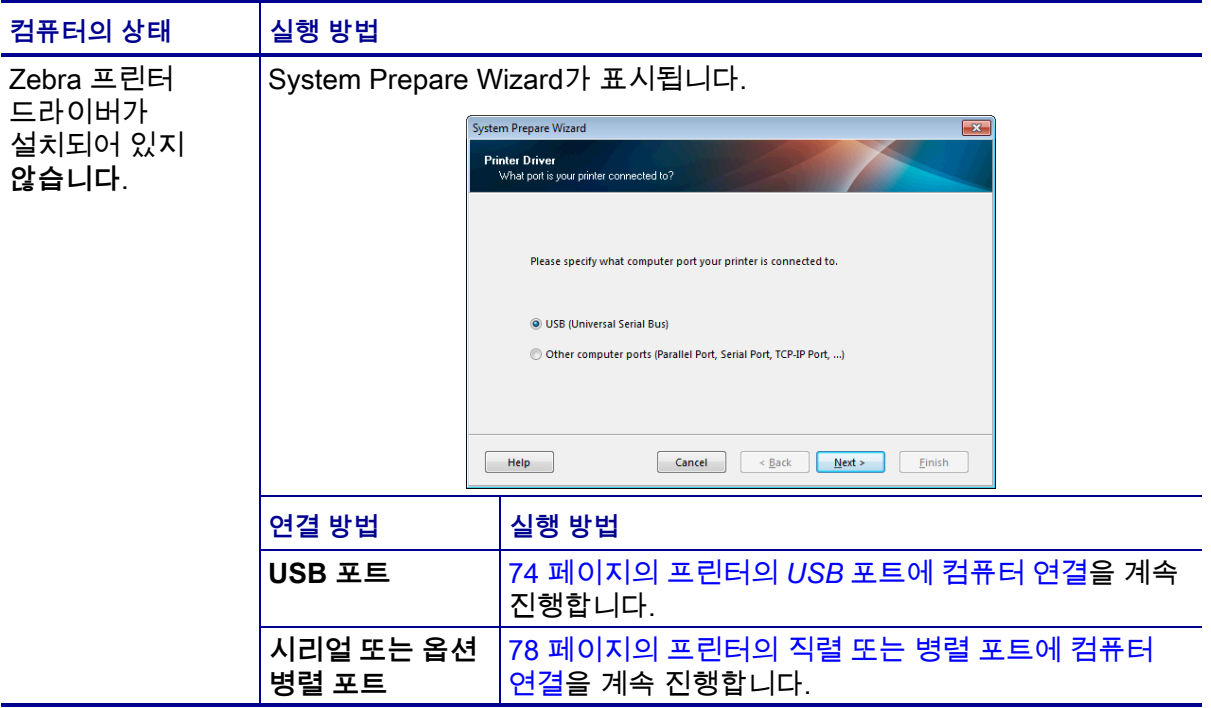
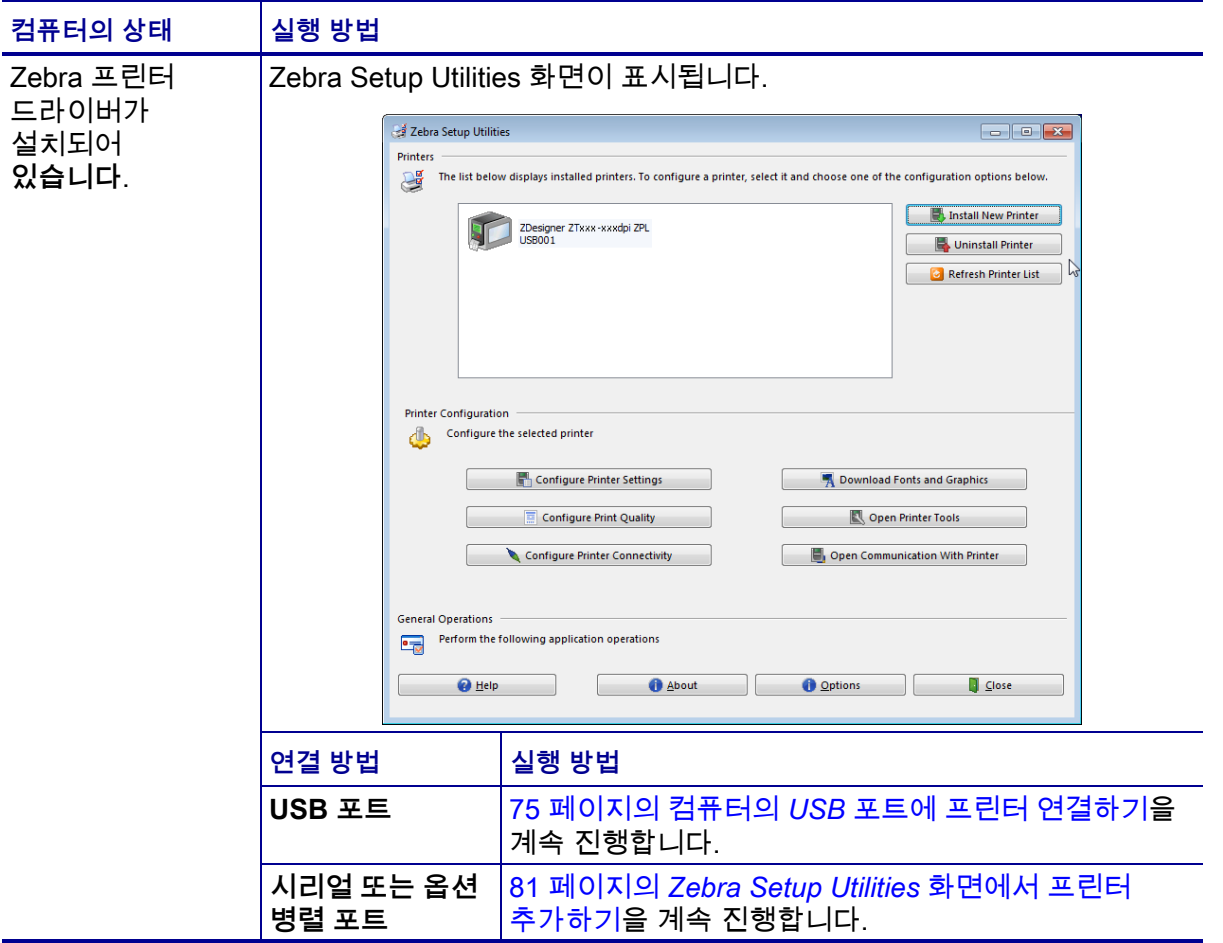

# <span id="page-73-0"></span>**프린터의 USB 포트에 컴퓨터 연결**

Zebra Setup Utilities 프로그램을 설치한 후에만 이 섹션에 있는 단계를 완료하십시오. 필요한 경우, 계속 진행하기 전에 65 페이지의 *[Zebra Setup Utilities 설치](#page-64-0)*의 단계를 완료하십시오.

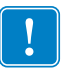

**중요 •** 컴퓨터에 프린터를 연결하기 전에 Zebra Setup Utilities 프로그램을 설치해야 합니다. Zebra Setup Utilities 프로그램을 사용하지 않고 프린터를 컴퓨터에 연결하는 경우에는 컴퓨터에서 올바른 프린터 드라이버가 설치되지 않습니다.

**주의 •** 데이터 통신 케이블을 연결하기 전에 프린터 전원이 꺼져 있는지(**O**) 확인하십시오. 전원이 켜져 있는 상태(**I**)에서 데이터 통신 케이블을 연결할 경우 프린터에 손상이 발생할 수도 있습니다.

#### **USB를 통해 컴퓨터에 프린터를 연결하려면, 다음 단계를 따르십시오.**

#### **System Prepare Wizard 실행하기**

Zebra Setup Utilities 화면에 있는 경우에는 본 섹션을 완료할 필요가 없습니다. 75 페이지의 *[컴퓨터의 USB 포트에 프린터 연결하기](#page-74-0)*를 계속 진행합니다.

Zebra Setup Utilities 프로그램과 프린터 드라이버를 처음 설치하는 경우, System Prepare Wizard를 따르도록 요구하는 메시지가 표시됩니다.

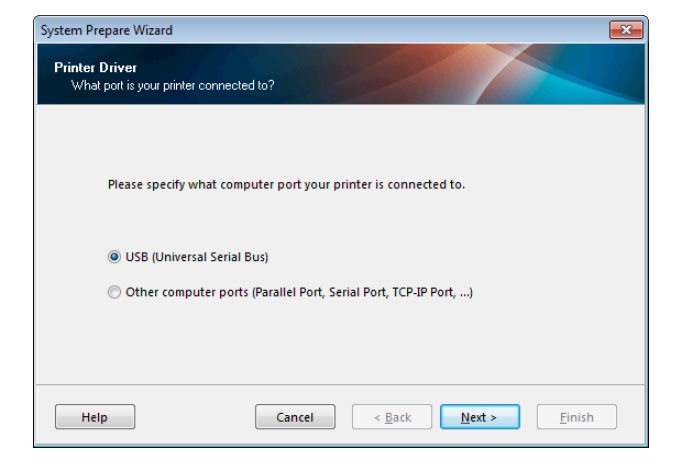

#### **그림 8 • System Prepare Wizard**

**1.** Next(다음)를 클릭합니다.

System Prepare Wizard가 컴퓨터의 USB 포트에 프린터를 연결하도록 알려줍니다.

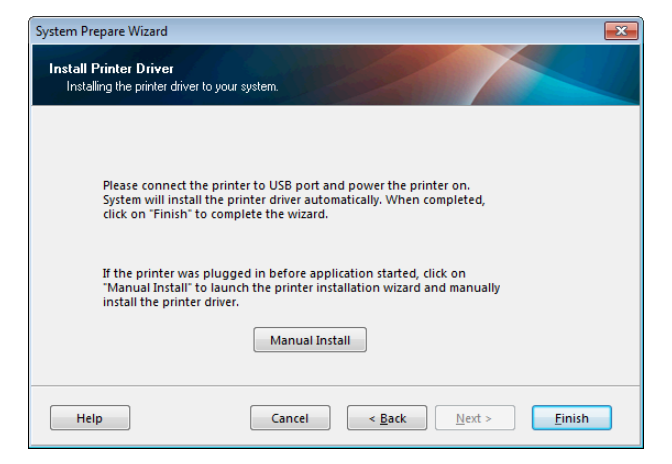

**2.** Finish(마침)를 클릭합니다.

Zebra Setup Utilities 화면이 표시됩니다.

#### <span id="page-74-0"></span>**컴퓨터의 USB 포트에 프린터 연결하기**

System Prepare Wizard가 요구하는 경우 또는 Zebra Setup Utilities 프로그램을 연 후에만 본 섹션의 단계를 완료하십시오. 필요한 경우, 계속 진행하기 전에 65 페이지의 *[Zebra Setup Utilities 설치](#page-64-0)*의 단계를 완료하십시오.

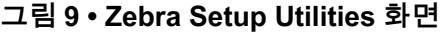

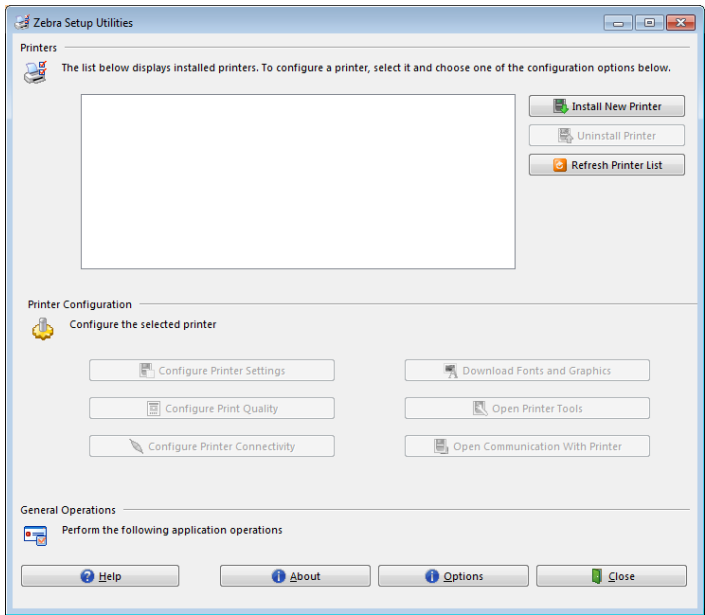

**3.** USB 코드의 한 쪽 끝을 컴퓨터의 USB 포트에 연결하고 다른 쪽 끝을 컴퓨터에 연결합니다.

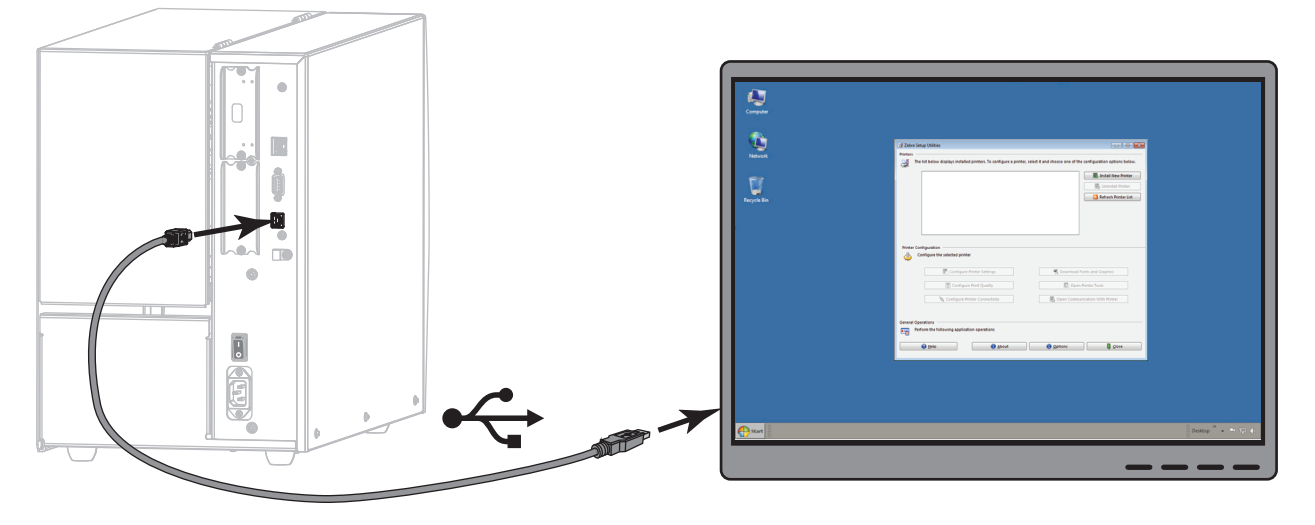

**4.** A/C 전원 코드의 암단자를 프린터 뒷면의 A/C 전원 커넥터에 연결합니다.

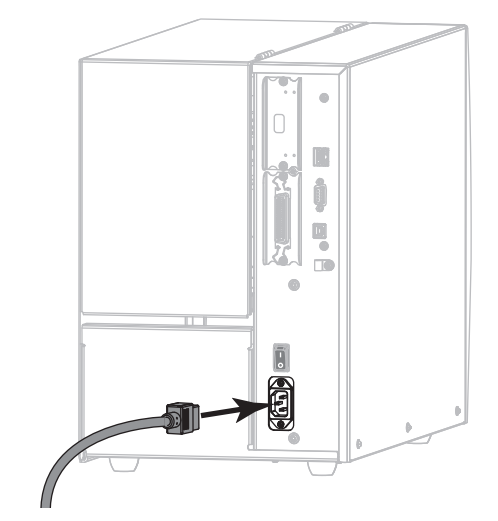

**5.** A/C 전원 코드의 수 커넥터를 해당 전원 콘센트에 꽂습니다.

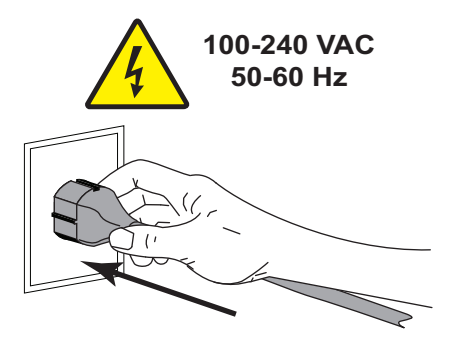

**6.** 프린터를 켭니다(**I**).

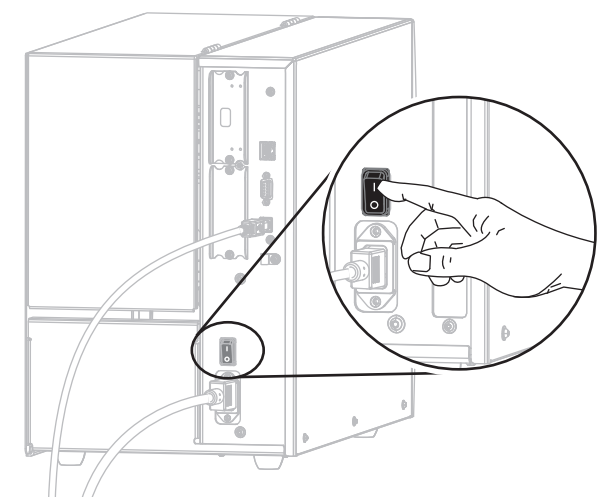

프린터가 부팅하면서 컴퓨터가 드라이버 설치를 완료하고 프린터를 인식합니다.

**USB 연결을 위한 설치가 완료됩니다.**

## <span id="page-77-0"></span>**프린터의 직렬 또는 병렬 포트에 컴퓨터 연결**

Zebra Setup Utilities 프로그램을 설치한 후에만 이 섹션에 있는 단계를 완료하십시오. 필요한 경우, 계속 진행하기 전에 65 페이지의 *[Zebra Setup Utilities 설치](#page-64-0)*의 단계를 완료하십시오.

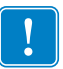

**중요 •** 컴퓨터에 프린터를 연결하기 전에 Zebra Setup Utilities 프로그램을 설치해야 합니다. Zebra Setup Utilities 프로그램을 사용하지 않고 프린터를 컴퓨터에 연결하는 경우에는 컴퓨터에서 올바른 프린터 드라이버가 설치되지 않습니다.

**주의 •** 데이터 통신 케이블을 연결하기 전에 프린터 전원이 꺼져 있는지(**O**) 확인하십시오. 전원이 켜져 있는 상태(**I**)에서 데이터 통신 케이블을 연결할 경우 프린터에 손상이 발생할 수도 있습니다.

#### **USB를 통해 컴퓨터에 프린터를 연결하려면, 다음 단계를 따르십시오.**

Zebra Setup Utilities 화면에 있는 경우에는 본 섹션을 완료할 필요가 없습니다. 81 페이지의 *[Zebra Setup Utilities 화면에서 프린터 추가하기](#page-80-0)*를 계속 진행합니다.

#### **System Prepare Wizard 실행하기**

Zebra Setup Utilities 프로그램과 프린터 드라이버를 처음 설치하는 경우, System Prepare Wizard를 따르도록 요구하는 메시지가 표시됩니다.

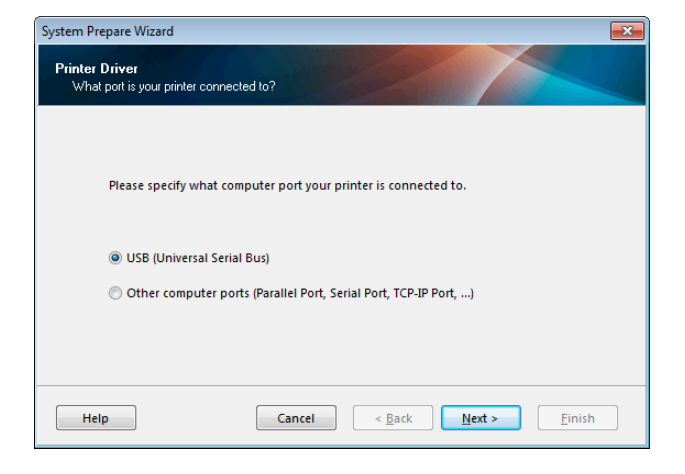

#### **그림 10 • System Prepare Wizard**

**1.** "Other computer ports (Parallel Port, Serial Port, TCP-IP Port, ...)"를 선택한 다음, Next(다음)를 클릭합니다.

새 프린터 마법사는 설치 절차를 시작하도록 알리는 메시지를 표시합니다.

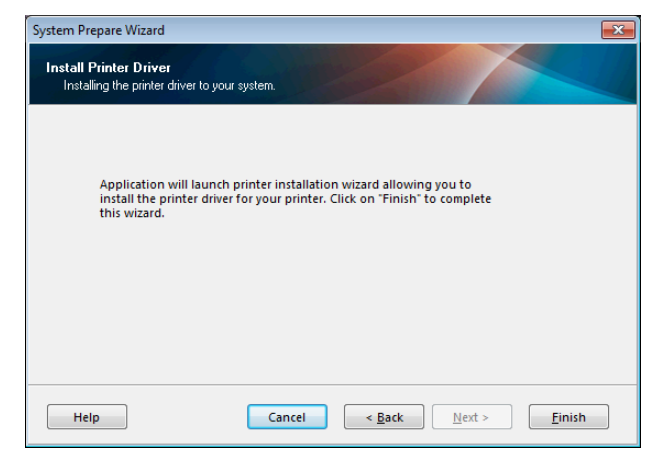

**2.** Finish(마침)를 클릭합니다.

프린터 드라이버 마법사가 표시됩니다.

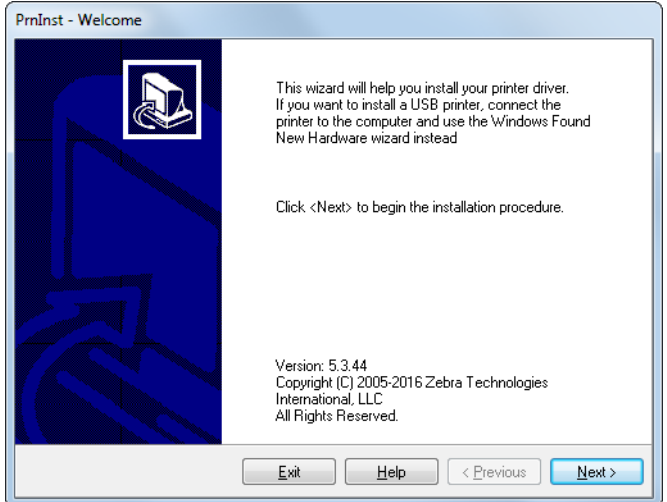

**프린터 설정 및 작동 80** 프린터 드라이버 설치 및 컴퓨터에 프린터 연결하기—직렬 또는 병렬

**3.** Next(다음)를 클릭합니다.

설치 옵션을 선택하도록 알리는 메시지가 표시됩니다.

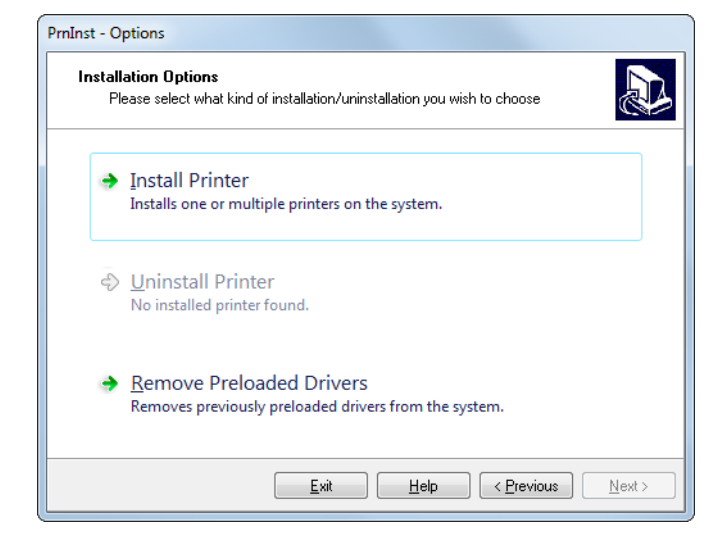

**4.** [82 페이지의 단계 6](#page-81-0)을 계속 진행합니다.

<span id="page-80-0"></span>**Zebra Setup Utilities 화면에서 프린터 추가하기**

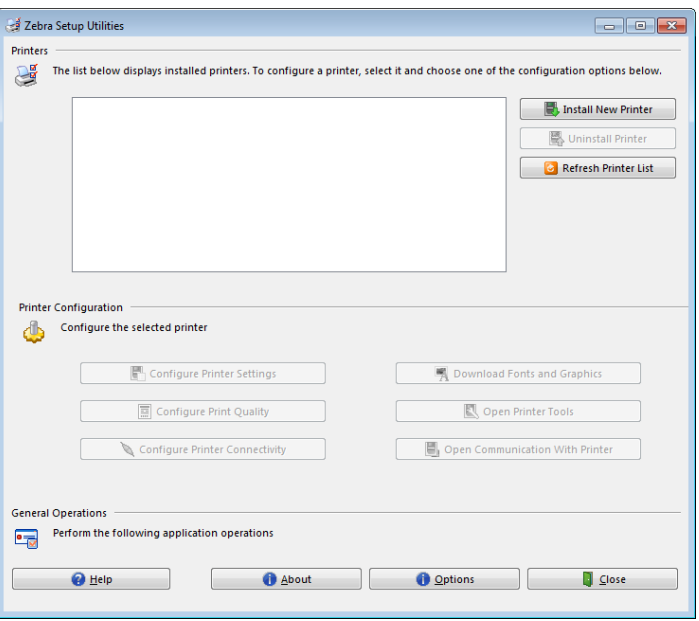

**그림 11 • Zebra Setup Utilities 화면**

**5.** Zebra Setup Utilities 화면에서 [Install New Printer(새 프린터 설치)]를 클릭합니다..

설치 옵션을 선택하도록 알리는 메시지가 표시됩니다.

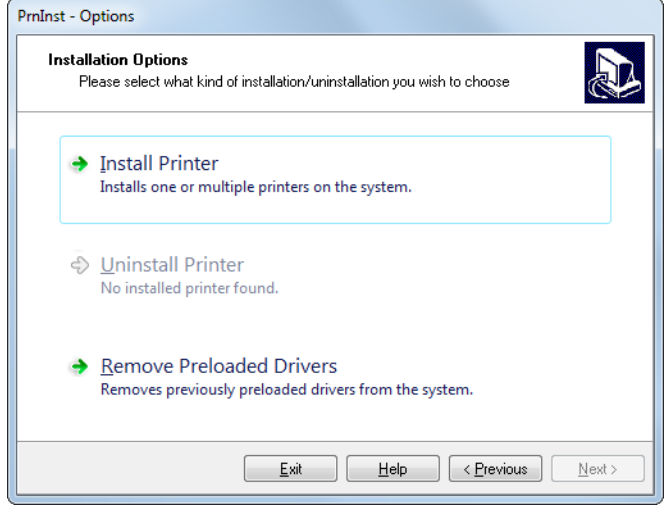

<span id="page-81-0"></span>**6.** Install Printer(프린터 설치)를 클릭합니다. 프린터 유형을 선택하도록 알리는 메시지가 표시됩니다.

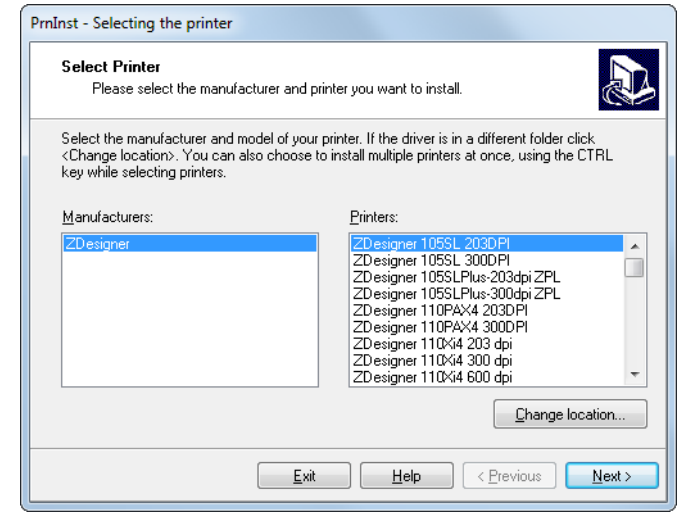

**7.** 프린터 모델과 해상도를 선택합니다.

모델과 해상도는 프린터의 부품 번호 스티커에 명시되어 있으며, 이 스티커는 일반적으로 미디어 스핀들 아래에 있습니다. 정보는 다음 형식으로 표시됩니다.

Part Number: *XXXXX*x*Y* – xxxxxxxx

여기에서

*XXXXX* = 프린터 모델

*Y* = 프린터 해상도(2 = 203 dpi, 3 = 300 dpi)

예를 들어, 부품 번호 **ZT510**x**3** – xxxxxxxx에서

**ZT510**은 프린터가 ZT510 모델임을 나타냅니다.

**3**은 인쇄헤드 해상도가 300 dpi임을 나타냅니다.

**8.** Next(다음)를 클릭합니다.

프린터 이름, 프린터가 연결될 포트, 그리고 프로그램에 사용할 언어 등을 묻는 메시지가 표시됩니다.

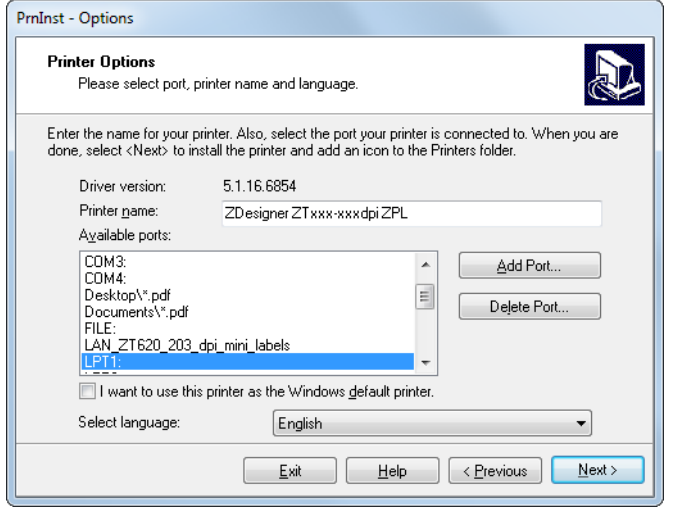

**9.** 프린터 이름을 변경하고(필요한 경우), 적절한 포트 및 언어를 선택합니다.

**10.** Next(다음)를 클릭합니다. 다른 설정 마법사를 시작할 것인지 묻는 메시지가 표시됩니다.

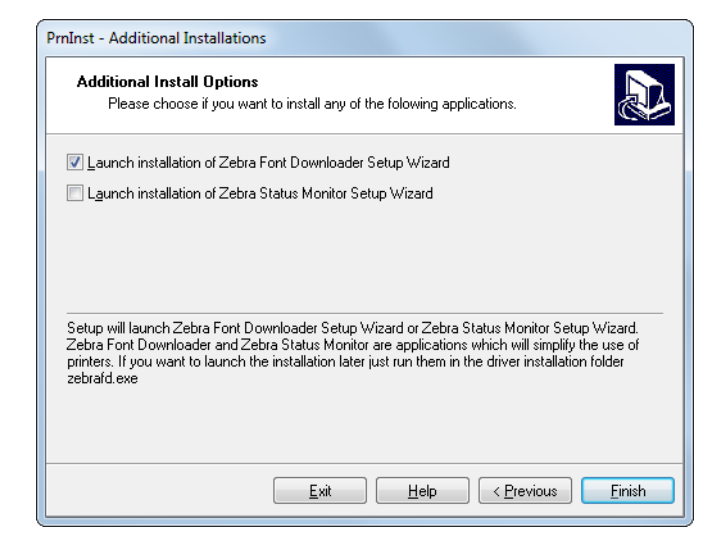

**11.** 원하는 옵션을 확인한 다음, Finish(마침)를 클릭합니다.

프린터 드라이버가 설치됩니다. 다른 프로그램이 영향을 받을 수 있다는 메시지가 표시되면, Next(다음)를 클릭합니다.

#### **컴퓨터의 직렬 또는 병렬 포트에 프린터 연결하기**

**12.** 하나 또는 양쪽 코드를 컴퓨터의 해당 포트에 연결합니다.

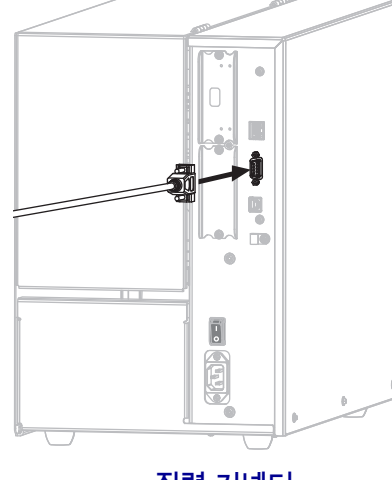

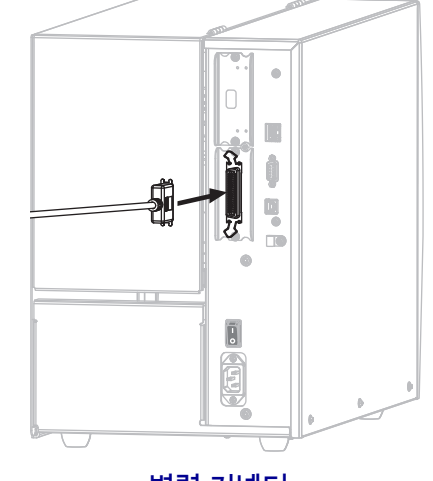

**직렬 커넥터 병렬 커넥터**

**13.** 컴퓨터의 해당 포트에 코드의 다른 끝을 연결합니다.

**14.** A/C 전원 코드의 암단자를 프린터 뒷면의 A/C 전원 커넥터에 연결합니다.

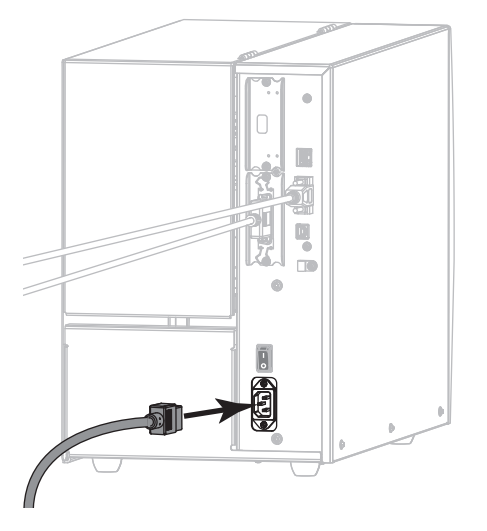

**15.** A/C 전원 코드의 수 커넥터를 해당 전원 콘센트에 꽂습니다.

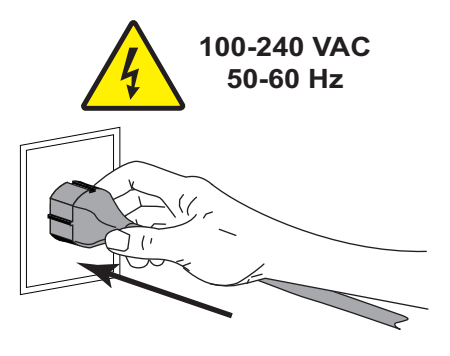

**16.** 프린터를 켭니다(**I**).

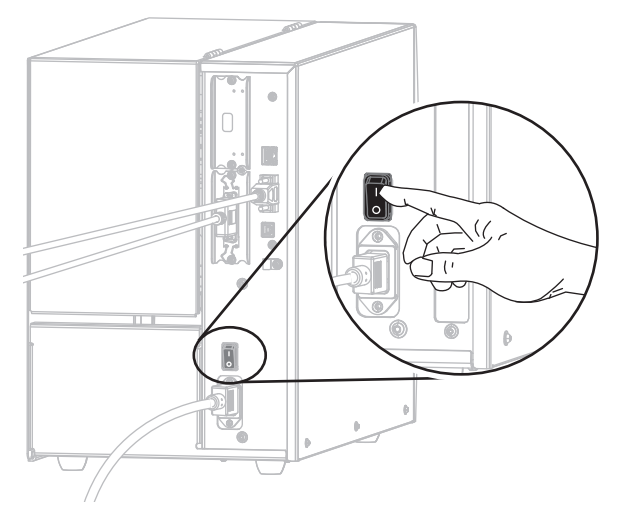

프린터가 부팅됩니다.

### **프린터 구성하기(필요한 경우)**

**17.** 필요한 경우, 프린터의 포트 설정을 컴퓨터의 설정과 일치하도록 조정하십시오. 자세한 내용은 [105 페이지의](#page-104-0) *포트*를 참조하십시오.

**직렬 또는 병렬 연결을 위한 설치가 완료됩니다.**

# **프린터의 이더넷 포트를 통해 네트워크에 연결하기**

유선 인쇄 서버(이더넷) 연결을 사용하려는 경우, 기타 사용 가능한 연결 중 하나를 사용해서 프린터를 컴퓨터에 연결해야 합니다. 이러한 연결 중 하나를 통해 프린터가 연결되어 있는 동안, 프린터의 유선 인쇄 서버를 통해 프린터가 LAN(Local Area Network)과 통신하도록 설정할 수 있습니다.

Zebra 인쇄 서버에 대한 추가 정보는 *ZebraNet 유선 및 무선 인쇄 서버 사용 설명서*를 참조하십시오. 본 안내서의 최신 버전을 다운로드하려면 [http://www.zebra.com/zt500-info로](http://www.zebra.com/zt500-info) 이동하십시오.

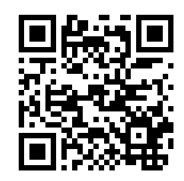

#### **유선 인쇄 서버를 사용해서 컴퓨터에 프린터를 연결하려면, 다음 단계를 따르십시오.**

- **1.** 65 페이지의 *[Zebra Setup Utilities 설치](#page-64-0)*의 지침을 따라서 Zebra Setup Utilities를 설치하십시오.
- **2.** A/C 전원 코드의 암단자를 프린터 뒷면의 A/C 전원 커넥터에 연결합니다.

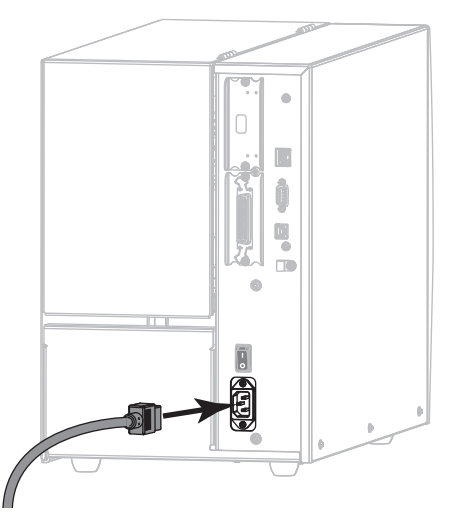

**3.** A/C 전원 코드의 수 커넥터를 해당 전원 콘센트에 꽂습니다.

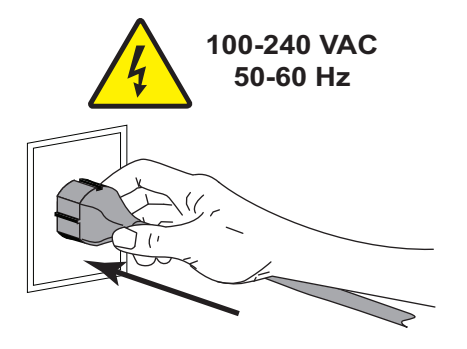

**4.** 프린터를 켭니다(**I**).

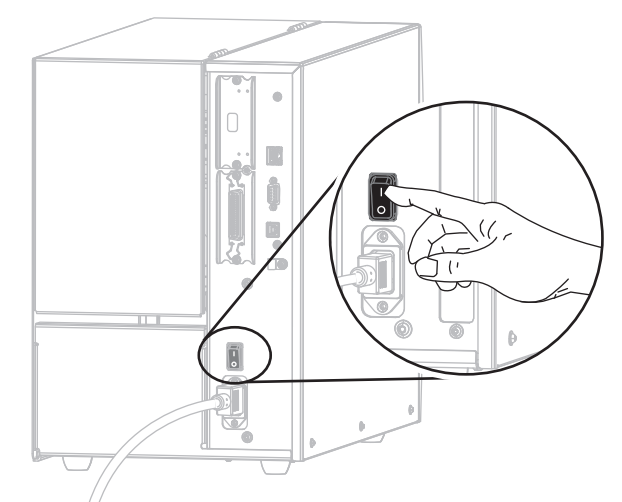

프린터가 부팅됩니다.

**5.** 네트워크에 연결되어 있는 이더넷 케이블에 프린터를 연결합니다.

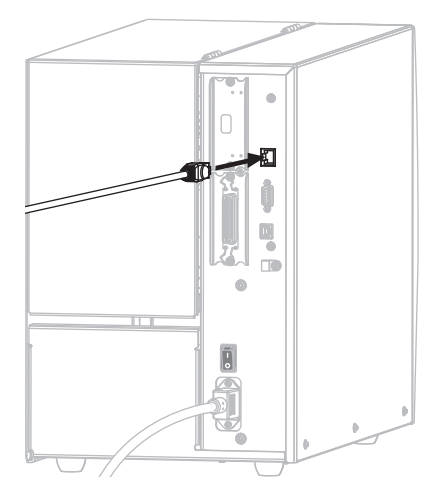

프린터가 네트워크와 통신을 시도합니다. 통신이 성공하면 LAN의 게이트웨이 및 서브넷 값이 기입하고 IP 주소를 가져옵니다. 프린터 디스플레이에는 프린터의 펌웨어 버전과 IP 주소가 번갈아 표시됩니다.

**6.** 프린터에 IP 주소가 지정되었는지 디스플레이를 확인하십시오. [139 페이지의](#page-138-0) *유선 [IP 주소](#page-138-0)*를 참조하십시오.

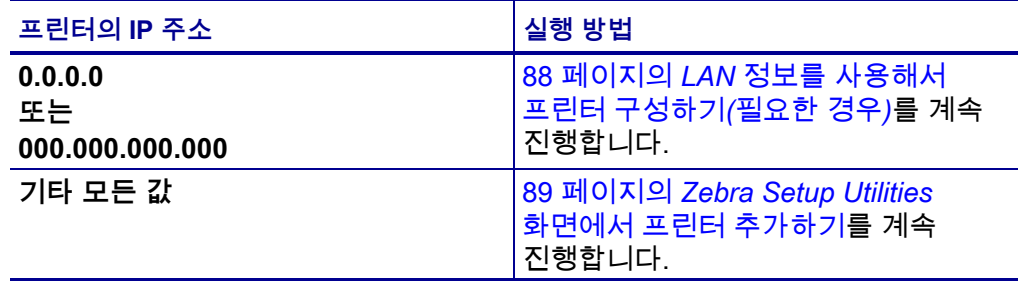

#### <span id="page-87-0"></span>**LAN 정보를 사용해서 프린터 구성하기(필요한 경우)**

프린터가 네트워크에 자동으로 연결되는 경우, 본 섹션을 완료할 필요가 없습니다. 89 페이지의 *[Zebra Setup Utilities 화면에서 프린터 추가하기](#page-88-0)*를 계속 진행합니다.

- **7.** 74 페이지의 *[프린터의 USB 포트에 컴퓨터 연결](#page-73-0)* 또는 78 페이지의 *[프린터의 직렬](#page-77-0)  [또는 병렬 포트에 컴퓨터 연결](#page-77-0)*의 지침과 같이 USB, 직렬, 또는 선택적 병렬 포트를 사용해서 프린터를 컴퓨터에 연결합니다.
- **8.** 다음 프린터 설정을 구성합니다. Zebra Setup Utilities(Zebra Setup Utilities 화면에서 Configure Printer Connectivity 클릭)를 사용하거나 다음 링크에 나열된 방법을 통해 값을 변경할 수 있습니다. 해당 네트워크에 적절한 값은 네트워크 관리자에게 문의하십시오.
	- 142 페이지의 *[유선 IP 프로토콜](#page-141-0)* (값을 ALL에서 PERMANENT로 변경)
	- 141 페이지의 *[유선 게이트웨이](#page-140-0)* (LAN의 게이트웨이 값 일치)
	- 140 페이지의 *[유선 서브넷 마스크](#page-139-0)* (LAN의 서브넷 값 일치)
	- [139 페이지의](#page-138-0) *유선 IP 주소* (프린터에 고유 IP 주소 지정)
- **9.** 인쇄 서버 설정을 구성한 후, 네트워크를 재설정하여 변경 사항을 적용하십시오. 154 페이지의 *[네트워크 재설정](#page-153-0)*을 참조하십시오.

#### <span id="page-88-0"></span>**Zebra Setup Utilities 화면에서 프린터 추가하기**

**10.** 필요한 경우 Zebra Setup Utilities 프로그램을 엽니다. Zebra Setup Utilities 화면이 표시됩니다.

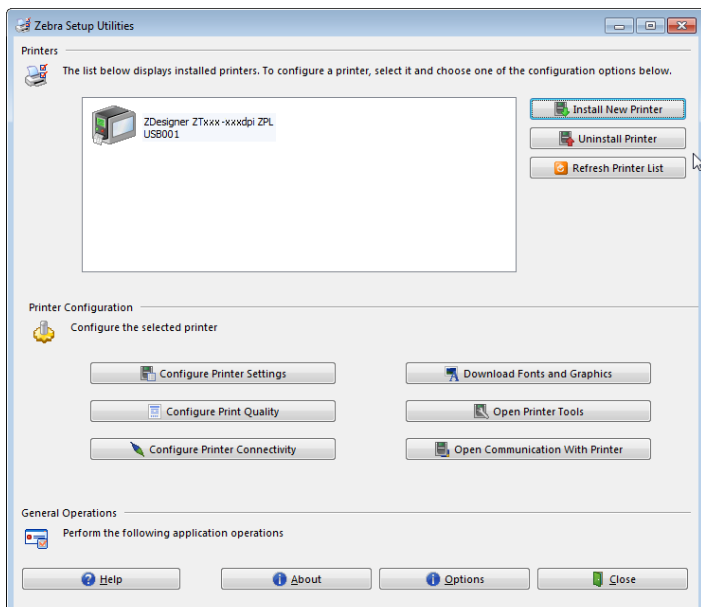

#### **그림 12 • Zebra Setup Utilities 화면**

**11.** Install New Printer(새 프린터 설치)를 클릭합니다. 프린터 드라이버 마법사가 표시됩니다.

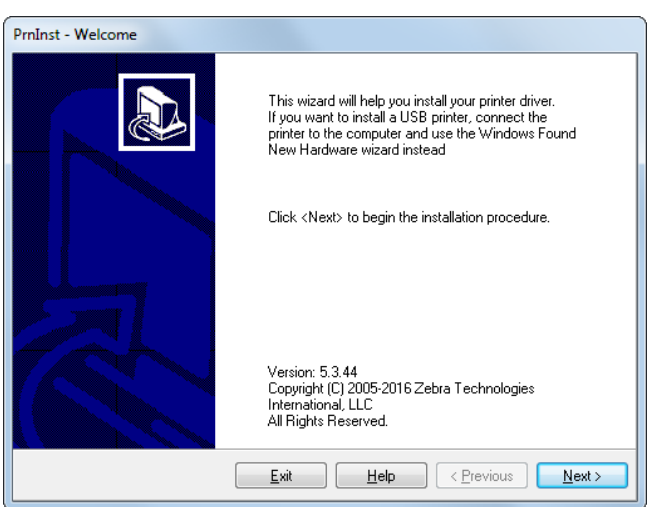

**12.** Next(다음)를 클릭합니다. 설치 옵션을 선택하도록 알리는 메시지가 표시됩니다.

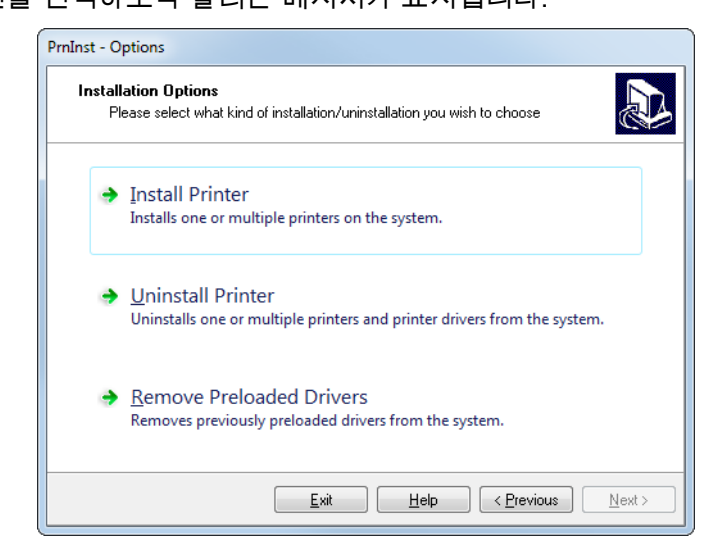

**13.** Install Printer(프린터 설치)를 클릭합니다. 프린터 유형을 선택하도록 알리는 메시지가 표시됩니다.

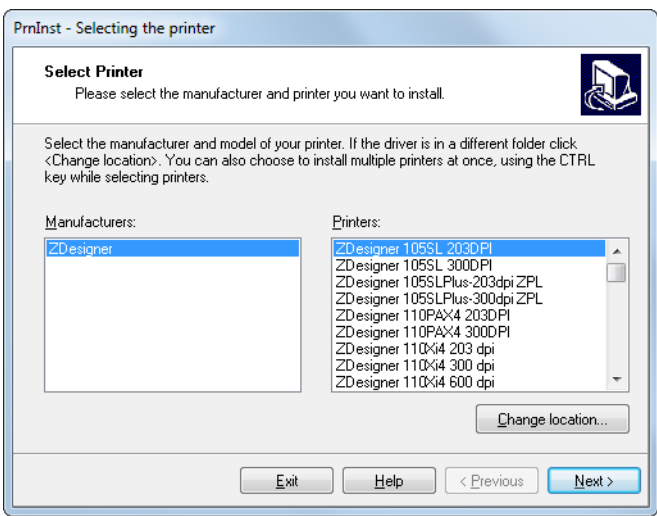

**14.** 프린터 모델과 해상도를 선택합니다.

모델과 해상도는 프린터의 부품 번호 스티커에 명시되어 있으며, 이 스티커는 일반적으로 미디어 스핀들 아래에 있습니다. 정보는 다음 형식으로 표시됩니다.

Part Number: *XXXXX*x*Y* – xxxxxxxx

여기에서

*XXXXX* = 프린터 모델

*Y* = 프린터 해상도(2 = 203 dpi, 3 = 300 dpi)

예를 들어, 부품 번호 **ZT510**x**3** – xxxxxxxx에서

**ZT510**은 프린터가 ZT510 모델임을 나타냅니다.

**3**은 인쇄헤드 해상도가 300 dpi임을 나타냅니다.

**15.** Next(다음)를 클릭합니다.

프린터가 이미 설치되어 있다는 메시지가 표시됩니다.

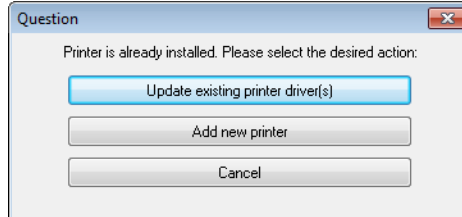

**16.** Add new printer(새 프린터 추가)를 클릭합니다.

프린터 이름, 프린터가 연결될 포트, 그리고 프린터 디스플레이에 사용할 언어 등을 묻는 메시지가 표시됩니다.

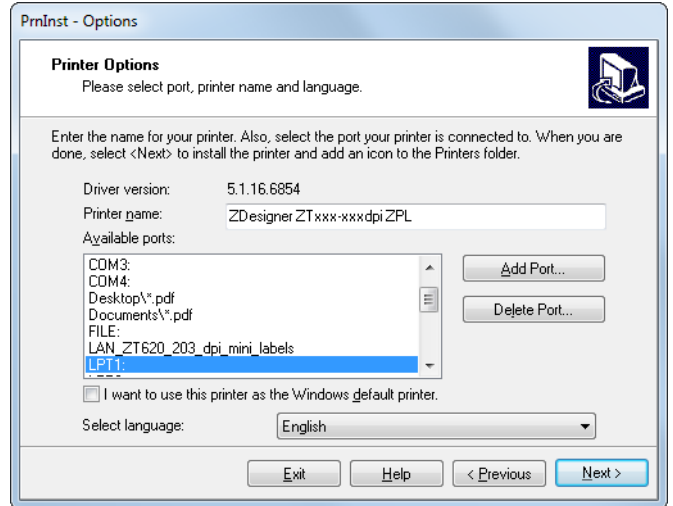

**17.** Add Port(포트 추가)를 클릭합니다. 마법사는 포트의 이름과 프린터의 IP 주소를 물어봅니다.

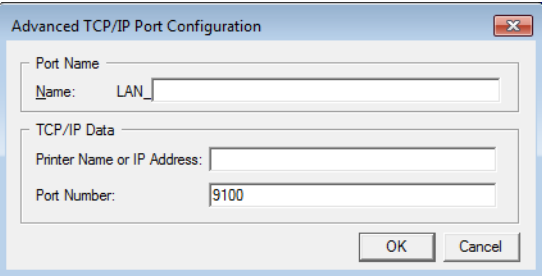

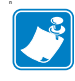

**주 •** 다른 응용 프로그램이 열려 있는 경우, 드라이버가 다른 프로세스에 의해 잠겨 있다는 메시지가 표시됩니다. Next(다음)를 클릭해서 계속 진행하거나 Exit(종료)를 클릭해서 설치를 계속 진행하기 전에 작업을 종료할 수 있습니다.

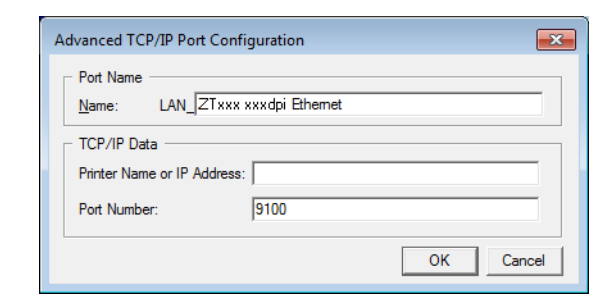

**18.** 사용 가능한 포트의 목록에 표시될 때 알아볼 수 있는 이름을 포트에 지정합니다.

- **19.** 프린터의 IP 주소를 입력합니다. 이 주소는 자동으로 지정된 것이거나 이전 섹션에서 수동으로 지정된 것일 수 있습니다.
- **20.** Ok(확인)를 클릭합니다.

사용자가 지정한 포트 이름을 가진 프린터 드라이버가 작성됩니다. 사용 가능한 포트의 목록에 새로운 프린터 포트가 나타납니다.

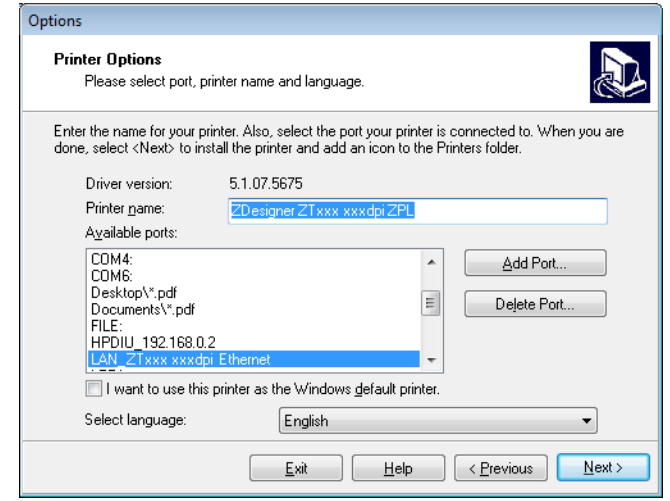

**21.** Next(다음)를 클릭합니다. 다른 설정 마법사를 시작할 것인지 묻는 메시지가 표시됩니다.

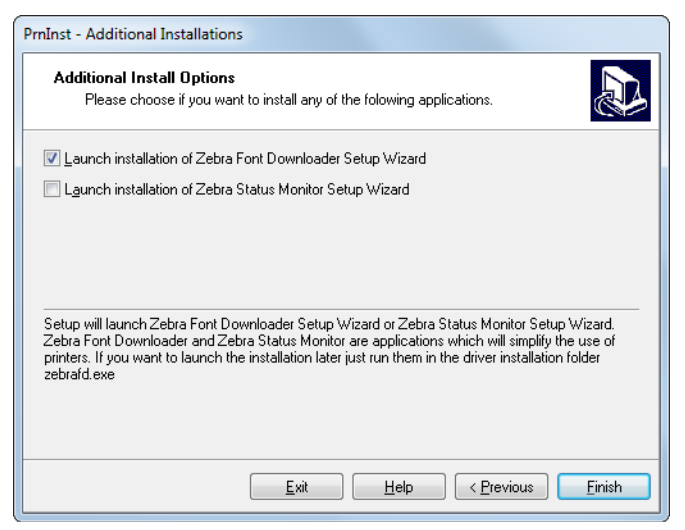

**22.** 원하는 옵션을 확인한 다음, Finish(마침)를 클릭합니다.

프린터 드라이버가 설치됩니다. 다른 프로그램이 영향을 받을 수 있다는 메시지가 표시되면, 해당 옵션을 클릭해서 계속 진행합니다.

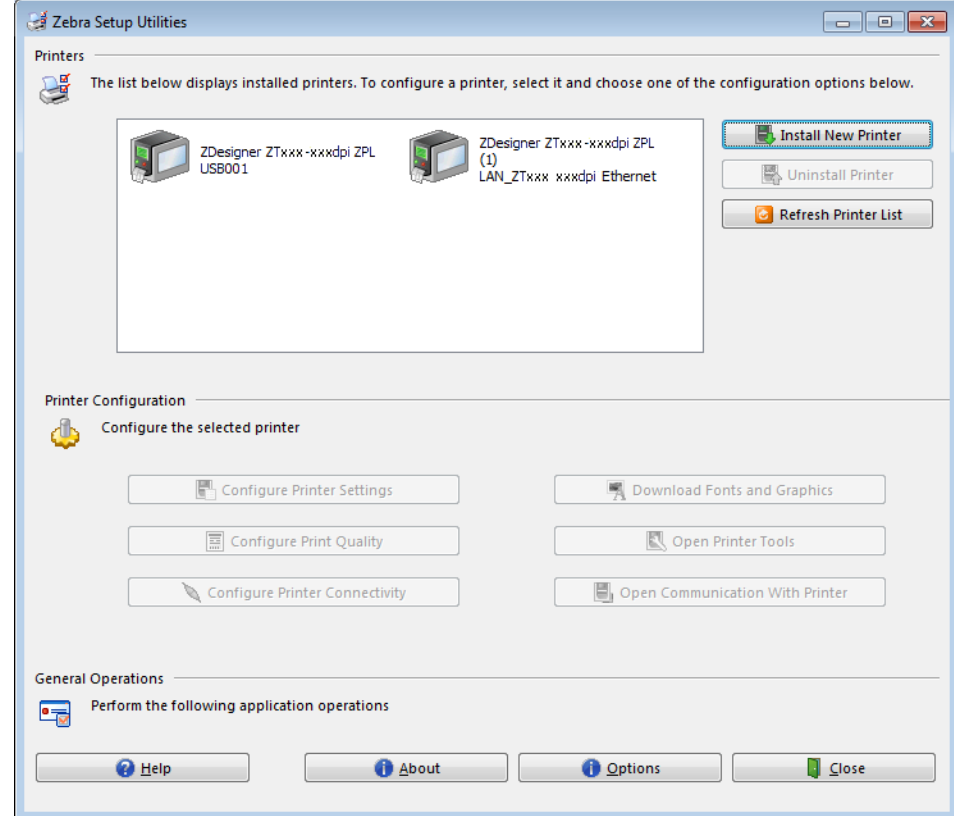

**유선(이더넷) 연결을 위한 설치가 완료됩니다.**

# **프린터를 무선 네트워크에 연결하기**

프린터의 선택적 무선 인쇄 서버를 사용하려는 경우, 기타 사용 가능한 연결 중 하나를 사용해서 프린터를 컴퓨터에 먼저 연결해야 합니다. 이러한 연결 중 하나를 통해 프린터가 연결되어 있는 동안, 무선 인쇄 서버를 통해 프린터가 WLAN(Wireless Local Area Network)과 통신하도록 설정할 수 있습니다.

Zebra 인쇄 서버에 대한 추가 정보는 *ZebraNet 유선 및 무선 인쇄 서버 사용 설명서*를 참조하십시오. 본 안내서의 최신 버전을 다운로드하려면 [http://www.zebra.com/zt500-info로](http://www.zebra.com/zt500-info) 이동하십시오.

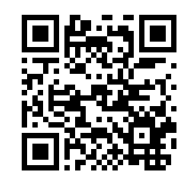

#### **선택적 무선 인쇄 서버를 사용해서 컴퓨터에 프린터를 연결하려면, 다음 단계를 따르십시오.**

- **1.** 65 페이지의 *[Zebra Setup Utilities 설치](#page-64-0)*의 지침을 따라서 Zebra Setup Utilities를 설치하십시오.
- **2.** 74 페이지의 *[프린터의 USB 포트에 컴퓨터 연결](#page-73-0)* 또는 78 페이지의 *[프린터의 직렬](#page-77-0)  [또는 병렬 포트에 컴퓨터 연결](#page-77-0)*의 지침과 같이 USB, 직렬, 또는 선택적 병렬 포트를 사용해서 프린터를 컴퓨터에 연결합니다.
- **3.** 다음 프린터 설정을 구성합니다. Zebra Setup Utilities(Zebra Setup Utilities 화면에서 Configure Printer Connectivity 클릭)를 사용하거나 다음 링크에 나열된 방법을 통해 값을 변경할 수 있습니다. 해당 네트워크에 적절한 값은 네트워크 관리자에게 문의하십시오.
	- 147 페이지의 *[WLAN IP 프로토콜](#page-146-0)* (값을 ALL에서 PERMANENT로 변경)
	- 146 페이지의 *[WLAN 게이트웨이](#page-145-0)* (WLAN의 게이트웨이 값 일치)
	- 145 페이지의 *[WLAN 서브넷 마스크](#page-144-0)* (WLAN의 서브넷 값 일치)
	- 144 페이지의 *[WLAN IP 주소](#page-143-0)* (프린터에 고유 IP 주소 지정)
- **4.** 인쇄 서버 설정을 구성한 후, 네트워크를 재설정하여 변경 사항을 적용하십시오. 154 페이지의 *[네트워크 재설정](#page-153-0)*을 참조하십시오.

#### **Zebra Setup Utilities 화면에서 프린터 추가하기**

**5.** 필요한 경우 Zebra Setup Utilities 프로그램을 엽니다. Zebra Setup Utilities 화면이 표시됩니다.

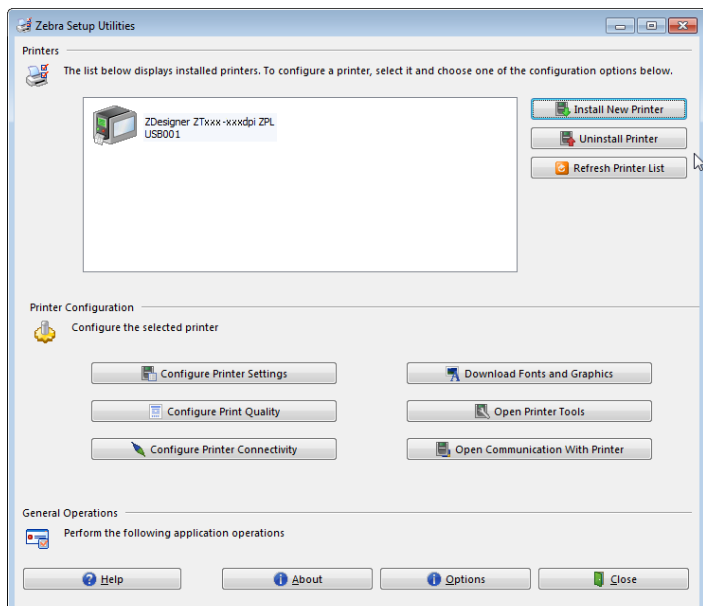

**그림 13 • Zebra Setup Utilities 화면**

**6.** Install New Printer(새 프린터 설치)를 클릭합니다. 프린터 드라이버 마법사가 표시됩니다.

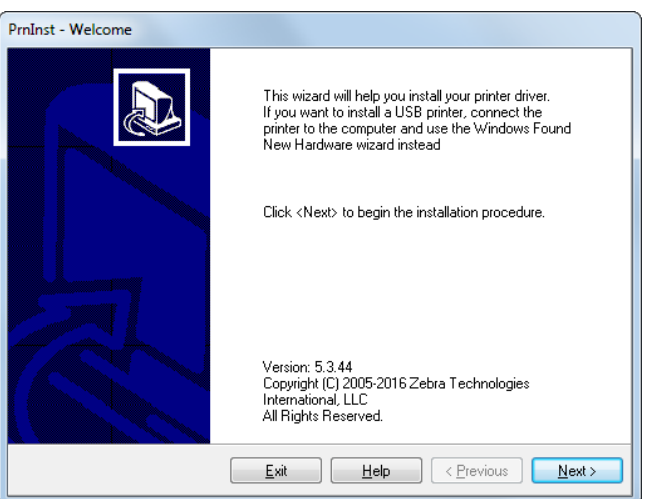

**프린터 설정 및 작동 96**

- 프린터 드라이버 설치 및 컴퓨터에 프린터 연결하기—무선
	- **7.** Next(다음)를 클릭합니다. 설치 옵션을 선택하도록 알리는 메시지가 표시됩니다.

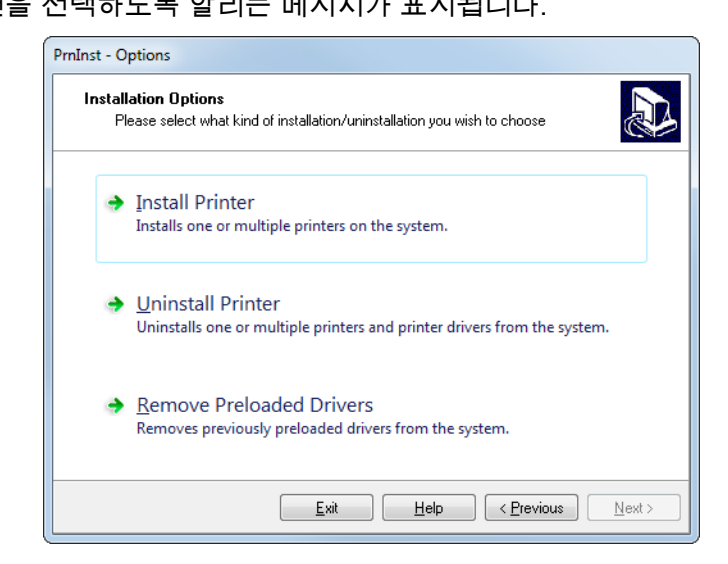

**8.** Install Printer(프린터 설치)를 클릭합니다. 프린터 유형을 선택하도록 알리는 메시지가 표시됩니다.

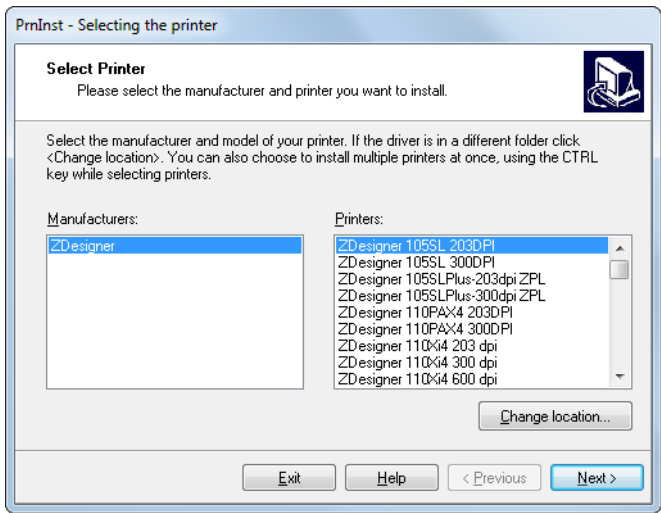

**9.** 프린터 모델과 해상도를 선택합니다.

모델과 해상도는 프린터의 부품 번호 스티커에 명시되어 있으며, 이 스티커는 일반적으로 미디어 스핀들 아래에 있습니다. 정보는 다음 형식으로 표시됩니다.

Part Number: *XXXXX*x*Y* – xxxxxxxx

여기에서

*XXXXX* = 프린터 모델

*Y* = 프린터 해상도(2 = 203 dpi, 3 = 300 dpi)

예를 들어, 부품 번호 **ZT510**x**3** – xxxxxxxx에서

**ZT510**은 프린터가 ZT510 모델임을 나타냅니다.

**3**은 인쇄헤드 해상도가 300 dpi임을 나타냅니다.

**10.** Next(다음)를 클릭합니다.

프린터가 이미 설치되어 있다는 메시지가 표시됩니다.

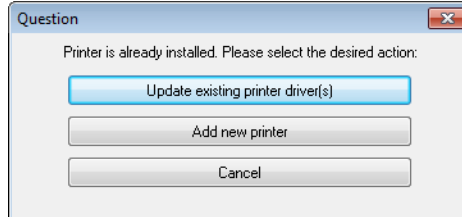

**11.** Add new printer(새 프린터 추가)를 클릭합니다.

프린터 이름, 프린터가 연결될 포트, 그리고 프린터 디스플레이에 사용할 언어 등을 묻는 메시지가 표시됩니다.

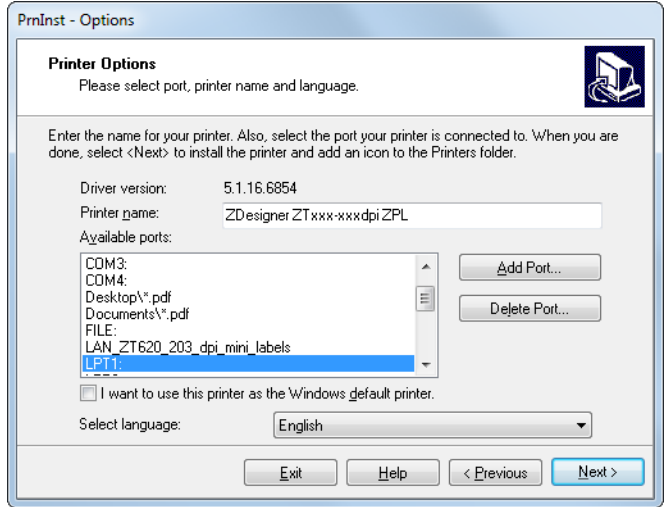

**12.** Add Port(포트 추가)를 클릭합니다. 마법사는 포트의 이름과 프린터의 IP 주소를 물어봅니다.

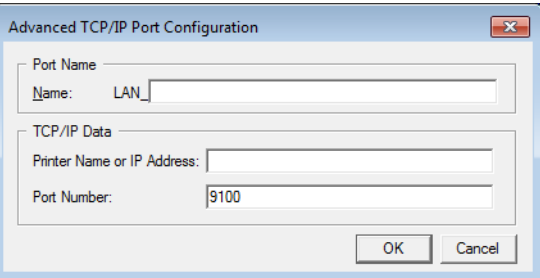

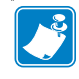

**주 •** 다른 응용 프로그램이 열려 있는 경우, 드라이버가 다른 프로세스에 의해 잠겨 있다는 메시지가 표시됩니다. Next(다음)를 클릭해서 계속 진행하거나 Exit(종료)를 클릭해서 설치를 계속 진행하기 전에 작업을 종료할 수 있습니다.

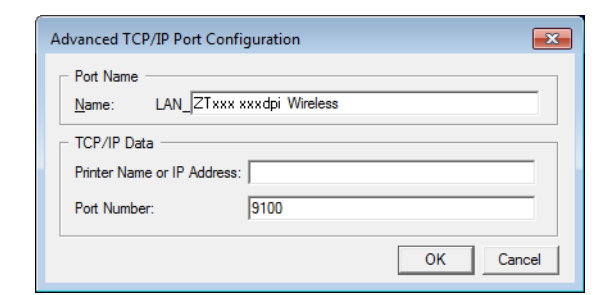

**13.** 사용 가능한 포트의 목록에 표시될 때 알아볼 수 있는 이름을 포트에 지정합니다.

- **14.** 프린터의 IP 주소를 입력합니다. 이 주소는 자동으로 지정된 것이거나 이전 섹션에서 수동으로 지정된 것일 수 있습니다.
- **15.** Ok(확인)를 클릭합니다.

사용자가 지정한 포트 이름을 가진 프린터 드라이버가 작성됩니다. 사용 가능한 포트의 목록에 새로운 프린터 포트가 나타납니다.

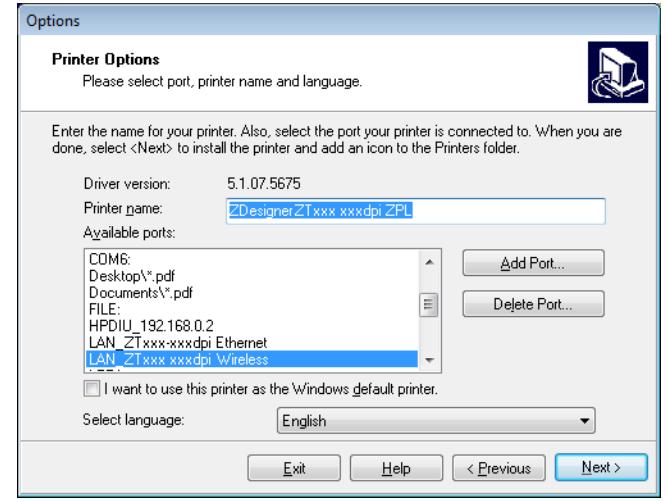

**16.** Next(다음)를 클릭합니다. 다른 설정 마법사를 시작할 것인지 묻는 메시지가 표시됩니다.

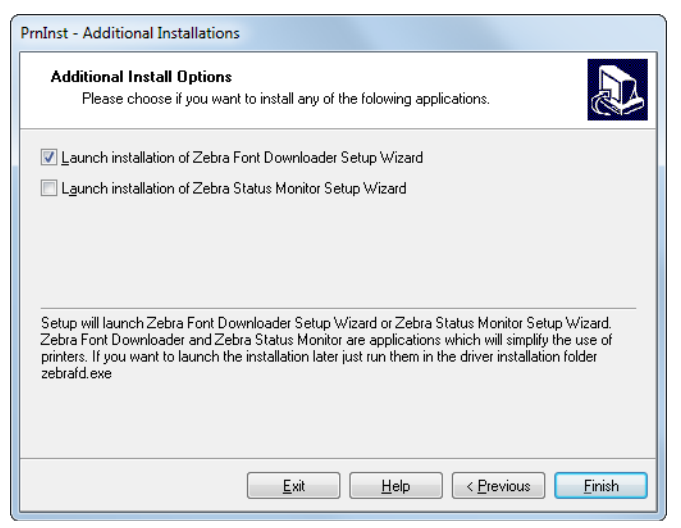

**17.** 원하는 옵션을 확인한 다음, Finish(마침)를 클릭합니다.

프린터 드라이버가 설치됩니다. 다른 프로그램이 영향을 받을 수 있다는 메시지가 표시되면, 해당 옵션을 클릭해서 계속 진행합니다.

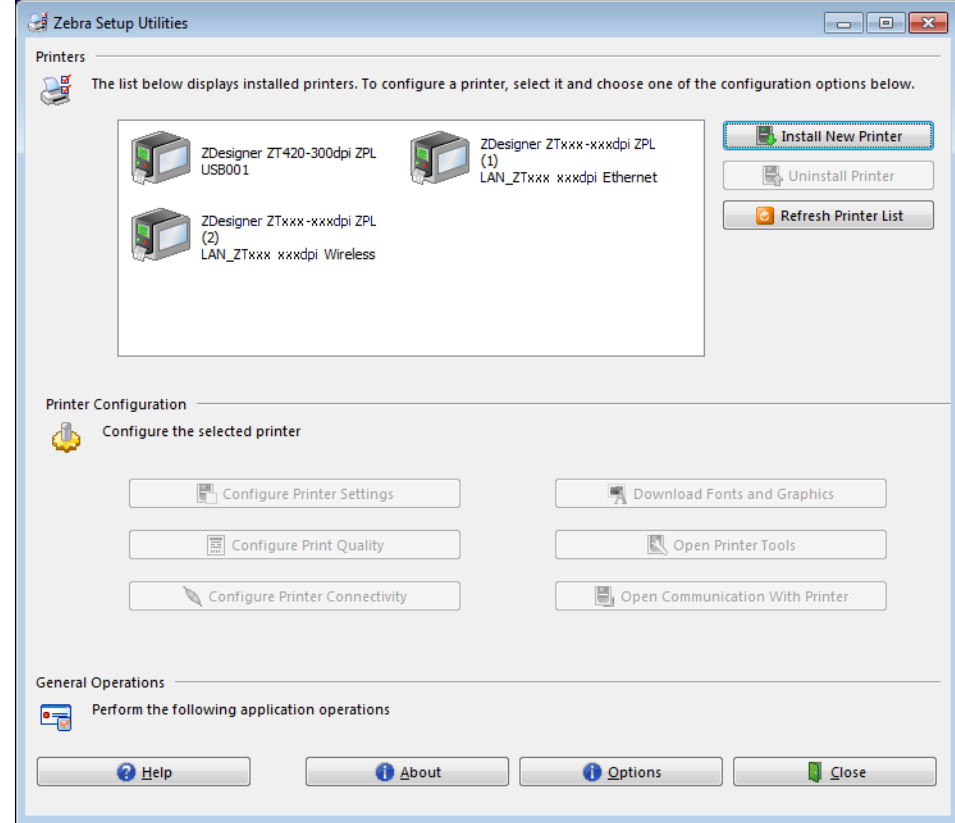

#### **무선 통신 연결을 위한 설치가 완료됩니다.**

# **테스트 라벨 인쇄 및 조정하기**

미디어를 장착하고, 리본을 장착하고(열전사 미디어를 사용하는 경우), 프린터 드라이버를 설치하고, 프린터를 컴퓨터에 연결한 후, 본 섹션의 지침을 사용해서 테스트 라벨을 인쇄하십시오. 이 라벨을 인쇄하면 제대로 연결되어 있는지, 그리고 프린터 설정을 조정해야 하는지 여부를 알 수 있습니다.

#### **테스트 라벨을 인쇄하고 프린터를 조정하려면(필요한 경우), 다음 단계를 따르십시오.**

**1.** Zebra Setup Utilities를 열어서 Zebra Setup Utilities 화면으로 돌아갑니다.

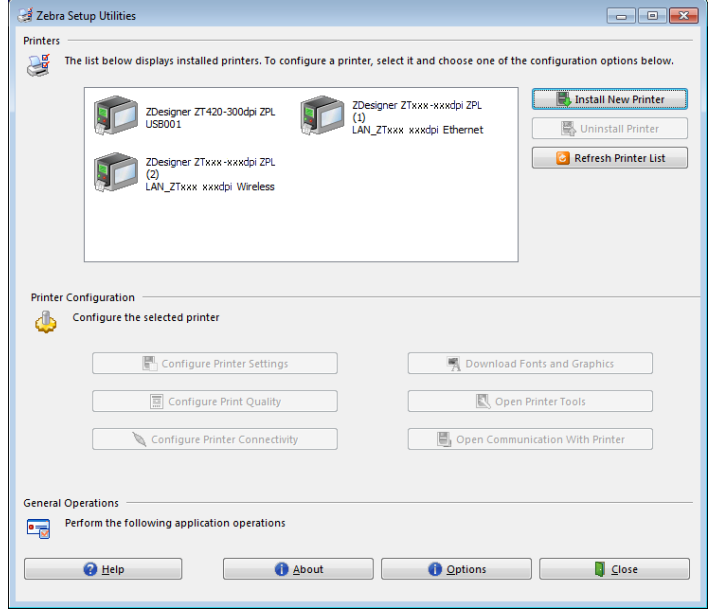

- **2.** 사용자의 프린터에 사용 가능한 인쇄 드라이브를 클릭합니다.
- **3.** 'Open Printer Tools(프린터 도구 열기)'를 클릭합니다. 사용 가능한 프린터 명령이 [Tools(도구)] 창에 표시됩니다.

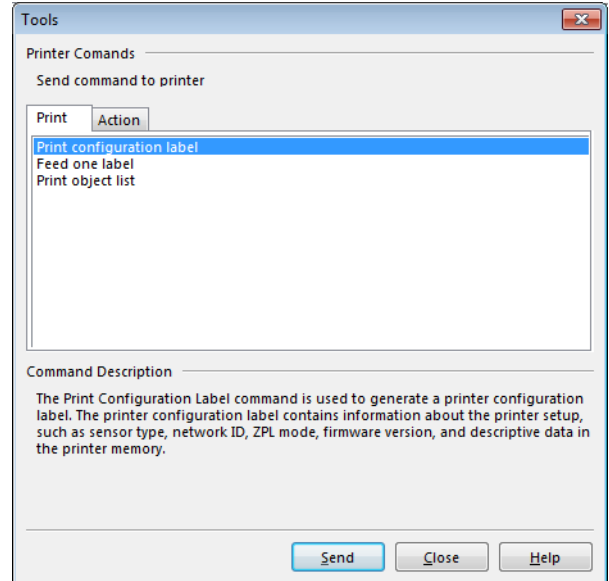

**4.** Send(전송)를 클릭해서 프린터 구성 라벨을 인쇄합니다.

연결이 정상적으로 작동하고 프린터에 미디어 및 리본(사용되는 경우)이 올바로 장착된 경우, 프린터 구성 라벨이 인쇄됩니다.

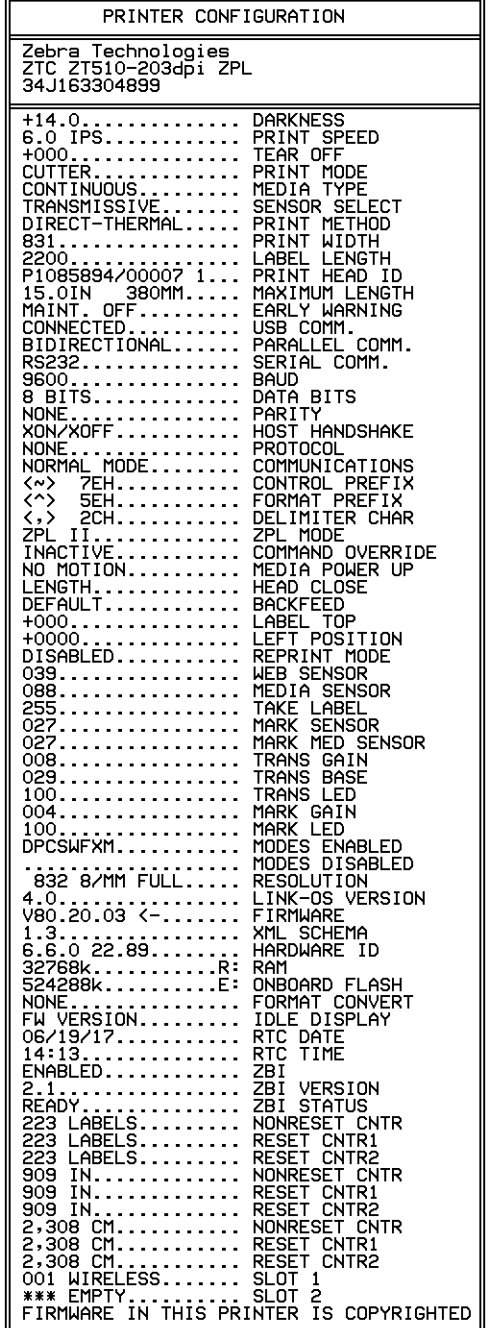

#### **그림 14 • 프린터 구성 라벨 샘플**

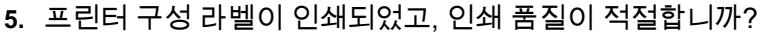

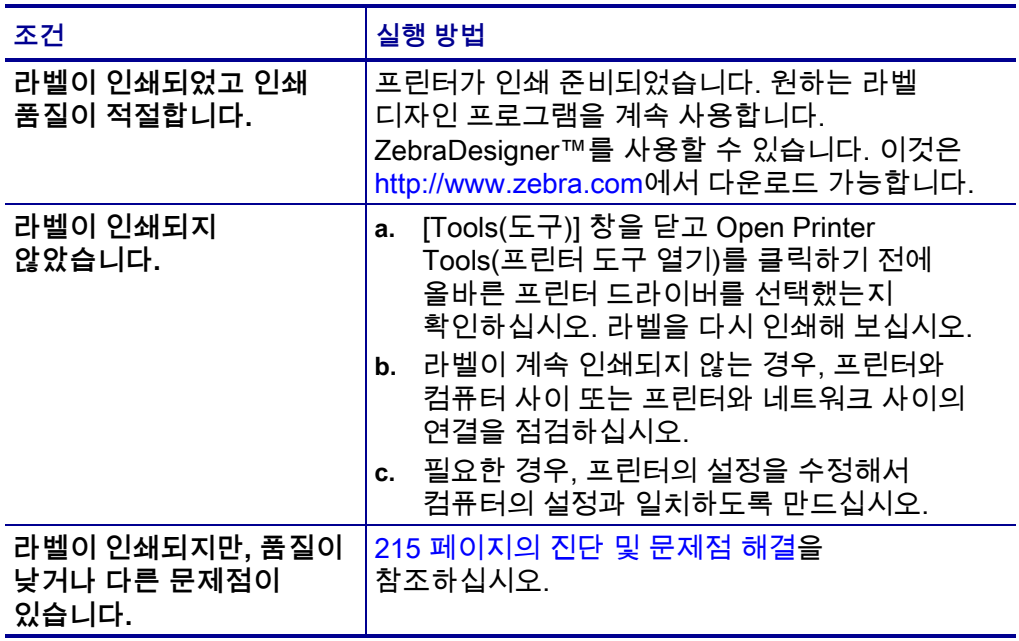

# **프린터 구성 및 조정**

본 섹션은 사용자가 프린터를 구성하고 조정하도록 돕습니다.

#### **목차**

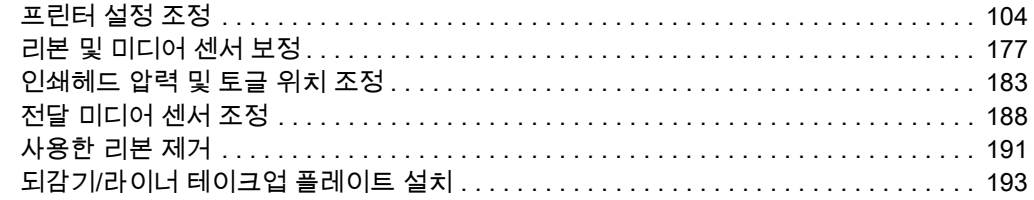

# <span id="page-103-0"></span>**프린터 설정 조정**

이 섹션은 사용자가 변경할 수 있는 프린터 설정을 나타내고 이것을 변경하기 위한 도구를 파악합니다. 이 도구에는 다음이 포한됩니다.

- 프린터의 **사용자 메뉴** 본 섹션에 뒤에 나오는 정보를 참조하십시오.
- ZPL 및 Set/Get/Do(SGD) 명령 자세한 내용은 *Zebra*® *프로그래밍 가이드*를 참조하십시오.
- 프린터에 활성 유선 또는 무선 인쇄 서버 연결이 있는 경우에 프린터의 **웹 페이지** 자세한 내용은 *ZebraNet 유선 및 무선 인쇄 서버 사용 설명서*를 참조하십시오.

참조 설명서의 사본은 [http://www.zebra.com/manuals에](http://www.zebra.com/manuals)서 구할 수 있습니다.

**사용자 메뉴** 다음은 프린터의 사용자 메뉴와 각 메뉴에 나타나는 항목입니다. 메뉴 항목을 클릭하면 해당 설명으로 이동합니다. 탐색 지침은 [19 페이지의](#page-18-0) *표준 [디스플레이의 화면을 통해 탐색하기](#page-18-0)*를 참조하십시오.

<span id="page-104-1"></span>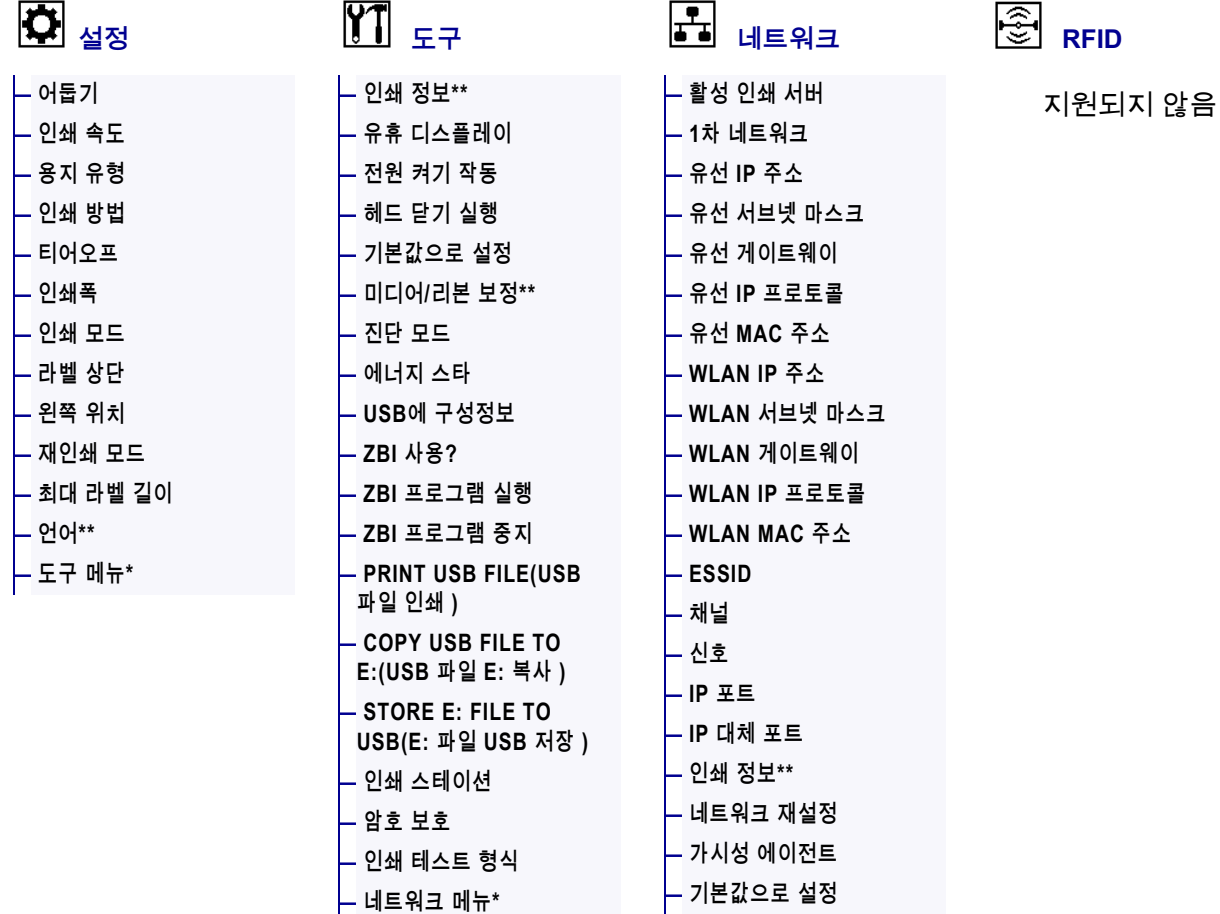

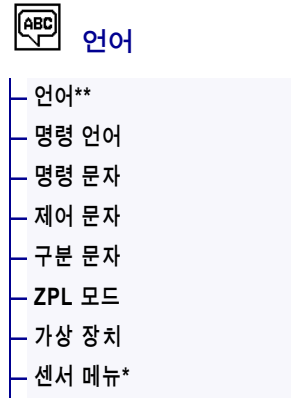

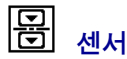

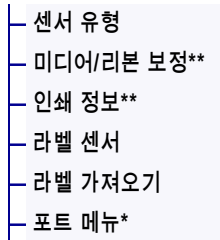

<span id="page-104-0"></span>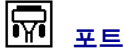

**[— 보드 속도](#page-165-0) [— 데이터 비트](#page-166-0) [— 패리티](#page-167-0)** 

**[— WML](#page-169-0)** 

**[— 호스트 핸드쉐이크](#page-168-0)** 

**— 블루투스 메뉴\*** 

**— RFID 메뉴\*** 

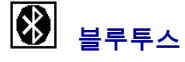

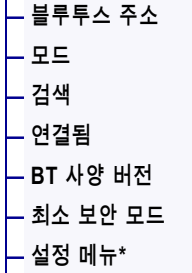

\* 다음 사용자 메뉴에 대한 바로가기를 나타냅니다.

\*\* 사용자의 편의를 위해 복수의 사용자 메뉴에서 나타납니다.

# <span id="page-105-0"></span>**설정 > 어둡기**

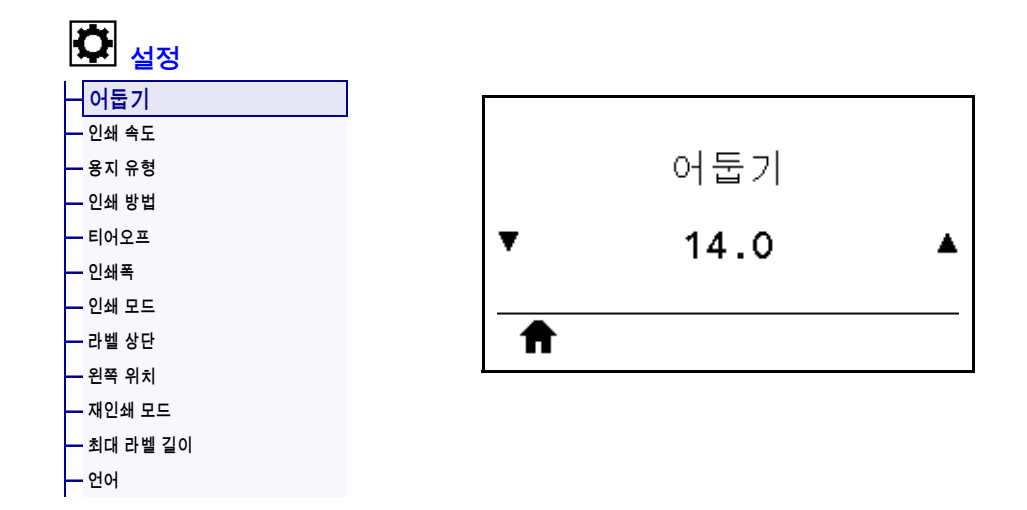

양호한 인쇄 품질을 유지하기 위해 인쇄 어둡기를 최대한 낮게 설정하십시오. 어둡기를 너무 높게 설정한 경우, 라벨 이미지가 명확하지 않게 인쇄되거나, 바코드가 올바로 스캔되지 않거나, 리본이 완전히 타거나, 인쇄헤드가 영구적으로 마모될 수 있습니다.

필요한 경우에는 225 페이지의 *[최적 어둡기 및 속도 테스트](#page-224-0)*를 통해 최적의 어둡기 설정을 결정하십시오.

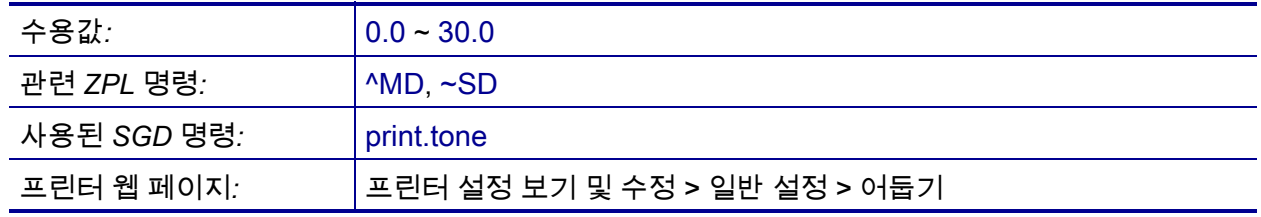

# <span id="page-106-0"></span>**설정 > 인쇄 속도**

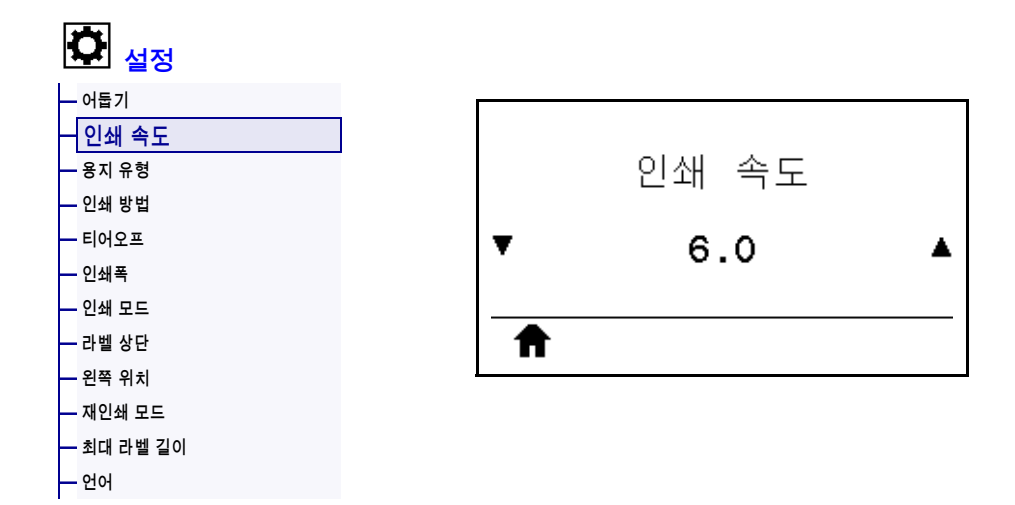

라벨 인쇄를 위해 초당 인치(ips) 단위로 속도를 선택합니다. 일반적으로 인쇄 속도가 느리면 인쇄 품질이 떨어집니다.

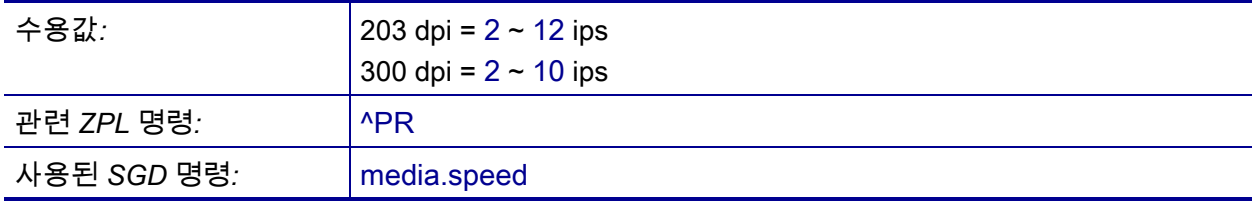

# <span id="page-107-0"></span>**설정 > 용지 유형**

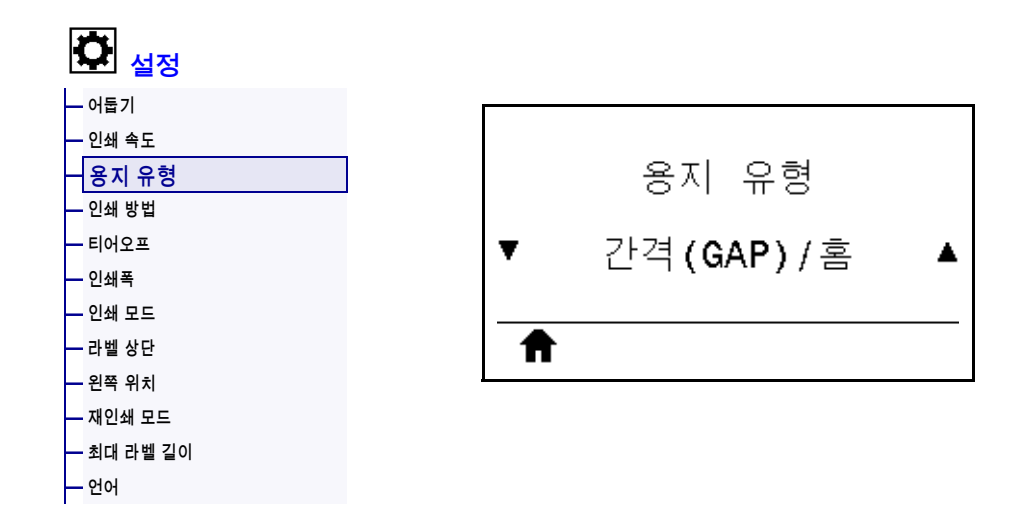

사용하는 미디어 종류를 선택하십시오.

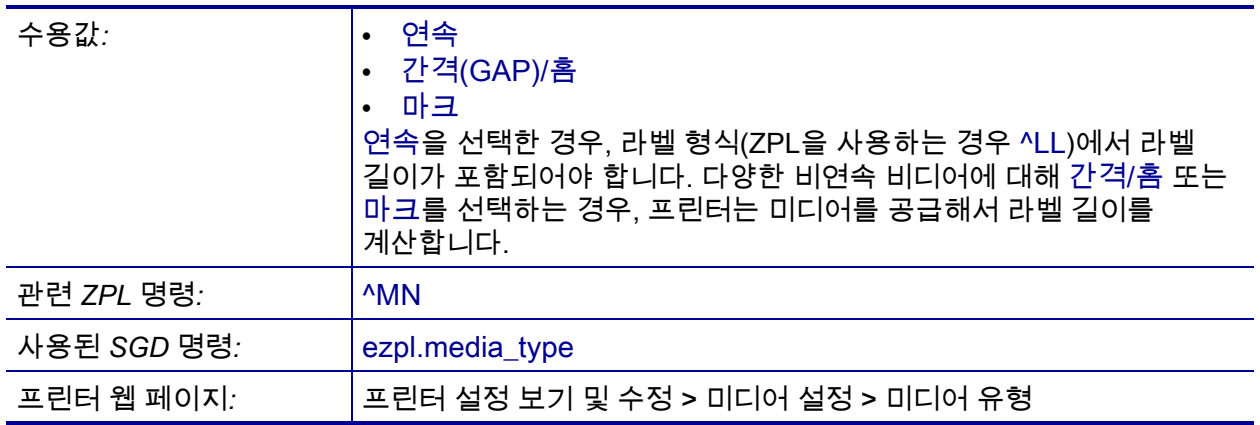
### <span id="page-108-0"></span>**설정 > 인쇄 방법**

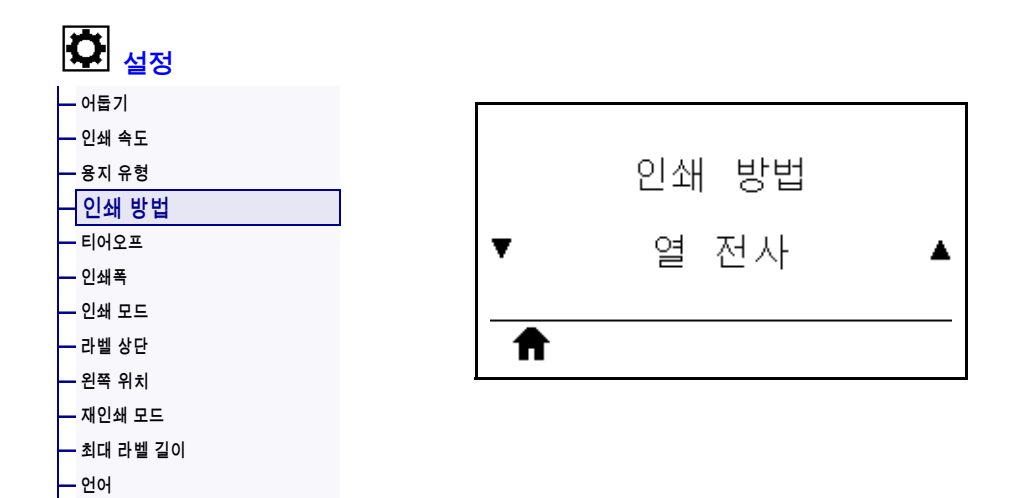

프린터가 인쇄에 리본을 사용해야 하는지 여부를 지정합니다.

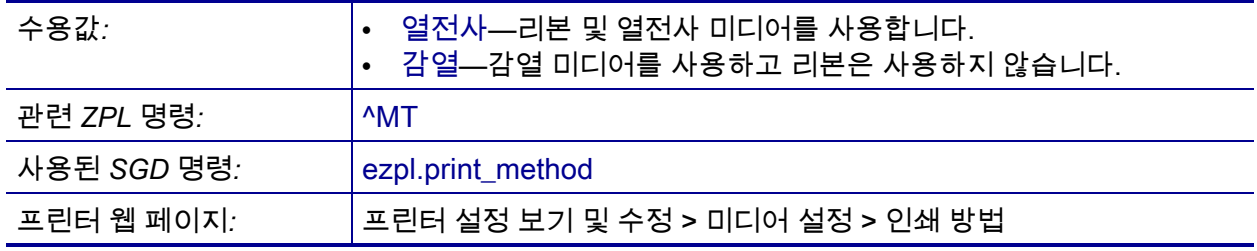

### <span id="page-109-0"></span>**설정 > 티어오프**

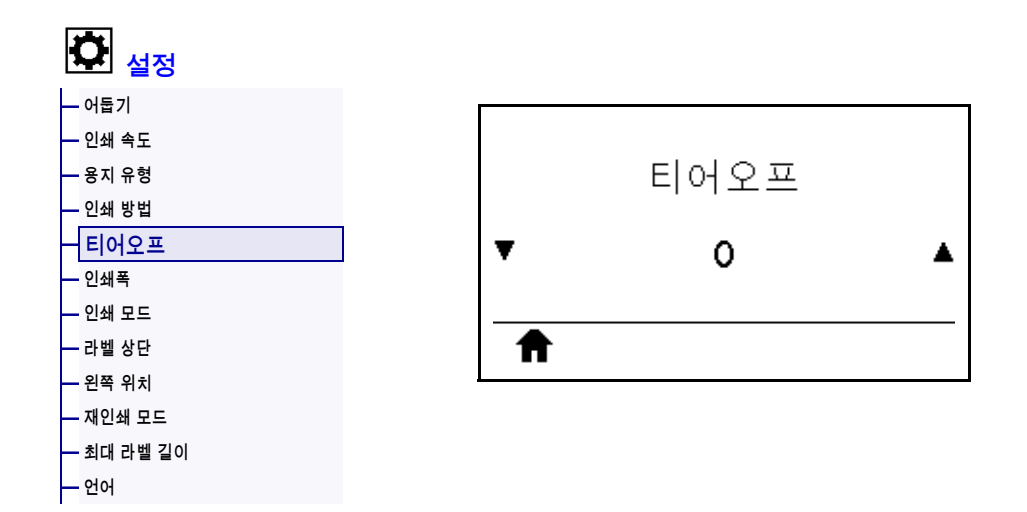

필요한 경우, 인쇄 후 티어오프 바 위의 용지 위치를 조정합니다.

- 숫자가 낮을수록 미디어가 지정된 도트 수 만큼 프린터 안으로 이동합니다(절단선이 방금 인쇄된 라벨의 가장자리 근처까지 이동합니다).
- 숫자가 높을수록 미디어가 프린터 밖으로 이동합니다(절단선이 다음 라벨의 선행 가장자리 근처까지 이동합니다).

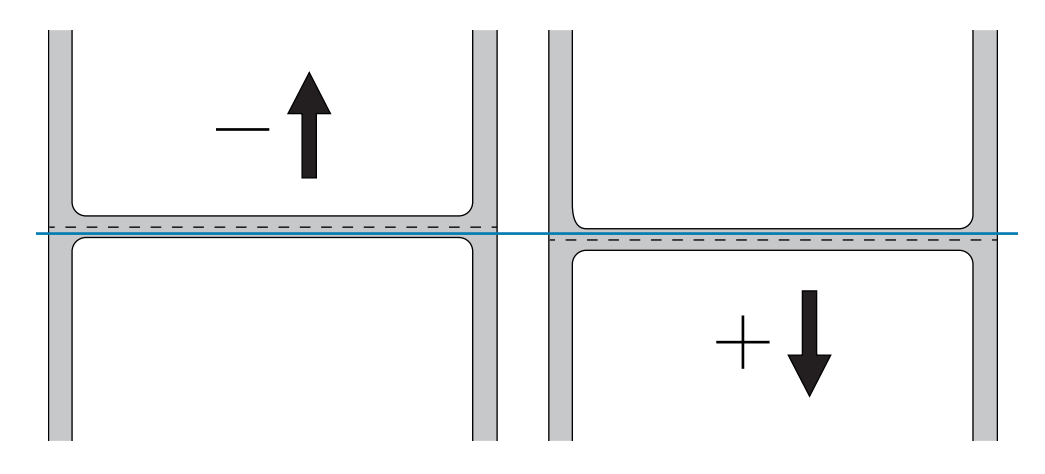

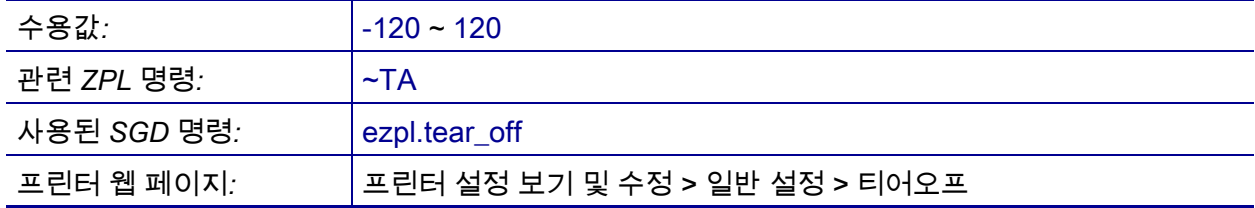

### <span id="page-110-0"></span>**설정 > 인쇄폭**

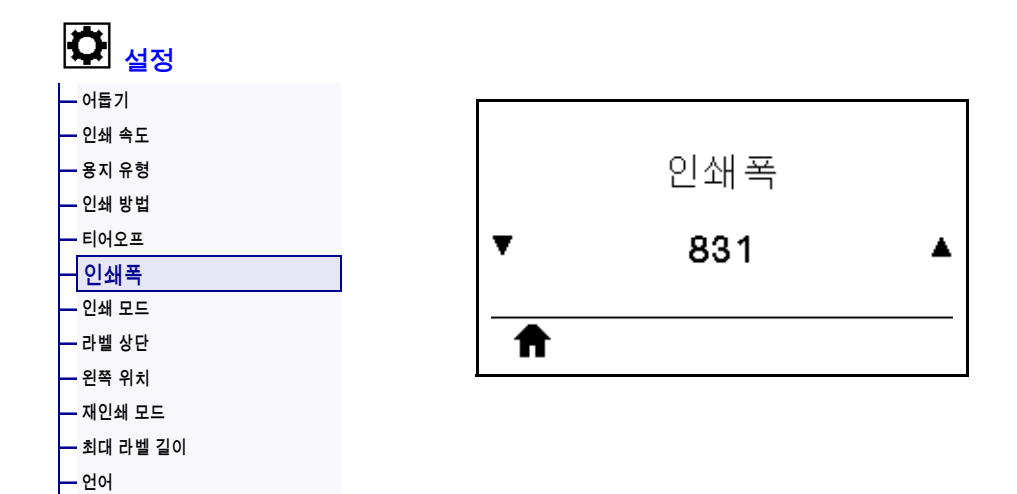

사용되는 라벨의 너비를 도트 단위로 지정합니다. 기본값은 인쇄헤드의 DPI 값을 기준으로 프린터의 최대 너비입니다.

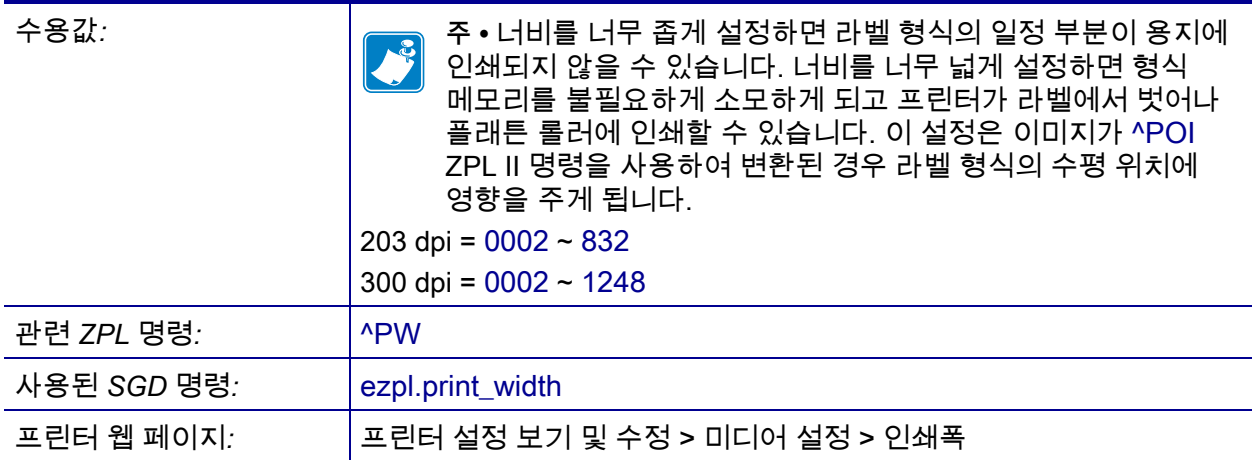

### <span id="page-111-0"></span>**설정 > 인쇄 모드**

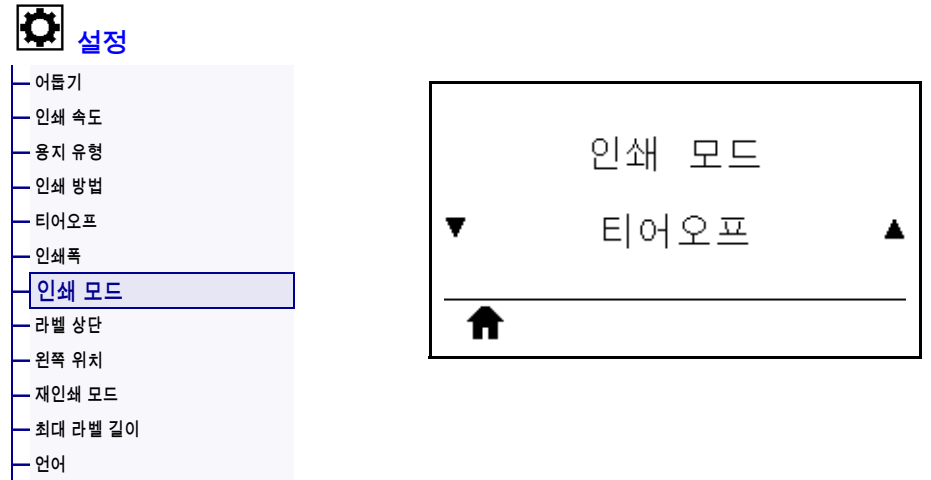

사용자의 프린터 옵션과 호환되는 인쇄 모드를 선택합니다. 다양한 프린터 옵션에서 인쇄 모드가 작동하는 방식에 대한 자세한 사항은 29 페이지의 *[인쇄 모드 선택](#page-28-0)*을 참조하십시오.

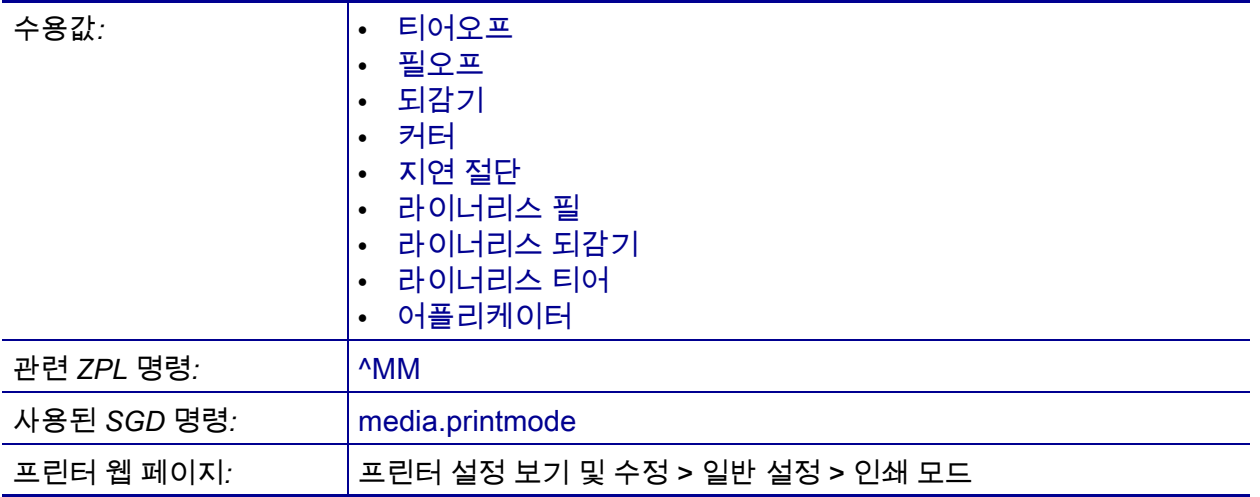

### <span id="page-112-0"></span>**설정 > 라벨 상단**

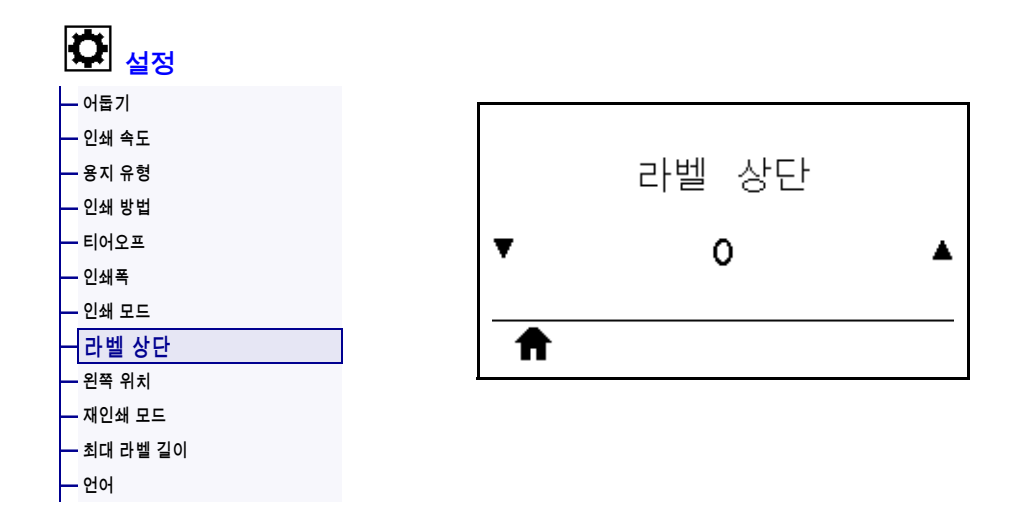

필요할 경우 이미지의 위치를 라벨에서 수직으로 이동합니다.

- 음수는 이미지를 라벨에서 위쪽(인쇄헤드 쪽)으로 조정합니다.
- 양수는 이미지를 지정된 도트 수 만큼 라벨에서 훨씬 아래쪽(인쇄헤드에서 먼 쪽)으로 이동합니다.

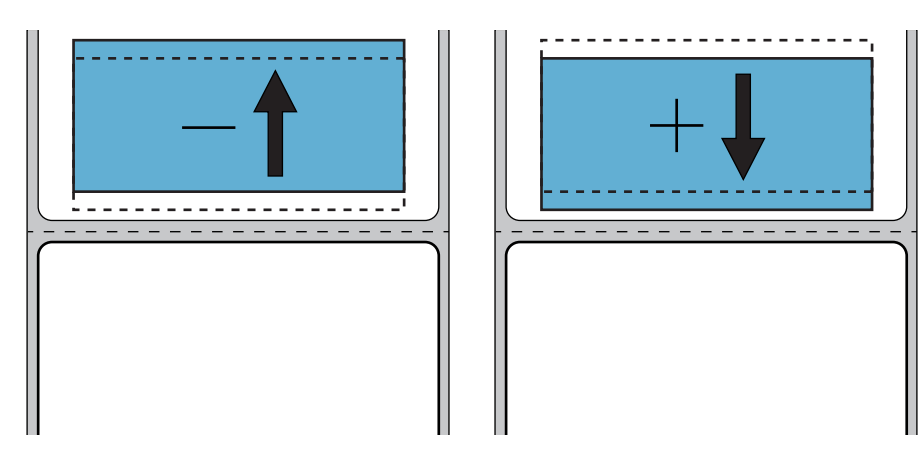

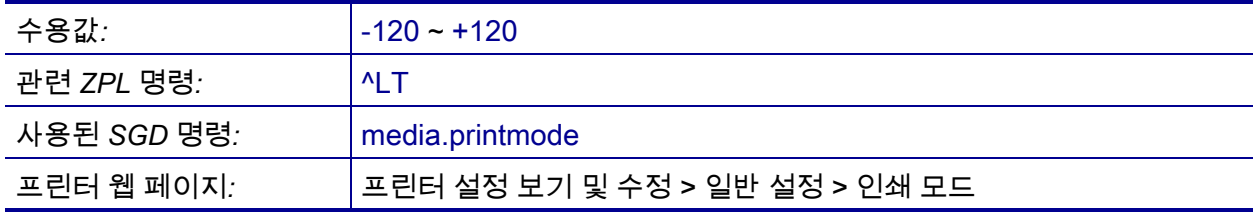

### <span id="page-113-0"></span>**설정 > 왼쪽 위치**

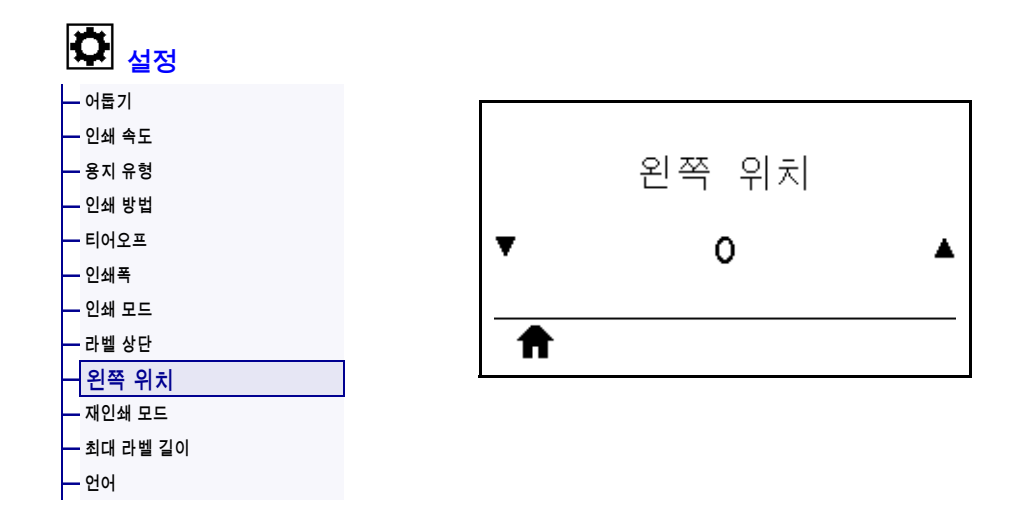

필요할 경우 이미지의 위치를 라벨에서 수평으로 이동합니다.

- 음수는 선택한 도트 수 만큼 이미지의 왼쪽 가장자리를 라벨의 왼쪽 가장자리로 이동합니다.
- 양수는 이미지의 가장자리를 라벨의 오른쪽 가장자리로 이동합니다.

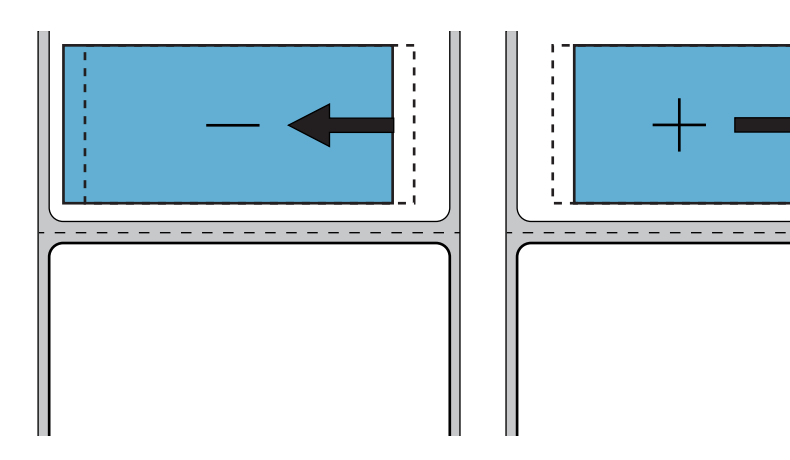

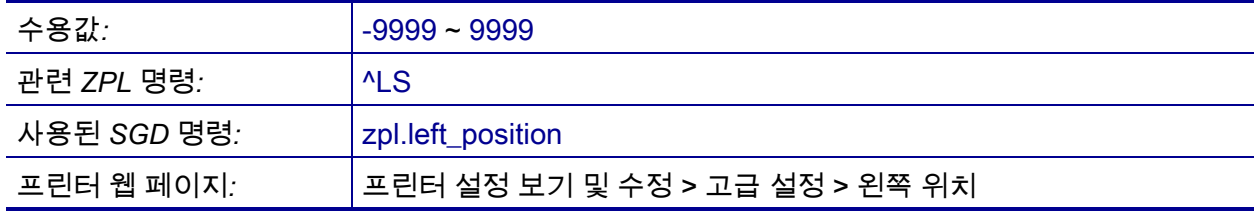

### <span id="page-114-0"></span>**설정 > 재인쇄 모드**

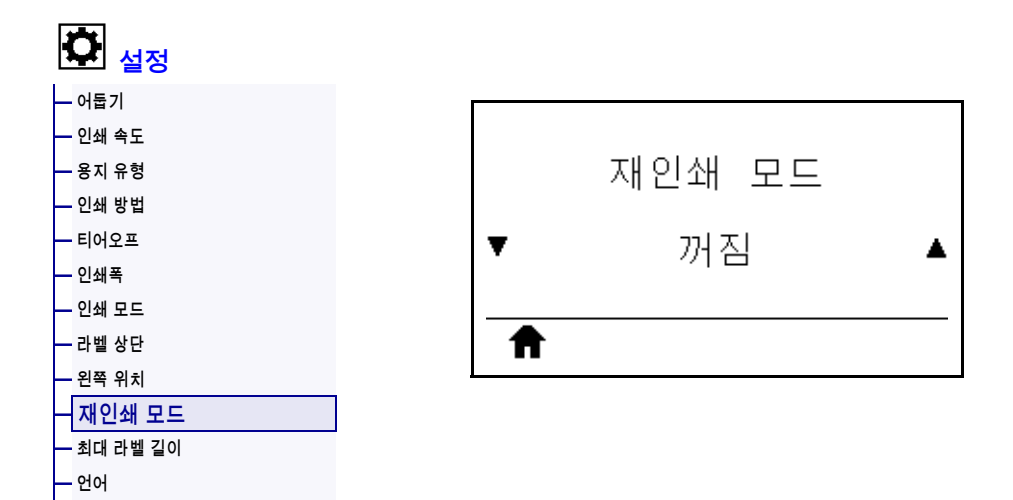

재인쇄 모드를 사용 가능하게 설정한 경우, 프린터의 유휴 디스플레이에서 아래쪽 화살표를 계속 누르고 있으면 인쇄되었던 최종 라벨을 다시 인쇄할 수 있습니다.

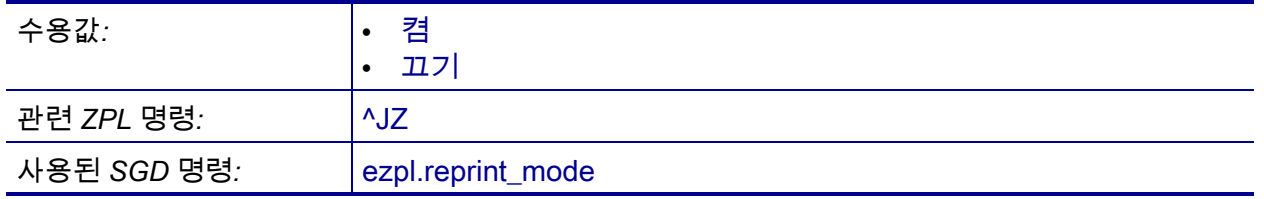

## <span id="page-115-0"></span>**설정 > 최대 라벨 길이**

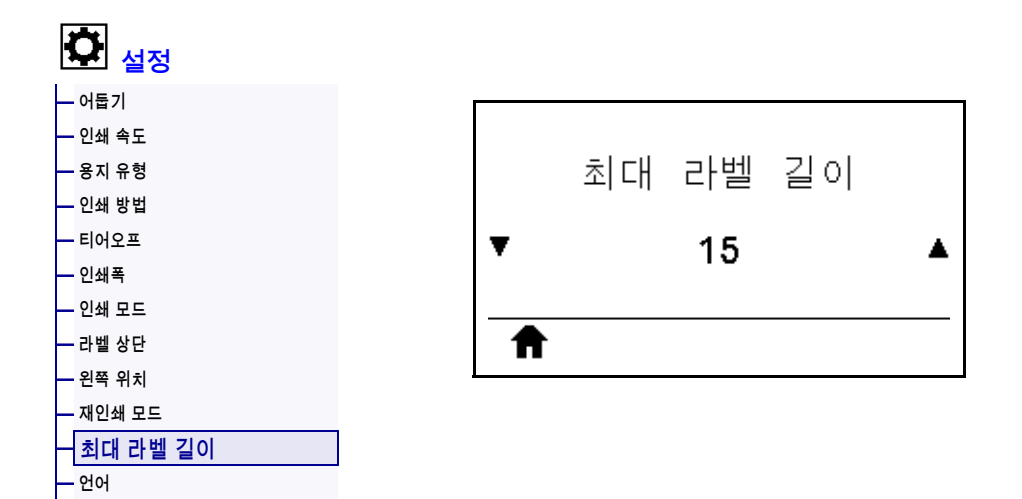

최대 라벨 길이를 실제 라벨 길이보다 최소 1.0인치(25.4 mm) 큰 값에 라벨간 간격을 더해 설정하십시오. 이 값을 너무 작게 설정하는 경우, 프린터는 연속 미디어가 장착되어 있다고 가정하기 때문에 보정할 수 없습니다.

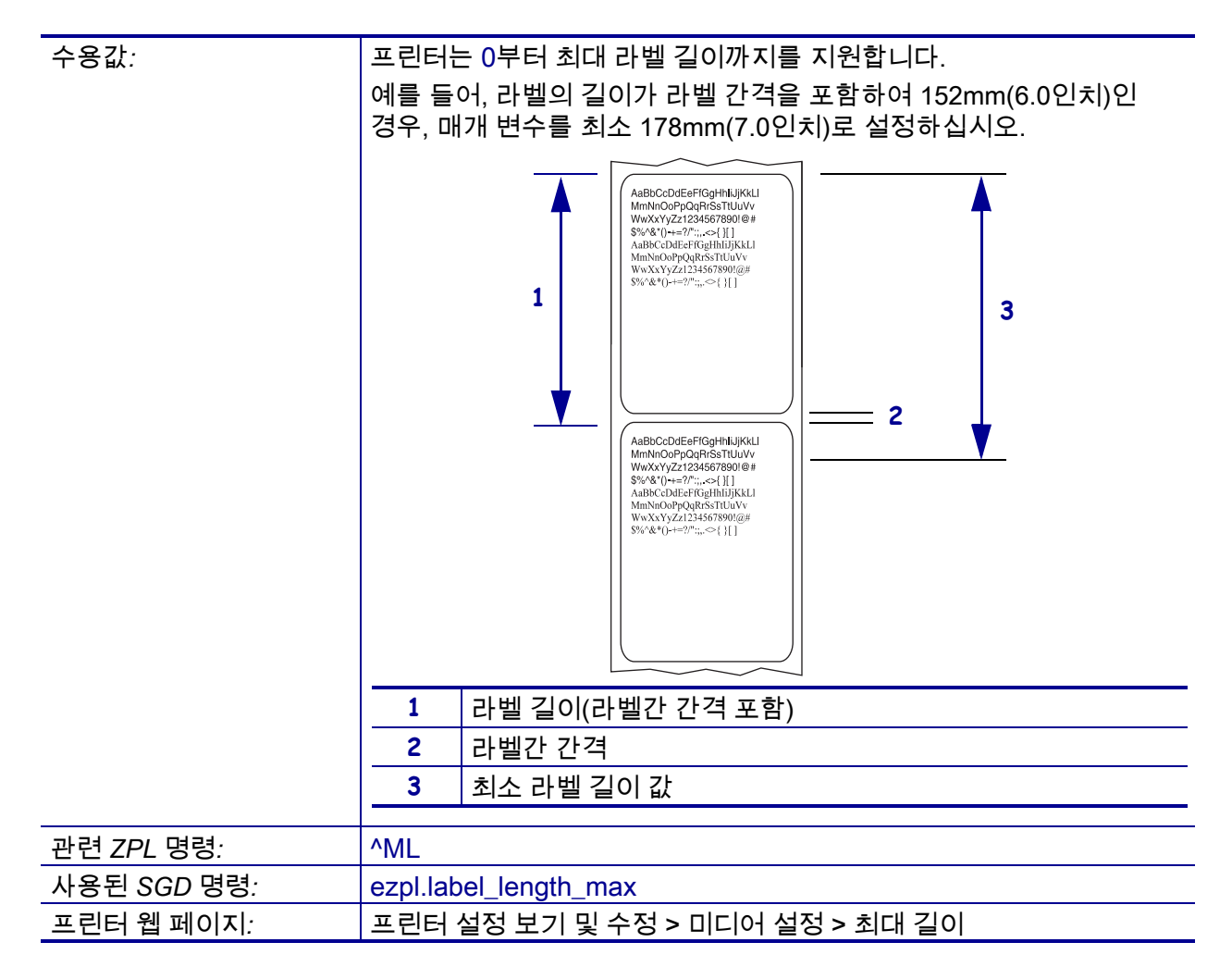

### <span id="page-116-0"></span>**도구 > 인쇄 정보**

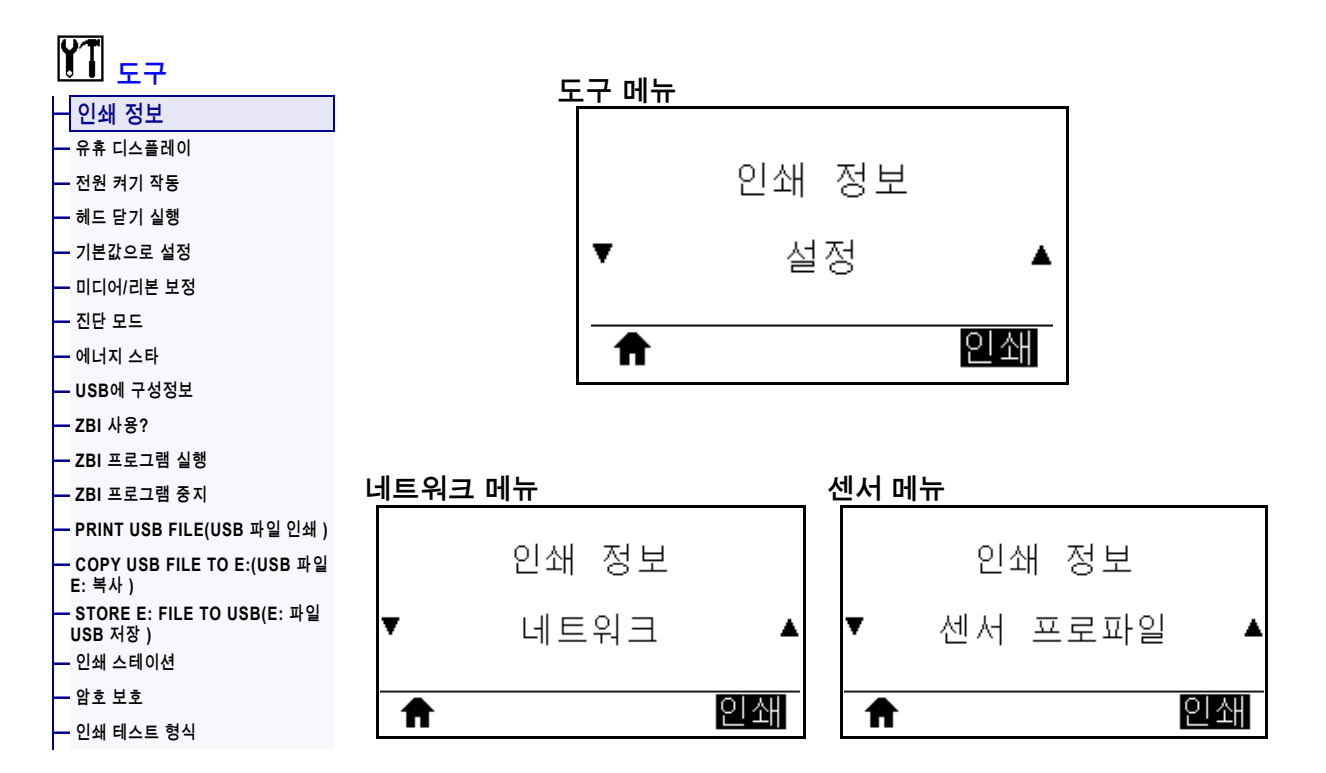

지정된 정보를 하나 이상의 라벨에 인쇄합니다. 이 메뉴 항목은 다른 기본값이 있는 트리 사용자 메뉴를 통해 사용 가능합니다.

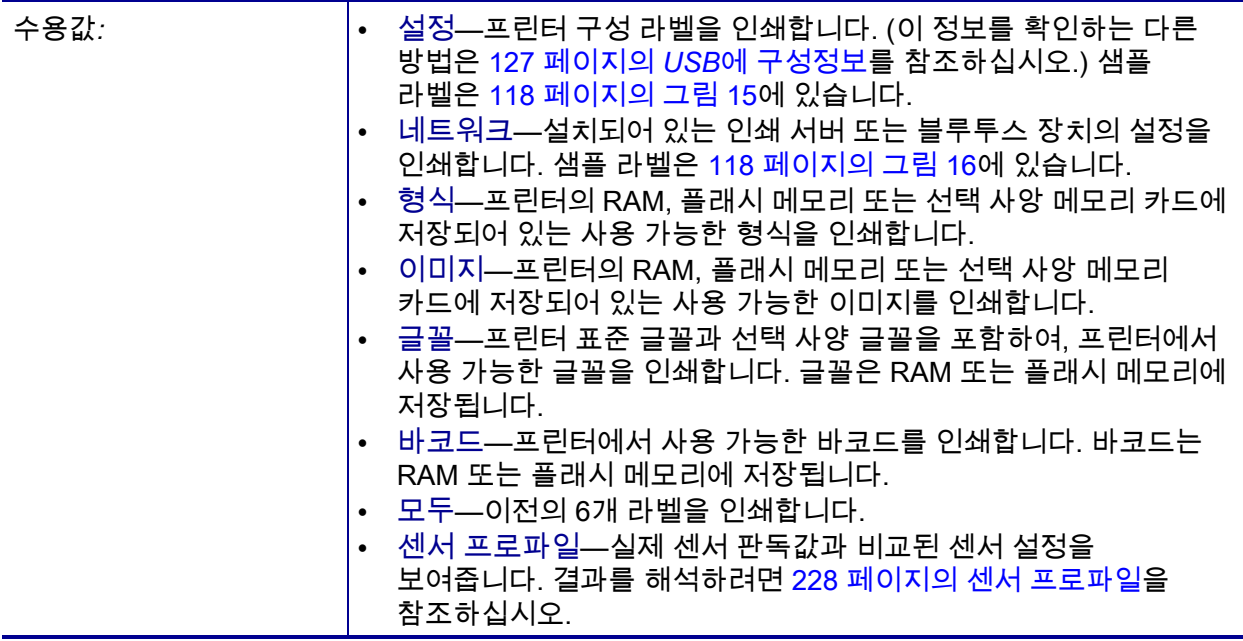

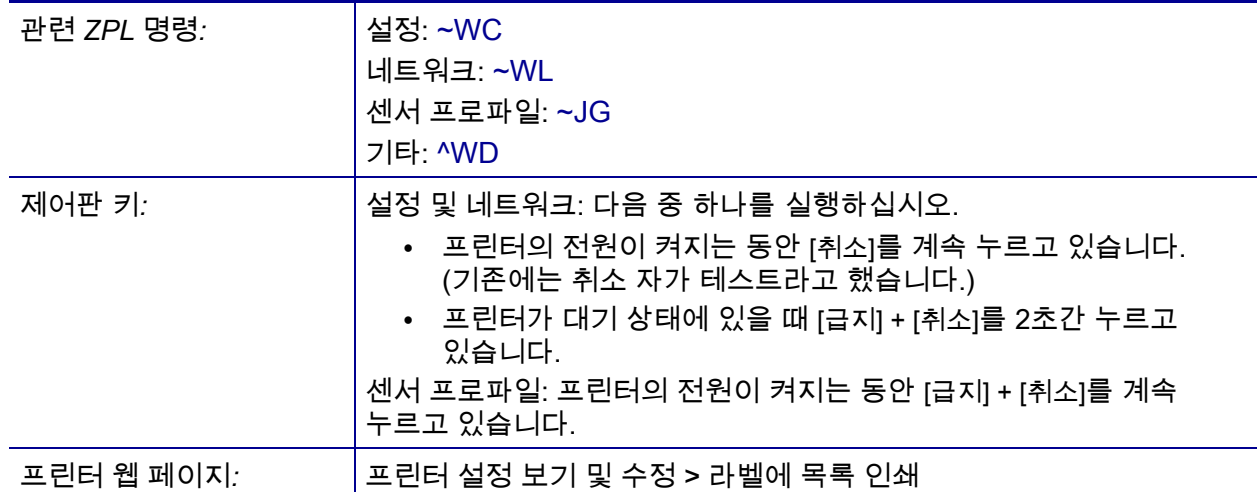

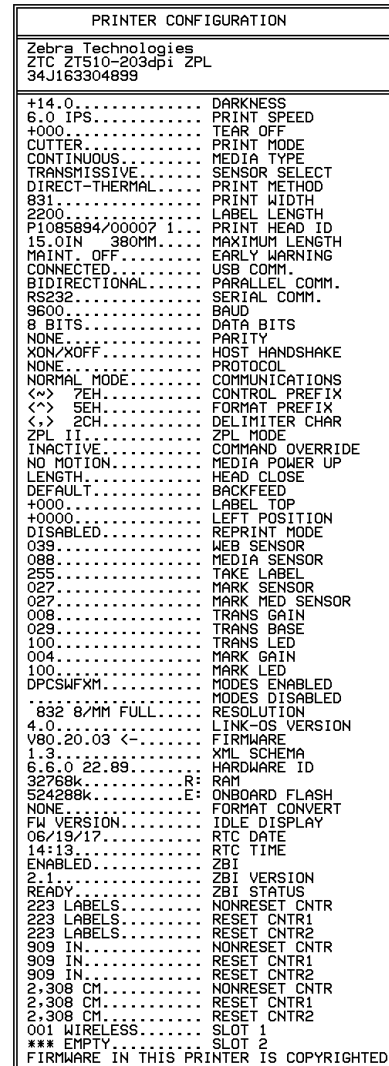

<span id="page-117-0"></span>**그림 15 • 프린터 구성 라벨 샘플 그림 16 • 네트워크 구성 라벨 샘플**

<span id="page-117-1"></span>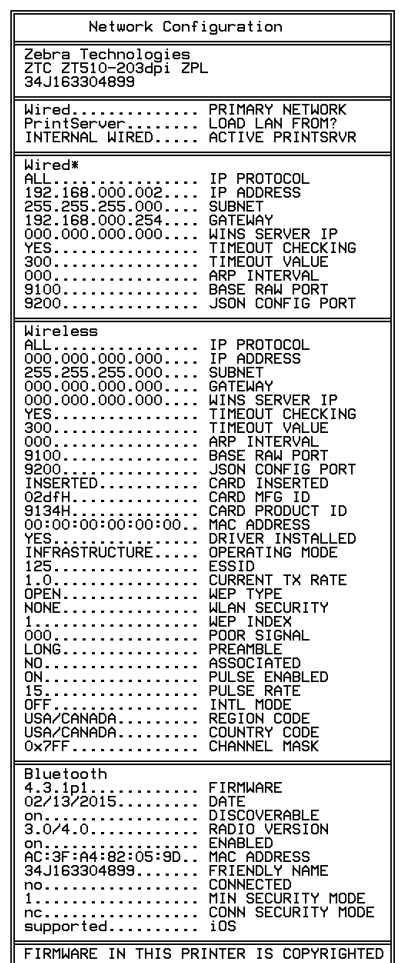

## <span id="page-118-0"></span>**도구 > 유휴 디스플레이**

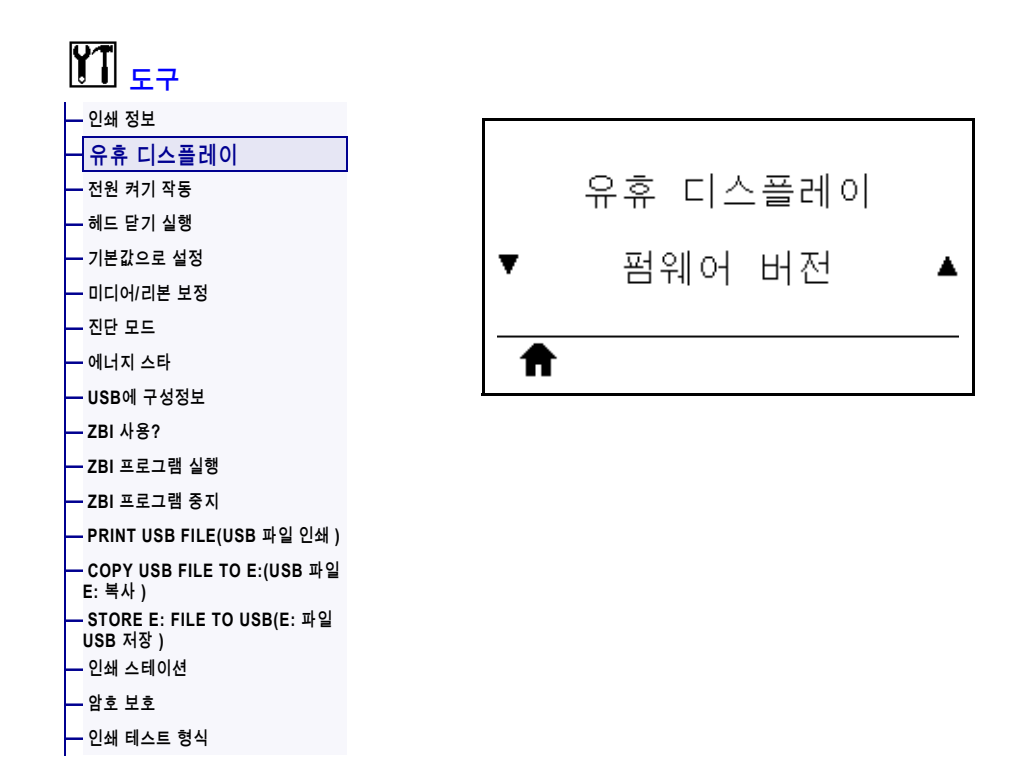

프린터가 유휴 상태일 때 프린터의 디스플레이에 표시된 정보를 선택합니다.

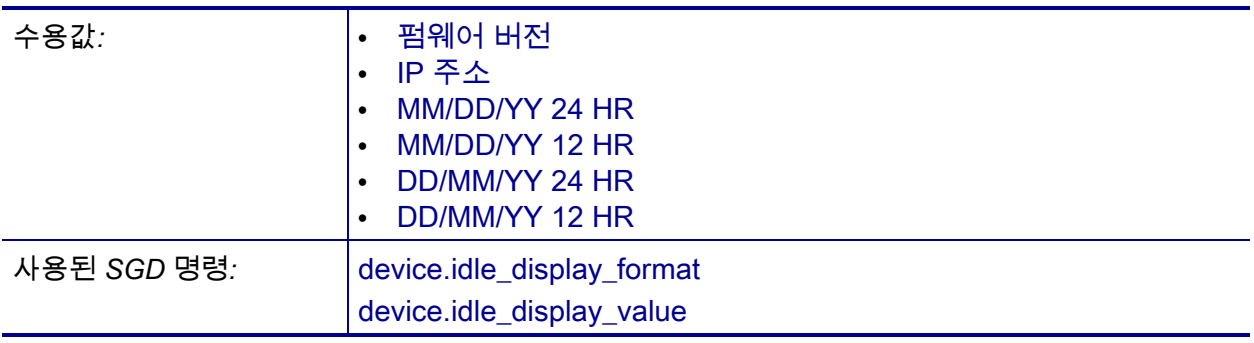

## <span id="page-119-0"></span>**도구 > 전원 켜기 작동**

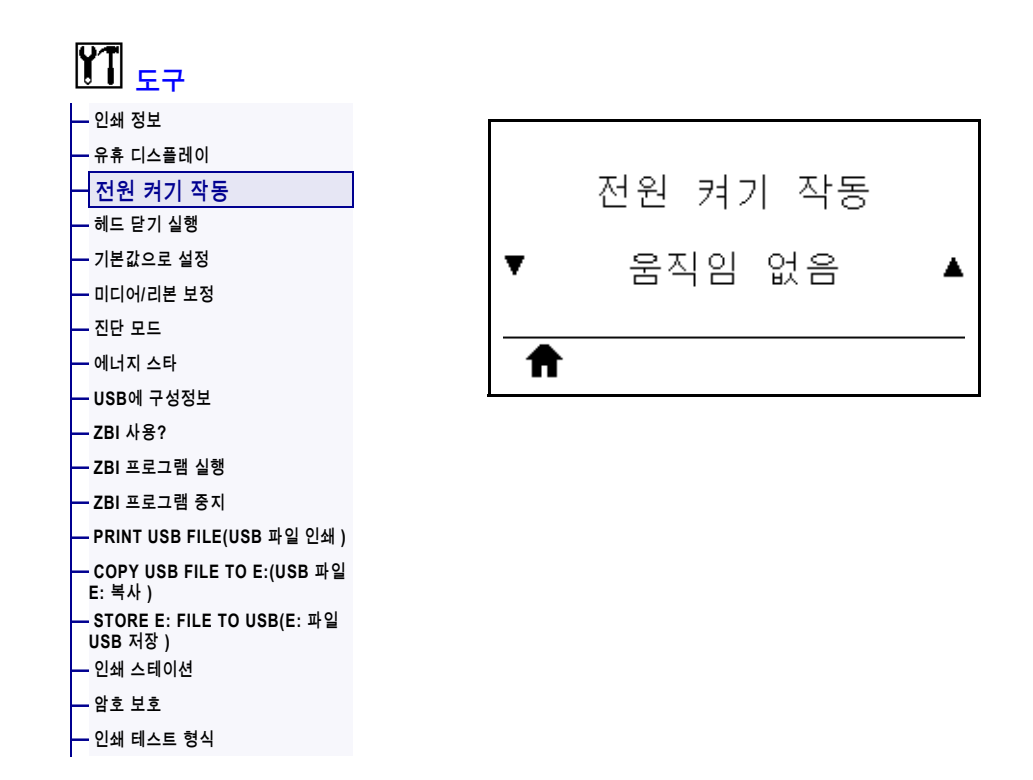

시동 절차가 진행되는 동안 프린터가 실행할 작업을 설정합니다.

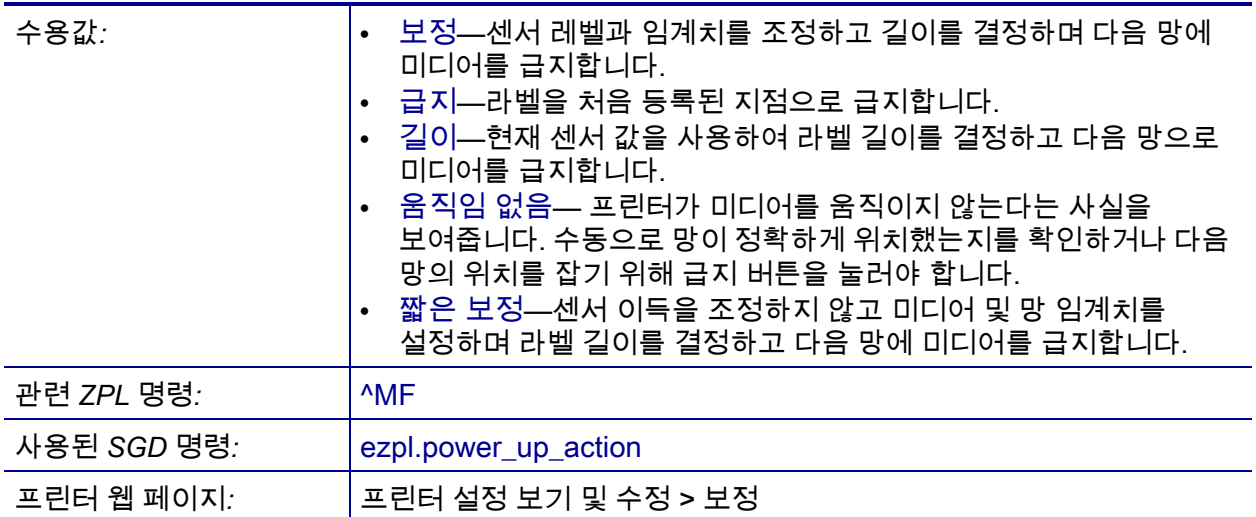

### <span id="page-120-0"></span>**도구 > 헤드 닫기 실행**

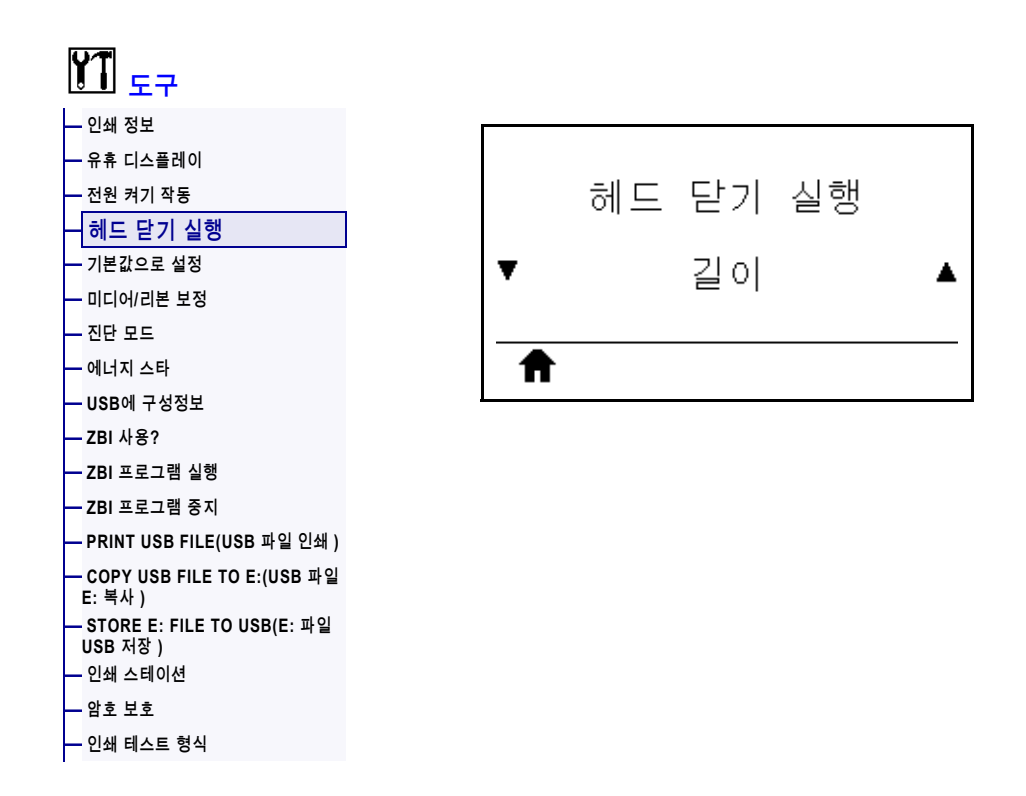

인쇄헤드를 받을 때 프린터가 실행할 작업을 설정합니다.

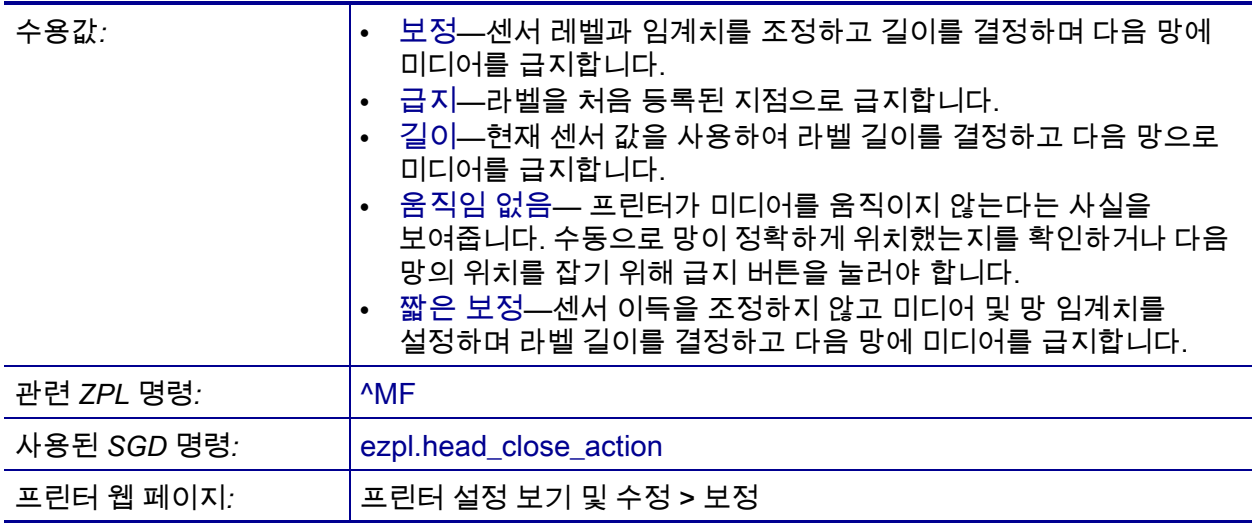

## <span id="page-121-0"></span>**도구 > 기본값으로 설정**

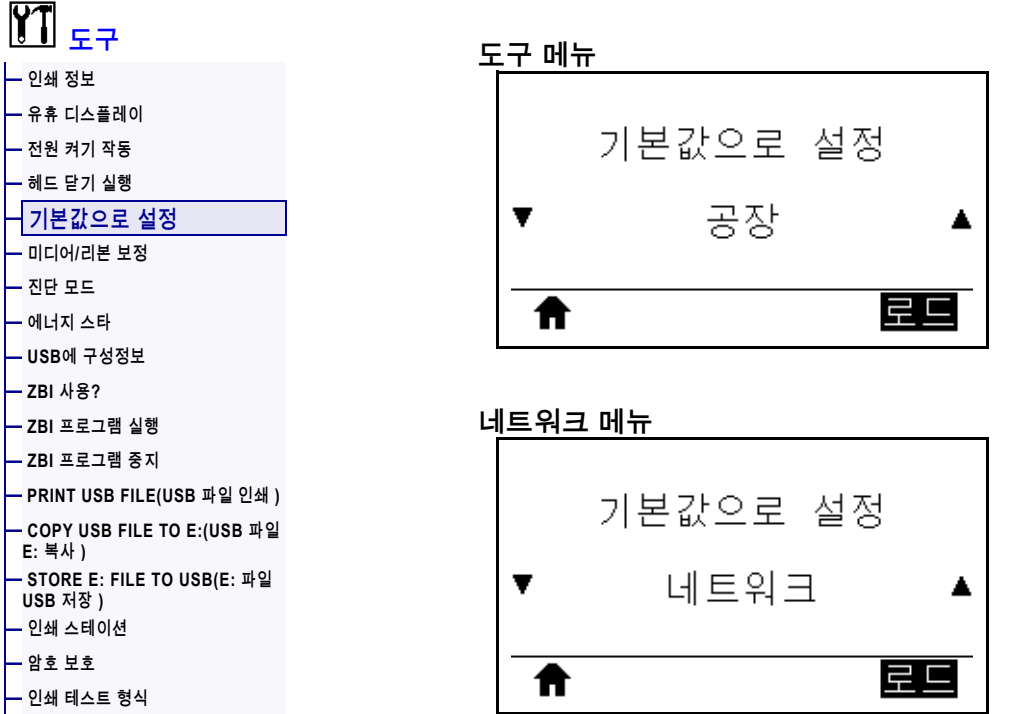

특정 프린터, 인쇄 서버 및 네트워크 설정을 공장 기본값으로 복원합니다. 지금까지 변경했던 모든 설정을 수동으로 다시 로드해야 하므로 기본값을 로드할 때는 주의해야 합니다. 이 메뉴 항목은 다른 기본값이 있는 2개의 사용자 메뉴를 통해 사용 가능합니다.

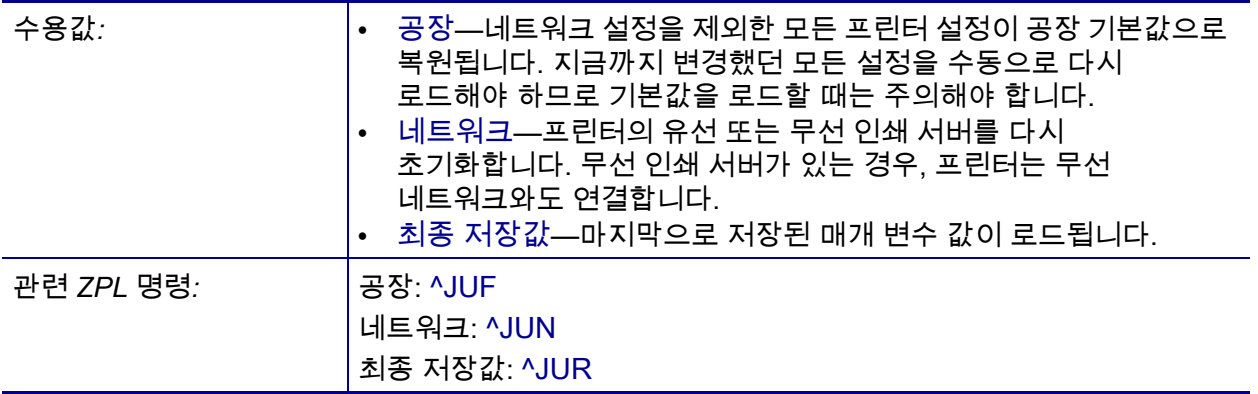

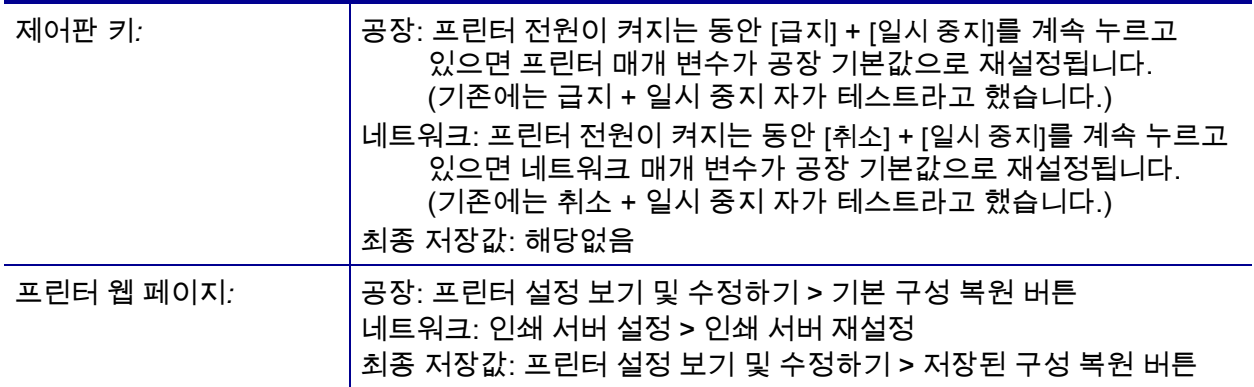

## <span id="page-123-0"></span>**도구 > 미디어/리본 보정**

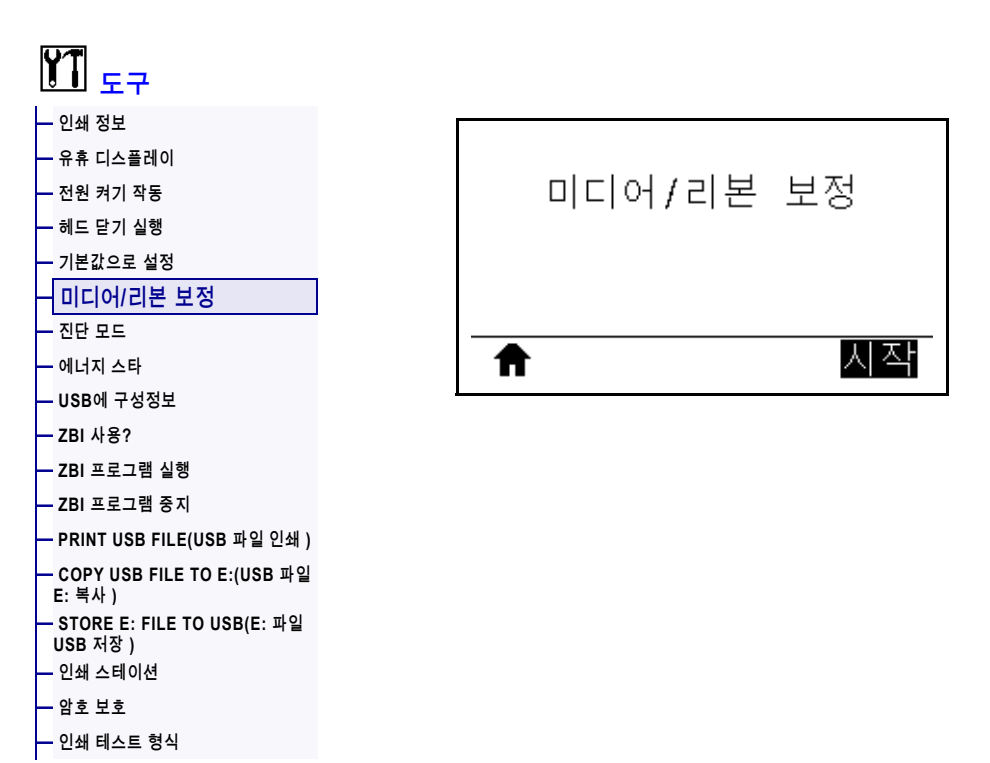

미디어 및 리본 센서의 감도를 조정하도록 프린터를 보정합니다.

보정 절차를 수행하는 방법에 대한 자세한 지침은 177 페이지의 *[리본 및 미디어 센서](#page-176-0)  [보정](#page-176-0)*을 참조하십시오.

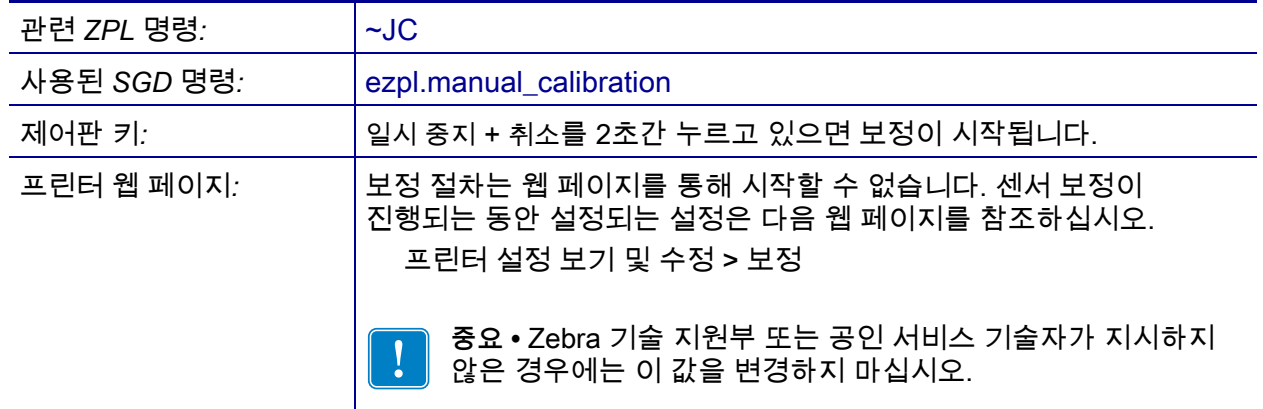

### <span id="page-124-0"></span>**도구 > 진단 모드**

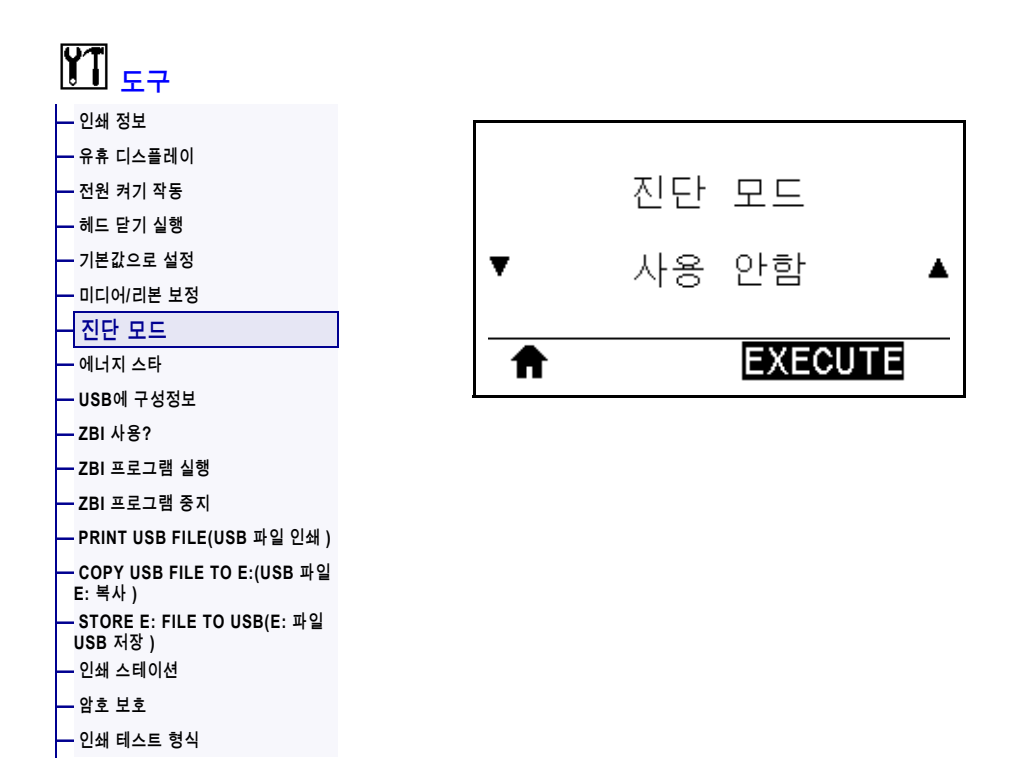

이 진단 도구를 사용하면 프린터는 수신하는 모든 데이터에 대한 16진수 값을 출력합니다. 자세한 내용은 227 페이지의 *[통신 진단 테스트](#page-226-0)*를 참조하십시오.

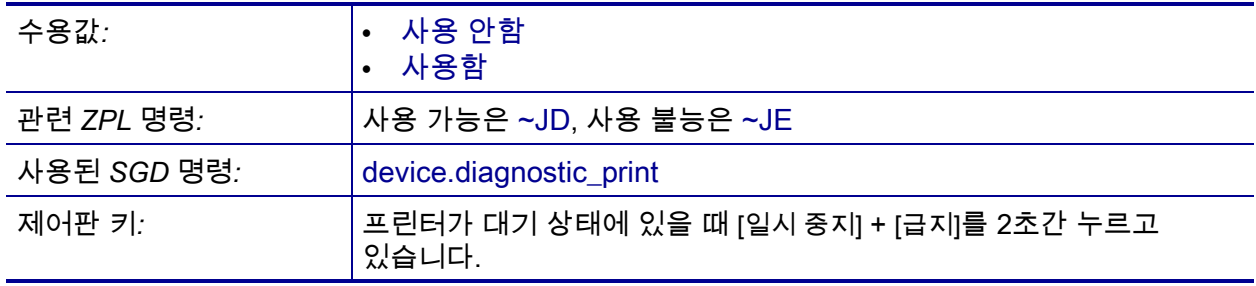

## <span id="page-125-0"></span>**도구 > 에너지 스타**

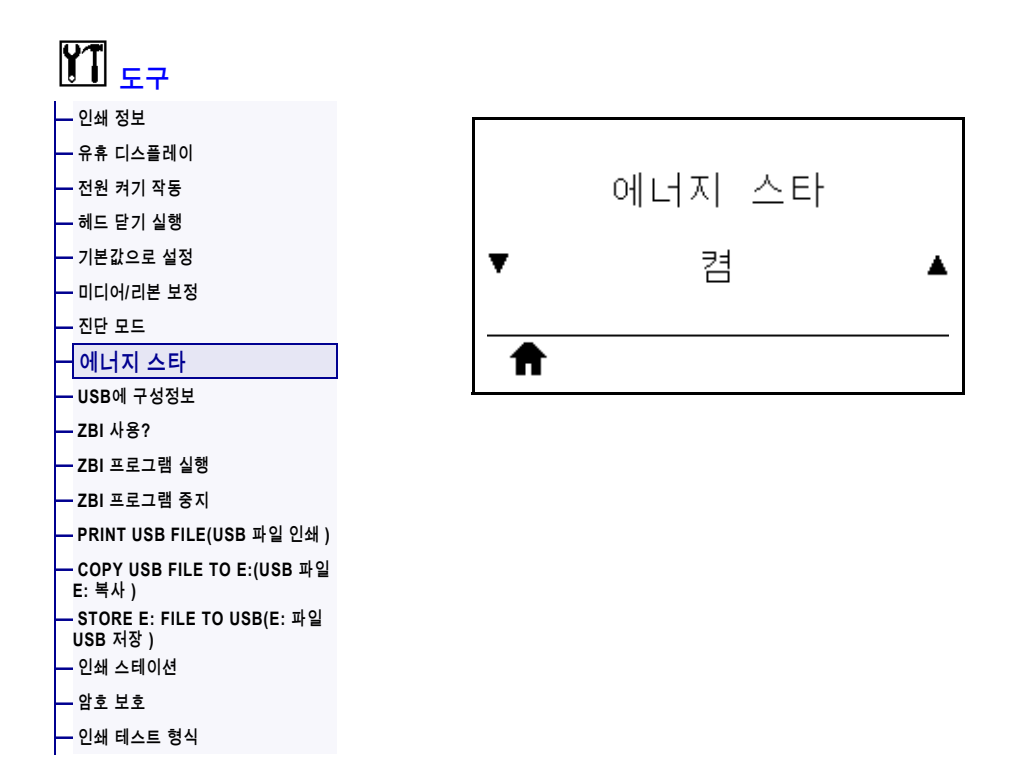

Energy Star 모드가 활성화되면, 프린터는 제한 시간이 지난 후에 "슬립" 모드로 들어가서 소비 전력을 낮춥니다. 제어판의 아무 버튼이나 누르면 프린터가 활성 상태로 복귀됩니다.

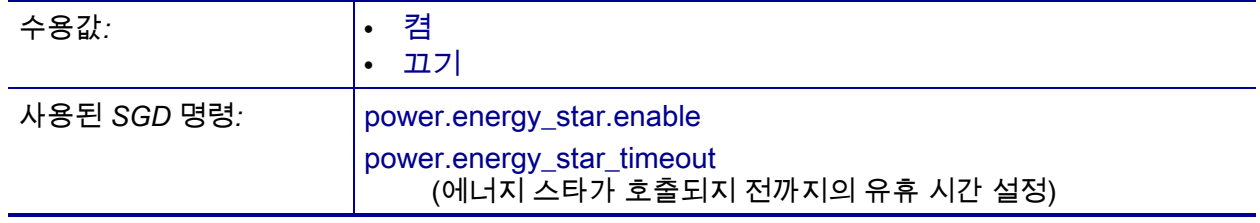

### <span id="page-126-0"></span>**도구 > USB에 구성정보**

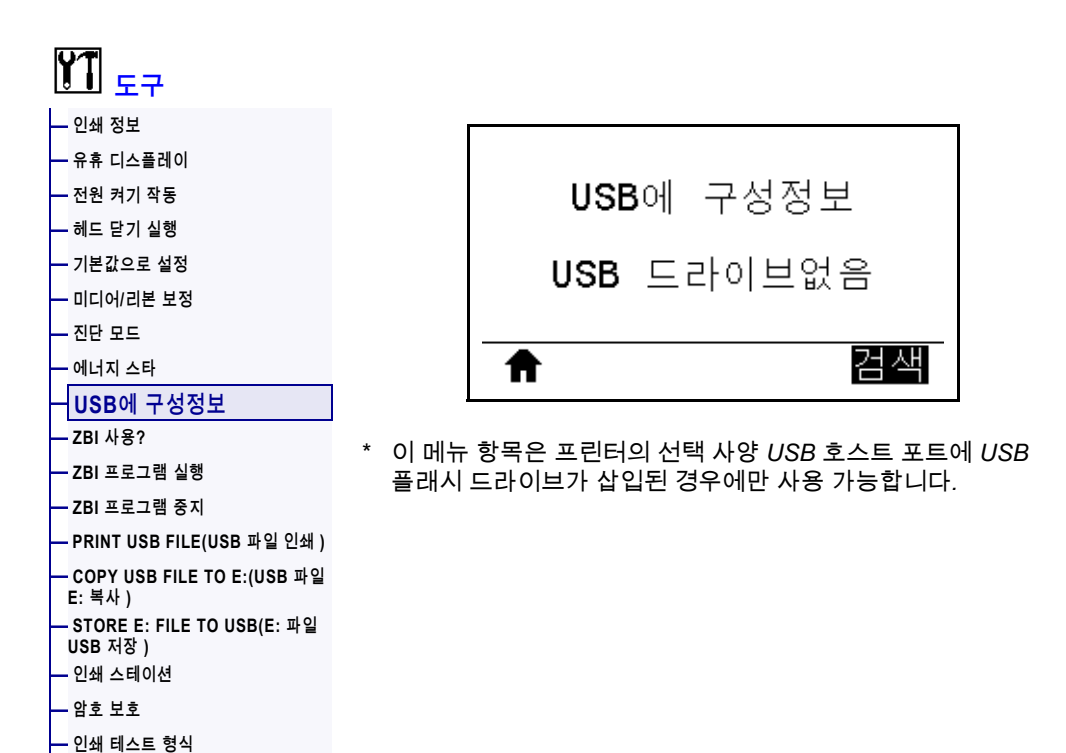

이 기능을 사용해서 프린터의 구성 정보를 USB 호스트 포트 옵션에 연결된 USB 플래시 메모리와 같은 USB 대용량 저장 장치로 복사하십시오. 이렇게 함으로써 물리적인 라벨을 인쇄할 필요 없이 정보에 액세스 가능하게 됩니다. 정보를 인쇄하려면, [117 페이지의](#page-116-0) *인쇄 정보*를 참조하십시오.

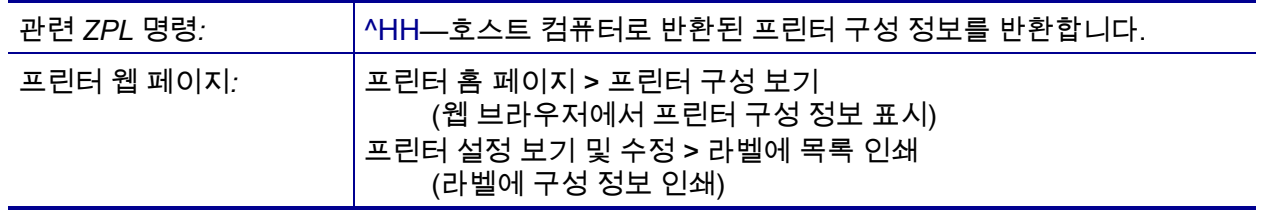

### <span id="page-127-0"></span>**도구 > ZBI 사용?**

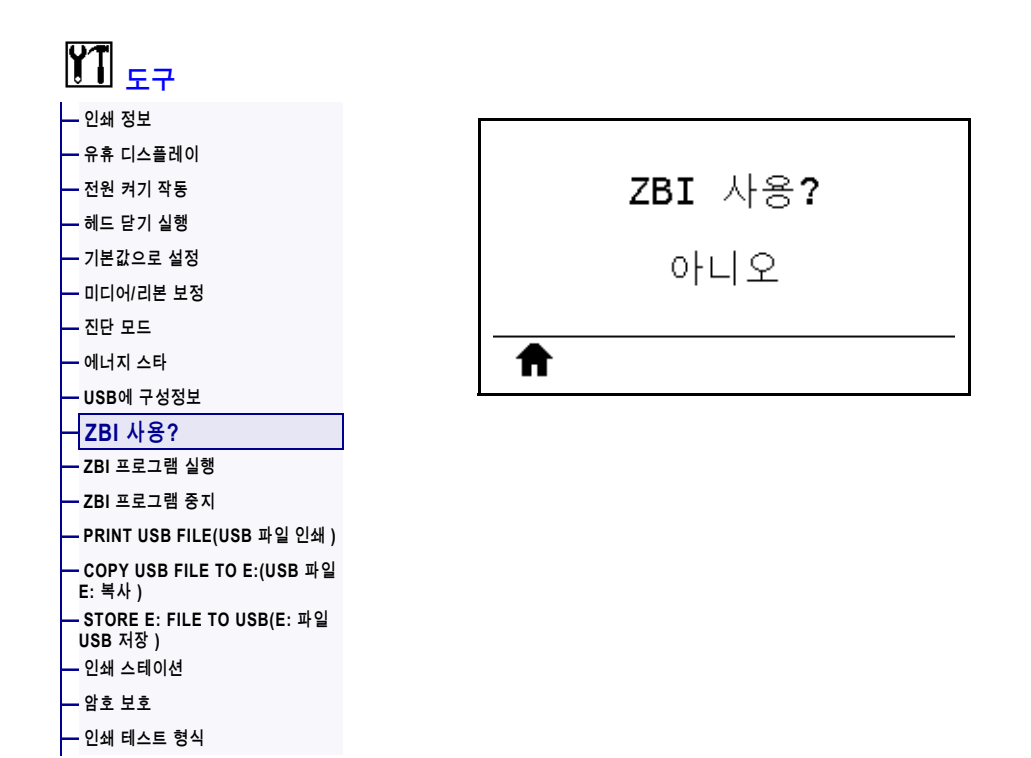

Zebra Basic Interpreter(ZBI 2.0™)는 사용자의 프린터에 사용하도록 구입 가능한 프로그래밍 옵션입니다. 이 옵션을 구입하려면 Zebra 대리점에 자세한 내용을 문의하십시오.

*사용된 SGD 명령:* zbi.key (프린터에서 ZBI 2.0 옵션이 사용 가능인지 사용 불능인지 확인)

### <span id="page-128-0"></span>**도구 > ZBI 프로그램 실행**

**[—](#page-133-0) [인쇄 스테이션](#page-133-0) [—](#page-134-0) [암호 보호](#page-134-0) [—](#page-135-0) [인쇄 테스트 형식](#page-135-0)**

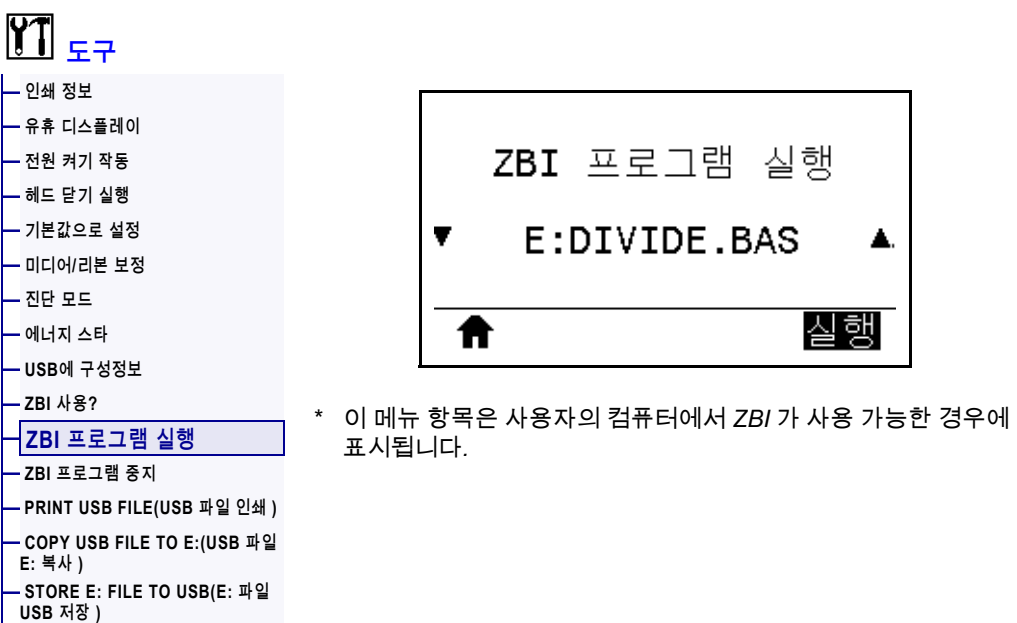

ZBI 프로그램이 프린터로 다운로드된 경우, 이 메뉴 항목을 사용해서 실행할 프로그램을 선택할 수 있습니다. 프린터에 프로그램이 없는 경우에는 없음이 표시됩니다.

#### **프린터에 다운로드한 ZBI 프로그램을 실행하려면:**

- **1.** [위쪽 화살표] 또는 [아래쪽 화살표]를 사용하여 이 메뉴에서 파일을 선택합니다.
- **2.** [오른쪽 선택]을 눌러 **[실행]**을 선택합니다. 프로그램이 없는 경우에는 **[실행]** 옵션을 선택해도 실행되지 않습니다.

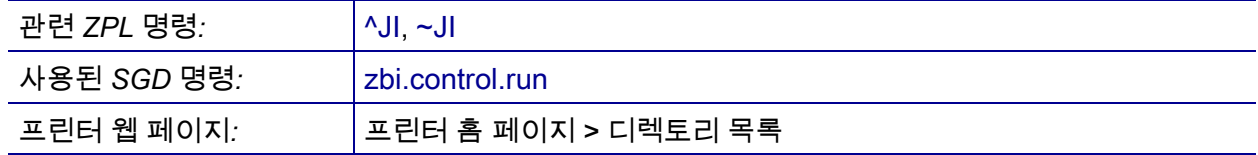

### <span id="page-129-0"></span>**도구 > ZBI 프로그램 중지**

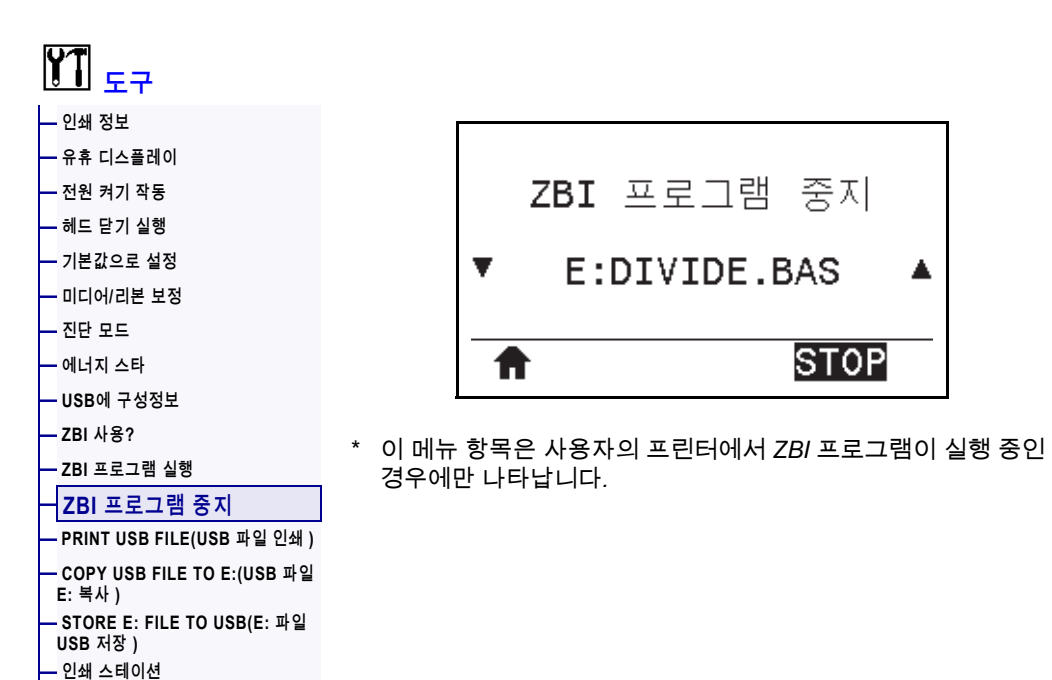

이 메뉴 항목을 사용하여 ZBI 프로그램을 중지합니다. 프린터는 실행 중인 프로그램만 나열합니다.

#### **ZBI 프로그램을 중지하려면:**

**[—](#page-134-0) [암호 보호](#page-134-0) [—](#page-135-0) [인쇄 테스트 형식](#page-135-0)**

- **1.** 필요한 경우, [위쪽 화살표] 또는 [아래쪽 화살표]를 사용하여 이 메뉴에서 파일을 선택합니다.
- **2.** [오른쪽 선택]을 눌러 **[중지]**를 선택합니다.

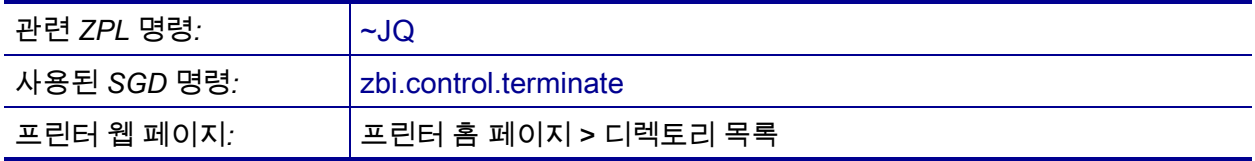

### <span id="page-130-0"></span>**도구 > PRINT USB FILE(USB 파일 인쇄 )**

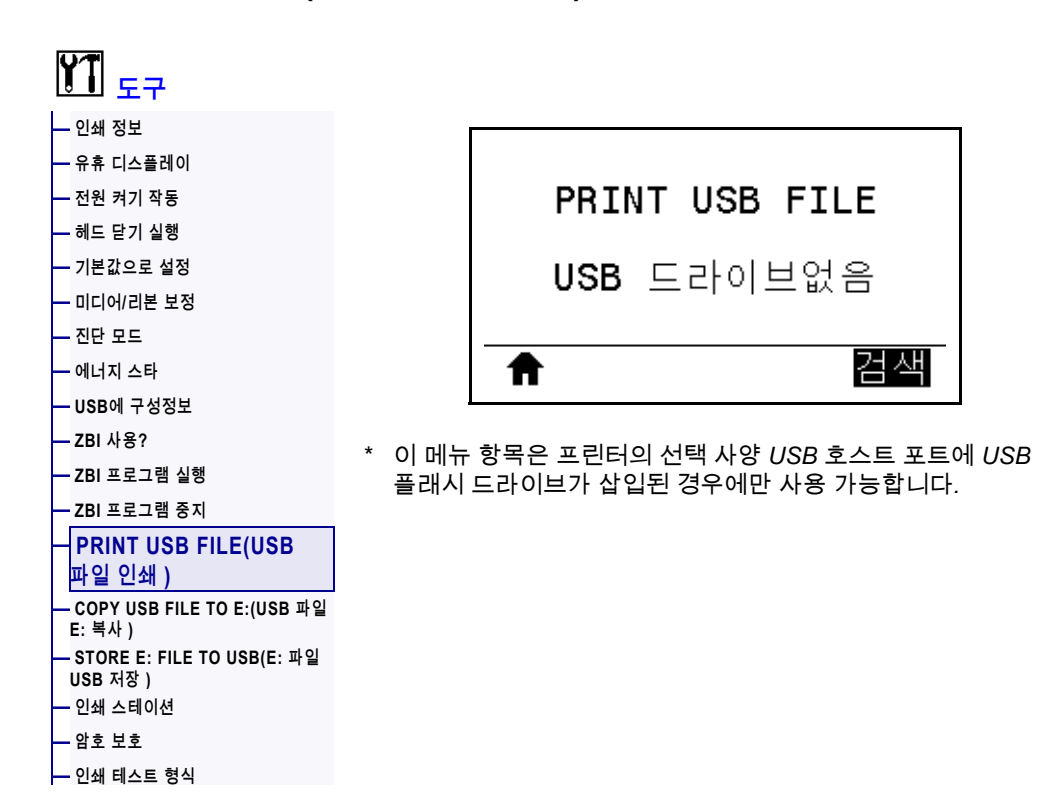

USB 플래시 드라이브에서 인쇄할 파일을 선택합니다. 이 기능을 사용하는 방법에 대한 예는 247 페이지의 *[USB 호스트 포트 및 NFC 기능 사용하기](#page-246-0)*의 예제를 참조하십시오.

#### **USB 플래시 드라이브에서 파일을 인쇄하려면:**

- **1.** USB 플래시 드라이브를 프린터의 USB 호스트 포트(선택 사양으로 사용 가능)에 삽입합니다. 프린터는 사용 가능한 파일을 나열합니다. **[모두 선택]**을 사용해서 USB 플래시 드라이브의 모든 파일을 인쇄할 수 있습니다.
- **2.** [위쪽 화살표] 또는 [아래쪽 화살표]를 사용하여 이 메뉴에서 파일을 선택합니다.
- **3.** [오른쪽 선택]을 눌러 **[인쇄]**를 선택합니다.

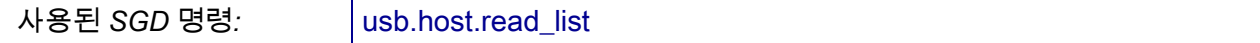

### <span id="page-131-0"></span>**도구 > COPY USB FILE TO E:(USB 파일 E: 복사 )**

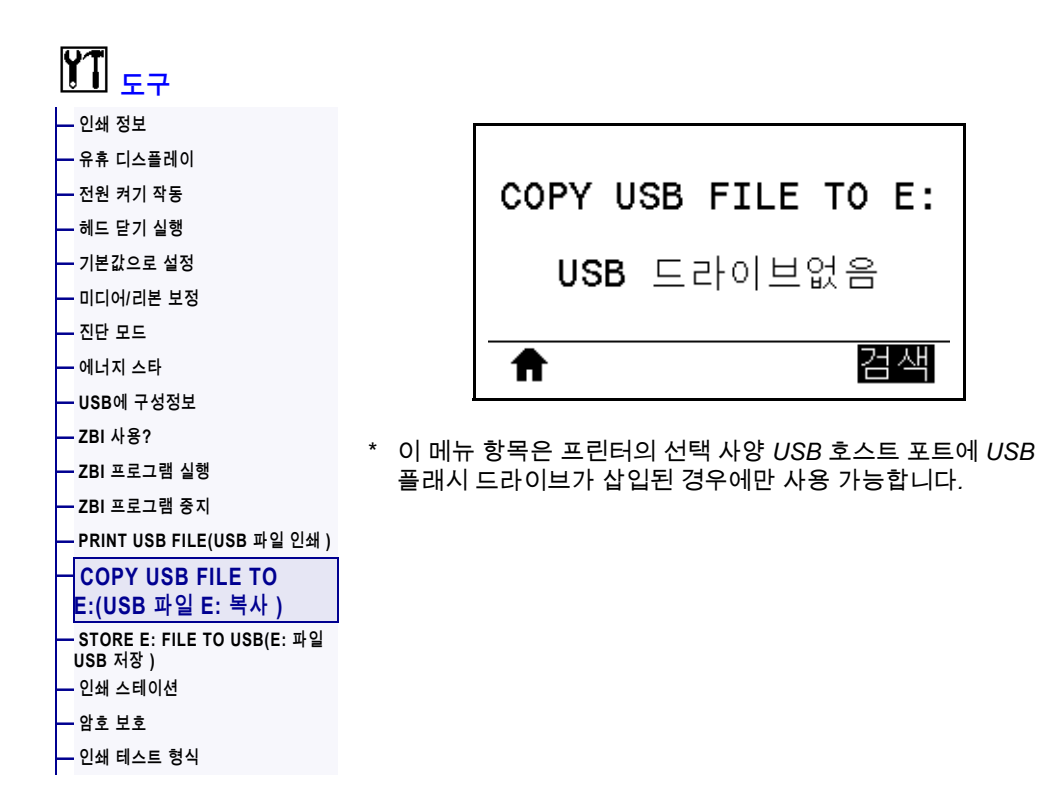

USB 플래시 드라이브에서 프린터로 복사할 파일을 선택합니다. 이 기능을 사용하는 방법에 대한 예는 247 페이지의 *[USB 호스트 포트 및 NFC 기능 사용하기](#page-246-0)*의 예제를 참조하십시오.

#### **파일을 USB 플래시 드라이브에서 프린터로 복사하려면:**

- **1.** USB 플래시 드라이브를 프린터의 USB 호스트 포트(선택 사양으로 사용 가능)에 삽입합니다. 프린터는 사용 가능한 파일을 나열합니다. **[모두 선택]**을 사용해서 USB 플래시 드라이브에서 모든 파일을 복사할 수 있습니다.
- **2.** [위쪽 화살표] 또는 [아래쪽 화살표]를 사용하여 이 메뉴에서 파일을 선택합니다.
- **3.** [오른쪽 선택]을 눌러 **[저장]**을 선택합니다.

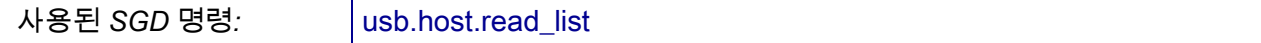

### <span id="page-132-0"></span>**도구 > STORE E: FILE TO USB(E: 파일 USB 저장 )**

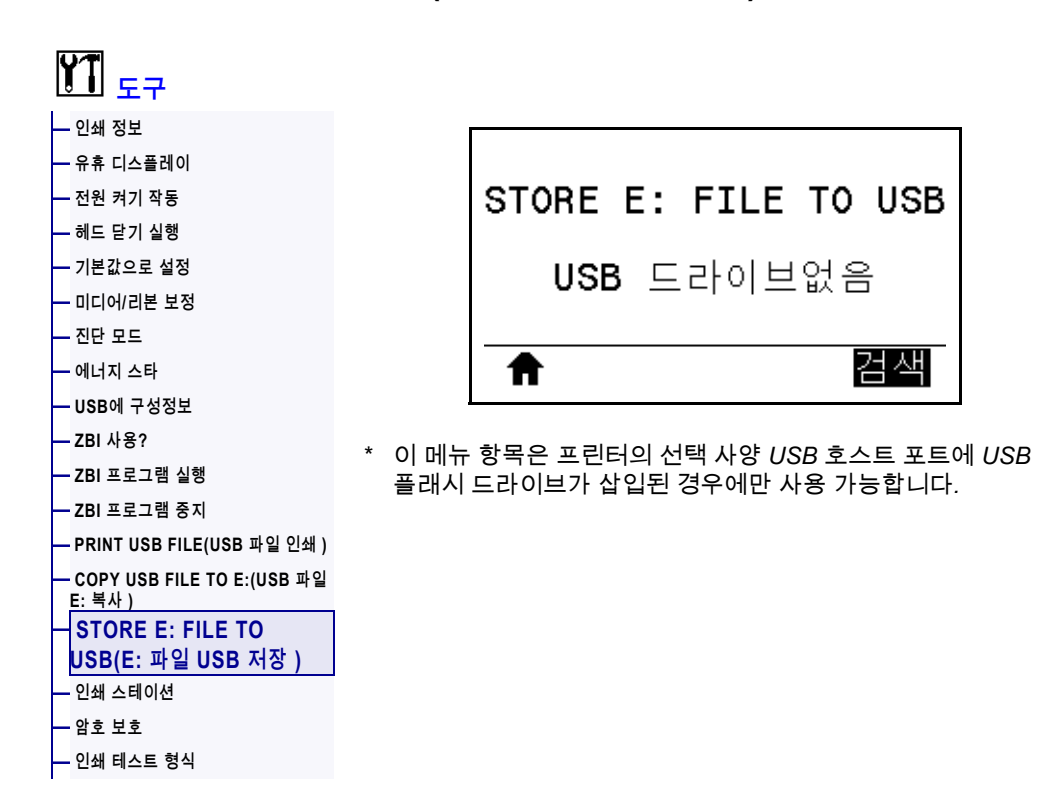

프린터에서 USB 플래시 드라이브로 저장할 파일을 선택합니다. 이 기능을 사용하는 방법에 대한 예는 247 페이지의 *[USB 호스트 포트 및 NFC 기능 사용하기](#page-246-0)*의 예제를 참조하십시오.

#### **파일을 프린터에서 USB 플래시 드라이브로 복사하려면:**

**1.** USB 플래시 드라이브를 프린터의 USB 호스트 포트(선택 사양으로 사용 가능)에 삽입합니다. 프린터는 사용 가능한 파일을 나열합니다. **[모두 선택]**을 사용해서 프린터의 모든

파일을 USB 플래시 드라이브에 저장할 수 있습니다.

- **2.** [위쪽 화살표] 또는 [아래쪽 화살표]를 사용하여 이 메뉴에서 파일을 선택합니다.
- **3.** [오른쪽 선택]을 눌러 **[저장]**을 선택합니다.

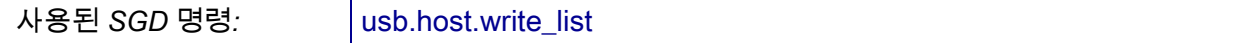

### <span id="page-133-0"></span>**도구 > 인쇄 스테이션**

**[—](#page-135-0) [인쇄 테스트 형식](#page-135-0)**

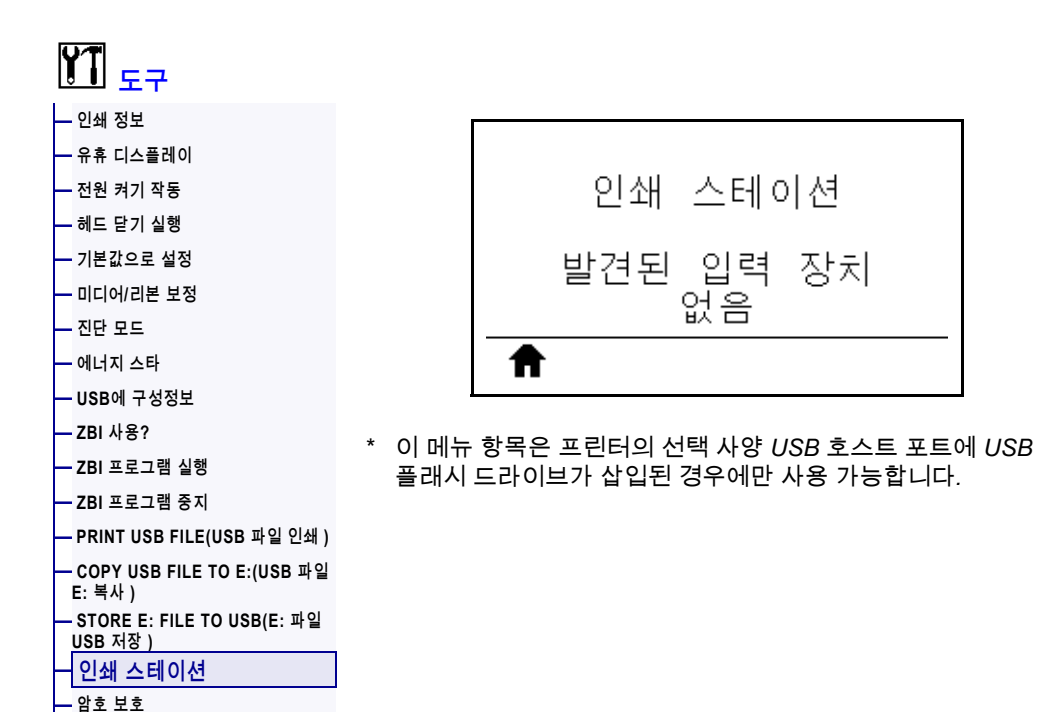

이 메뉴 항목을 통해 USB 키보드, 저울 또는 바코드 스캐너와 같은 HID(Human Input Device)를 사용해서 라벨 형식의 다양한 필드에 작성하고 라벨을 인쇄하십시오. 이 옵션을 사용하려면 해당 라벨 형식이 프린터의 E: 드라이브에 저장되어야 합니다. 이 기능을 사용하는 방법에 대한 예는 247 페이지의 *[USB 호스트 포트 및 NFC 기능](#page-246-0)  [사용하기](#page-246-0)*의 예제를 참조하십시오.

HID를 프린터의 USB 포트에 연결하는 경우, 이 사용자 메뉴를 사용해서 프린터의 E: 드라이브에 있는 양식을 선택하십시오. 양식의 각 ^FN 필드에 작성하도록 요청을 받은 후에 인쇄할 수량을 지정할 수 있습니다.

^FN 명령 및 이 기능과 관련된 SGD 명령을 사용하는 방법 대한 자세한 내용은 *Zebra 프로그래밍 안내서*를 참조하십시오. [http://www.zebra.com/manuals/에](http://www.zebra.com/manuals/)서 설명서의 사본을 다운로드할 수 있습니다.

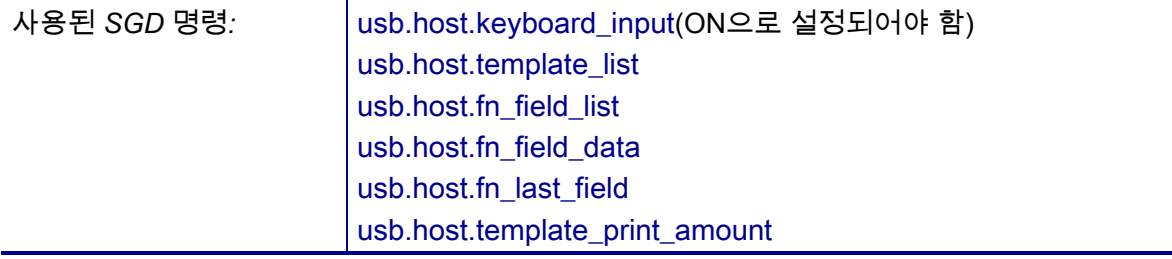

### <span id="page-134-0"></span>**도구 > 암호 보호**

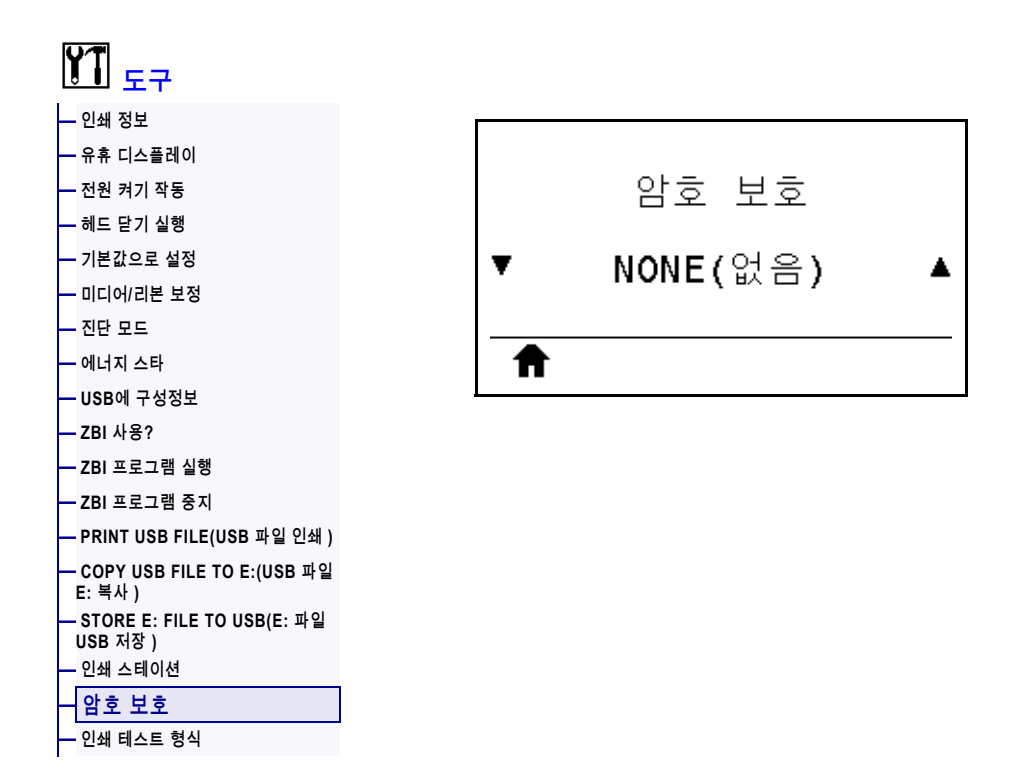

사용자 메뉴 항목에 대한 암호 보호 수준을 선택합니다. 기본 프린터 암호는 1234입니다.

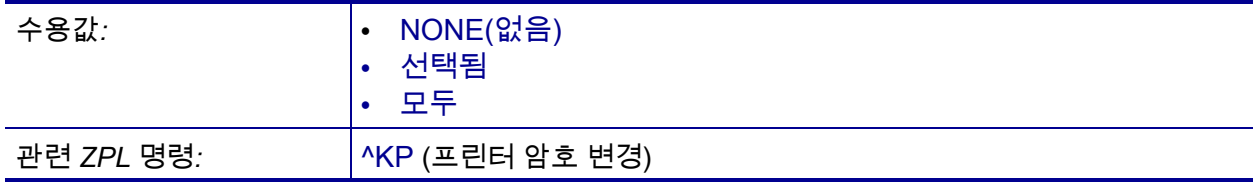

### <span id="page-135-0"></span>**도구 > 인쇄 테스트 형식**

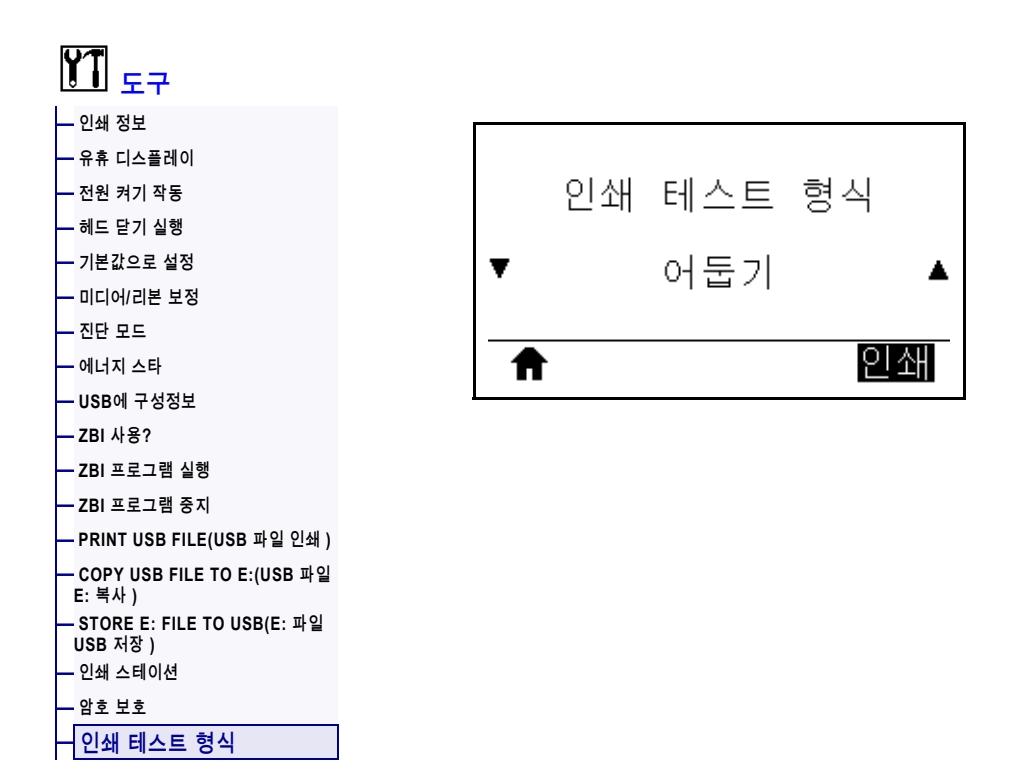

이 메뉴 옵션을 사용해서 인쇄 문제점을 해결하기 위해 도움이 되는 특정 유형의 라벨을 인쇄하는 테스트 시퀀스를 시작합니다. 라벨의 샘플 및 추가 정보에 대한 내용은 220 페이지의 *[인쇄 테스트 형식 옵션](#page-219-0)*을 참조하십시오.

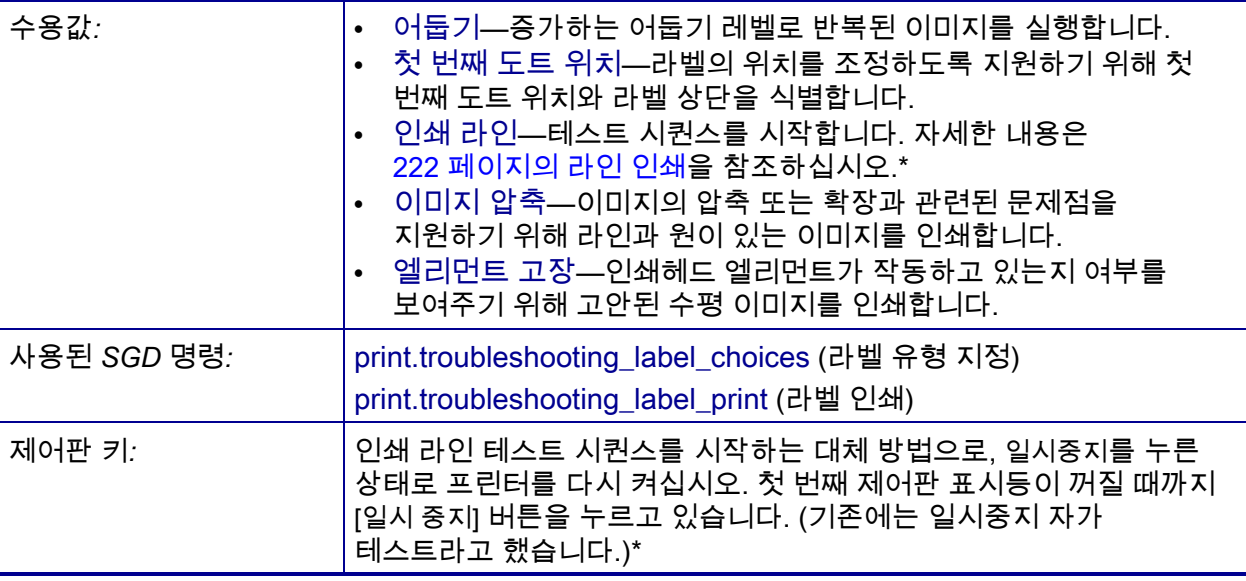

\* 이 테스트 시퀀스는 다수의 라벨을 인쇄합니다. 자세한 내용은 [222 페이지의](#page-221-0) *라인 [인쇄](#page-221-0)*를 참조하십시오.

## <span id="page-136-0"></span>**네트워크 > 활성 인쇄 서버**

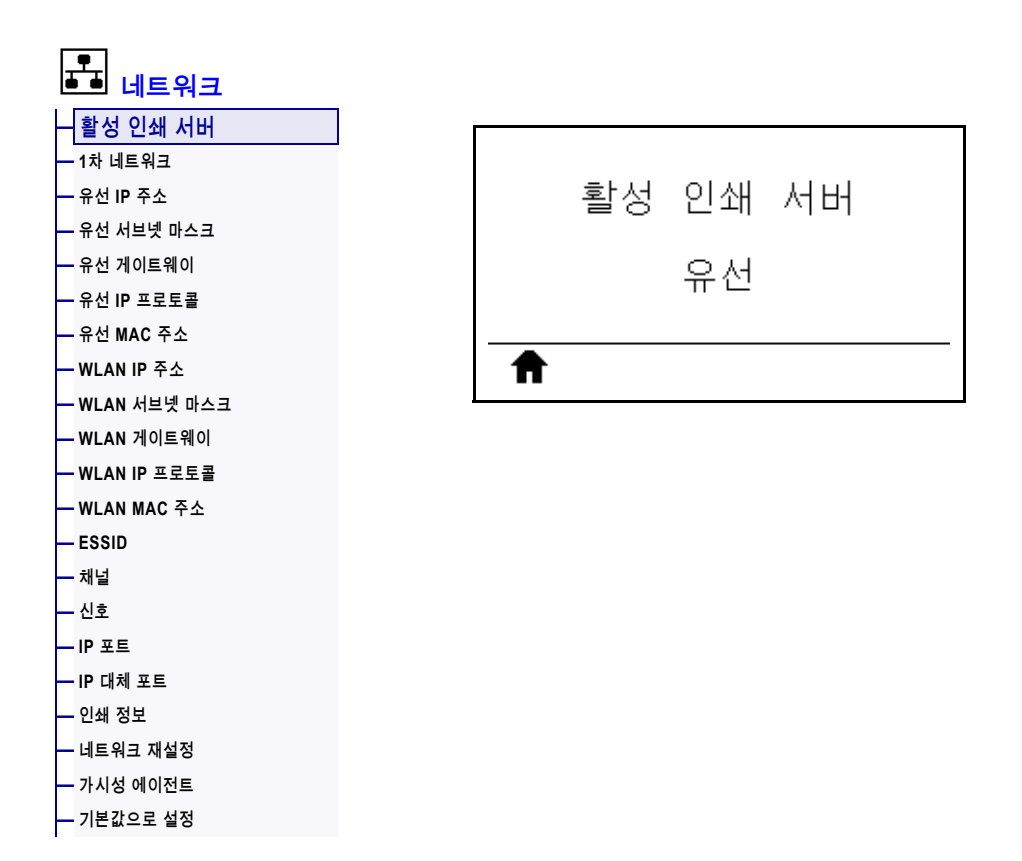

유선 또는 무선 인쇄 서버가 활성화되어 있는지 여부를 보여줍니다.

# <span id="page-137-0"></span>**네트워크 > 1차 네트워크**

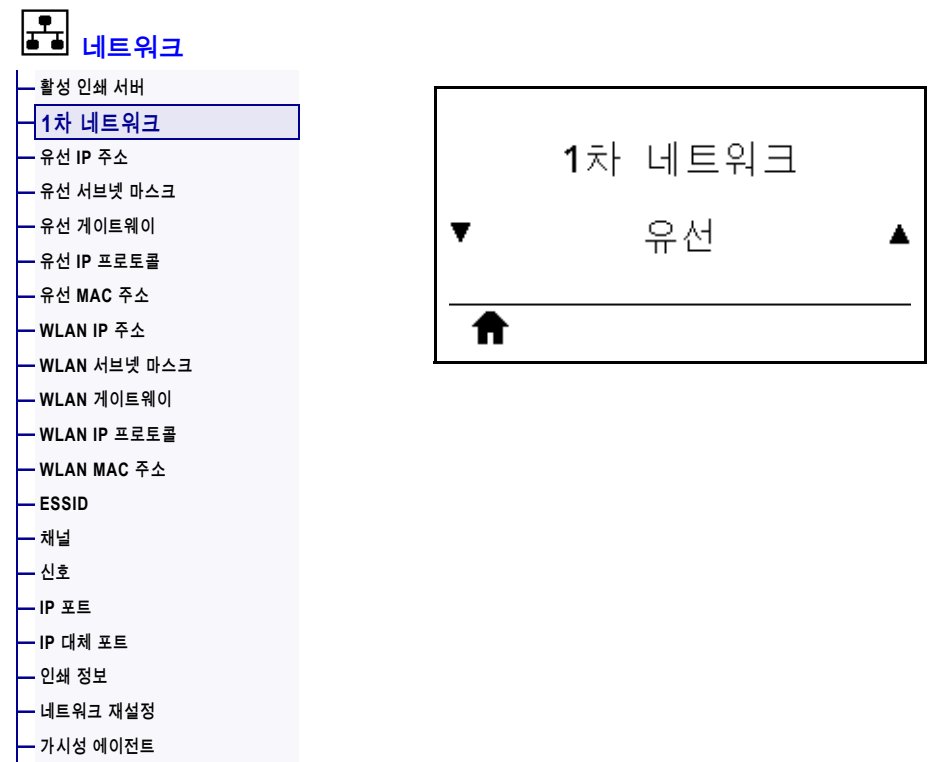

**[—](#page-121-0) [기본값으로 설정](#page-121-0)** 

유선 또는 무선 인쇄 서버가 1차 서버로 간주되는지 여부를 표시하거나 수정합니다. 1차 서버를 선택할 수 있습니다.

### <span id="page-138-0"></span>**네트워크 > 유선 IP 주소**

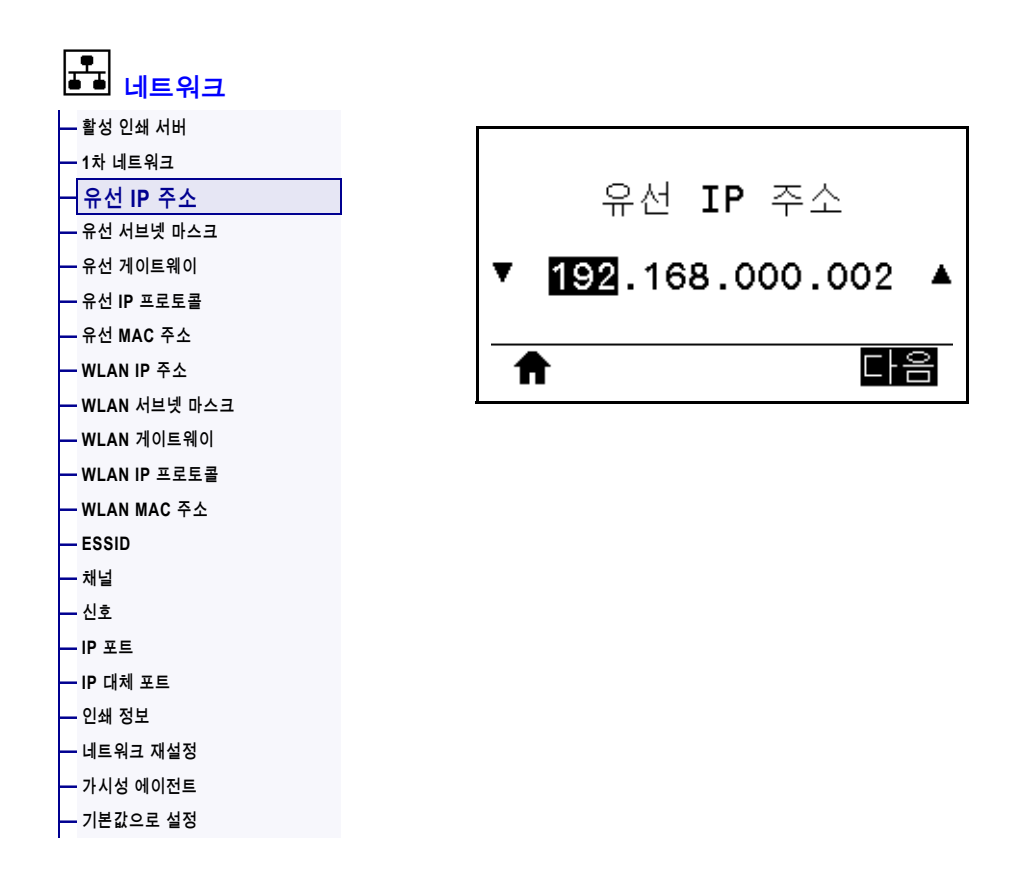

프린터의 유선 IP 주소를 보고, 필요에 따라 변경합니다.

이 설저에 대한 변경 사항을 저장하려면, 142 페이지의 *[유선 IP 프로토콜](#page-141-0)*을 [영구]로 설정한 다음, 인쇄 서버를 재설정하십시오(154 페이지의 *[네트워크 재설정](#page-153-0)* 참조). 자세한 내용은 [244 페이지의](#page-243-0) *IP 주소 변경*을 참조하십시오.

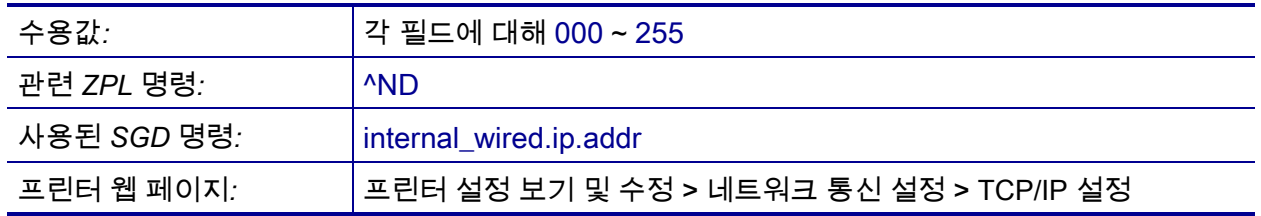

## <span id="page-139-0"></span>**네트워크 > 유선 서브넷 마스크**

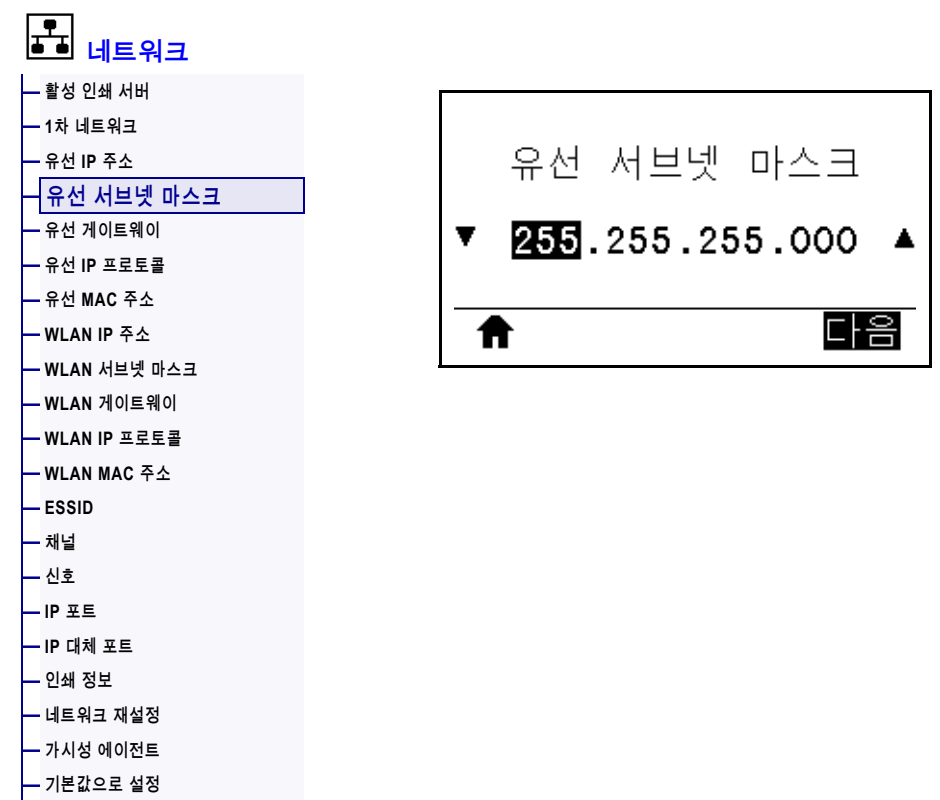

유선 서브넷 마스크를 보고, 필요에 따라 변경합니다.

이 설저에 대한 변경 사항을 저장하려면, 142 페이지의 *[유선 IP 프로토콜](#page-141-0)*을 [영구]로 설정한 다음, 인쇄 서버를 재설정하십시오(154 페이지의 *[네트워크 재설정](#page-153-0)* 참조). 자세한 내용은 [244 페이지의](#page-243-0) *IP 주소 변경*을 참조하십시오.

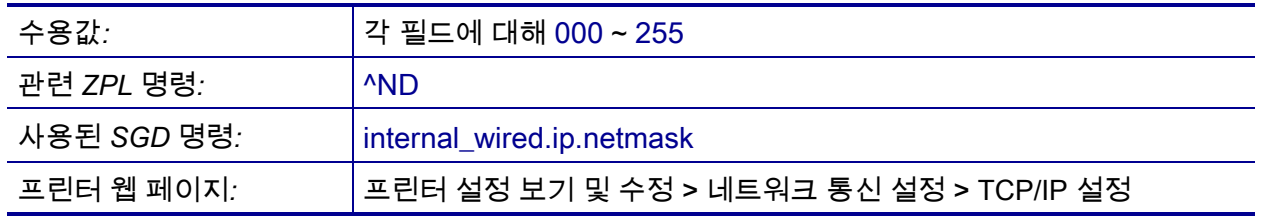

### <span id="page-140-0"></span>**네트워크 > 유선 게이트웨이**

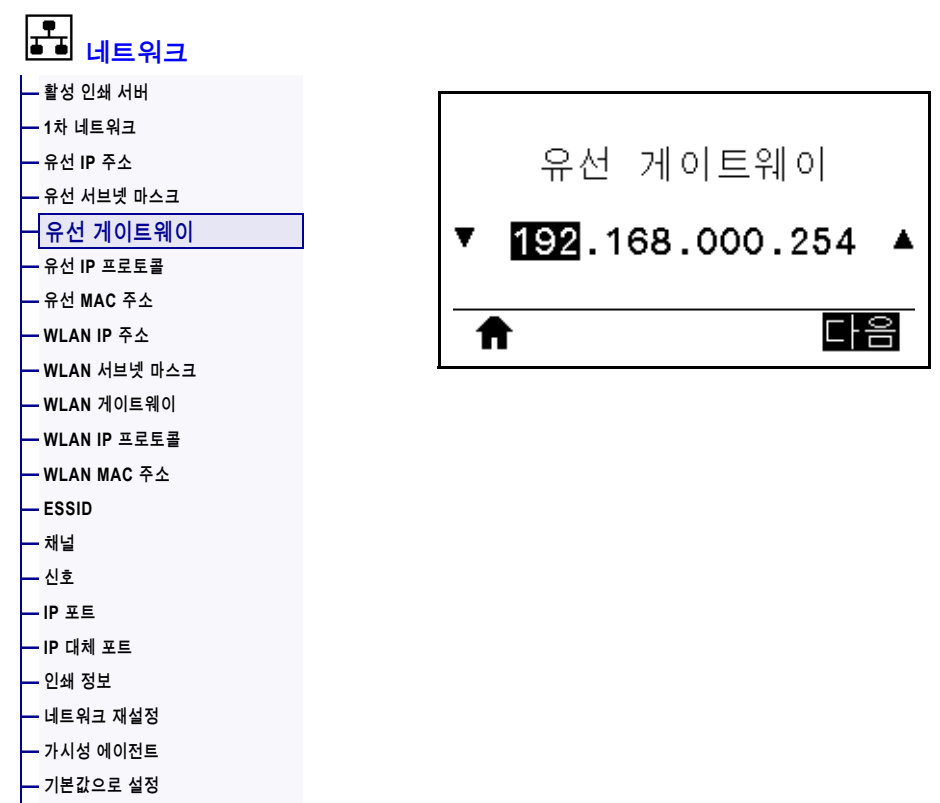

기본 유선 게이트웨이를 보고, 필요에 따라 변경합니다.

이 설저에 대한 변경 사항을 저장하려면, 142 페이지의 *[유선 IP 프로토콜](#page-141-0)*을 [영구]로 설정한 다음, 인쇄 서버를 재설정하십시오(154 페이지의 *[네트워크 재설정](#page-153-0)* 참조). 자세한 내용은 [244 페이지의](#page-243-0) *IP 주소 변경*을 참조하십시오.

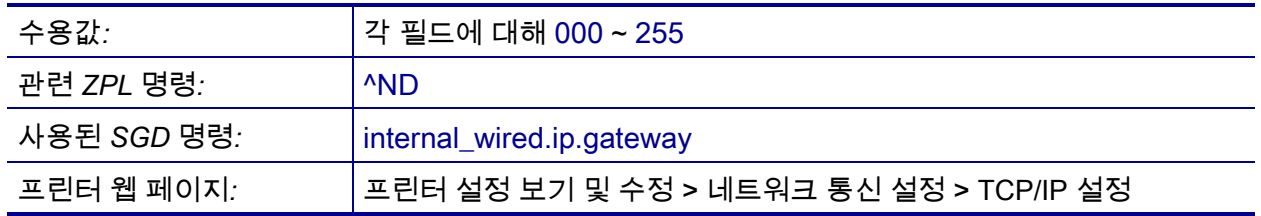

### <span id="page-141-0"></span>**네트워크 > 유선 IP 프로토콜**

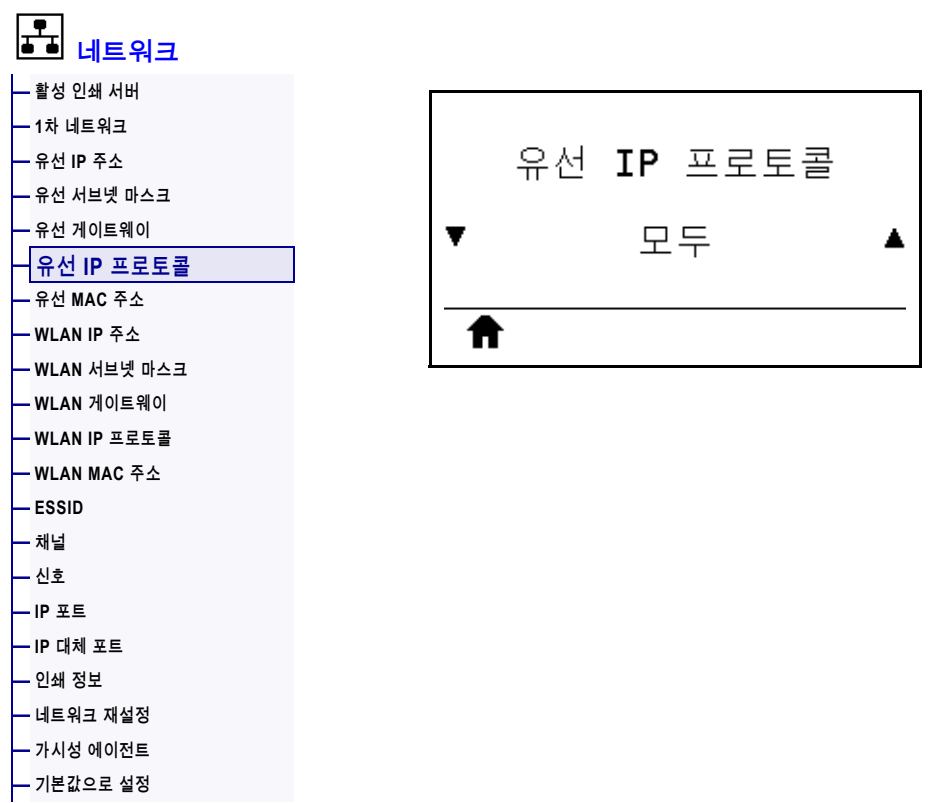

이 매개 변수는 사용자(영구적) 또는 서버(동적)가 유선 인쇄 서버의 IP 주소를 선택했는지 알려줍니다. 동적 옵션이 선택되지 않은 경우, 이 매개 변수는 이 인쇄 서버가 서버로부터 IP 주소를 받는 방법을 알려줍니다. 자세한 내용은 [244 페이지의](#page-243-0) *IP [주소 변경](#page-243-0)*을 참조하십시오.

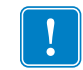

**중요 •** 네트워크 설정에 대한 변경 사항을 적용하려면 인쇄 서버를 재설정해야 합니다.

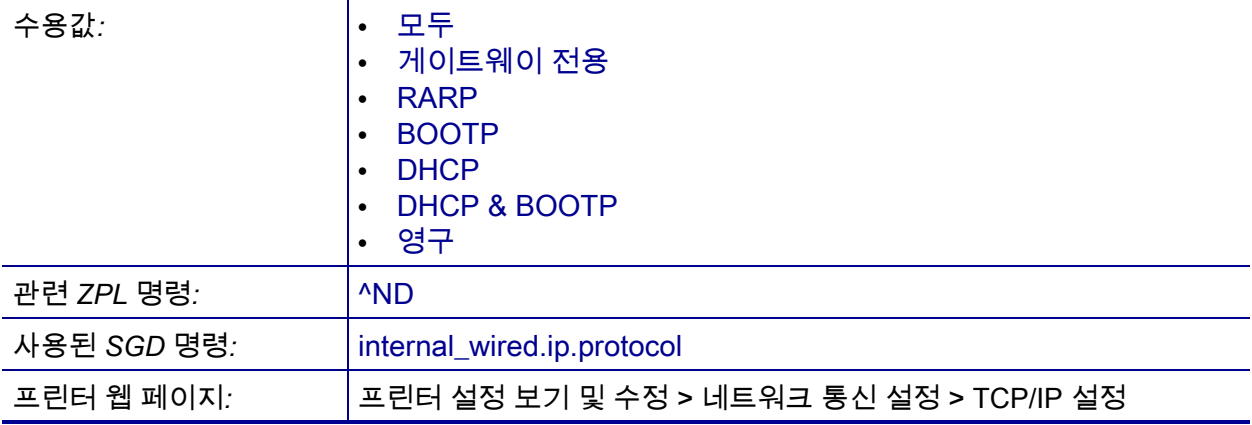

### <span id="page-142-0"></span>**네트워크 > 유선 MAC 주소**

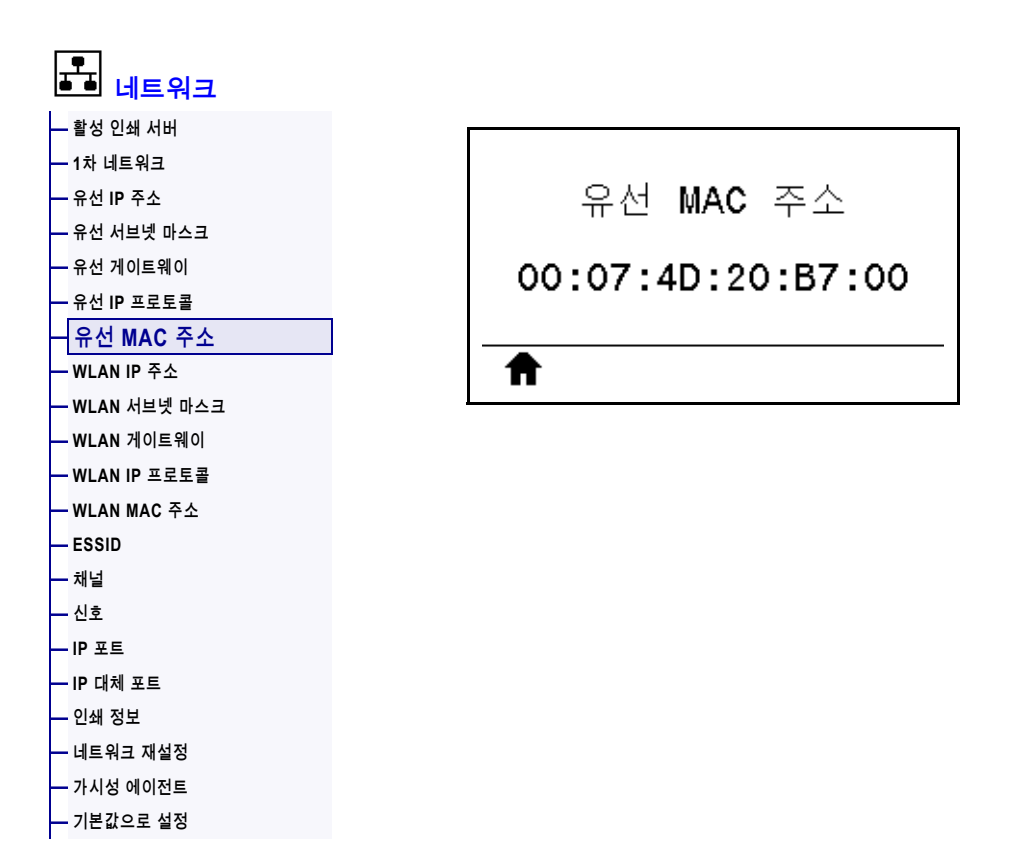

유선 인쇄 서버의 미디어 액세스 컨트롤(MAC) 주소를 표시합니다.

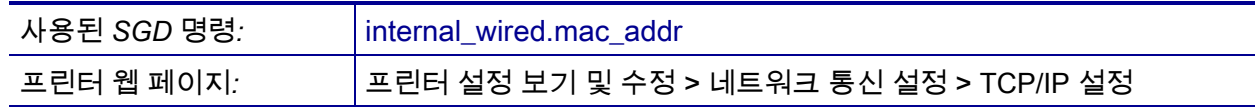

### <span id="page-143-0"></span>**네트워크 > WLAN IP 주소**

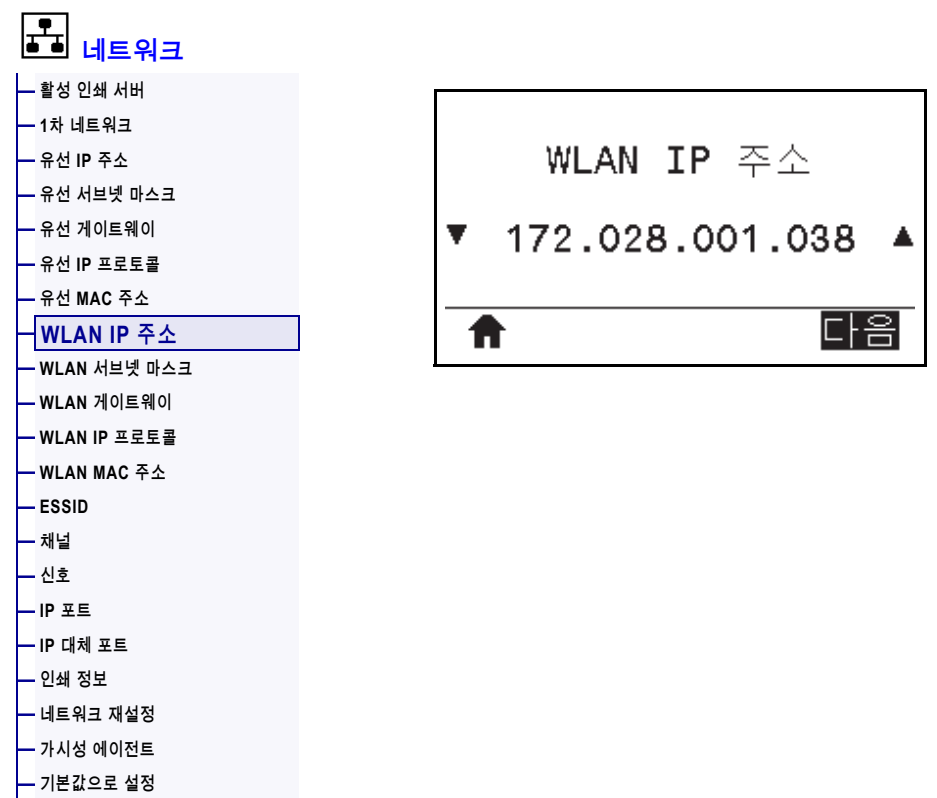

프린터의 무선 IP 주소를 보고, 필요에 따라 변경합니다.

이 설저에 대한 변경 사항을 저장하려면, 147 페이지의 *[WLAN IP 프로토콜](#page-146-0)*을 [영구]로 설정한 다음, 인쇄 서버를 재설정하십시오(154 페이지의 *[네트워크 재설정](#page-153-0)* 참조). 자세한 내용은 [244 페이지의](#page-243-0) *IP 주소 변경*을 참조하십시오.

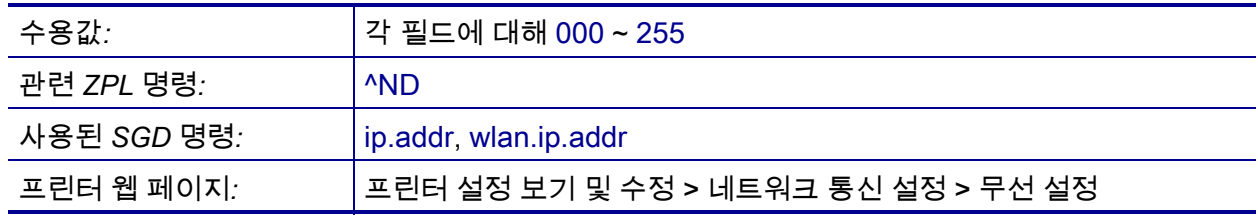
### <span id="page-144-0"></span>**네트워크 > WLAN 서브넷 마스크**

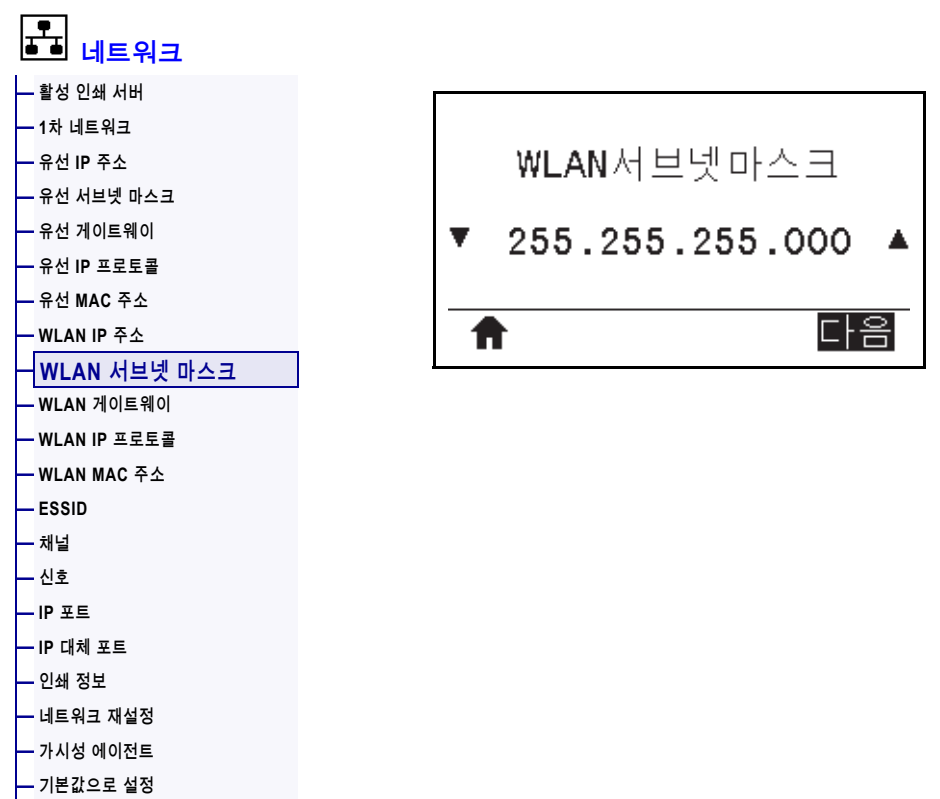

무선 서브넷 마스크를 보고, 필요에 따라 변경합니다.

이 설저에 대한 변경 사항을 저장하려면, 147 페이지의 *[WLAN IP 프로토콜](#page-146-0)*을 [영구]로 설정한 다음, 인쇄 서버를 재설정하십시오(154 페이지의 *[네트워크 재설정](#page-153-0)* 참조). 자세한 내용은 [244 페이지의](#page-243-0) *IP 주소 변경*을 참조하십시오.

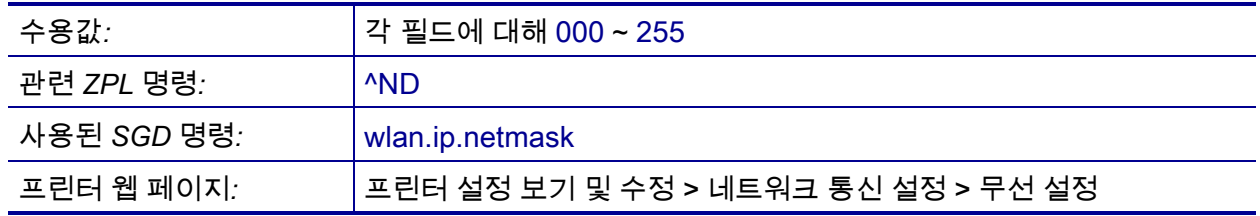

# <span id="page-145-0"></span>**네트워크 > WLAN 게이트웨이**

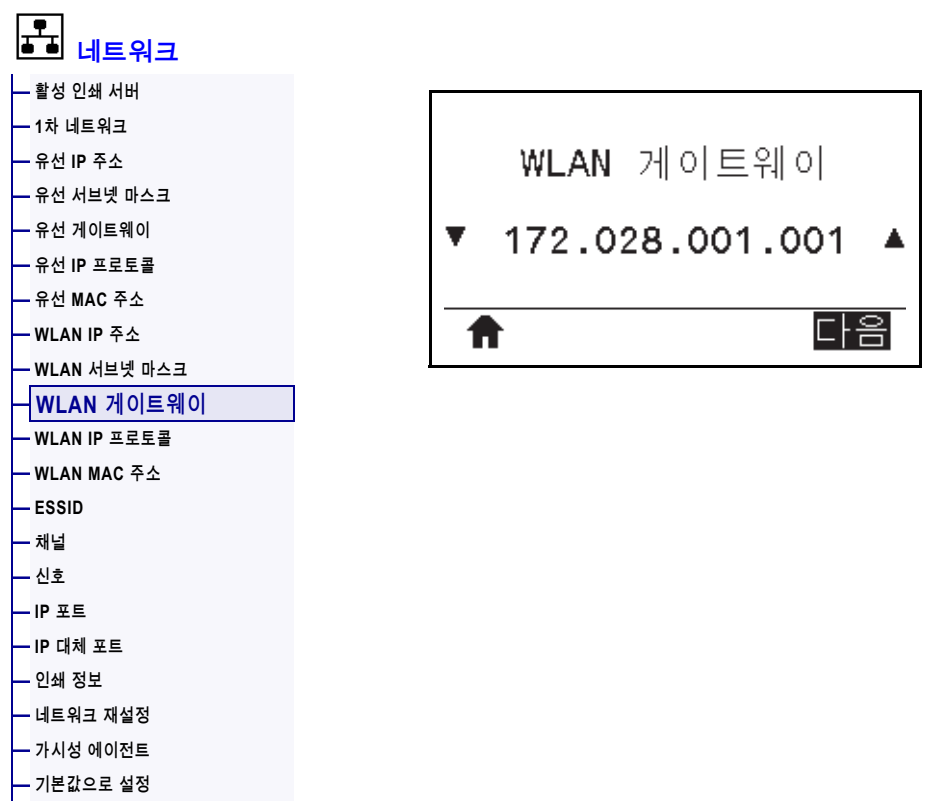

기본 무선 게이트웨이를 보고, 필요에 따라 변경합니다.

이 설저에 대한 변경 사항을 저장하려면, 147 페이지의 *[WLAN IP 프로토콜](#page-146-0)*을 [영구]로 설정한 다음, 인쇄 서버를 재설정하십시오(154 페이지의 *[네트워크 재설정](#page-153-0)* 참조). 자세한 내용은 [244 페이지의](#page-243-0) *IP 주소 변경*을 참조하십시오.

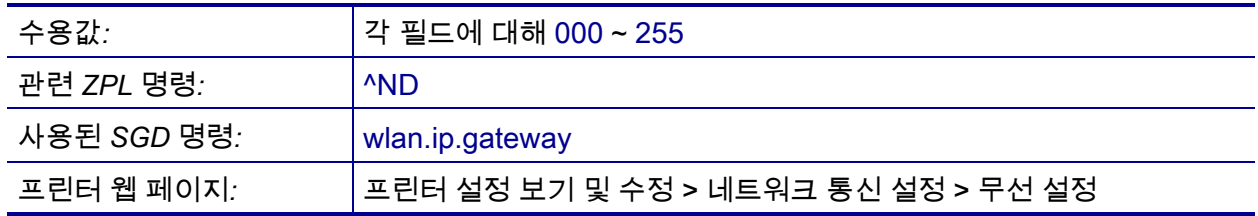

#### <span id="page-146-0"></span>**네트워크 > WLAN IP 프로토콜**

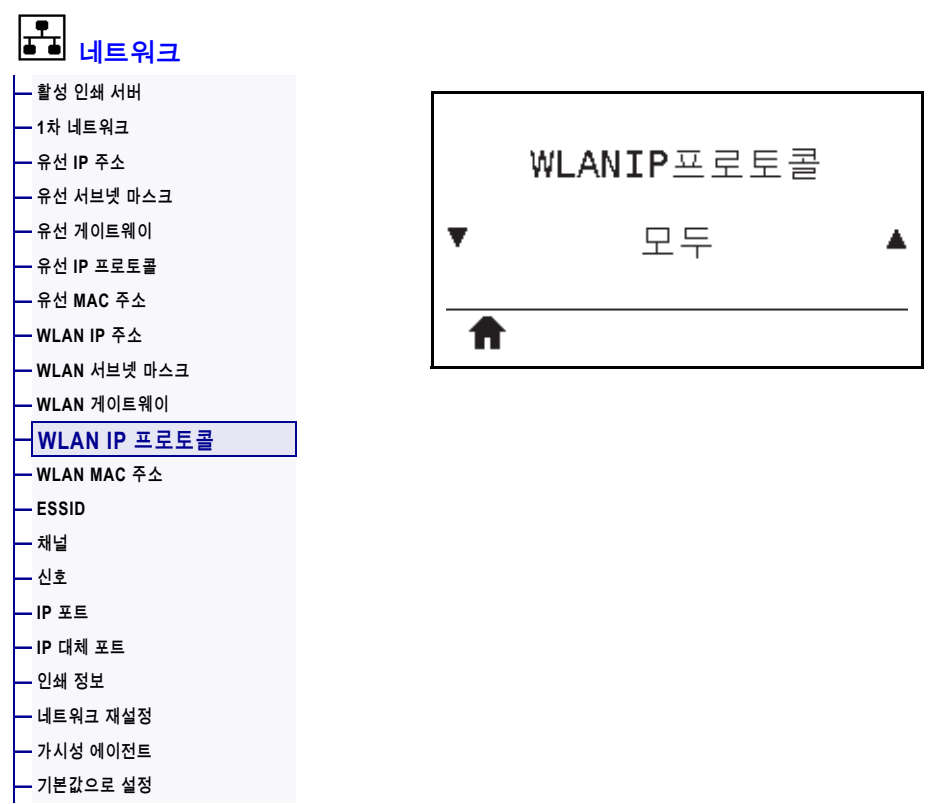

이 매개 변수는 사용자(영구적) 또는 서버(동적)가 무선 인쇄 서버의 IP 주소를 선택했는지 알려줍니다. 동적 옵션이 선택되지 않은 경우, 이 매개 변수는 이 인쇄 서버가 서버로부터 IP 주소를 받는 방법을 알려줍니다. 자세한 내용은 [244 페이지의](#page-243-0) *IP [주소 변경](#page-243-0)*을 참조하십시오.

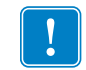

**중요 •** 네트워크 설정에 대한 변경 사항을 적용하려면 인쇄 서버를 재설정해야 합니다.

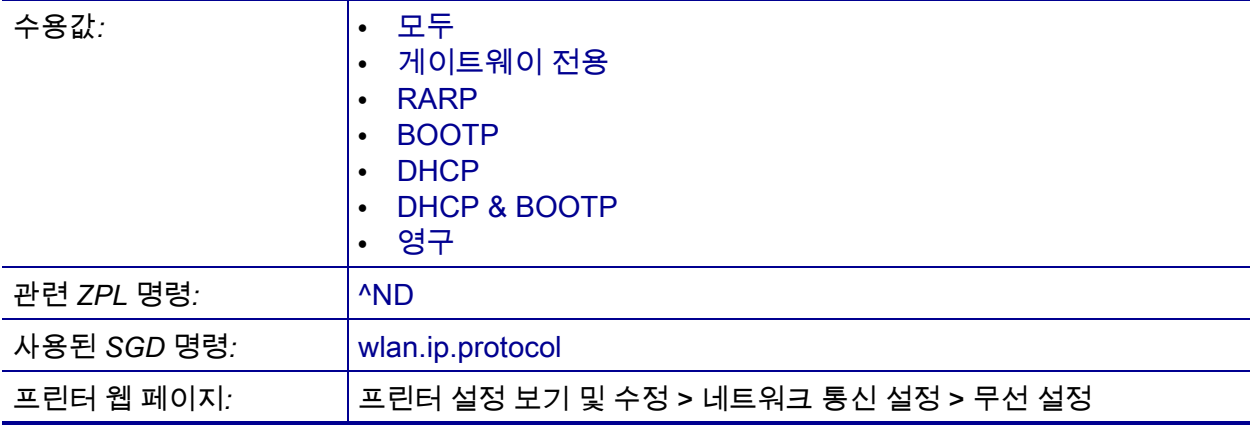

# <span id="page-147-0"></span>**네트워크 > WLAN MAC 주소**

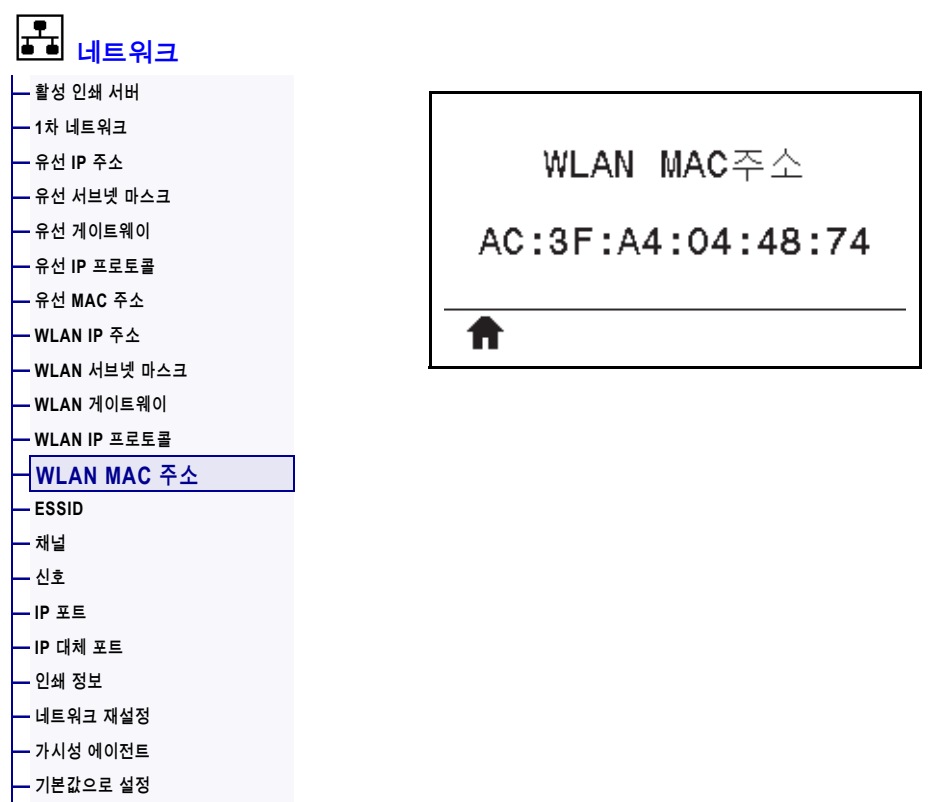

무선 인쇄 서버의 미디어 액세스 컨트롤(MAC) 주소를 표시합니다.

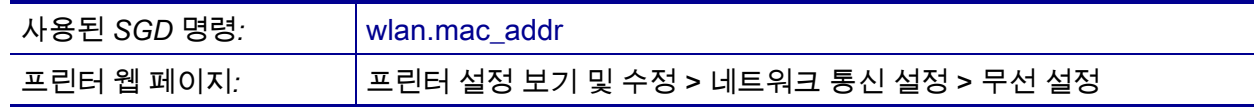

### <span id="page-148-0"></span>**네트워크 > ESSID**

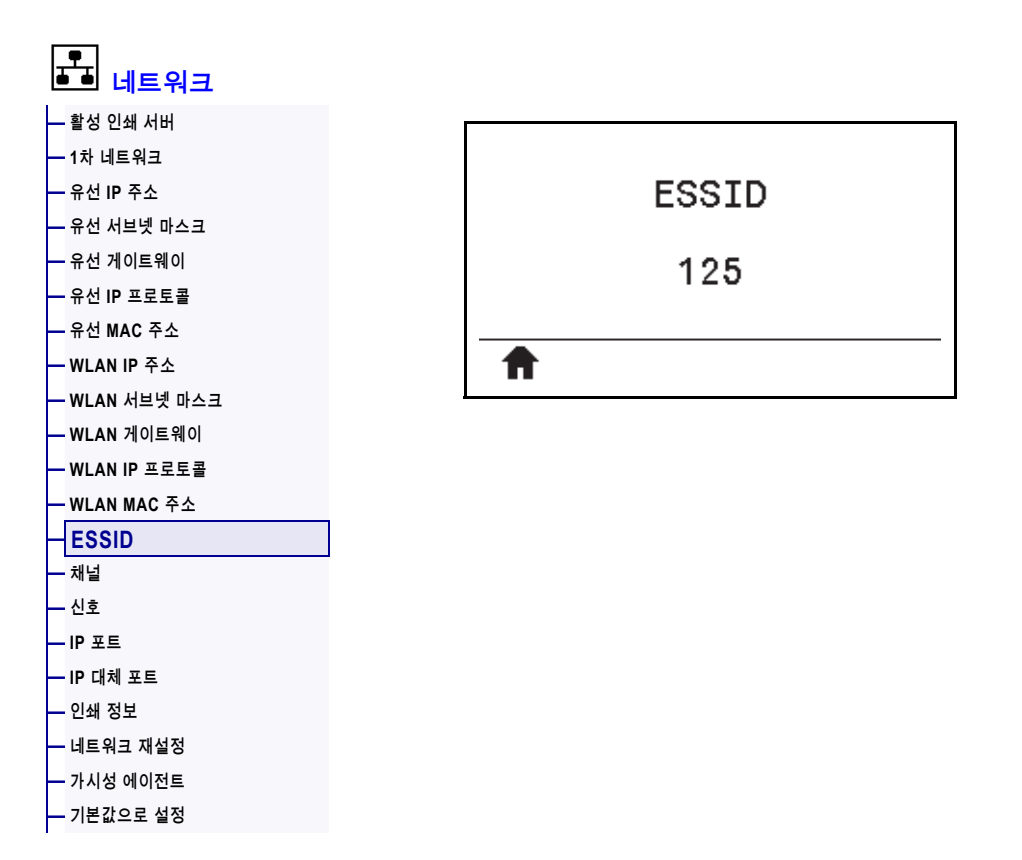

확장 서비스 세트 식별(ESSID)은 무선 네트워크의 식별자입니다. 제어판에서 수정할 수 없는 이 설정은 현재 무선 구성에 대한 ESSID를 제공합니다.

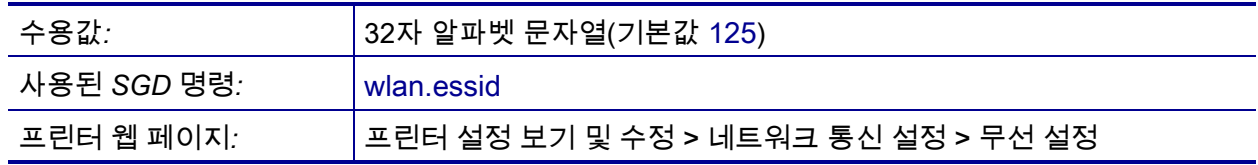

# <span id="page-149-0"></span>**네트워크 > 채널**

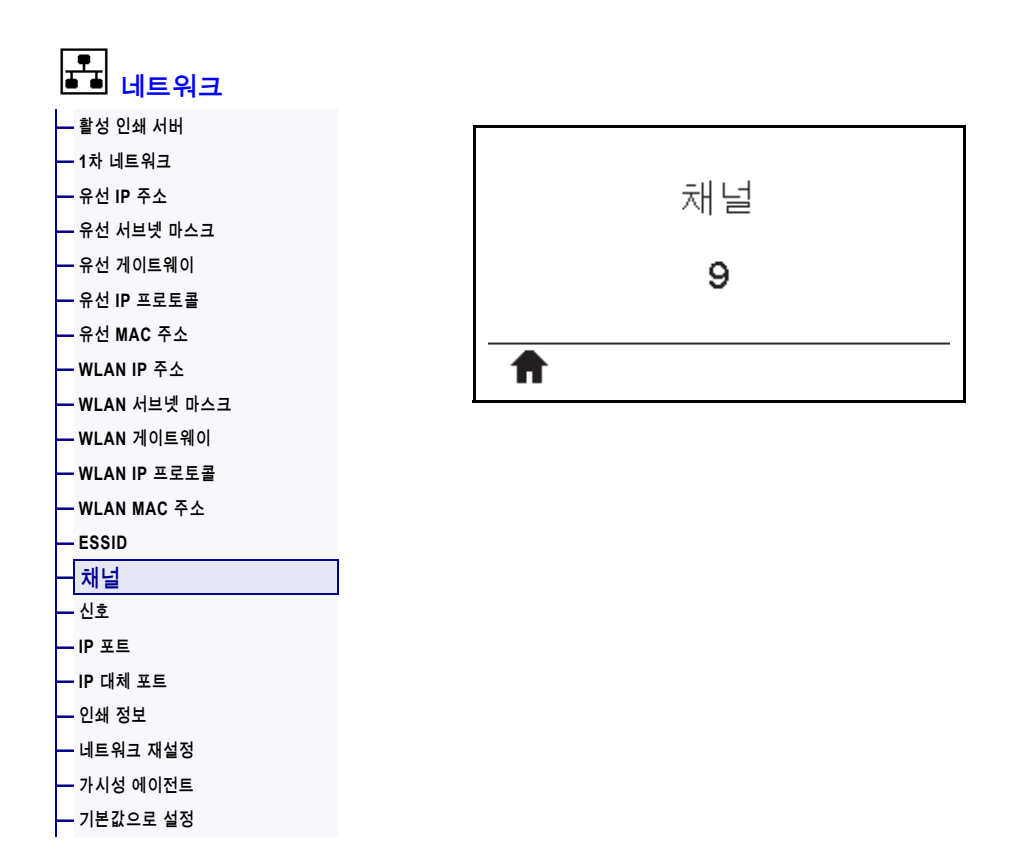

무선 네트워크가 활성화되어 인증된 경우에 사용되는 무선 채널을 봅니다.

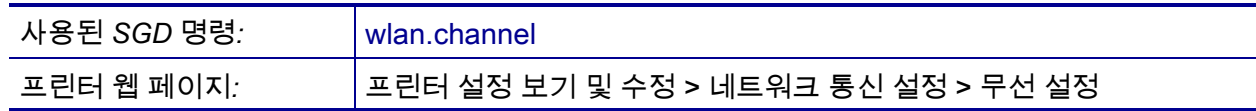

# <span id="page-150-0"></span>**네트워크 > 신호**

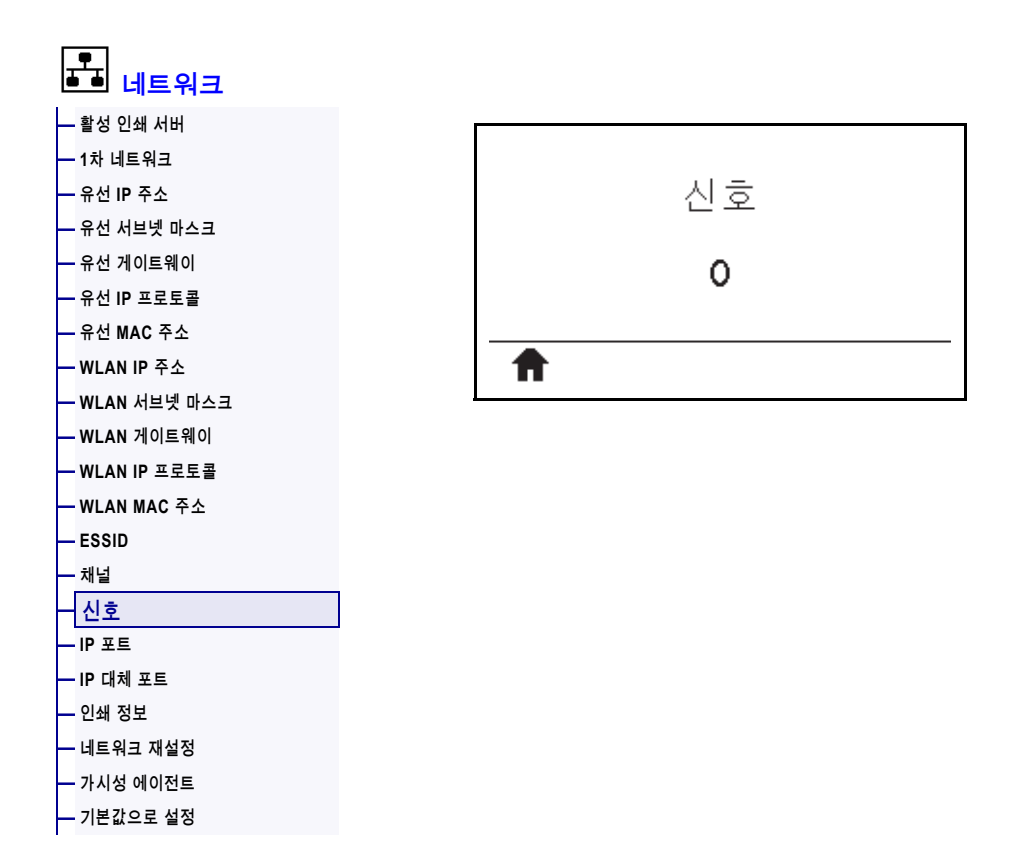

무선 네트워크가 활성화되어 인증된 경우에 무선 신호 강도를 봅니다.

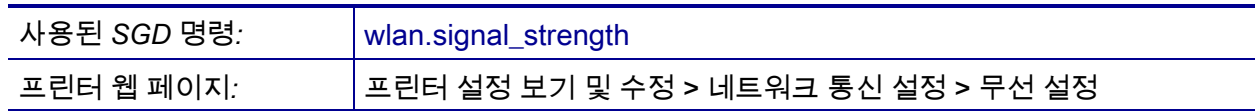

#### <span id="page-151-0"></span>**네트워크 > IP 포트**

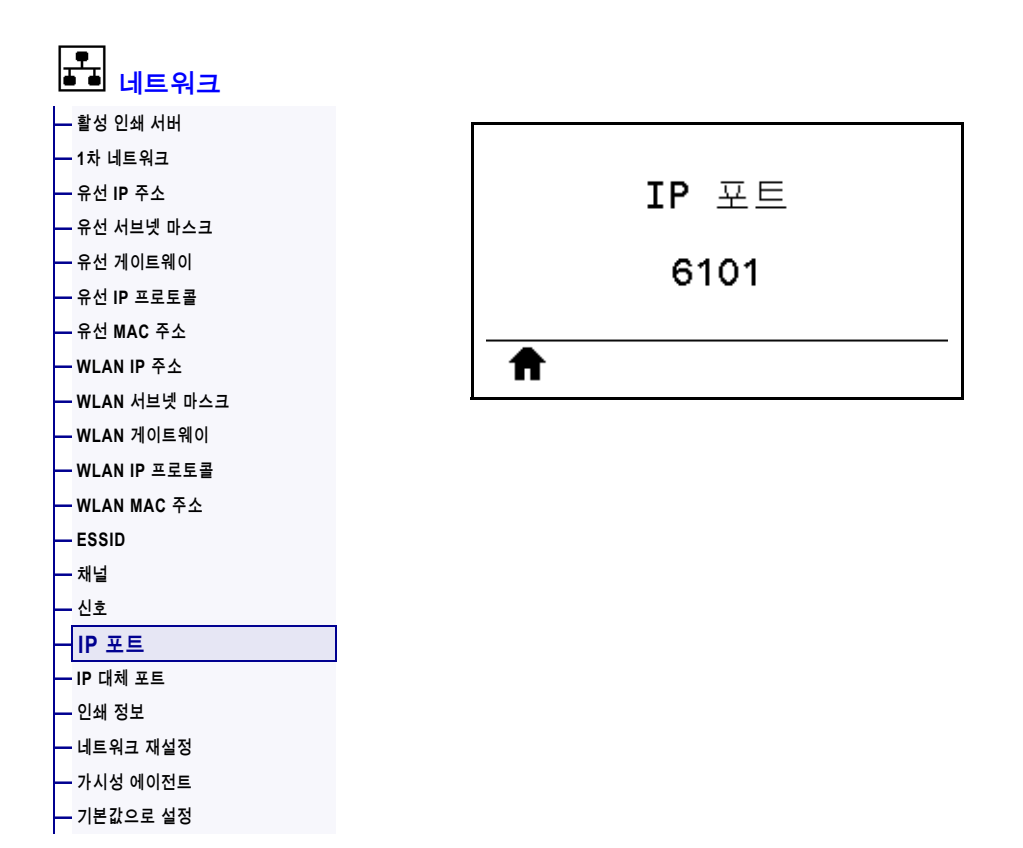

이 프린터 설정은 TCP 인쇄 서비스가 수신하는 내부 유선 인쇄 서버 포트 번호를 나타냅니다. 호스트의 일반 TCP 통신은 이 포트로 연결됩니다.

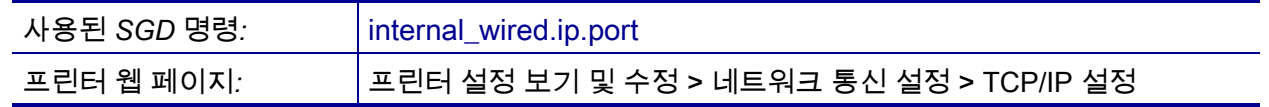

#### <span id="page-152-0"></span>**네트워크 > IP 대체 포트**

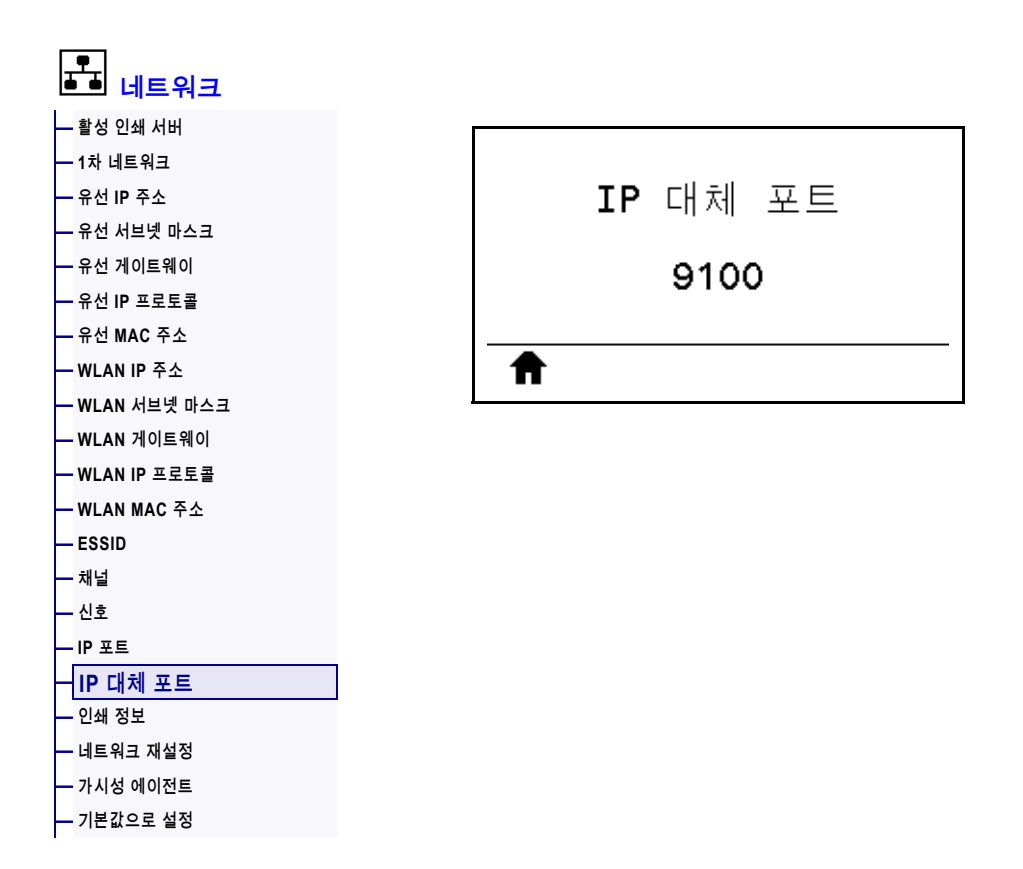

이 명령은 대체 TCP 포트의 포트 번호를 설정합니다.

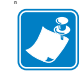

**주 •** 이 명령을 지원하는 인쇄 서버는 연결 설정시 기본 포트와 대체 포트를 동시에 모니터합니다.

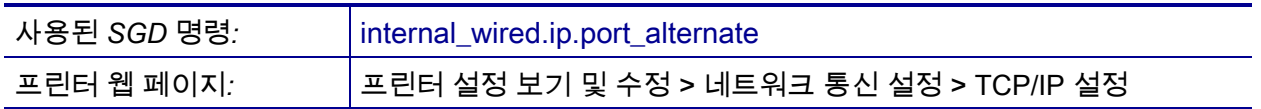

# <span id="page-153-0"></span>**네트워크 > 네트워크 재설정**

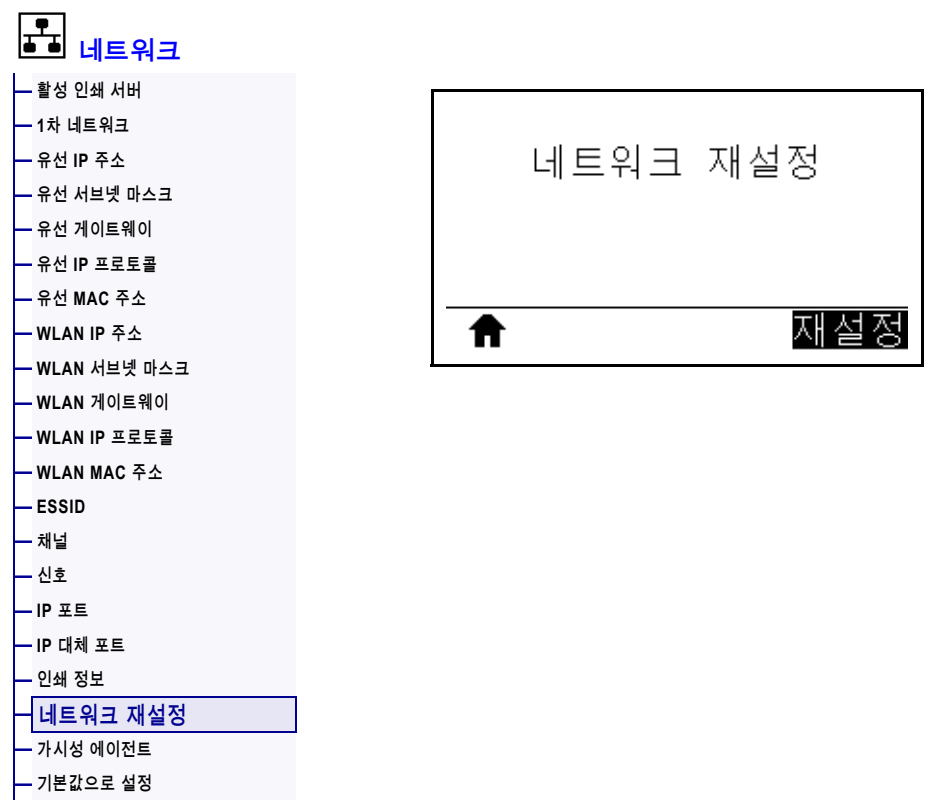

이 옵션은 유선 또는 무선 인쇄 서버를 재설정하고 사용자가 변경한 네트워크 설정을 저정합니다.

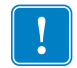

**중요 •** 네트워크 설정에 대한 변경 사항을 적용하려면 인쇄 서버를 재설정해야 합니다.

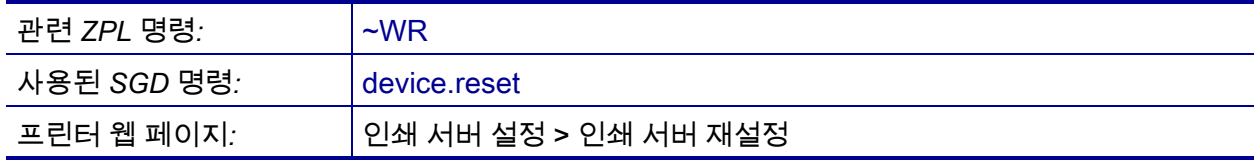

### <span id="page-154-0"></span>**네트워크 > 가시성 에이전트**

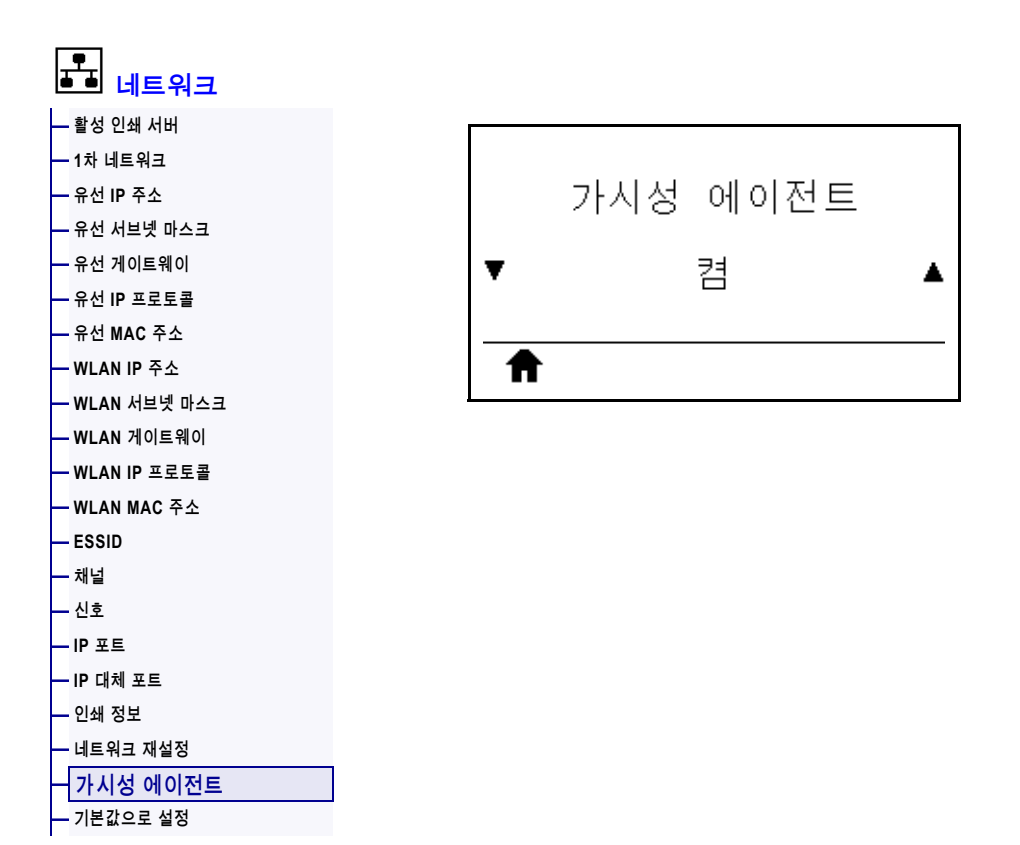

프린터가 유선 또는 무선 네트워크에 연결되어 있는 경우, 암호화된 인증서 인증된 웹 소켓 연결을 사용하는 클라우드 기반 Zebra Printer Connector를 통해 Zebra의 Asset Visibility Service로 연결하려고 시도합니다. 프린터는 검색 데이터와 설정 및 경보 데이터를 전송합니다. 라벨 형식을 통해 인쇄된 데이터는 전송되지 않습니다.

이 기능을 옵트아웃하려면, 이 설정을 비활성화하십시오. 자세한 내용은 [http://www.zebra.com에](http://www.zebra.com)서 "Opting Out of the Asset Visibility Agent(Asset Visibility Agent에서 옵트아웃하기)" 어플리케이션 노트를 확인하십시오.

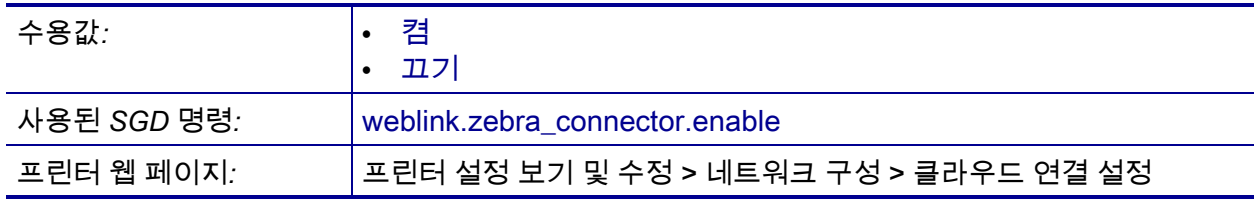

# <span id="page-155-0"></span>**언어 > 언어**

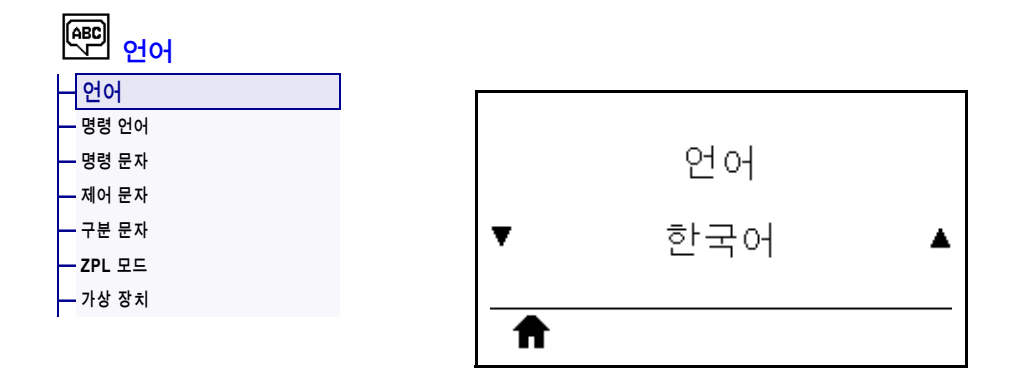

필요한 경우, 프린터가 표시하는 언어를 변경하십시오. 언어를 변경하면 다음 사항에 표시되는 언어가 변경됩니다.

- 홈 메뉴
- 사용자 메뉴
- 오류 메시지
- 프린터 구성 라벨, 네트워크 구성 라벨, 그리고 사용자 메뉴를 통해 인쇄할 수 있는 기타 라벨

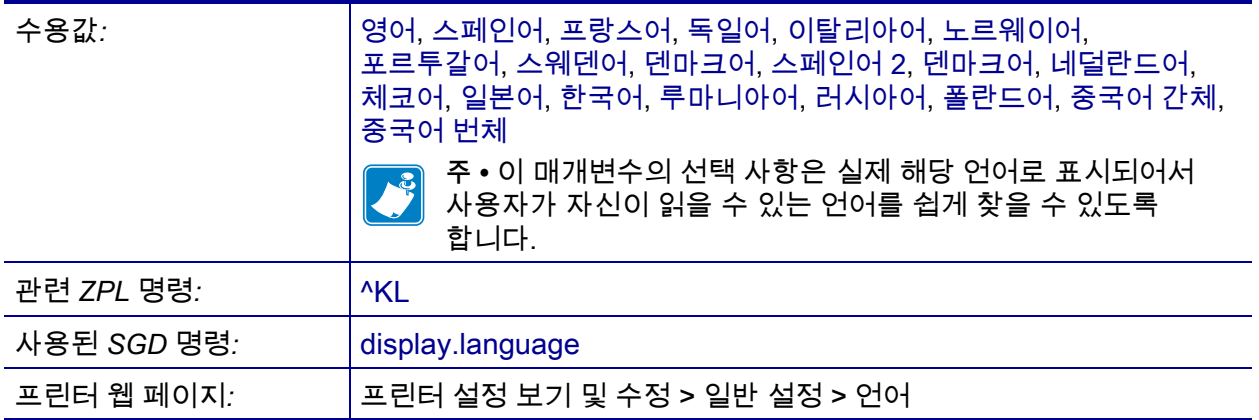

# <span id="page-156-0"></span>**언어 > 명령 언어**

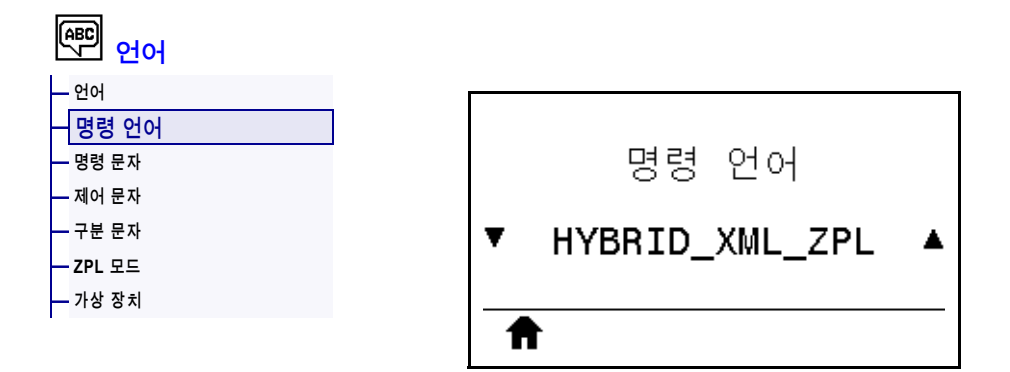

해당 명령어를 보고 선택합니다.

#### <span id="page-157-0"></span>**언어 > 명령 문자**

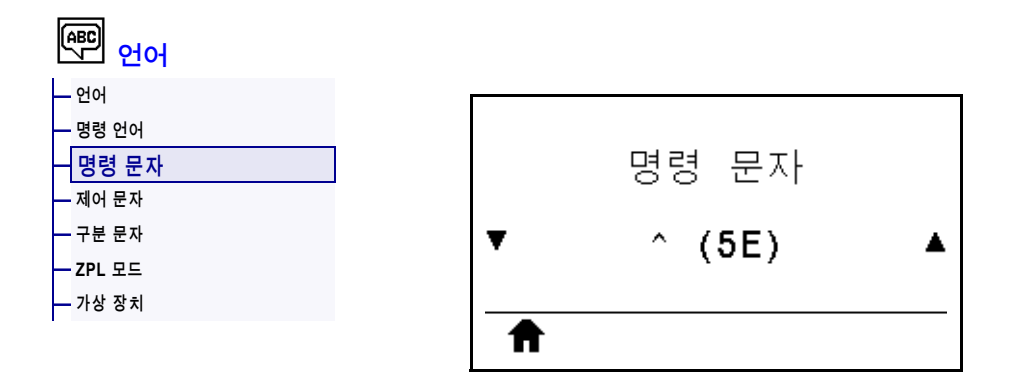

형식 명령 접두어는 2자리 16진수 값으로서 ZPL/ZPL II 형식 명령어의 매개 변수 위치 마커로 사용됩니다. 프린터는 ZPL/ZPL II 형식 명령어의 시작을 나타내기 위해 16진수 문자를 찾습니다.

형식 명령 문자를 사용자 라벨 형식에 사용되는 것에 맞도록 설정합니다.

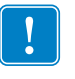

**중요 •** 형식 명령 접주어, 제어 문자, 그리고 구분자 문자에 동일한 16진수 값을 사용할 수 없습니다. 프린터가 정상적으로 작동하려면 서로 다른 문자를 받아야 합니다. 사용자가 제어판을 통해 값을 설정하는 경우, 프린터는 이미 사용 중인 값을 건너뜁니다.

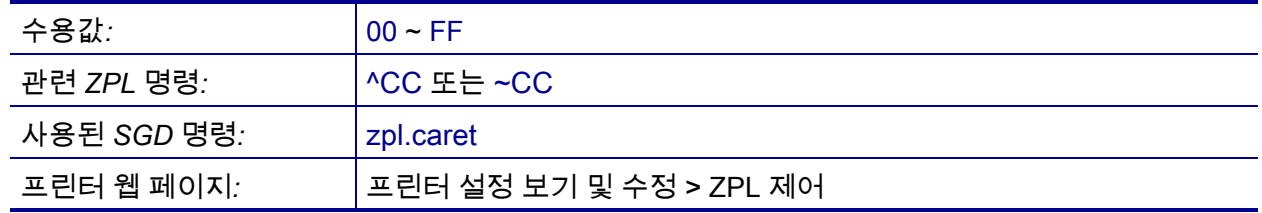

# <span id="page-158-0"></span>**언어 > 제어 문자**

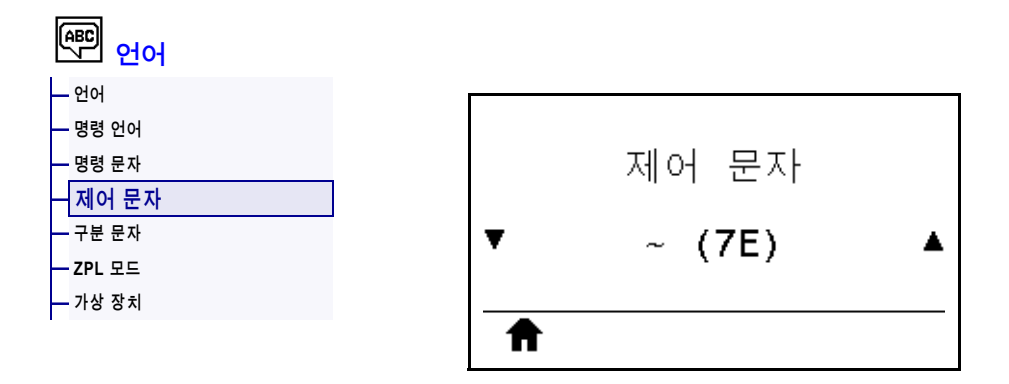

프린터는 ZPL/ZPL II 제어 명령어의 시작을 알리는 두 자리의 16진수 문자를 찾습니다. 제어 접두 문자를 라벨 포맷에 사용되는 것과 일치하도록 설정하십시오.

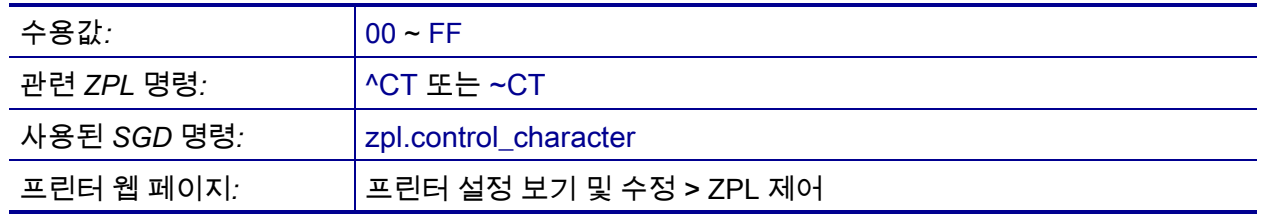

# <span id="page-159-0"></span>**언어 > 구분 문자**

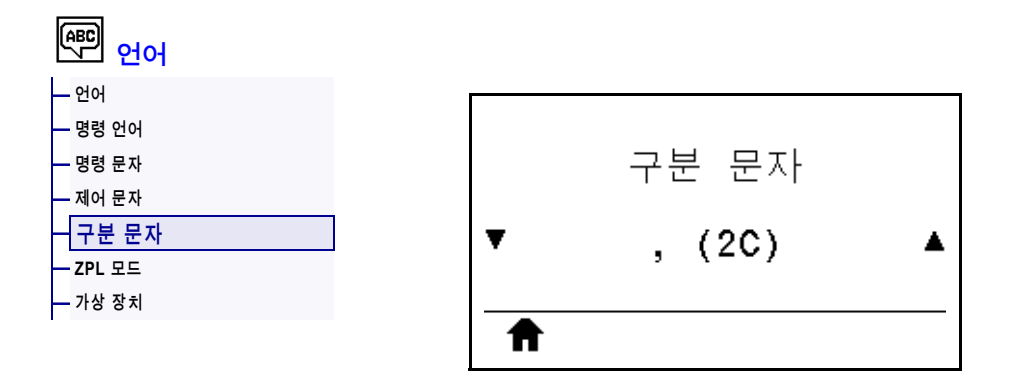

구분 문자는 2자리 16진수 값으로 ZPL/ZPL II 형식 명령어의 매개 변수 위치 마커로 사용됩니다. 구분자 문자를 사용자 라벨 형식에 사용되는 것에 맞도록 설정합니다.

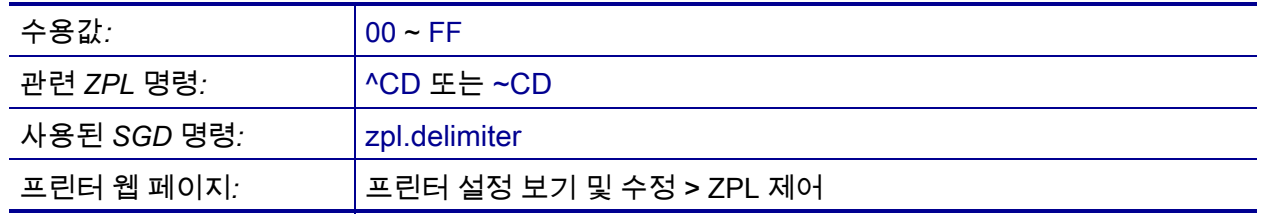

#### <span id="page-160-0"></span>**언어 > ZPL 모드**

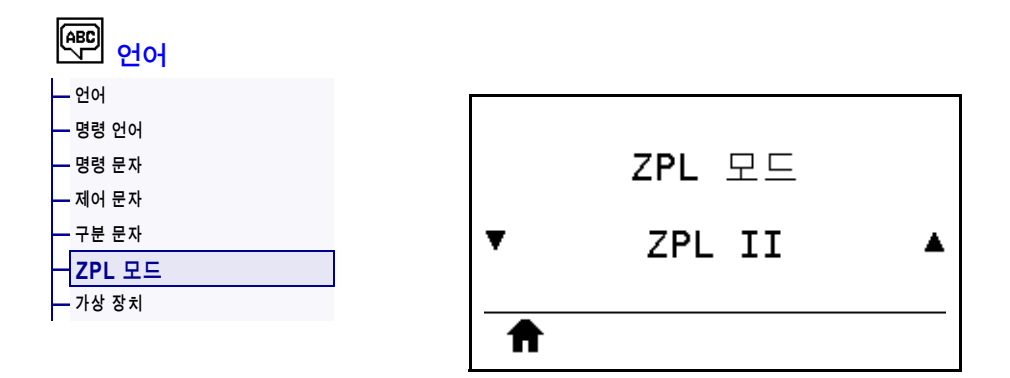

라벨 형식에 사용되는 것에 맞도록 모드를 선택합니다. 프린터는 ZPL 또는 ZPL II로 작성된 라벨 형식을 받아들입니다. 기존의 ZPL 형식을 다시 작성하지 않아도 됩니다. 프린터는 다음에 나열된 방법 중 하나를 통해 변경될 때까지 선택된 모드 상태로 남아 있습니다.

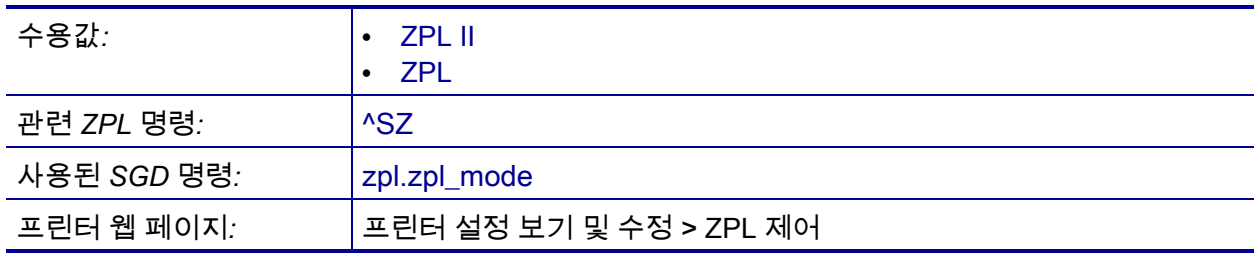

# <span id="page-161-0"></span>**언어 > 가상 장치**

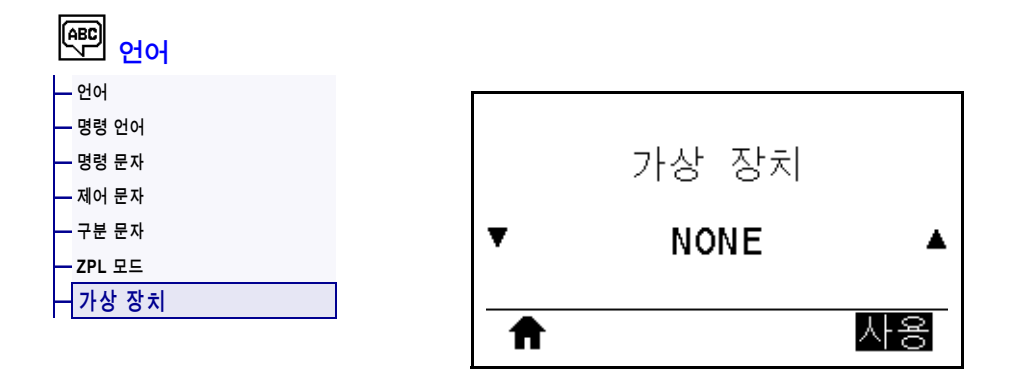

프린터에 가상 장치 앱이 설치되는 경우, 이것을 사용자 메뉴에서 보거나 활성화/비활성화할 수 있습니다. 가상 장치에 대한 자세한 내용은 사용 설명서에서 해당 가상 장치를 참조하거나 지역 대리점에 문의하십시오.

### <span id="page-162-0"></span>**센서 > 센서 유형**

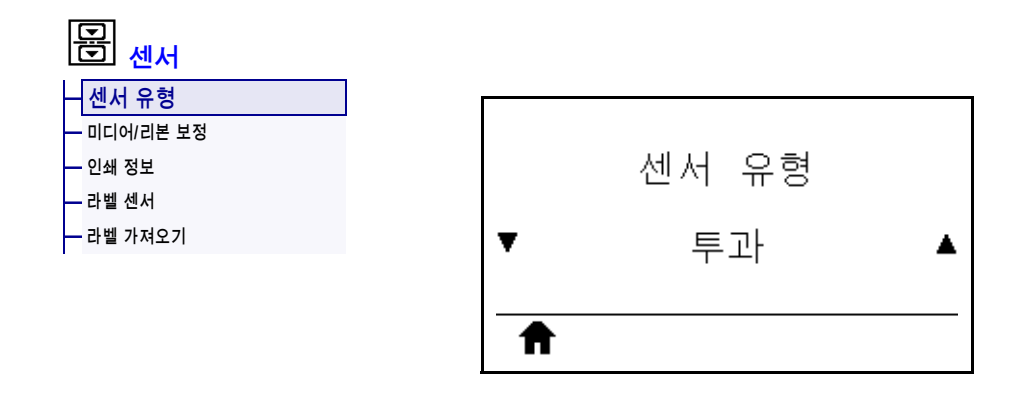

사용하고 있는 미디어에 적합한 미디어 센서를 선택하십시오. 일반적으로 반사 센서는 블랙 마크 미디어에만 사용해야 합니다. 일반적으로 전달 센서는 기타 미디어 유형에 사용됩니다.

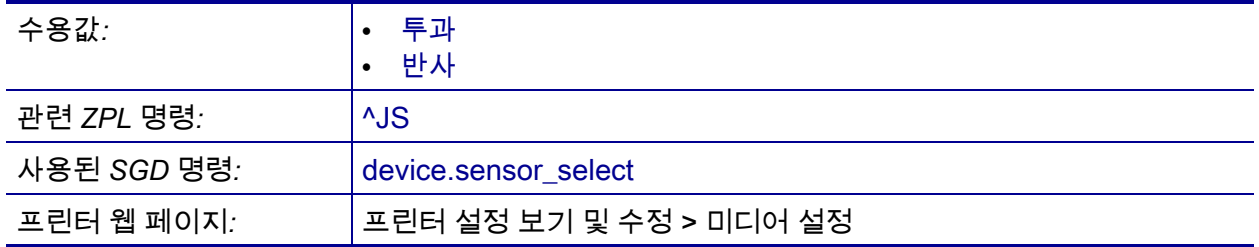

### <span id="page-163-0"></span>**센서 > 라벨 센서**

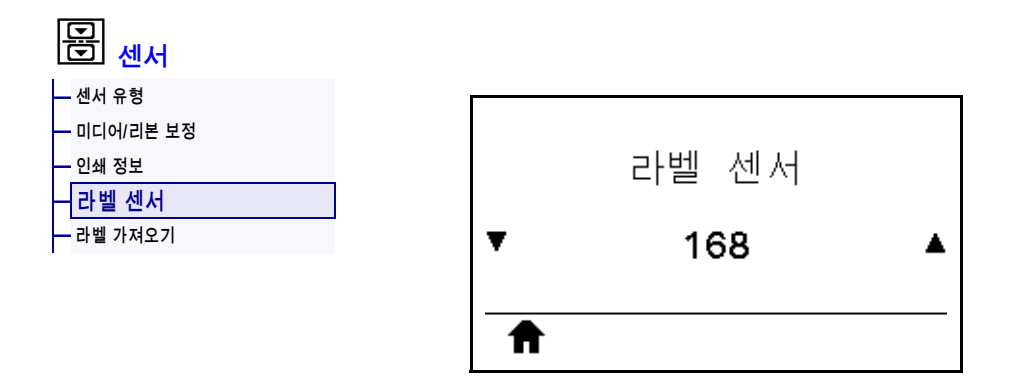

라벨 센서의 감도를 설정합니다.

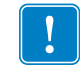

**중요 •** 이 값은 보정이 진행되는 동안 설정됩니다. Zebra 기술 지원부 또는 공인 서비스 기술자가 지시하지 않은 경우에는 이상 이 값을 변경하지 마십시오.

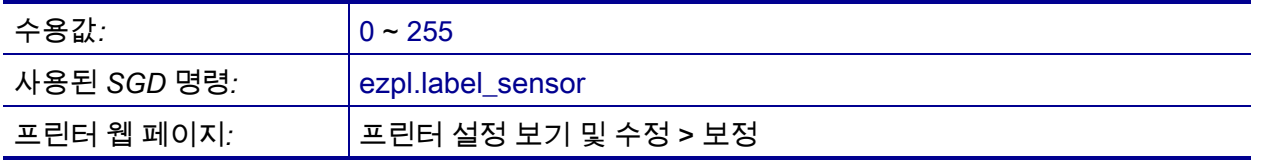

# <span id="page-164-0"></span>**센서 > 라벨 가져오기**

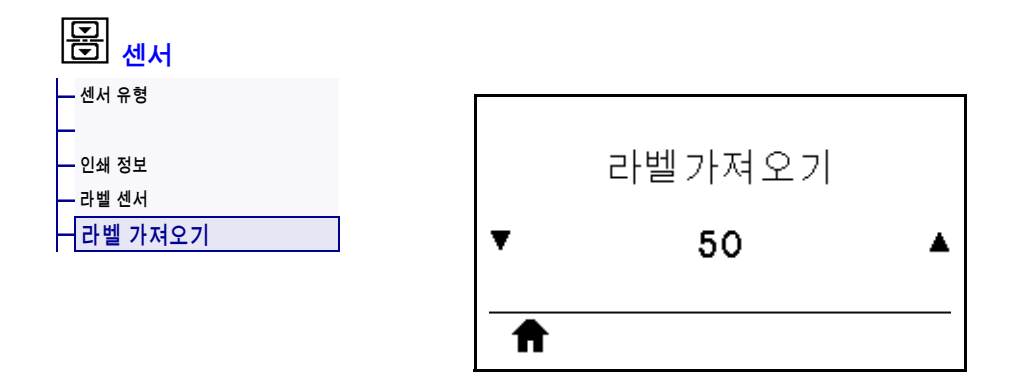

라벨 가져오기 LED의 강도를 설정합니다.

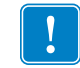

**중요 •** 이 값은 보정이 진행되는 동안 설정됩니다. Zebra 기술 지원부 또는 공인 서비스 기술자가 지시하지 않은 경우에는 이상 이 값을 변경하지 마십시오.

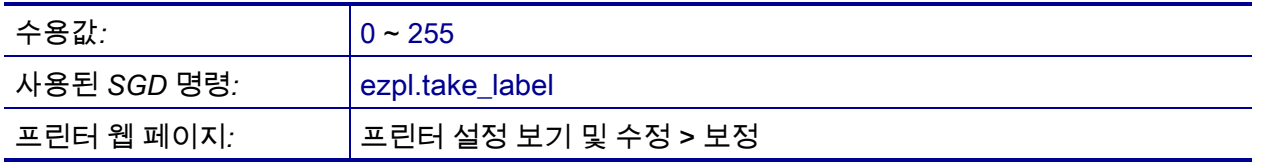

#### <span id="page-165-0"></span>**포트 > 보드 속도**

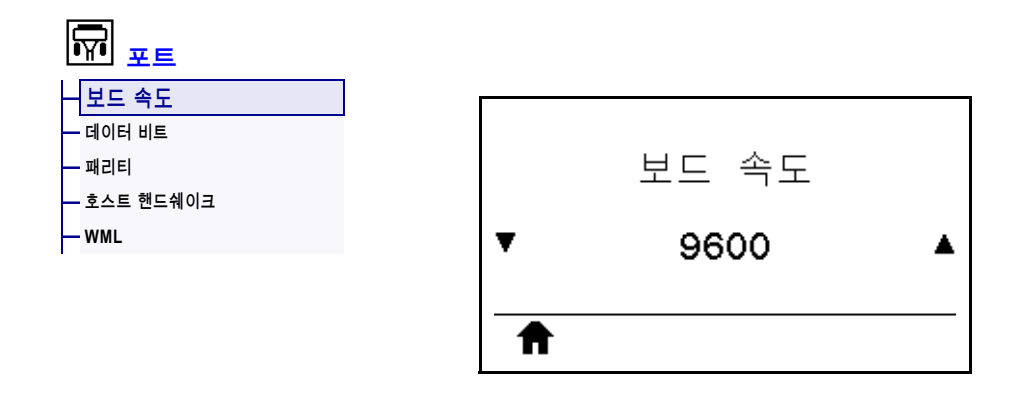

호스트 컴퓨터에서 사용하는 값과 일치하는 보드 속도를 선택합니다.

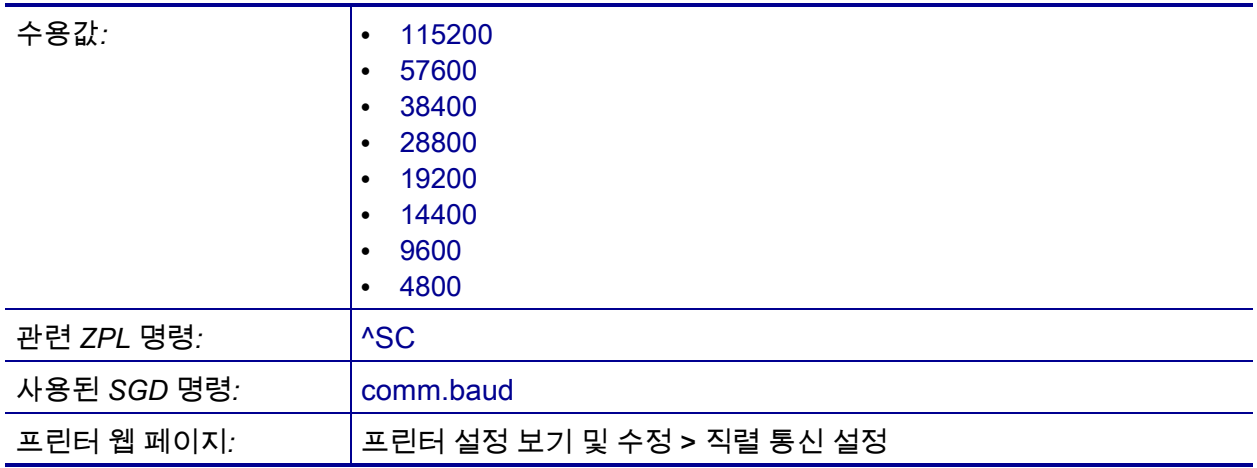

# <span id="page-166-0"></span>**포트 > 데이터 비트**

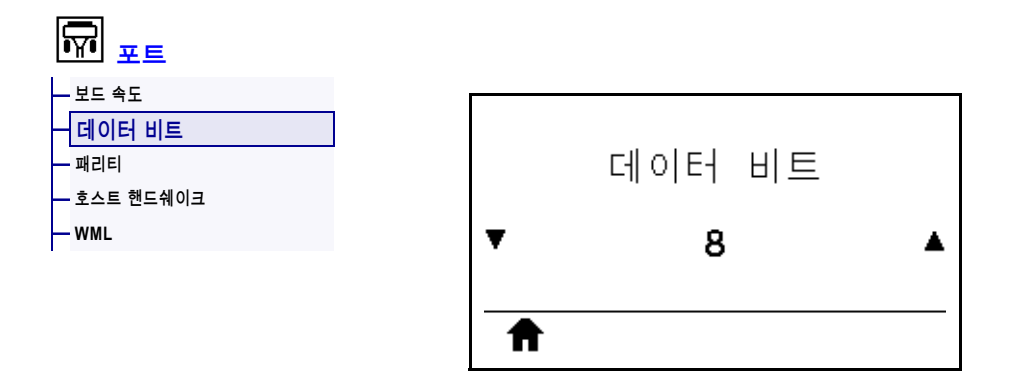

호스트 컴퓨터에서 사용하는 값과 일치하는 데이터 비트를 선택합니다.

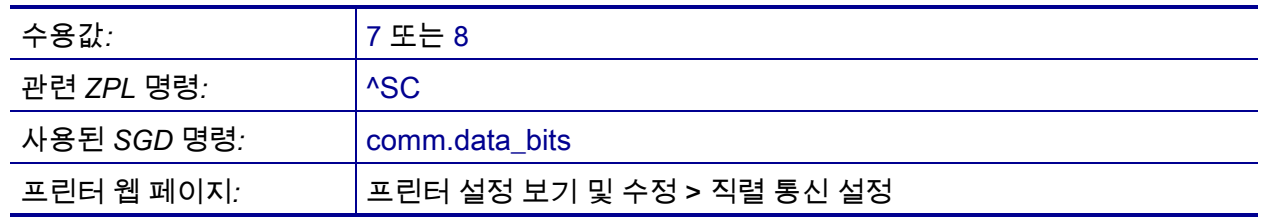

### <span id="page-167-0"></span>**포트 > 패리티**

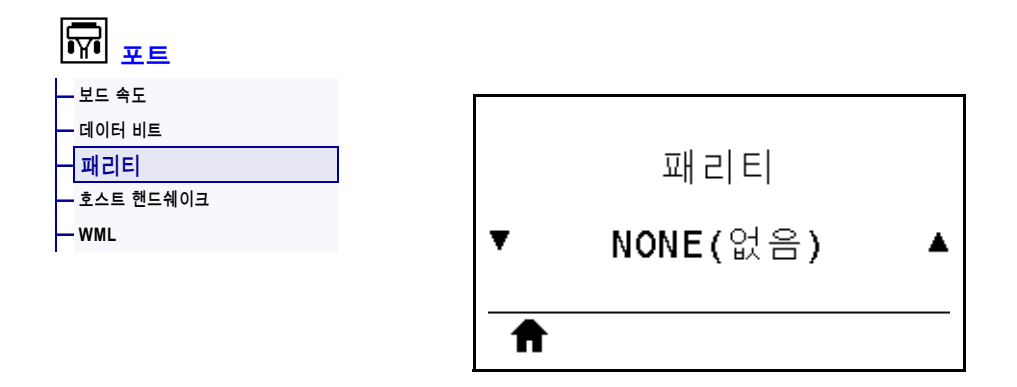

호스트 컴퓨터에서 사용하는 값과 일치하는 패리티 값을 선택합니다.

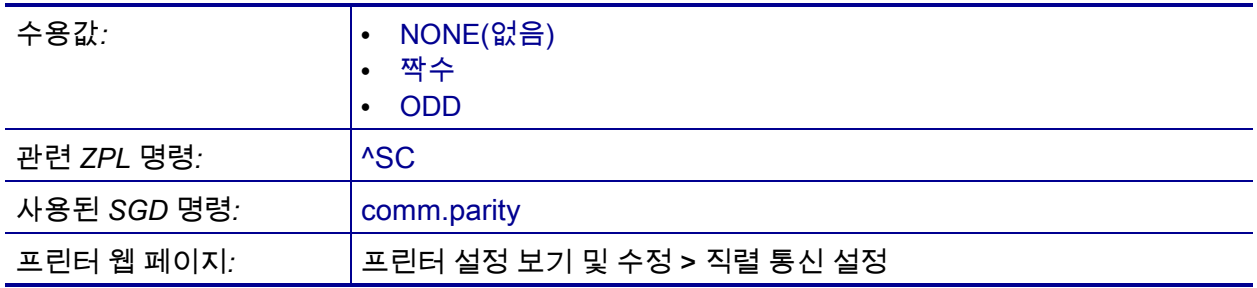

#### <span id="page-168-0"></span>**포트 > 호스트 핸드쉐이크**

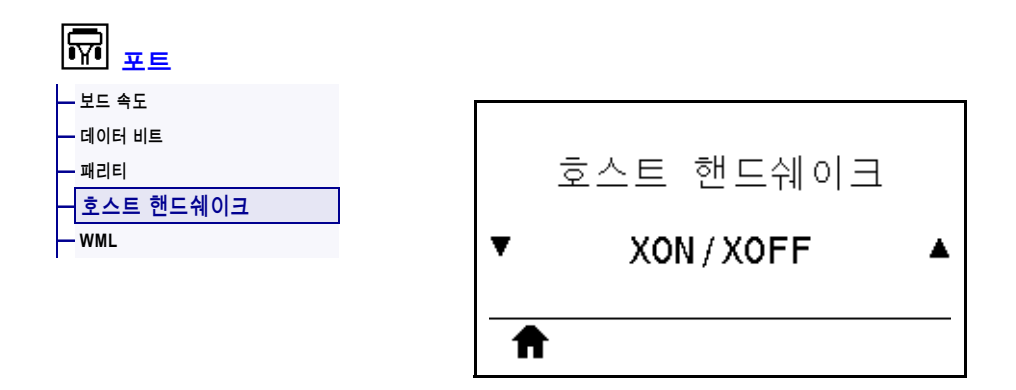

호스트 컴퓨터에서 사용하는 것과 일치하는 핸드쉐이크 프로토콜을 선택하십시오.

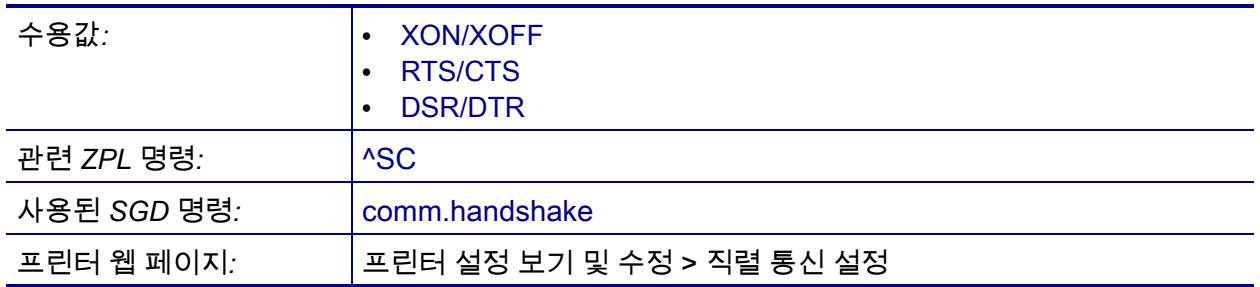

#### <span id="page-169-0"></span>**포트 > WML**

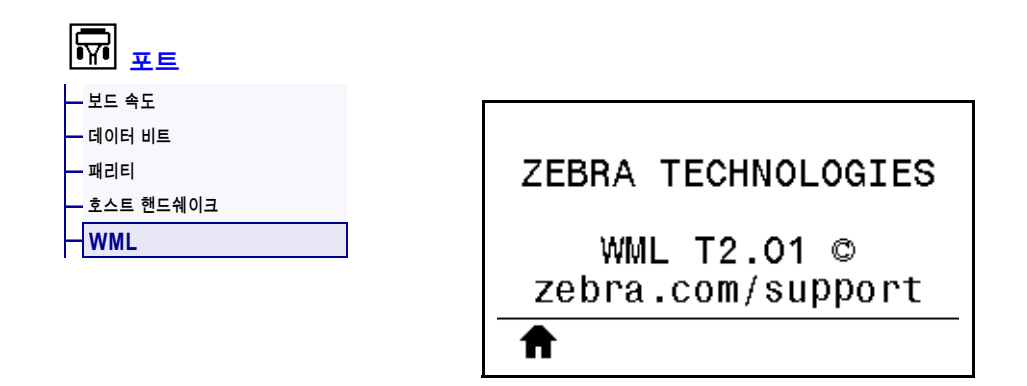

무선 마크업 언어(WML) 버전을 표시합니다. 이 값은 수정할 수 없습니다.

# <span id="page-170-0"></span>**블루투스 > 블루투스 주소**

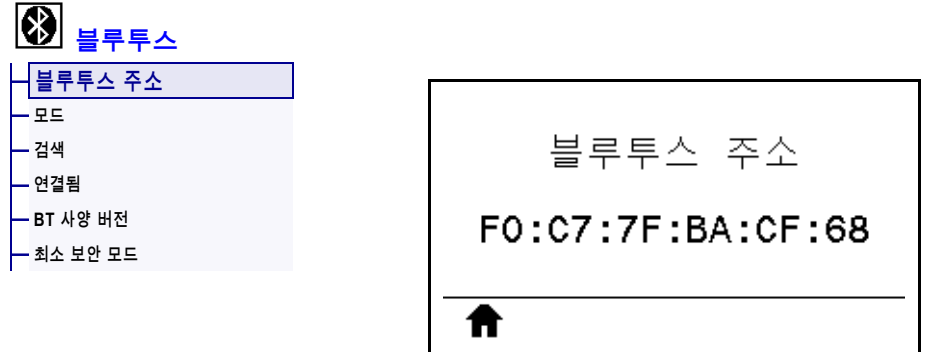

프린터의 블루투스 장치 주소를 표시합니다.

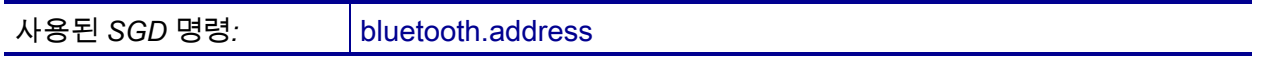

#### <span id="page-171-0"></span>**블루투스 > 모드**

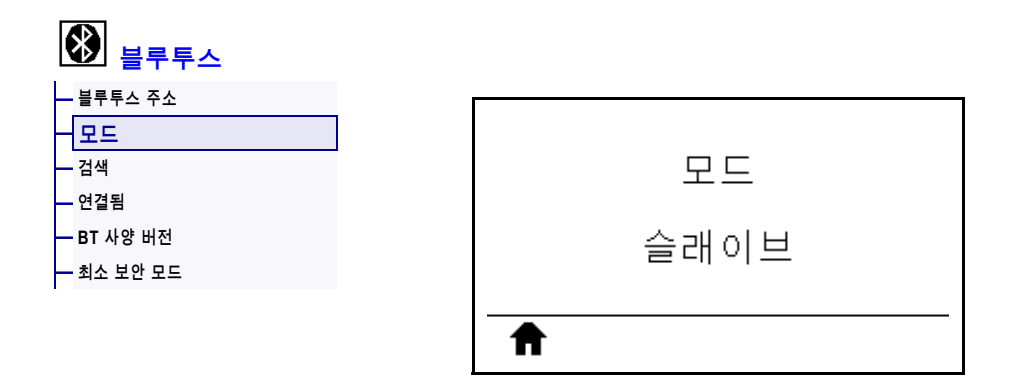

블루투스 연결 페어 프린터의 장치 유형을 표시합니다(페리퍼럴(일반적) 또는 센트럴).

#### <span id="page-172-0"></span>**블루투스 > 검색**

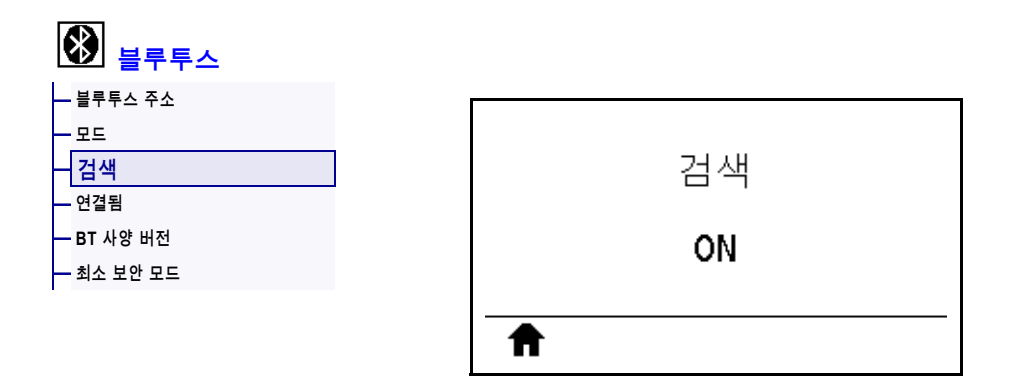

프린터가 블루투스 페어링으로 "검색 가능한지" 여부를 선택합니다.

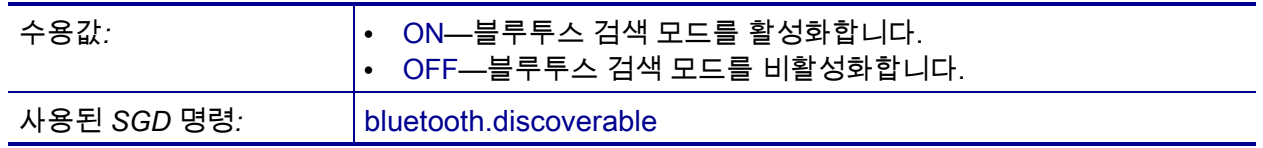

# <span id="page-173-0"></span>**블루투스 > 연결됨**

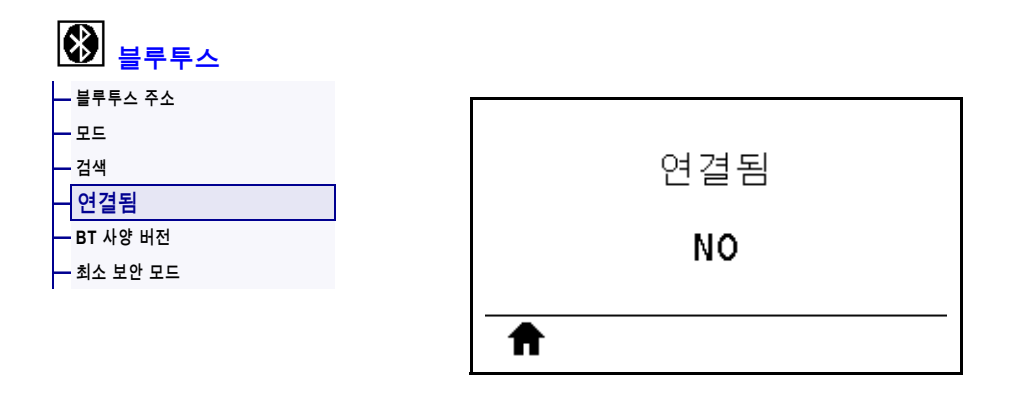

페어링된 장치에 대한 블루투스 연결 상태를 표시합니다([예] 또는 [아니오]).

# <span id="page-174-0"></span>**블루투스 > BT 사양 버전**

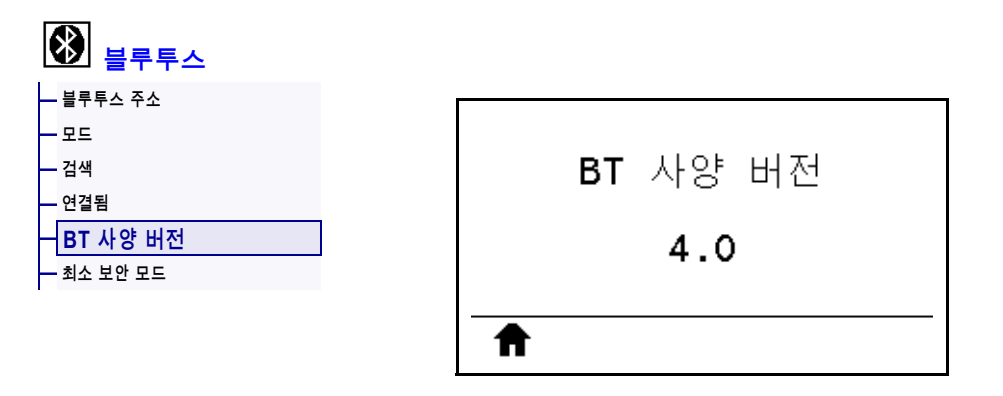

블루투스 작동 사양 수준을 표시합니다.

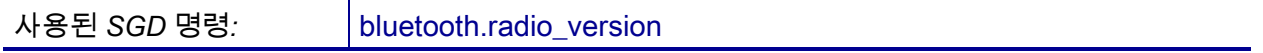

# <span id="page-175-0"></span>**블루투스 > 최소 보안 모드**

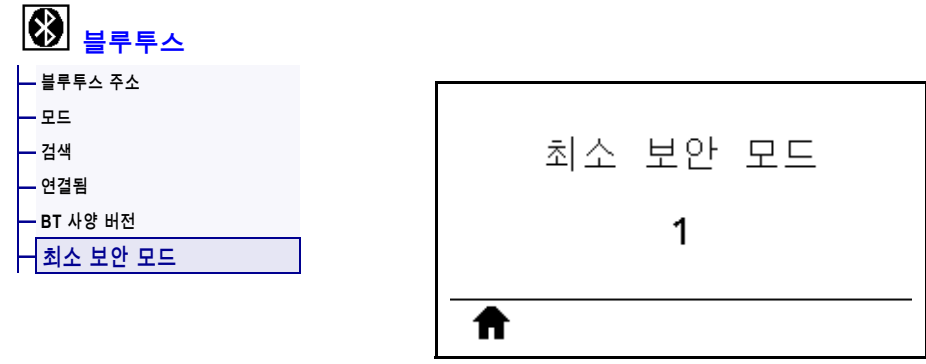

프린터의 블루투스에 적용되는 최소 보안 수준을 표시합니다.

# **리본 및 미디어 센서 보정**

본 섹션에 있는 절차를 사용하여 프린터를 보정하십시오. 이 작업은 미디어 및 리본 센서의 감도를 조정하는 것입니다. 보정을 시작하기 위한 옵션에 대한 요약은 124 페이지의 *[미디어/리본 보정](#page-123-1)*을 참조하십시오.

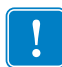

**중요 •** 제시된 보정 절차를 정확히 따르십시오. 센서 하나만을 조정해야 하는 경우에도 모든 단계를 실행해야만 합니다. 이 절차 중 언제든지 [취소]를 계속 누르고 있으면 이 절차를 취소할 수 있습니다.

#### **센서 보정을 실행하려면 다음 단계를 마치십시오.**

- **1.** 프린터가 대기 상태에 있는 경우, 다음 중 한 가지 방법을 통해 미디어 및 리본 보정을 시작합니다.
	- [일시 중지] + [취소]를 2초간 누릅니다.
	- 프린터에 ezpl.manual\_calibration SGD 명령을 전송합니다. 이 명령에 대한 자세한 정보는 *Zebra 프로그래밍 안내서*를 참조하십시오.
	- 제어판 디스플레이에서 다음 메뉴 항목으로 이동합니다. 이 항목은 [도구] 메뉴 및 [센서] 메뉴에 있습니다. [오른쪽 선택]을 눌러 [시작]을 선택합니다.

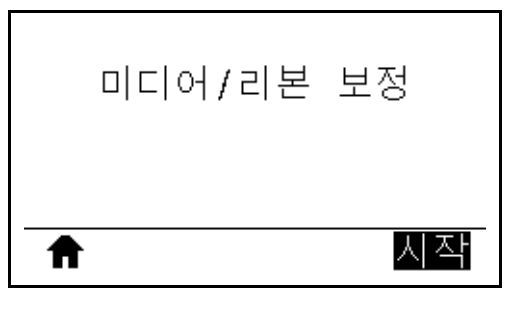

프린터는 다음 작업을 수행합니다.

- **상태 표시등** 및 **소모품 표시등**이 노란색으로 2회 점멸합니다.
- **일시 중지 표시등**이 노란색으로 점멸합니다.
- 제어판이 다음을 표시합니다.

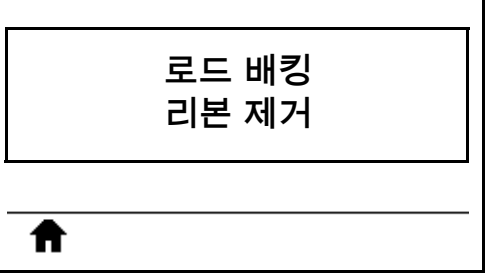

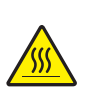

**2. 주의 •** 인쇄헤드가 뜨거워 심각한 화상을 입을 수 있습니다. 인쇄헤드가 식을 때까지 기다립니다.

인쇄 헤드 열기 레버를 위쪽으로 회전하여 인쇄 헤드 어셈블리를 엽니다.

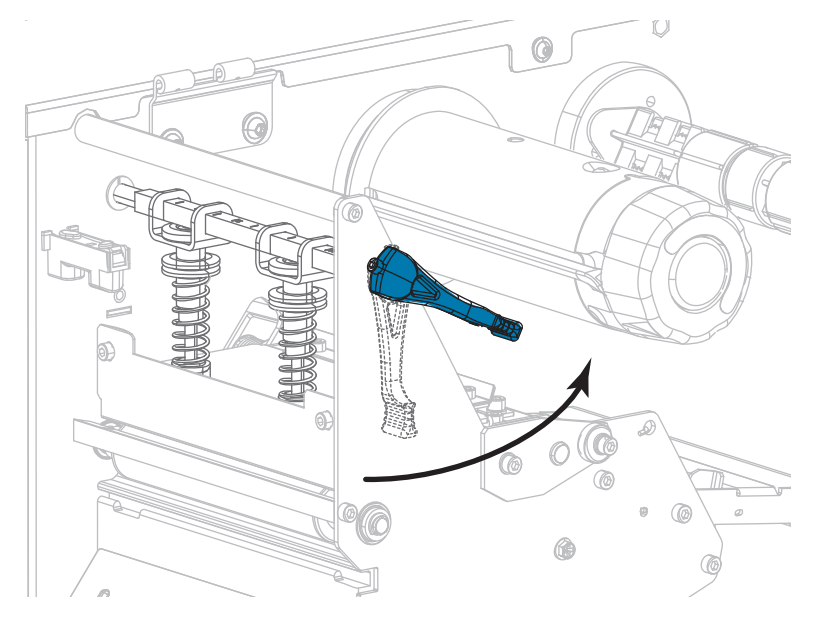

**3.** 미디어를 프린터 밖으로 약 203 mm(8인치) 정도 빼 줍니다.

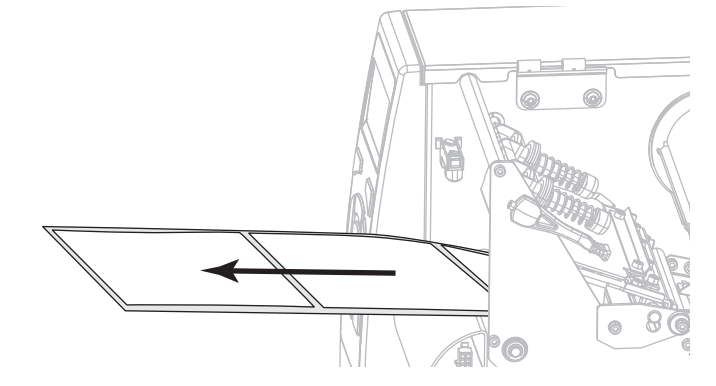

**4.** 드러난 라벨을 제거하여 라이너만 남게 합니다.

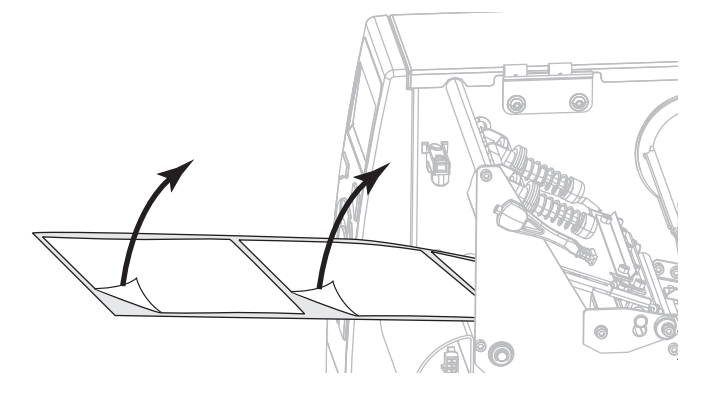

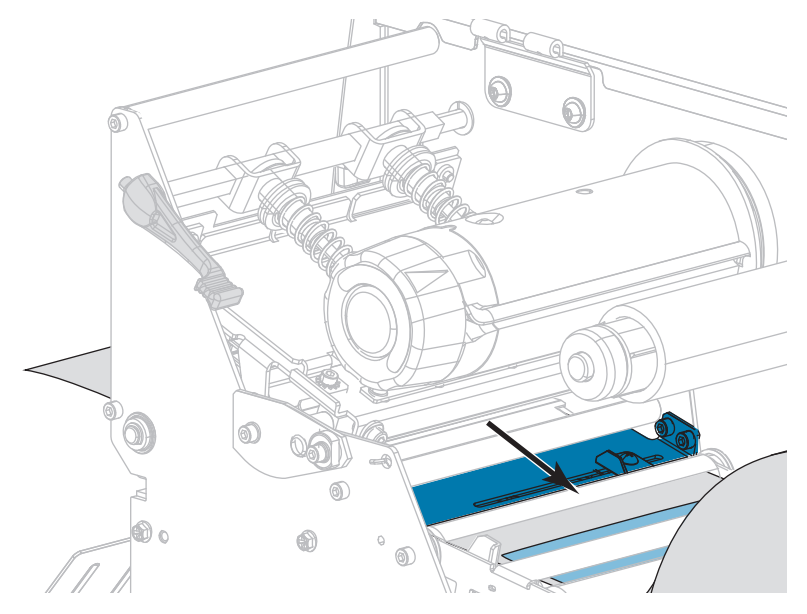

**5.** 센서에 배킹만 있도록 미디어를 프린터로 당깁니다.

- **6.** 리본을 제거합니다(사용하는 경우).
- **7.** 인쇄헤드 개방 레버를 아래 방향으로 돌려서 인쇄헤드가 제자리에 고정되도록 하십시오.

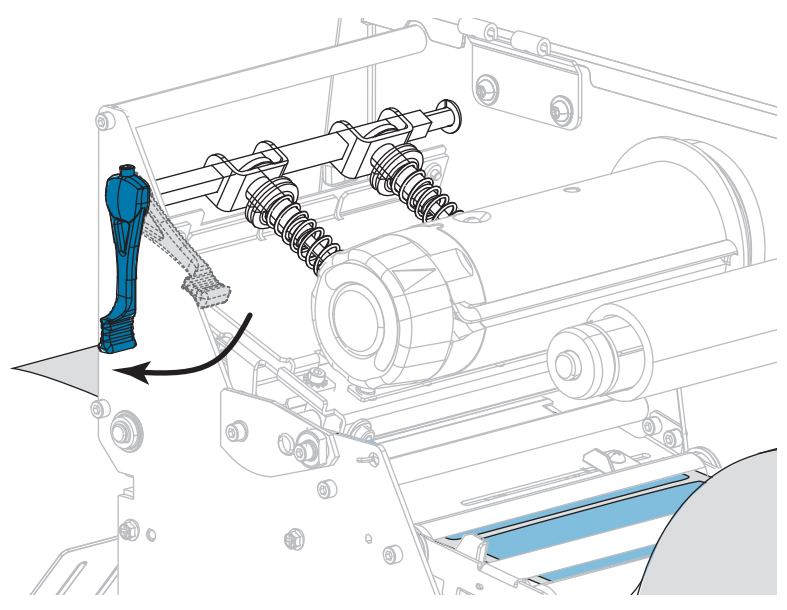

- **8.** [일시 중지]를 눌러서 미디어 보정 절차를 시작합니다.
	- **일시 중지 표시등**이 꺼집니다.
	- **소모품 표시등**이 점멸합니다.
	- 제어판이 다음을 표시합니다.

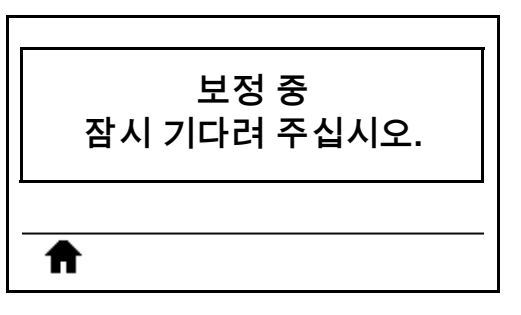

절차가 완료된 경우:

- **• 소모품 표시등**이 점멸을 멈춥니다.
- **• 일시 중지 표시등**이 노란색으로 점멸합니다.
- **•** 제어판이 다음을 표시합니다.

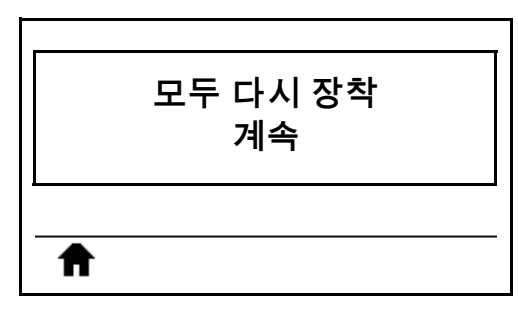

**9.** 인쇄 헤드 열기 레버를 위쪽으로 회전하여 인쇄 헤드 어셈블리를 엽니다.

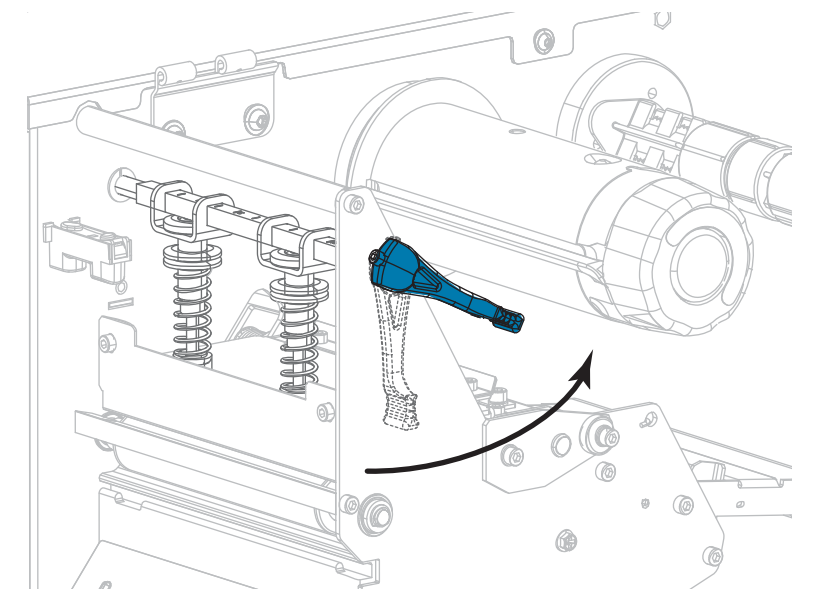
**10.** 라벨이 미디어 센서 아래에 위치할 때까지 미디어를 앞으로 당기십시오.

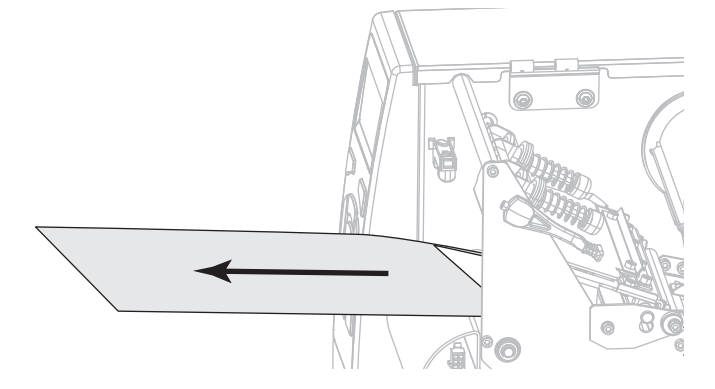

- **11.** 리본을 다시 로드합니다(사용하는 경우).
- **12.** 인쇄헤드 개방 레버를 아래 방향으로 돌려서 인쇄헤드가 제자리에 고정되도록 하십시오.

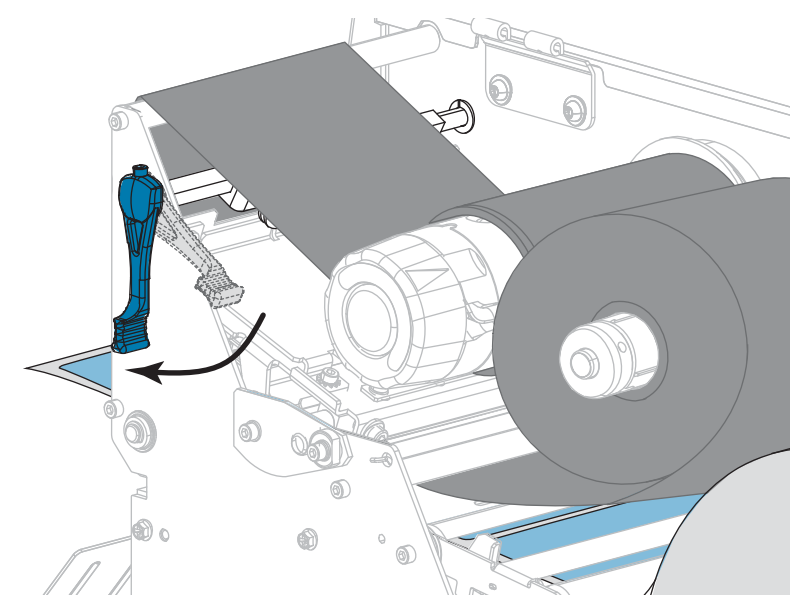

**13.** 미디어 도어를 닫습니다.

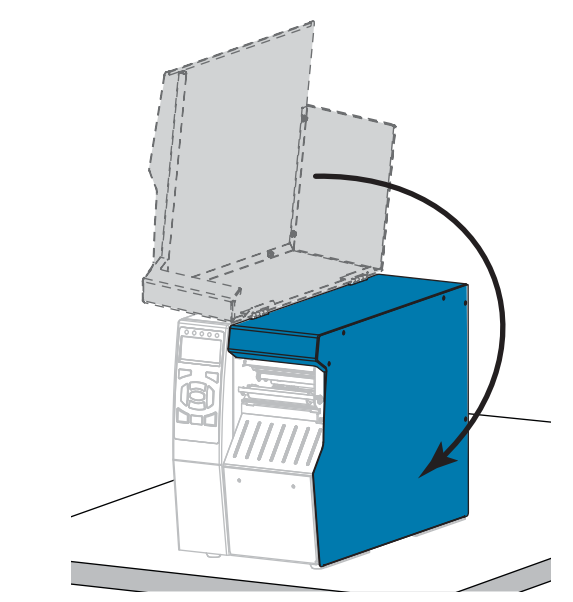

**14.** [일시 중지]를 눌러서 인쇄 기능을 작동시키십시오.

## **인쇄헤드 압력 및 토글 위치 조정**

필요에 따라 더 높거나 낮은 압력을 생성하도록 인쇄헤드 압력 토글([그림 17](#page-182-0))을 조정할 수 있습니다. 또한, 특정 영역의 압력을 조정할 수 있도록 좌우로 이동할 수도 있습니다. 양호한 인쇄 품질을 제공할 수 있는 가장 낮은 인쇄헤드 압력을 사용하십시오. 압력이 높으면 인쇄헤드 엘리먼트가 조기에 마모될 수 있습니다.

토글이 올바른 위치에 있지 않거나 정확한 압력을 가하도록 조정되어 있지 않은 경우, 다음 유형의 문제점이 발생할 수 있습니다.

- 미디어 및 리본 미끌어질 수 있습니다.
- 리본에 주름이 발생할 수 있습니다.
- 인쇄 중에 미디어가 좌우로 이동할 수 있습니다.
- <span id="page-182-0"></span>• 미디어의 한 쪽 면이 너무 흐리게 또는 너무 진하게 인쇄될 수 있습니다.

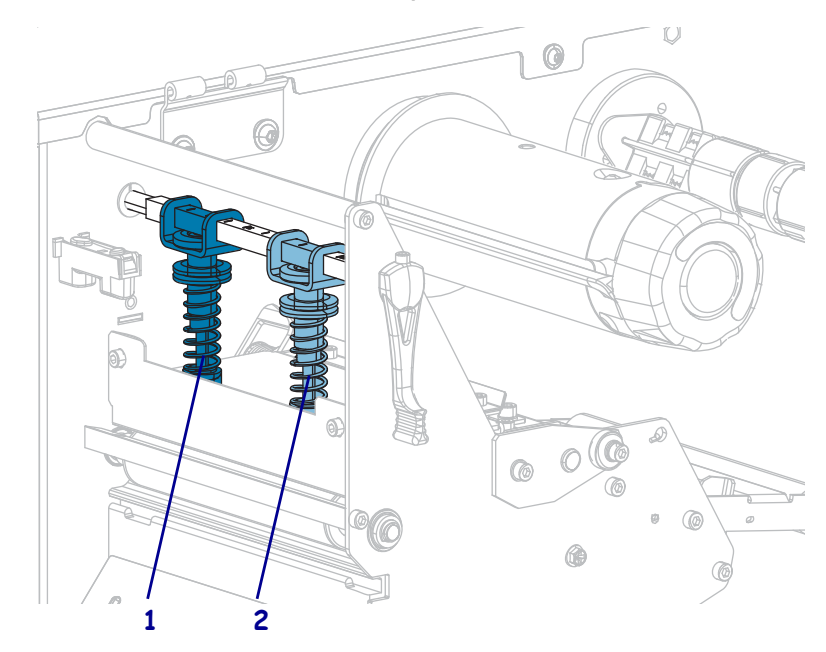

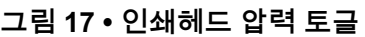

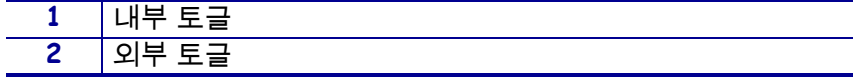

## **토글 위치 조정**

#### **인쇄헤드 토글 위치를 조정하려면 다음 단계를 따르십시오.**

1. 인쇄헤드 개방 레버를 반시계 방향으로 돌려서 토글의 압력을 낮춥니다.

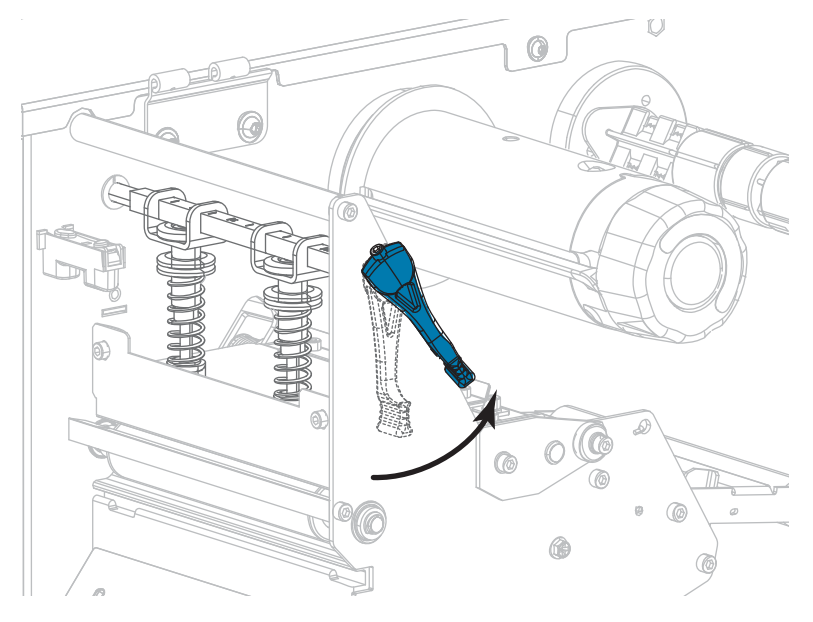

2. 제거할 토글의 상단에 있는 잠금 너트를 풀어줍니다.

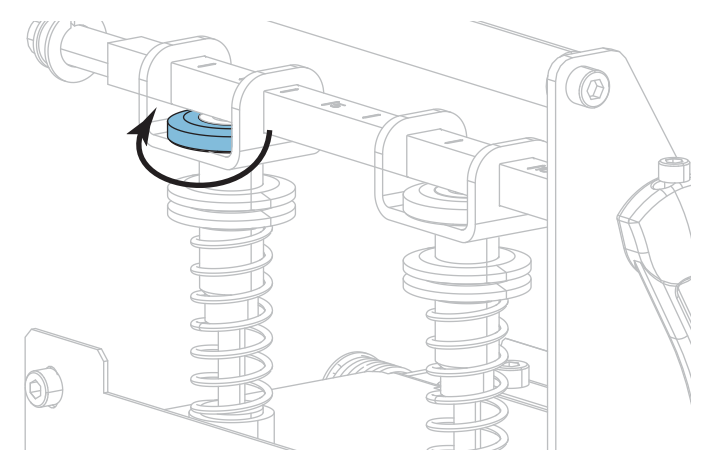

3. 미디어에 압력이 골고루 가해지도록 토글의 위치를 적절히 조정합니다. 매우 폭이 좁은 미디어의 경우, 미디어 중심에 내부 토글을 하나 올려놓고 외부 토글의 압력을 줄입니다.

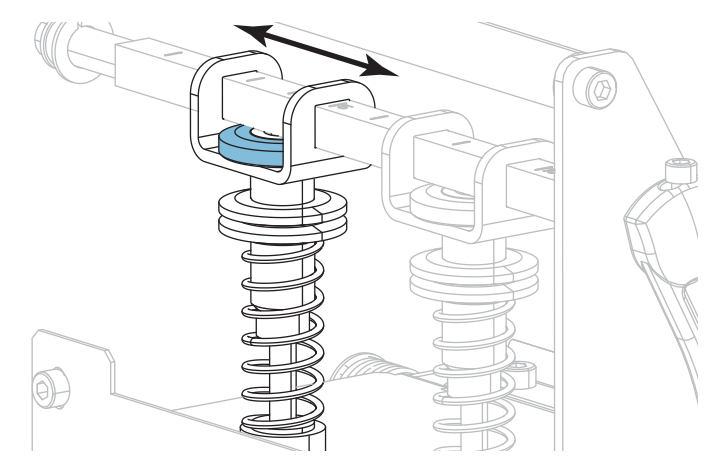

4. 잠금 너트를 조여줍니다.

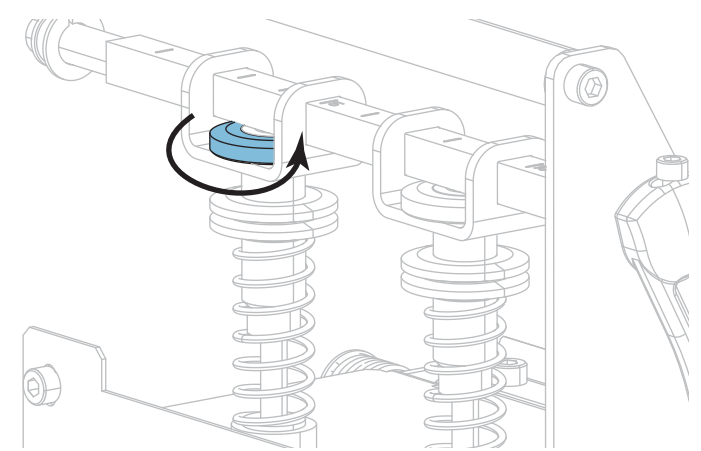

## **인쇄헤드 압력 조정**

토글의 위치를 바로 잡아도 인쇄 품질 또는 기타 문제가 해결되지 않는 경우에는 인쇄 헤드 압력을 조절해 보십시오. 인쇄 헤드 압력을 가장 낮게 하여 수명을 최대화하면 원하는 인쇄 품질을 낼 수 있습니다.

다음 사항을 경험하는 경우에 이 절차를 수행하십시오.

- 전반적인 인쇄 품질을 향상시키려면 미디어 압력이 높아야 합니다.
- 전반적인 인쇄 품질을 향상시키려면 미디어 압력이 낮아야 합니다.
- 라벨의 왼쪽이 너무 흐리게 인쇄됩니다.
- 라벨의 오른이 너무 흐리게 인쇄됩니다.
- 인쇄 중에 미디어가 왼쪽으로 기웁니다.
- 인쇄 중에 미디어가 오른쪽으로 기웁니다.

이러한 문제점이 발생하지 않는 경우, 다음 절차를 계속 진행하지 마십시오.

#### **인쇄헤드 압력을 조절하려면 다음 단계를 따르십시오.**

- 1. 미디어의 너비 방향으로 토글의 간격을 동일하게 합니다.
- 2. 토글 풋의 상단에서(**1**) 하단 널드 너트의 하단까지(**2**) 거리를 측정합니다. 측정값이 30 mm(1-3/16 in.)가 아닌 경우 정확한 거리를 얻을 때까지 상단 널드 너트(**3**)를 조정합니다.

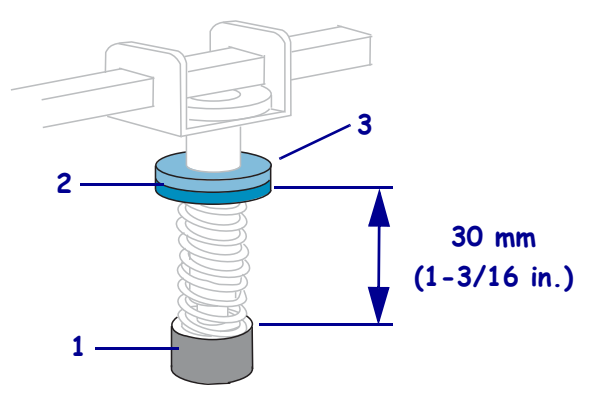

- 3. 136 페이지의 *[인쇄 테스트 형식](#page-135-0)*의 [인쇄 라인] 옵션을 시작합니다.
- 4. 라벨을 인쇄하는 중, 제어판을 사용하여 라벨이 검정색이 아니라 회색으로 인쇄될 때까지 어둡기 설정을 낮춥니다. ([106 페이지의](#page-105-0) *어둡기*를 참조하십시오.)

<sup>5.</sup> 다음 중 어떤 문제점이 발생합니까?

| 미디어 상태                                | 실행 방법                                          |
|---------------------------------------|------------------------------------------------|
| 전반적인 인쇄 품질을<br>향상시키려면 압력이 높아야<br>합니다. | 양쪽 토글의 압력을 증가시킵니다.                             |
| 전반적인 인쇄 품질을<br>향상시키려면 압력이 낮아야<br>합니다. | 양쪽 토글의 압력을 감소시킵니다.                             |
| 라벨의 왼쪽이 너무 흐리게<br>인쇄됩니다.              | 내부 토글의 압력을 증가시킵니다.                             |
| 라벨의 오른쪽이 너무 흐리게<br>인쇄됩니다.             | 외부 토글의 압력을 증가시킵니다.                             |
| 인쇄 중 왼쪽으로 이동합니다.                      | 외부 토글의 압력을 증가시킵니다.<br>또는<br>내부 토글의 압력을 감소시킵니다. |
| 인쇄 중 오른쪽으로<br>이동합니다.                  | 내부 토글의 압력을 증가시킵니다.<br>또는<br>외부 토글의 압력을 감소시킵니다. |

 $\left\Vert \blacklozenge\right\Vert$ 

**주 •** 토글 압력을 증가시키려면, 상단 널드 너트를 풀고 하단 널드 너트를 아래쪽으로 조정합니다. 인쇄헤드 압력을 감소시키려면, 상단 널드 너트를 풀고 하단 널드 너트를 위쪽으로 조정합니다.

- 6. 상단 널드 너트를 하단 널드 너트와 반대로 돌려 조여서 토글 압력을 잠급니다.
- 7. 인쇄 작업을 위해 토글 위치를 조정합니다.
- 8. 필요한 경우, 136 페이지의 *[인쇄 테스트 형식](#page-135-0)*의 [인쇄 라인] 옵션을 다시 시작합니다.
- 9. 라벨을 인쇄하는 중, 제어판을 사용하여 라벨이 회색이 아니라 검정색으로 인쇄될 때까지 어둡기 설정을 높입니다. ([106 페이지의](#page-105-0) *어둡기*를 참조하십시오.)
- 10. 인쇄 품질을 확인하고, 필요에 따라 인쇄헤드 압력이 적절할 때까지 이 절차를 반복하십시오.

## **전달 미디어 센서 조정**

전달 미디어 센서 어셈블리는 두 가지 부품으로 구성됩니다. 미디어는 이 둘 사이를 지나갑니다.

프린터가 라벨 상단을 감지하지 못할 때만 이 센서를 조절하십시오. 이러한 상황에서는 프린터에 라벨이 장착되어 있더라도 프린터에 "미디어 없음 - 용지 로드"라고 표시됩니다. 홈이나 구멍이 있는 비연속 미디어의 경우 센서는 홈이나 구멍 바로 위에 있어야 합니다.

**미디어 센서를 다시 조정하려면 다음 단계를 따르십시오.**

- **1.** 리본을 제거합니다(리본을 사용하는 경우).
- **2.** 용지 상단 센서를 위치합니다. 미디어 상단 센서 아이가 조절용 나사 머리 바로 아래쪽으로 오도록 합니다.

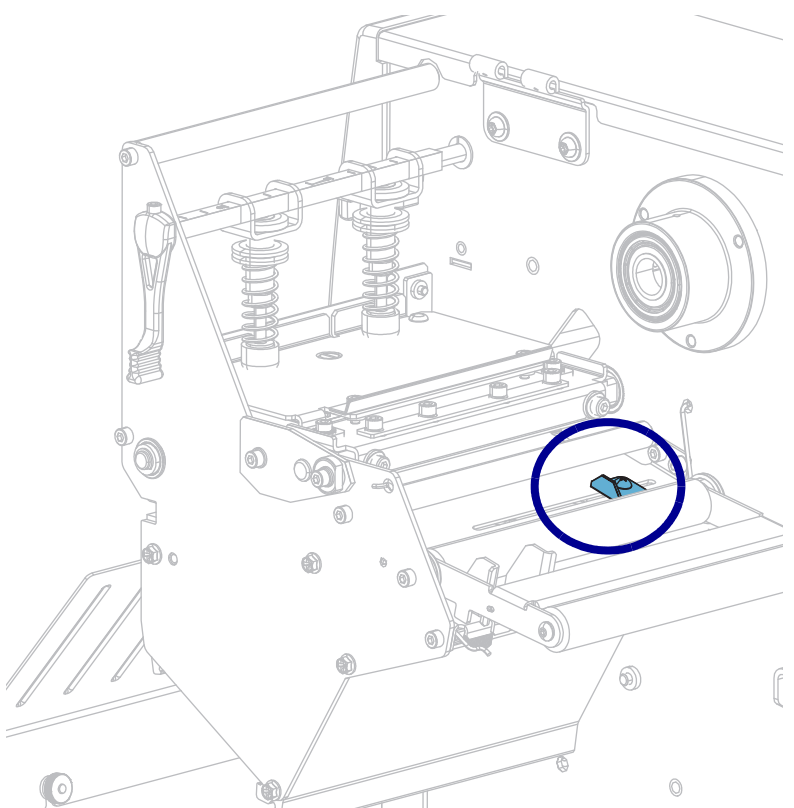

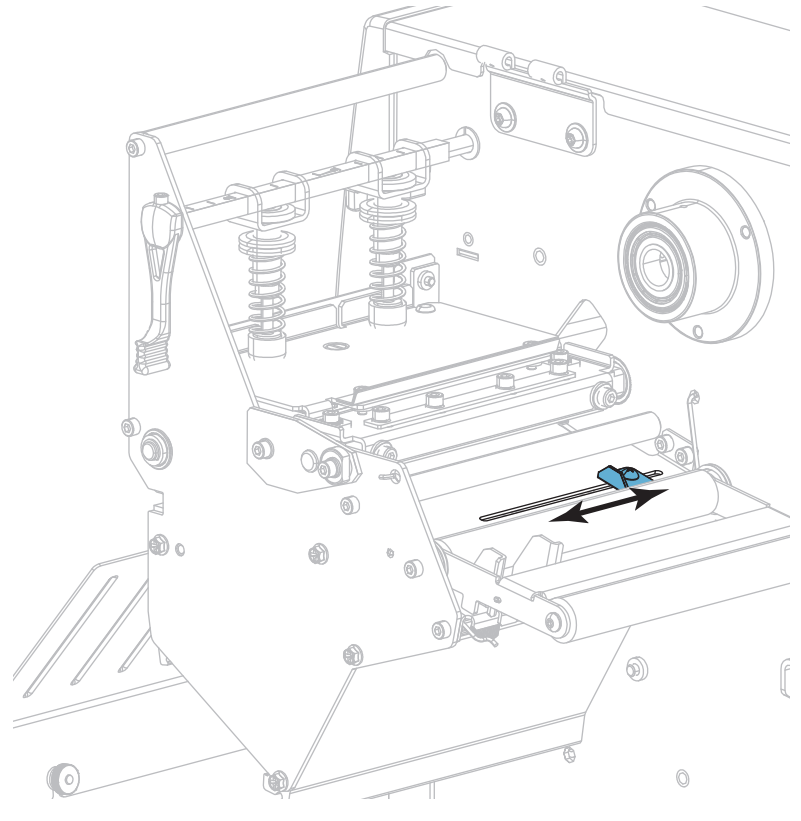

**3.** 미디어 상단 센서를 슬롯을 따라 원하는 위치까지 밉니다.

**4.** 미디어 하단 센서 어셈블리를 후면 롤러 아래에 위치시킵니다.

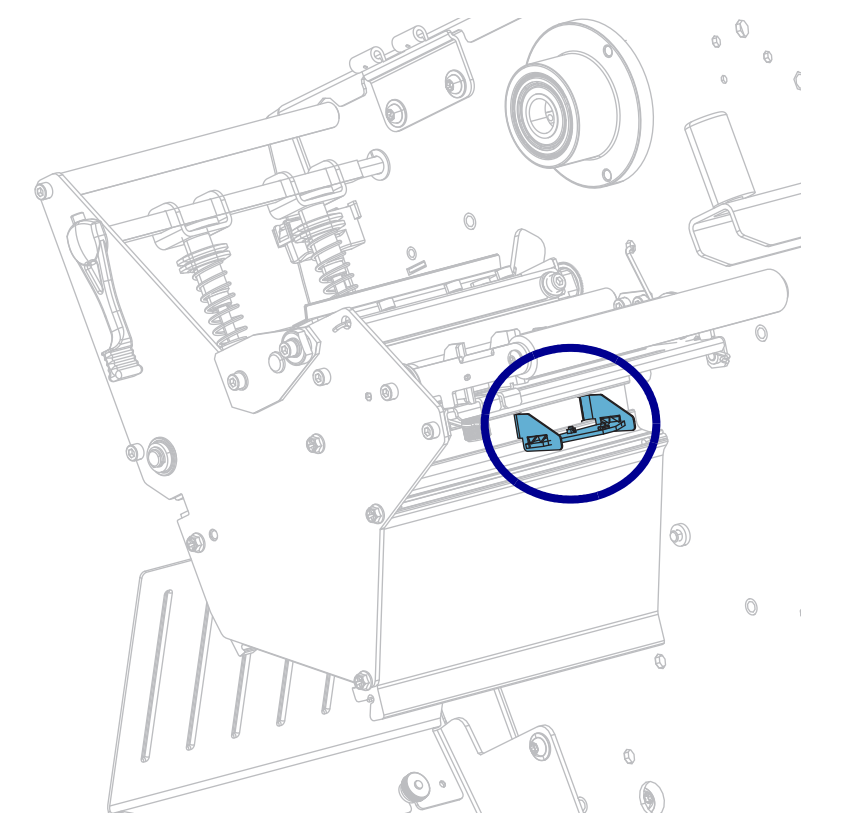

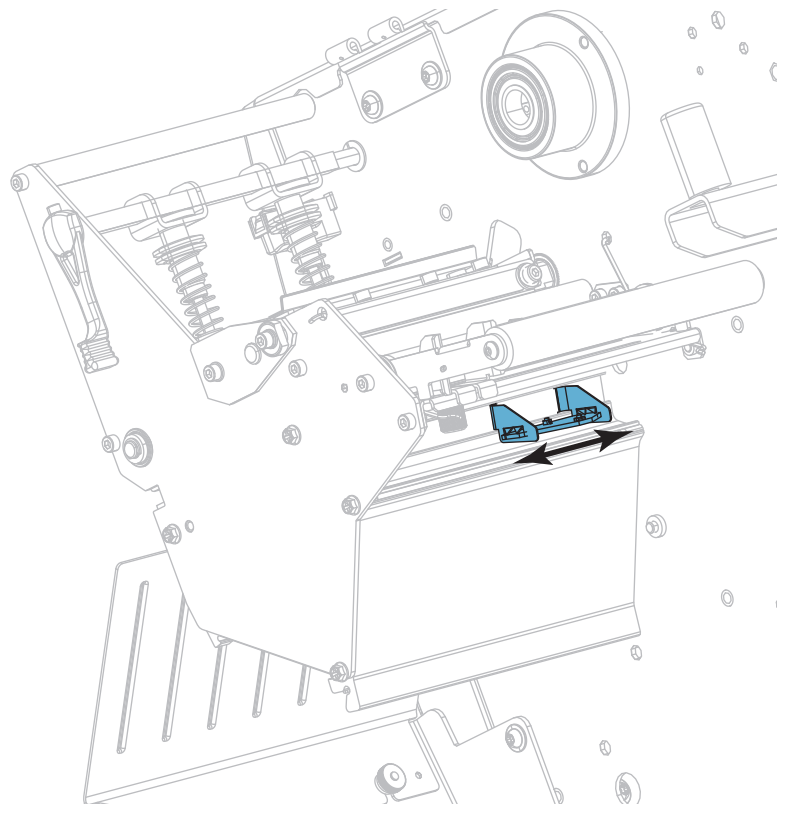

**5.** 하단 센서를 밀어 미디어 하단 센서 밑에 가도록 합니다. 와이어를 필요한 만큼 부드럽게 잡아 당깁니다(와이어는 약간 느슨해야 함).

## **사용한 리본 제거**

최소한, 리본 롤을 바꿀 때마다 리본 테이크업 스핀들에서 사용한 리본을 제거하십시오. 인쇄헤드 너비의 절반 이하의 리본을 사용하는 경우, 새로운 미디어 롤을 로드할 때마다 사용한 리본은 제공하십시오. 이렇게 하면 리본 테이크업 스핀들의 불규칙한 압력이 스핀들의 리본 해제 막대를 방해하지 않습니다.

#### **사용한 리본을 제거하려면, 다음 단계를 따르십시오.**

**1.** 리본이 부족합니까?

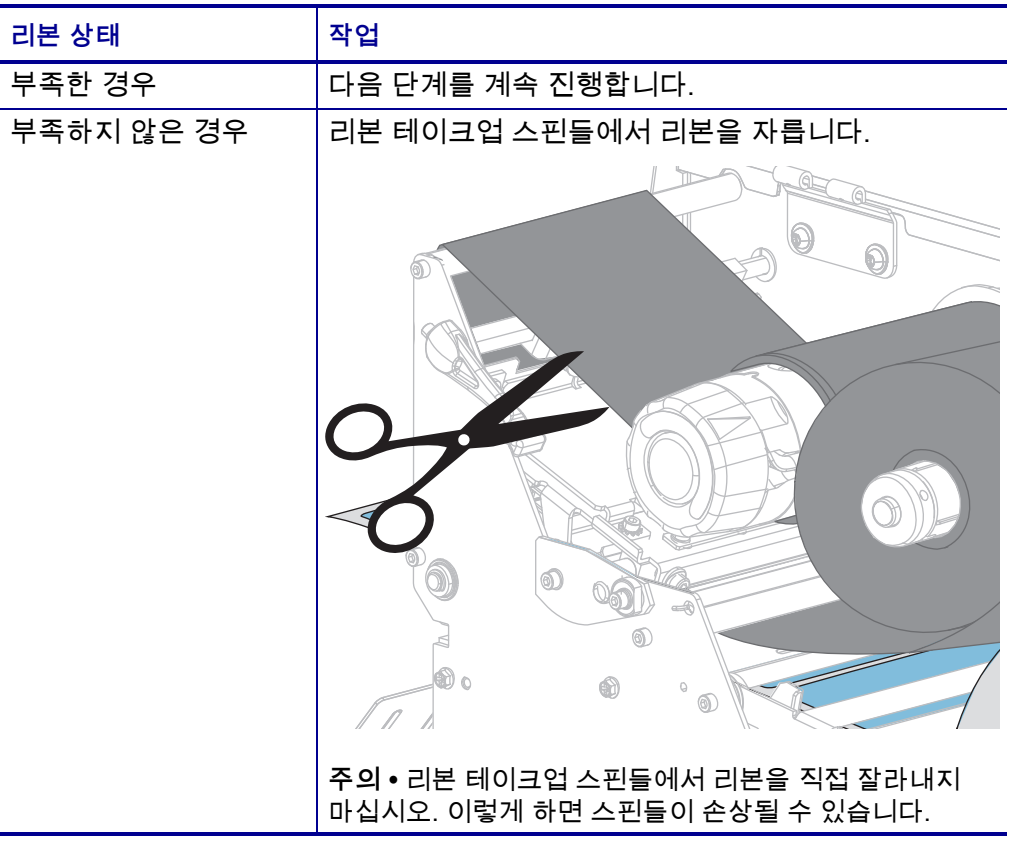

**2.** 리본 테이크업 스핀들을 잡은 상태로 리본 해제 손잡이가 정지할 때까지 왼쪽으로 돌립니다.

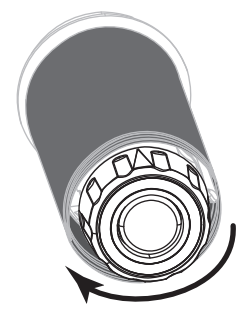

리본 해제 막대를 아래로 돌려 사용된 리본에 있는 스핀들의 손잡이를 느슨하게 합니다.

- **3.** 리본 해제 막대를 아래로 내린 후, 리본 테이크업 스핀들을 완전히 오른쪽으로 당겨서 스핀들에서 리본이 느슨하게 되도록 합니다.
- **4.** 사용된 리본을 밀어서 리본 테이크업 스핀들 밖으로 꺼내어 제거합니다.

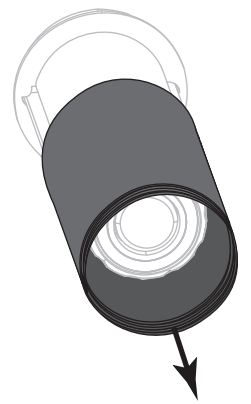

## **되감기/라이너 테이크업 플레이트 설치**

되감기/라이너 테이크업 플레이트는 필 모드 또는 어플리케이터 모드에 비해 되감기 모드의 다양한 위치에 사용됩니다.

#### **필 모드/어플리케이터 모드**

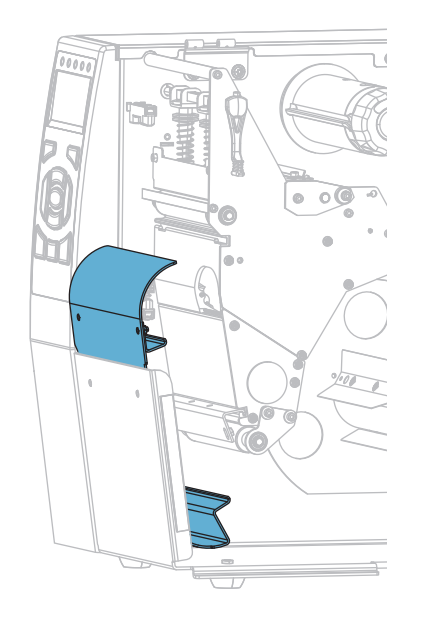

**필 모드 또는 어플리케이터 모드용 되감기/라이너 테이크업 플레이트를 설치하려면:**

**1.** 프린터의 베이스에 있는 외부 스터드에서 2개의 널드 너트를 풉니다.

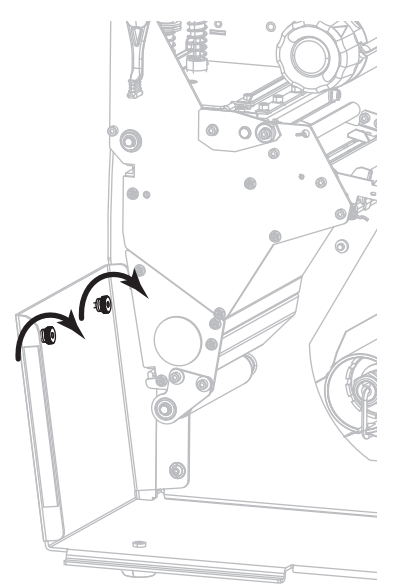

**2.** 되감기/필 플레이트에 있는 키홀의 큰 구멍을 널드 너트 위로 정렬한 다음, 플레이트를 아래로 밀어서 스터드와 닿도록 합니다.

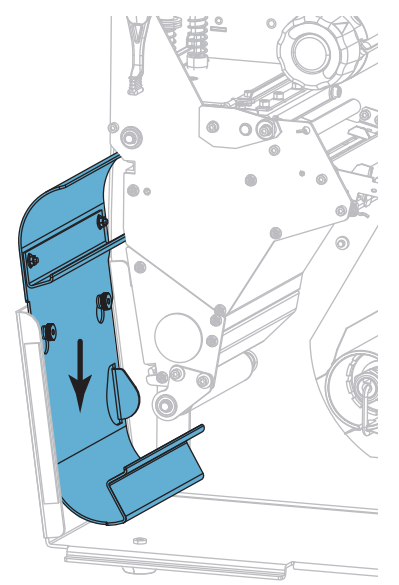

**3.** 2개의 너트를 조여줍니다.

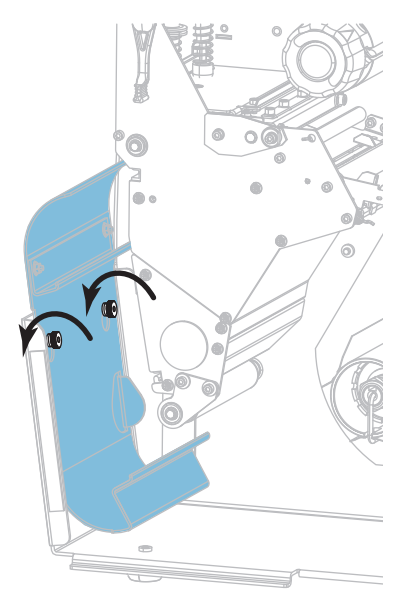

### **되감기 모드**

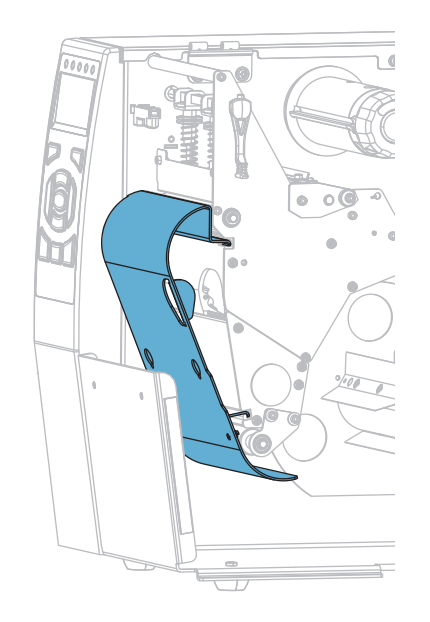

#### **되감기 모드용 되감기/라이너 테이크업 플레이트를 설치하려면:**

**1.** 되감기 플레이트의 상단 및 하단 립을 인쇄 메커니즘 및 되감기 어셈블리의 슬롯과 맞춥니다.

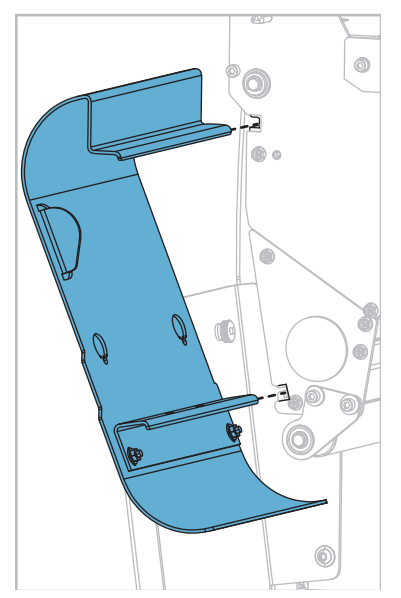

**2.** 플래이트를 슬롯에 끝까지 밀어 넣습니다.

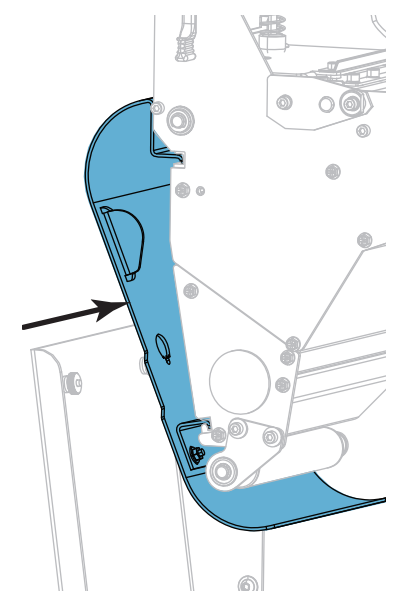

# 정기 유지 보수

본 장에서는 일상적인 청소 및 유지 보수 절차를 알려드립니다.

#### 목차

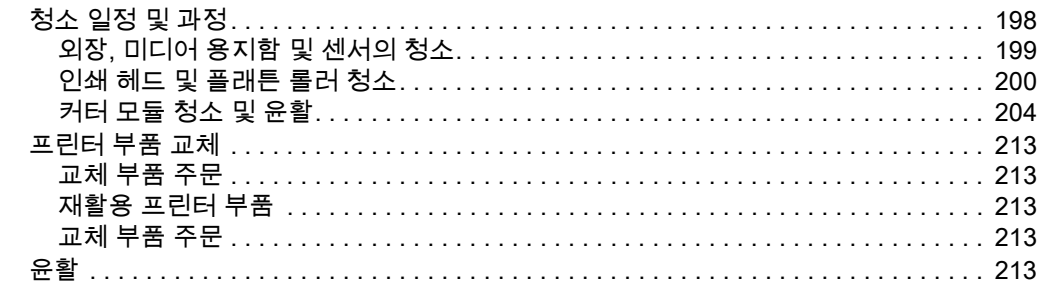

## <span id="page-197-0"></span>**청소 일정 및 과정**

정상적인 프린터 작동을 위해서는 정기적인 예방용 유지보수가 필수적입니다. 프린터를 잘 관리하면, 프린터에서 발생할 수 있는 문제점을 최소화하고 인쇄 품질에 대한 사용자의 기준을 달성하고 유지할 수 있게 됩니다.

시간이 지나면 미디어 또는 리본을 지나가는 인쇄헤드를 보호하는 세라믹 코팅이 마모되어 노출되고, 결국에는 인쇄 요소(도트)가 손상을 입게 됩니다. 마모 방지 방법은 다음과 같습니다.

- 인쇄헤드를 자주 청소합니다.
- 둘 사이의 균형을 최적화하여 인쇄헤드 압력과 작동 온도(농도) 설정을 최소값으로 유지합니다.
- 열전사 모드를 사용하는 경우, 인쇄헤드 부품이 마모성 강한 라벨지에 노출되는 것을 방지하기 위해 리본이 미디어보다 넓은 것을 사용해야 합니다.

 $\mathbf{I}$ 

**주 •** Zebra는 이 프린터에 청소액을 사용함으로 인한 발생되는 손상에 대해 책임이 없습니다.

특정 청소 절차는 다음 페이지에 제공됩니다. [표 4는](#page-197-1) 권장 청소 주기를 보여줍니다. 이 주기는 권장 지침입니다. 귀하의 응용 프로그램 및 미디어에 따라 더 자주 청소를 해야 할 수도 있습니다.

<span id="page-197-1"></span>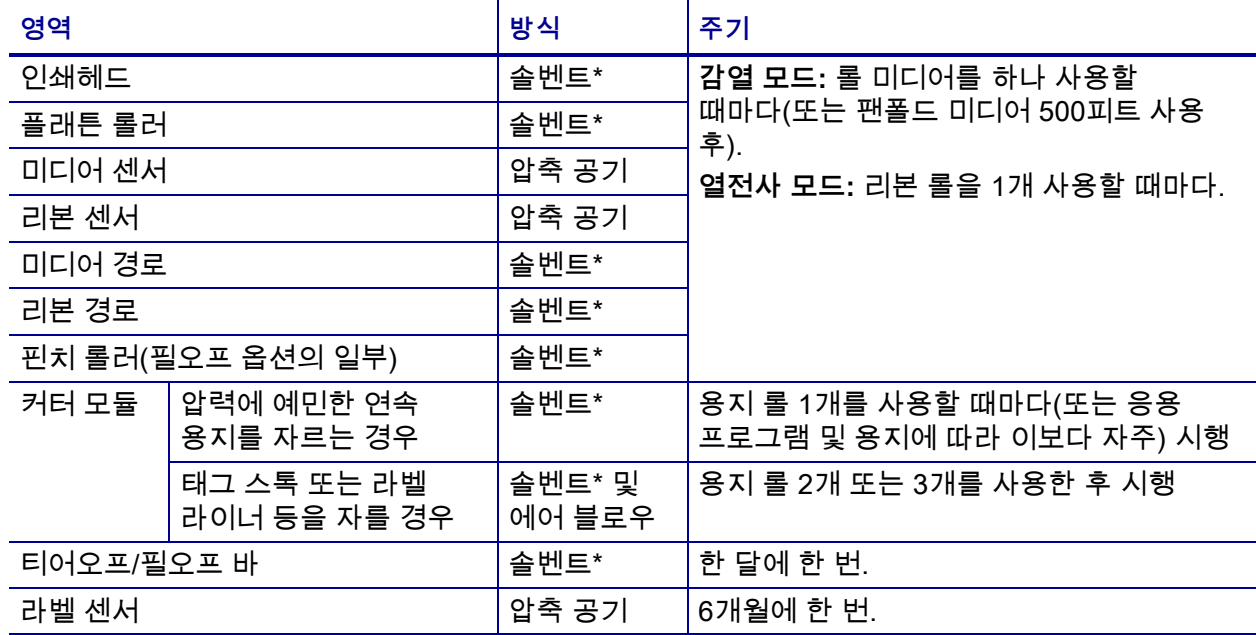

#### <span id="page-197-2"></span>**표 4 • 권장 청소 스케줄**

\* Zebra는 예방용 유지보수 키트(p/n 47362 또는 p/n 105950-035 - multipack)를 사용하도록 권장합니다. 이 키트를 사용하는 대신, 99.7% 이소프로필 알코올에 적신 면봉을 사용해도 됩니다.

#### <span id="page-198-0"></span>**외장, 미디어 용지함 및 센서의 청소**

시간이 지날 수록, 특히 가혹한 작동 환경에서는 프린터의 외장과 내장에 먼지, 때 및 기타 잔해가 쌓일 수 있습니다.

#### **프린터 외장**

필요에 따라 보풀이 없는 천에 약간의 중성 세제를 묻혀서 프린터의 외장면을 청소합니다. 거칠거나 연마 성분이 있는 청소 세재 또는 솔벤트를 사용하지 마십시오.

**중요 •** Zebra는 이 프린터에 청소액을 사용함으로 인한 발생되는 손상에 대해 책임이 없습니다.

#### **용지함 및 센서**

#### **센서를 청소하려면 다음 단계를 따르십시오.**

**1.** 용지 및 리본의 경로와 센서에 쌓인 종이 부스러기 등을 털어내거나, 공기로 불어내거나, 진공 청소기로 빨아들입니다.

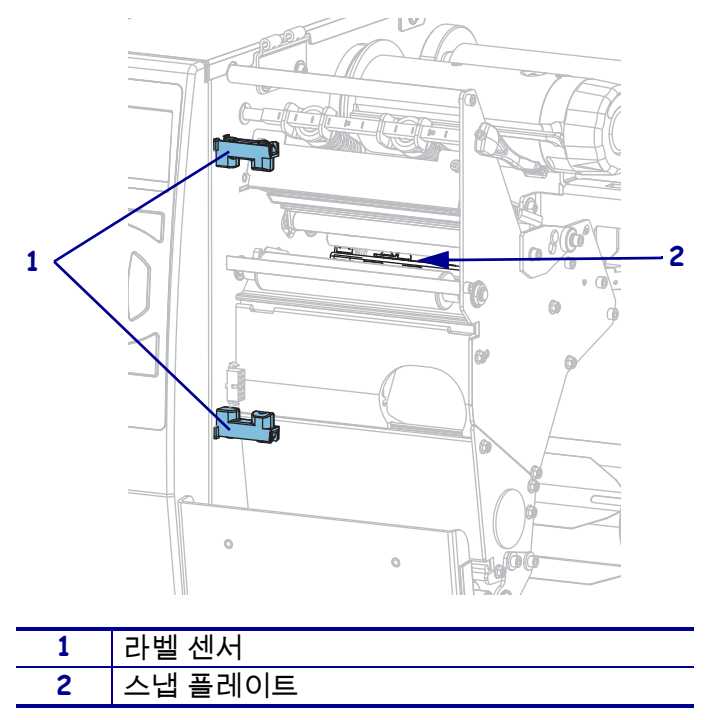

#### <span id="page-199-0"></span>**인쇄 헤드 및 플래튼 롤러 청소**

무효화된 바코드 또는 그래픽과 같이 인쇄 품질이 일정하지 않은 것은 인쇄헤드가 오염되어 있기 때문입니다. 권장 청소 일정에 대한 내용은 [198 페이지의 표 4](#page-197-2)를 참조하십시오.

**주의 •** 열려 있는 인쇄헤드 근처에서 작업을 하는 동안에는 반지, 시계, 목걸이, 신분증 배지, 또는 그 외에 인쇄헤드에 닿을 수 있는 모든 금속 물체를 착용하지 마십시오. 열려 있는 인쇄헤드 근처에서 작업할 때 프린터의 전원을 꺼놓을 필요는 없지만 Zebra에서는 사전 주의를 위해 전원을 꺼놓기를 권장하고 있습니다. 전원을 끄는 경우, 라벨 형식과 같은 임시 설정은 사라지므로 인쇄를 하기 전에 이런 설정을 다시 지정하여야 합니다.

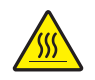

**주의 •** 인쇄헤드가 뜨거워 심각한 화상을 입을 수 있습니다. 인쇄헤드가 식을 때까지 기다리십시오.

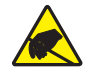

**주의 •** 인쇄헤드 어셈블리를 만지기 전에, 프린터 금속 부위에 손을 대거나 정전기 방지용 손목 띠와 매트를 사용하여 정전기를 방전하십시오.

#### **인쇄헤드 및 플래튼 롤러를 청소하려면 다음 단계를 따르십시오.**

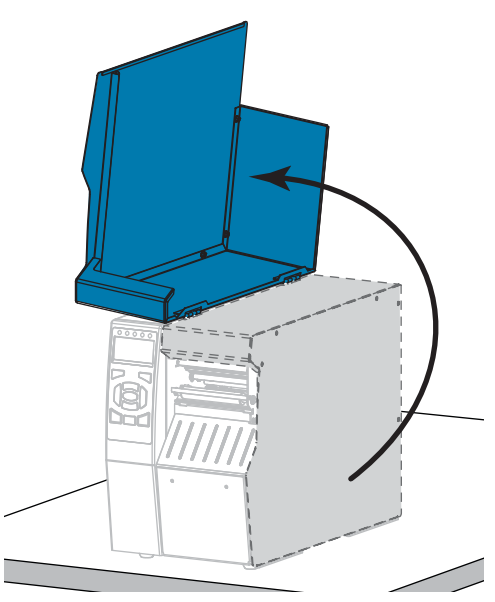

**1.** 미디어 도어를 들어 올립니다.

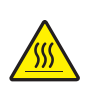

**2. 주의 •** 인쇄헤드가 뜨거워 심각한 화상을 입을 수 있습니다. 인쇄헤드가 식을 때까지 기다립니다.

인쇄 헤드 열기 레버를 위쪽으로 회전하여 인쇄 헤드 어셈블리를 엽니다.

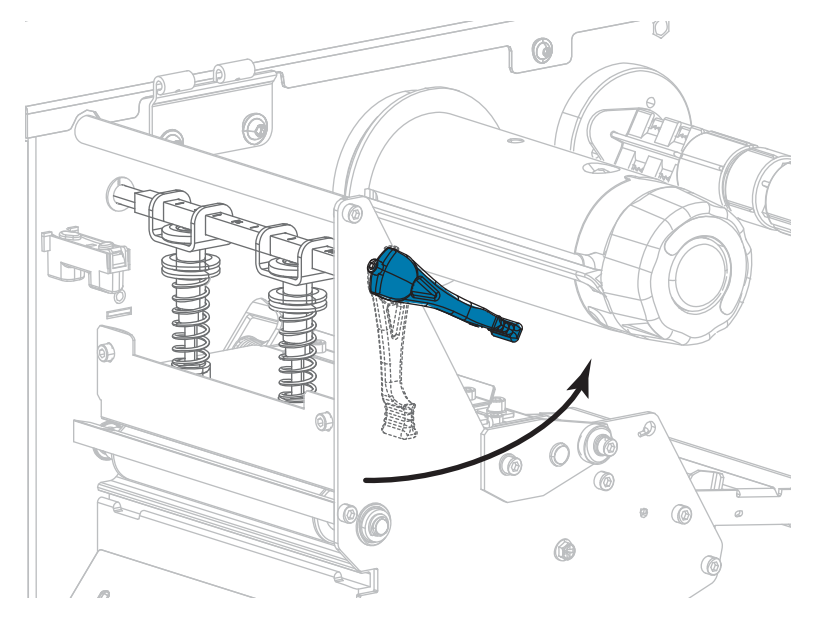

- **3.** 리본(사용하는 경우)과 미디어를 제거합니다.
- **4.** Zebar 예방용 유지보수 키드에 있는 면봉을 사용하여, 인쇄헤드 어셈블리에 있는 갈색 선을 따라 처음부터 끝까지 닦아 내십시오. 예방용 유지 보수 키트를 사용하는 대신, 99.7% 이소프로필 알코올에 적신 면봉을 사용해도 됩니다. 솔벤트가 기화되도록 놓아둡니다.

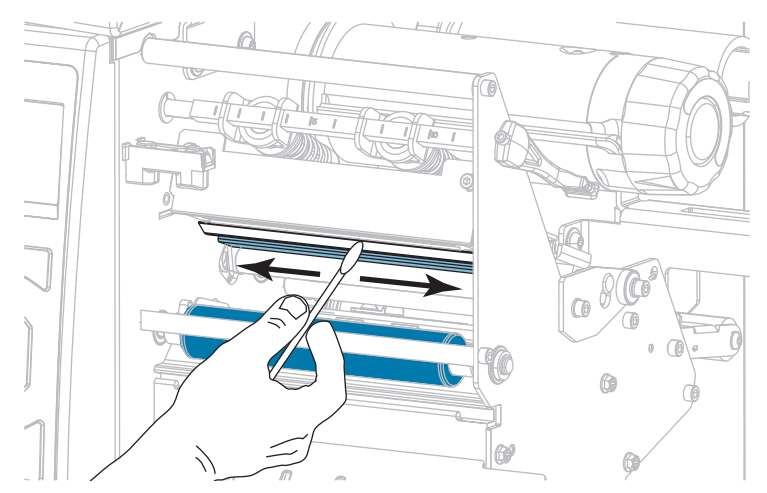

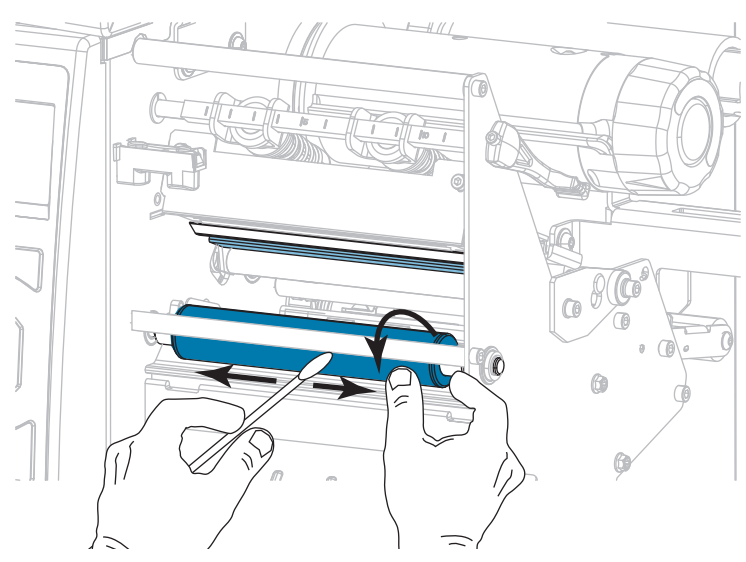

**5.** 플래튼 롤러를 손으로 돌리면서 면봉으로 깨끗이 청소합니다. 솔벤트가 기화되도록 놓아둡니다.

- **6.** 리본(사용하는 경우)과 미디어를 다시 장착합니다. 자세한 내용은 [60 페이지의](#page-59-0) *리본 장착* 또는 [30 페이지의](#page-29-0) *미디어 장착*을 참조하십시오.
- **7.** 인쇄헤드 개방 레버를 아래 방향으로 돌려서 인쇄헤드가 제자리에 고정되도록 하십시오.

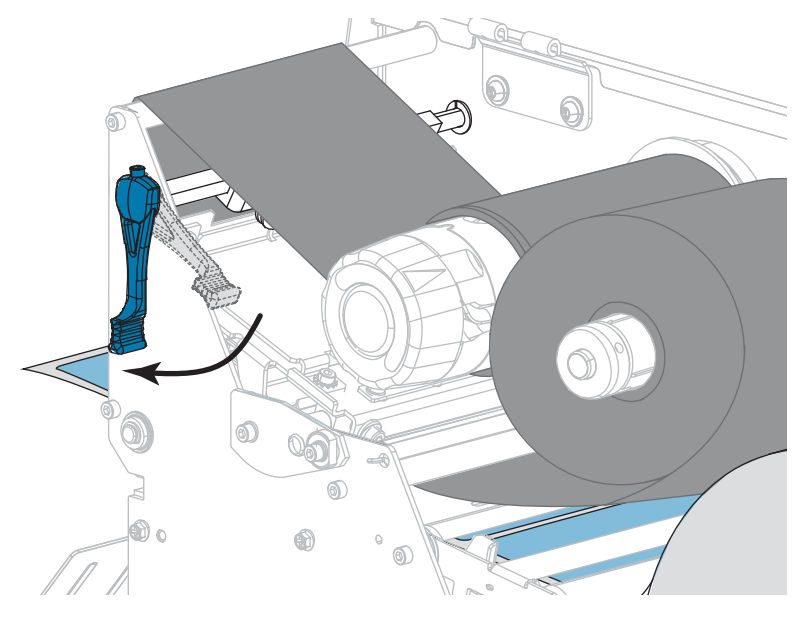

**8.** 미디어 도어를 닫습니다.

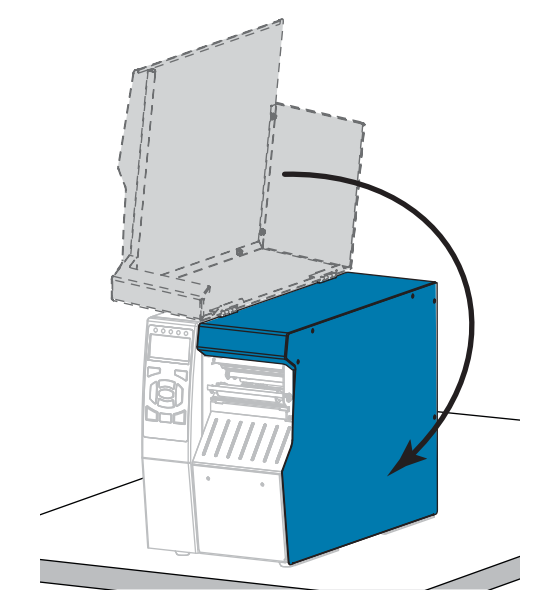

프린터가 작동할 준비가 되었습니다.

- **9.** [일시 중지]를 눌러 일시 중지 모드를 종료하고 인쇄를 가능하게 만듭니다. 사용자의 설정에 따라 프린터가 라벨 보정을 수행하거나 라벨을 급지할 수 있습니다.
- 
- **주** 이 과정을 거친 후에도 인쇄 품질이 향상되지 않는 경우에는 *Save-A-Printhead* 청소용 필름으로 인쇄헤드를 청소합니다. 이 제품은 특별히 코팅된 재료이므로 인쇄 헤드를 손상시키지 않고 오염된 침전물을 제거합니다. 자세한 정보는 공인된 Zebra 재판매업자에게 전화로 문의하십시오.

### <span id="page-203-0"></span>**커터 모듈 청소 및 윤활**

커터로 라벨을 깨끗하게 절단할 수 없거나 라벨과 함께 걸린 경우에는 커터 날을 청소하십시오. 커터 날을 청소한 후, 윤활유를 발라서 커터 모듈의 수명을 연장할 수 있도록 하십시오.

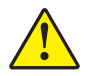

**주의 •** 개인의 안전을 위해 본 절차를 수행하기 전에 프린터의 전원을 끄고 전원 코드를 빼십시오.

**커터 모듈을 청소하려면 다음 단계를 따르십시오.**

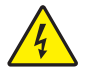

**1. 주의 •** 다음의 절차를 시행하기 전에 프린터를 끈 후(**O**) 전원을 빼십시오.

프린터의 전원을 끄고(**O**) AC 전원 코드를 빼십시오.

**2.** 미디어 도어를 들어 올립니다.

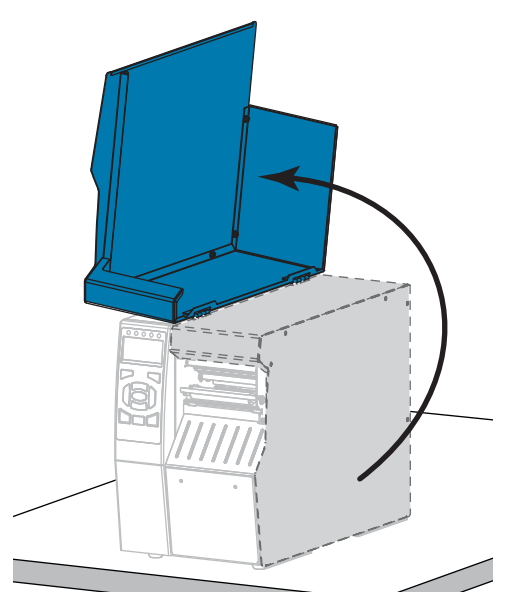

**3.** 커터 모듈에서 미디어를 제거합니다.

## **4.** 커터 캐치 트레이를 제거합니다(사용되는 경우).

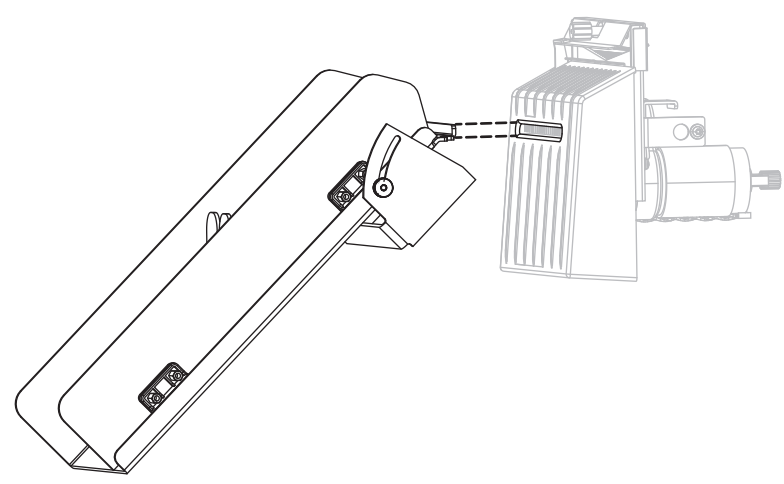

**5.** 수나사를 풀어서 제거하고 커터 보호기의 와셔를 잠급니다.

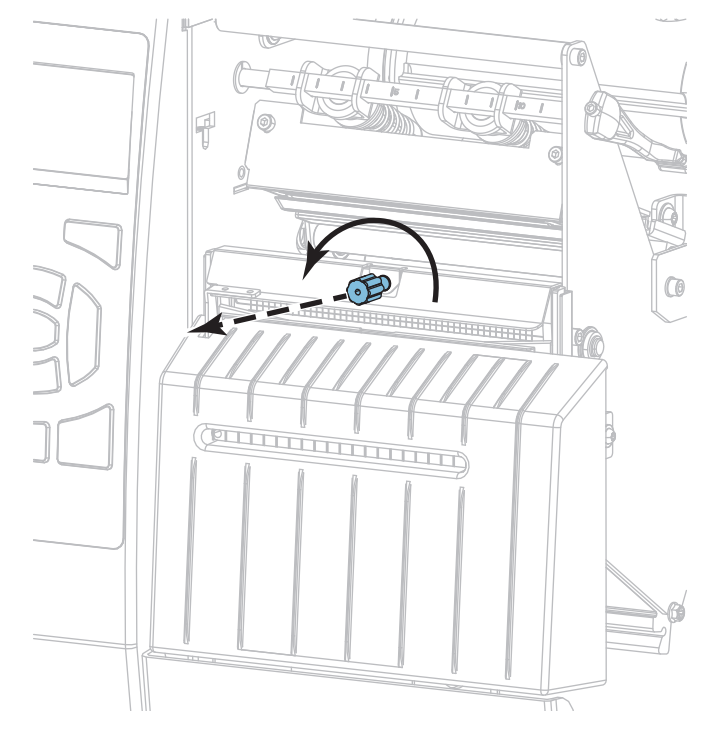

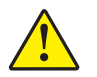

**6. 주의 •** 커터 날은 매우 날카롭습니다. 손가락으로 커터날을 만지거나 문지르지 마십시오.

커터 보호기를 제거하십시오.

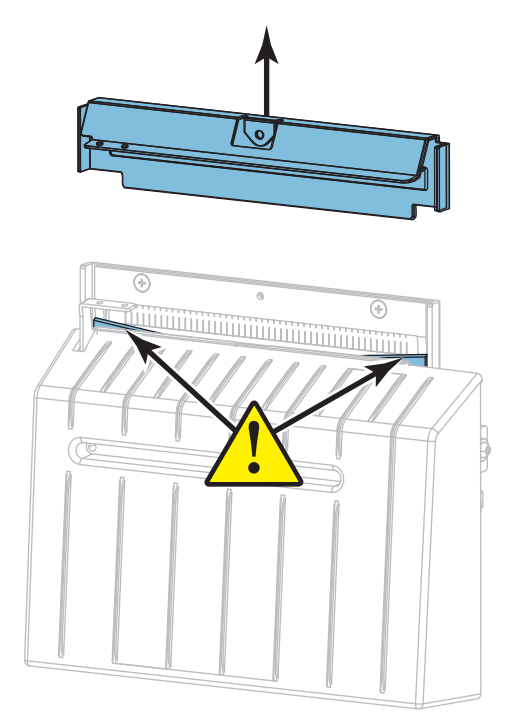

**7.** 커터 날이 완전히 노출되어 있습니까?

**내려간 위치의 날 완전히 노출된 날**

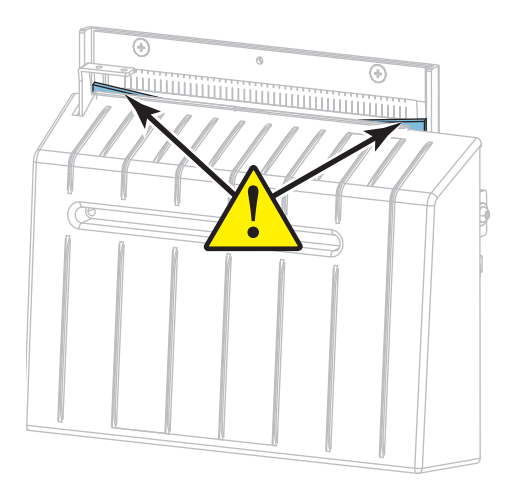

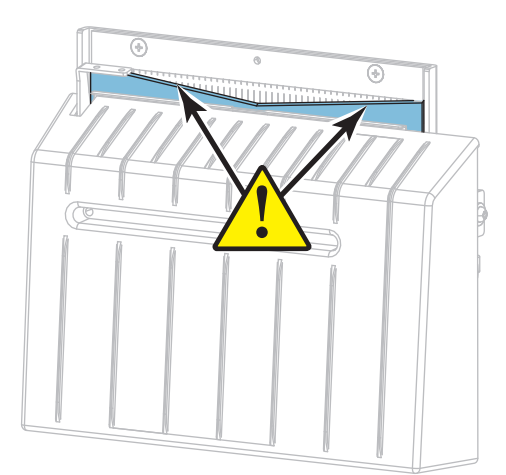

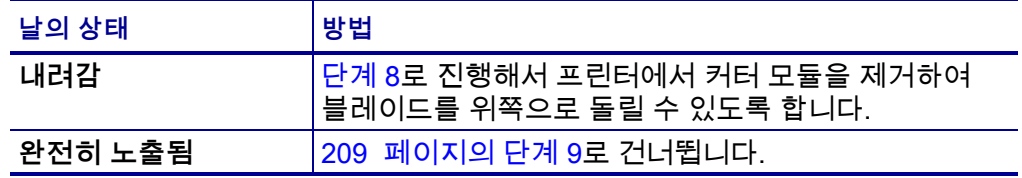

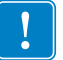

<span id="page-206-0"></span>**8. 중요 •** 이 절차는 숙련된 사용자 만이 수행할 수 있으며 이전 단계의 그램과 같이 청소 작업을 위해 커터 날이 완전히 노출되어 있지 않은 경우에만 진행해야 합니다.

**8-a.** 커터 장착 나사를 제거합니다.

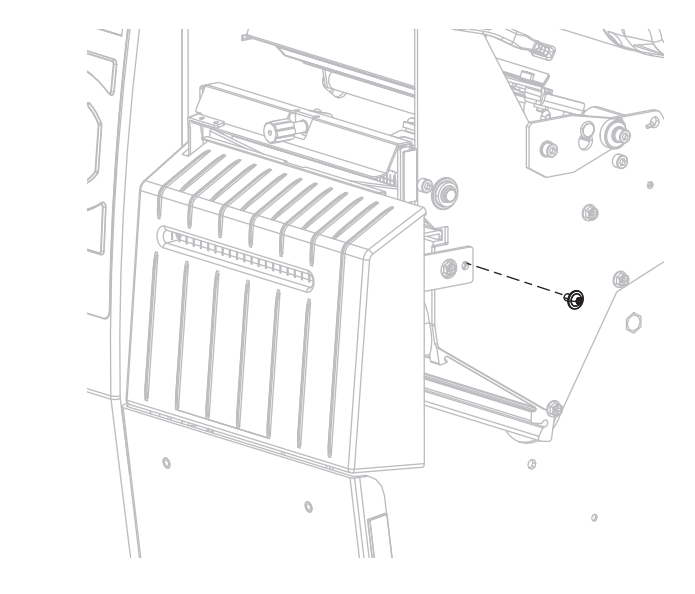

**8-b.** 커터 모듈을 오른쪽으로 밀어서 커터 어셈블리 탭(**1**) 및 커터 커버 탭(**2**)을 프린터의 해당 슬롯(**3**)과 정렬한 다음, 커터 모듈을 들어서 프린터에서 꺼냅니다. 커터 모듈을 프린터로 연결하는 전선이 손상되지 않도록 주의를 기울이십시오. 원하는 경우, 이러한 전선을 뺄 수 있습니다.

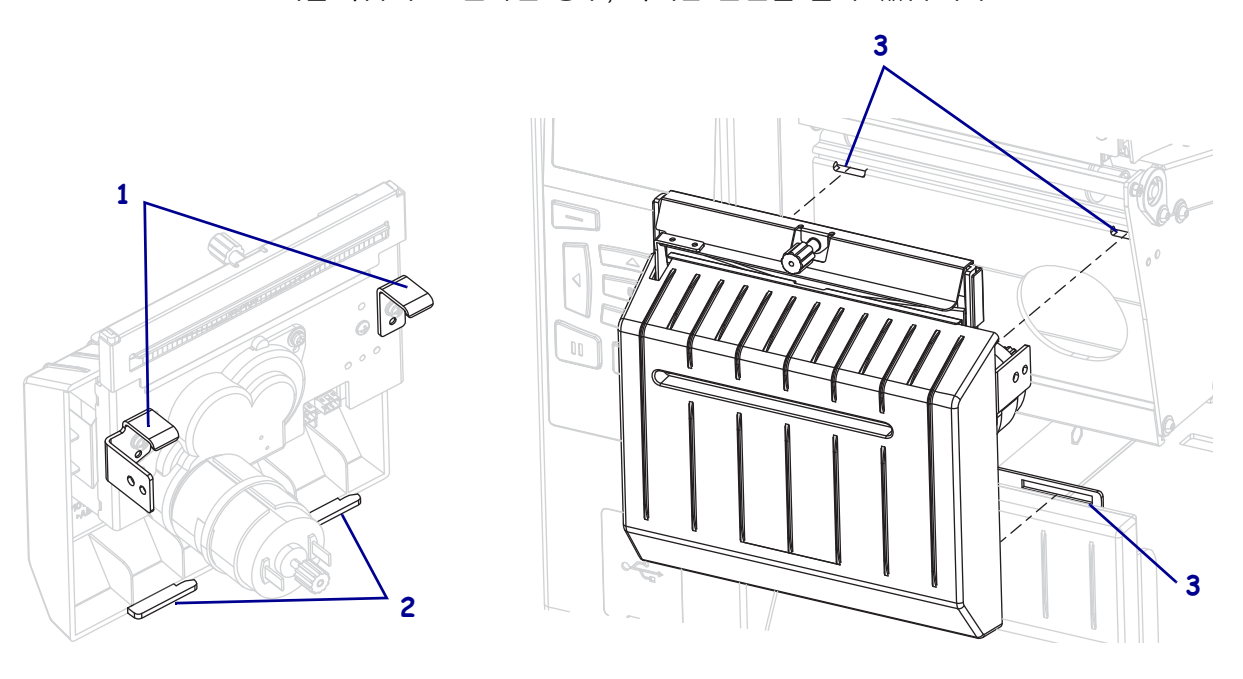

**8-c.** 커터 모듈의 뒷면에서, 커터 모터 수나사를 돌어서 커터 날을 완전히 노출시킵니다.

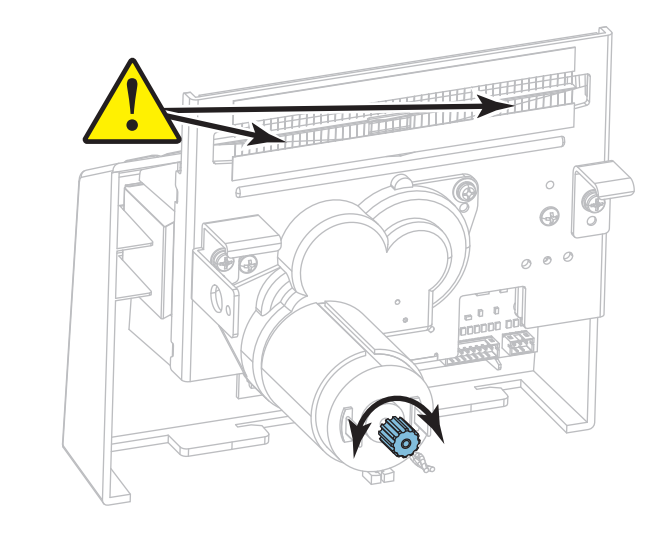

- **8-d.** 커터 모듈을 프린터로 연결하는 전선을 빼 놓았던 경우, 이것을 다시 연결합니다.
- **8-e.** 커터 어셈블리 탭(**1**) 및 커터 커버 탭(**2**)을 프린터의 해당 슬롯(**3**)과 정렬한 다음, 커터 어셈블리를 밀어서 프린터로 다시 장착합니다. 커터 모듈을 프린터로 연결하는 전선이 손상되지 않도록 주의를 기울이십시오.

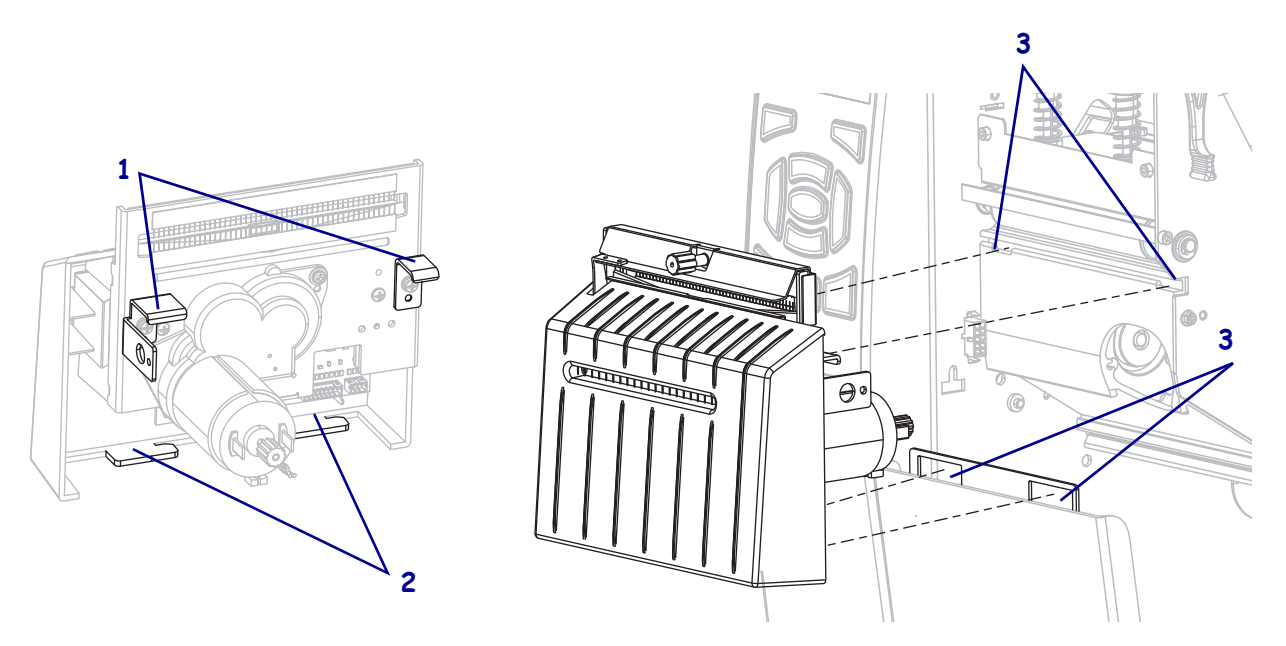

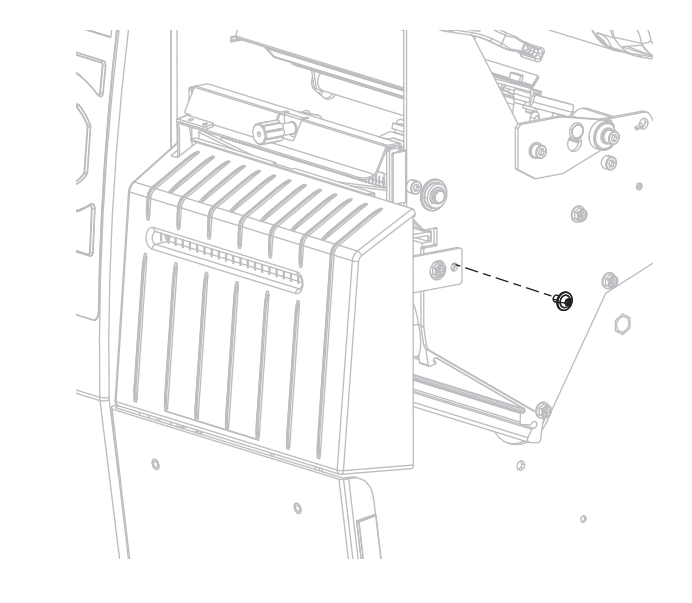

**8-f.** 커터 모듈을 왼쪽을 민 다음, 커너 장착 나사를 다시 설치합니다.

- **8-g.** [단계 9](#page-208-0)를 계속 진행합니다.
- <span id="page-208-0"></span>**9.** 예방용 유지 보수 키트(부품 번호 47362)의 면봉을 사용하여 상부 커팅면 및 커터 날을 닦으십시오. 예방용 유지 보수 키트를 사용하는 대신, 99.7% 이소프로필 알코올에 적신 면봉을 사용해도 됩니다. 솔벤트가 기화되도록 놓아둡니다.

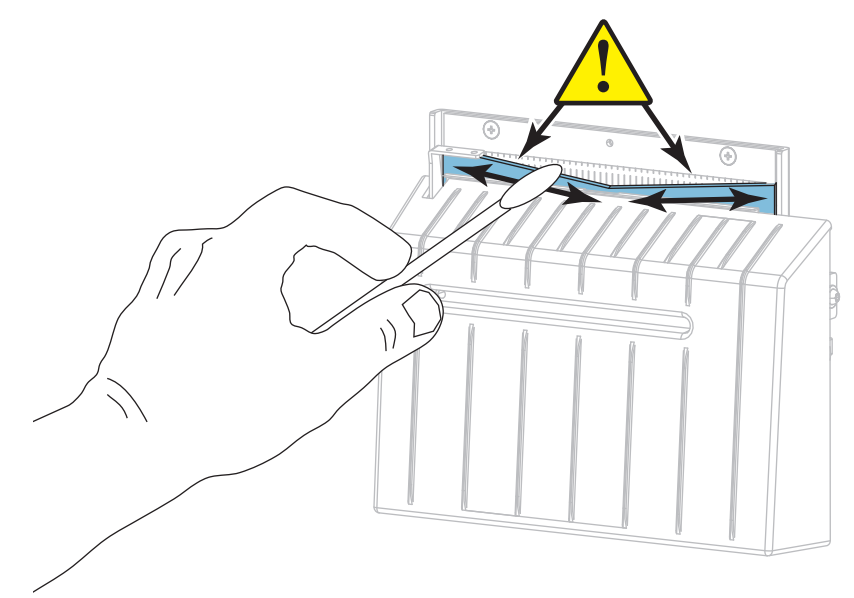

**10.** 솔벤트가 기화되면, 깨끗한 면봉을 고점도 일반 실리콘 또는 PTFE 윤활유에 담급니다.

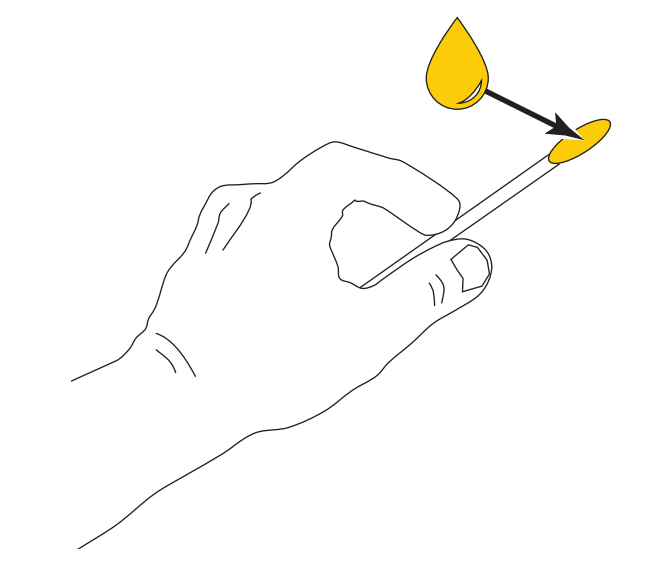

**11.** 양쪽 커터 날의 모든 노출면을 따라 골고루 발라줍니다. 오일이 인쇄헤드나 플래튼 롤러와 접촉하지 않도록 남은 오일은 제거해 주십시오.

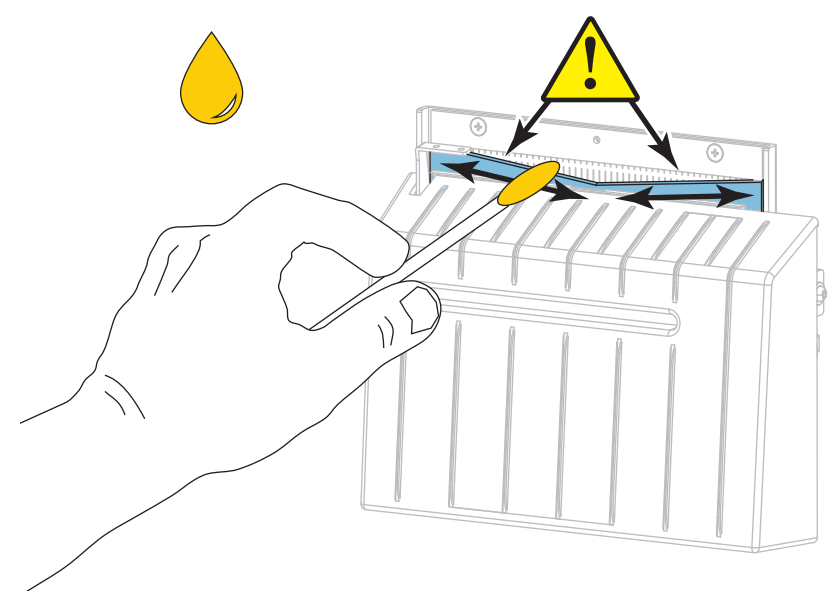

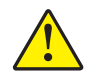

**12. 주의 •** 커터 날은 매우 날카롭습니다. 사용자의 안전을 위해, 커터 보호기를 교체하십시오.

커터 보호기를 다시 장착하고 이전에 제거했던 수나사와 잠금 와셔를 사용해서 고정합니다.

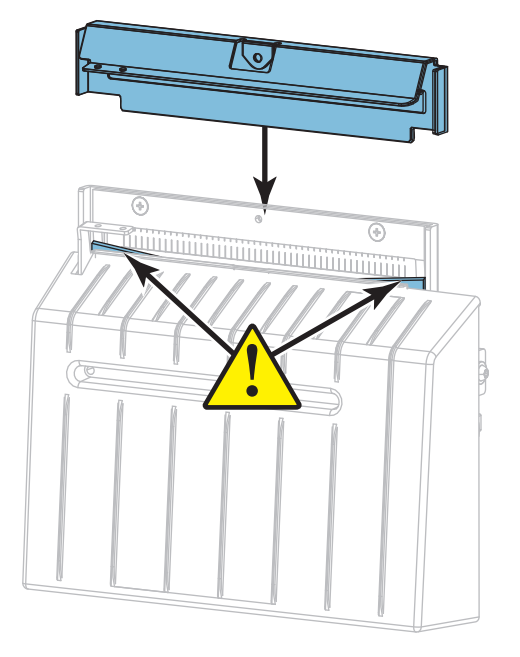

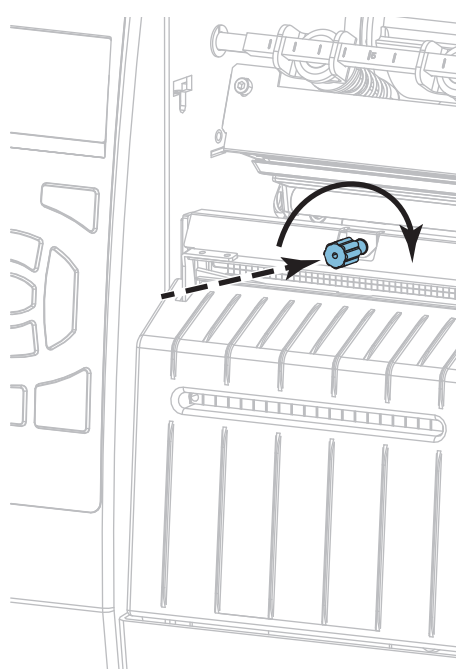

**13.** 미디어를 다시 장착합니다.

**14.** 미디어 도어를 닫습니다.

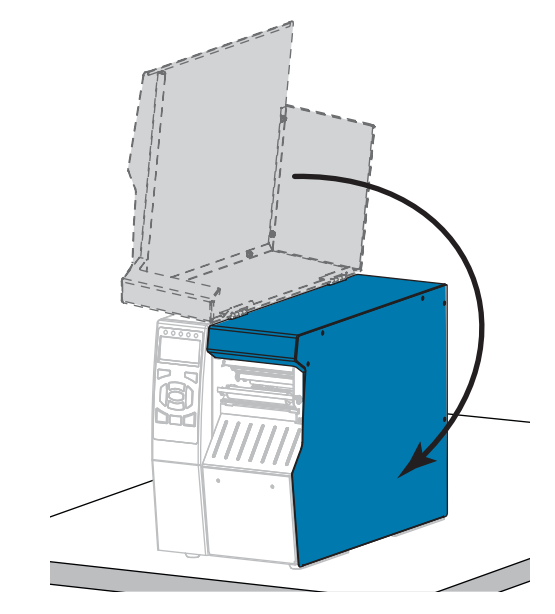

**15.** 프린터의 전원 코드를 연결한 후 프린터를 켜십시오(**I**). 커터 날이 원래 작동 위치로 되돌아갑니다.

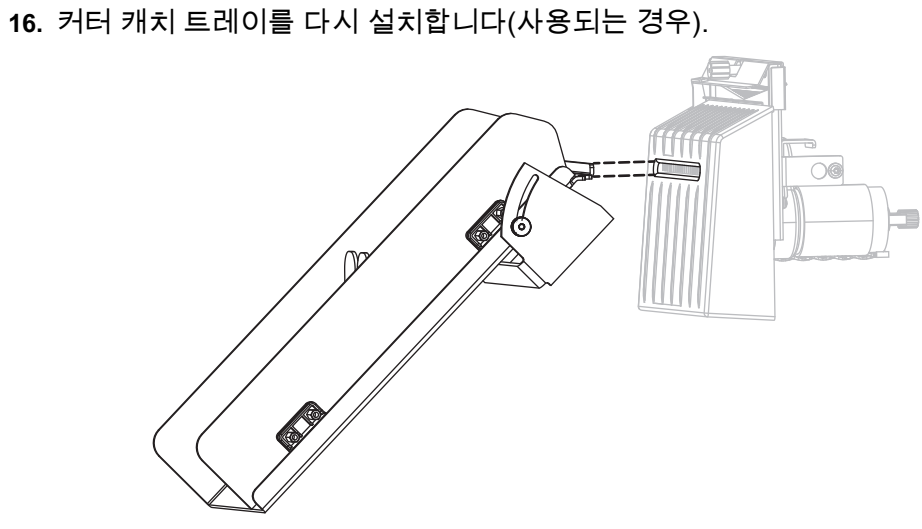

**17.** 커터의 성능이 계속 불만족스러운 경우에는 공인된 서비스 기술자에게 연락하십시오.

### <span id="page-212-0"></span>**프린터 부품 교체**

인쇄 헤드 및 플래튼 롤러와 같은 일부 프린터 부품은 시간이 지나면 마모되기 때문에 교체하기 쉽게 되어 있습니다. 정기적으로 청소하면 이런 부품의 수명을 연장할 수 있습니다. 권장 청소 일정은 [198 페이지의 표 4를](#page-197-2) 참조하십시오.

#### <span id="page-212-1"></span>**교체 부품 주문**

ZT500 Series 프린터는 안전성과 인쇄 품질을 최대화하기 위해 순정 Zebra™ 인쇄헤드만을 사용하도록 설계되어 있습니다.

부품 주문 정보는 공인 Zebra 매장에 전화로 문의하십시오.

### <span id="page-212-2"></span>**재활용 프린터 부품**

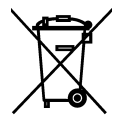

본 프린터의 주요 부품은 재활용이 가능합니다. 배터리가 들어 있는 프린터의 로직 보드를 폐기할 때는 주의해야 합니다.

프린터의 부품을 분류되지 않은 자치단체 쓰레기로 처리하지 마십시오. 배터리를 지역 규정에 준수하여 폐기하고 그 외의 프린터 부품은 지역 법규에 따라 재활용하십시오. 자세한 내용은 [http://www.zebra.com/environment를](http://www.zebra.com/environment) 참조하십시오.

## **소모품 주문**

Zebra 제품군에 속하는 프린터의 성능과 인쇄 품질을 최적화하기 위해 Zebra에서는 전체 해결 방법의 일환으로 순정 Zebra 소모품을 사용하도록 강력히 권고하고 있습니다. 다양한 범위의 종이, 폴리프로필렌, 폴리에스터 및 비닐 스톡 등이 프린터의 인쇄 기능을 향상시키고 인쇄 헤드의 조기 마모를 방지하기 위해 설계되었습니다. 소모품을 구입하려면 [http://www.zebra.com/supplies를](http://www.zebra.com/supplies) 방문하십시오.

## <span id="page-212-3"></span>**윤활**

이 프린터에서 유일하게 윤활이 필요한 부분은 커터 모듈입니다. [204 페이지의](#page-203-0) *커터 [모듈 청소 및 윤활](#page-203-0)*의 지침을 따르십시오. 프린터 부품 이외에는 윤활유를 바르지 마십시오.

**주의 •** 일부 상용 윤활유를 프린터에 사용하는 경우 마감재와 기계 부품에 손상을 줄 수 있습니다.

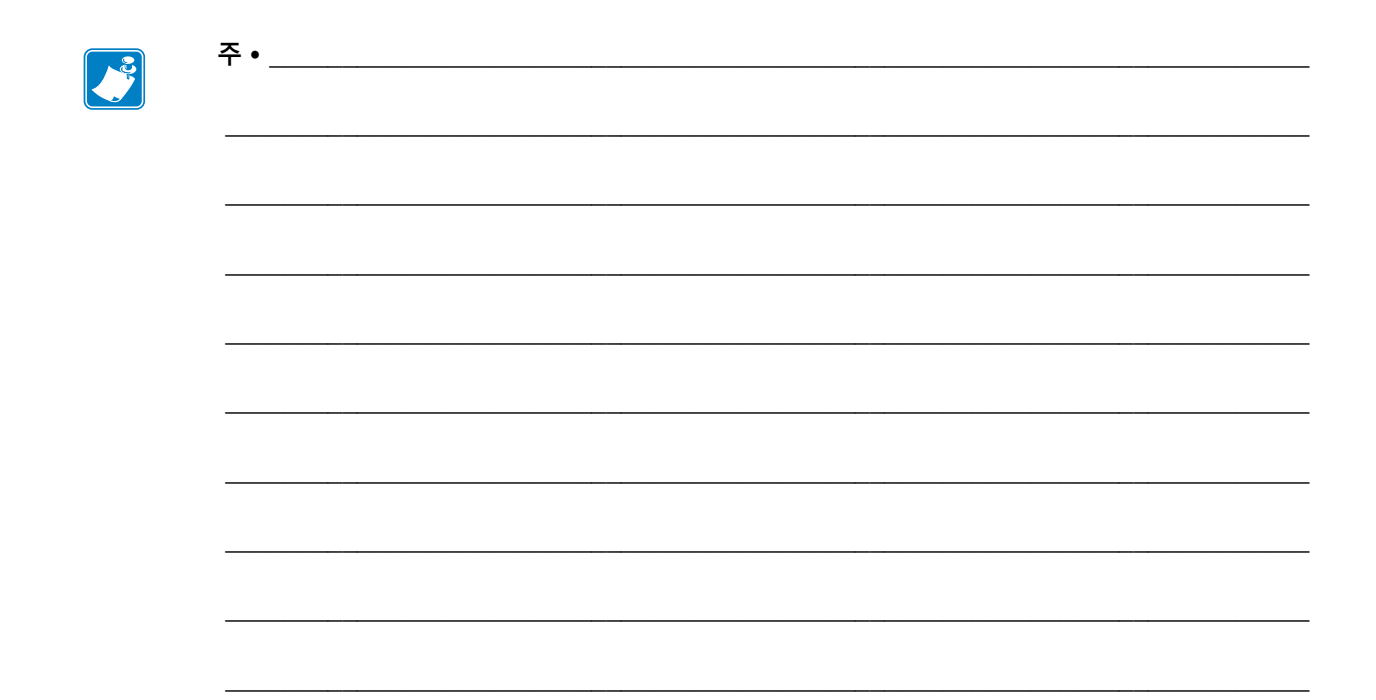

## 진단 및 문제점 해결

본 섹션은 인쇄 작업을 최적화하고 프린터의 문제점을 해결하기 위해 도움이 되는<br>진단 테스트 및 기타 정보를 제공합니다.

일부 공통적인 절차에 대한 비디오는 http://www.zebra.com/zt500-info를 방문하십시오.

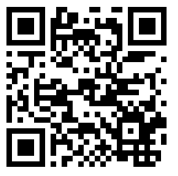

#### 목차

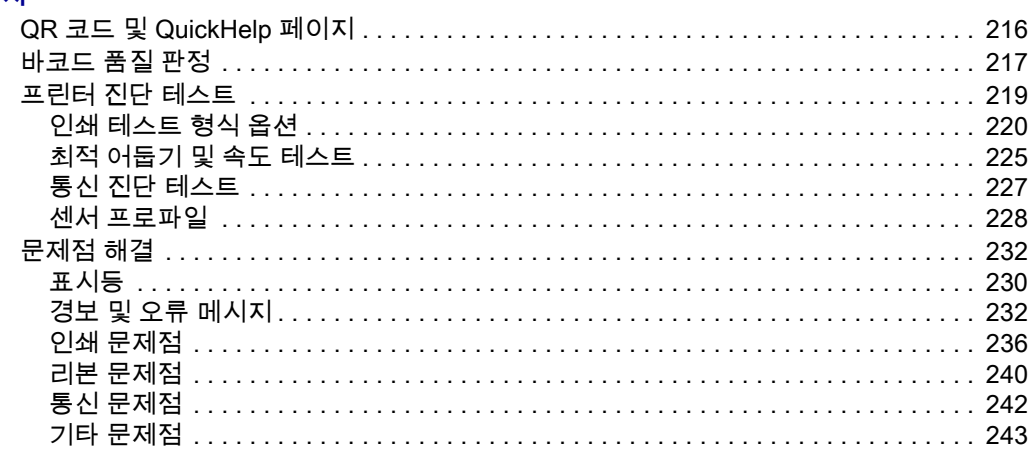

## <span id="page-215-0"></span>**QR 코드 및 QuickHelp 페이지**

대부분의 경보 및 오류 메시지에 대해, 프린터는 스마트폰에서 QuickHelp 페이지를 볼 수 있는 옵션을 가지고 있습니다. 이 옵션이 사용 가능한 경우, 경보 또는 오류 메시지의 오른쪽 하단에는 **QR**이 표시됩니다.

#### **오류 메시지에서 QuickHelp 페이지를 액세스하려면 다음 단계를 따르십시오.**

1. 화면에 메시지가 표시되어 있는 동안, 오른쪽 선택을 눌러서 **QR**을 선택합니다. 프린터는 해당 오류 메시지에 대한 QuickHelp 페이지를 표시합니다. 이 페이지에는 다음과 같은 QR 코드가 포함됩니다.

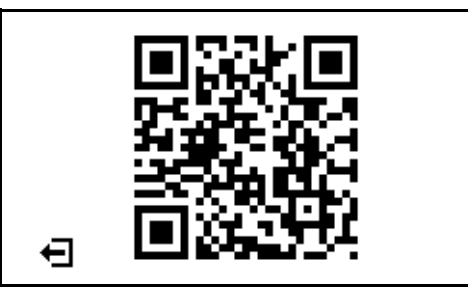

2. 스마트폰으로 QR 코드를 스캔합니다. 스마트폰은 해당 오류 메시지에 대한 비디오나 프린터에 대한 Zebra 지원 페이지를 액세스합니다.
## <span id="page-216-1"></span>**바코드 품질 판정**

[그림 18은](#page-216-0) 어둡기 및 인쇄 속도와 같은 프린터 설정이 바코드의 품질에 어떤 영향을 줄 수 있는지 보여줍니다. 양호한 인쇄 품질을 유지하기 위해 인쇄 어둡기를 최대한 낮게 설정하십시오. 220 페이지의 *[인쇄 테스트 형식 옵션](#page-219-0)* 및 225 페이지의 *[최적 어둡기 및](#page-224-0)  [속도 테스트](#page-224-0)*와 같은 테스트를 사용해서 프린터 및 미디어에 대한 최적의 설정을 확인할 수 있습니다.

<span id="page-216-0"></span>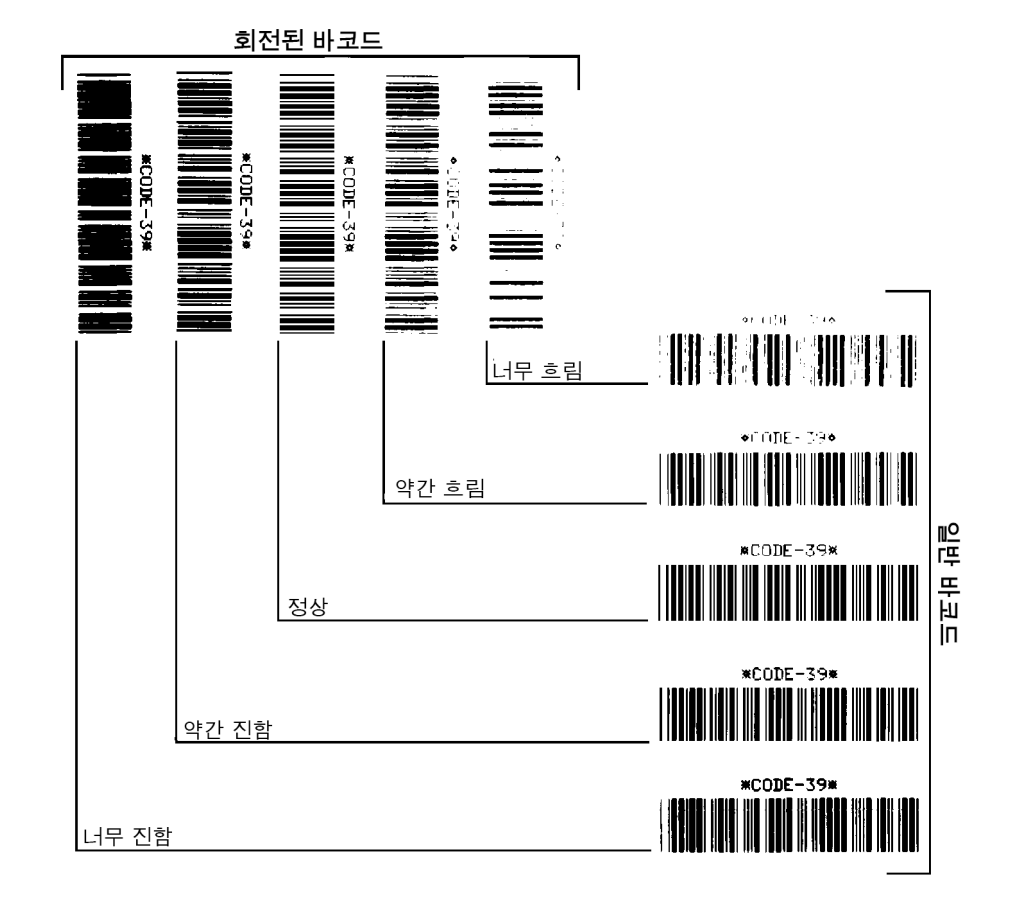

**그림 18 • 바코드 어둡기 비교**

**너무 진함** 너무 진한 라벨은 상당히 명확합니다. 판독은 가능하지만 "정상 범위"는 아닙니다.

- 일반적인 바코드의 바는 크기가 커집니다.
- 작은 문자 및 숫자의 빈 곳은 잉크로 범벅이 될 수 있습니다.
- 회전된 바코드의 바 및 공백이 섞입니다.

**약간 진함** 약간 진한 라벨은 명백하지 않습니다.

- 일반 바코드는 "정상 범위"입니다.
- 작은 문자 및 숫자는 굵게 표시되며 빈 곳이 약간 채워질 수 있습니다.
- 회전된 바코드는 "정상 범위" 바코드에 비해 공간이 작고 코드를 판독할 수 없는 경우도 있습니다.

**"정상"** "정상 범위" 바코드는 확인 장치로만 확인이 가능하지만, 어느 정도 눈에 보이는 특징도 있습니다.

- 일반적인 바코드는 완벽하고, 일정한 바와 깨끗하고 분명한 공백이 있습니다.
- 회전된 바코드는 완벽하고, 일정한 바와 깨끗하고 분명한 공백이 있습니다. 비록 약간 진한 바코드에 비해 좋아 보이지는 않을 수 있지만, 바코드가 "정상 범위"에 있습니다.
- 일반적인 스타일과 회전된 스타일 모두 작은 문자 및 숫자가 완벽하게 보입니다.

**약간 흐림** 약간 흐린 라벨은 "정상 범위" 바코드라는 점에서 경우에 따라 약간 진한 바코드보다 선호됩니다.

• 일반적인 바코드 및 회전된 바코드 모두 상세하지만 작은 문자 및 숫자는 완벽하지 않을 수 있습니다.

**너무 흐림** 너무 흐린 라벨은 문제가 됩니다.

- 일반적인 바코드 및 회전된 바코드 모두 바와 공백이 불분명합니다.
- 작은 문자 및 숫자를 읽을 수 없습니다.

## **프린터 진단 테스트**

진단 테스트는 프린터의 상태와 부품에 대한 특정 정보를 제공합니다. 이 결과로 출력되는 인쇄물은 프린터에 대한 최적의 작동 조건을 확인하고 문제점을 해결하기 위해 도움이 되는 정보를 제공합니다.

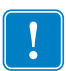

**중요 •** 본 섹션에 있는 진단 테스트를 수행할 때는 호스트에서 프린터로 데이터를 전송하지 않습니다.

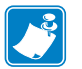

**주 •** 

- **•** 최상의 결과를 위해, 이러한 진단 테스트를 수행할 때는 전체 너비의 미디어를 사용하십시오.
- **•** 미디어가 인쇄될 이미지보다 짧은 경우, 이미지는 복수의 라벨에 걸쳐 인쇄됩니다.

## <span id="page-219-0"></span>**인쇄 테스트 형식 옵션**

136 페이지의 *[인쇄 테스트 형식](#page-135-0)* 옵션은 문제점을 해결하거나 프린터를 조정하기 위해 도움이 될 수 있는 다양한 라벨을 인쇄하기 위해 사용 가능합니다. 본 섹션은 이러한 옵션에 대한 선택 사항을 설명합니다.

**어둡기**

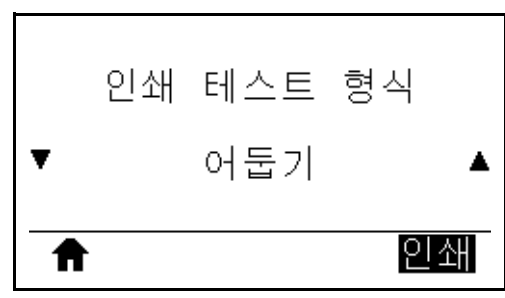

프린터는 어둡기를 증가시키면서 이미지를 반복해서 인쇄합니다. 패턴이 선명하고 명확하게 되면 언제든지 [취소]를 눌러서 인쇄 프로세스를 중지합니다.

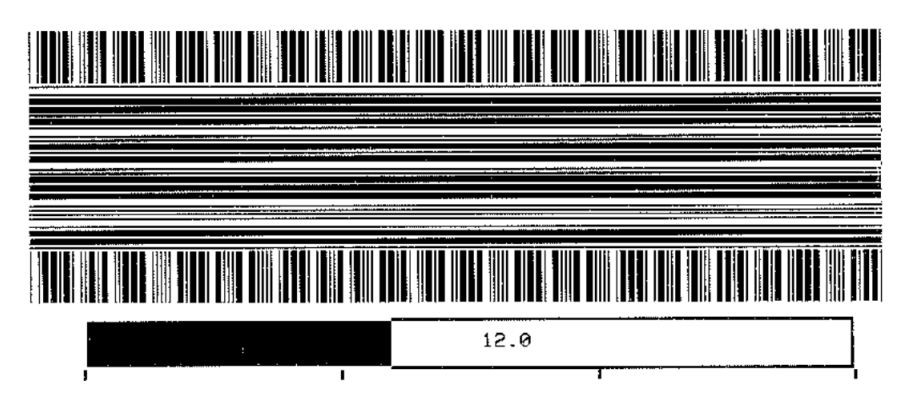

이미지에 있는 번호를 사용해서 최상의 인쇄 어둡기를 결정합니다. 필요한 경우, 상기의 라벨에 최상의 결과를 제공하는 설정으로 어둡기 설정을 변경하십시오. [\(106 페이지의](#page-105-0) *어둡기*를 참조하십시오.)

**첫 번째 도트 위치**

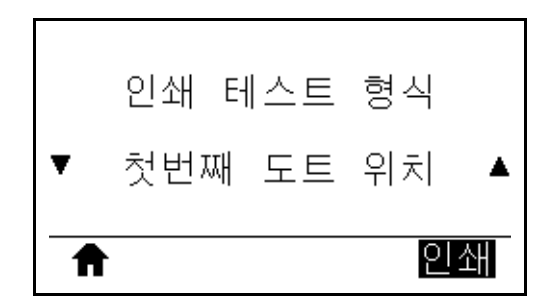

필요한 경우, 프린터는 이미지의 위치를 조정할 수 있도록 돕는 이미지를 라벨에 인쇄합니다. 라벨의 왼쪽 상단 모서리가 되어야 하는 지점을 파악할 수 있도록 라벨 상단 및 왼쪽 가장자리부터 이미지 위에 라인이 인쇄됩니다.

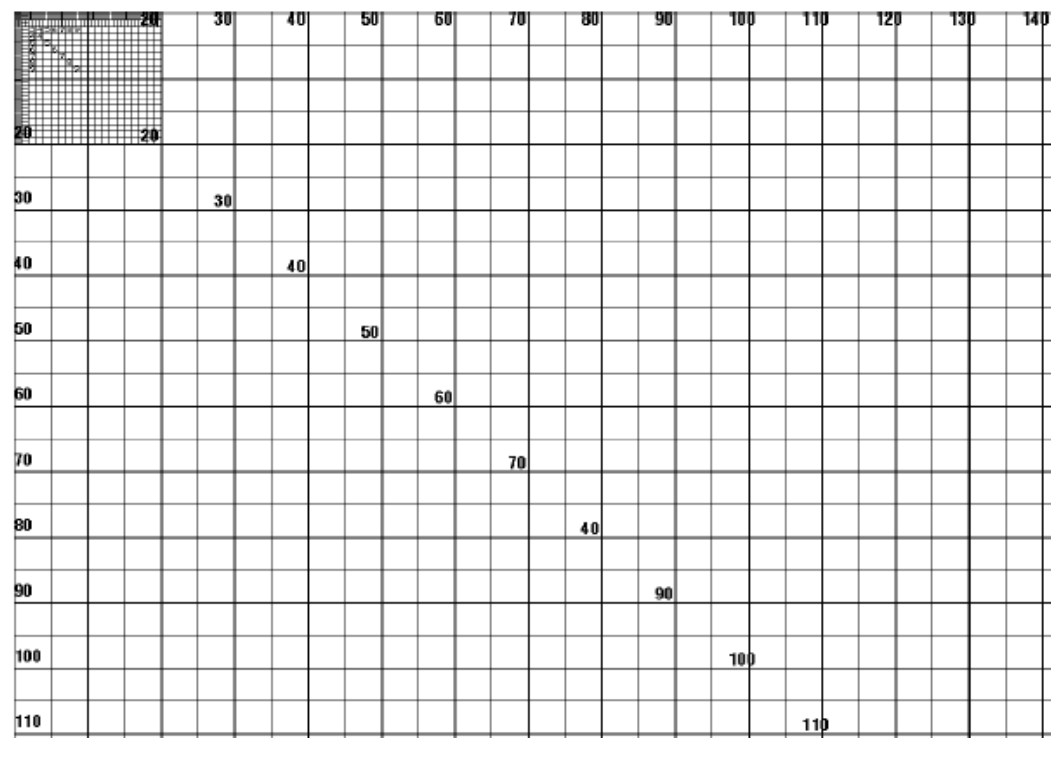

필요한 경우, [110 페이지의](#page-109-0) *티어오프* 및 [114 페이지의](#page-113-0) *왼쪽 위치*를 사용해서 이미지 위치를 조정하십시오.

#### **진단 및 문제점 해결 222** 프린터 진단 테스트—인쇄 테스트 형식 옵션

**라인 인쇄**

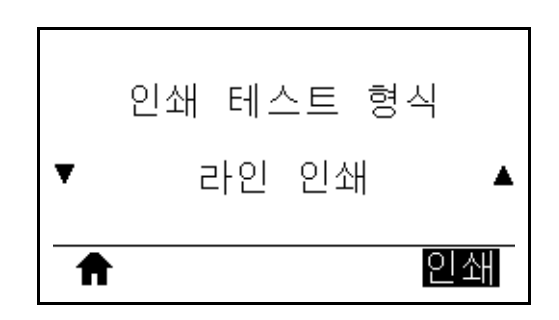

프린터는 인쇄헤드 테스트 이미지를 다양한 속도로 여러 번 인쇄하는 테스트 시퀀스를 시작합니다. 이 테스트 라벨은 프린터의 기계 어셈블리를 조정하는 경우 또는 인쇄헤드 부품 중 작동하지 않는지 여부를 확인하기 위해 사용될 수 있습니다.

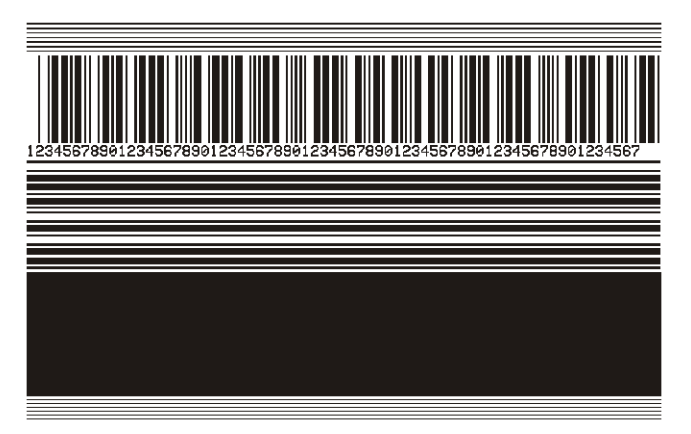

테스트 시퀀스의 각 단계가 진행되는 동안, 프린터는 특정 속도로 다수의 라벨을 인쇄한 다음, 일시 중지합니다.

- 일시중지를 누르면 동일한 속도로 추가 라벨을 인쇄합니다.
- 취소를 누르면 테스트 시퀀스의 다음 단계로 이동합니다.
- 취소를 계속 누르고 있으면 테스트 시퀀스를 종료합니다.

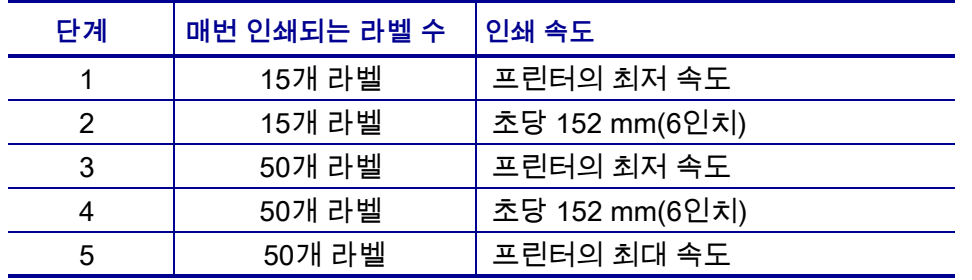

인쇄 라인 테스트 시퀀스를 시작하는 대체 방법으로, 일시중지를 누른 상태로 프린터를 다시 켜십시오. 첫 번째 제어판 표시등이 꺼질 때 일시중지 버튼에서 손을 뗍니다. (기존에는 일시중지 자가 테스트라고 했습니다.)

**이미지 압축**

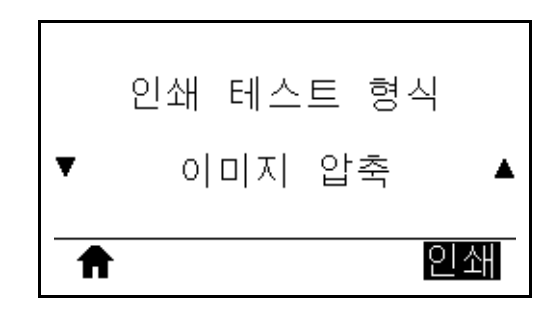

프린터는 이미지와 함께 이미지 주변으로 대각선, 원 및 해시 마크 등을 일정 간격으로 인쇄해서 이미지의 압축 또는 확장과 관련된 문제점을 지원합니다. 사용자는 해시 마크 사이의 거리를 측정하거나 원 및 라인을 비교해서 이미지가 왜곡되었는지 확인할 수 있습니다.

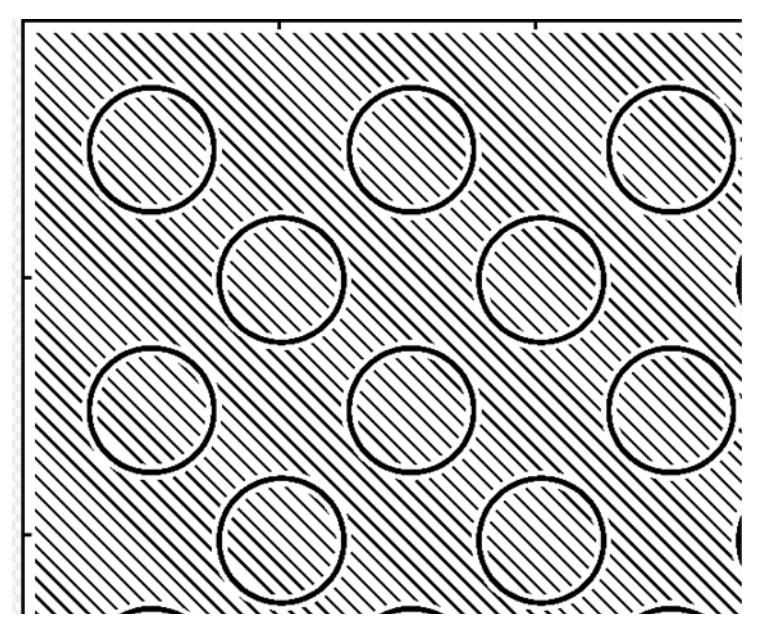

**엘리먼트 고장**

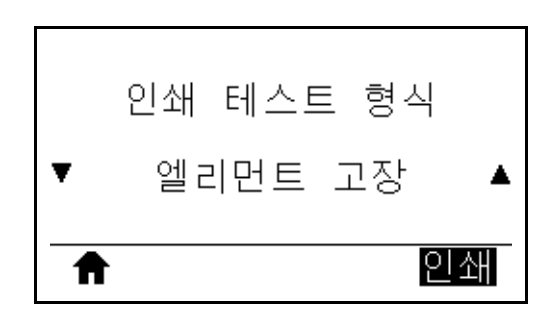

프린터는 인쇄헤드 엘리먼트가 작동하고 있는지 여부를 보여주기 위해 고안된 수평 이미지를 인쇄합니다.

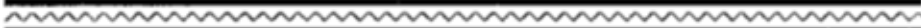

## <span id="page-224-0"></span>**최적 어둡기 및 속도 테스트**

(기존에는 급지 자가 테스트라고 했습니다.) 미디어의 유형에 따라 서로 다른 어둡기 설정이 필요합니다. 본 장은 사양에 맞는 바코드 인쇄의 최적 어둡기를 결정하기 위해 간단하고 효과적인 방법을 설명합니다.

이 테스트를 하는 동안, 라벨은 서로 다른 인쇄 속도에서 서로 다른 어둡기 설정으로 인쇄됩니다. 각 라벨에 상대적 어둡기 및 인쇄 속도가 인쇄됩니다. 이 라벨에 있는 바코드는 인쇄 품질을 확인하기 위해 ANSI-등급으로 되어 있습니다.

어둡기 값은 프린터의 현재 어둡기 설정(-3의 상대 어둡기)보다 3 단계 낮은 값에서 시작하여 현재 어둡기 값(+3의 상대 어둡기)보다 3 단계 높은 값까지 증가합니다.

#### **최적 어둡기 및 속도 테스트를 수행하려면 다음 단계를 완료하십시오.**

- **1.** 프린터의 현재 설정을 보여주는 구성 라벨이 인쇄됩니다. [\(117 페이지의](#page-116-0) *인쇄 [정보](#page-116-0)*를 참조하십시오.)
- **2.** 프린터를 끕니다(**O**).
- **3.** 프린터를 켜는(**I**) 동안 [급지] 버튼을 누릅니다. 첫 번째 제어판 표시등이 꺼질 때까지 [급지] 키를 누릅니다.

<span id="page-224-1"></span>프린터가 다양한 속도 및 구성 라벨에 나타난 농도 값보다 높고 낮은 농도 설정에서 일련의 라벨([그림 19](#page-224-1))을 인쇄합니다.

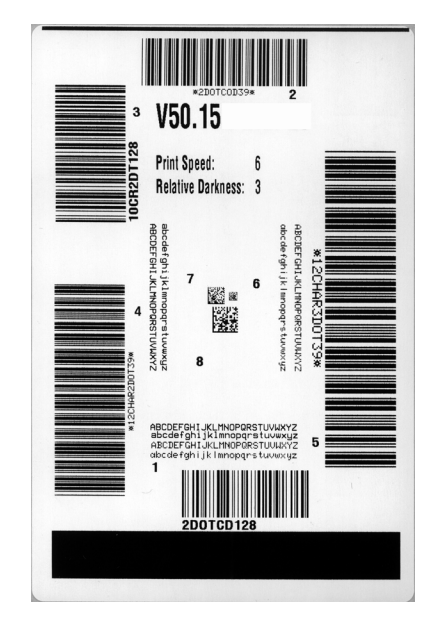

#### **그림 19 • 샘플 어둡기 및 속도 테스트 라벨**

**4.** 217 페이지의 *[바코드 품질 판정](#page-216-1)*을 참조하십시오. 테스트 라벨을 확인하여 어떤 것이 응용 프로그램에 가장 적합한 인쇄 품질인지 결정합니다. 바코드 확인 장치가 있는 경우, 이를 사용하여 바/공백을 측정하고 인쇄 명암을 계산합니다. 바코드 확인 장치가 없는 경우, 눈으로 확인하거나 시스템 스캐너를 사용하여 자가 테스트에서 인쇄된 라벨을 바탕으로 최적의 어둡기 설정을 선택합니다.

- **5.** 상대 어둡기 값과 인쇄 속도는 최고의 테스트 라벨에 인쇄된다는 사실을 주의하십시오.
- **6.** 구성 라벨에 명시된 어둡기 값에서 상대 어둡기 값을 더하거나 빼십시오. 수치 결과는 구체적인 라벨/리본의 조합 및 인쇄 속도에 최적의 어둡기 값입니다.
- **7.** 필요한 경우, 어둡기 값을 최고 테스트 라벨에 있는 어둡기 값으로 변경합니다.
- **8.** 필요한 경우, 인쇄 속도를 최고 테스트 라벨과 같은 속도로 변경합니다.

## **통신 진단 테스트**

통신 진단 테스트는 프린터와 호스트 컴퓨터 사이의 상호 연결을 확인하기 위한 문제점 해결 도구입니다. 프린터가 진단 모드에 있는 경우에는 호스트 컴퓨터에서 받은 데이터를 모두 ASCII 문자와 ASCII 텍스트 하단에 16진수 값으로 인쇄합니다. 프린터는 CR(캐리지 리턴)과 같은 제어 코드를 포함하여 전송 받은 모든 문자를 인쇄합니다. [그림 20은](#page-226-0) 이 테스트에서 인쇄된 일반적인 테스트 라벨을 보여줍니다.

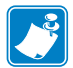

<span id="page-226-0"></span>**주 •** 이 테스트 라벨은 거꾸로 인쇄됩니다.

**그림 20 • 샘플 통신 진단 테스트 라벨**

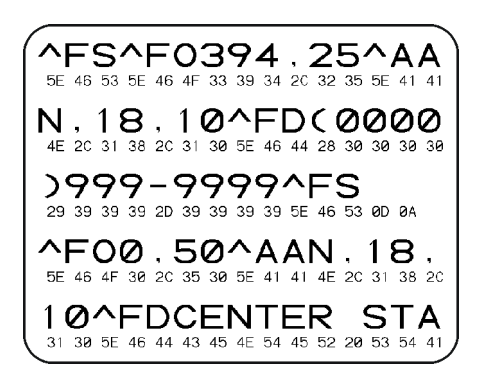

#### **통신 진단 모드를 사용하려면, 다음 단계를 따르십시오.**

- **1.** 인쇄 너비를 이 테스트에서 사용하는 라벨의 너비 이하가 되도록 설정하십시오. [\(111 페이지의](#page-110-0) *인쇄폭*를 참조하십시오.)
- **2.** [진단 모드] 옵션을 [사용함]으로 설정합니다. (자세한 내용은 [125 페이지의](#page-124-0) *진단 [모드](#page-124-0)*를 참조하십시오.) 프린터가 진단 모드로 들어가고, 호스트 컴퓨터에서 받은 데이터를 테스트 라벨에 인쇄합니다.
- **3.** 오류 코드가 있는지 테스트 라벨을 확인하십시오. 오류가 있는 경우에는 통신 매개 변수가 올바른지 확인하십시오. 오류는 다음과 같이 테스트 라벨에 표시됩니다.
	- FE는 프레이밍 오류를 나타냅니다.
	- OE는 오버런 오류를 나타냅니다.
	- PE는 패리티 오류를 나타냅니다.
	- NE는 노이즈를 나타냅니다.
- **4.** 이 자가 테스트를 종료하고 일반 작동으로 복귀하려면, 프린터의 전원을 껐다가 켜거나 [진단 모드] 옵션을 [사용 안함]으로 설정하십시오.

## **센서 프로파일**

센서 프로파일 이미지(여러 개의 실제 라벨 또는 태그에 걸쳐 확장됨)를 사용하여 다음의 상태에 대한 문제점을 해결하십시오.

- 프린터가 라벨 사이의 간격(망)을 제대로 인식하지 못하는 경우.
- 프린터가 이미 인쇄된 라벨의 영역을 간격(망)으로 잘못 인식하는 경우.
- 프린터가 리본을 감지하지 못하는 경우.

프린터가 대기 상태에 있는 경우, 다음 중 한 가지 방법을 통해 센서 프로파일을 인쇄합니다.

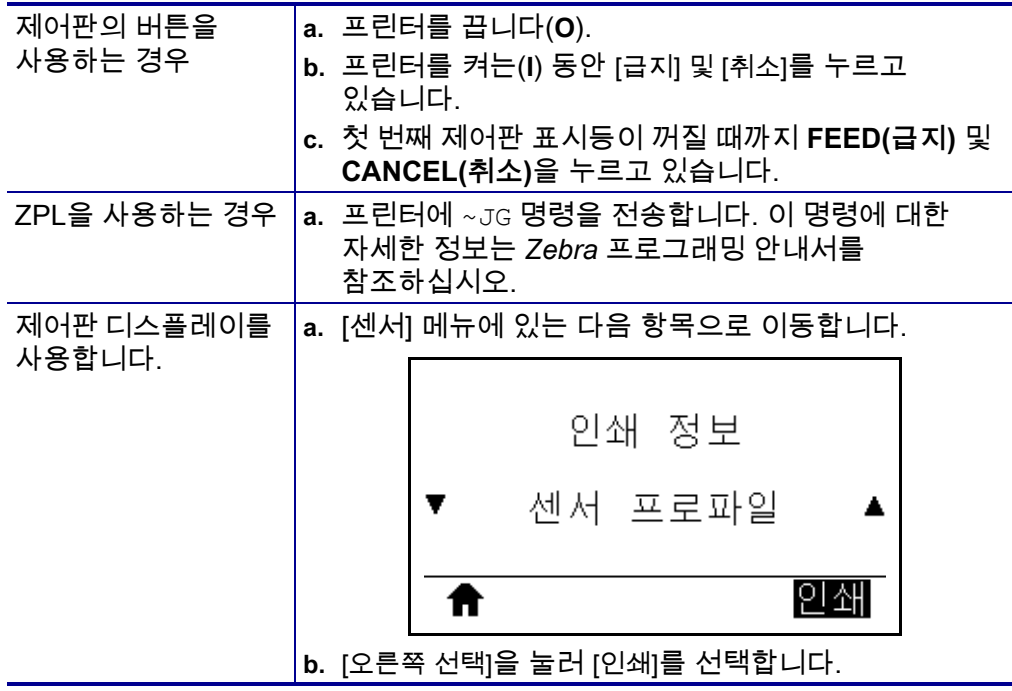

인쇄 결과물을 본 섹션의 샘플과 비교하십시오. 센서의 감도를 반드시 조정해야 하는 경우에는 프린터를 보정하십시오(177 페이지의 *[리본 및 미디어 센서 보정](#page-176-0)* 참조).

**리본 센서 프로파일** 센서 프로파일에서 RIBBON(**1**)로 표시된 행은 리본 센서 판독값을 나타냅니다. 리본 센서 임계치 설정은 OUT(**2**)로 표시됩니다. 리본 읽기가 임계치 값보다 낮은 경우, 프린터는 리본이 장착되어 있는지 인식하지 못합니다.

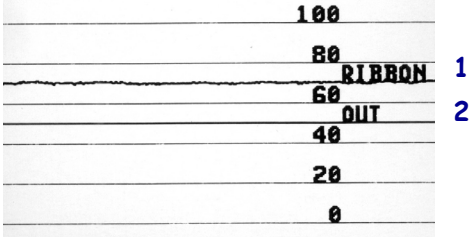

**미디어 센서 프로파일([그림 21](#page-228-0) 및 [그림 22](#page-228-1))** 센서 프로파일에서 MEDIA(**1**)로 표시된 행은 미디어 센서 판독값을 나타냅니다. 미디어 센서 임계치 설정은 WEB (**2**)으로 표시됩니다. 미디어 출력 임계치는 OUT(**3**)으로 표시됩니다. 상향 또는 하향 스파이크(**4**) 는 라벨(망, 홈 또는 블랙 마크) 사이의 분할을 나타내고, 스파이크 사이의 라인(**5**)은 라벨이 있는 위치를 나타냅니다.

<span id="page-228-0"></span>센서 프로파일 출력을 미디어의 길이와 비교했을 때 스파이크는 미디어에서의 간격과 동일한 거리만큼 떨어져 있어야 합니다. 떨어져 있는 거리가 동일하지 않은 경우, 프린터가 간격이 어디에 위치해 있는지 인식하지 못하기 때문입니다.

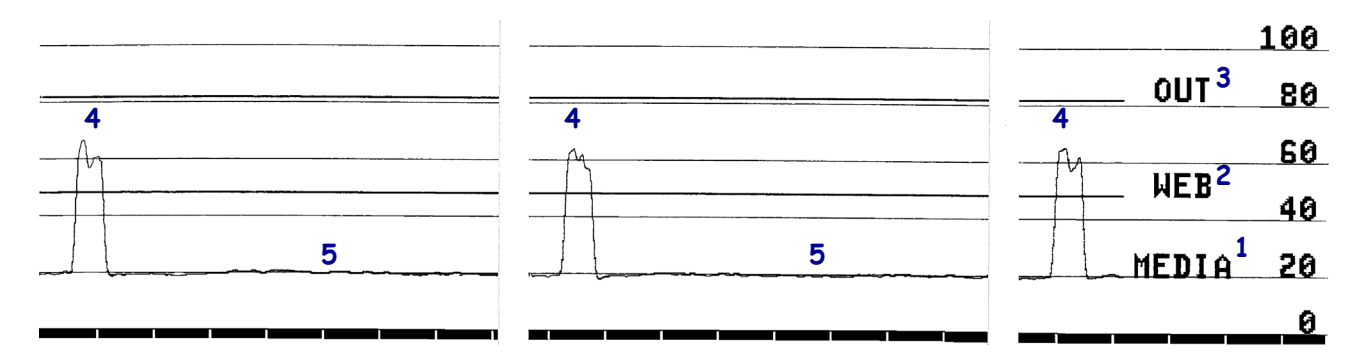

**그림 21 • 미디어 센서 프로파일(간격/홈 미디어)**

<span id="page-228-1"></span>**그림 22 • 미디어 센서 프로파일(블랙 마크 미디어)**

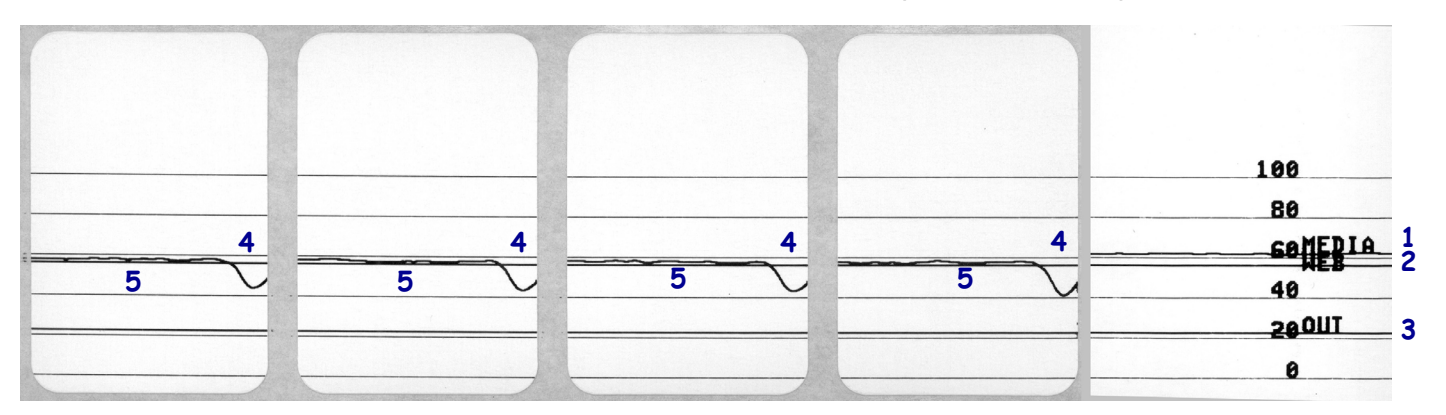

# **표시등**

#### **표 5 • 표시등으로 보여주는 프린터 상태**

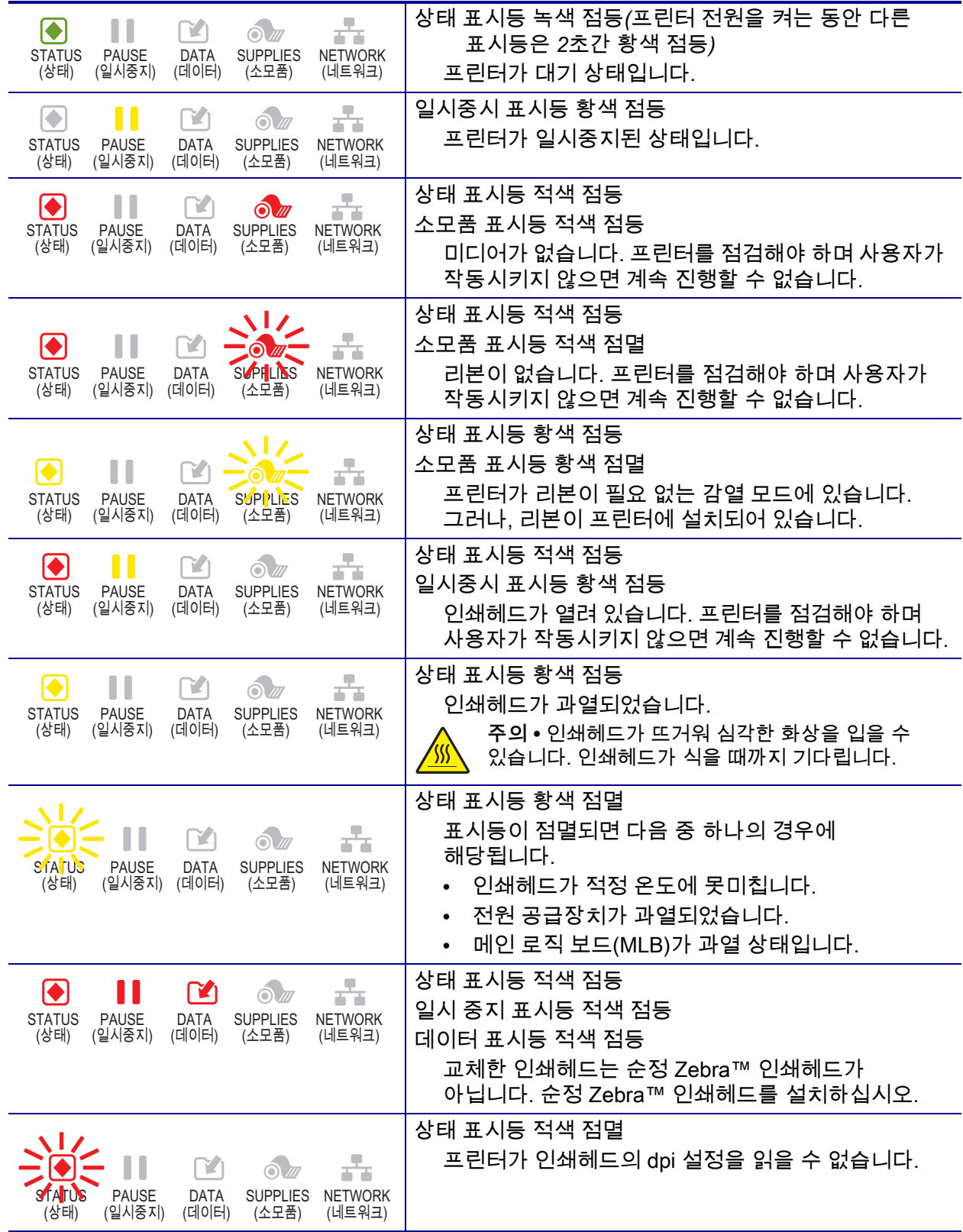

**표 5 • 표시등으로 보여주는 프린터 상태 (계속)**

| ZebraNet 유선 이더넷 옵션이 있는 프린터                                                                                                    |                                                                                                    |
|----------------------------------------------------------------------------------------------------|----------------------------------------------------------------------------------------------------|
| 옮<br>$\blacktriangledown$<br>$\mathbf{V}$<br>$\odot$ m<br><b>STATUS</b><br>SUPPLIES NETWORK<br><b>PAUSE</b><br><b>DATA</b><br>(상태)<br>(일시중지)<br>(데이터)<br>(소모품)<br>(네트워크)                               | 네트워크 표시등 꺼짐<br>사용 가능한 이더넷 링크가 없습니다.                                                                                            |
| ш<br>$\blacklozenge$<br>$\mathbb{R}$<br>$\odot$ M<br><b>STATUS</b><br><b>PAUSE</b><br><b>DATA</b><br><b>SUPPLIES</b><br><b>NETWORK</b><br>(상태)<br>(일시중지)<br>(데이터)<br>(소모품)<br>(네트워크)                   | 네트워크 표시등 녹색 점등<br>100Base-T 링크를 찾을 수 없습니다.                                                                                     |
| $\blacklozenge$<br>ш<br>M<br>$\odot$ m<br><b>PAUSE</b><br><b>SUPPLIES</b><br><b>STATUS</b><br><b>DATA</b><br><b>NETWORK</b><br>(일시중지)<br>(데이터)<br>(네트워크)<br>(상태)<br>(소모품)                              | 네트워크 표시등 황색 점등<br>10Base-T 링크를 찾을 수 없습니다.                                                                                      |
| Ш<br>$\blacklozenge$<br>Y.<br>$\odot$ ///<br><b>TT</b><br><b>STATUS</b><br><b>SUPPLIES</b><br><b>PAUSE</b><br><b>NETWORK</b><br>DATA<br>(상태)<br>(일시중지)<br>(데이터)<br>(소모품)<br>(네트워크)                     | 네트워크 표시등 적색 점등<br>이더넷 오류 상태가 있습니다. 프린터가 네트워크에<br>연결되어 있지 않습니다.                                                                 |
| ZebraNet 무선 옵션이 있는 프린터                                                                                                    |                                                                                                    |
| 몲<br>$\blacklozenge$<br>M<br>$\odot$<br><b>STATUS</b><br><b>PAUSE</b><br>SUPPLIES NETWORK<br><b>DATA</b><br>(데이터)<br>(상태)<br>(일시중지)<br>(소모품)<br>(네트워크)                                                 | 네트워크 표시등 꺼짐<br>전원을 켜는 동안 무선 네트워크를 찾을 수 없습니다.<br>프린터가 네트워크 연결을 시도하고 있습니다.<br>프린터가 네트워크와 연결하는 동안 표시등은<br>적색으로 점멸합니다. 그 다음에, 프린터가 |
| $\blacklozenge$<br>$\Omega$ ///<br><b>PAUSE</b><br><b>SUPPLIES</b><br><b>STATUS</b><br><b>NFTWORK</b><br><b>DATA</b><br>(네트워크)<br>(상태)<br>(일시중지)<br>(데이터)<br>(소모품)                                     | 네트워크에서 인증하는 동안 표시등은 황색으로<br>점멸합니다.                                                                                             |
| Ш<br>$\blacktriangleright$<br>Y<br>$\odot$ ///<br><b>SUPPLIES</b><br><b>STATUS</b><br><b>NETVORK</b><br><b>PAUSE</b><br><b>DATA</b><br>(데이터)<br>(네트워크)<br>(상태)<br>(일시중지)<br>(소모품)                      |                                                                                                    |
| ᆤ<br>Y<br>۰<br>$\odot$<br><b>STATUS</b><br><b>PAUSE</b><br><b>SUPPLIES</b><br><b>DATA</b><br><b>NETWORK</b><br>(네트워크)<br>(상태)<br>(일시중지)<br>(데이터)<br>(소모품)                                              | 네트워크 표시등 녹색 점등<br>무선 네트워크가 사용자의 네트워크와 연결되었고,<br>WLAN 신호가 강합니다.                                                                 |
| $\frac{1}{2}$<br>Ш<br>$\blacklozenge$<br>$\mathbf{r}$<br>$\odot$ /<br><b>NETVIORK</b><br><b>SUPPLIES</b><br><b>STATUS</b><br><b>DATA</b><br><b>PAUSE</b><br>(상태)<br>(일시중지)<br>(데이터)<br>(소모품)<br>(네트워크) | 네트워크 표시등 녹색 점멸<br>WLAN - 무선 네트워크가 사용자의 네트워크와<br>연결되었지만, WLAN 신호가 약합니다.                                                         |
| ÷<br>$\blacktriangleright$<br>Ш<br>$\mathbb{R}$<br>$\odot$ m<br><b>SUPPLIES</b><br><b>NETWORK</b><br><b>STATUS</b><br><b>PAUSE</b><br><b>DATA</b><br>(네트워크)<br>(상태)<br>(일시중지)<br>(데이터)<br>(소모품)        | 네트워크 표시등 적색 점등<br>WLAN 오류 상태가 있습니다. 프린터가 네트워크에<br>연결되어 있지 않습니다.                                                                |

## **문제점 해결**

## **경보 및 오류 메시지**

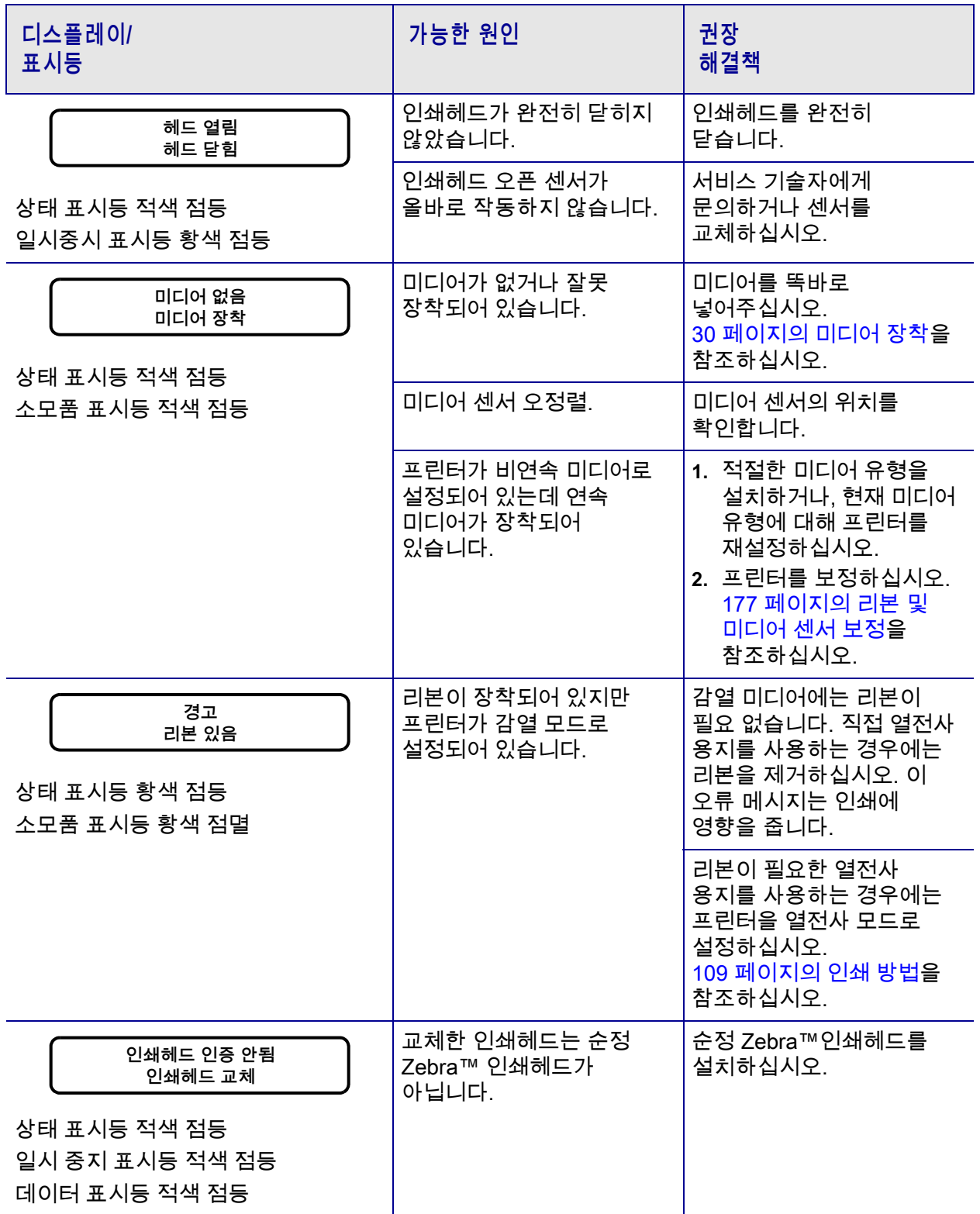

# **진단 및 문제점 해결 233** 문제점 해결—경보 및 오류 메시지

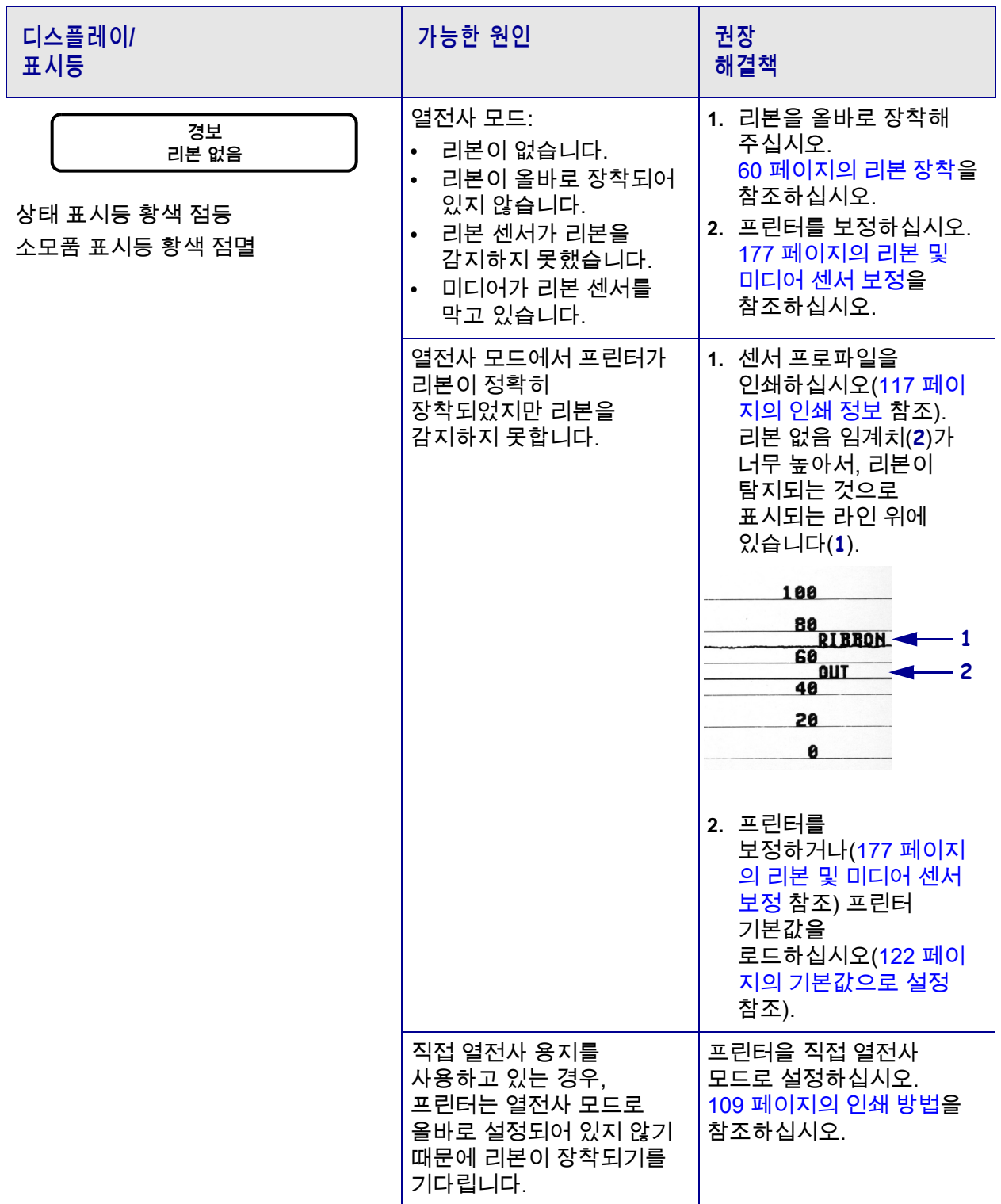

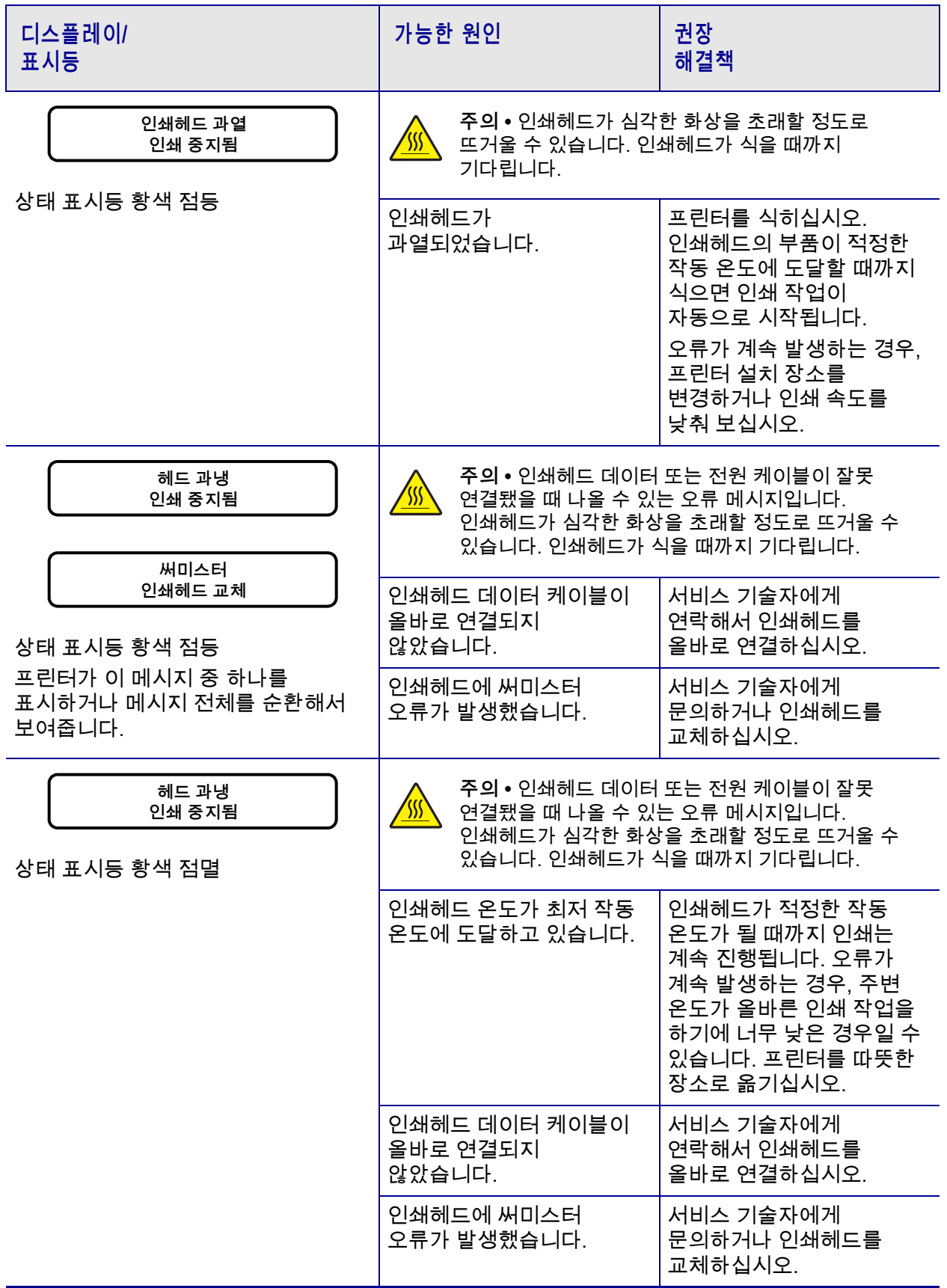

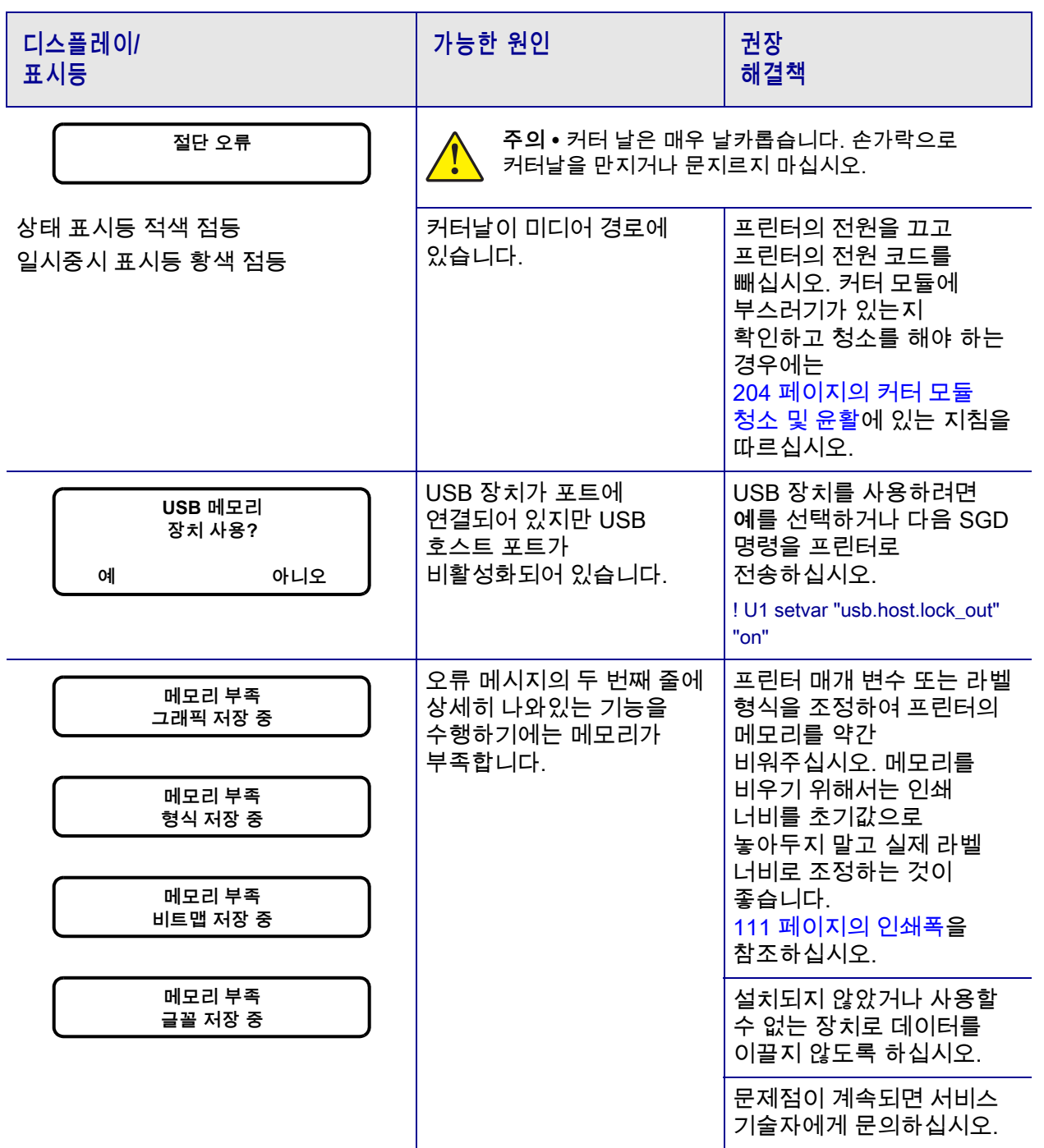

## **인쇄 문제점**

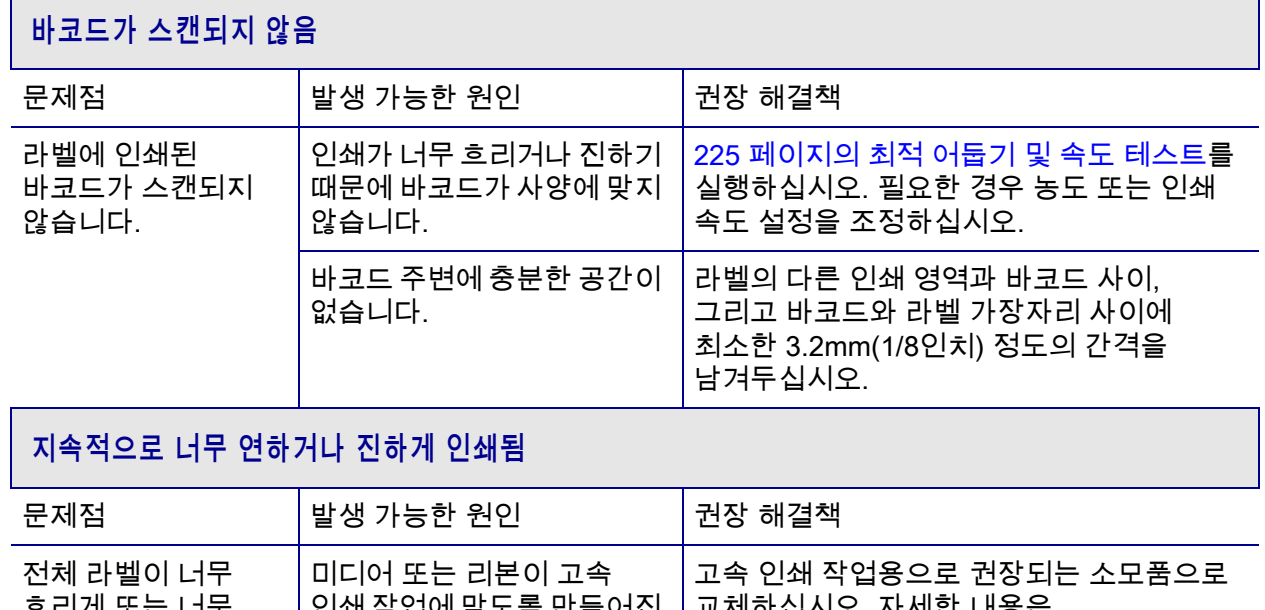

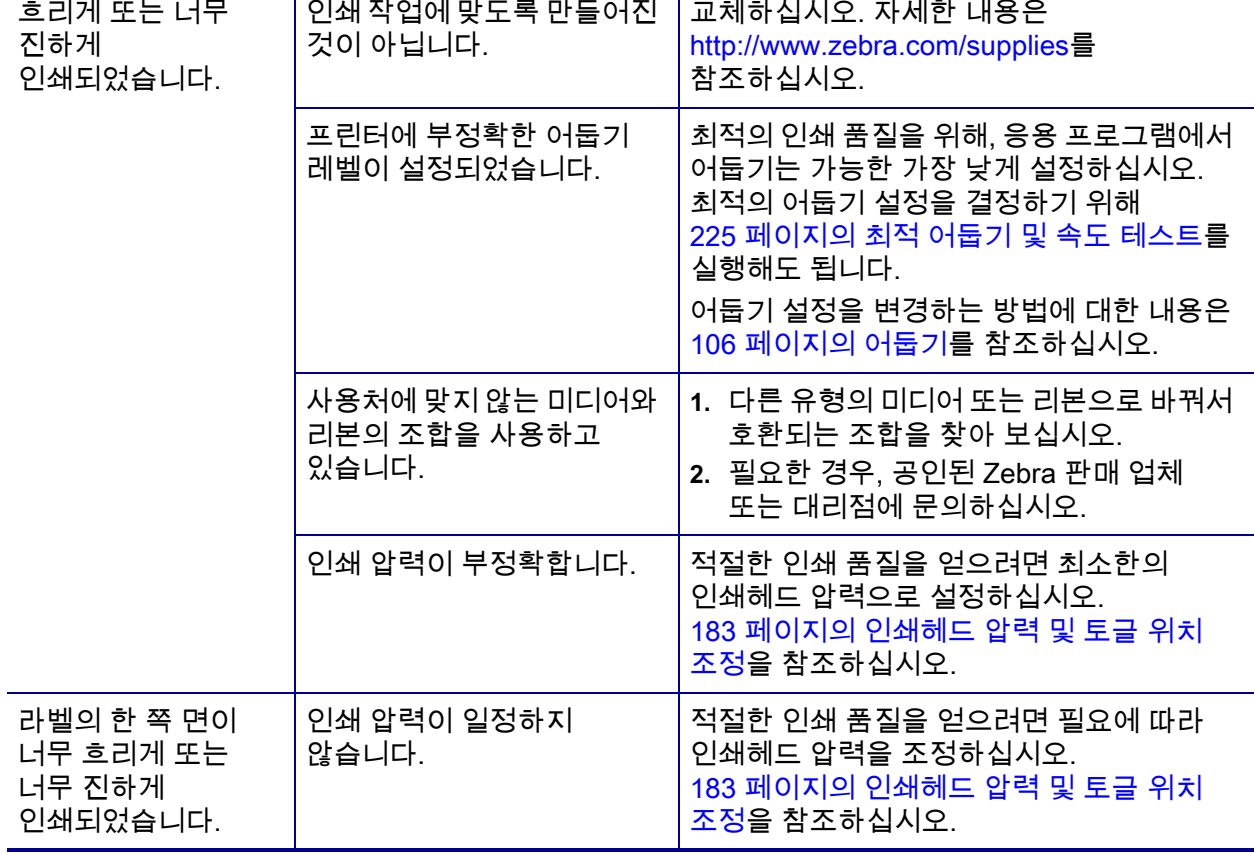

## **신호 품질 불량**

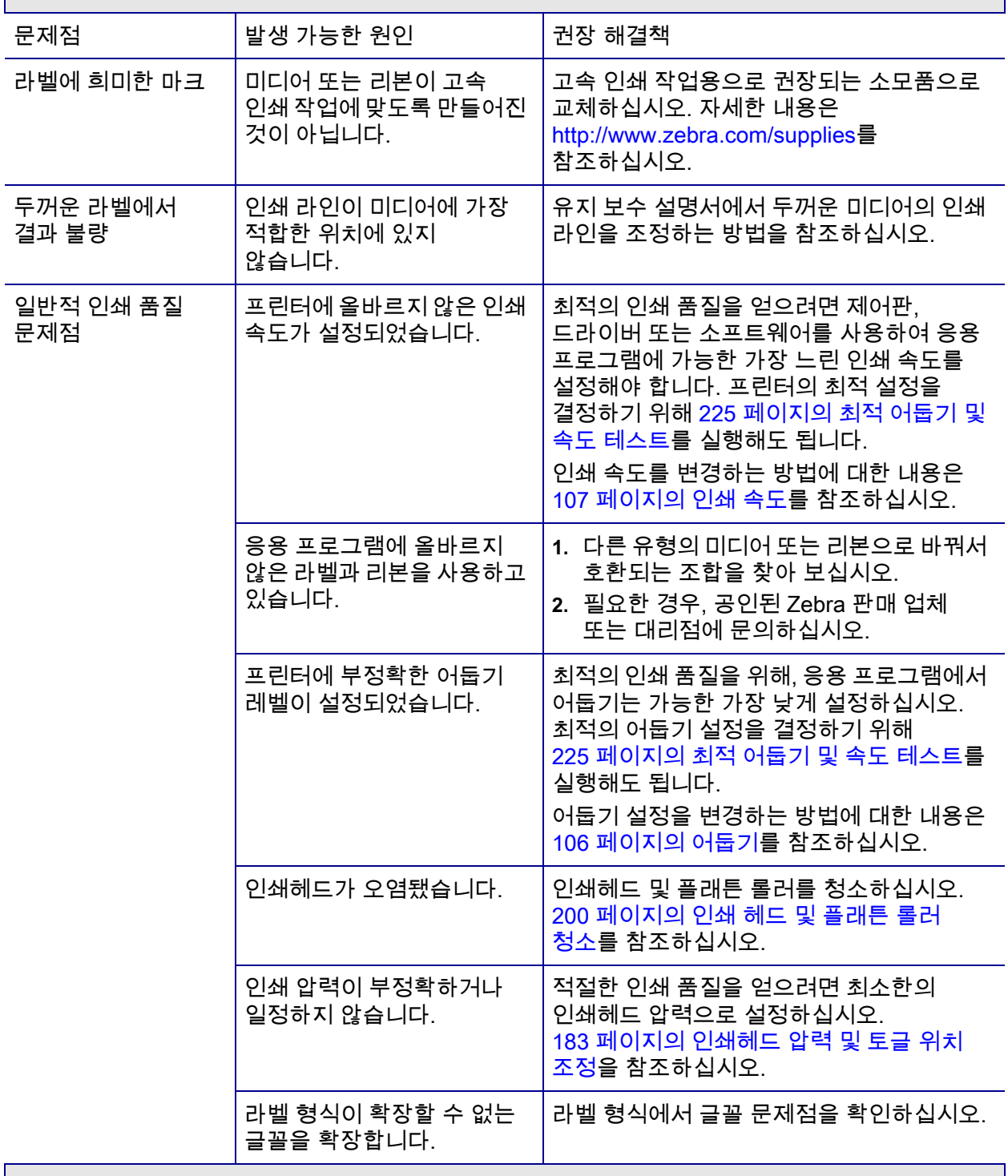

## **검정색 라벨에 비스듬하게 나타나는 회색 선**

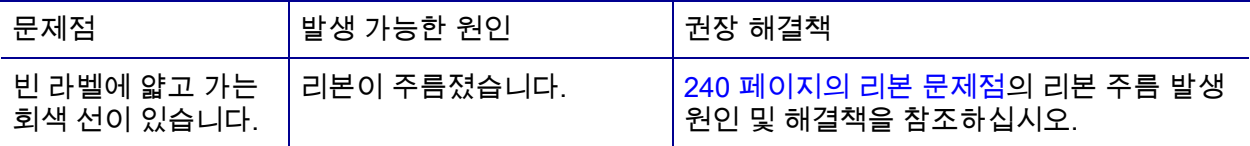

## **누락된 인쇄**

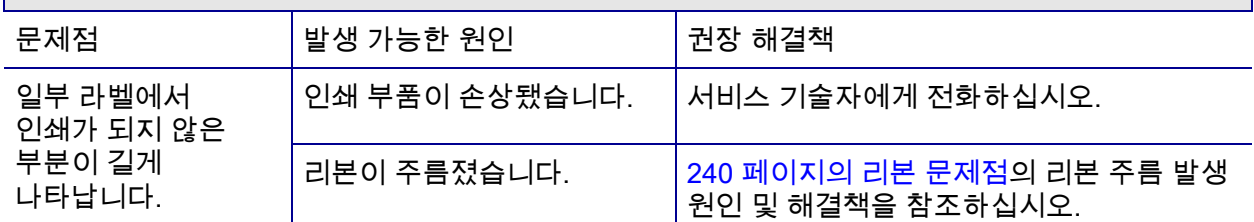

## **등록 손실**

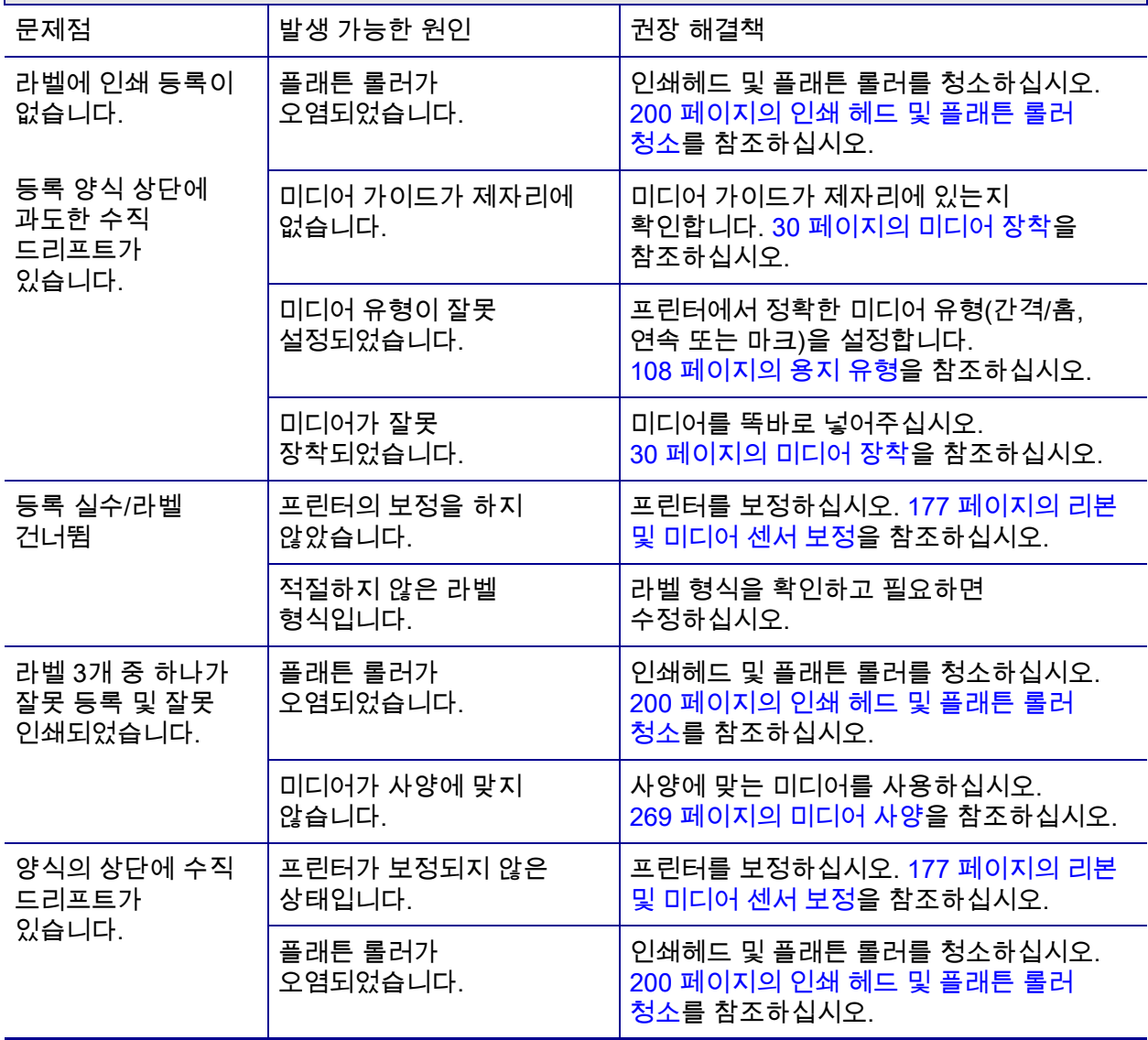

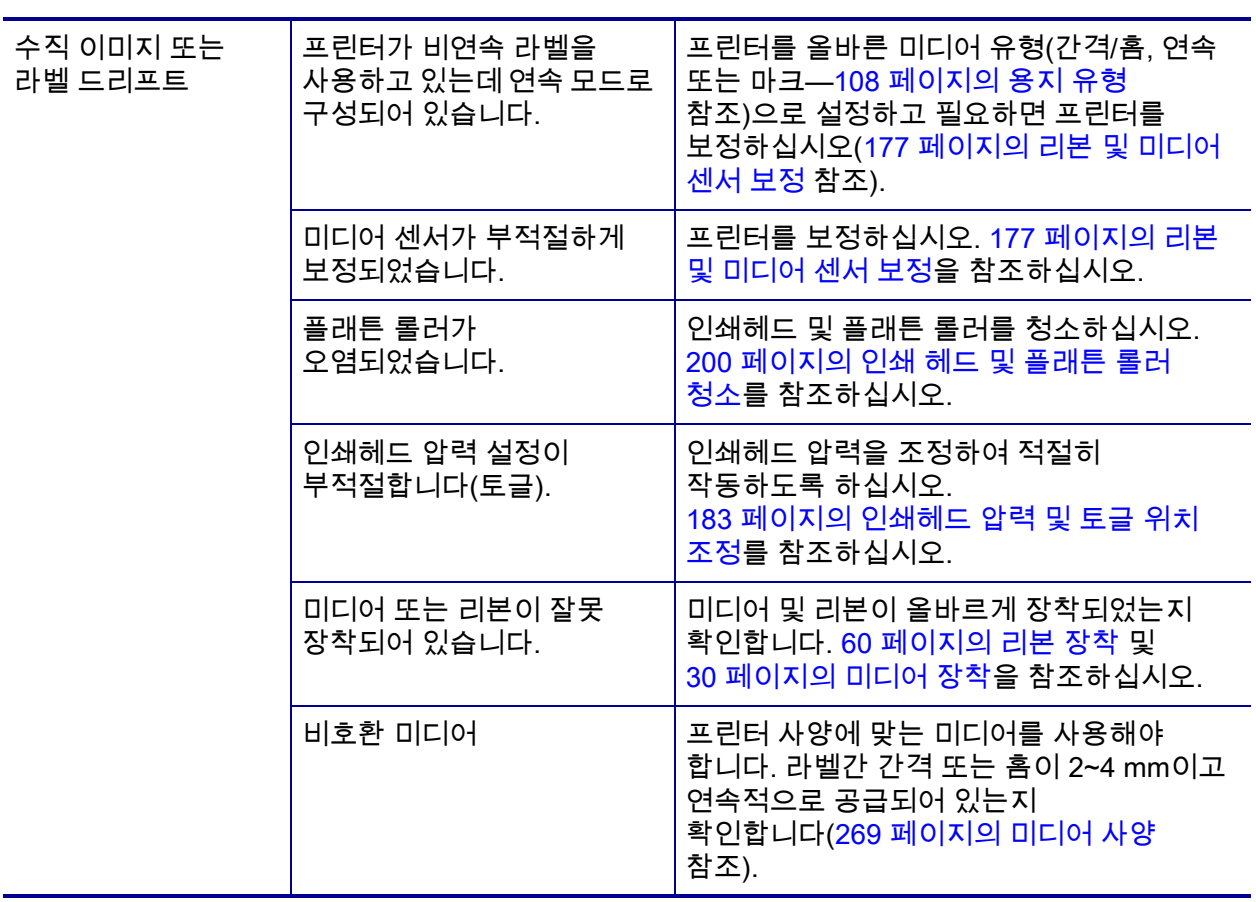

## <span id="page-239-0"></span>**리본 문제점**

일부 공통적인 절차에 대한 비디오는<http://www.zebra.com/zt500-info>를 방문하십시오.

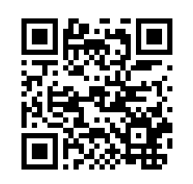

# **파손된 리본**

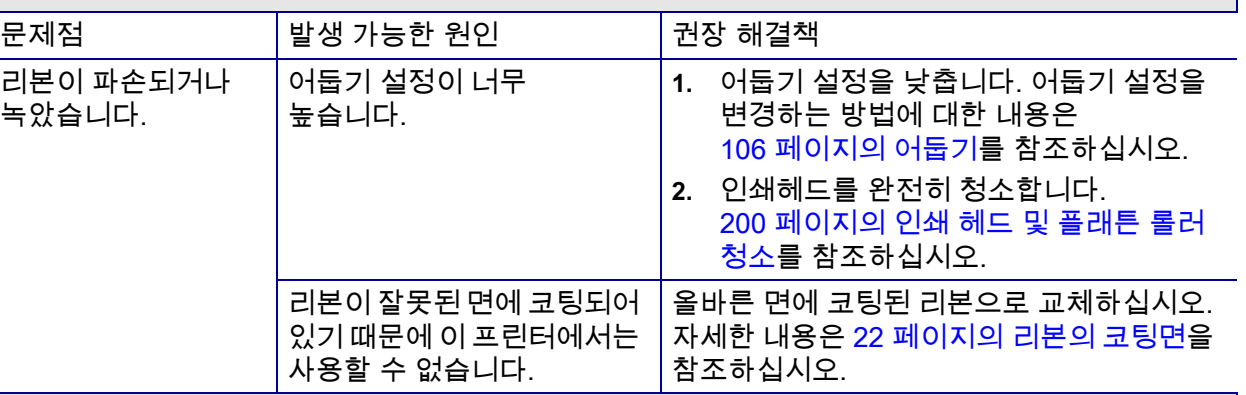

## **주름진 리본**

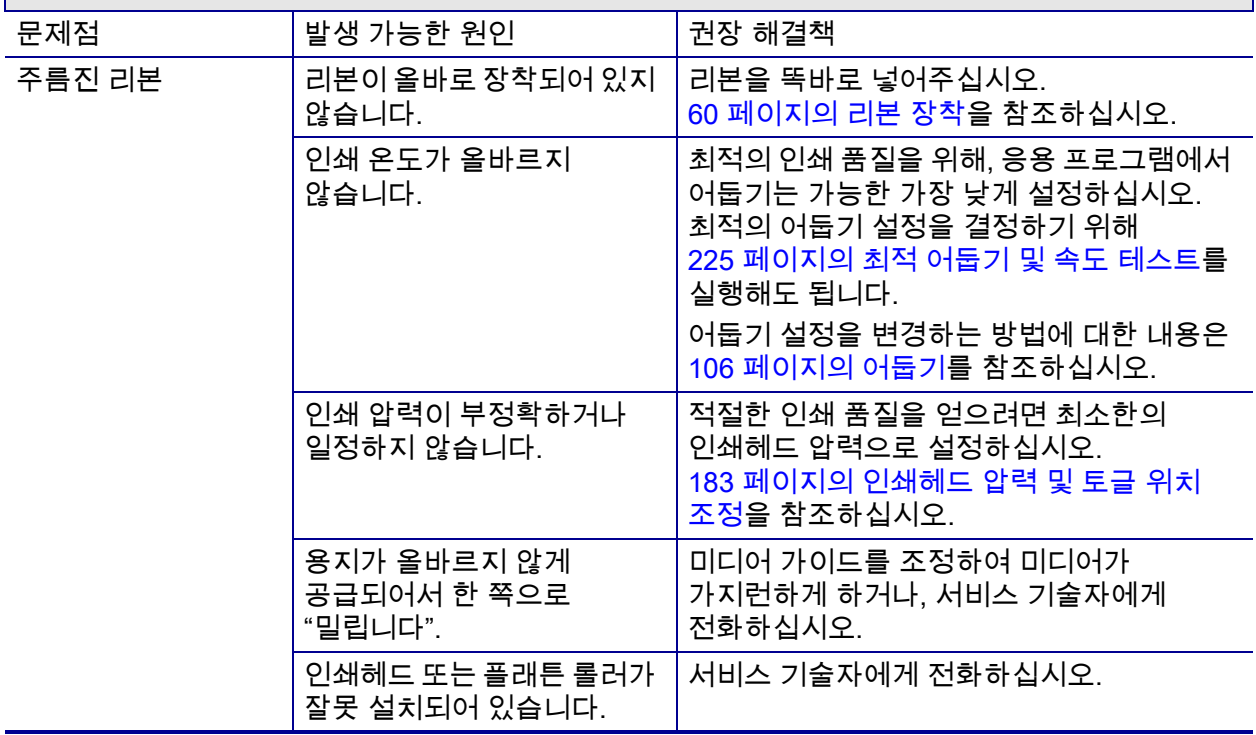

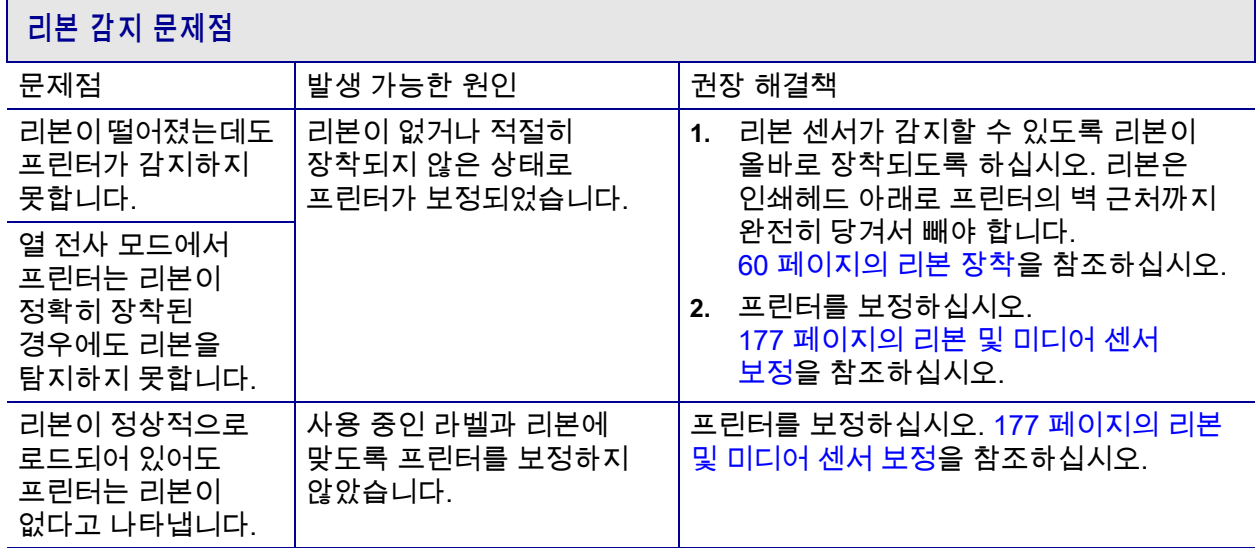

## **통신 문제점**

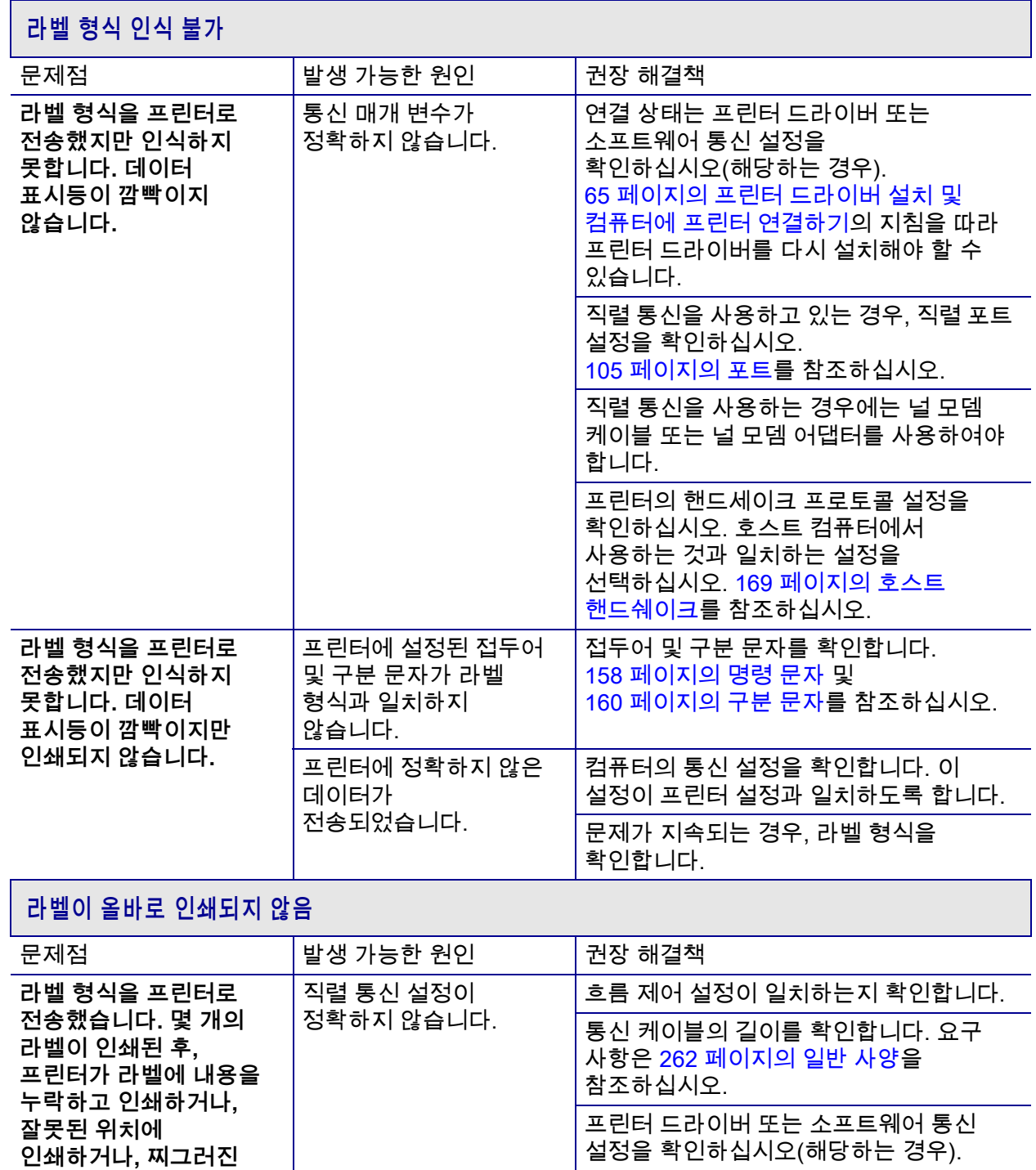

**이미지를 인쇄합니다.**

## **기타 문제점**

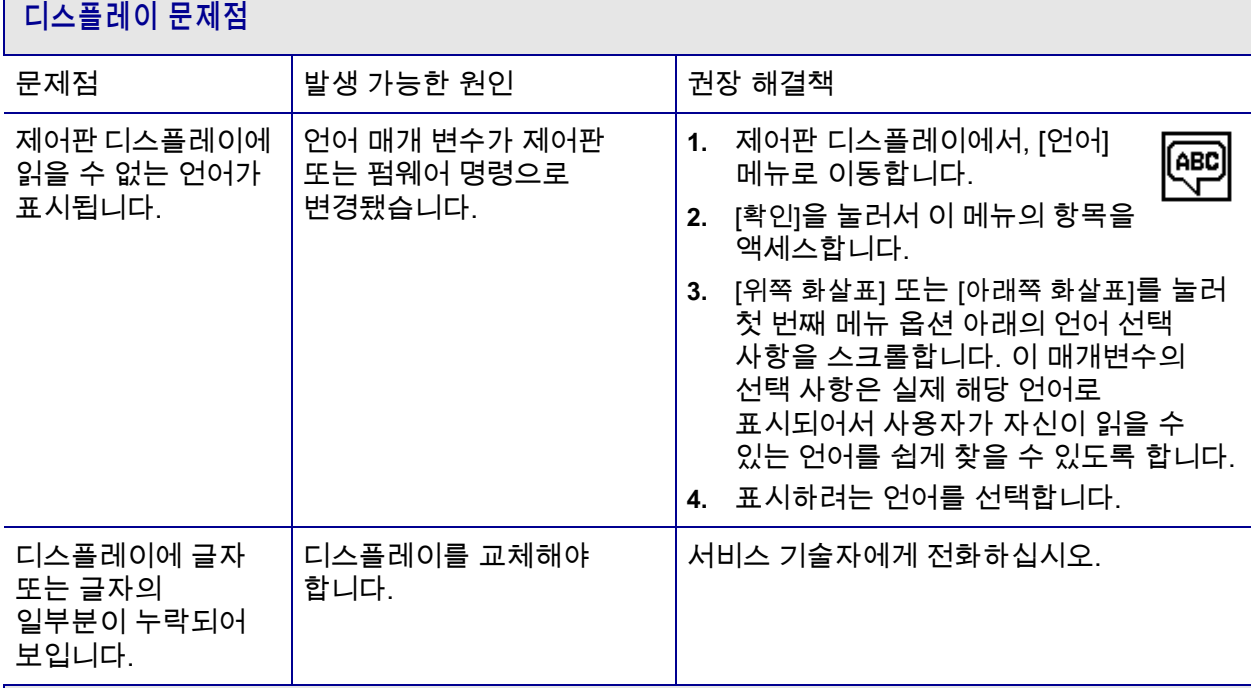

## **USB 호스트 포트가 USB 장치를 감지하지 못함**

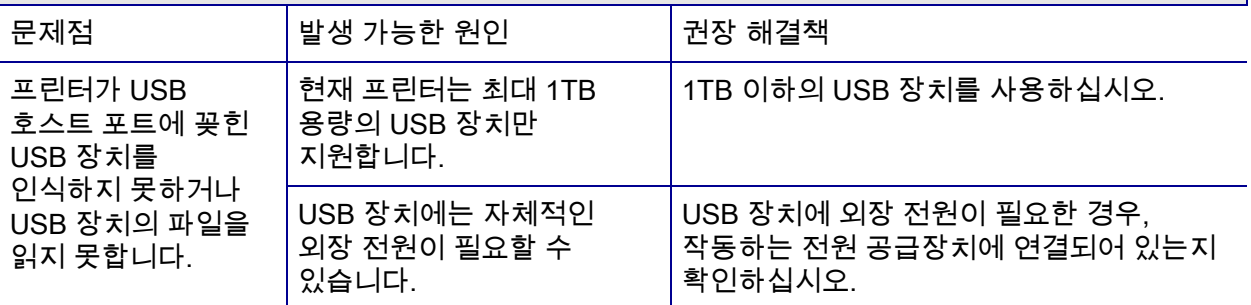

## **프린터 매개변수가 예상대로 설정되지 않음**

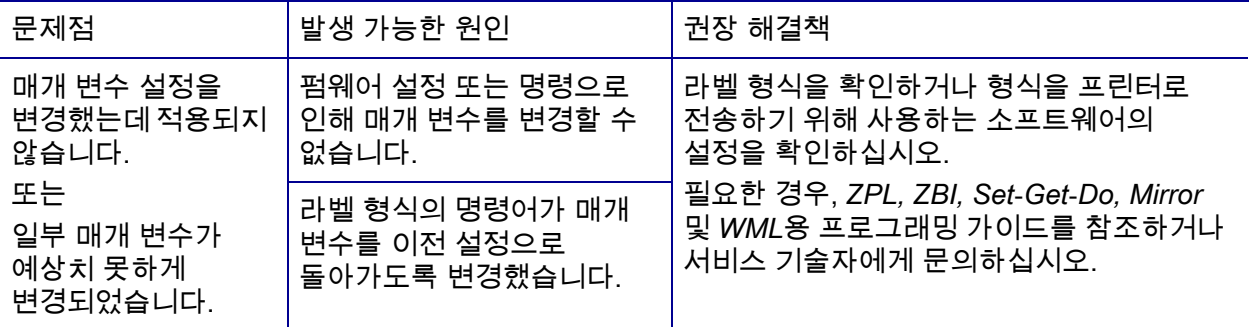

## **IP 주소 변경**

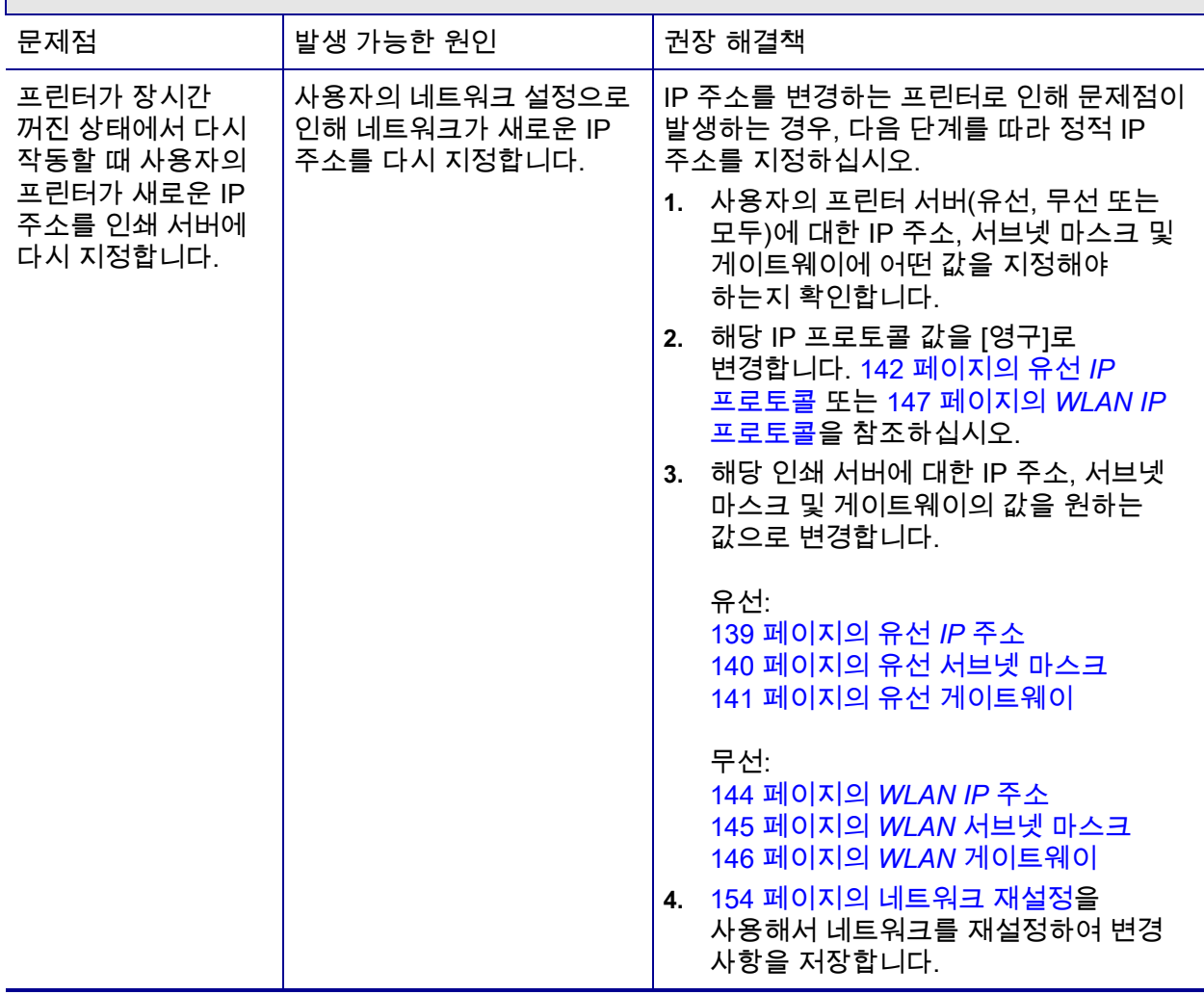

## **보정 문제점**

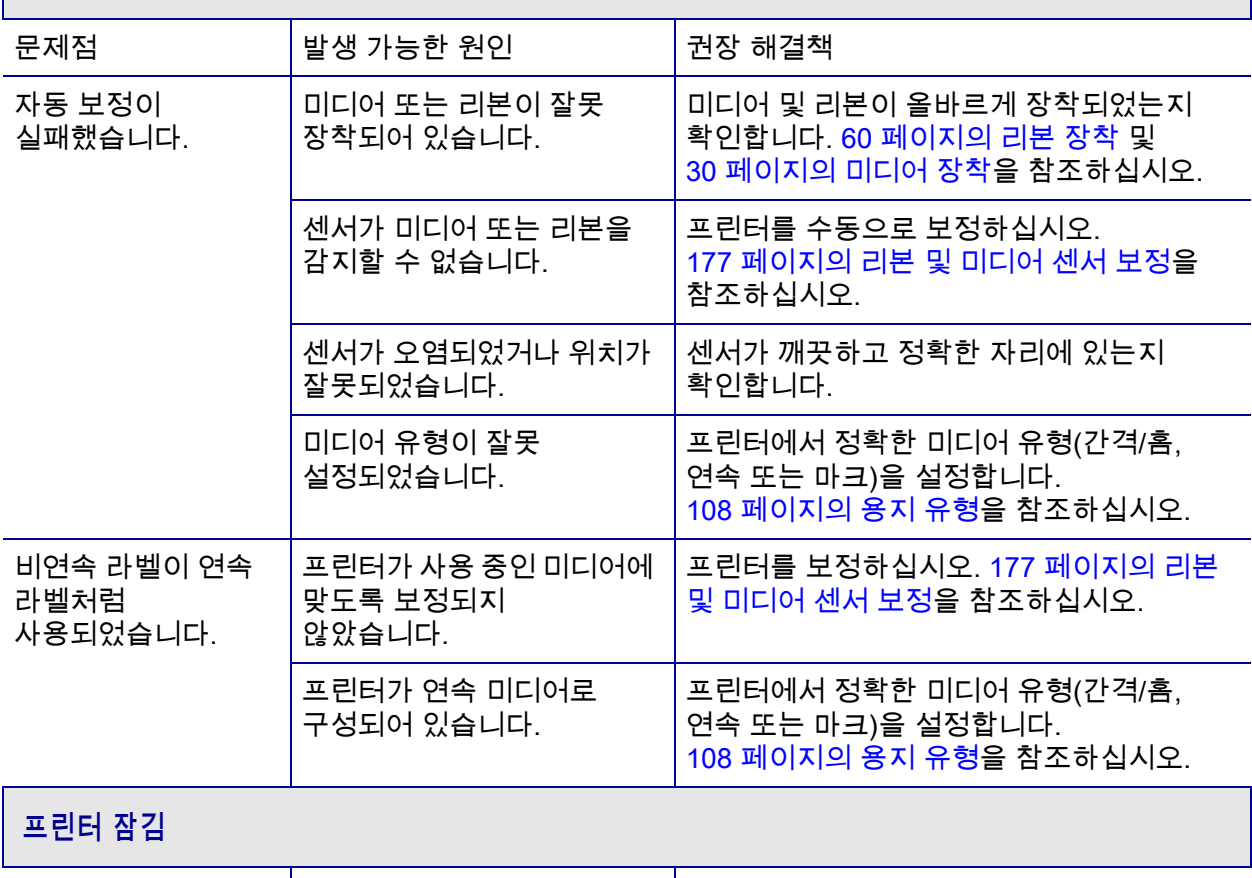

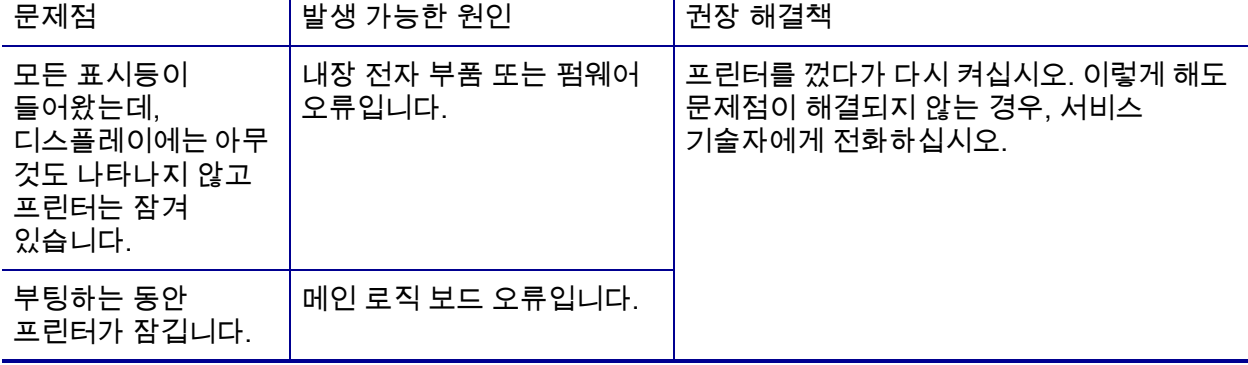

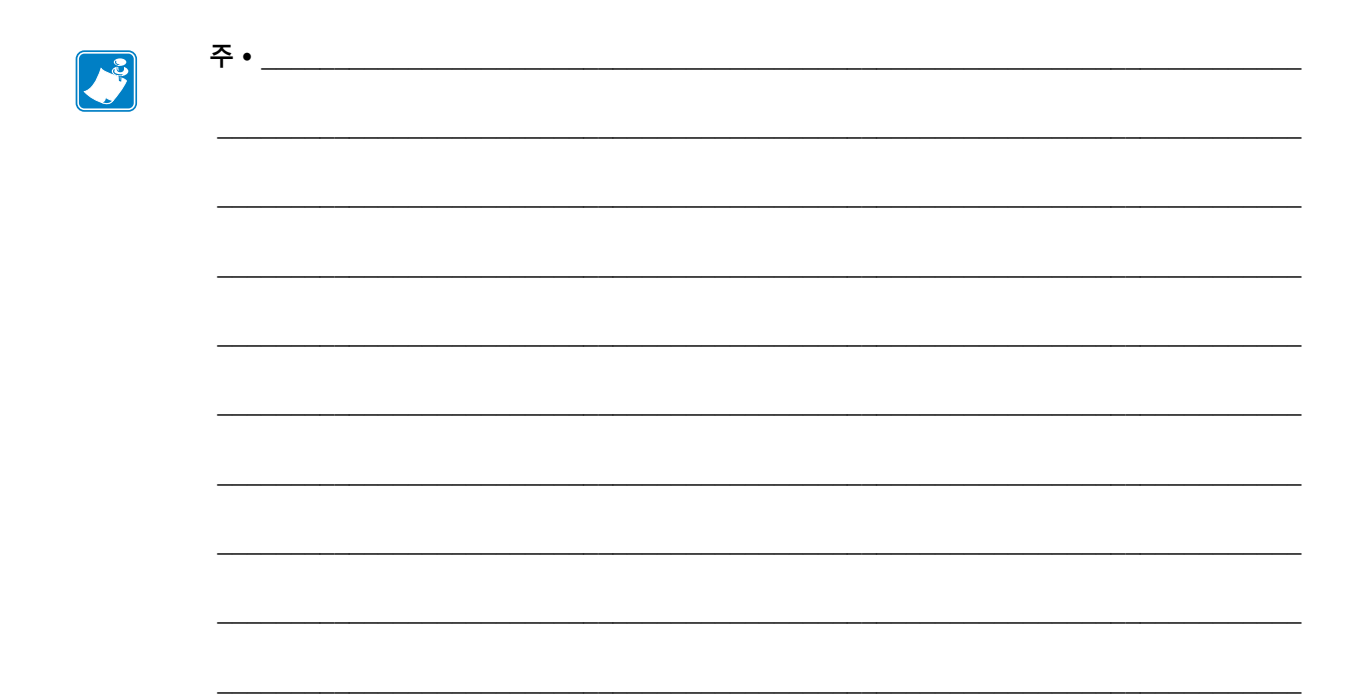

# **USB 호스트 포트 및 NFC 기능 사용하기**

본 섹션은 Zebra 프린터에서 선택 사양 USB 호스트 포트를 사용하는 방법과 프린터의 NFC(Near Field Communication) 기능을 사용하는 방법에 대해 설명합니다. 일부 SGD 명령과 함께 예제 형태로 제시된 정보는 고급 사용자를 위한 것입니다.

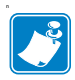

**주 •** 인쇄하는 동안 다수의 태그를 사용할 수 있기 때문에 이 절차를 반드시 완료할 필요는 없습니다. USB 호스트 포트와 NFC 기능이 작동하는 방법을 설명하는 정보가 포함되어 있습니다.

#### **목차**

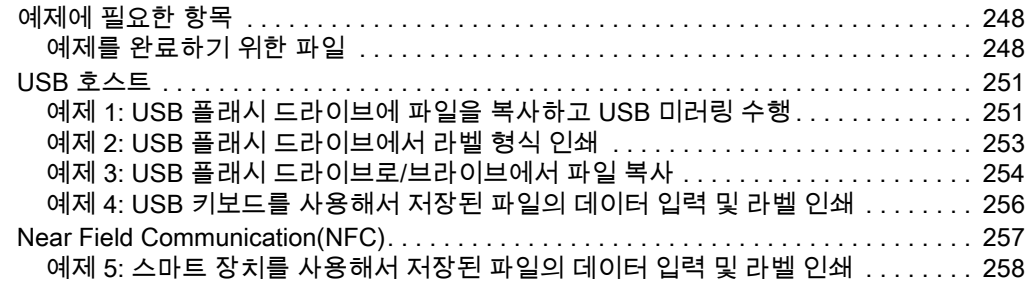

## <span id="page-247-0"></span>**예제에 필요한 항목**

본 문서에서 예제를 실행하려면 다음 사항이 필요합니다.

- 최대 1 테라바이트(1 TB)를 저장할 수 있는 USB 플래시 드라이브("썸 드라이브" 또는 "메모리 스틱"이라고도 함). 프린터는 1 TB를 초과하는 드라이브를 인식하지 못합니다.
- USB 키보드
- 아래에 첨부된 다양한 파일
- 스마트 폰용 무료 Zebra Utilities 앱(Google Play 스토어에서 Zebra Tech 검색)

#### <span id="page-247-1"></span>**예제를 완료하기 위한 파일**

예제를 완료하기 위해 실제로 필요한 대부분의 파일은 여기에 첨부되어 있습니다. 예제를 시작하기 전에 이 파일을 컴퓨터에 복사하십시오. 가능한 경우에 파일 내용이 표시됩니다. 텍스트 또는 이미지로 볼 수 없는 코딩된 내용을 포함하는 파일 내용은 포함되지 않습니다.

#### <span id="page-247-2"></span>**파일 1:** ZEBRA.BMP

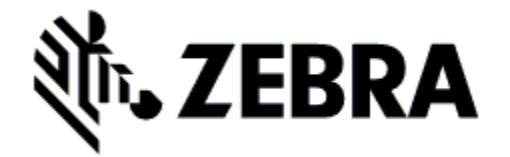

#### <span id="page-247-3"></span>**파일 2:** SAMPLELABEL.TXT

^XA ^FO100,75^XGE:zebra.bmp^FS ^FO100,475^A0N,50,50^FDMirror from USB Completed^FS ^XZ

이 샘플 라벨 형식은 미러링 예제 끝에 Zebra 로고와 1행의 텍스트를 인쇄합니다.

#### <span id="page-248-0"></span>**파일 3:** LOGO.ZPL

#### **파일 4:** USBSTOREDFILE.ZPL

```
CT~~CD,~CC^~CT~
^XA~TA012~JSN^LT0^LH0,0^JMA^PR4,4~SD15^LRN^CI0^XZ
~DG000.GRF,07680,024,,[image data]
^XA
\overline{M}S0
^SL0
^BY3,3,91^FT35,250^BCN,,Y,N^FC%,{,#^FD%d/%m/%Y^FS
^FT608,325^XG000.GRF,1,1^FS
^FT26,75^A0N,28,28^FH\^FDThis label was printed from a format 
stored^FS
^FT26,125^A0N,28,28^FH\^FDon a USB Flash Memory drive. ^FS
^BY3,3,90^FT33,425^BCN,,Y,N
^FD>:Zebra Technologies^FS
^PQ1,0,1,Y^XZ
^XA^ID000.GRF^FS^XZ
```
이 라벨 형식은 이미지 및 텍스트를 인쇄합니다. 이 파일은 USB 메모리의 루트 레벨에 저장되기 때문에 인쇄될 수 없습니다.

#### **파일 5:** VLS\_BONKGRF.ZPL

#### **파일 6:** VLS\_EIFFEL.ZPL

#### **파일 7:** KEYBOARDINPUT.ZPL

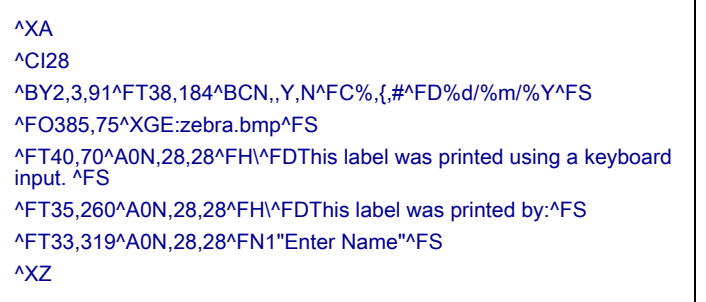

USB 키보드 입력 예제에 사용되는 이 라벨 형식은 다음과 같은 작업을 실행합니다.

- 실시간 클럭(RTC) 설정에 따라 현재 날짜가 있는 바코드를 생성합니다.
- Zebra 로고 그래픽을 인쇄합니다.
- 고정 텍스트를 인쇄합니다.
- ^FN은 사용자의 이름을 입력하라는 메시지를 표시하며, 프린터는 사용자가 입력한 내용을 인쇄합니다.

#### **파일 8:** SMARTDEVINPUT.ZPL

^XA

^CI28 ^BY2,3,91^FT38,184^BCN,,Y,N^FC%,{,#^FD%d/%m/%Y^FS ^FO385,75^XGE:zebra.bmp^FS ^FT40,70^A0N,28,28^FH\^FDThis label was printed using a smart device input. ^FS ^FT35,260^A0N,28,28^FH\^FDThis label was printed by:^FS ^FT33,319^A0N,28,28^FN1"Enter Name"^FS^XZ

이전 라벨과 동일한 라벨 형식이며 테스트 인쇄만 다릅니다. 이 형식은 스마트 장치 입력 예제에 사용됩니다.

#### **파일 9: 펌웨어 파일**

예제를 실행하는 동안 펌웨어 파일을 프린터로 다운로드해서 컴퓨터로 복사해야 할 수 있습니다. 원하면 이 작업을 생략할 수 있습니다.

<http://www.zebra.com/firmware>에서 최신 펌웨어를 다운로드할 수 있습니다.

## <span id="page-250-0"></span>**USB 호스트**

옵션 USB 호스트 포트는 키보드, 스캐너 또는 USB 플래시 드라이브와 같은 USB 장치를 프린터로 연결할 수 있도록 해줍니다. 본 섹션의 예제는 USB 미러링을 수행하는 방법, 프린터에 파일을 송수신하는 방법, 그리고 사용자에게 요구되는 정보를 제공하는 방법 등에 대해 알려주고 해당 정보를 사용해서 라벨을 인쇄합니다.

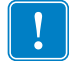

**중요 •** USB 호스트 포트를 사용하는 경우, 파일 이름에는 1부터 16까지의 영숫자(A, a, B, b, C, c, ..., 0, 1, 2, 3, ...)만 사용해야 합니다. 파일 이름에는 아시아 언어 문자, 키릴 문자, 또는 액센트 표시 문자를 사용하지 마십시오.

파일 이름에 밑줄을 사용하는 경우, 일부 기능이 정상적으로 작동하지 않을 수 있습니다. 밑줄 대신 마침표를 사용하십시오.

### <span id="page-250-1"></span>**예제 1: USB 플래시 드라이브에 파일을 복사하고 USB 미러링 수행**

**1.** USB 플래스 드라이브에서 다음을 작성하십시오.

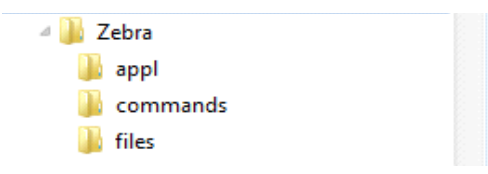

- Zebra라는 이름의 폴더
- 이 폴더에서 다음의 3가지 하위 폴더:
	- appl
	- commands
	- files
- **2.** /appl 폴더에는 프린터의 최신 펌웨어 사본을 저장하십시오.

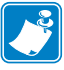

**주 •** 파일 이름에 밑줄을 사용하는 경우, 일부 기능이 정상적으로 작동하지 않을 수 있습니다. 밑줄 대신 마침표를 사용하십시오.

- **3.** /files 폴더에 다음 파일을 저장하십시오.
	- [파일 1: ZEBRA.BMP](#page-247-2)
- **4.** /commands 폴더에 다음 파일을 저장하십시오.
	- [파일 2: SAMPLELABEL.TXT](#page-247-3)
	- [파일 3: LOGO.ZPL](#page-248-0)
- **5.** USB 플래시 드라이브를 프린터 전면에 있는 USB 호스트 포트에 삽입합니다.
- **6.** 제어판을 관찰하고 기다립니다. 다음과 같이 실행됩니다.
	- USB 플래시 드라이브에 있는 펌웨어가 프린터의 펌웨어와 다른 경우, 펌웨어가 프린터로 다운로드됩니다. 그 다음에 프린터가 다시 시작되고 프린터 구성 라벨을 인쇄합니다. (USB 플래시 드라이브에 펌웨어가 없거나 펌웨어 버전이 동일한 경우, 프린터는 이 작업을 건너뜁니다.)
	- 프린터가 /files 폴더로 파일을 다운로드하고 다운로드 중인 파일의 이름을 디스플레이에 간략하게 표시합니다.
	- 프린터가 /commands 폴더에 있는 파일을 실행합니다.
	- 프린터가 재시작한 후에 MIRROR PROCESSING FINISHED(미러 처리 완료됨)를 표시합니다.
- **7.** 프린터에서 USB 플래시 드라이브를 제거합니다.

#### **고급 사용자 정보**

이 명령에 대한 자세한 정보는 *Zebra*® *프로그래밍 안내서*를 참조하십시오.

#### **미러링 활성화/비활성화:**

! U1 setvar "usb.mirror.enable" "value"

값: "on" 또는 "off"

#### **USB 플래시 드라이브를 USB 호스트 포트에 삽입하는 경우에 발생하는 자동 미러링 활성화/비활성화:**

! U1 setvar "usb.mirror.auto" "value"

값: "on" 또는 "off"

#### **미러링 작업이 실패하는 경우에 반복될 회수 지정:**

! U1 setvar "usb.mirror.error\_retry" "value" 값: 0 ~ 65535

#### **USB에서 미러링 파일을 검색할 위치에 대한 경로 변경:**

! U1 setvar "usb.mirror.appl\_path" "new\_path" 기본값: "zebra/appl"

#### **프린터에서 미러링 파일을 검색할 위치에 대한 경로 변경:**

! U1 setvar "usb.mirror.path" "path" 기본값: "zebra"

#### **USB 포트를 사용하는 기능의 활성화/비활성화:**

! U1 setvar "usb.host.lock\_out" "value" 값: "on" 또는 "off"
#### **예제 2: USB 플래시 드라이브에서 라벨 형식 인쇄**

<span id="page-252-0"></span>[USB 파일 인쇄] 옵션을 사용하면 USB 플래시 드라이브와 같은 USB 대용량 장치에서 파일을 인쇄할 수 있습니다. USB 대용량 장치에서는 인쇄 가능한 파일(.ZPL 및 .XML)만 인쇄할 수 있으며, 파일은 디렉토리가 아니라 루트 레벨에 있어야 합니다.

- **1.** 다음 파일을 USB 플래시 드라이브로 복사하십시오.
	- [파일 4: USBSTOREDFILE.ZPL](#page-248-0)
	- [파일 5: VLS\\_BONKGRF.ZPL](#page-248-1)
	- [파일 6: VLS\\_EIFFEL.ZPL](#page-248-2)
- **2.** USB 플래시 드라이브를 프린터 전면에 있는 USB 호스트 포트에 삽입합니다.
- 3. 프린터의 제어판에서 왼쪽 선택 버튼(홈 아이콘 ♠ 아래에 있음)을 눌러서 프린터의 홈 메뉴를 액세스합니다.
- **4.** 화살표 버튼을 눌러서 [도구] 메뉴로 스크롤합니다.
- **5.** [확인]을 누릅니다.
- **6.** 화살표 버튼을 사용해서 **[USB 파일 인쇄]**로 스크롤합니다.

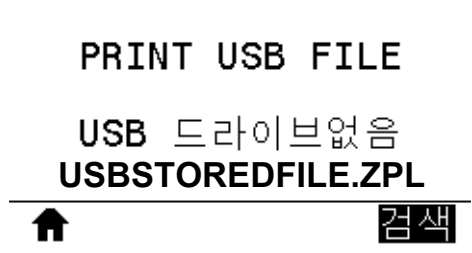

프린터는 실행 가능한 파일을 로드해서 처리합니다. 사용 가능한 파일이 나열됩니다. **[모두 선택]**을 사용해서 USB 플래시 드라이브의 모든 파일을 인쇄할 수 있습니다.

- **7.** 필요한 경우, 위쪽 및 아래쪽 화살표를 사용해서 USBSTOREDFILE.zpl을 선택합니다.
- **8.** [오른쪽 선택] 버튼을 눌러 **[인쇄]**를 선택합니다. 라벨이 인쇄됩니다.

#### **예제 3: USB 플래시 드라이브로/브라이브에서 파일 복사**

<span id="page-253-0"></span>[USB 파일 복사] 옵션을 사용하면 USB 대용량 장치에서 프린터의 플래시 메모리 E: 드라이브로 파일을 복사할 수 있습니다.

- **1.** 다음 파일을 USB 플래시 드라이브의 루트 디렉토리로 복사하십시오. 이 파일을 하위 디렉토리에 복사하지 마십시오.
	- [파일 7: KEYBOARDINPUT.ZPL](#page-248-3)
	- [파일 8: SMARTDEVINPUT.ZPL](#page-249-0)
- **2.** USB 플래시 드라이브를 프린터 전면에 있는 USB 호스트 포트에 삽입합니다.
- **3.** 프린터의 제어판에서 왼쪽 선택 버튼을 눌러서 프린터의 홈 메뉴를 액세스합니다.
- **4.** 화살표 버튼을 눌러서 [도구] 메뉴로 스크롤합니다.
- **5.** [확인]을 누릅니다.
- **6.** 화살표 버튼을 사용해서 **USB 파일을 E:로 복사**로 스크롤합니다.

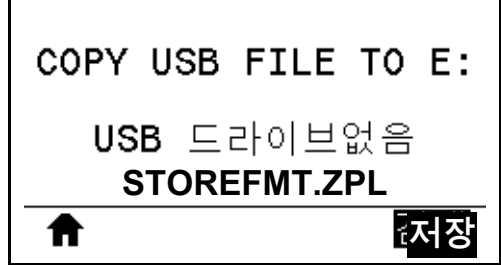

프린터는 실행 가능한 파일을 로드해서 처리합니다. 사용 가능한 파일이 나열됩니다. **[모두 선택]**을 사용해서 USB 플래시 드라이브에서 모든 파일을 복사할 수 있습니다.

- **7.** 필요한 경우에 위쪽 또는 아래쪽를 사용해서 STOREFMT.ZPL 파일을 선택합니다.
- **8.** [오른쪽 선택] 버튼을 눌러 **[저장]**을 선택합니다. 프린터는 파일을 E: 메모리에 저장합니다. 모든 파일 이름은 대문자로 변환됩니다.
- **9.** 이 절차를 반복해서 STOREFMTM1.ZPL 파일을 선택하십시오.
- **10.** [오른쪽 선택] 버튼을 눌러 **[저장]**을 선택합니다. 프린터는 파일을 E: 메모리에 저장합니다.

**11.** USB 호스트 포트에서 USB 플래시 드라이브를 제거합니다.

주: 이제 사용자 메뉴 항목 **E: 파일 FILE TO USB**를 사용해서 프린터에서 USB 플래시 드라이브로 파일을 복사할 수 있습니다.

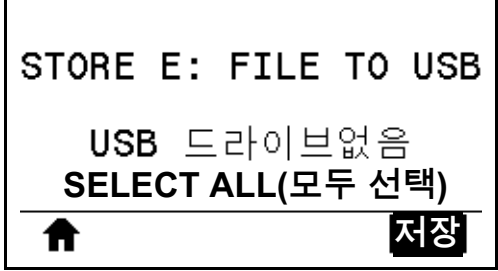

**[모두 선택]** 옵션을 사용해서 프린터의 모든 파일을 USB 플래시 드라이브에 저장할 수 있습니다. 복사된 모든 .ZPL 파일은 파일 내용이 일반적인 실행을 위해 프린터로 전송되기에 적합하도록 후처리됩니다.

#### **예제 4: USB 키보드를 사용해서 저장된 파일의 데이터 입력 및 라벨 인쇄**

인쇄 스테이션 기능을 통해 키보드 또는 바코드 스캐너와 같은 USB HID(Human Interface Device)를 사용해서 ^FN 필드 데이터를 \*.ZPL 템플릿 파일에 입력할 수 있습니다.

- **1.** 이전 예제를 수행한 후, USB 키보드를 USB 호스트 포트에 꽂습니다.
- **2.** 화살표 버튼을 눌러서 [도구] 메뉴로 스크롤합니다.
- **3.** [확인]을 누릅니다.
- **4.** 화살표 버튼을 사용해서 **[인쇄 스테이션]**으로 스크롤합니다.

<span id="page-255-0"></span>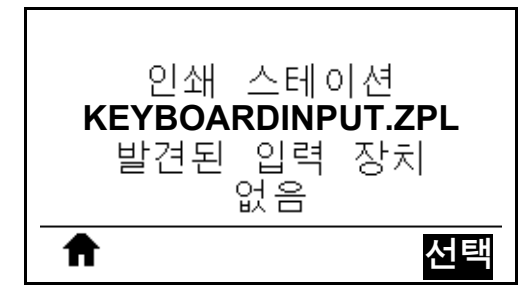

프린터는 실행 가능한 파일을 로드해서 처리합니다. 사용 가능한 파일이 나열됩니다.

- **5.** 필요한 경우에 위쪽 또는 아래쪽를 사용해서 KEYBOARDINPUT.ZPL 파일을 선택합니다.
- **6.** [오른쪽 선택] 버튼을 눌러 **[선택]**을 선택합니다. 프린터는 파일을 액세스해서 파일의 ^FN 필드에 있는 정보를 물어봅니다. 이 경우, 사용자의 이름을 물어봅니다.
- **7.** 사용자의 이름을 입력하고 <ENTER>를 누르십시오. 프린터가 인쇄할 라벨 수를 물어봅니다.
- **8.** 원하는 라벨 수량을 지정하고, <ENTER>를 다시 누르십시오. 해당 필드에 기입된 이름을 사용하여 지정된 수의 라벨이 인쇄됩니다.

#### **Near Field Communication(NFC)**

Zebra Print Touch™ 기능을 사용하면 Android™ 기반 NFC 기능 장치(예를 들어, 스마트 폰이나 태블릿)을 프린터의 NFC 로고[\(그림 23\)](#page-256-0)에 터치해서 장치를 프린터에 페어링할 수 있습니다. 이 기능은 장치를 사용해서 사용자에게 요구되는 정보를 제공하고 해당 정보를 사용해서 라벨을 인쇄할 수 있도록 해줍니다.

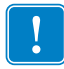

<span id="page-256-0"></span>**중요 •** 일부 장치는 사용자가 설정을 변경하기 전까지 NFC 통신을 지원하지 않을 수 있습니다. 문제점이 발생하는 경우, 서비스 제공업체 또는 스마트 장치 제조업체에 연락해서 자세한 내용을 문의하십시오.

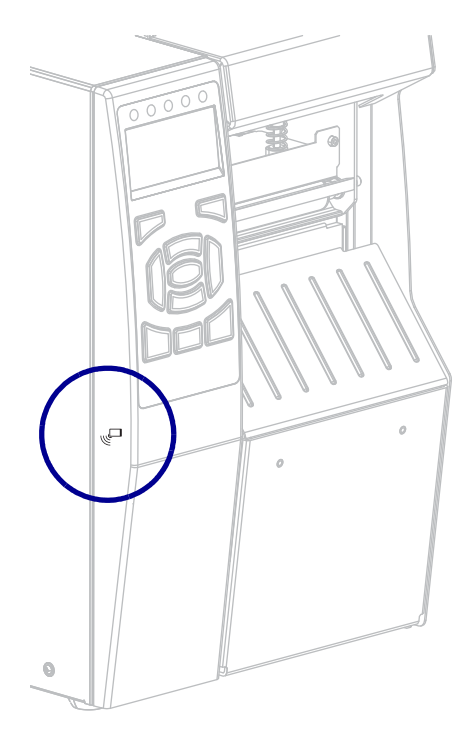

<span id="page-256-1"></span>**그림 23 • NFC 로고 위치**

#### **예제 5: 스마트 장치를 사용해서 저장된 파일의 데이터 입력 및 라벨 인쇄**

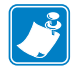

**주 •** 이 예제 단계는 사용자의 스마트 장치, 서비스 제공업체, 또는 사용자의 스마트 장치에 무료 Zebra Utilities 앱이 설치되어 있는지 여부에 따라 약간 달라질 수 있습니다.

사용자의 프린터가 블루투스 인터페이스를 사용하도록 구성하는 방법에 대한 자세한 정보는 *Zebra 블루투스 사용 설명서*를 참조하십시오. 이 설명서의 사본은 [http://www.zebra.com/manuals에](http://www.zebra.com/manuals)서 구할 수 있습니다.

- **1.** 사용자의 장치에 Zebra Utilities가 설치되어 있지 않은 경우, 앱 스토어를 방문해서 Zebra Utilities 앱을 검색하고 설치하십시오.
- **2.** 프린터의 NFC 아이콘 옆에 스마트 장치를 놓은 상태로 스마트 장치와 프린터를 페어링하십시오.

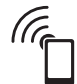

- **a.** 필요한 경우에, 스마트 장치를 사용해서 프린터에 대한 블루투스 정보를 액세스하십시오. 자세한 지침은 장치 제조업체의 설명서를 참조하십시오.
- **b.** 필요한 경우, Zebra 프린터의 일련 번호를 선택해서 프린터를 장치와 페어링하십시오.
- **c.** 프린터가 스마트 장치를 감지한 후에 사용자에게 페어링의 승인 또는 거절을 물어봅니다. 필요한 경우, 프린터의 왼쪽 선택 버튼을 눌러서 **[승인]**을 선택하십시오. 일부 스마트 장치는 다음과 같은 메시지 없이 프린터와 페어링됩니다.

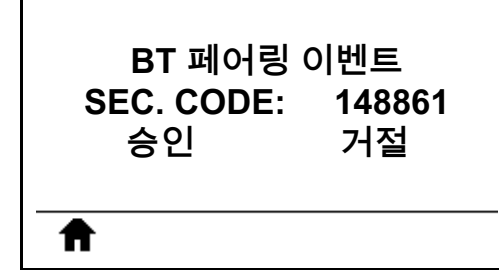

프린터와 장치가 페어링됩니다.

**3.** 장치에서 Zebra Utilities 앱을 시작합니다. Zebra Utilities 주 메뉴가 표시됩니다.

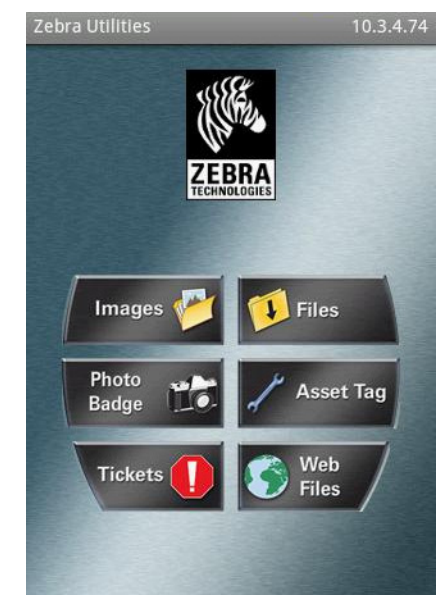

- **4.** Apple 장치를 가지고 있는 경우에는 다음 단계를 수행하십시오.
	- **a.** 오른쪽 하단의 설정 아이콘을 탭합니다.
	- **b. 프린터에서 라벨 가져오기**에 대한 설정을 **ON**으로 변경합니다.
	- **c.** [완료]를 탭합니다.
- **5.** [파일]을 탭합니다. 스마트 장치가 프린터에서 데이터를 가져와서 표시합니다.

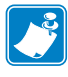

**주 •** 이 검색 절차가 완료하기까지는 1분 이상의 시간이 걸릴 수 있습니다.

- **6.** 표시된 형식을 스크롤해서 E:SMARTDEVINPUT.ZPL을 선택합니다. 라벨 형식의 ^FN 필드에 따라 스마트 장치가 사용자의 이름을 물어봅니다.
- **7.** 메시지가 나타나면 사용자의 이름을 입력합니다.
- **8.** 원하는 경우에 인쇄할 라벨 수를 변경합니다.
- **9. [인쇄]**를 탭해서 라벨을 인쇄합니다.

# 사양

 $\overline{\mathbf{7}}$ 

본 섹션은 프린터 사양, 인쇄 사양, 리본 사양, 그리고 미디어 사양 등을 보여줍니다.

#### 목차

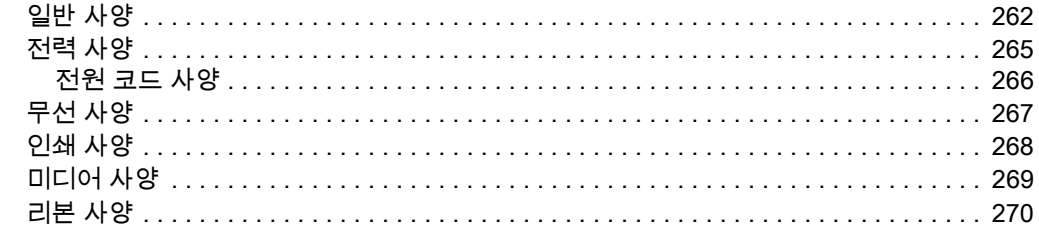

## <span id="page-261-0"></span>**일반 사양**

<span id="page-261-4"></span><span id="page-261-3"></span><span id="page-261-2"></span><span id="page-261-1"></span>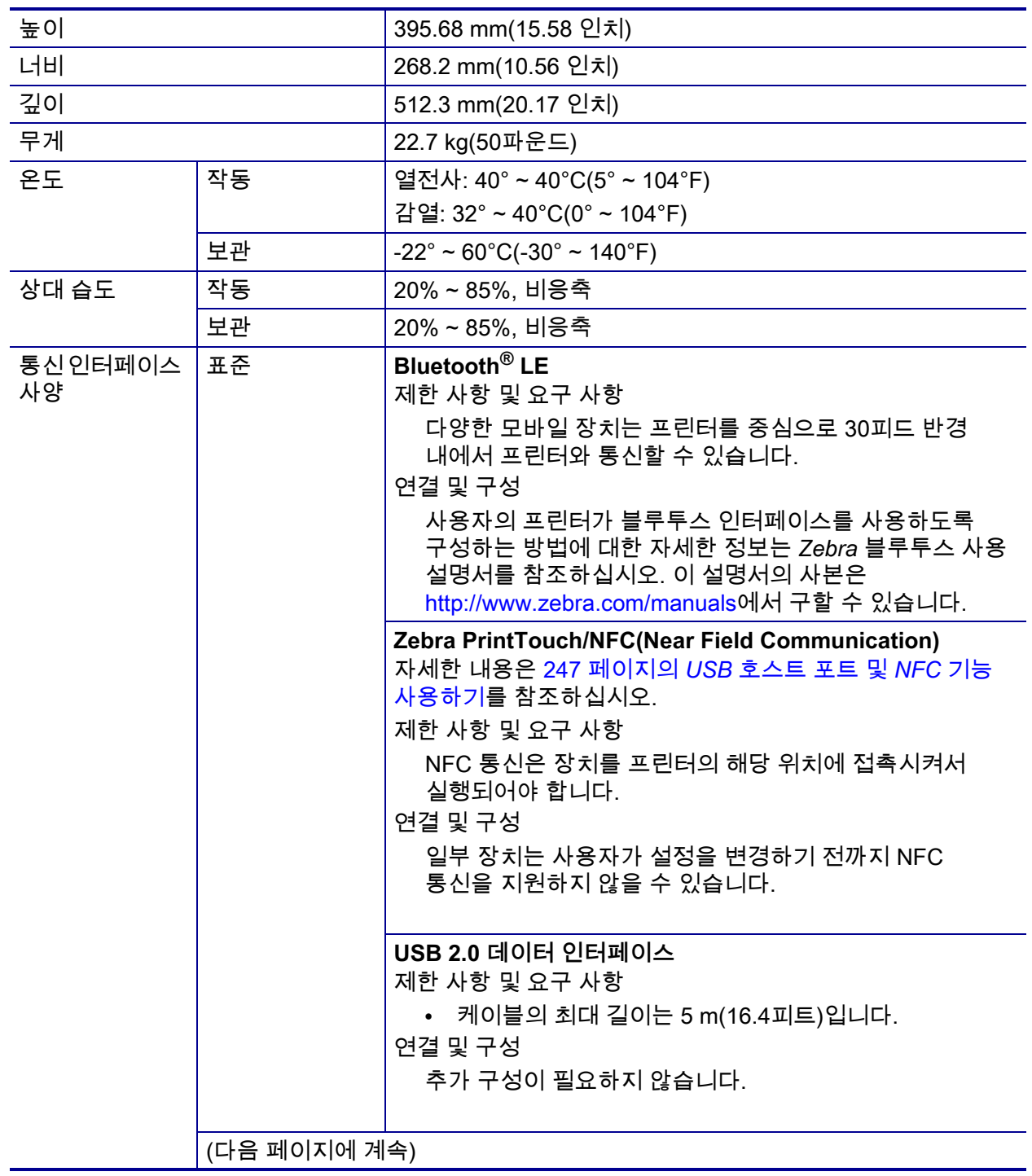

## **사양 263** 일반 사양

<span id="page-262-2"></span><span id="page-262-1"></span><span id="page-262-0"></span>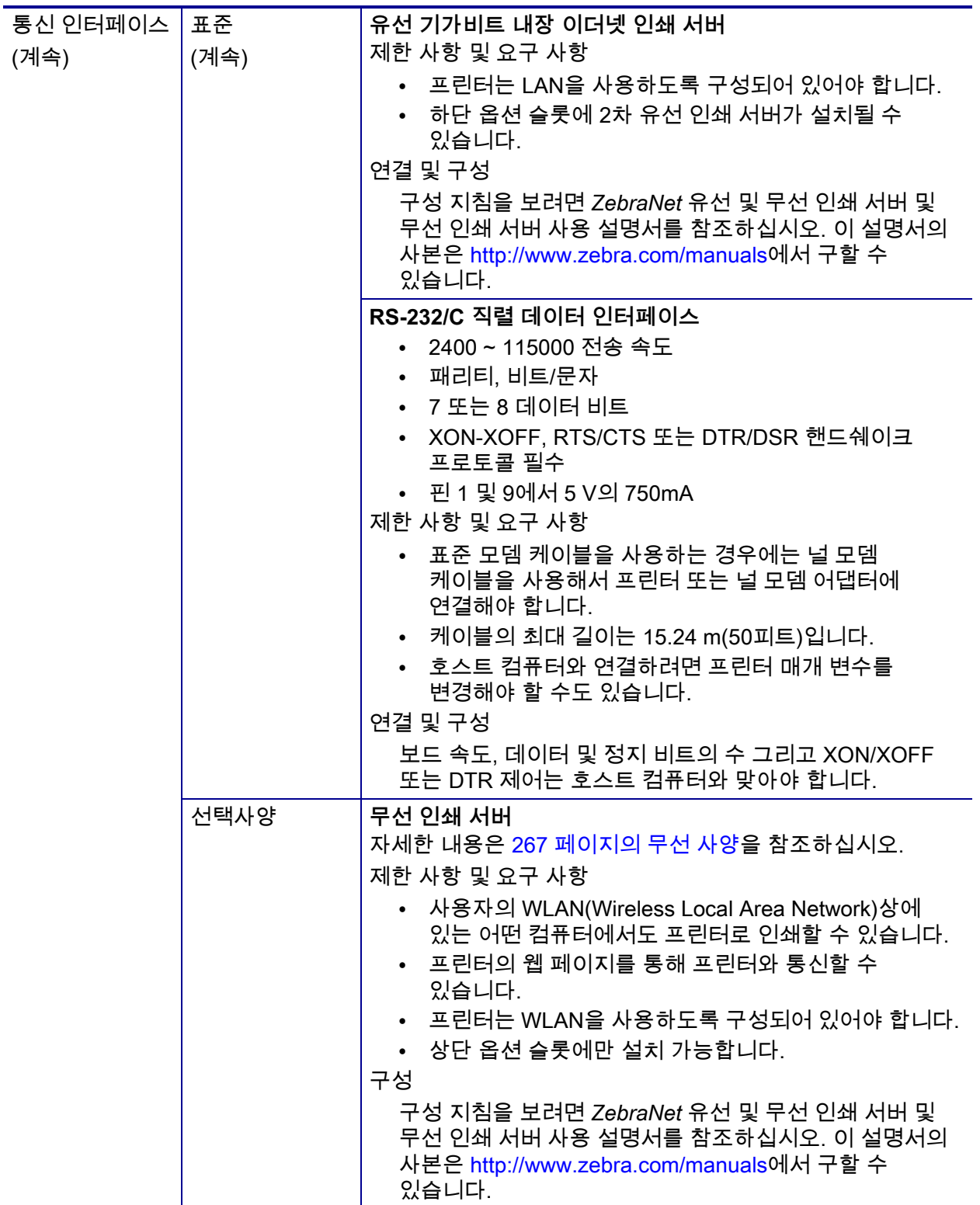

<span id="page-263-1"></span><span id="page-263-0"></span>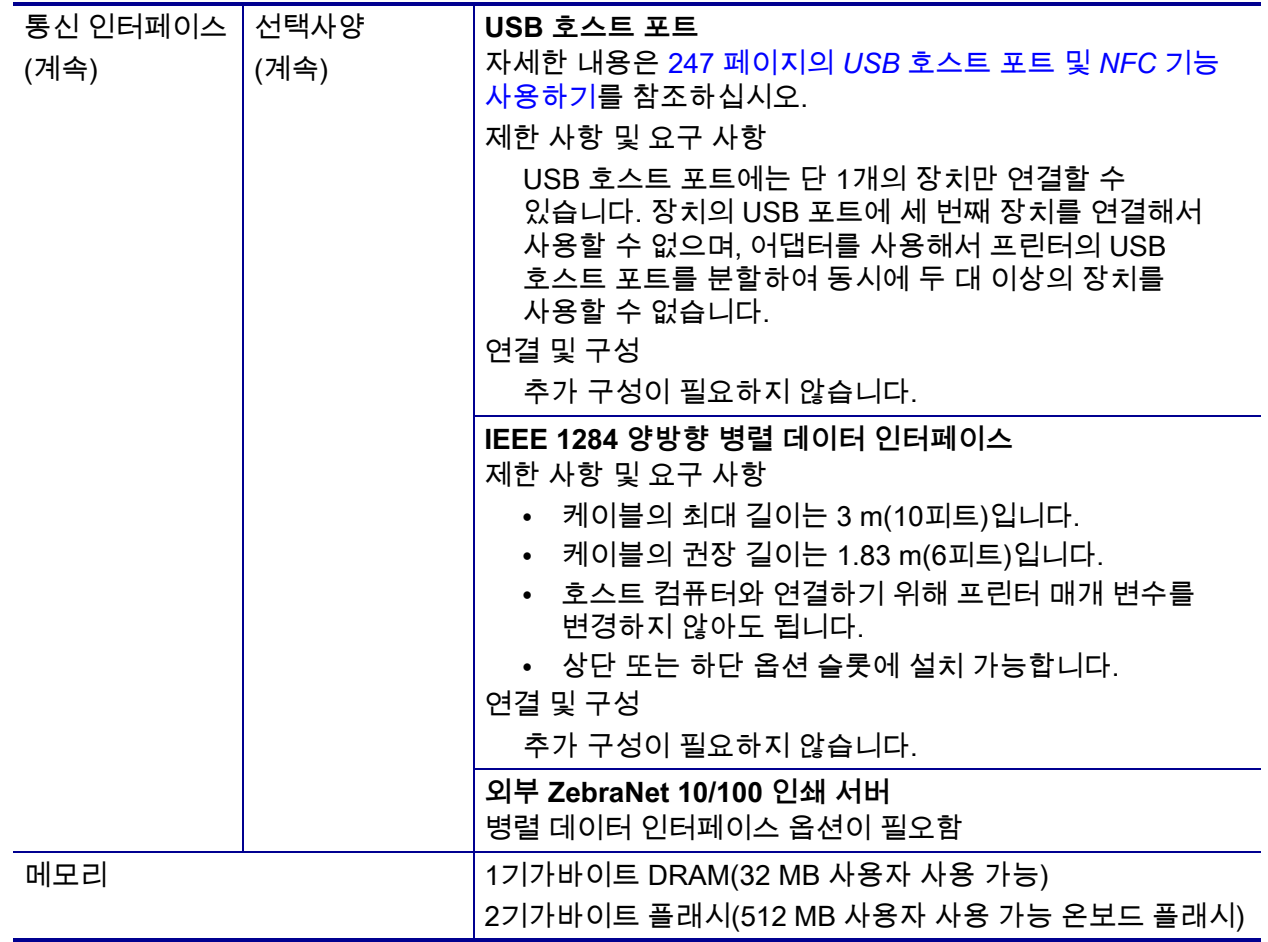

## <span id="page-264-0"></span>**전력 사양**

<span id="page-264-1"></span>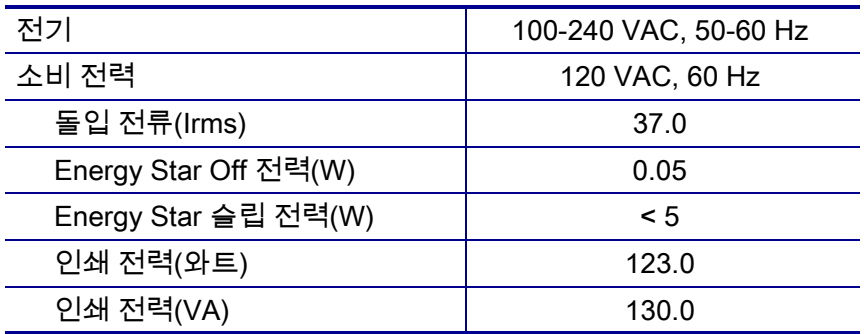

#### <span id="page-265-0"></span>**전원 코드 사양**

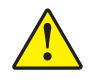

<span id="page-265-3"></span>**주의 •** 개인 및 장비의 안전을 위해, 장치를 설치하려는 지역 또는 국가에 맞는 공인 3구 전원 코드를 사용해야 합니다. 이 코드는 IEC 320 커넥터(암 커넥터)와 해당 지역 3구 커넥터 접지 플러그 구성을 사용해야 합니다.

프린터를 주문한 내역에 따라 전원 코드가 포함되거나 포함되지 않을 수 있습니다. 전원 코드가 포함되지 않은 경우 또는 포함된 전원 코드가 요건에 맞지 않는 경우에는 [그림 24를](#page-265-2) 참조하십시오.

**그림 24 • 전원 코드 사양**

<span id="page-265-2"></span>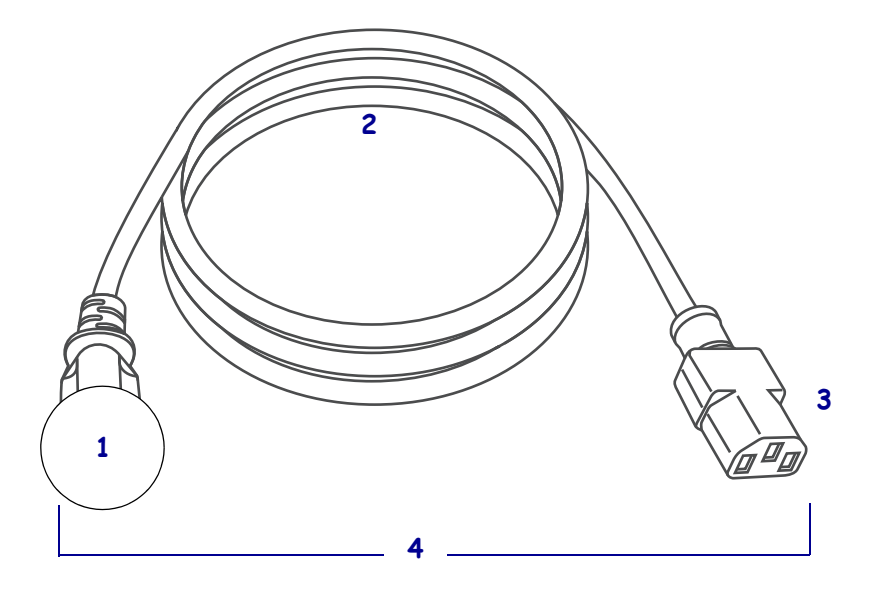

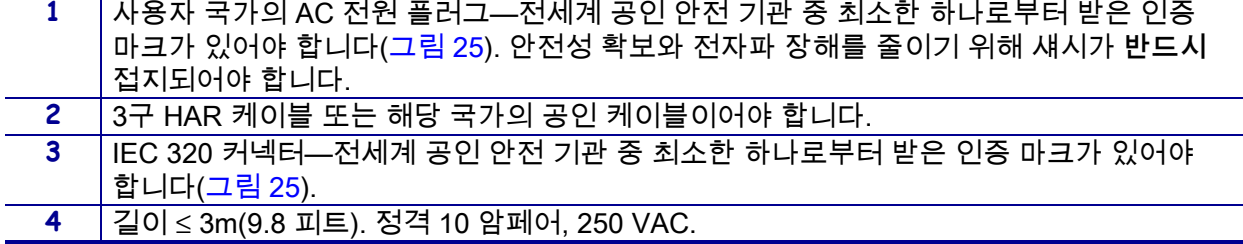

**그림 25 • 국제 안전 기구 인증 마크**

<span id="page-265-1"></span>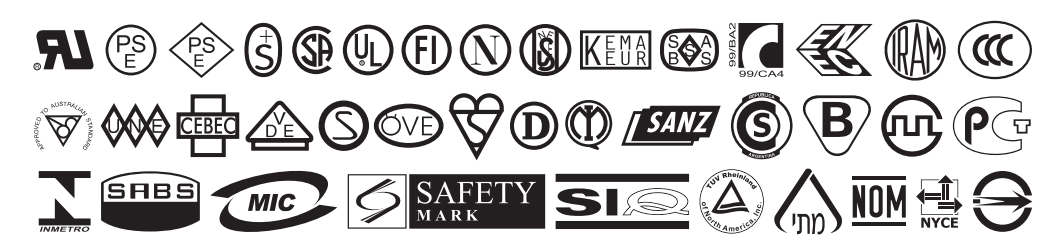

## <span id="page-266-1"></span><span id="page-266-0"></span>**무선 사양**

 $\overline{$  안테나 정보

- **•** 유형 = 패치; 이득 = 3.66dBi @ 2.4GHz; 이득 = 3.19dBi @ 5GHz; 임피던스 = 50오옴
- **•** 유형 = 무 지향성 안테나 이득 3dBi @ 2.4GHz, 5dBi @ 5GHz

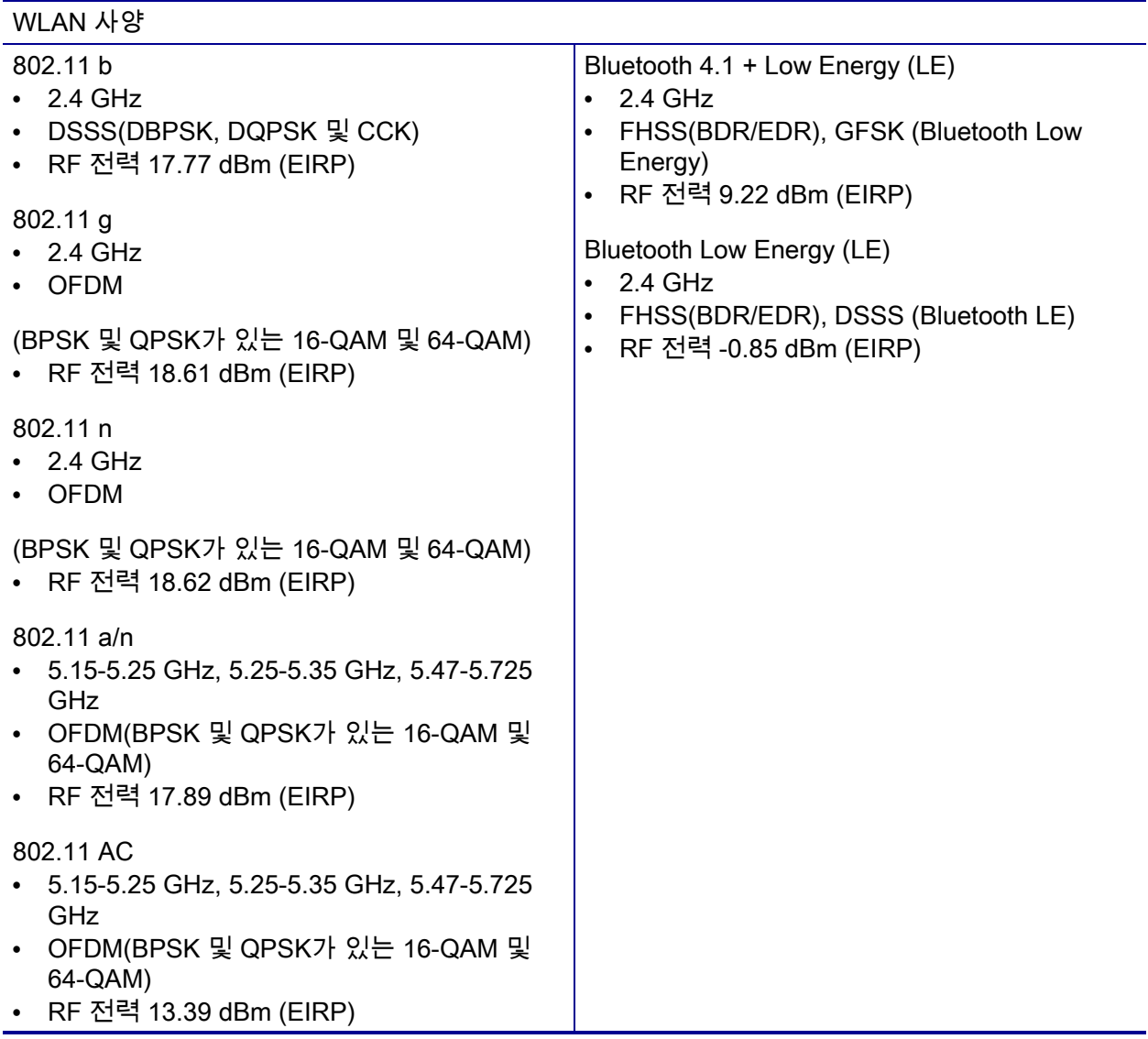

## <span id="page-267-0"></span>**인쇄 사양**

<span id="page-267-4"></span><span id="page-267-3"></span><span id="page-267-2"></span><span id="page-267-1"></span>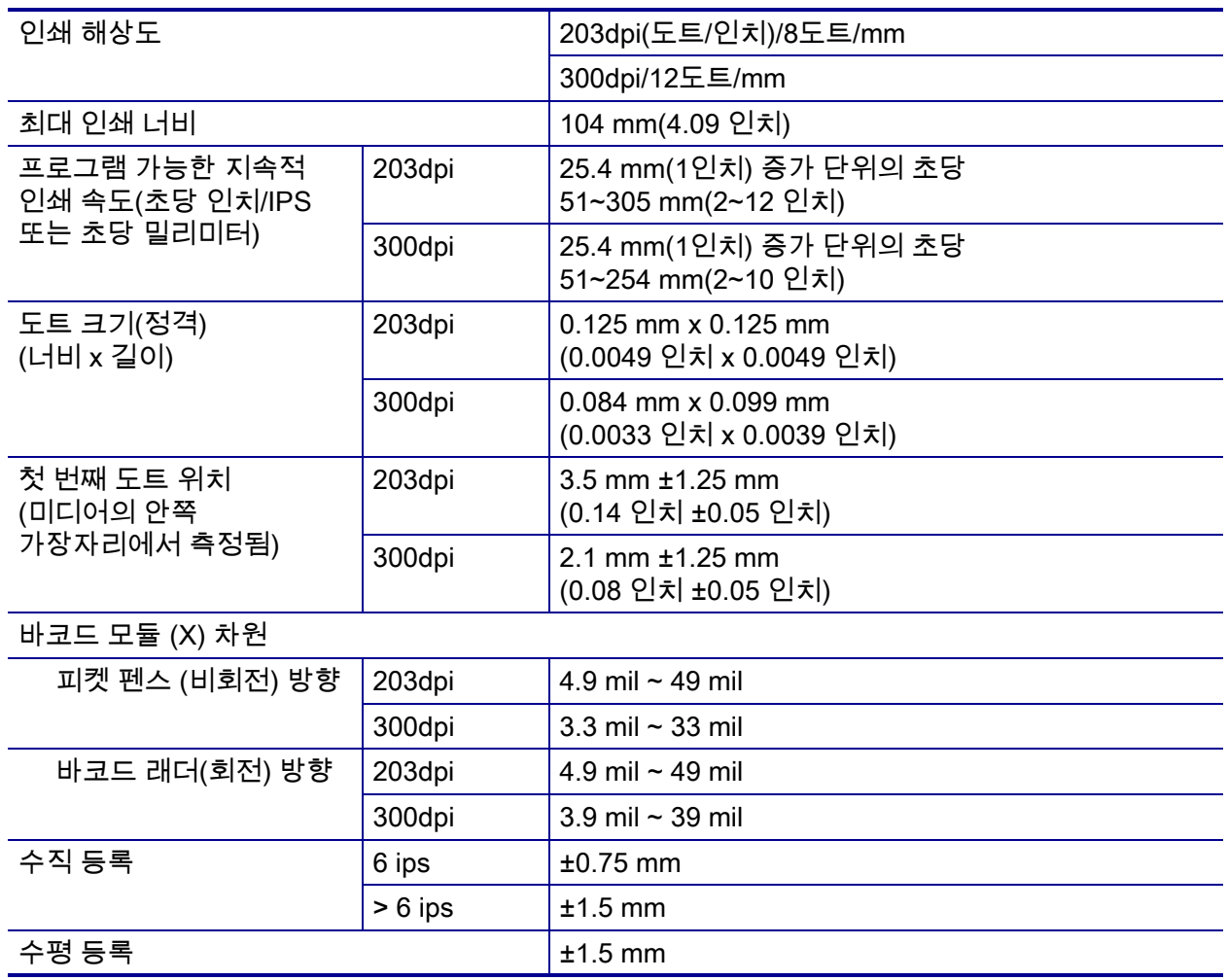

## <span id="page-268-3"></span><span id="page-268-0"></span>**미디어 사양**

<span id="page-268-4"></span><span id="page-268-2"></span><span id="page-268-1"></span>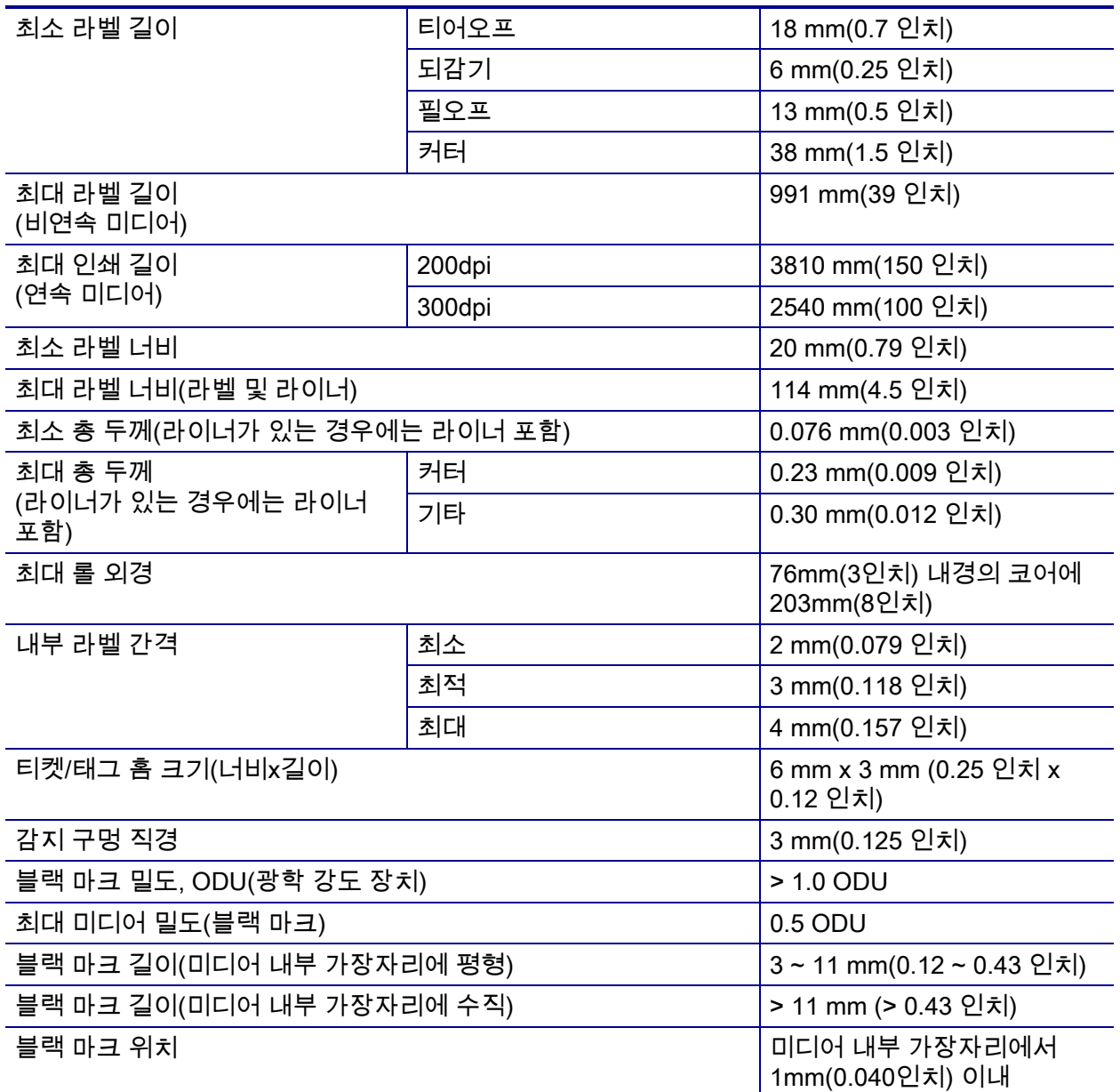

## <span id="page-269-0"></span>**리본 사양**

<span id="page-269-1"></span>표준 프린터는 코팅 면이 외부에 있는 리본만 사용할 수 있습니다. 선택 사양 리본 스핀들을 사용하면 내부에 코팅된 리본을 사용할 수 있습니다. 주문 정보는 공인 Zebra 매장에 문의하십시오.

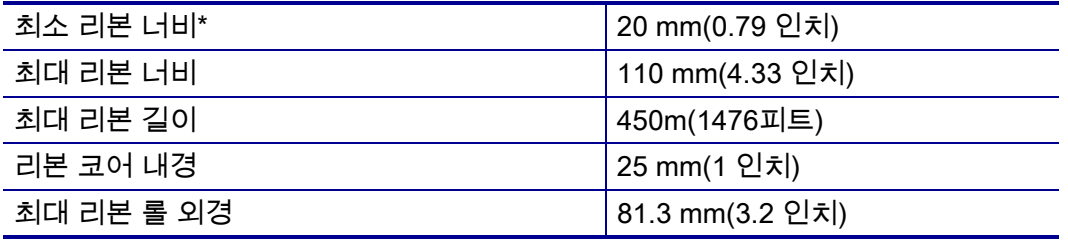

\* Zebra에서는 인쇄 헤드의 마모를 방지하기 위해 최소한 미디어 너비의 리본을 사용할 것을 권장하고 있습니다.

\*\* 적용 분야에 따라 용지보다 너비가 넓은 리본에 한해 51mm(2인치)보다 작은 직경의 리본도 사용할 수 있습니다. 좁은 리본을 사용하려면 원하는 결과를 얻을 수 있는지 확인하기 위해 미디어와 함께 리본의 성능을 시험해 보십시오.

## **용어집**

**문자 및 숫자** 문장 부호 등과 같이 문자, 숫자 및 단축키를 나타냅니다.

**백피드** 프린터가 미디어와 리본(사용하는 경우)을 끌어들이면 프린터로 다시 들어가 라벨 인쇄를 시작하기 위해 프린트 헤드 뒤쪽에 적절한 위치를 잡게 됩니다. 백피드는 프린터를 티어오프 및 어플리케이터 모드로 사용할 때 발생합니다.

**바코드** 문자와 숫자로 이루어진 코드로 서로 굵기가 다르게 인접해있는 여러 줄로 대변될 수 있습니다. UPC(범용 제품 번호) 혹은 Code 39와 같이 여러 가지 코드 구성이 가능합니다.

<span id="page-270-1"></span><span id="page-270-0"></span>**블랙 마크 미디어** 인쇄 미디어 하단에 프린터의 라벨 시작을 알려주는 역할을 하는 등록 표시가 있는 미디어입니다. 반사 미디어 센서는 일반적으로 블랙 마크 용지에 사용하는 것이 가장 좋습니다.

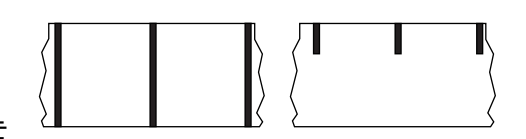

*[연속 미디어](#page-271-0)* 및 *[간격/홈 미디어](#page-272-0)*와 비교하십시오.

**(프린터) 보정** 특정 미디어 및 리본의 조합에 따라 실재 인쇄를 하는데 필요한 기본 정보를 프린터에서 결정하는 과정입니다. 이를 위해서는 프린터를 통해 프린터에 약간의 미디어와 리본(사용하는 경우)를 공급하고 감열 인쇄 방법을 사용할 것인지, 열전사 인쇄 방법을 사용할 것인지 및 (낱개 미디어를 사용하는 경우) 각 라벨 혹은 태그의 길이를 파악하십시오.

**구성** 프린터 구성은 프린터 응용 프로그램에 특정된 운영 매개 변수의 모음입니다.. 일부 매개 변수는 사용자가 선택할 수 있으며, 그 외에는 설치 옵션 및 작동 모드에 따라 다릅니다. 매개 변수는 스위치 선택 가능, 제어판 프로그램 가능 혹은 ZPL II 명령으로 다운로드하실 수 있습니다. 현재 프린터 매개 변수가 모두 나열된 구성 라벨은 참조를 위해 인쇄가 가능합니다.

<span id="page-271-3"></span><span id="page-271-0"></span>**연속 미디어** 라벨의 간격을 나타내는 간격, 구멍 또는 블랙 마크 등이 없는 라벨 또는 태그 스톡 미디어입니다. 이 미디어는 롤에 감겨 있는 하나의 긴 재질입니다. 이 미디어는 라벨 위 어느 곳에는 이미지를 인쇄할 수 있습니다. 간혹 개별 라벨 또는 영수증을 분리하기 위해 절단기가 사용되기도 합니다. *[블랙 마크](#page-270-0)  [미디어](#page-270-0)* 및 *[간격/홈 미디어](#page-272-0)*와 비교하십시오.

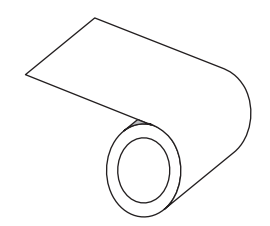

**중심 직경** 미디어 혹은 리본 두루마리의 중앙에 있는 카드보드의 내부 직경입니다.

**진단** 작동하지 않는 프린터의 기능에 관한 정보이며 프린터의 문제점을 해결하기 위해 사용합니다.

**반칼 미디어** 라벨 저장 형태로, 미디어 라이너에 붙어 있는 개별 라벨입니다. 이 라벨은 서로 반대 방향으로 정렬할 수도 있고, 약간의 거리를 두고 떨어뜨려 놓을 수도 있습니다. 일반적으로 라벨을 둘러싸고 있는 재질은 제거합니다. (*[비연속 미디어](#page-273-0)*를 참조하십시오.)

<span id="page-271-2"></span>**감열** 미디어를 인쇄헤드가 직접 누르는 방식의 인쇄 방식입니다. 인쇄헤드 부품이 가열되면 미디어 표면의 열 감지 코팅 부분을 변색시킵니다. 선택적으로 가열된 인쇄헤드 부품을 미디어가 지나가면서 미디어에 이미지가 인쇄됩니다. 이 인쇄 방법에는 리본이 필요 없습니다. *[열전사](#page-274-0)*와 비교하십시오.

**감열 미디어** 이미지를 생성하기 위해 인쇄헤드로부터 직접 열이 가해지면 반응하는 물질로 코팅한 미디어를 말합니다.

**DRAM** 인쇄를 하는 동안 전자적 양식으로 라벨 형식을 저장하는 데 사용되는 메모리 장치입니다. 프린터 에 장착된 DRAM 메모리의 양에 따라 인쇄할 수 있는 라벨 양식의 최대 크기와 숫자가 정해집니다. 이 메모리는 전원이 꺼지면 저장된 정보가 손실되는 휘발성 메모리입니다.

<span id="page-271-4"></span><span id="page-271-1"></span>**팬폴드 미디어** 직사각형 형태로 접혀서 쌓여 있는 비연속 미디어입니다. 팬폴드 미디어는 간격/홈 또는 블랙 마크 미디어입니다. *[롤 미디어](#page-274-1)*와 비교하십시오.

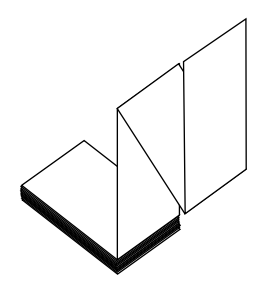

**펌웨어** 프린터의 운영 프로그램을 지정하기 위해 사용되는 용어입니다. 이 프로그램을 호스트 컴퓨터에서 프린터로 다운로드하여 FLASH 메모리에 저장합니다. 프린터 전원을 켤 때마다 본 운영 프로그램이 시작됩니다. 이 프로그램은 미디어를 앞 뒤로 공급할 때 및 라벨 스톡에 점을 인쇄할 때 작동을 제어합니다.

**FLASH 메모리** FLASH 메모리는 비휘발성 메모리로 전원이 꺼지더라도 저장된 정보를 유지합니다. 본 메모리 영역은 프린터의 운영 프로그램을 저장하기 위해 사용됩니다. 또한, 이 메모리는 프린터 글꼴, 그래픽 형색 및 완벽한 라벨 양식의 선택 사항을 저장하기 위해 사용할 수도 있습니다.

**글꼴** 타이프의 한 스타일에 대한 문자 및 숫자의 한 세트입니다. 글꼴의 예로는 CGTimes™, CG Triumvirate Bold Condensed™가 있습니다.

<span id="page-272-1"></span><span id="page-272-0"></span>**간격/홈 미디어** 하나의 라벨/인쇄된 양식이 끝나고 다음이 시작하는 곳을 나타내는 간격, 노치 또는 구명이 있는 미디어입니다. *[블랙 마크](#page-270-0)  [미디어](#page-270-0)* 및 *[연속 미디어](#page-271-0)*와 비교하십시오.

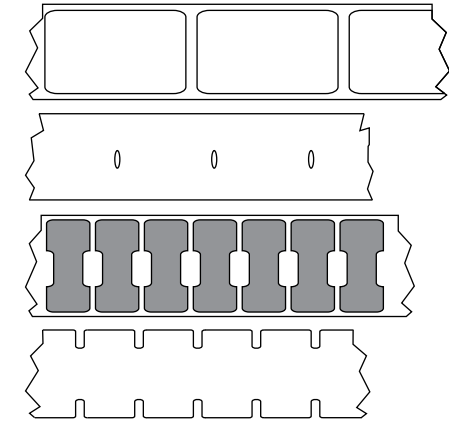

**ips (초당 인치)** 라벨 혹은 태그가 인쇄되는 속도를 말합니다. 대부분의 Zebra 프린터는 1ips에서 14ips까지 인쇄할 수 있습니다.

**라벨** 뒤에 접착제가 발라져 있는 종이, 플라스틱 또는 기타 재질로 되어 있으며 그 위에 정보가 인쇄됩니다. 비연속 라벨은 길이가 다양한 연속 라벨 또는 영수증과 달리 길이가 정해져 있습니다.

**라벨 뒷면(라이너)** 생산 단계에서 라벨이 접착되어 있는 재질이며 최종 사용자가 이를 제거하거나 재사용하게 됩니다.

**LED(전원 발광 다이오드)** 구체적인 프린터 상태를 보여줍니다. 각 LED는 모니터를 하는 기능에 따라 불이 들어오거나 꺼지거나 깜빡입니다.

**라이너리스 미디어** 라이너리스 미디어는 롤러에서 라벨의 레이어가 서로 달라 붙는 것을 방지하기 위해 배킹을 사용하지 않습니다. 이것은 레이어의 접착층이 그 아래의 비접착층과 접촉하도록 되어 있는 테이프 롤 형태로 감겨 있습니다. 개별 라벨은 천공으로 분리되어 있거나, 절단될 수 있습니다. 라이너가 없기 때문에 롤에 더 많은 라벨을 감을 수 있어서 미디어를 자주 바꿀 필요가 없습니다. 라이너리스 미디어는 폐기할 배킹이 없기 때문에 친환경적 옵션으로 간주되며, 라벨 당 비용도 표준 라벨의 비용보다 상당히 절감될 수 있습니다.

**LCD(액정 디스플레이)** LCD는 백라이트 디스플레이로 사용자가 정상적인 작동 상태에서 작동 상황을 알 수 있거나 특정 응용 프로그램에서 프린터 구성을 할 때 선택 메뉴를 보여줍니다.

**마크 미디어** *[블랙 마크 미디어](#page-270-0)*를 참조하십시오.

**미디어** 프린터가 데이터를 인쇄하는 곳입니다. 태그스톡, 반칼 라벨, 연속 라벨(미디어 라이너가 있는 것과 없는 것), 비연속 미디어, 팬폴드 미디어 및 롤 미디어 등이 있습니다.

**미디어 센서** 본 센서는 인쇄헤드 뒤에 있으며, 미디어 유무를 감지하고, 비연속 미디어의 경우, 망 혹은 각 라벨의 시작을 표시하기 위해 사용되는 홈의 위치를 감지합니다.

**미디어 공급 행어** 미디어 롤을 지지하는 고정 아암.

<span id="page-273-0"></span>**비연속 미디어** 하나의 라벨/인쇄된 양식이 끝나고 다음이 시작하는 곳이 표시가 되어 있는 미디어입니다. 간격/홈 미디어 및 블랙 마크 미디어는 비연속 미디어 유형입니다. *[연속 미디어](#page-271-0)*와 비교하십시오.

**비휘발성 메모리** 프린터의 전원이 꺼진 때에도 데이터를 유지하는 전자식 메모리입니다.

**홈이 있는 미디어** 프린터가 라벨이 시작되는 것을 감지할 수 있도록 잘려나간 부분이 있는 태그 스톡입니다. 이 미디어는 일반적으로 무겁고 카드보드와 같은 재질로 되어 있어 다음 태그에서 찢어낼 수 있거나 잘라져 있습니다. *[간격/홈 미디어](#page-272-0)*를 참조하십시오.

**필오프** 프린터가 인쇄된 라벨을 떼어내어 사용자가 다른 라벨을 인쇄하기 전에 이 라벨을 제거할 수 있도록 하는 동작 모드입니다. 라벨이 제거될 때까지 인쇄가 잠시 중지됩니다.

<span id="page-273-2"></span>**천공 미디어** 라벨과 태그가 각각 쉽게 분리될 수 있도록 구멍이 뚫려 있는 미디어입니다. 미디어에는 라벨 또는 태그 사이에 블랙 마크 또는 기타 구멍이 뚫려 있을 수도 있습니다.

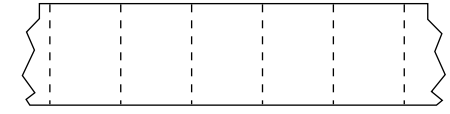

**인쇄 속도** 인쇄를 하는 속도입니다. 열전사 프린터의 경우, 이 속도는 isp(초당 인치)로 표시됩니다.

**인쇄헤드 마모** 인쇄헤드의 표면 및/혹은 인쇄 부품이 시간이 지나면서 저하되는 정도입니다. 열과 연마로 인해 인쇄헤드가 마모될 수 있습니다. 그러므로, 인쇄헤드의 수명이 오래 지속되도록 하기 위해서는 양호한 인쇄 품질을 얻을 수 있는 범위 내에서 인쇄 농도를 가장 낮게 설정하고(간혹 버닝 온도 또는 헤드 온도라고 함) 인쇄헤드 압력을 가장 낮게 설정하십시오. 열전사 인쇄 방법에서, 미디어보다 더 넓거나 동일한 크기의 리본을 사용해서 거친 미디어 표면으로부터 인쇄헤드를 보호하십시오.

**영수증** 영수증은 길이가 다양한 출력입니다. 한 예로는 소매 상점에서 사용되는 영수증으로서, 여기서 구매한 각 품목은 인쇄물에 별도의 행을 차지합니다. 따라서, 구입 항목이 많을수록 영수증이 길어집니다.

**등록** 라벨 혹은 태그의 상단(세로) 또는 측면(가로)에 맞도록 정렬하여 인쇄합니다.

**RFID(Radio frequency identification) "스마트" 미디어**  각 RFID 라벨에는 칩과 안테나로 만들어진 RFID 트랜스폰더("인레이"라고도 부름)가 라벨 및 라이너 사이에 내장되어 있습니다. 트랜스폰더의 형태는 제조업체에 따라 다르며 라벨을 통해 비춰 보입니다. 모든 "스마트" 라벨에는 읽을

<span id="page-273-1"></span>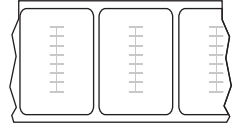

수 있는 메모리가 있으며 인코드를 할 수 있는 메모리가 있는 경우도 많습니다.

RFID 미디어는 RFID 리더/인코더가 설치되어 있는 프린터에서 사용할 수 있습니다. RFID 라벨은 비 RFID 라벨과 같은 재질로 만들어졌으며 접착력이 있습니다.

**리본** 리본은 얇은 필름으로 안쪽 면이 왁스, 합성 수지 또는 왁스 합성 수지(일반적으로 "잉크"라고 함)로 코팅되어 있어, 이 면이 열 전사 과정 중 미디어에 전사됩니다. 리본은 인쇄헤드에 달린 작은 부품에 열이 가해지면 미디어에 잉크를 전사하게 됩니다.

리본은 열 전사 인쇄 방법에서만 사용됩니다. 직접 감열 미디어에는 리본을 사용하지 않습니다. 리본을 사용할 경우, 최대한 넓거나 사용하는 미디어보다 넓어야 합니다. 리본이 미디어보다 좁은 경우, 인쇄 헤드 부분이 보호되지 않고, 일찍 마모될 수 있습니다. Zebra 리본은 인쇄헤드 마모를 방지하기 위해 뒷면에 코팅이 되어 있습니다.

**리본 주름** 부적절한 정렬 또는 인쇄헤드 압력으로 인해 리본에 주름이 생깁니다. 주름은 불량 인쇄의 원인이 되며/또는 사용된 리본이 고르지 않게 감기도록 합니다. 이런 상태는 조정 절차를 통해 교정해야 합니다.

<span id="page-274-1"></span>**롤 미디어** 중앙 부위(주로 카드보드지)에 둥글게 말려 제공되는 미디어입니다. *[팬폴드 미디어](#page-271-1)*와 비교하십시오.

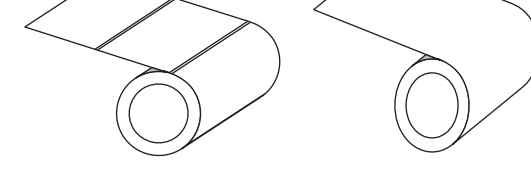

**소모품** 미디어 및 리본에 사용하는 일반적인 용어입니다.

**심볼** 바코드를 언급할 때 보통 사용하는 용어입니다.

**태그 스톡** 이 유형의 미디어에는 뒷면에 접착제가 없지만 태그를 어디에 걸 수 있는 홈이나 구멍이 있는 것이 특징입니다. 태그는 일반적으로 판지 또는 기타 내구성 재질로 만들어지며 태그 사이에 구멍이 뚫려 있습니다. 태그 스톡은 롤 또는 팬폴드 스택 형태가 될 수 있습니다. *[간격/홈 미디어](#page-272-0)*를 참조하십시오.

**잘라내기** 사용자가 라벨이나 태그 스톡을 잔여 미디어에서 직접 잘라낼 수 있는 작동 모드입니다.

<span id="page-274-0"></span>**열전사** 인쇄헤드가 잉크 또는 합성 수지로 코팅된 리본을 미디어에 눌러 인쇄하는 방식입니다. 인쇄헤드의 부품에 열을 가하면 잉크나 합성 수지가 미디어로 전사됩니다. 선택적으로 가열된 인쇄헤드 엘리먼트에 미디어와 리본이 지나가면서 미디어에 이미지가 인쇄됩니다. *[감열](#page-271-2)*과 비교하십시오.

**공백** 인쇄가 됐어야 하는 부분이지만 리본의 주름이나 잘못된 인쇄 요인으로 인하여 오작동을 일으켜 인쇄가 되지 않은 상태입니다. 공백으로 인해 인쇄된 바코드 심볼이 부정확하게 읽히거나 모두 읽히지 않게 됩니다.

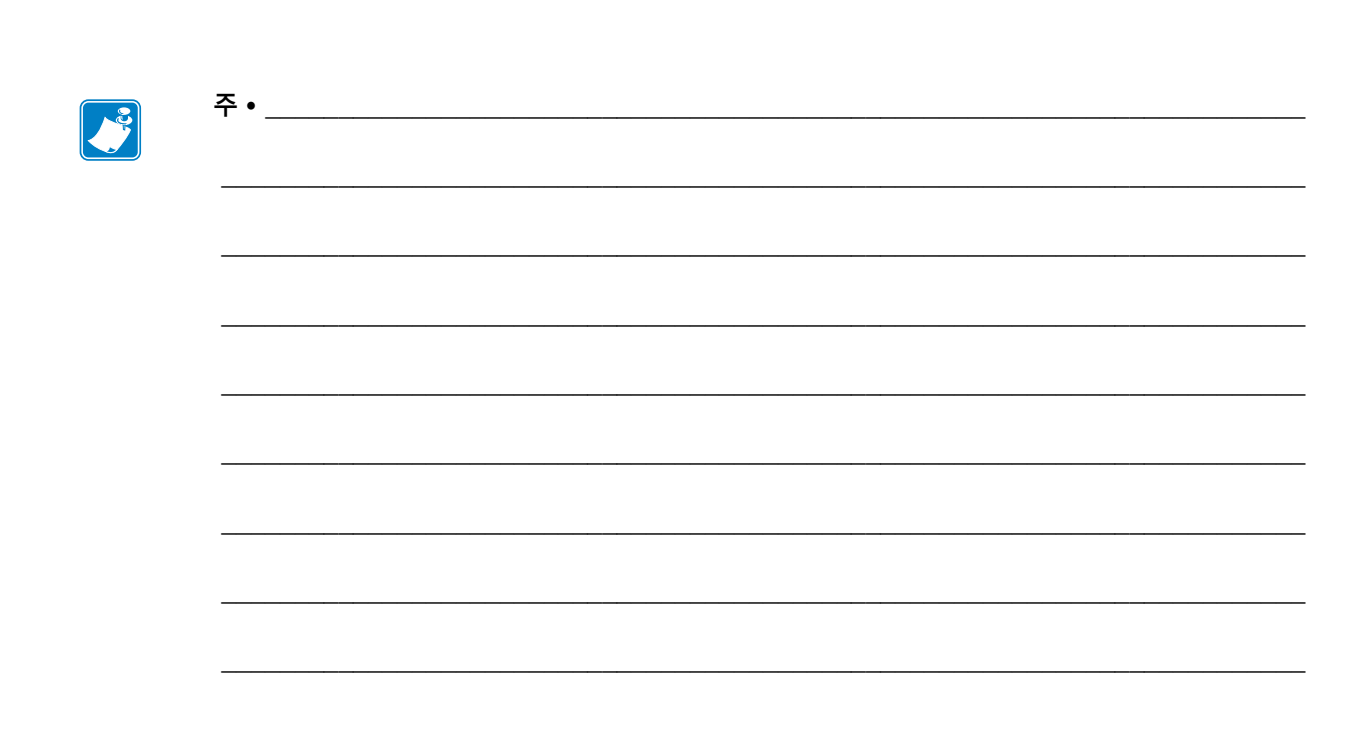

276 | 용어집

## **색인**

#### **Symbols**

["스마트" 라벨, 274](#page-273-1)

#### **Numerics**

[1차 TCP 포트 번호, 152](#page-151-0)

#### **A**

[Asset Visibility Service, 155](#page-154-0)

#### **C**

[CANCEL\(취소\) 자가 테스트, 118](#page-117-0)

#### **E**

Energy Star 모드 [설정, 126](#page-125-0) [ESSID, 149](#page-148-0)

#### **F**

[FCC 방사 노출 제한, 4](#page-3-0) [FCC 준수, 4](#page-3-1)

#### **H**

[HID\(Human Input Device\) 사용, 134](#page-133-0)

#### **I**

IP 분석(IP 프로토콜) [무선, 147](#page-146-0) [유선, 142](#page-141-0)

IP 주소 [무선 인쇄 서버, 144](#page-143-0) [유선 인쇄 서버, 139](#page-138-0)

#### **L**

[LCD 오류 메시지, 232](#page-231-0)

#### **M**

MAC 주소 [무선, 148](#page-147-0) [유선, 143](#page-142-0)

#### **N**

[Near Field Communication\(NFC\), 257](#page-256-1) NFC(Near Field Communication) [제한 사항 및 요구 사항, 262](#page-261-1)

#### **P**

[PAUSE\(일시 중지\) 자가 테스트, 136](#page-135-0) [Print Touch 기능, 257](#page-256-1)

#### **Q**

[QuickHelp 페이지, 216](#page-215-0)

#### **R**

[RFID "스마트" 라벨, 274](#page-273-1)

#### **T**

TCP 포트 번호 [1차, 152](#page-151-0) [대체, 153](#page-152-0)

#### **U**

[USB 미러링, 251](#page-250-0) [USB 스캐너 입력, 134](#page-133-0) [USB 키보드 입력, 134](#page-133-0) USB 포트 [사양, 262](#page-261-2) [제한 사항 및 요구 사항, 262](#page-261-2) [컴퓨터에 프린터 연결하기, 74](#page-73-0) USB 호스 [예제에 필요한 파일, 248](#page-247-0) USB 호스트 [USB 키보드를 사용해서 데이터 입력, 256](#page-255-0) [USB 플래시 드라이브에서 라벨 형식 인쇄, 253](#page-252-0) [구성 정보를 USB 장치로 복사, 127](#page-126-0) [디스플레이에서 라벨 형식 인쇄, 134](#page-133-0) [파일 복사 및 USB 미러링 수행, 251](#page-250-0) [파일 이름 지정 규칙, 251](#page-250-1) [프린터가 USB 장치를 인식하지 못함, 243](#page-242-0) [플래시 드라이브로/드라이브에서 파일 복사,](#page-253-0)  254 [플래시 드라이브에 파일 저장, 133](#page-132-0) [플래시 드라이브에서 파일 복사, 132](#page-131-0)

#### **Z**

[ZBI 사용 가능, 128](#page-127-0) [ZBI 프로그램 실행, 129](#page-128-0) [ZBI 프로그램 중지, 130](#page-129-0) Zebra Basic Interpreter(ZBI) [ZBI 프로그램 실행, 129](#page-128-0) [ZBI 프로그램 중지, 130](#page-129-0) [사용 가능, 128](#page-127-0) [Zebra Printer Connector, 155](#page-154-0) Zebra Setup Utilities [설치, 65](#page-64-0) [Zebra 글로벌 고객 지원 센터, 26](#page-25-0) Zebra 설정 유틸리티 [테스트 라벨 인쇄, 100](#page-99-0) [ZebraDesigner, 102](#page-101-0) [ZPL 모드, 161](#page-160-0) [가상 장치, 162](#page-161-0) [가시성 에이전트, 155](#page-154-0) 간격/홈 [미디어 센서 유형을 선택하는 방법, 163](#page-162-0) [미디어 정의, 273](#page-272-1) [용지 유형 선택, 108](#page-107-0)

감열 모드 [미디어 긁힘 테스트, 22](#page-21-0) [설정, 109](#page-108-0) [건너뛴 라벨, 242](#page-241-0) 게이트웨이 [무선, 146](#page-145-0) [유선, 141](#page-140-0) [고객 지원, 26](#page-25-0) [공간 요구 사항, 28](#page-27-0) [공장 기본값, 122](#page-121-0) [교체 부품, 213](#page-212-0) [교체 부품 주문, 213](#page-212-0) [구분 문자, 160](#page-159-0) 구성 라벨 [Zebra 구성 유틸리티를 통해 인쇄, 100](#page-99-0) [다양한 인쇄 방법, 117](#page-116-0) [글꼴 라벨, 117](#page-116-0) 긁힘 테스트 [리본 코팅면, 23](#page-22-0) [미디어 테스트, 22](#page-21-0) [, 18,](#page-17-0) [225](#page-224-0) [급지 + 일시 중지 자가 테스트, 123](#page-122-0) 기본 게이트웨이 [무선, 146](#page-145-0) [유선, 141](#page-140-0) [기본값 재설정, 122](#page-121-0) [기본값으로 설정, 122](#page-121-0) [기본값으로 재설정, 122](#page-121-0) [기술 지원, 26](#page-25-0) 길이 [전원 켜기 작동으로 설정하는 방법, 120](#page-119-0) [헤드 닫기 실행으로 설정하는 방법, 121](#page-120-0) 네트워크 구성 라벨 [다양한 인쇄 방법, 117](#page-116-0) [네트워크 기본값, 122](#page-121-0) 네트워크 설정 [기본값으로 설정, 122](#page-121-0) [네트워크 재설정, 154](#page-153-0) [네트워크 설정 재설정, 154](#page-153-0) [녹은 리본, 240](#page-239-0) 농도 [인쇄 품질이 너무 연하거나 진합니다., 236](#page-235-0) [대체 TCP 포트 번호, 153](#page-152-0) [데이터 비트, 167](#page-166-0) 데이터 소스 [연결, 65](#page-64-1) [장소 선택 고려사항, 28](#page-27-1) [데이터 케이블, 17](#page-16-0) 되감기 모드 [사전 미디어 장착 단계, 30](#page-29-0) [설명 및 미디어 경로, 29](#page-28-0) [최종 미디어 장착 단계, 47](#page-46-0)

[드라이버 설치, 65](#page-64-1) [등록, 268](#page-267-1) [등록 실수/라벨 건너뜀, 238](#page-237-0) 디스플레이 [누락된 문자, 243](#page-242-1) [디스플레이 언어, 156](#page-155-0) [디스플레이에서 인쇄, 134](#page-133-0) [잘 모르는 언어에서 변경하는 방법, 243](#page-242-2) [제어판에서의 위치, 18](#page-17-1) [라벨 가져오기 센서 강도, 165](#page-164-0) 라벨 공급 [급지 버튼, 18](#page-17-0) 라벨 급지 [전원 켜기 작동으로 설정하는 방법, 120](#page-119-0) [헤드 닫기 실행으로 설정하는 방법, 121](#page-120-0) 라벨 길이 [사양, 269](#page-268-1) [최대값으로 설정하는 방법, 116](#page-115-0) 라벨 너비 [사양, 269](#page-268-2) [라벨 상단 위치 조정, 113](#page-112-0) [라벨 센서 감도, 164](#page-163-0) [라벨 왼쪽 위치 조정, 114](#page-113-0) [라벨에 인쇄 누락, 238](#page-237-1) [라벨에 희미한 마크, 237](#page-236-0) [라벨에서 찌그러진 이미지, 242](#page-241-0) [라벨이 인쇄되지 않음, 242](#page-241-1) 라벨폭 [설정 방법, 111](#page-110-0) 라이너 테이크업 모드 [사전 미디어 장착 단계, 30](#page-29-0) [최종 미디어 장착 단계, 39](#page-38-0) 라인 테스트 라벨 인쇄 [샘플, 222](#page-221-0) [인쇄 방법, 136](#page-135-1) 롤 미디어 [장착, 31](#page-30-0) 리니어 테이크업 모드 [선택 방법, 112](#page-111-0) 리본 [긁힘 테스트, 23](#page-22-0) [리본이 올바로 감지되지 않음, 241](#page-240-0) [리본이 파손되거나 녹음, 240](#page-239-0) [사양, 270](#page-269-1) [사용 시기, 22](#page-21-1) [열전사 모드로 설정, 109](#page-108-0) [장착, 60](#page-59-0) [접착 테스트, 23](#page-22-1) [제거, 191](#page-190-0) [주름진 리본, 240](#page-239-1) [주문, 213](#page-212-1) [코팅면 결정, 22](#page-21-2)

[리본 및 미디어 주문, 213](#page-212-1) 리본 센서 보정 [시작 방법, 124](#page-123-0) [절차, 177](#page-176-0) [리본 없음 메시지, 233](#page-232-0) [리본 있음 메시지, 232](#page-231-1) [리본 코팅면 접착 테스트, 23](#page-22-1) [메뉴 구조, 105](#page-104-0) [메뉴 항목, 134](#page-133-0) [메모리, 264](#page-263-0) [메모리 부족 메시지, 235](#page-234-0) [명령 문자, 158](#page-157-0) [명령 언어, 157](#page-156-0) [무선 마크업 언어\(WML\) 버전, 170](#page-169-0) 무선 인쇄 서버 [ESSID, 149](#page-148-0) [사양, 267](#page-266-1) [신호, 151](#page-150-0) [제한 사항 및 요구 사항, 263](#page-262-0) [채널, 150](#page-149-0) 문제점 해결 [리본 문제점, 240](#page-239-2) [오류 메시지, 232](#page-231-0) [인쇄 품질 문제점, 236](#page-235-1) [진단 테스트, 219](#page-218-0) [통신 문제점, 242](#page-241-2) [표시등, 230](#page-229-0) 미디어 [RFID "스마트" 라벨, 274](#page-273-1) 블랙 마트'블랙 마크 미디어 [정의, 271](#page-270-1) [사양, 269](#page-268-3) [연속, 272](#page-271-3) [장착, 30](#page-29-0) [주문, 213](#page-212-1) [팬폴드, 272](#page-271-4) [미디어 긁힘 테스트, 22](#page-21-0) [미디어 도어, 14](#page-13-0) 미디어 센서 [조정, 188](#page-187-0) 미디어 센서 보정 [시작 방법, 124](#page-123-0) [절차, 177](#page-176-0) [미디어 센서 선택, 163](#page-162-0) [미디어 없음 메시지, 232](#page-231-2) [미러링, 251](#page-250-0) 바코드 ["정상" 바코드 확인, 217](#page-216-0) [바코드 라벨, 117](#page-116-0) [바코드가 스캔되지 않음, 236](#page-235-2) [반사 센서 선택, 163](#page-162-0) [방사 노출 제한, 4](#page-3-0)

배송 [손상 보고, 26](#page-25-1) [프린터 반송, 27](#page-26-0) [배송 손상 보고, 26](#page-25-1) [배송 손상 점검, 26](#page-25-1) [배터리 폐기, 213](#page-212-2) 버튼 [급지 자가 테스트, 225](#page-224-0) [위치, 18](#page-17-0) 병렬 포트 [병렬 연결의 특징, 264](#page-263-1) [컴퓨터에 프린터 연결하기, 78](#page-77-0) [보드 속도, 166](#page-165-0) 보정 [시작 방법, 124](#page-123-0) [자동 보정 실패, 245](#page-244-0) [전원 켜기 작동으로 설정하는 방법, 120](#page-119-0) [절차, 177](#page-176-0) 짧은 보정 [시동시 작동으로 설정하는 방법, 120](#page-119-1) [헤드 닫기 작동으로 설정하는 방법, 121](#page-120-1) [헤드 닫기 실행으로 설정하는 방법, 121](#page-120-0) 블랙 마크 미디어 [사양, 269](#page-268-4) [용지 유형 선택, 108](#page-107-0) 블루투스 [Print Touch 기능 사용하기, 257](#page-256-1) [검색 ON/OFF, 173](#page-172-0) [사양 버전, 175](#page-174-0) [장치 유형\(페리퍼럴 또는 센트럴\), 172](#page-171-0) [주소, 171](#page-170-0) [최소 보안 수준, 176](#page-175-0) [특징 및 제한, 262](#page-261-3) [페어링된 장치에 대한 연결 상태, 174](#page-173-0) 비연속 미디어 [라벨의 문제점, 245](#page-244-1) [용지 유형 선택, 108](#page-107-0) [사용자 메뉴, 105](#page-104-0) 상대 습도 [작동, 28](#page-27-2) [작동 및 보관, 262](#page-261-4) 상태 표시등 [오류 메시지와 함께, 232](#page-231-0) 서브넷 마스크 [무선, 145](#page-144-0) [유선, 140](#page-139-0) 설정 [프린터 드라이버 설치, 65](#page-64-0) 설치 [프린터 포장 풀기, 26](#page-25-1)

센서 [센서 프로파일 해석, 228](#page-227-0) [전달 센서 선택, 163](#page-162-0) [전달\(미디어\) 센서 조정, 188](#page-187-0) [센서 유형 선택, 163](#page-162-0) [센서 프로파일, 117](#page-116-0) [소모품, 213](#page-212-1) 수동 보정 [시작 방법, 124](#page-123-0) [절차, 177](#page-176-0) [수동 보정 시작, 124](#page-123-0) [수직 등록, 268](#page-267-1) [수평 등록, 268](#page-267-2) 스마트 폰 [Print Touch 기능 사용하기, 257](#page-256-1) [QuickHelp 페이지, 216](#page-215-0) [스캐너 입력, 134](#page-133-0) 슬립 모드 [Energy Star 모드 설정, 126](#page-125-0) [소비 전력, 265](#page-264-1) [신호, 151](#page-150-0) [써미스터 인쇄헤드 교체 메시지, 234](#page-233-0) [암호, 135](#page-134-0) [양식의 상단에 수직 드리프트가 있습니다., 238](#page-237-2) 어둡기 [최적 설정 찾기, 225](#page-224-0) [테스트 라벨 인쇄, 136,](#page-135-1) [220](#page-219-0) 언어 [디스플레이에서 지원되는 언어, 156](#page-155-0) [잘 모르는 언어에서 변경하는 방법, 243](#page-242-2) 엘리먼트 고장 테스트 라벨 [샘플, 224](#page-223-0) [인쇄 방법, 136](#page-135-1) [연속 미디어, 272](#page-271-3) [용지 유형 선택, 108](#page-107-0) 열 전사 모드 [설정, 109](#page-108-0) 열전사 모드 [미디어 긁힘 테스트, 22](#page-21-0) [오류 메시지, 232](#page-231-0) [오류 메시지에 있는 QR 코드, 216](#page-215-1) 온도 [작동, 28](#page-27-2) [작동 및 보관, 262](#page-261-4) [용지 유형 선택, 108](#page-107-0) 움직임 없음 [전원 켜기 작동으로 설정하는 방법, 120](#page-119-0) [헤드 닫기 실행으로 설정하는 방법, 121](#page-120-0) 유선 인쇄 서버 *[인쇄 서버](#page-138-1)* 참조 [제한 사항 및 요구 사항, 263](#page-262-1)

유휴 디스플레이 [유휴 디스플레이에서 홈 메뉴 액세스하기, 19](#page-18-0) [표시되는 내용을 변경하는 방법, 119](#page-118-0) [표시된 정보, 21](#page-20-0) [윤활, 213](#page-212-3) 이더넷 [무선 네트워크에 연결하기, 94](#page-93-0) [유선 네트워크에 연결하기, 86](#page-85-0) [이미지 라벨, 117](#page-116-0) 이미지 압축 테스트 라벨 [샘플, 223](#page-222-0) [인쇄 방법, 136](#page-135-1) 인쇄 너비 [사양, 268](#page-267-3) 인쇄 농도 [어둡기, 106](#page-105-0) [인쇄 농도 설정, 106](#page-105-0) [인쇄 모드 선택, 112](#page-111-0) [인쇄 방법 사양, 109](#page-108-0) 인쇄 서버 [1차 인쇄 서버 선택, 138](#page-137-0) [ESSID, 149](#page-148-0) [IP 프로토콜\(무선\), 147](#page-146-0) [IP 프로토콜\(유선\), 142](#page-141-0) [기본 무선 게이트웨이, 146](#page-145-0) [기본 유선 게이트웨이, 141](#page-140-0) [네트워크 구성 라벨, 117](#page-116-0) [네트워크 설정 재설정, 154](#page-153-0) [무선 IP 주소, 144](#page-143-0) [무선 MAC 주소, 148](#page-147-0) [신호, 151](#page-150-0) [유선 IP 주소, 139](#page-138-0) [유선 MAC 주소, 143](#page-142-0) [채널, 150](#page-149-0) [활성 인쇄 서버 보기, 137](#page-136-0) 인쇄 설정 [어둡기, 106](#page-105-0) 인쇄 속도 [사양, 268](#page-267-4) [지정 방법, 107](#page-106-0) [최적 설정 찾기, 225](#page-224-0) [, 134](#page-133-0) [인쇄 정보 메뉴 항목, 117](#page-116-0) 인쇄 품질 [문제점 해결, 236](#page-235-1) [바코드 스캔되지 않음, 236](#page-235-2) [어둡기 및 인쇄 속도 최적화, 225](#page-224-0) [인쇄헤드 압력 조정, 183](#page-182-0) 인쇄 헤드 헤드 과냉 메시지 [다른 메시지와 함께 순환, 234](#page-233-1) [단독 표시, 234](#page-233-2)

인쇄폭 [조정, 111](#page-110-0) [인쇄하는 동안 등록 손실, 238](#page-237-3) 인쇄헤드 [써미스터 인쇄헤드 교체 메시지, 234](#page-233-0) [인쇄헤드 과열 메시지, 234](#page-233-3) [인쇄헤드 압력 또는 토글 위치 조정, 183](#page-182-0) [인증되지 않은 인쇄헤드 메시지, 232](#page-231-3) [청소 방법, 200](#page-199-0) [인쇄헤드 과열 메시지, 234](#page-233-3) [인증되지 않은 인쇄헤드, 232](#page-231-3) [일시 중지 버튼, 18](#page-17-2) [자가 테스트, 219](#page-218-0) [급지, 225](#page-224-0) [통신 진단, 227](#page-226-0) [작동 상태, 28](#page-27-2) [재인쇄 모드, 115](#page-114-0) [전기 사양, 265](#page-264-1) [전달 센서 선택, 163](#page-162-0) 전달(미디어) 센서 [조정, 188](#page-187-0) 전력 [사양, 265](#page-264-1) 전원 [장소 선택, 28](#page-27-3) [전원 코드 사양, 266](#page-265-3) [전원 켜기 작동, 120](#page-119-0) [전자부품 커버, 14](#page-13-0) [정기 청소 스케줄, 198](#page-197-0) [제어 문자, 159](#page-158-0) 제어판 [버튼 기능, 18](#page-17-3) [오류 메시지, 232](#page-231-0) [위치, 14](#page-13-0) [탐색, 19](#page-18-0) [제어판의 버튼, 18](#page-17-3) 조정 [라벨 상단 위치, 113](#page-112-0) [라벨 왼쪽 위치, 114](#page-113-0) [미디어 센서, 188](#page-187-0) [인쇄 농도, 106](#page-105-0) [인쇄폭, 111](#page-110-0) [인쇄헤드 압력 또는 토글 위치, 183](#page-182-0) [최대 라벨 길이, 116](#page-115-0) [티어오프 위치, 110](#page-109-0) [주름진 리본 원인, 240](#page-239-1) [준거 발표, 3](#page-2-0) 직렬 포트 [제한 사항 및 요구 사항, 263](#page-262-2) [컴퓨터에 프린터 연결하기, 78](#page-77-0) [진단, 219](#page-218-0)

진단 모드 [개요, 227](#page-226-0) [시작 방법, 125](#page-124-0) 짧은 보정 [시동시 작동으로 설정하는 방법, 120](#page-119-1) [헤드 닫기 작동으로 설정하는 방법, 121](#page-120-1) [채널\(무선 네트워크\), 150](#page-149-0) [천공 미디어, 274](#page-273-2) 첫 번째 도트 위치 테스트 라벨 [샘플 라벨, 221](#page-220-0) [인쇄 방법, 136](#page-135-1) 청소 [권장 청소 스케줄, 198](#page-197-0) [센서, 199](#page-198-0) [용지함 청소, 199](#page-198-0) [인쇄헤드 및 플래튼 롤러, 200](#page-199-0) [커터 모듈, 204](#page-203-0) [프린터 외장, 199](#page-198-0) 최대 라벨 길이 [사양, 269](#page-268-1) [설정 방법, 116](#page-115-0) [최종 저장된 설정, 122](#page-121-0) [최종 저장된 설정을 다시 로드, 122](#page-121-0) [취소 버튼, 18](#page-17-4) [캐나다 DOC 준수, 4](#page-3-2) 커터 모듈 [커터 모듈 청소, 204](#page-203-0) 커터 모드 [사전 미디어 장착 단계, 30](#page-29-0) [선택 방법, 112](#page-111-0) [절단 오류 메시지, 235](#page-234-1) [최종 미디어 장착 단계, 55](#page-54-0) [탐색, 19](#page-18-0) [테스트 형식 인쇄, 136](#page-135-1) [토글 조정, 183](#page-182-0) [통신 문제점, 242](#page-241-2) [통신 인터페이스, 65](#page-64-1) 통신 진단 모드 [개요, 227](#page-226-0) [시작 방법, 125](#page-124-0) 티어오프 모드 [사전 미디어 장착 단계, 30](#page-29-0) [선택 방법, 112](#page-111-0) [최종 미디어 장착 단계, 34](#page-33-0) [티어오프 위치 조정, 110](#page-109-0) [파손된 리본, 240](#page-239-0) 파워온 자가 테스트(POST) [POST가 진행되는 동안 프린터 잠김 상태, 245](#page-244-2) [패리티, 168](#page-167-0) [팬폴드 미디어, 272](#page-271-4) [장착, 31](#page-30-1)

표시등 [문제점 해결, 230](#page-229-0) [위치, 18](#page-17-5) [프린터 구성 라벨, 117](#page-116-0) [프린터 드라이버, 65](#page-64-1) [프린터 매개변수, 105](#page-104-0) [프린터 매개변수 변경하기, 105](#page-104-0) [프린터 메모리, 264](#page-263-0) [프린터 보관하기, 26](#page-25-2) [프린터 부품 재활용, 213](#page-212-2) [프린터 부품 폐기, 213](#page-212-2) [프린터 서버 다시 초기화, 122](#page-121-0) 프린터 설정 [라벨 상단 위치, 113](#page-112-0) [라벨 왼쪽 위치, 114](#page-113-0) [설정이 적용되지 않음, 243](#page-242-3) [용지 유형, 108](#page-107-0) [인쇄 모드, 112](#page-111-0) [인쇄 방법, 109](#page-108-0) [인쇄폭, 111](#page-110-0) [재인쇄 모드, 115](#page-114-0) [최대 라벨 길이, 116](#page-115-0) [티어오프 위치, 110](#page-109-0) [프린터 수리, 26](#page-25-0) [프린터 잠김, 245](#page-244-3) [프린터 진단, 219](#page-218-0) [프린터 포장 풀기, 26](#page-25-1) [프린터를 기본값으로 재설정, 122](#page-121-0) [프린터를 놓을 표면, 28](#page-27-4) [프린터를 설치할 장소 선택, 28](#page-27-4) [프린터를 컴퓨터 또는 네트워크에 연결하기, 65](#page-64-1) [프린터의 설치 위치, 28](#page-27-4) [프린터의 외형, 14](#page-13-0) 필오프 모드 [사전 미디어 장착 단계, 30](#page-29-0) [선택 방법, 112](#page-111-0) [최종 미디어 장착 단계, 39](#page-38-0) [헤드 과냉 메시지, 232](#page-231-4) [다른 메시지와 함께 순환, 234](#page-233-1) [단독 표시, 234](#page-233-2) [헤드 닫기 실행, 121](#page-120-0) [형식 라벨, 117](#page-116-0) [호스트 핸드쉐이크, 169](#page-168-0) [홈 메뉴, 21](#page-20-1) [환경 조건, 262](#page-261-4) [환기 요구 사항, 28](#page-27-0)

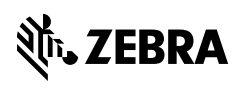

www.zebra.com